# 1С:Предприятие 8

# 1С-КАМИН: Зарплата для бюджетных учреждений. Версия 5.5

## Руководство пользователя (описание конфигурации)

Фирма «1С» Москва 2021 г.

#### ПРАВО ТИРАЖИРОВАНИЯ ПРОГРАММНЫХ СРЕДСТВ И ДОКУМЕНТАЦИИ ПРИНАДЛЕЖИТ ФИРМЕ 1С-КАМИН

Приобретая конфигурацию

«1С-КАМИН: Зарплата для бюджетных учреждений. Версия 5.5», Вы тем самым даете согласие не допускать копирования программ и документации без письменного разрешения фирмы 1С и 1С-КАМИН.

© ООО «1С-Софт», 2021

Фирма «1С», Москва, 123056, а/я 64 Отдел продаж: Селезневская ул., 21 тел. (495)737-92-57 факс: (495)681-44-07 e-mail: 1c@1c.ru URL[: http://www.1c.ru](http://www.1c.ru/)

Фирма «1С-КАМИН», Калуга, 248023, пер. Теренинский, 6, Телефон/факс: (4842) 27-97-22 e-mail: kamin@kaluga.ru URL: [http://www.kaminsoft.ru,](http://www.kaminsoft.ru/) КАМИН.РФ

Группа разработки конфигурации и документации: Фирма «1С-КАМИН» — Акулиничева О.Н., Артемьева О.Н., Бурашников А.В., Вавулин А.А., Гурова Н.Я., Испирян Р.А., Рязанов И.В., Самарин С.А., Филяев П.И., Шундрин М.В.

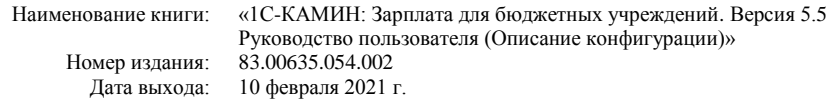

#### **ЛИНИЯ КОНСУЛЬТАЦИЙ (4842) 27-97-44**

Для пользователей конфигурации «1С-КАМИН: Зарплата для бюджетных учреждений. Версия 5.5» услуги линии консультаций предоставляются по телефону и электронному адресу компании «КАМИН» (ООО «1С-КАМИН»). Также пользователи системы 1С:Предприятие 8 имеют право на линию консультаций предоставляемой по линии информационно-технологического сопровождения (ИТС).

Получение консультаций возможно только после регистрации программного продукта (для чего необходимо заполнить регистрационную анкету и выслать ее в фирму  $\langle$ dC»).

В стоимость комплекта поставки программного продукта включено обслуживание по линии консультаций в течение периода, указанного в Вашей регистрационной анкете. Купон на бесплатное обслуживание по линии консультаций, а также конверт с маркой и адресом входят в состав приобретенного Вами комплекта программ.

По истечении периода бесплатного обслуживания получение консультаций возможно только по договору на обслуживание конфигурации «1С-КАМИН: Зарплата для бюджетных учреждений. Версия 5.5» и по договору на ИТС. Для заключения договоров ИТС обращайтесь к партнерам фирмы «1С».

За консультациями по конфигурации «1С-КАМИН: Зарплата для бюджетных учреждений. Версия 5.5» необходимо обращаться в компанию «КАМИН» (ООО «1С-КАМИН») по телефону (4842) 27-97-44, или e-mail: hotline@kamin.kaluga.ru. Линия консультаций работает с 9:00 до 17:00 по московскому времени, кроме суббот, воскресений и праздничных дней (по распорядку московских предприятий).

Обращаясь к линии консультаций, следует находиться рядом со своим компьютером, иметь под рукой настоящее руководство и свою часть регистрационной анкеты. Желательно заранее уточнить типы используемого компьютера и принтера.

Набрав телефон линии консультаций, Вы должны услышать ответ дежурного сотрудника. После этого сообщите наименование Вашей организации, номер Вашего экземпляра системы (он обозначен на CD-ROM комплекта поставки и на вашей части регистрационной анкеты) и, возможно, другую регистрационную информацию по запросу сотрудника линии консультаций. Названная Вами информация будет проверена по данным, указанным в отосланной в фирму «1С» части регистрационной анкеты.

Отвечая на возникшие у Вас вопросы, дежурный сотрудник может воспроизвести возникшую ситуацию на своем компьютере. Он даст Вам рекомендации сразу же или после обсуждения с разработчиками. Работа линии консультаций регистрируется, поэтому при повторных обращениях по сложным проблемам Вы можете сослаться на дату и время предыдущего разговора.

#### *МЫ ВСЕГДА РАДЫ ВАМ ПОМОЧЬ!*

Данное руководство является описанием по работе с программным продуктом «1С-КАМИН: Зарплата для бюджетных учреждений. Версия 5.5», который представляет собой совокупность технологической платформы «1С:Предприятие 8» и конфигурации (прикладного решения). Руководство содержит только состав возможностей и порядок использования конфигурации.

Данное издание не является полной документацией по программе «1С-КАМИН: Зарплата для бюджетных учреждений. Версия 5.5» и по технологической платформе «1С:Предприятие 8». Предполагается, что пользователь имеет начальные знания по использованию платформы «1С:Предприятие 8» и ознакомлен с другими материалами по продуктам 1С.

Документация по работе с платформой «1С:Предприятие 8» входит в комплект поставки продуктов:

- 1С-КАМИН: Зарплата для бюджетных учреждений. Версия 5.5. Базовая версия
- 1С-КАМИН: Зарплата для бюджетных учреждений. Версия 5.5. Основная поставка

Пользователи поставки «Конфигурация 1С-КАМИН: Зарплата для бюджетных учреждений. Версия 5.5» могут воспользоваться документацией, которая входит в комплект поставки «1С:Бухгалтерии 8» или других ранее приобретенных продуктов системы 1С:Предприятие 8.

Зарегистрированные пользователи программы, при наличии действующего договора «1С:ИТС», могут приобретать дополнительные экземпляры документации. Уточнить условия поставки и оформить заявку на приобретение документации можно у партнеров-франчайзи фирмы «1С».

В электронном виде документация по платформе 1С:Предприятие 8 доступна на сайте [http://its.1c.ru](http://its.1c.ru/) при наличии действующего договора «1С:ИТС».

# ОГЛАВЛЕНИЕ

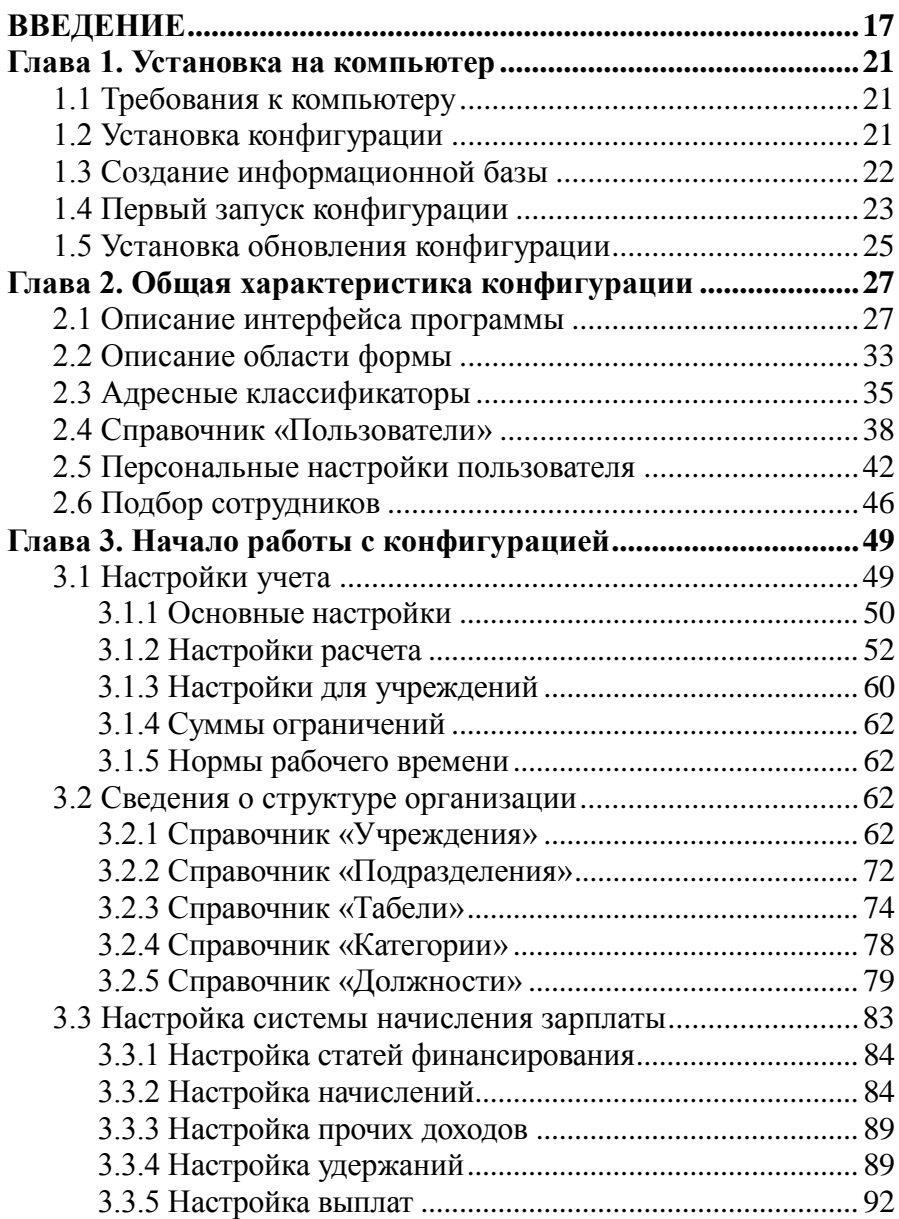

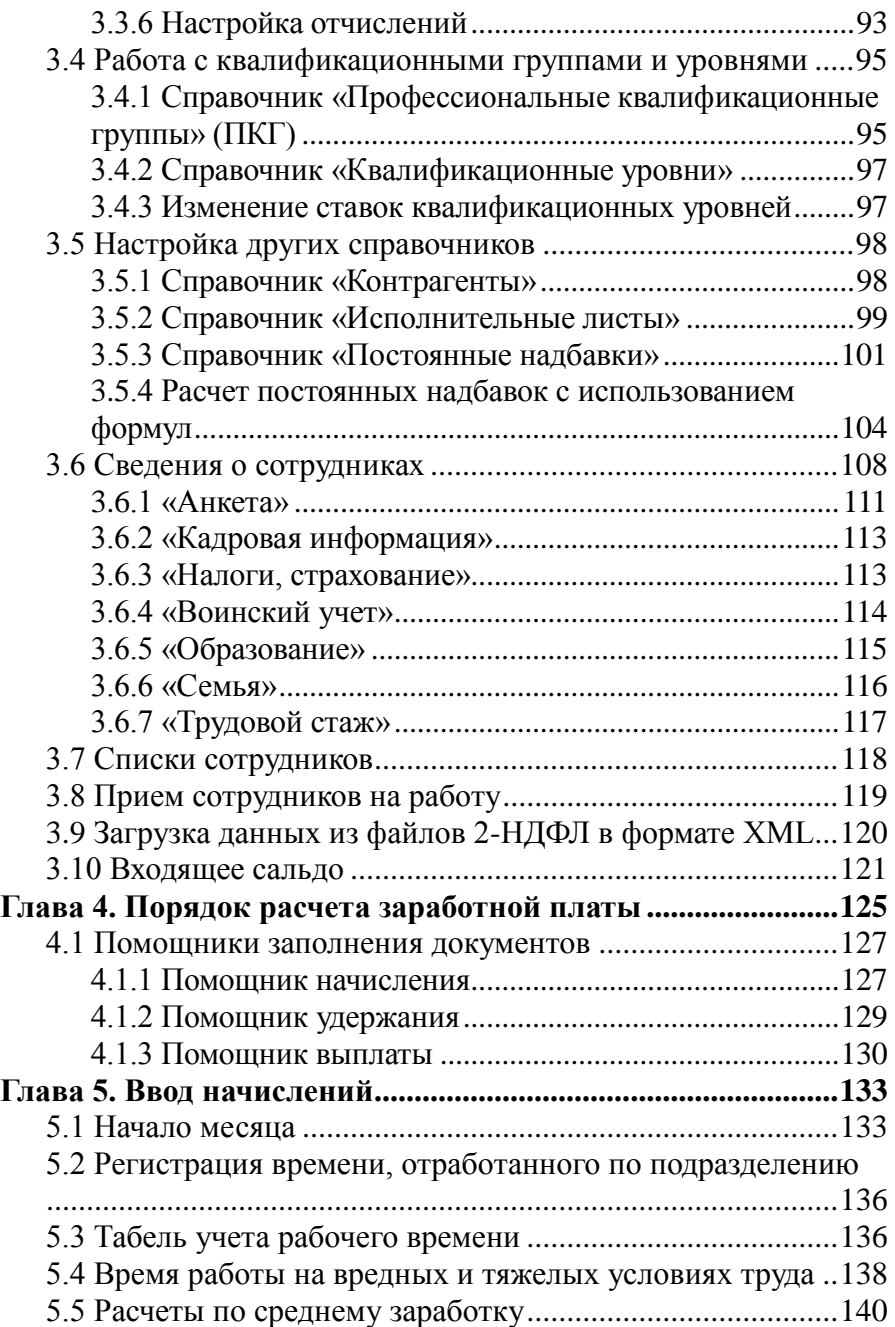

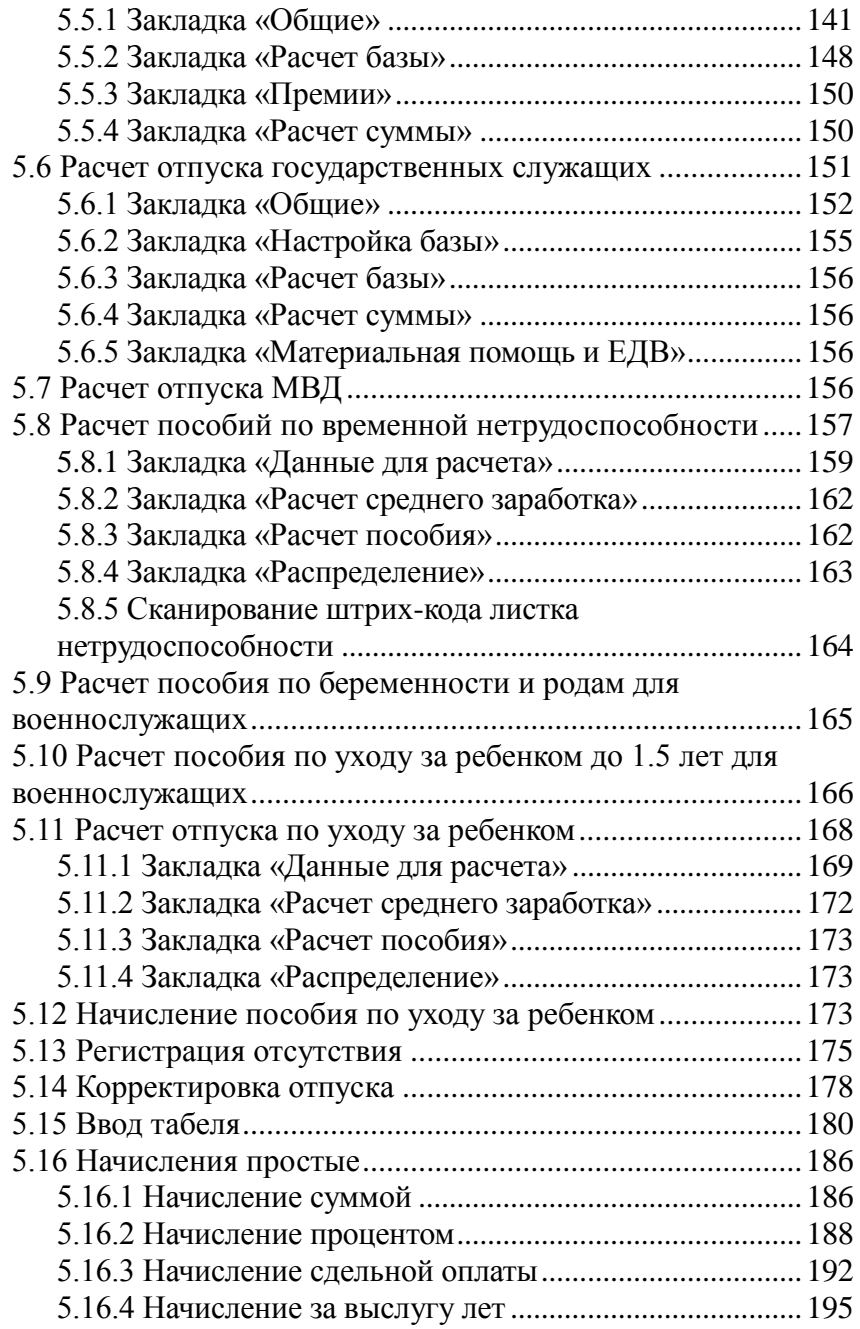

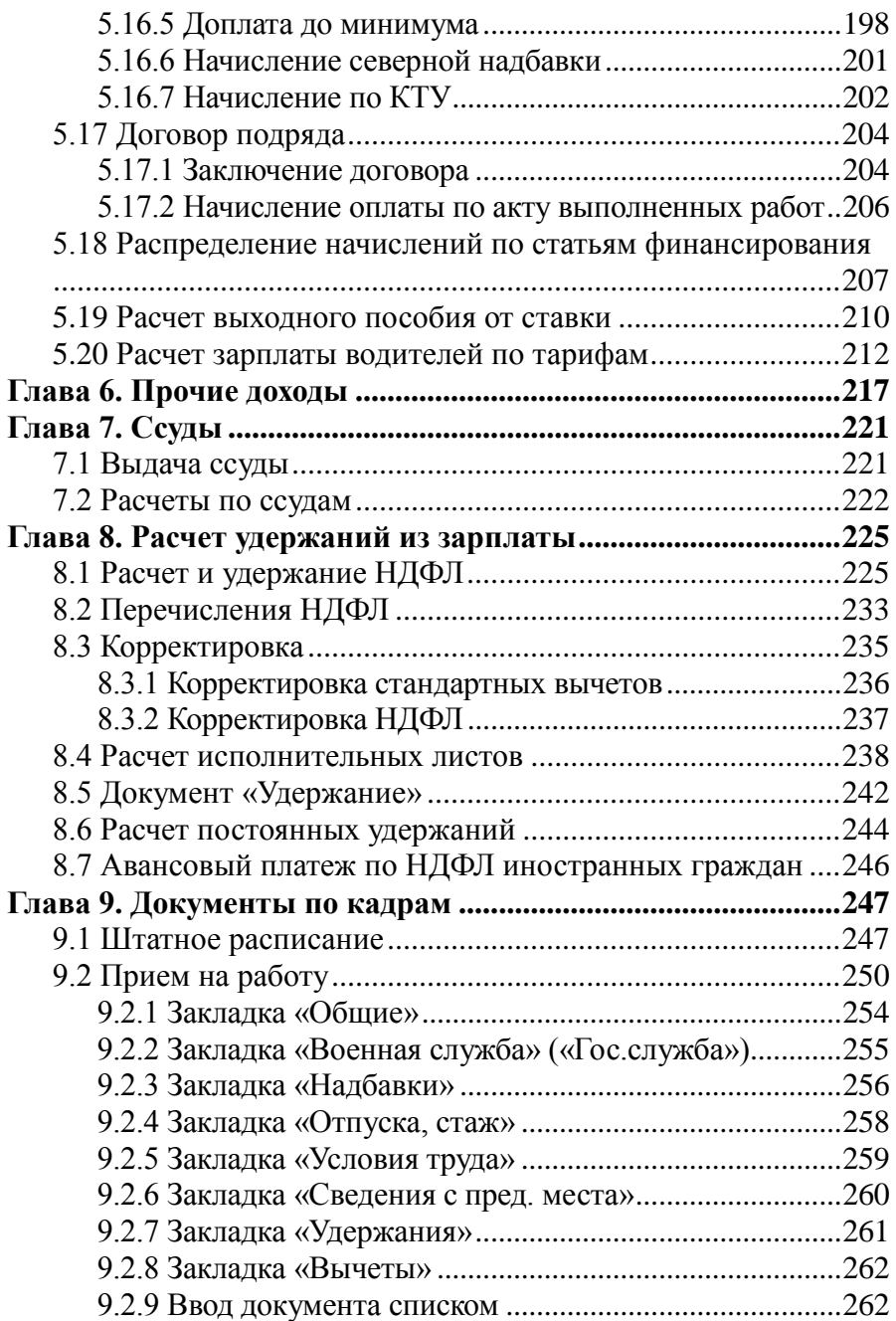

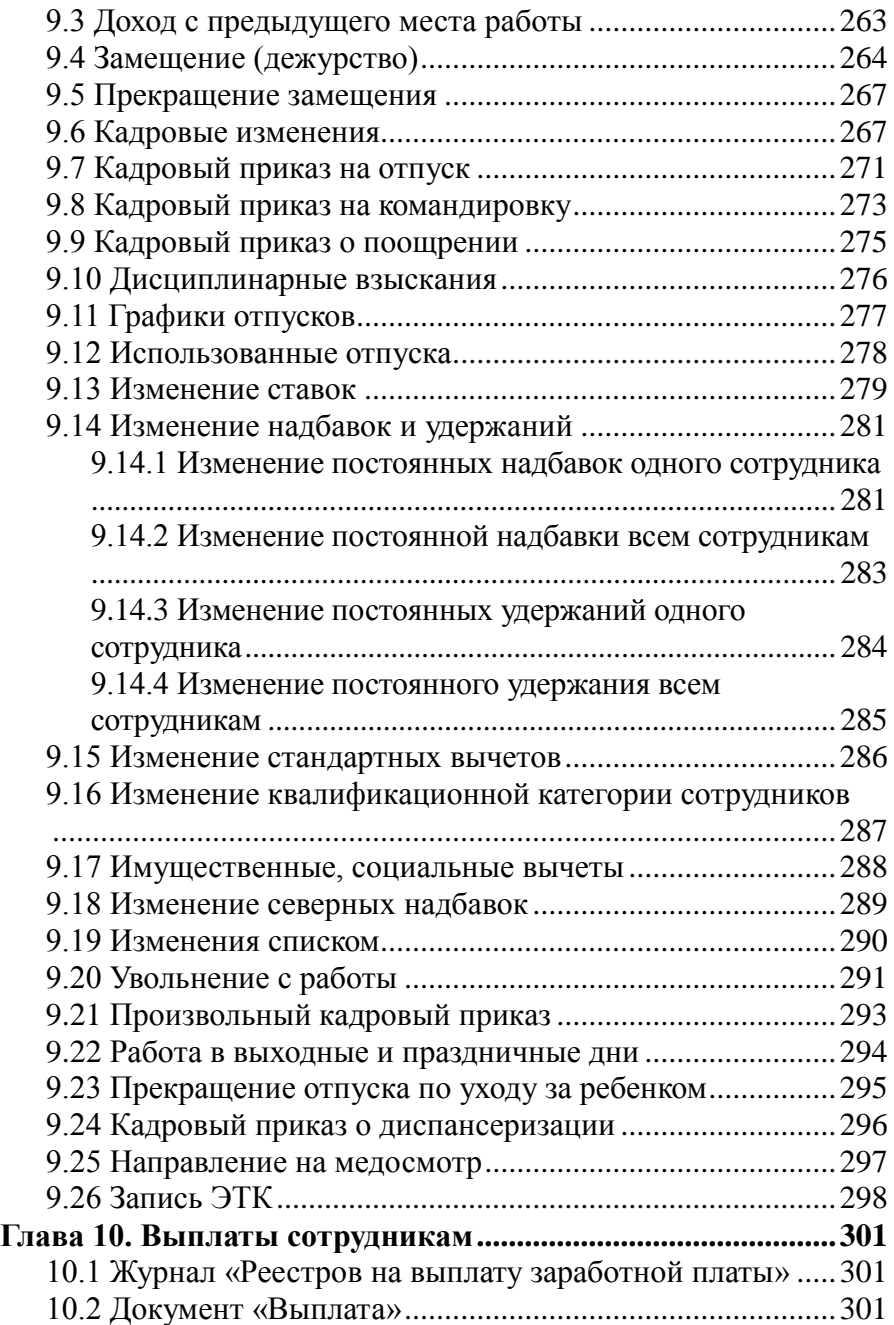

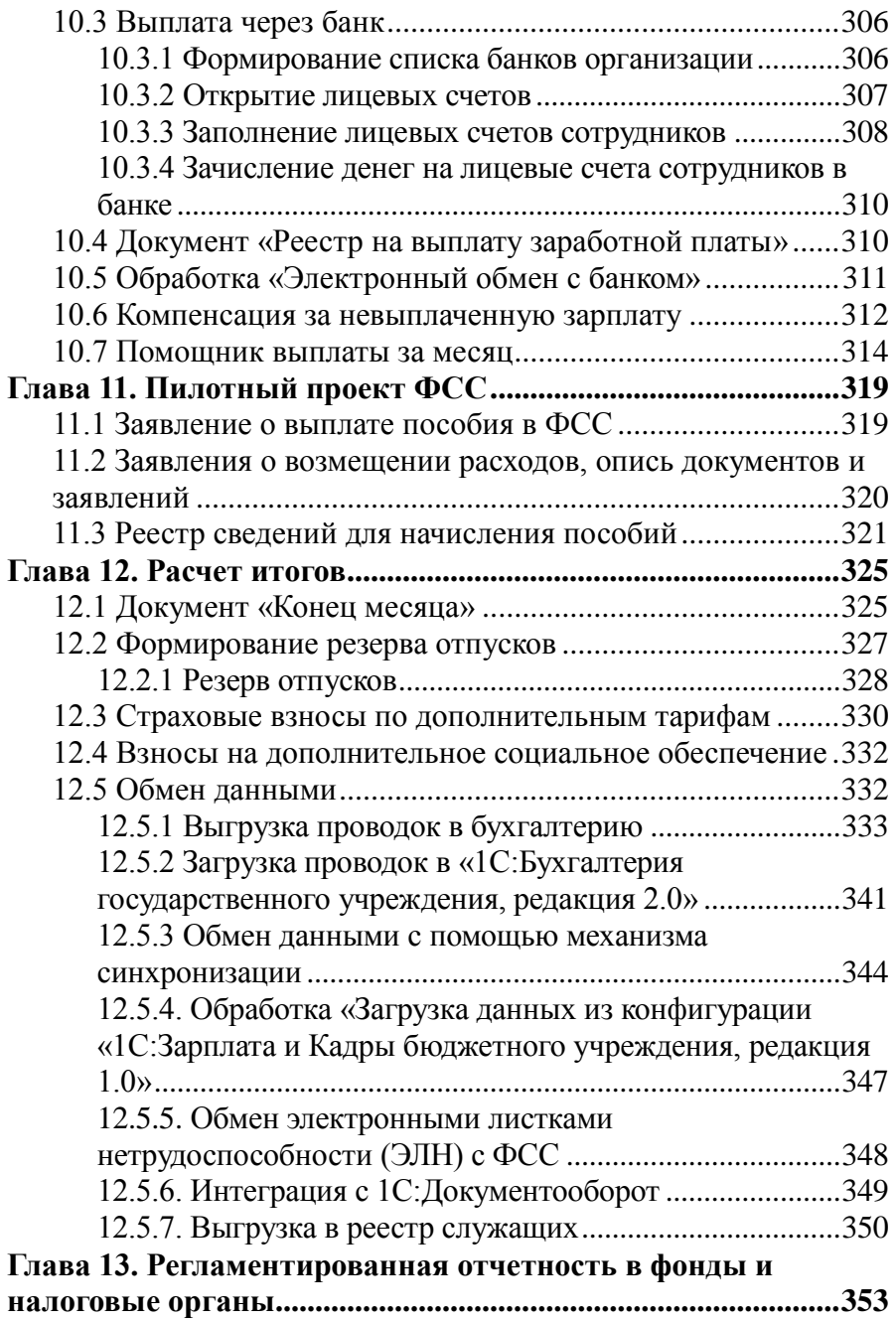

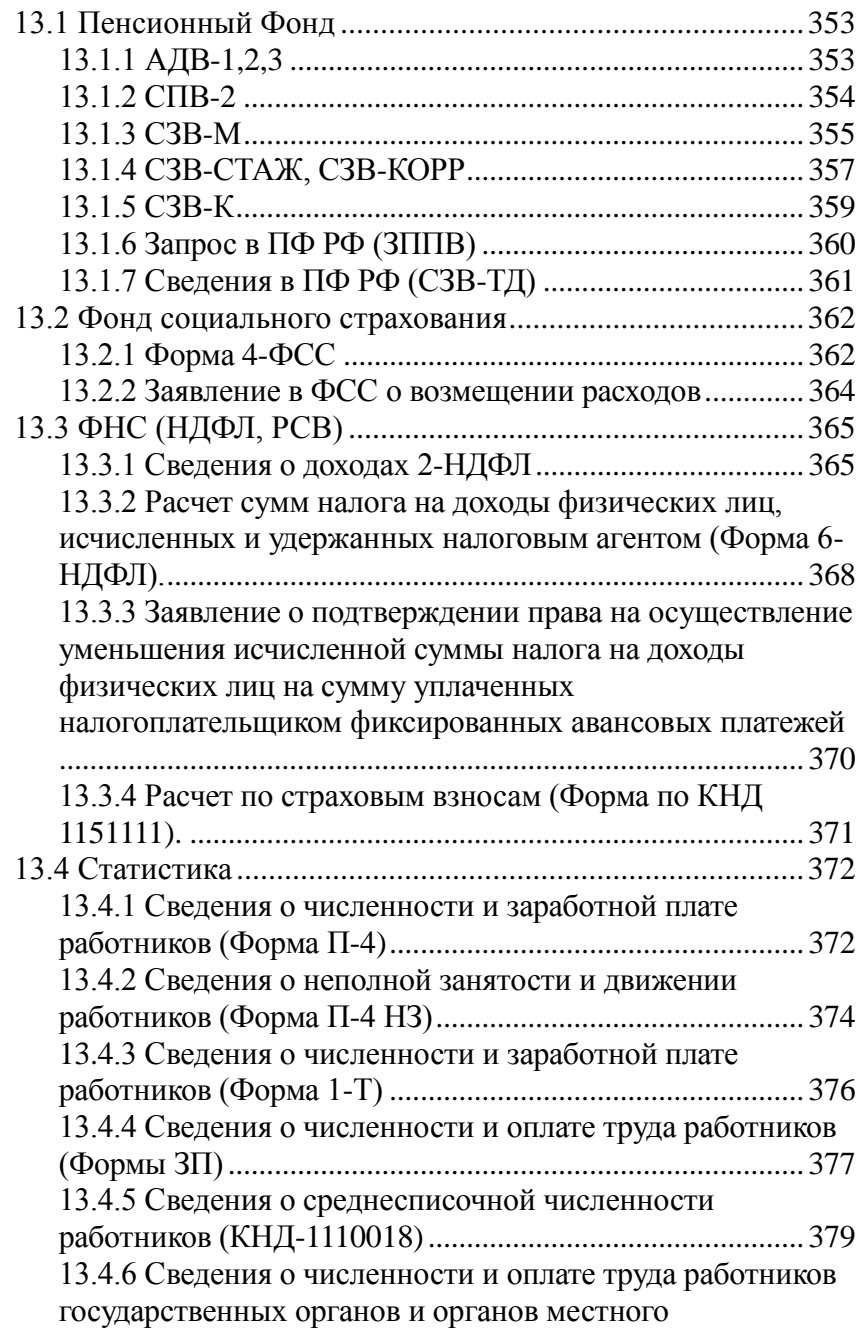

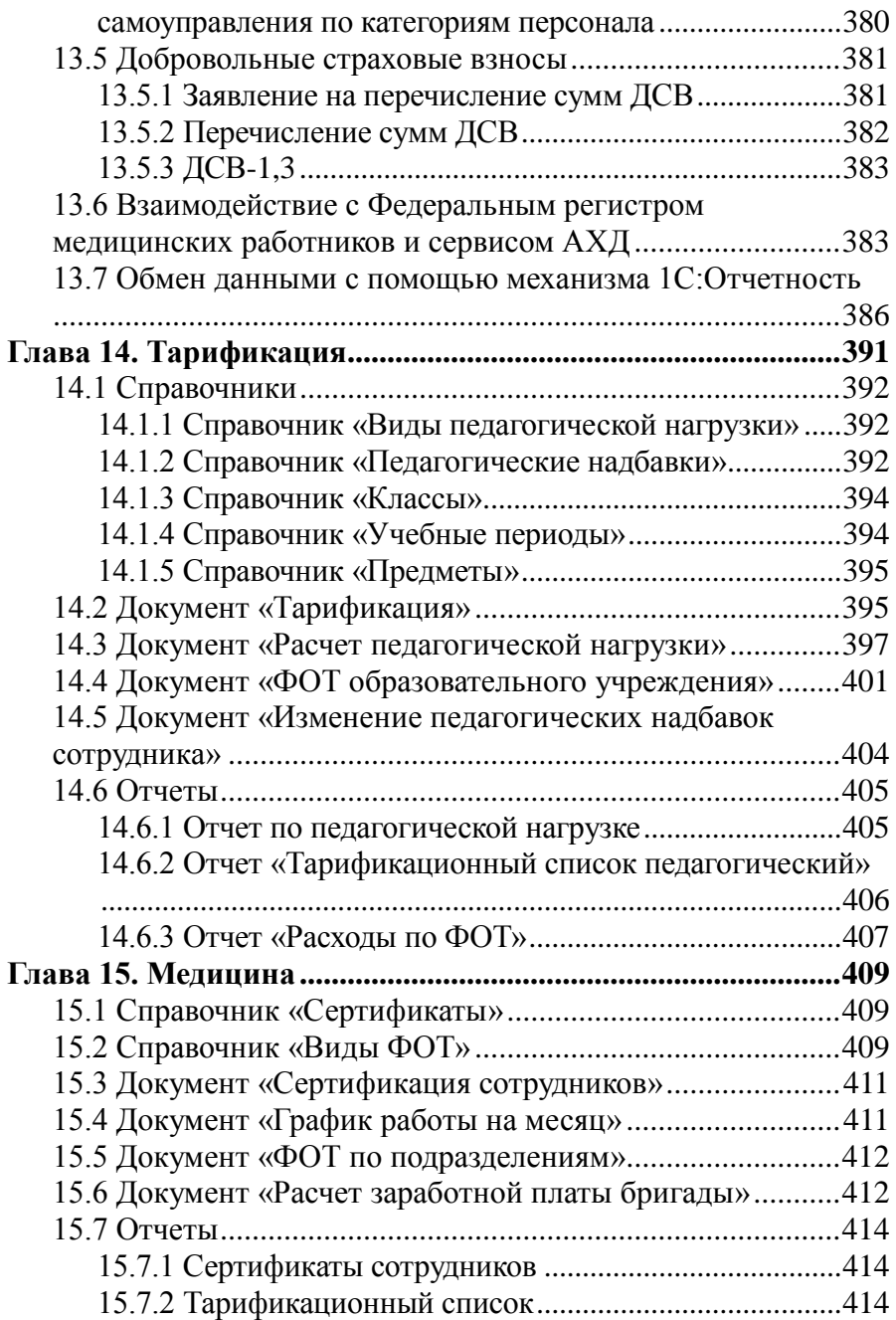

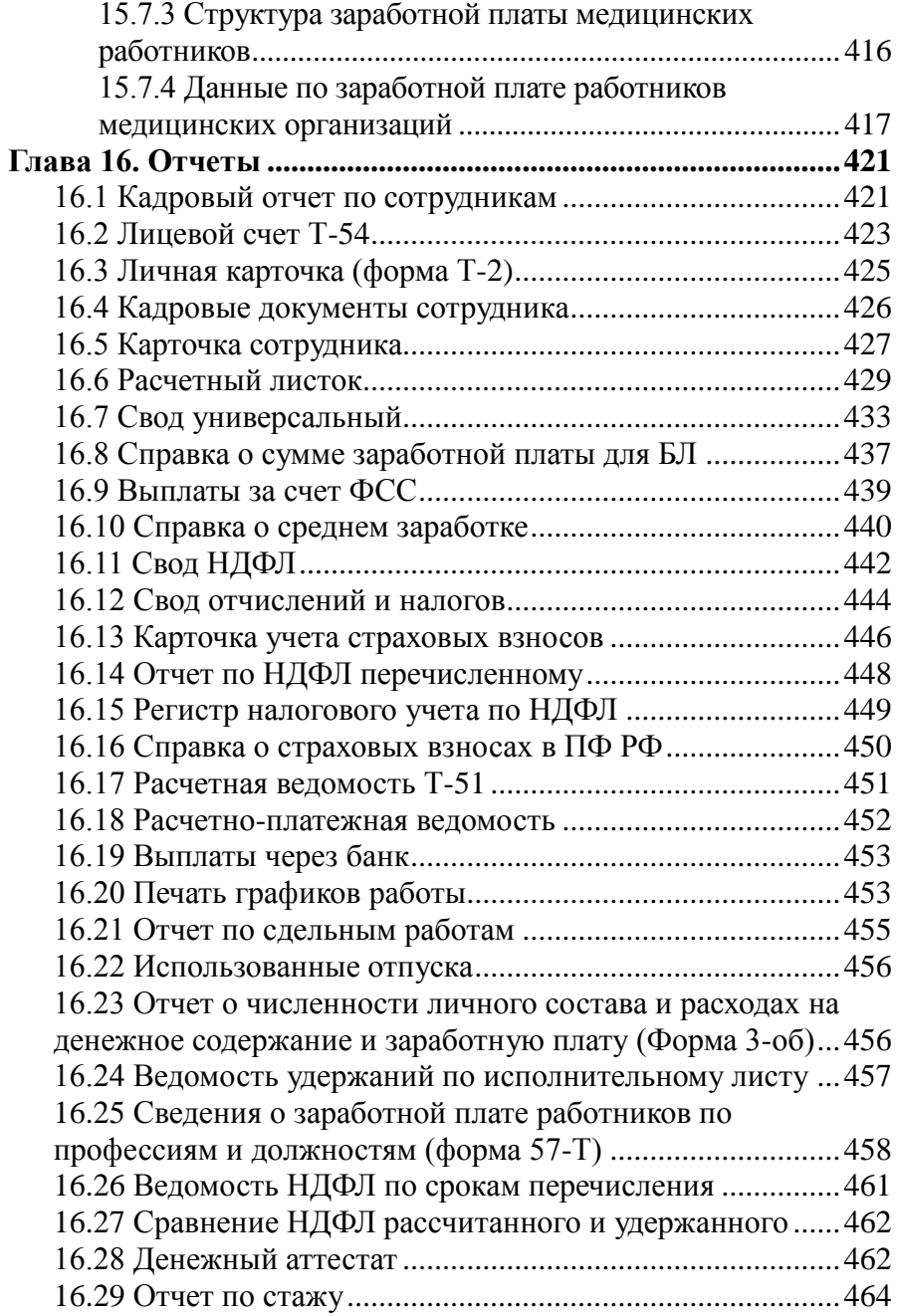

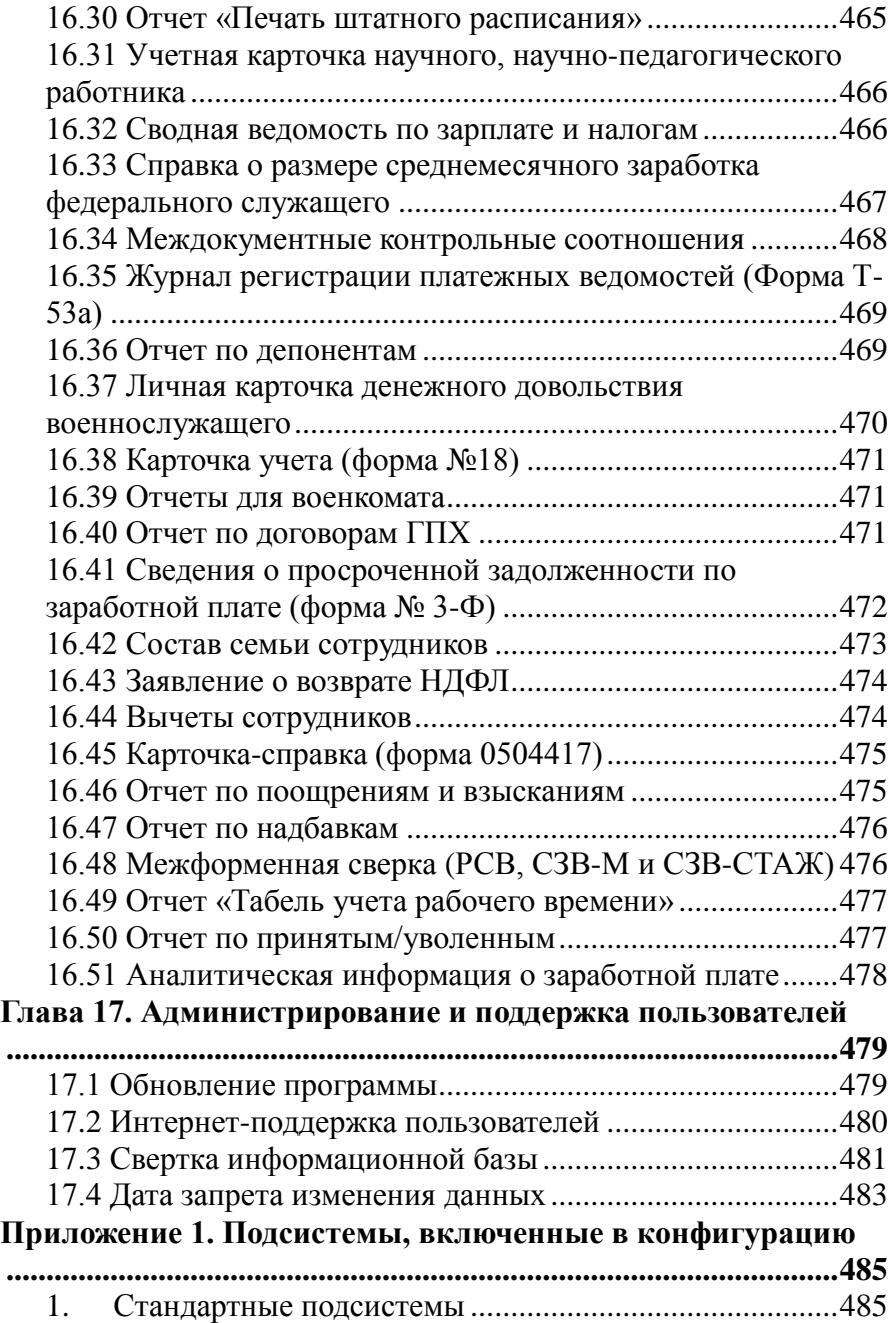

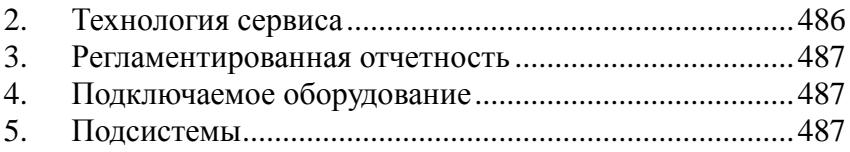

## ВВЕДЕНИЕ

Конфигурация «1С-КАМИН: Зарплата для бюджетных учреждений. Версия 5.5» (далее конфигурация или программа) предназначена для комплексной автоматизации расчета и начисления заработной платы на базе платформы «1С: Предприятие 8».

Конфигурацию можно использовать, если на вашем компьютере установлена лицензионная платформа «1С: Предприятие 8».

Для корректного отображения экранных форм при работе конфигурации должны быть установлены следующие параметры экрана Windows:

- разрешение экрана не ниже  $1024 \times 768$  точек;
- шрифт экрана мелкий.

В комплект поставки конфигурации входят дистрибутивный диск, Лицензионное соглашение, документация (Руководство пользователя) и упаковка.

Конфигурация позволяет:

- проводить расчет и начисление заработной платы по каждому сотруднику в соответствии с действующим законодательством и принятыми в учреждении правилами;
- проводить расчет всех видов налогов, отчислений во внебюджетные фонды и сборов, предусмотренных законодательством, как по каждому сотруднику, так и в целом по учреждению;
- получать различные виды выходных документов: ведомости, своды, расчетные листки, справки о доходах, налоговые карточки, отчеты в налоговые органы, Фонд социального страхования и Пенсионный фонд на бумажных и магнитных носителях и другие;
- формировать и переносить в программы «1С:Бухгалтерия государственного учреждения», «1С:Бухгалтерия государственного учреждения 2.0» данные, связанные с начислением и выплатой заработной платы, расчетом налогов и отчислений от заработной платы.

Для начала работы с программой Вы должны ее зарегистрировать. Регистрация производится на сайте фирмы КАМИН, где нужно заполнить регистрационную форму.

#### **Если у Вас нет доступа в Интернет, то можно выслать регистрационные данные в фирму КАМИН следующими способами:**

- по факсу (4842) 57-01-70 или 27-97-22;
- по электронной почте: [register@kamin.kaluga.ru;](mailto:register@kamin.kaluga.ru)

Лицензионное соглашение, входящее в комплект поставки, рекомендуется сохранять, он будет являться свидетельством того, что вы пользуетесь лицензионным программным продуктом.

С момента регистрации программы вы считаетесь зарегистрированным пользователем.

Вы имеете право:

- установить один экземпляр программы на одном компьютере или одном сервере локальной сети, использовать ее в соответствии с сопроводительной документацией, модифицировать программу для своих нужд;
- организовать доступ к конфигурации с других компьютеров, если компьютеры объединены в сеть и если на этих компьютерах установлена лицензионная версия платформы «1С:Предприятие 8»;
- использовать конфигурацию только совместно с лицензионной версией платформы «1С:Предприятие 8», работа программы с нелицензионными версиями «1С:Предриятие 8» не гарантируется и нарушает авторские права фирмы «1С-КАМИН»;
- получать на сайте фирмы КАМИН обновления конфигурации или новые редакции конфигурации, включающие последний релиз программы, актуальные формы отчетности, изменения в документации;
- пользоваться услугами линии консультаций фирмы КАМИН:
	- путем направления запросов на сайте фирмы КАМИН [http://www.kaminsoft.ru/service/hotline.html;](http://www.kaminsoft.ru/service/hotline.html)
	- по электронной почте [hotline@kamin.kaluga.ru;](mailto:hotline@kamin.kaluga.ru)
	- по телефону в Калуге (4842) 27-97-44 (многоканальный);
- направлять в фирму КАМИН предложения по улучшению работы программы и расширению ее возможностей;
- приобретать новые версии конфигурации со скидкой. Вы НЕ имеете права:
- продавать, передавать безвозмездно либо иным способом конфигурацию другим пользователям без разрешения фирмы КАМИН и прекращения пользования конфигурацией у себя;
- устанавливать конфигурацию более чем на один компьютер или на один сервер локальной сети. При необходимости установки конфигурации на нескольких компьютерах нужно приобрести дополнительные комплекты конфигурации;
- копировать конфигурацию, за исключением создания резервных копий конфигурации.

Конфигурация открыта для изменений. Опытный пользователь может внести изменения в конфигурацию, используя средства конфигурирования, описанные в документации к платформе «1С:Предприятие 8».

Однако вносить изменения в конфигурацию средствами Конфигуратора не рекомендуется.

В случае внесения изменений в конфигурацию пользователь берет на себя всю ответственность за ее правильную работу. Консультации по изменениям конфигурации и по работе в измененной пользователем конфигурации фирма КАМИН не дает. При изменении законодательства фирма КАМИН своевременно изменяет конфигурацию и предоставляет зарегистрированным пользователям возможность получения изменений и дополнений к конфигурации. Получать изменения и дополнения конфигурации можно в офисе фирмы КАМИН, по электронной почте, у партнеров фирмы КАМИН, у которых приобретена конфигурация.

При обращении на линию консультаций по телефону необходимо, чтобы вы находились перед компьютером с работающей программой, имели под рукой настоящее Руководство.

*Перед обращением по поводу неверного с вашей точки зрения расчета внимательно ознакомьтесь с нормами законодательства и убедитесь, что вы их правильно понимаете. При обращении называйте ваш город (населенный пункт), наименование пользователя и регистрационный номер. Если вы считаете, что неверно производится расчет, то ссылайтесь на норму законодательства, которая, по вашему мнению, нарушается.*

## Глава 1. Установка на компьютер

## 1.1 Требования к компьютеру

Для установки программы «1С-КАМИН: Зарплата для бюджетных учреждений. Версия 5.5» предъявляются следующие требования к компьютеру:

- Процессор i3 и выше;
- Оперативная память от 4 Гбайт и выше;
- Жесткий диск (при установке используется около 100 Мбайт);
- Устройство чтения компакт-дисков (в случае локальной установки);
- USB-порт:
- SVGA- дисплей;
- 32-разрядная (x86) или 64-разрядная (x64) операционная система MS Windows XP/Vista/7/8;
- Система 1С:Предприятие 8.3 (лицензия на каждое рабочее место);
- Браузер Microsoft Internet Explorer 9.0 и выше.

## 1.2 Установка конфигурации

Перед установкой конфигурации на компьютер или сервер локальной сети убедитесь, что у вас установлена лицензионная версия платформы «1С:Предприятие 8».

Установка конфигурации производится так же, как и установка любой типовой конфигурации на платформе «1С:Предприятие 8», которая описана в книге «Руководство по установке и запуску» из комплекта документации к платформе «1С:Предприятие 8».

Конфигурация «1С-КАМИН: Зарплата для бюджетных учреждений. Версия 5.5» поставляется в коробочном или электронном варианте.

Установка конфигурации выполняется при помощи специальной программы установки.

В случае приобретения электронной поставки, архив с программой установки скачивается в личном кабинете пользователя с сайта фирмы «КАМИН» [\(http://www.kaminsoft.ru\)](http://www.kaminsoft.ru/). После скачивания на жесткий диск, архив распаковывается и для установки программы запускается файл «setup.exe».

В коробочную поставку входит компакт-диск. Для установки с компакт-диска необходимо выполнить следующие действия:

- вставьте компакт диск с дистрибутивом «1С-КАМИН: Зарплата для бюджетных учреждений. Версия 5.5» в устройство чтения компактдисков вашего компьютера;
- дождитесь автоматического запуска стартового меню.

Если по какой-либо причине стартовое меню автоматически не запускается (например, в Панели Управления в свойствах устройства чтения компакт-дисков снят флажок «Автоматическое распознавание диска»), то программу установки следует запустить вручную. Для этого надо запустить файл «Autorun.exe», расположенный на диске.

#### *Важно!!!*

#### *Рекомендуем независимо от варианта поставки, скачивать архив с программой установки в личном кабинете пользователя с сайта фирмы «КАМИН» [http://www.kaminsoft.ru.](http://www.kaminsoft.ru/)*

В стартовом меню программы установки выберите пункт «Конфигурация 1С-КАМИН: Зарплата для бюджетных учреждений. Версия 5.5». Программа установки производит подготовительные действия и выводит информационное окно. Для продолжения нажмите кнопку . Далее предлагается каталог для установки шаблонов. Вы можете согласиться с этим или выбрать другой каталог. Для перехода к следующему шагу установки вновь нажмите кнопку **LADREAREA**.

## 1.3 Создание информационной базы

После окончания установки программы у вас на компьютере будет создан каталог с шаблоном для создания информационной базы.

Создание новой информационной базы нужно производить следующим образом:

- запустите «1С: Предприятие 8»;
- добавьте новую информационную базу (кнопка  $\Box$  Добавить...
- выберите пункт «Создание новой информационной базы». Нажмите  $\boxed{\Box$ алее >  $\Box$ .
- программа предложит создать информационную базу из шаблона. Выберите «1С-КАМИН: Зарплата для бюджетных учреждений. Версия 5.5». Нажмите  $\boxed{\Box_{\text{Anee}}},$
- введите наименование информационной базы (будет предложено «1С-КАМИН: Зарплата для бюджетных учреждений. Версия 5.5») и выберите место ее расположения. Нажмите <sup>Далее</sup>
- выберите или введите наименование каталога информационной базы. Нажмите **Далее**».
- произойдет создание информационной базы в указанном вами каталоге.

Таким же способом добавьте информационную базу демоверсии конфигурации.

На этом создание информационных баз закончено.

### 1.4 Первый запуск конфигурации

С помощью «Помощника заполнения информации об учреждении» вам будет предложено ввести наименование вашего учреждения, вид тарифа страховых взносов, налоговый режим, указать тип региона. Для продолжения нажмите кнопку  $\triangleright$  Далее и заполните основные. а затем и дополнительные настройки учета.

Если в программе будет вестись учет по нескольким учреждениям, нужно установить соответствующий признак и наименование основного учреждения при многофирменном учет.

В поле «Основная статья финансирования» нужно указать статью финансирования, которая чаще всего будет использоваться в документах.

Затем нужно установить основные коды учреждения, необходимые для заполнения печатных форм документов и указать фамилии должностных лиц.

Для первичного запуска достаточно заполнение наименования. Остальные данные можно ввести в процессе работы. Подробно это описано в Главе 3 настоящего руководства.

На этом заполнение конфигурации первоначальными данными закончено.

Затем необходимо **ЗАРЕГИСТРИРОВАТЬ** программу.

**Без регистрации работа с программой возможна только в ознакомительном режиме.**

Ознакомительный режим позволяет работать в программе без формирования итоговых данных по расчету заработной платы (НДФЛ, отчисления в фонды) и, соответственно, форм отчетности.

В окне регистрации нужно указать основную организацию, ИНН, КПП и ввести номер регистрационной анкеты, входящей в состав комплекта.

Если регистрационный код не получен, то установите переключатель «мне нужно получить регистрационный код» и нажмите  $\Box$  В открывшемся окне перейдите по ссылке на сайт фирмы КАМИН, заполните заявление и отправьте запрос на получение программной лицензии.

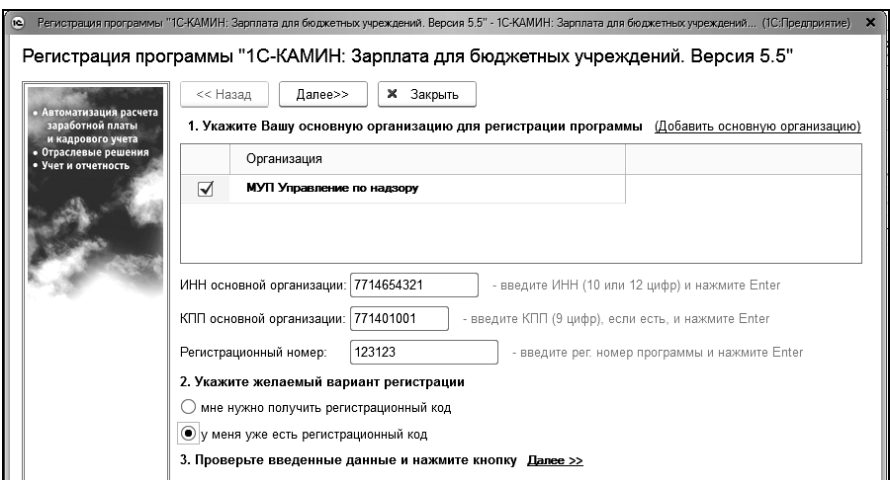

Если регистрационный код уже получен, то установите переключатель «у меня уже есть регистрационный код» и нажмите Далее>> .

В поле «Ключ защиты» введите ваш код и нажмите кнопку √ Готово .

Теперь конфигурация готова к работе.

## 1.5 Установка обновления конфигурации

При изменении законодательства, связанного с расчетом зарплаты и исчислением налогов, а также при добавлении в конфигурацию новых возможностей, фирма КАМИН выпускает новые редакции конфигурации, которые предоставляются зарегистрированным пользователям. Каждая новая редакция (релиз) конфигурации имеет номер, который состоит из четырех цифр, разделенных точками. Например, версия релиза **5.5.15.9** означает, что вы работаете с 9-й сборкой 15-го релиза версии 5.5. Получить информацию о программе, о текущих версиях конфигурации и платформы, можно по кнопке  $\overline{0}$ , расположенной в правой части заголовка окна формы.

Устанавливать измененную конфигурацию следует по инструкции, находящейся в файле 1cv8upd.htm, входящем в комплект релиза.

#### *Важно!!!*

*Обновление конфигурации необходимо выполнять пользователю с административными правами.*

## Глава 2. Общая характеристика конфигурации

Для работы с конфигурацией пользователь должен иметь навык работы с платформой «1С:Предприятие 8». Предполагается, что пользователю известны стандартные функции и приемы, применяемые в «1С:Предприятии 8»: работа со справочниками, общие принципы работы с документами, поиск, добавление, удаление данных и другие. В настоящем Руководстве эти приемы не описаны. При возникновении по ним вопросов следует обратиться к Руководству пользователя «1С:Предприятия 8».

Конфигурация открыта для изменений, но пользователю не рекомендуется ее изменять. Большинство изменений, необходимых пользователю, можно внести в программу в режиме «1С:Предприятия 8». При изменениях законодательства фирма КАМИН производит своевременную доработку конфигурации и предоставляет пользователям возможность ее получения.

Общий принцип работы с конфигурацией заключается в том, что пользователь вводит документы по начислениям, прочим доходам, расчету налогов, удержаниям, регламентные и кадровые документы.

После ввода всех документов за месяц пользователь может получить различные формы и отчеты за этот месяц: расчетные листки, ведомости, карточки, своды, отчеты в налоговые органы, Пенсионный фонд и другие. Можно перенести данные расчета зарплаты в программу, в которой ведется бухгалтерский учет.

### 2.1 Описание интерфейса программы

Пользовательский интерфейс программы формируется в зависимости от ролей, прав, функциональных опций и настроек пользователя в программе.

#### 1С-КАМИН:Зарплата для бюджетных учреждений. Версия 5.5

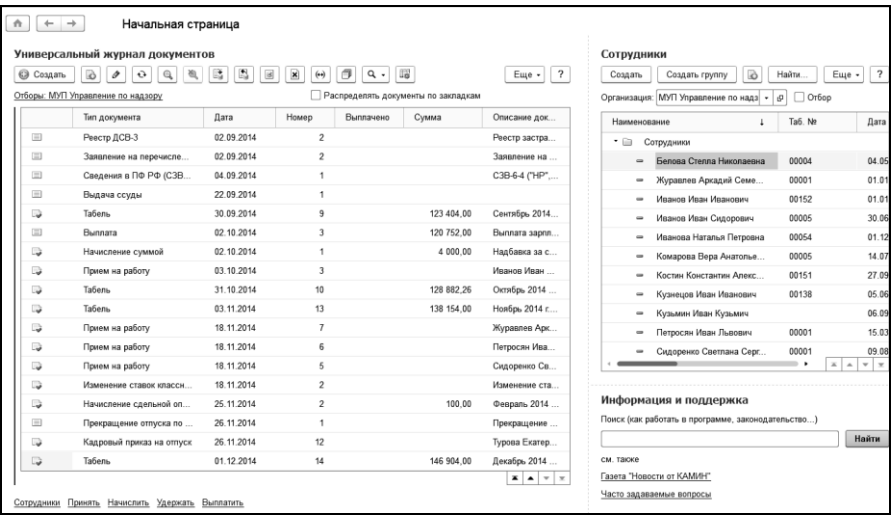

При запуске системы открывается [основное окно приложения.](v8mnghelp://help/topics/v8help/1cv8/ApplicationMainWindow)

В основном окне приложения представлена вся структура прикладного решения в виде панели разделов.

Панель разделов находится в левой части основного окна. Она состоит из линейки разделов, которые представлены в виде пиктограмм с надписями, обозначающими названия разделов. Линейка разделов может быть также отображена в виде пиктограмм без надписей или в виде надписей без пиктограмм. В программе, в зависимости от настроек пользователя, могут присутствовать следующие разделы: «Главное», «Кадры», «Учет времени», «Расчет зарплаты», «Расчеты по среднему», «Удержания и выплаты», «Налоги», «Отчетность», «Справочники и классификаторы», «Предприятие», «Администрирование». Список разделов и их состав может быть изменен по мере развития конфигурации.

 Раздел «Главное» содержит гиперссылку «Общая схема работы с программой», разделы «Кадры», «Расчет зарплаты», «Отчетность» схемы работы с подсистемами. С помощью данных схем можно ознакомиться с объектами подсистемы, а также создать новый документ или открыть отчет непосредственно из схемы.

Панель разделов можно настроить. Настройку панели можно открыть из главного меню, вызываемого из области системных команд.

В верхней части над панелью разделов расположена панель инструментов. Она содержит меню функций, избранные ссылки пользователя, историю и команду поиска.

Настроить расположение панелей можно через главное меню программы. По кнопке  $\mathbb{U}_{\text{B}}$  отдельном окне открывается история работы с программой. История содержит все действия пользователя, связанные с добавлением и изменением данных - элементов справочников, документов и т.д. Пользователь всегда может открыть список этих изменений и перейти к любому из объектов, перечисленных в этом списке. Например, для того чтобы уточнить, правильно ли он изменил данные.

При активации разделов, их функциональность представляется в виде навигационных команд, то есть команд, не вызывающих изменения данных, а позволяющих только перемещаться к нужной информации. Как правило, это команды перехода к каким-либо спискам. При вызове такой команды соответствующий ей список отображается в рабочей области основного окна.

Команды, как правило, расположены в группах. Название группы выделено альтернативным цветом.

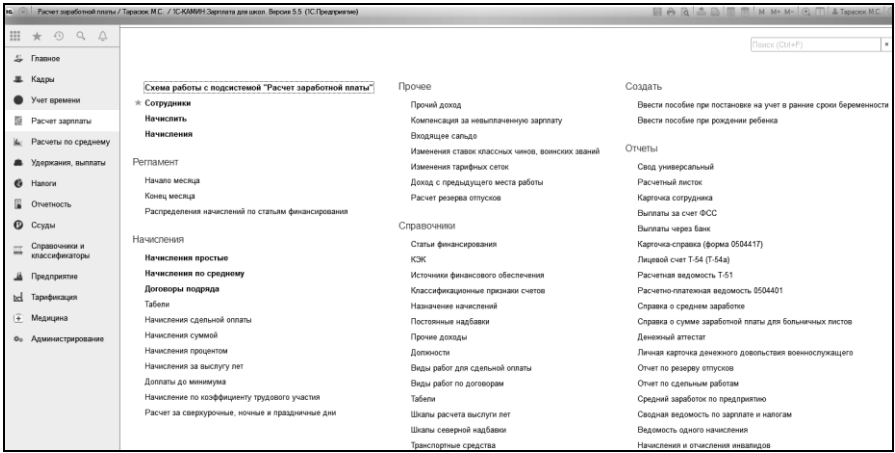

Есть в рабочей области и команды действий, то есть команды, выполнение которых, во-первых, может привести к изменению данных, а во-вторых, как правило, вызывает открытие вспомогательного окна и временное переключение пользователя на выполнение другой задачи. Это группа команд «Создать». Здесь находятся команды создания новых объектов базы данных – документов, справочников, и группа «Отчеты». Здесь находятся команды перехода к всевозможным отчетам, которые доступны в данном разделе.

«Начальная страница» состоит из левой и правой колонок. По умолчанию в левой колонке находится «Универсальный журнал документов». В правой колонке – справочник «Сотрудники».

Внизу начальной страницы находится ссылка для перехода к справочнику «Сотрудники».

По ссылке «Принять» можно перейти к приему сотрудника на работу, по ссылкам «Начислить», «Удержать» или «Выплатить» можно перейти к помощникам ввода начислений, удержаний или выплат.

Настроить начальную страницу можно из главного меню, вызываемого из области системных команд.

Универсальный журнал документов используется для возможности быстрого перехода к нужным документам.

Универсальный журнал документов включает в себя закладки:

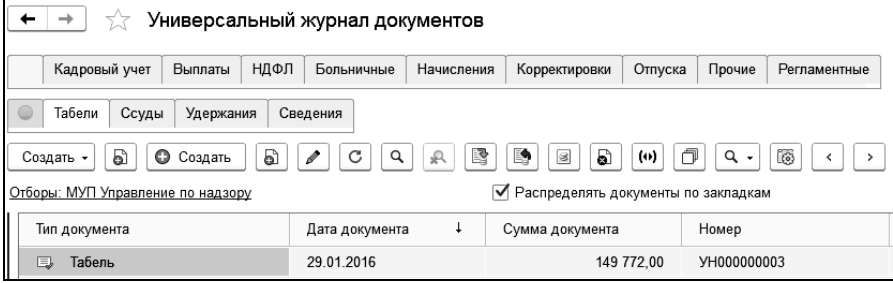

«Кадровый учет», «Выплаты», «НДФЛ», «Больничные», «Исполнительные листы», «Начисления», «Договоры», «Корректировки», «Отпуска», «Пилотный проект», «Прочие», «Прочие доходы», «Регламентные», «Сведения», «Табели», «Удержания» и т.д.

В журнале будет отображен список документов текущей закладки в интервале дат, установленном с помощью кнопки $(\overline{\omega})$ .

Вид универсального журнала можно настроить.

Режим вывода данных «Настраиваемые закладки» используется как основной при выводе данных, с гибкими настройками закладок. Данный режим вывода информации требователен к аппаратным ресурсам персонального компьютера и теряет производительность с увеличением количества документов в информационной базе.

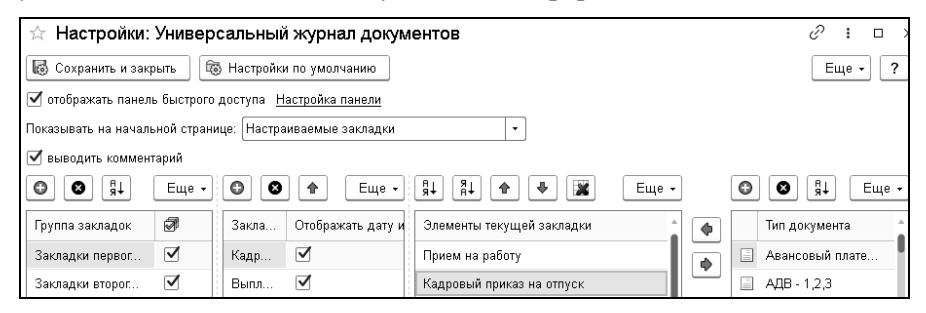

В режиме вывода данных «Закладки по видам документов» используются закладки с фиксированными списками документов. Такой подход к отображению информации менее требователен к аппаратным ресурсам и не влечет уменьшение скорости отображения информации, но гибкость настройки данного режима ограничена.

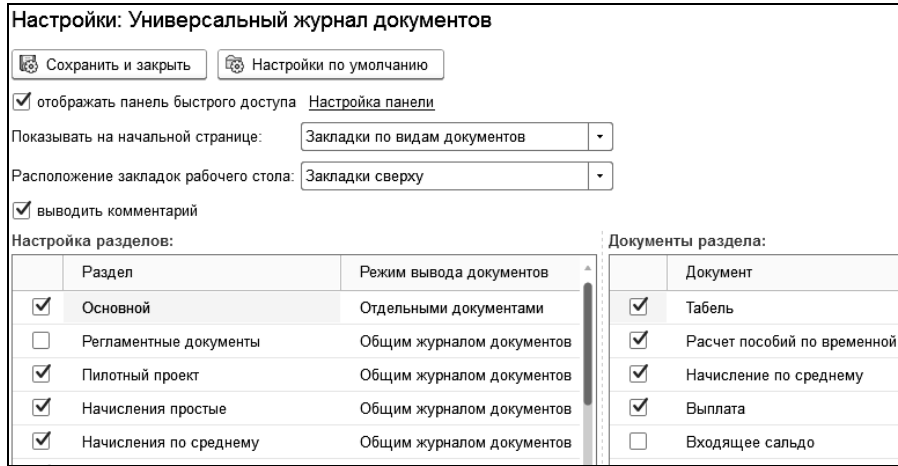

Табличная часть «Настройка разделов» позволяет указать, какие разделы будут выводиться в универсальном журнале.

Колонка «Режим вывода документов» имеет два варианта выбора:

 Общим журналом документов - отображение всех документов в одном журнале. Дополнительная настройка вывода не требуется.

 Отдельными документами - в этом режиме документы раздела будут разделены на отдельные закладки. Для настройки документов раздела используется правая табличная часть настройки «Документы раздела». Флажками настройки устанавливается видимость документа в журнале.

Флажок «отображать панель быстрого доступа» в настройках журнала устанавливается для отображения и настройки данных панели. Панель быстрого доступа позволяет вызывать из журнала справочники, документы, отчеты нажатием на ссылку нужного объекта.

При закрытии формы настройки в нижней части журнала будет доступна ссылка «Настройка панели». При нажатии на ссылку откроется окно настройки выводимых данных.

В настройке панели следует выбрать объекты, которые необходимо вывести и указать номер строки, в которой будет отображаться ссылка. Доступно до трех строк отображения данных.

Панель быстрого доступа может быть заполнена по умолчанию. В этом случае она будет выглядеть следующим образом:

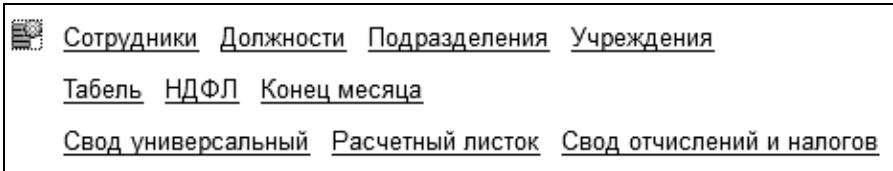

Открыть «Универсальный журнал документов» можно в разделе «Главное».

### 2.2 Описание области формы

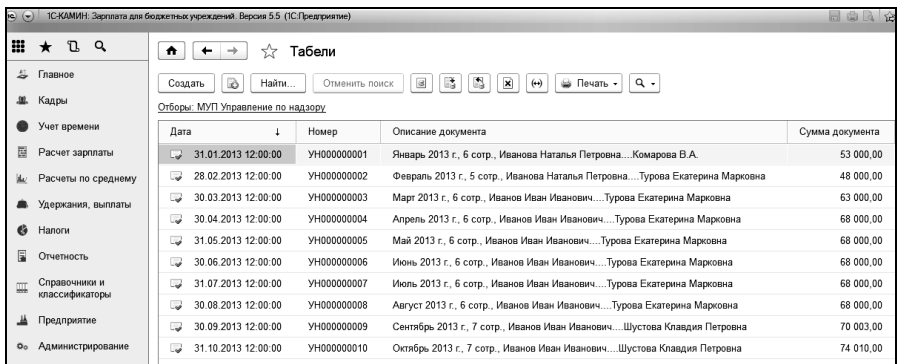

Пользуясь командами из панели разделов, мы открываем в рабочей области основного окна списки справочников и документов.

В верхней части формы списка находится заголовок формы. Если в рабочей области отображается список документов, то над списком будет расположена ссылка «Отборы». По этой ссылке можно произвести отбор по учреждению, подразделению и сотруднику, тогда в списке будут присутствовать только документы по выбранным параметрам. Если отбор не установлен, то будут отображены все документы выбранного вида.

На командной панели расположен ряд пиктограмм для вызова команд работы с элементами списков. Состав пиктограмм на панели для вывода справочников и документов отличен по своему составу. Среди них могут быть следующие пиктограммы:

Создать - создать новый документ или элемент справочника;

 $\boxed{\boxtimes}$  - пометить на удаление документ или элемент справочника;

 $\left(\bigoplus\right)$  - установить интервал дат для просмотра;

Найти... - осуществить поиск данных;

 $\Box$  - сформировать отчет по движениям документа;

⊜ Печать - сформировать печатную форму документа. $\blacktriangledown$ 

Все возможные действия доступны по кнопке  $\boxed{\phantom{a}E_{\text{u}e\rightarrow}}$ , расположенной в правой части заголовка формы.

С помощью этих кнопок можно производить действия по созданию новых элементов справочников или новых документов, их корректировке, удалению. Можно изменить форму документа или справочника.

Выбранный элемент справочника или документ открывается в отдельном окне.

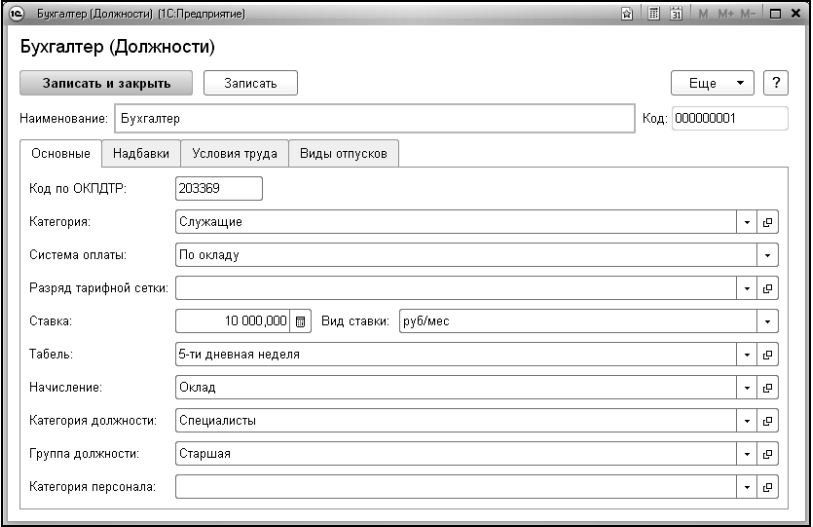

После внесения изменения в нужные поля элемента справочника, по кнопке <sup>записать и закрыть</sup> он сохраняется. Если элемент нужно только сохранить, следует нажать на кнопку («Записать объект»). Все возможные действия с элементом справочника также доступны по кнопке  $\Box$ <sup>Еще</sup>

Для заполнения табличных частей документов предназначена командная панель, которая находится над табличной частью. На ней находится ряд пиктограмм для вызова команд работы с данными таблицы документа.

**Э** Добавить - добавить новый элемент в таблицу;

% Подобрать - открыть подбор сотрудников;

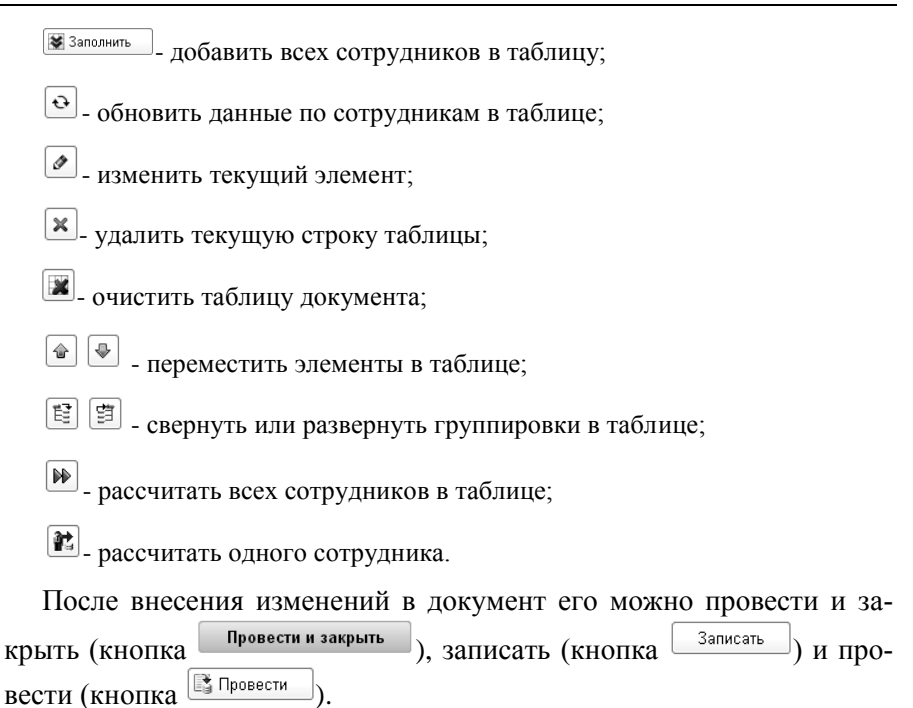

## 2.3 Адресные классификаторы

Адреса сотрудников, организаций, контрагентов вводятся с использованием адресных классификаторов. Поэтому, перед началом работы с программой их нужно подключить. Загрузка адресных классификаторов выполняется только в коробочном варианте программы.

В программе в качестве источника адресной информации используется классификатор ФИАС (Федеральная информационная адресная система).

Адресную информацию по территории Российской Федерации можно получить с помощью электронного сервиса «Федеральная информационная адресная система» [\(fias.nalog.ru\)](http://fias.nalog.ru/), загрузить с сайта фирмы «1С» или с диска информационно-технологического сопровождения.

Обработку загрузки классификатора можно открыть в разделе «Администрирование» выбором команды «Поддержка и обслуживание».

Для ввода и проверки адресов можно использовать веб-сервис 1С или загрузить адресный классификатор в программу.

При использовании веб-сервиса 1С, актуальные сведения запрашиваются онлайн, поэтому требуется постоянное подключение к Интернету.

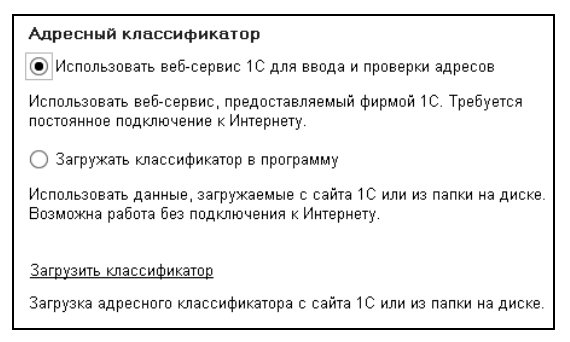

Для использования данных, загруженных с сайта 1С или из папки на диске, следует нажать ссылку «Загрузить классификатор».
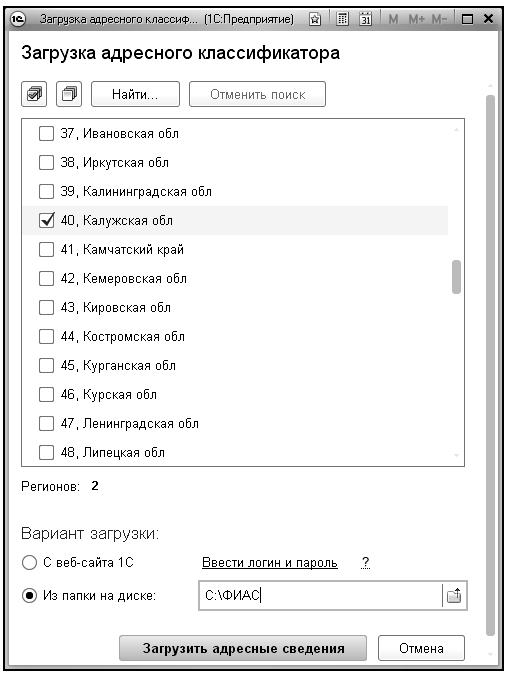

В открывшемся окне подготовки параметров загрузки с помощью флажков нужно отметить регионы, адреса которых нужно загрузить в программу.

С помощью переключателя нужно выбрать источник загрузки классификаторов. Либо с веб-сайта 1С, либо с диска компьютера. Если выбран второй вариант, то в соответствующем поле следует выбрать каталог, в котором расположены файлы с классификаторами.

Если регионов выбрано много, то процесс загрузки классификаторов может занять продолжительное время. Поэтому, в начале работы с программой рекомендуется выбрать только те регионы, которые гарантированно будут использоваться в программе. Если при вводе адреса встретится регион, который не загружен, то его всегда можно подгрузить.

# 2.4 Справочник «Пользователи»

Справочник «Пользователи» предназначен для хранения списка пользователей, имеющих доступ к базе данных, и предоставлению им прав, которые не установлены в конфигураторе.

Справочник можно открыть в разделе «Администрирование» выбором команды «Настройки пользователей и прав» по ссылке «Пользователи».

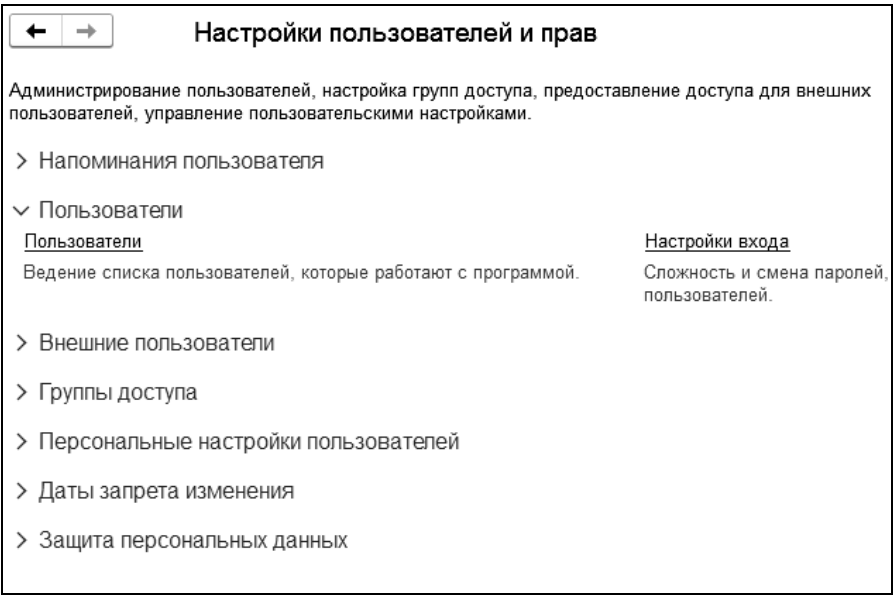

Выбрав пользователя в списке, можно настроить его права.

Элемент справочника «Пользователи» создается пользователем с правами «Администратор».

В поле «Полное имя» вводится полное имя пользователя. Это имя потом будет выводиться в поле «Автор» при создании нового документа.

Флажок «Недействителен» ставится в том случае, если пользователь больше не работает с программой, а удалить его из справочника нельзя из-за того, что на него имеются ссылки в документах.

С помощью флажка «Вход в программу разрешен» пользователю предоставляется доступ к программе.

В закладке «Главное» необходимо заполнить реквизиты, используемые при открытии информационной базы.

В поле «Имя (для входа)» вводится имя пользователя в том виде, в котором оно будет отображаться в списке пользователей при входе в информационную базу.

Флажок «Аутентификация 1С:Предприятия» ставится в том случае, если необходимо, чтобы при входе в информационную базу выполнялась проверка подлинности пользователя путем сравнения введенного им пароля с паролем, сохраненным в базе. Пароль вводится в полях «Пароль» и «Подтверждение пароля».

Если поставлен флажок «Показывать в списке выбора», то, при входе в базу, пользователя нужно будет выбрать из списка. В противном случае – ввести с клавиатуры.

Если необходимо пользователю запретить изменять свой пароль, то следует поставить флажок «Пользователю запрещено изменять пароль».

Флажок «Аутентификация по протоколу Open ID» дает возможность пользователю использовать единую учетную запись для аутентификации на множестве не связанных друг с другом ресурсов и систем.

Аутентификация операционной системы – это также один из видов аутентификации, поддерживаемых механизмом аутентификации 1С:Предприятия. В случае аутентификации средствами операционной системы в конфигураторе для пользователя выбирается один из пользователей операционной системы.

#### 1С-КАМИН:Зарплата для бюджетных учреждений. Версия 5.5

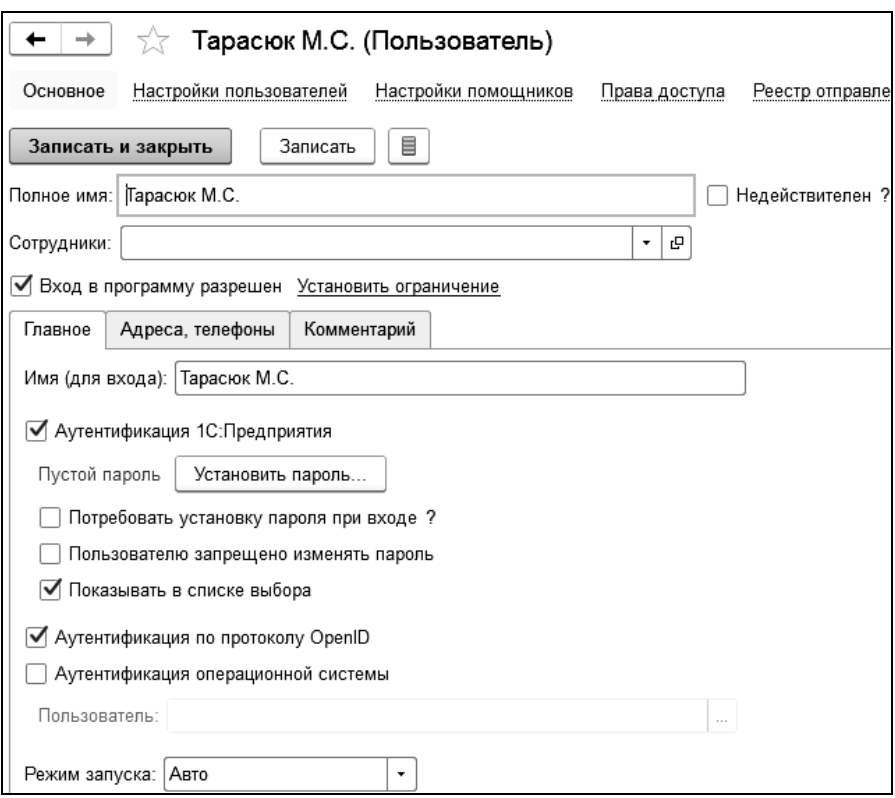

Для выбора такого вида аутентификации следует поставить флажок «Аутентификация операционной системы» и в поле «Пользователь» выбрать пользователя, зарегистрированного в операционной системе. При такой аутентификации от пользователя не требуется каких-либо действий по вводу логина и пароля. Система анализирует, от имени какого пользователя операционной системы выполняется подключение к прикладному решению, и на основании этого определяет соответствующего пользователя 1С:Предприятия 8. При этом диалог аутентификации не отображается, если не указан специальный параметр командной строки.

Если для пользователя не выбран ни один из видов аутентификации, то такому пользователю доступ к прикладному решению закрыт.

В поле «Режим запуска» выбирается режим: «Обычное приложение», «Управляемое приложение» или «Авто».

В закладке «Адреса, телефоны» вводится электронный адрес и телефон сотрудника.

По ссылке «Настройка помощников» для пользователя настраивается вариант использования помощников заполнения документов.

По ссылке «Права доступа» настраиваются права пользователей.

Например, роль «Табельщик» предназначена для ведения табеля учета рабочего времени, остальной функционал недоступен, роль «Медицина» предназначена для сотрудников, которым требуется доступ только к подсистеме «Медицина».

По кнопке <sup>записать и закрыть</sup> элемент справочника «Пользователи» сохраняется и закрывается.

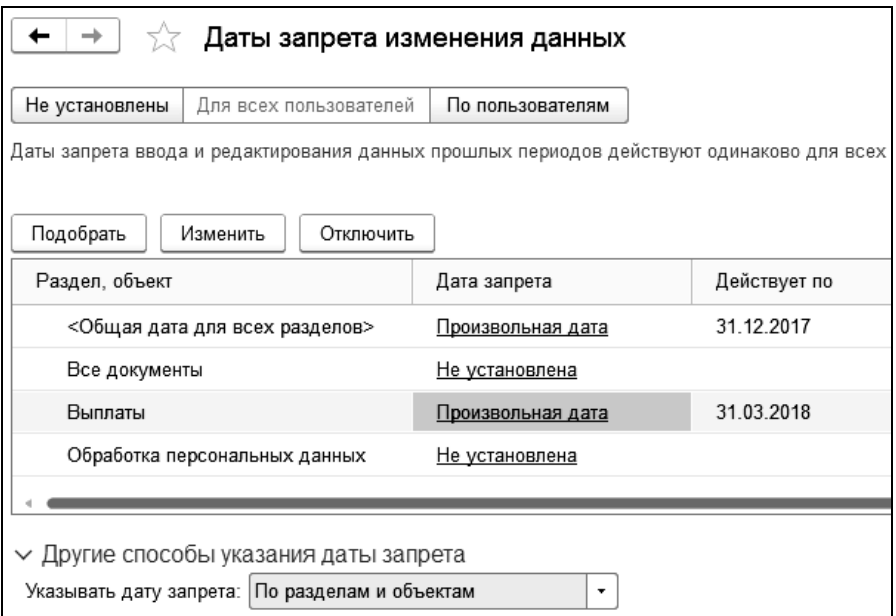

Для пользователей можно установить даты запрета изменения данных. Настройка запрета выполняется в разделе «Администрирование - Настройки пользователей и прав». В поле «Указывать дату запрета» выбирается вариант указания даты:

- Общая дата;
- По разделам;

По разделам и объектам.

Настройка по разделам включает в себя разделы:

- «Все документы» установка даты запрета, которая распространяется на все документы,
- «Выплата» установка даты запрета для документов выплаты заработной платы,
- «Обработка персональных данных» установка даты запрета для документов «Согласие на обработку персональных данных» и «Отзыв согласия на обработку персональных данных».

# 2.5 Персональные настройки пользователя

Персональные настройки пользователя можно открыть в разделе «Главное» выбором команды «Персональные настройки пользователя».

На закладке «Основное» в поле «Рабочая дата» устанавливается дата, которая используется при вводе новых документов. По умолчанию установлено значение «Текущая дата компьютера».

Для использования помощников заполнения документов в таблице «Использование помощников» в соответствующей графе устанавливается флажок.

На закладке «Рассылка отчетов на электронную почту указывается электронная почта, используемая для рассылки отчетов, тип формата файла, в котором получателям будет доставлен отчет, заголовок отчета/письма и содержание сообщения.

В поле «Заголовок отчета/письма» указывается вариант отправки расчетных листов сотрудникам: с указанием ФИО или табельного номера. При выборе варианта «Табельный номер сотрудника», ФИО сотрудника не будет указано в получателе письма и заголовке расчетного листка.

Флажок «упаковать в zip-архив» устанавливается для архивирования отчета. Для архива можно задать один пароль для всех сотрудников или отдельно для каждого. При выборе варианта «для каждого сотрудника» можно задать длину пароля. По кнопке «Пароли сотрудников» можно открыть регистр, содержащий пароли сотрудников. В форме регистра добавлена возможность автоматического формирования паролей для списка сотрудников, удаление паролей и рассылка паролей на электронные адреса сотрудников.

Для отправки отчетов сотрудникам в течение дня с указанной периодичностью необходимо установить переключатель «Вариант отправки отчетов» в положение «По расписанию», указать количество отчетов за одну отправку и интервал отправки в минутах. Например, при значении «60» каждый час будет выполняться отправка отчетов.

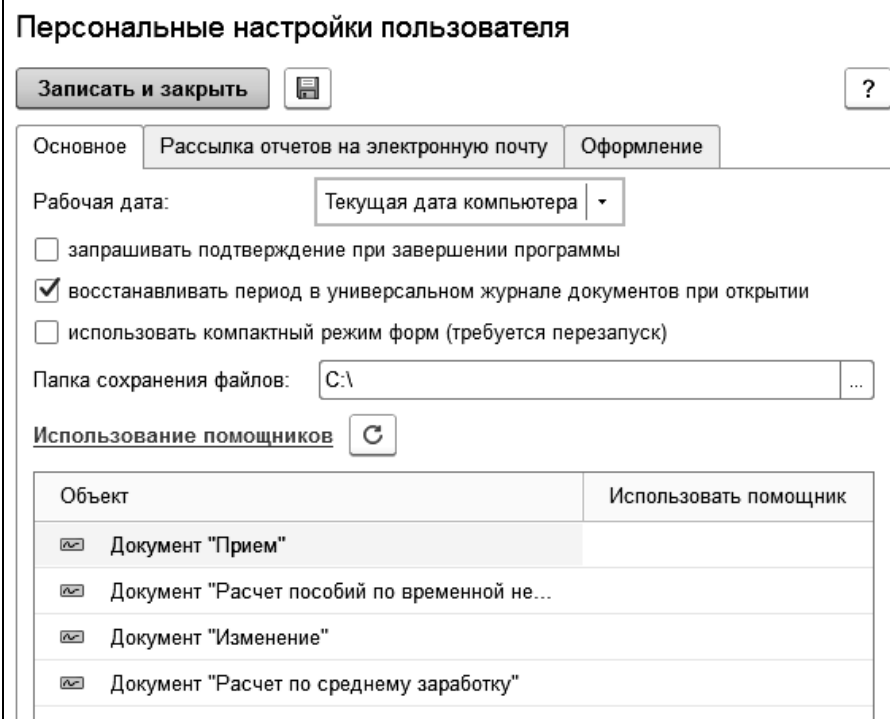

Список отчетов, которые будут отправлены сотрудникам, формируется в отчете «Расчетный листок» на закладке «Данные для рассылки». Закладка будет доступна только для настройки «по расписанию».

Для включения возможности использования напоминаний следует установить флажок «Использовать напоминания пользователя» в разделе «Администрирование – Настройки пользователей и прав».

На закладке «Напоминания пользователя» доступны настройки предопределенных напоминаний:

- «Окончание испытательного срока» напоминает пользователю об окончании испытательного срока нового сотрудника. Испытательный срок для сотрудника указывается в документе [«Прием на](v8mnghelp://help/topics/v8config/v8cfgHelp/mdobject/id39610e6d-a08c-4208-b0a6-afa2560496f2/038b5c85-fb1c-4082-9c4c-e69f8928bf3a)  [работу»](v8mnghelp://help/topics/v8config/v8cfgHelp/mdobject/id39610e6d-a08c-4208-b0a6-afa2560496f2/038b5c85-fb1c-4082-9c4c-e69f8928bf3a).
- **«**Предстоящий отпуск сотрудника**»** напоминает пользователю об очередном отпуске сотрудника. Предполагаемая дата начала отпуска сотрудника указывается в документе [«Графики отпусков»](v8mnghelp://help/topics/v8config/v8cfgHelp/mdobject/idbbda9906-1d8a-465b-96fe-d5275afb931f/038b5c85-fb1c-4082-9c4c-e69f8928bf3a).

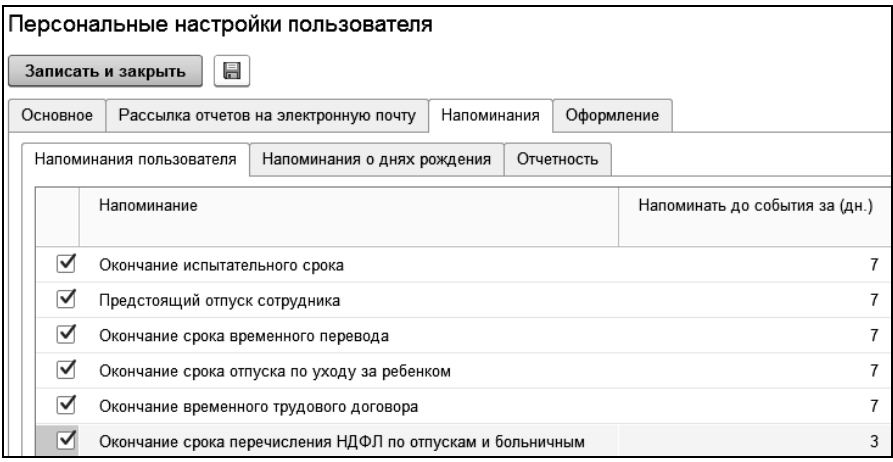

- «Окончание срока временного перевода» напоминает пользователю об окончании временного кадрового перевода сотрудника. Дата окончания кадрового перевода указывается в документе [«Изменения»](v8mnghelp://help/topics/v8config/v8cfgHelp/mdobject/id3fcd9587-693f-489a-b918-557c1851b866/038b5c85-fb1c-4082-9c4c-e69f8928bf3a).
- «Окончание срока отпуска по уходу за ребенком» напоминает пользователю об окончании отпуска сотрудника по беременности и родам или по уходу за ребенком. Дата окончания отпуска сотрудника указывается в документе [«Начисление по среднему»](v8mnghelp://help/topics/v8config/v8cfgHelp/mdobject/idef97789b-925d-45b4-8e50-a7c1e9e2fb00/038b5c85-fb1c-4082-9c4c-e69f8928bf3a).
- «Окончание временного трудового договора» напоминает пользователю об окончании временного трудового договора. Дата окончания указывается в документе «Прием на работу».
- «Окончание срока перечисления НДФЛ по отпускам и больничным» - напоминает пользователю о необходимости перечисления НДФЛ по факту регистрации выплат.

На закладке «Напоминания о днях рождения» доступны настройки напоминаний о датах рождения сотрудников.

Для напоминаний следует указать следующие значения параметров:

- «Напоминать до события за (дней)» в поле следует указать, за сколько дней начать напоминание для того, чтобы пользователь был заранее оповещен о событии.
- «Повторять каждые (дней)» интервал повторения оповещения пользователя.

В поле «Сотрудники» можно установить список сотрудников, для которых используются напоминания.

На закладке «Отчетность» доступны настройки напоминаний о сроках сдачи регламентированной отчетности.

Обновление напоминаний о сроках сдачи отчетности выполняется кнопкой «Актуализировать напоминания о сроках сдачи отчетности».

На закладке «Оформление» можно настроить выделение цветом документов по разным организациям при многофирменном учете. Данная возможность предназначена для того, чтобы документы, оформленные по разным организациям, можно было легко отличать в журналах и формах списков документов. Если многофирменный учет не ведется закладка не отображается.

# 2.6 Подбор сотрудников

Для подбора сотрудников в табличную часть документов, а также при формировании отчетов используется специальная обработка «Помощник подбора сотрудников». Эта обработка вызывается по<br>кнопке <sup>[38</sup> <sup>Подобрать</sup>]. которая расположена на командной панели табли- $\mathcal{I},$  которая расположена на командной панели таблицы документа или в шапке отчета.

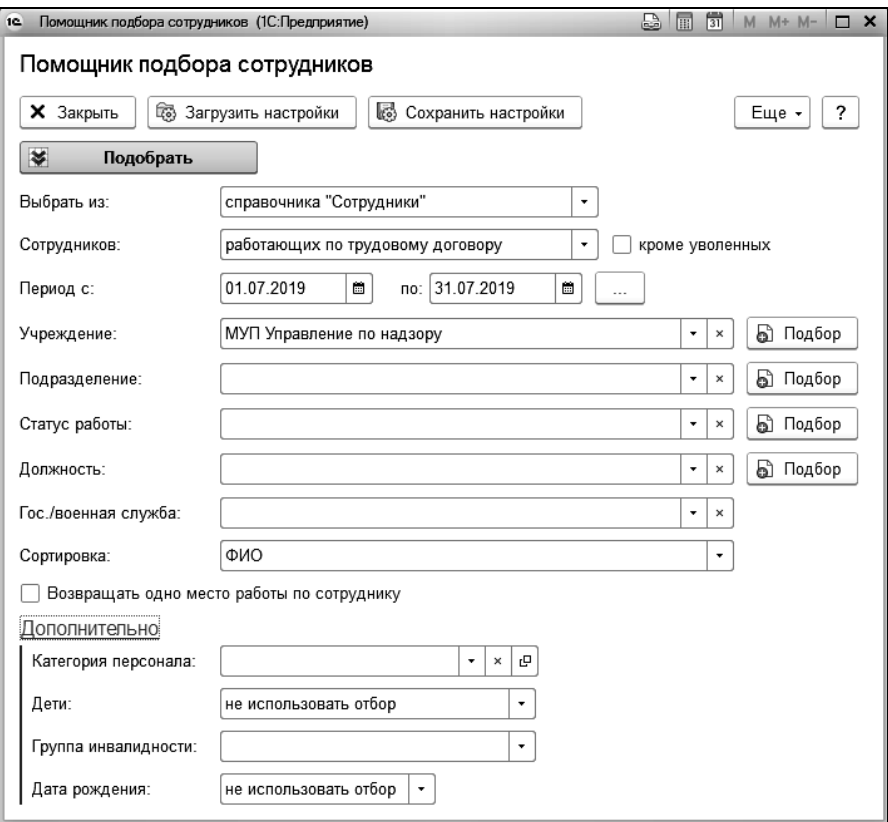

В поле «Выбрать из» выбирается вариант подбора из:

- справочника «Сотрудники»;
- списка сотрудников;
- группы справочника;
- документа.

В поле «Сотрудников» из списка выбирается вариант подбора сотрудников:

- все сотрудники;
- работающие по трудовому договору;
- работающие по договору ГПХ;
- работающие по трудовому договору или договору ГПХ;
- уволенные.

В полях «Период с» и «по» задается период, за который будут отбираться сотрудники. В этих полях нужно ввести даты периода. Можно выбрать период по кнопке  $\Box$  («Выбрать период»).

В поле «Учреждение» выбирается учреждение, по сотрудникам которого будет осуществляться подбор.

В поле «Подразделение» выбирается подразделение, в котором работают сотрудники.

В поле «Статус работы» выбирается статус работы сотрудников, которых нужно включить в отбор.

В поле «Должность» выбирается должность сотрудников, которых нужно включить в отбор.

С помощью кнопки **• Подбор** можно сделать подбор сотрудников из нескольких учреждений, подразделений, по нескольким статусам работы и должностям. Для этого в открывшемся окне в списке нужно выделить нужный элемент и нажать на кнопку  $\left| \leftarrow \right|$  выбрать и т.л.

# Глава 3. Начало работы с конфигурацией

Перед началом работы по расчету зарплаты необходимо настроить некоторые параметры в соответствии с принятыми в вашей организации правилами.

Затем вводятся данные о вашем предприятии, его структуре, подразделениях, должностях, категориях и табелях, по которым работают сотрудники.

Кроме того, нужно ввести сведения о видах начислений, прочих доходов, удержаний, выплат, отчислений, имеющих место на вашем предприятии.

Затем вводятся сведения о сотрудниках и других физических лицах, получающих доходы в вашей организации.

Завершается ввод первоначальных данных документом «Входящее сальдо».

Ввод начальных данных рекомендуется проводить в указанной ниже последовательности. Если на момент ввода вы не знаете какихлибо необходимых сведений, то их можно пропустить при первоначальной настройке, но не забыть ввести позже.

# 3.1 Настройки учета

Настройка учета выполняется с помощью специальной обработки, которая вызывается из раздела «Главное». После выбора этой команды откроется окно, содержащее настройки учета, сгруппированные, в зависимости от своего назначения.

### <span id="page-49-0"></span>3.1.1 Основные настройки

В разделе «Основные настройки» выбирается режим работы программы: для бюджетных учреждений или для школ, включая расчет педагогической нагрузки.

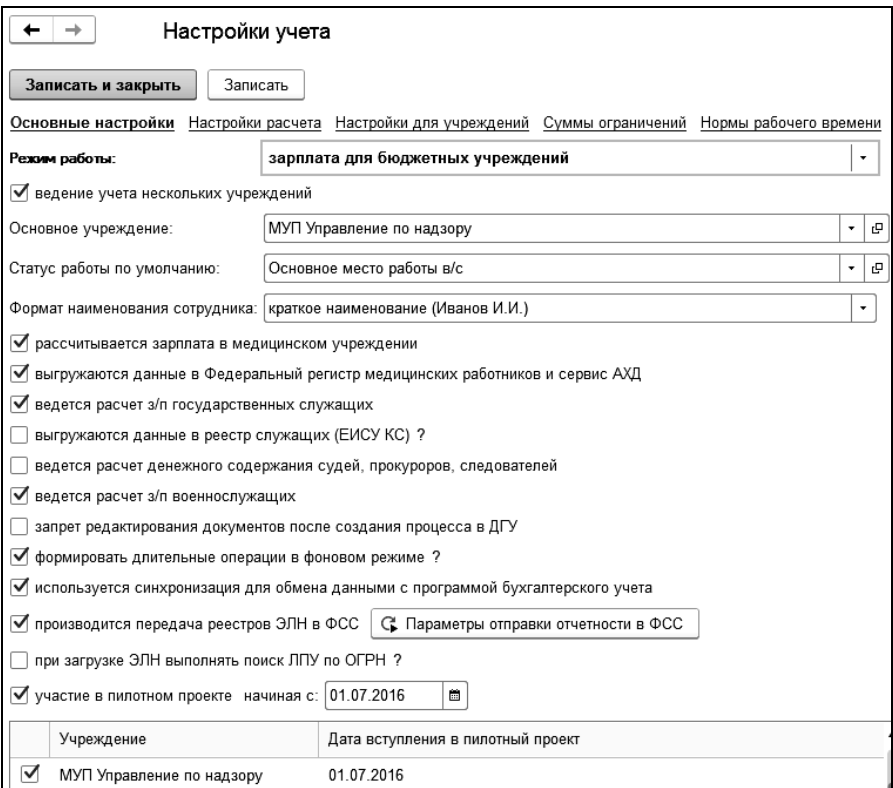

Если выбран режим работы «зарплата для школ (включает расчет педагогической нагрузки)», то в поле «Способ расчета пед. нагрузки» выбирается вариант расчета педагогической нагрузки по нормам или с применением НСОТ (от количества учеников).

В поле «Основное учреждение» выбирается основное учреждение. Выбранное учреждение будет автоматически подставлено в поле «Учреждение» при вводе новых документов, а также при формировании отчетов. Значение в этом поле можно выбрать позже, когда будут введены сведения об учреждениях.

Флажок «ведение учета нескольких учреждений» следует поставить, если в учреждении ведется многофирменный учет. Если учет ведется для одного учреждения, то этот флажок не устанавливается. Тогда в документах и отчетах будет отсутствовать поле «Учреждение».

В поле «Статус работы по умолчанию» выбирается статус работы, который будет автоматически подставляться при вводе документов на прием.

При установке флажка «рассчитывается зарплата в медицинском учреждении» в интерфейсе программы становится доступен раздел «Медицина».

Для возможности расчета зарплаты государственных служащих и военнослужащих нужно поставить соответствующие флажки.

При установке флажка «выгружаются данные в реестр служащих (ЕИСУ КС)» в интерфейсе программы становится доступен документ «Выгрузка в реестр служащих» для возможности выгрузки данных.

Для пользователей, использующих обмен с 1С: Документооборот Государственного Учреждения, в случае необходимости запрета редактирования документов, отправленных и зарегистрированных в ДГУ, устанавливается флажок «запрет редактирования документов после создания процесса в ДГУ». При установке флажка, документ будет недоступен для редактирования сотрудниками, у которых не установлена роль «Расчетчик» или «Полные права».

Флажок «формировать длительные операции в фоновом режиме» служит для выполнения длительных расчетов и построения сложных отчетов в фоновом режиме. Данная опция включается по умолчанию. На время выполнения длительной операции пользователю выдается информационное оповещение, о том, что операция выполняется. При выполнении длительных операций в фоновом режиме интерфейс не блокируется, и пользователь может продолжать работать с другими объектами информационной базы.

Формирование в фоновом режиме доступно для следующих документов и отчетов:

- документ «Табель»;
- документ «НДФЛ»;
- документ «Справка о доходах 2-НДФЛ»;
- локумент «Форма 6-НДФЛ»:
- локумент «Конец месяца»:
- документ «РСВ-1»;
- документ «Форма  $4 \Phi CC$ »;
- отчет «Свод универсальный»:
- отчет «Расчетный листок»;
- отчет «Свод отчислений и налогов»;
- отчет «Отчет по резерву отпусков».

Флажок «производится передача реестров ЭЛН в ФСС» устанавливается для организаций, которые не являются участниками Пилотного Проекта ФСС и формируют реестр электронных больничных листов для отправки данных в ФСС.

 При этом в разделе «Отчетность» становится доступен документ «Реестр ЭЛН для отправки в ФСС». Документ заполняется данными больничных листов сотрудников за указанный период. По кнопке «Сформировать файл» выгружается файл в формате ФСС. Для пользователей, у которых в программе настроен сервис «1С-Отчетность» (см. [Главу 12.5.5\)](#page-347-0), доступна отправка данных реестра напрямую в ФСС по кнопке «Отправить реестр в ФСС».

### 3.1.2 Настройки расчета

В разделе «Настройки расчета» в зависимости от выбранных настроек будет меняться перечень доступных документов в интерфейсе программы.

На закладке «Расчет заработной платы» в поле «Порядок расчета совпадающих надбавок» выбирается порядок расчета, если одна и та же надбавка установлена и для сотрудника, и по штатному расписанию. Можно принять для расчета: надбавки сотрудника, надбавки по штатному расписанию или все надбавки.

Приоритет расчета надбавок в табеле выполняется автоматически.

Если необходимо определить приоритет расчета надбавок вручную, следует поставить флажок «определять приоритет расчета надбавок в табеле по настройке пользователя», нажать на кнопку **ПА НАСТРОИТЬ** и в открывшемся окне настроить список надбавок в соответствии с их приоритетом.

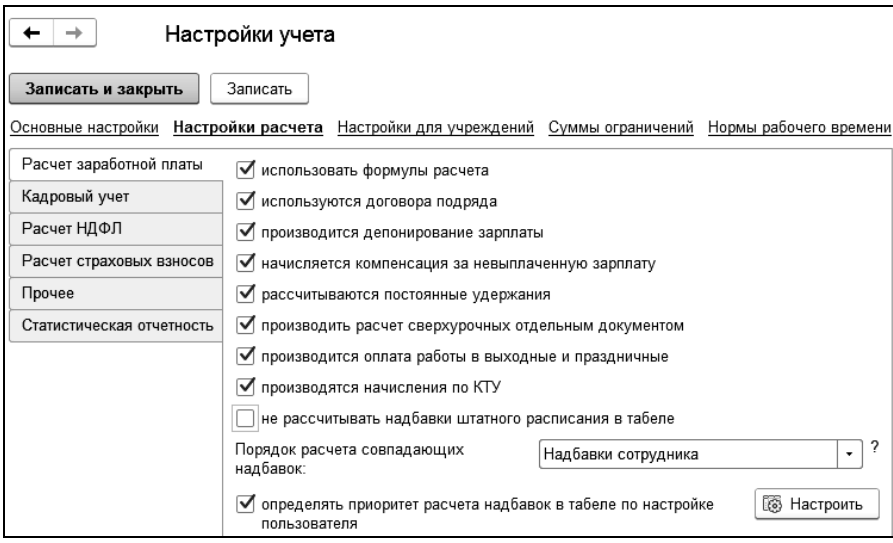

При установке флажка «не рассчитывать надбавки штатного расписания в табеле» в расчете будут учитываться только надбавки сотрудника.

На закладке «Кадровый учет» флажок «использовать резервирование штатных единиц» устанавливается для возможности резервирования единиц штатного расписания. После этого в документе «Штатное расписание» в поле списка «Вид ШР» будет доступно для выбора значение «резервирование».

Если в программе не планируется использовать ряд кадровых документов, можно снять соответствующие флажки, тогда в меню раздела «Кадры» будут доступны только нужные документы. По умолчанию, все флажки установлены.

Если учет ведется по профессиональным квалификационным группам нужно установить соответствующий флажок.

Если в учреждении оформляются документы «Замещение», то становится доступен вариант заполнения статуса работы для замещения. В зависимости от выбранного значения, поле «Статус работы» в документе «Замещение» будет заполнено из кадровых данных замещаемого или замещающего сотрудника. Также возможен вариант запол-

#### нения поля «Статус работы» выбранным значением, которое указывается для варианта «выбранный».

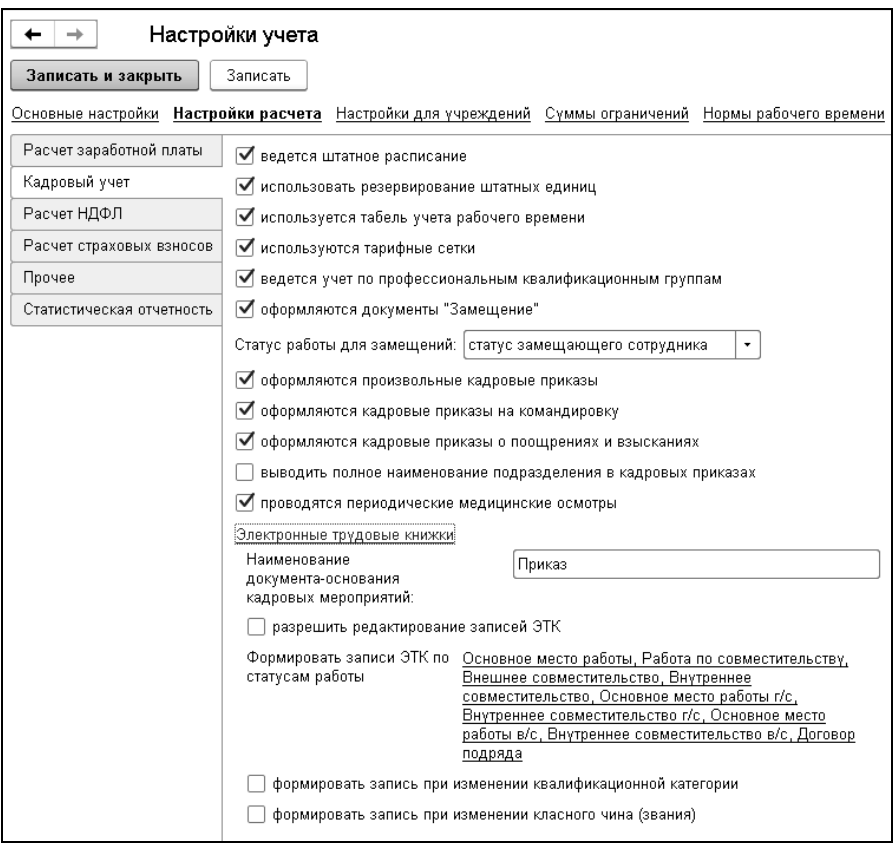

Для вывода в печатных формах полного наименования подразделения устанавливается флажок «выводить полное наименование подразделения в кадровых приказах».

В группе «Электронные трудовые книжки» задаются настройки для формирования ЭТК.

В поле «Наименование документа-основания кадровых мероприятий» вводится наименование, которое будет указываться в форме «СЗВ-ТД». По умолчанию используется наименование «Приказ».

Все записи в ЭТК вносятся и редактируются кадровыми документами. Для внесение ручных изменений в регистр «ЭТК» устанавливается флажок «разрешить редактирование записей ЭТК».

В поле «Формировать записи ЭТК по статусам работы» можно установить признак формирования записи для статуса, перейдя по ссылке в справочник «Статусы работы».

На закладке «Расчет НДФЛ» для возможности рассчитывать НДФЛ при выплате дохода устанавливается соответствующий флажок.

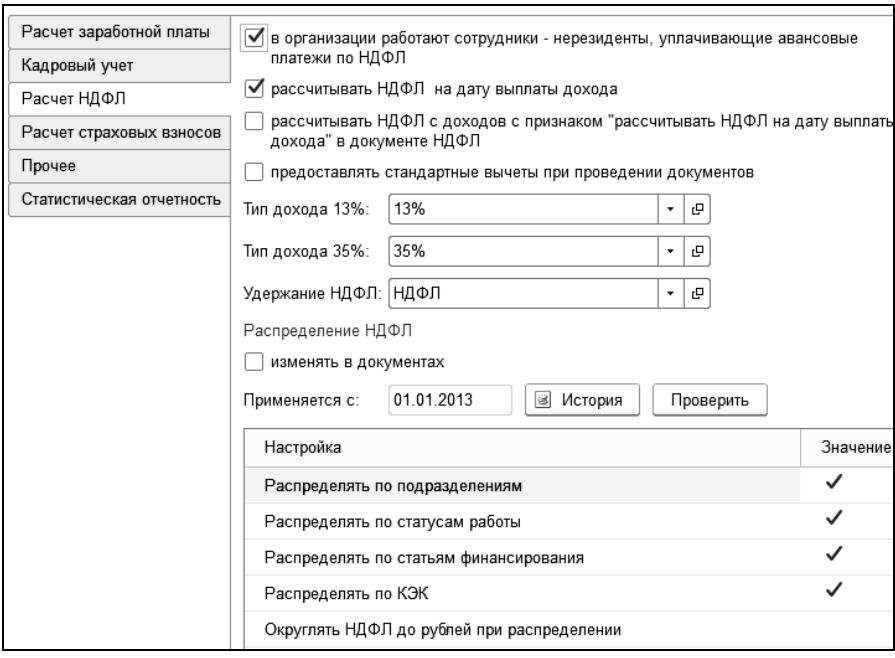

ВАЖНО! Для доходов, у которых в справочнике «Виды доходов для НДФЛ» установлен флажок «рассчитывать НДФЛ при выплате дохода» (не зарплата), НДФЛ рассчитывается только в документе «Выплата». После выплаты таких доходов расчет НДФЛ не требуется. В документе НДФЛ рассчитывается налог только с доходов, у которых снят флажок «рассчитывать НДФЛ при выплате дохода» (зарплата). Рекомендуется рассчитывать документ НДФЛ один раз в месяц после начисления зарплаты.

Флажок «рассчитывать НДФЛ с доходов с признаком «рассчитывать НДФЛ на дату выплаты дохода» в документе НДФЛ» устанавливается, чтобы при расчете документа НДФЛ учитывать доходы с признаком «рассчитывать НДФЛ на дату выплаты дохода» (при снятом флажке НДФЛ с таких доходов рассчитывается только при выплате).

В полях «Тип дохода 13%», «Тип дохода 35%» установлены значения по умолчанию, которые будут подставляться в документах и отчетах. В поле «Удержание НДФЛ» выбрано удержание для расчета НДФЛ.

В группе «Распределение НДФЛ» задаются настройки распределения НДФЛ по подразделениям, статусам работы, статьям финансирования, КЭК, округление НДФЛ. Настройки распределения задаются для каждого учреждения отдельно, действуют с начала года и имеют периодичность – год.

На закладке отображается настройка по основному учреждению. При двойном щелчке по табличной части открывается форма для изменения настроек по основному учреждению. Для просмотра и изменения настроек по другим учреждениям необходимо воспользоваться кнопкой «История». Настройки распределения также доступны в помощнике заполнения информации об учреждении и в справочнике «Учреждения» в настройках учета. В справочнике «Учреждения» доступна возможность просмотра и изменения настроек, а по кнопке «История» просмотр истории изменения. При создании документов «НДФЛ», «Выплата», «Прочий доход», в которых осуществляется расчет НДФЛ, настройки распределения заполняются из общих настроек и не доступны для изменения. При открытии существующих документов производится проверка соответствия настроек, указанных в документе и в общих настройках, при несовпадении настроек выдается предупреждение. В документах, в которых выполняется расчет НДФЛ, в форме настроек по кнопке «Обновить» можно заполнить настройки распределения из общих настроек параметров учета.

На закладке «Расчет страховых взносов» установкой флажка «Рассчитывать взносы в ПФ по дополнительным тарифам» включается настройка, при которой доступен учет доходов и исчисление страховых взносов по дополнительным тарифам для застрахованных лиц, занятых на работах, указанных в подпунктах 1-18 пункта 1 статьи 27 № 173-ФЗ.

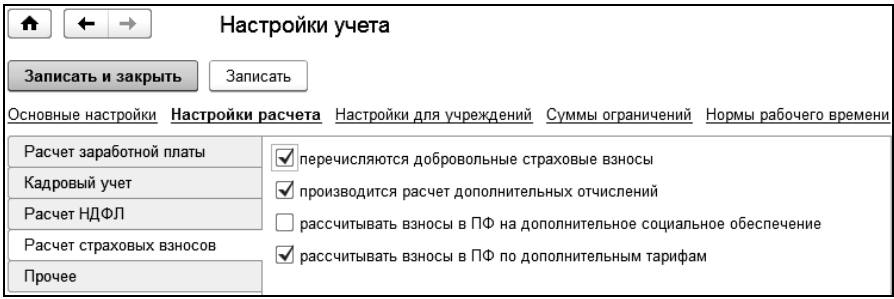

По флажку «Рассчитывать взносы в ПФ на дополнительное социальное обеспечение» будет доступен расчет взносов на финансирование доплат к пенсии членам летных экипажей воздушных судов и работникам организаций угольной промышленности.

На закладке «Прочее» для учета резервов предстоящих расходов на оплату отпусков устанавливается флажок «формировать резерв отпусков». При этом становятся доступными: флажок «закрывать фонд оплаты отпусков при увольнении», который предназначен для полного списания фонда оплаты отпуска при увольнении сотрудника и флажок «распределять резерв отпусков по статьям финансирования».

При установленном флажке «распределять резерв отпусков по статьям финансирования» в документе «Расчет резерва отпусков» суммы резерва по сотруднику будут разбиты помимо мест работы и вида отпуска еще и по статьям финансирования. Распределение происходит по базе для расчета по среднему, аналогично распределению в документе «Расчет по среднему заработку». При распределении будут учитываться суммы распределения за предыдущий период. Списание остатков по резерву документами «Расчет по среднему заработку» и «Увольнение» так же будет происходить в разрезе статей финансирования.

Флажок «выводить комментарий в начале описания документов» ставится в том случае, если в списках документов в столбце «Описание документа» нужно первым выводить комментарий.

Флажок «показывать номер и дату приказа в документах по начислениям» устанавливается для отображения в документах простых начислений номера и даты приказа. Номер и дата приказа станут доступными в формах настроек документов.

Флажок «Включать сумму РК и СЕВ в сумму документов» ставится для регионов с районными коэффициентами и северными надбавками в том случае, если необходимо, чтобы в формируемых документах суммы районного коэффициента и северной надбавки были включены в сумму документа. При снятом флажке эти суммы будут показаны отдельно.

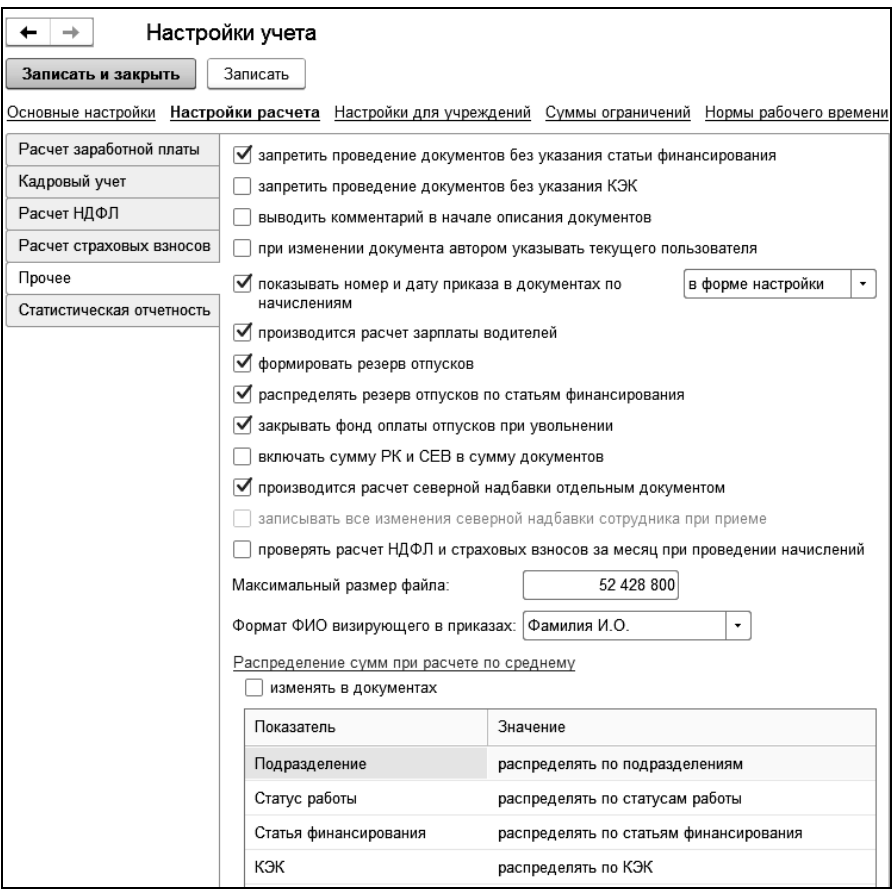

Флажок «проверять расчет НДФЛ и страховых взносов за месяц при проведении начислений» устанавливается для вывода сообщения о необходимости перерасчета имеющихся документов «НДФЛ» или «Конец месяца» при изменении сумм документов по начислениям.

Для проверки заполнения статьи финансирования и КЭК при проведении расчетных документов устанавливаются соответствующие флажки.

В поле «Максимальный размер файла» установлен максимальный размер файла для хранения фотографий сотрудников.

В поле «Формат ФИО визирующего в приказах» настраивается формат вывода ФИО: «Фамилия И.О.» или «И.О.Фамилия».

В группе «Распределение сумм при расчете по среднему» выбирается способ распределения сумм при расчете по среднему заработку.

Данная настройка распределения будет использоваться при заполнении настройки распределения в документе «Расчет по среднему заработку». Для возможности изменения настройки распределения в документе «Расчет по среднему заработку» устанавливается флажок «изменять в документах».

Закладка «Статистическая отчетность» содержит основные настройки заполнения форм отчетов П-4, П-4(НЗ) для возможности формирования и отправки через 1С:Отчетность.

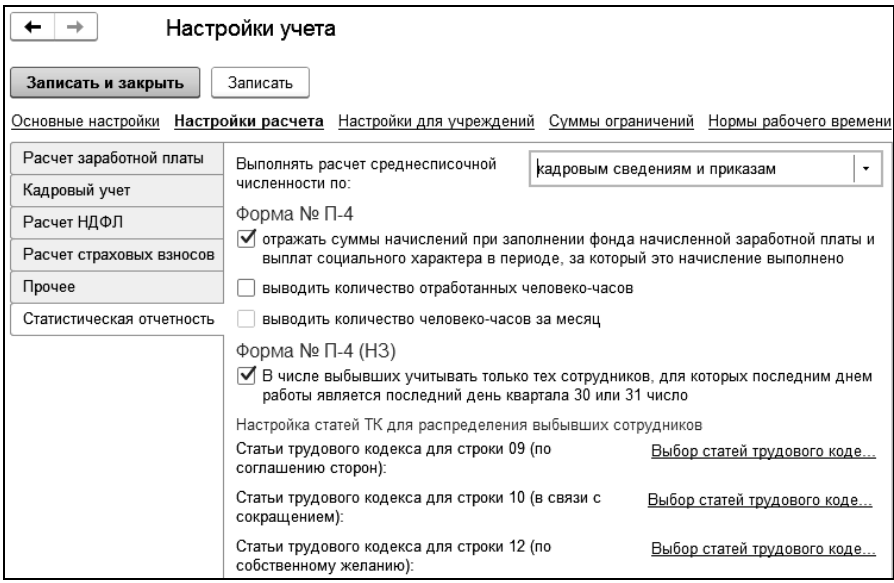

### 3.1.3 Настройки для учреждений

В разделе «Настройки для учреждений» для выбранного учреждения указывается вид тарифа страховых взносов, ставка ФСС НС, налоговый режим и даты, с которых эти параметры применяются.

В этом разделе можно установить флажок «округлять сумму выплат до рублей».

Если в учреждении применяется тарифная сетка, то следует поставить флажок «используется тарифная сетка».

Если поставить флажок «контролировать штатное расписание при кадровых перемещениях», то, при проведении кадровых документов, будет проверяться, есть ли свободные штатные единицы по выбранной в документе должности. При этом становится доступен флажок «не проводить кадровые документы при нарушении контроля штатного расписания». При установленном флажке и при отсутствии свободных ставок по штатному расписанию по выбранной должности в кадровом документе, документ не проведется.

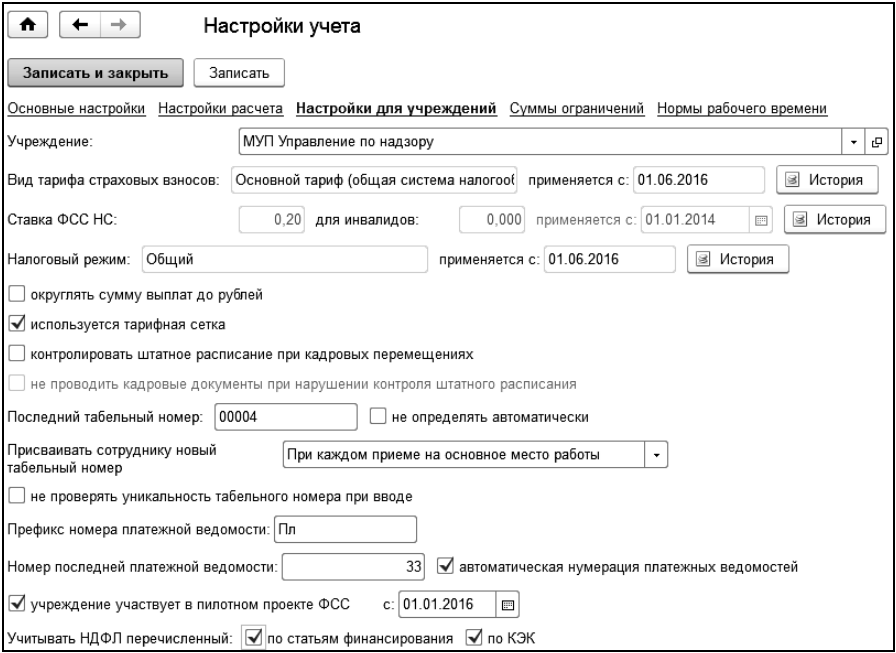

В поле «Последний табельный номер» вводится номер последнего табельного номера сотрудника. При приеме сотрудника на работу программа автоматически считывает значение из этого поля и присваивает следующий табельный номер сотруднику. При необходимости, его можно изменить.

Флажок «не определять автоматически» отключает автоматическое определение табельных номеров в документе «Прием».

В поле «Присваивать сотруднику новый табельный номер» выбирается условие присвоения сотруднику нового табельного номера при приеме на работу:

- «При каждом приеме на работу» табельный номер будет присваиваться сотруднику при каждом приеме на основное место работы или по совместительству;
- «При каждом приеме на основное место работы» табельный номер будет присваиваться сотруднику при каждом приеме на основное место работы (при повторных приемах на работу);
- «Только при первом приеме на основное место работы» табельный номер будет присваиваться сотруднику только при первом приеме на основное место работы (при повторных приемах табельный номер останется старым).

Флажок «не проверять уникальность табельного номера при вводе» отключает проверку уникальности табельного номера. То есть, табельный номер при вводе нового документа проверяться не будет.

Для включения автоматической сквозной нумерации платежных ведомостей с указанием префикса ведомости, нужно поставить флажок «автоматическая нумерация платежных ведомостей», а в поле «Префикс номера платежной ведомости» ввести нужный префикс. В поле «Номер последней платежной ведомости» будет храниться последний номер платежной ведомости и при формировании новой ведомости ей будет присвоен следующий номер. Значение в этом поле можно изменить вручную.

С установленным флажком «учреждение участвует в пилотном проекте ФСС», при проведении документа «Расчет пособий по временной нетрудоспособности» (Больничный) сумма больничного за счет ФСС проводиться не будет.

Для учета НДФЛ перечисленного в разрезе статей финансирования и КЭК устанавливаются соответствующие флажки.

### 3.1.4 Суммы ограничений

В разделе «Суммы ограничений» показана справочная информация о минимальной зарплате и базе страховых взносов, а также минимальным пособиям по уходу за детьми и единовременному пособию при рождении ребенка по периодам действия.

Значения ограничений можно обновить с веб-сервиса 1С или загрузить из файла.

### 3.1.5 Нормы рабочего времени

В разделе «Нормы рабочего времени» показана справочная информация о нормах рабочего времени.

После того, как все настройки системы выполнены, следует нажать кнопку  $\frac{3 \text{ amucane}}{2}$ для записи настроек и закрытия окна.

# 3.2 Сведения о структуре организации

В начале работы с программой вводятся информационные данные о структуре организации. Ввод этих данных осуществляется в нескольких справочниках раздела «Предприятие», работа с которым описана ниже.

Следует ввести информацию в справочники «Учреждения», «Подразделения», «Табели», «Должности». Вызов этих справочников осуществляется в разделе «Предприятие» или «Справочники и классификаторы».

### 3.2.1 Справочник «Учреждения»

Каждое юридическое лицо в конфигурации называется учреждением. Основным справочником, который хранит сведения об учреждении, является справочник «Учреждения». Если в учреждении предполагается вести многофирменный учет, то эту возможность следует включить в «Настройках параметров учета», [см. Главу 3.1.1.](#page-49-0)

В разделе «Предприятие» (или в разделе «Справочники и классификаторы» на панели навигации в группе «Справочники») выбираем команду «Учреждения».

После выбора команды, в рабочей области основного окна откроется справочник. Для ввода нового элемента справочника следует нажать кнопку  $\boxed{\text{Cosqati}}$ . Для открытия существующего элемента справочника, нужно дважды нажать клавишей мыши на нужном учреждении или использовать кнопку • («Изменить»).

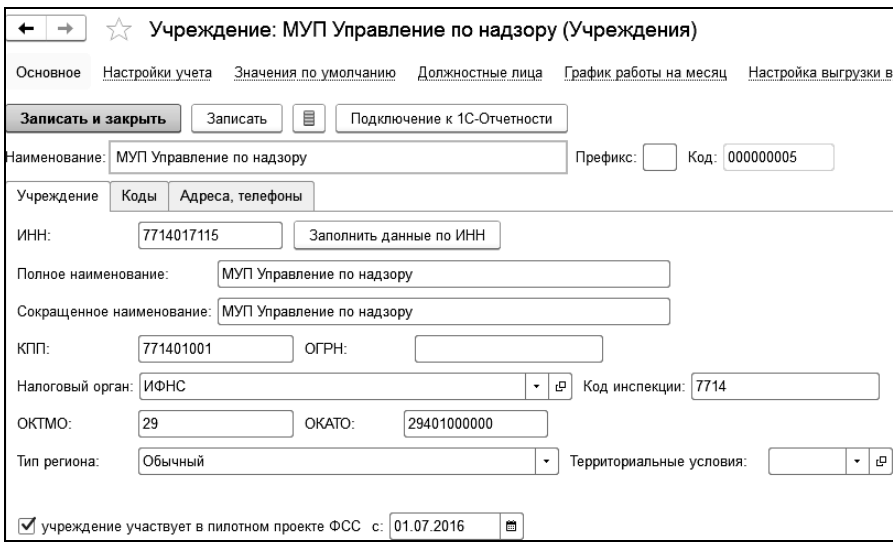

В поле «Наименование» вводится наименование учреждения (юридического лица).

Можно ввести префикс номера документов, тогда номера всех документов учреждения будут начинаться с этого префикса.

Код элемента справочника присваивается автоматически.

Информация в справочнике распределена по страницам, расположенным на панели навигации.

На странице «Основное» в закладке «Учреждение» в поле «Полное наименование» вводится полное наименование учреждения, которое будет выводиться в регламентных отчетах, налоговых декларациях и других официальных документах.

В поле «Наименование сокращенное» вводится краткое наименование, которое обязательно для заполнения в некоторых отчетах.

В следующих полях вводятся ИНН, КПП и другие коды учреждения, наименование и код налогового органа.

Для автоматического заполнения реквизитов по ИНН необходимо иметь подключенную интернет поддержу и активированный сервис 1С: Контрагент.

После ввода ИНН, по кнопке «Заполнить данные по ИНН» происходит заполнение реквизитов, информация о которых имеется в ЕГРЮЛ.

В поле «Тип региона» выбирается тип региона в зависимости от того, применяется ли в регионе районный коэффициент и северные надбавки.

Если выбран тип региона «С районным коэффициентом» или «Северный», то в полях «РК местный» и «РК федеральный» вводится величина районного коэффициента. Она выражается числом, большим единицы, и показывает, на какую величину нужно умножить расчетную зарплату, чтобы получить зарплату с районным коэффициентом. Например, районный коэффициент 1.25 обозначает, что зарплата увеличивается в 1.25 раза или на 25%. «РК местный» - это значение районного коэффициента, устанавливаемое сотрудникам при приеме на работу. «РК федеральный» - это значение районного коэффициента, используемое как максимальная величина районного коэффициента при расчете больничных листов.

Если выбран тип региона «Северный», то нужно заполнить поле «Макс. северная надбавка» – максимальный для этого региона размер северной или аналогичной надбавки в процентах.

В поле «Территориальные условия» выбирается вид территориальных условий в вашем регионе, влияющих на пенсионное обеспечение граждан. Эти данные будут использоваться при составлении отчетности в Пенсионный фонд. Если не все сотрудники организации работают в одних условиях, то можно в этом поле выбрать наиболее часто встречающиеся условия, либо не заполнять это поле совсем. Если у вас нет особых условий, то это поле заполнять не нужно.

С установленным флажком «учреждение участвует в пилотном проекте ФСС», при проведении документа «Расчет пособий по временной нетрудоспособности» (Больничный) сумма больничного за счет ФСС проводиться не будет.

В закладке «Коды» вводятся регистрационные номера учреждения во внебюджетных фондах, коды учреждения по различным классификаторам, а также указывается организационно-правовая форма и основной вид деятельности.

В закладке «Адреса, телефоны» вводятся юридический, фактический и почтовый адреса, телефон, электронный адрес и факс организации.

Адреса вводятся с использованием адресных классификаторов. Подробнее об адресных классификаторах см. в [Главе 2.3.](#page-34-0)

Поля при вводе адреса можно заполнить вручную, но делать это не рекомендуется, так как при сдаче отчетности в электронном виде возможны проблемы с идентификациями адресов программами проверки.

Данные в поля «Телефон» и «Факс» вводятся с помощью специальной формы для ввода номера телефона. Данные в поля «Email», «Другое» вводятся в произвольной форме.

На странице «Настройки учета» в закладке «Параметры учета» указывается вид тарифа страховых взносов, налоговый режим и даты, с которых эти параметры применяются.

В поле «Ставка ФСС НС» заполняется тариф страховых взносов от несчастных случаев, в поле «для инвалидов» - льготный процент для инвалидов (ФСС НС), в поле «применяется с» указывается дата начала применения тарифа.

Для просмотра или редактирования ставок служит кнопка «История».

В этой закладке можно установить флажок «Округлять сумму выплат до рублей».

Если в учреждении применяется тарифная сетка, то следует поставить флажок «Используется тарифная сетка».

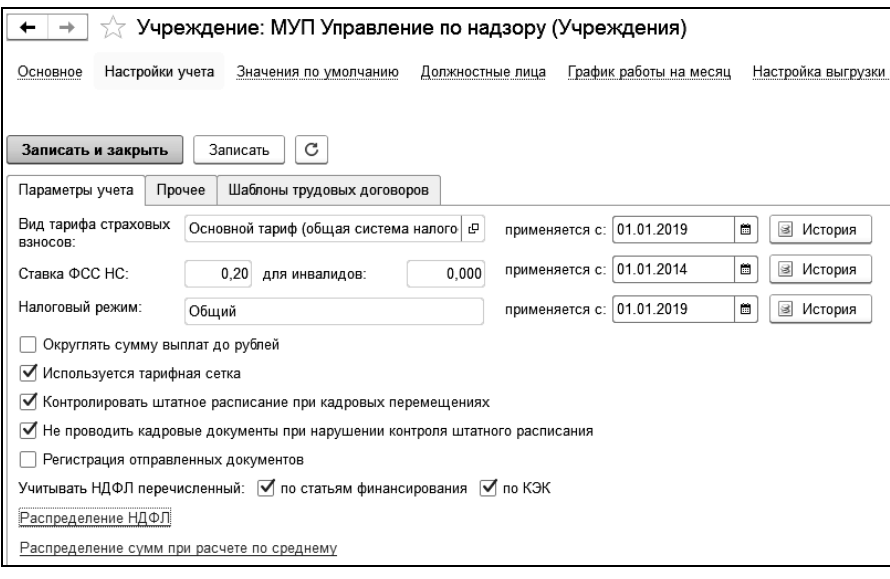

Если поставить флажок «Контролировать штатное расписание при кадровых перемещениях», то, при проведении кадровых документов, будет проверяться, есть ли свободные штатные единицы по выбранной в документе должности. При этом становится доступен флажок «Не проводить кадровые документы при нарушении контроля штатного расписания». При установленном флажке и при отсутствии свободных ставок по штатному расписанию по выбранной должности в кадровом документе, документ не проведется.

В группе «Распределение НДФЛ» задаются настройки распределения НДФЛ по подразделениям, статусам работы, статьям финансирования, КЭК, округление НДФЛ. Для возможности изменения настройки распределения в документах по расчету НДФЛ устанавливается флажок «изменять в документах». По кнопке «История» доступен просмотр истории изменения.

В группе «Распределение сумм при расчете по среднему» выбирается способ распределения сумм при расчете по среднему заработку.

Данная настройка распределения будет использоваться при заполнении настройки распределения в документе «Расчет по среднему заработку». Для возможности изменения настройки распределения в документе «Расчет по среднему заработку» устанавливается флажок «изменять в документах».

В закладке «Прочее» можно включить автоматическую сквозную нумерацию платежных ведомостей с указанием префикса ведомости. Для этого, нужно поставить флажок «автоматическая нумерация платежных ведомостей», а в поле «Префикс номера платежной ведомости» ввести нужный префикс. В поле «Номер последней платежной ведомости» будет храниться последний номер платежной ведомости и при формировании новой ведомости ей будет присвоен следующий номер. Значение в этом поле можно изменить вручную.

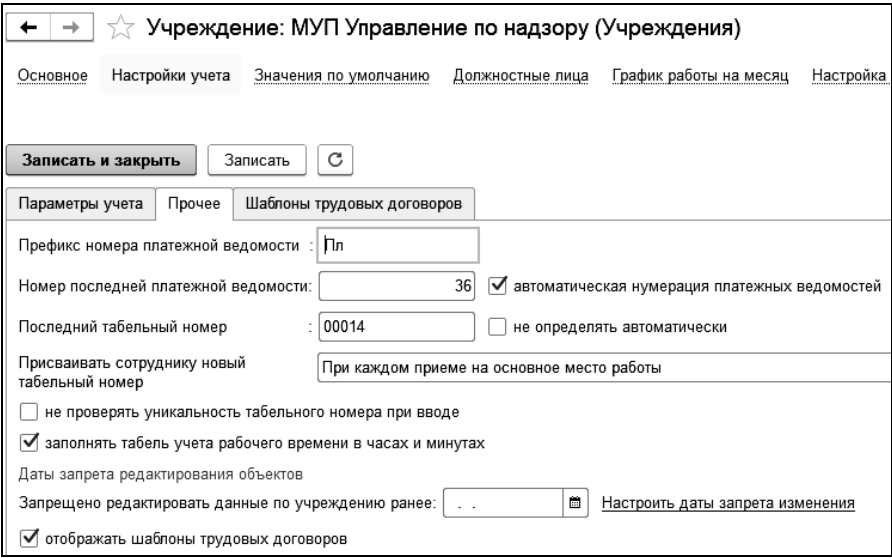

В поле «Последний табельный номер» вводится номер последнего табельного номера сотрудника. При приеме сотрудника на работу программа автоматически считывает значение из этого поля и присваивает следующий табельный номер сотруднику. При необходимости, его можно изменить.

При вводе документов осуществляется поиск сотрудников по табельному номеру. При вводе табельного номера буду показаны все сотрудники по вхождению введенных символов в табельный номер. Если введенные символы не содержат цифр, то поиск будет осуществляться по фамилии.

Флажок «не определять автоматически» отключает автоматическое определение табельных номеров в документе «Прием».

В поле «Присваивать сотруднику новый табельный номер» выбирается условие присвоения сотруднику нового табельного номера при приеме на работу:

- «При каждом приеме на работу» табельный номер будет присваиваться сотруднику при каждом приеме на основное место работы или по совместительству;
- «При каждом приеме на основное место работы» табельный номер будет присваиваться сотруднику при каждом приеме на основное место работы (при повторных приемах на работу);
- «Только при первом приеме на основное место работы» табельный номер будет присваиваться сотруднику только при первом приеме на основное место работы (при повторных приемах табельный номер останется старым).

Флажок «не проверять уникальность табельного номера при вводе» отключает проверку уникальности табельного номера. То есть, табельный номер при вводе нового документа проверяться не будет.

При установке флажка «заполнять табель учета рабочего времени в часах и минутах» время будет отображаться в формате «чч:мм», где «чч» - часы и «мм» - минуты. При заполнении документа дневная норма времени, заданная в документе «Начало месяца», будет пересчитываться в часы с минутами.

Например, дневная норма «8,5» часов в табеле учета рабочего времени заполнится как «8:30» (8 часов и 30 минут). Общий итог по строке подсчитывается в часах.

Установка даты запрета редактирования позволяет ограничить возможность изменения документов прошлых периодов. Если запрет на редактирование объектов требуется снять, то поле «Запрещено редактировать данные по учреждению ранее» следует очистить.

При установке флажка «отображать шаблоны трудовых договоров» доступна закладка для добавления шаблонов, которые будут использоваться в учреждении.

Предварительно, шаблоны создаются в справочнике «Шаблоны трудового договора», расположенном в разделе «Справочники и классификаторы». Справочник также можно добавить в раздел «Кадры», воспользовавшись настройкой навигации.

Справочник служит для регистрации произвольных печатных форм трудовых договоров и настройки их связи с данными документа «Прием на работу».

В поле «Имя формы» вводится произвольное имя для печатной формы, под которым она будет отображаться в программе.

В поле «Вид формы» выбирается одно из значений.

Значение «Файл шаблона Microsoft Word» выбирается, когда у пользователя есть шаблон, оформленный в программе Microsoft Word и нужно обеспечить его автоматическое заполнение данными из документа.

Файл шаблона загружается в программу по кнопке «Загрузить файл шаблона». При загрузке анализируются параметры, которые присутствуют в шаблоне и выводятся в табличную часть в колонку «Параметр шаблона». После этого в колонке «Реквизит документа» для каждого параметра шаблона задается соответствующий реквизит документа.

Значение «Произвольный внешний макет» выбирается, когда у пользователя есть разработанный макет печатной формы, который нужно связать с документом и настроить его автоматическое заполнение. В поле «Путь к файлу» выбирается файл макета.

При этом программа проанализирует состав областей макета и состав параметров в каждой области. Эти данные будут выведены в табличную часть в виде дерева. Здесь также нужно настроить соответствие параметров макета и реквизитов документа.

Произвольный макет может содержать три области, каждая из которых отвечает за вывод определенного раздела формы. Всего можно выделить три области:

 Область шапки. При разработке макета эта область должна носить имя «Шапка». Отвечает за оформление шапки печатной формы.

 Область строки. При разработке должна носить имя «Строка». Отвечает за оформление вывода строки документа (если в документе есть табличная часть).

 Область подвала. При разработке должна носить имя «Подвал». Отвечает за оформление вывода подвала печатной формы.

Параметрам области шапки или подвала можно ставить в соответствие реквизиты табличной части документа — в этом случае значения будут браться из текущей строки на момент печати формы.

Для редактирования содержания или параметров макета служит кнопка «Редактировать».

Подробно механизм разработки макетов описывается в документации по технологической платформе 1С:Предприятие.

На странице «Значения по умолчанию» в соответствующих полях выбираются данные, которые будут автоматически подставлены в одноименные поля при вводе новых документов. Значения по умолчанию можно выбрать позже, после формирования нужных справочников.

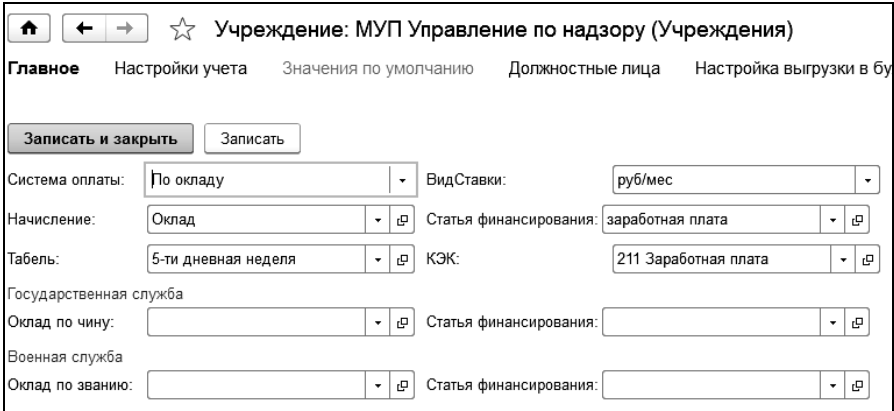

На странице «Должностные лица» вводятся сведения о должностных лицах организации. Пока не введены сведения о сотрудниках, эту закладку можно не заполнять. По кнопке  $\Box$  История на экран выводится история изменений должностных лиц.

По кнопке <u>Визирование документов</u> открывается регистр сведений «Визирующие документов».

В нем для различных документов назначается список визирующих их лиц. В поле «Объект» выбирается документ или отчет, из которого формируется печатная форма. В поле «Учреждение» выбирается учреждение, для которого создается документ. Один и тот же документ в разных учреждениях может иметь разных визирующих его лиц.

В поле «Руководитель», «Бухгалтер», «Кадровик», «Исполнитель» выбираются должностные лица, обладающие правом подписи указанных документов.

В качестве визирующего лица можно выбрать текущего пользователя, установив соответствующий флажок. При этом в справочнике «Пользователи» должен быть выбран сотрудник в поле «Сотрудники» (Администрирование - Настройка пользователей и прав - Пользователи).

После формирования списка лиц, визирующих документы, соответствующие поля в новых документах будут заполнены указанными значениями.

На панели навигации справочника расположены ссылки для быстрого перехода к справочнику «Расчетные счета организации», регистру сведений «Настройка выгрузки в бухгалтерию», «Электронные трудовые книжки», «Настройка расчета НДФЛ», связанными со справочником «Учреждения».

По ссылке «Расчетные счета организации» открывается одноименный справочник, в который добавляются банки, на лицевые счета которых производится перечисление заработной платы сотрудников. Для добавления нового банка необходимо нажать кнопку  $\Box$ ввести реквизиты банка и номер договора с ним.

### 3.2.2 Справочник «Подразделения»

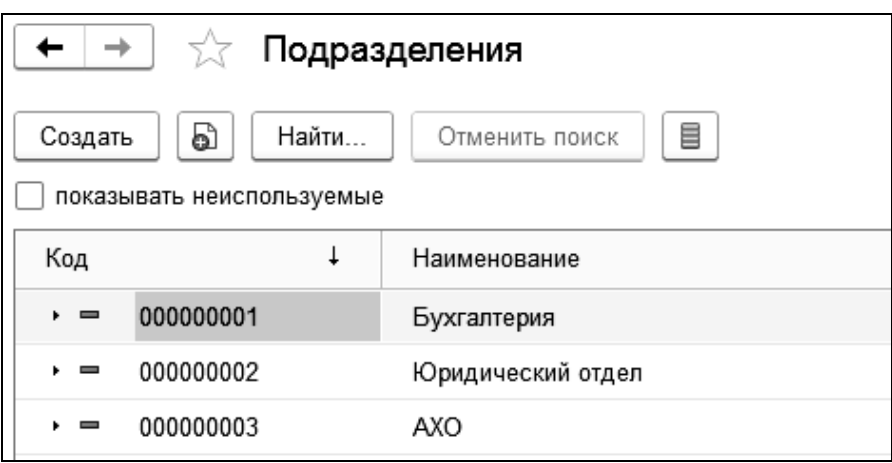

В справочнике «Подразделения» хранится список подразделений вашего учреждения. В конфигурации подразделения и учреждения не связаны, одно и то же подразделение, например, «Бухгалтерия», может быть в нескольких учреждениях.

Справочник может быть многоуровневым, то есть подразделение может разбиваться на более мелкие структурные единицы. Можно, например, создать группы по наименованию учреждений, а в них поместить подразделения соответствующих учреждений.

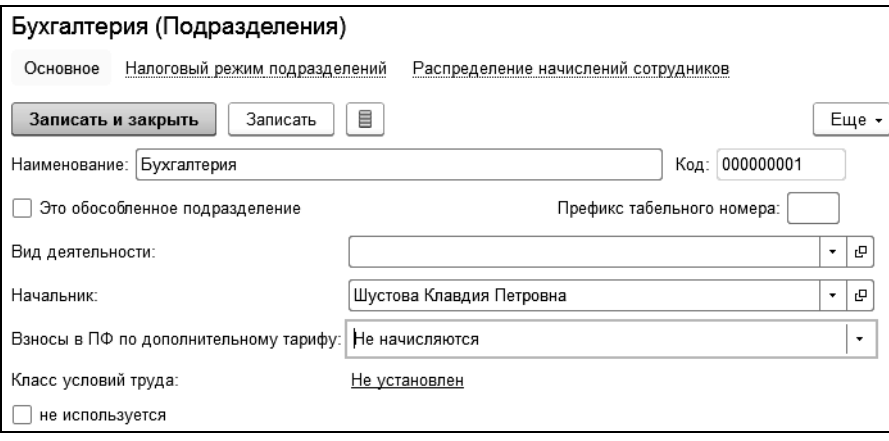
В поле «Префикс табельного номера» можно задать префикс табельных номеров для подразделения. При вычислении очередного табельного номера данный префикс будет подставляться перед табельным номером сотрудника. Сквозная нумерация табельных номеров в организации при это сохраняется.

В графе «Начальник» нужно выбрать руководителя подразделения из справочника «Сотрудники». Это можно сделать позже, когда справочник «Сотрудники» будет сформирован. Если подразделение относится к нескольким учреждениям, то поле нужно оставить пустым.

В графе «Вид деятельности» из справочника «Виды экономической деятельности» выбирается вид деятельности подразделения. У разных подразделений могут быть разные виды деятельности.

Справочник «Виды экономический деятельности» следует сформировать самостоятельно в зависимости от того, какие виды деятельности будут применяться в ваших учреждениях.

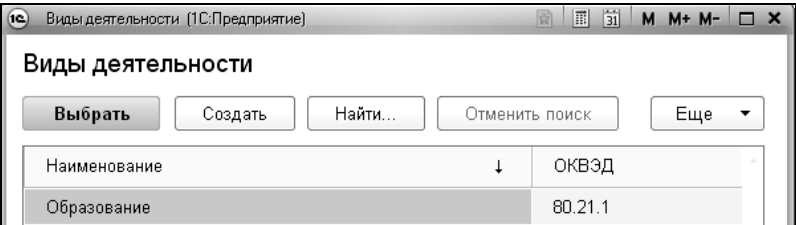

При добавлении нового элемента в справочник вводится наименование вида экономической деятельности и ОКВЭД.

Реквизит «Вид экономической деятельности» можно не заполнять.

В графе «Взносы в ПФ по дополнительному тарифу» указывается тариф для данного подразделения.

В графе «Класс условий труда» - класс условий труда по степени вредности и опасности.

Подразделения, которые были расформированы, можно скрыть с помощью флажка «не используется». Данный флажок возможно установить только для подразделений, отсутствующих в штатном расписании и в которых нет работающих сотрудников. Подразделения с установленным флажком «не используется» скрыты в формах списка и выбора подразделений. Для того, чтобы увидеть неиспользуемые

подразделения, в форме списка справочника следует установить флажок «показывать неиспользуемые». В этом случае, неиспользуемые подразделения будут отображены в списке, наименования таких подразделений выводятся «зачеркнутым текстом».

Для обособленного подразделения устанавливается флажок «Это обособленное подразделение».

На закладке «Реквизиты обособленного подразделения» указываются реквизиты для заполнения справки 2-НДФЛ (применяется для обособленных подразделений, если данные реквизиты отличаются от реквизитов, заданных для учреждения) и идентификационный номер территориально обособленного подразделения для формы П-4.

С помощью флажка «не используется» расформированные подразделения можно скрыть в формах списка и выбора подразделений. Флажок возможно установить только для подразделений, отсутствующих в штатном расписании, и в которых нет работающих сотрудников. Для того чтобы увидеть неиспользуемые подразделения, в форме списка справочника следует установить флажок «показывать неиспользуемые». Наименования таких подразделений будут выведены «зачеркнутым текстом».

# 3.2.3 Справочник «Табели»

Табели – это виды учета рабочего времени сотрудников в вашем учреждении. Предполагается, что каждый сотрудник работает по тому или иному табелю рабочего времени. Сведения о табелях вводятся в справочник «Табели».

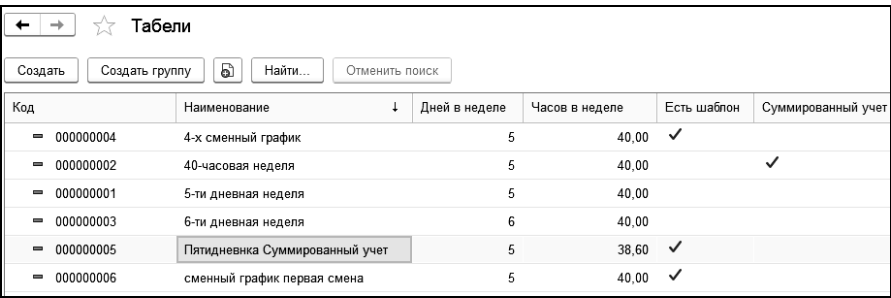

В начальной поставке заполнено несколько строк справочника. При наличии в организации табелей, отсутствующих в начальной поставке, их нужно добавить в справочник.

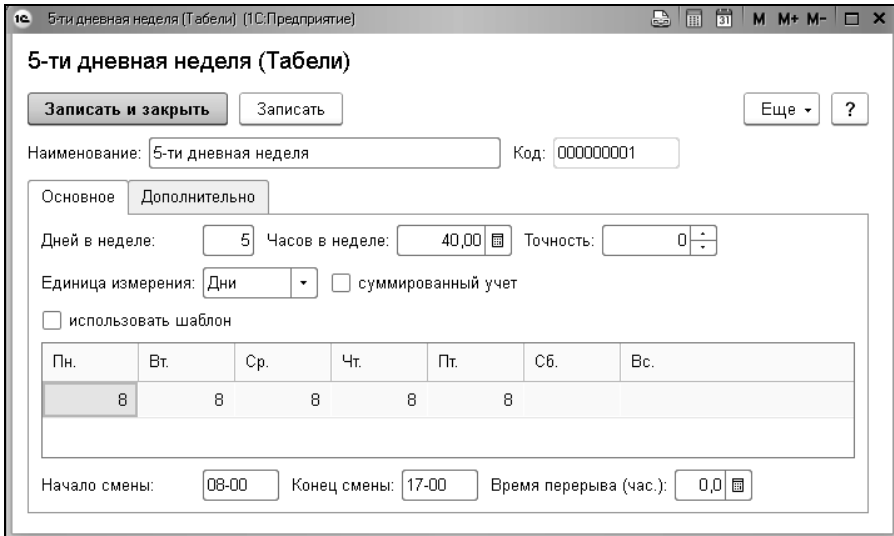

В поле «Наименование» вводится наименование табеля.

На закладке «Основное» в поле «Дней в неделе» вводится количество рабочих дней в неделе по этому табелю. При суммированном учете рабочего времени это поле может не заполняться.

В поле «Часов в неделе» вводится количество рабочих часов в неделе по этому табелю. Если единица измерения времени – дни, то можно заполнить в таблице количество рабочих часов в каждом дне недели, тогда число часов заполнится как сумма часов во всех днях недели. При суммированном учете рабочего времени в это поле вводится количество часов в неделе, например, для обычных условий труда – 40 часов, из которого рассчитывается месячная норма часов.

В поле «Точность» вводится точность, с которой будет рассчитываться количество часов в дне. Количество часов в дне рассчитывается, как результат деления количества часов в неделе на количество дней в неделе. При точности равной нулю, количество часов в дне

будет округляться до целых. При точности равной двум, количество часов будет округляться до сотых.

В поле «Единица измерения» выбирается единица измерения, в которой учитывается рабочее время для оплаты по данному табелю: «Дни» или «Часы».

Если вы выбрали «Дни», то оплата будет рассчитываться исходя из оклада пропорционально количеству отработанных дней от нормы дней в месяце или умножением тарифной ставки за день на количество отработанных дней.

Если вы выбрали «Часы», то оплата будет рассчитываться исходя из оклада, пропорционально количеству отработанных часов от нормы часов в месяце или умножением тарифной ставки за час на количество отработанных часов.

В поле «Суммированный учет» ставится флажок, если по этому табелю предусмотрен суммированный учет рабочего времени. В этом случае, учет рабочего времени проводится в рабочих часах за месяц. При суммированном учете единица измерения рабочего времени может быть только «Часы».

В таблице выводится график работы по дням недели с указанием количества часов в дне.

Начало и окончание смены по графику, а также время перерыва за смену можно указать в соответствующих полях.

Для формирования сменных графиков работы следует использовать шаблон. Шаблон представляет собой описание цикла работы сотрудников по этому табелю. Для того чтобы настроить шаблон по табелю, нужно поставить флажок «использовать шаблон» и в появившейся закладке «Шаблон» настроить шаблон табеля.

В поле «Дата начала действия» вводится дата, начиная с которой данный шаблон начинает действовать.

В поле «Число дней» вводится число дней, составляющих рабочий цикл сотрудника. Например, при еженедельной работе он будет равен 7 дням, при 4-дневном графике – 4 дням.

Если поставить флажок «Учитывать праздники», то на праздничные дни месяца действие шаблона распространяться не будет.

С установленным флажком «рабочий день в праздник отмечать в табеле учета времени как «РВ»», рабочий день по шаблону, пришедшийся на праздничный день, будет отмечаться в табеле учета рабочего времени, как «РВ». То есть, этот день будет определен как «работа в выходные и праздничные дни» и будет либо оплачен не менее чем в двойном размере, или за работу в этот день работнику будет предоставлен другой день отдыха.

В таблице заполняется тип дня: рабочий или выходной, число рабочих и ночных часов в этом рабочем дне, время начала/окончания смены.

Например, для обычной 5-дневной недели шаблон выглядел бы так: первые 5 дней рабочих по 8 часов, ночных часов нет, 6-й и 7-й дни – выходные. Для 5-дневной и 6-дневной недели программа отслеживает график без шаблона, поэтому шаблоны для этих табелей заполнять не надо.

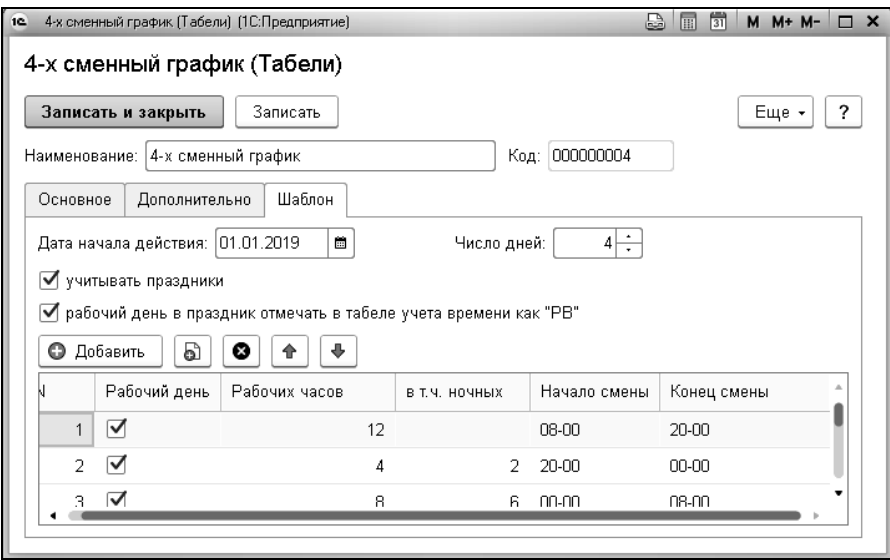

Для 4-сменного графика при рабочей смене 12 часов и времени смены в 8 и 20 часов шаблон будет таким:

1-й день 12 часов, ночных нет (смена с 8 до 20 часов);

- 2-й день 4 часа, ночных 2 часа (часть смены с 20 до 24 часов, ночные с 22 до 24 часов);
- 3-й день 8 часов, ночных 6 часов (часть смены с 0 до 8 часов, ночные с 0 до 6 часов);
- 4-й день выходной.

На закладке «Дополнительно» можно установить флажок «не уменьшать на 1 час предпраздничный день» для сотрудников, которым установлен режим неполного рабочего времени.

При установленном флажке «рассчитывать нормы по табелю» в соседнем поле выбирается табель для расчета норм времени в документе «Начало месяца».

Флажок «неполное время исходя из табеля» устанавливается для расчета среднесписочной численности, в соседнем поле выбирается табель, отражающий полное время.

Флажок «перерывы на кормление» устанавливается для автоматического расчета оплаты перерывов на кормление. При этом необходимо заполнить количество часов кормления в день и выбрать соответствующий вид расчета по среднему.

В табеле учета рабочего времени время кормления будет выделено отдельной строкой с указанием часов кормления.

При расчете документа «Табель» оплата перерывов на кормление будет выделена отдельной строкой. Сумма рассчитывается по среднему заработку за предыдущие 12 месяцев в соответствии с настройками, указанными для вида расчета по среднему.

# 3.2.4 Справочник «Категории»

В этот справочник вводятся категории сотрудников и других физических лиц, получающих доходы в учреждении. Например, «ИТР», «Рабочие», «Служащие».

Отнесение сотрудника к той или иной категории производится в соответствии с нормами законодательства и принятыми у вас правилами или по вашему усмотрению.

В первоначальной поставке справочник уже заполнен. При необходимости, в него можно добавить новые категории.

Если в учреждении не нужен учет начисления зарплаты в разрезе категорий сотрудников, то в этом справочнике можно ввести одну категорию «Сотрудники».

Для категории можно задать шкалу для расчета выслуги лет, если расчет выслуги лет будет производиться по категории должности сотрудника

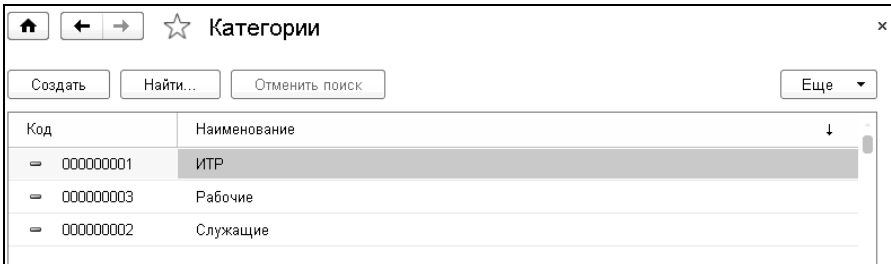

### 3.2.5 Справочник «Должности»

Наименование должности можно задать вручную, либо выбрать из классификатора ОКПДТР по кнопке  $\Box$  Подбор из ОКПДТР  $\cdot$ .

В конфигурации должности не связаны с организациями и подразделениями, то есть одна и та же должность может присутствовать в нескольких организациях или в нескольких подразделениях одной организации.

### 1С-КАМИН:Зарплата для бюджетных учреждений. Версия 5.5

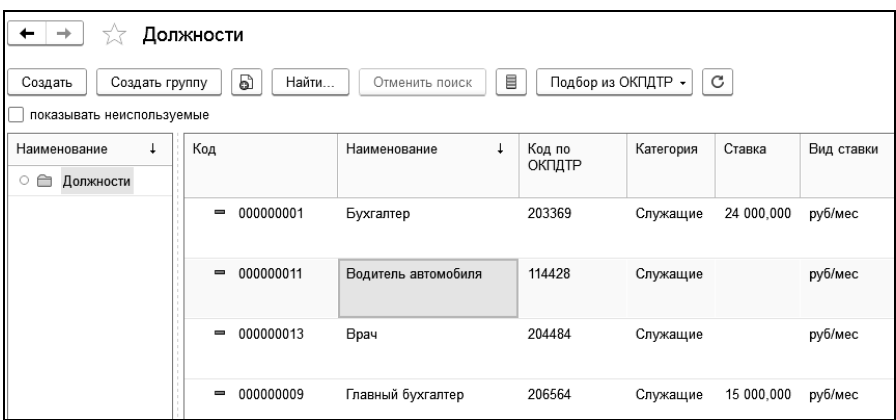

### В форме элемента справочника несколько закладок.

#### В поле «Наименование» вводится наименование должности.

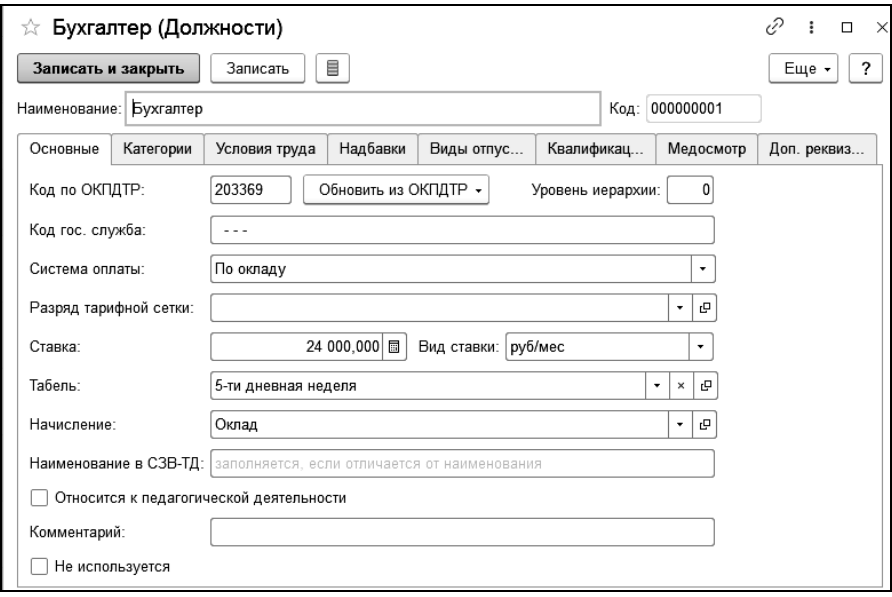

В закладке «Основные» вводятся основные характеристики должности.

В поле «Система оплаты» выбирается система оплаты, по которой работают сотрудники, принятые на эту должность: по окладу, по тарифу или бестарифная.

Уровень иерархии устанавливается для возможности сортировки данных по уровню иерархии должности в отчете «Печать штатного расписания», в документах «Штатное расписание» и «Расчет заработной платы бригады».

В поле «Разряд тарифной сетки» - разряд по Единой Тарифной Сетке. Для работников бюджетной сферы в поле «Разряд тарифной сетки» можно определить для вводимой должности соответствующей ей разряд тарифной сетки.

В поле «Ставка» вводится размер заработной платы (оклад или тариф) по этой должности, а также единица измерения этой ставки: рублей в месяц, рублей в день или рублей в час.

В поле «Табель» выбирается тип табеля, по которому работают сотрудники, принятые на эту должность.

В поле «Начисление» выбирается вид основного начисления сотрудников, принятых на эту должность. Как правило, это оклад или тариф.

Если должность не используется, устанавливается соответствующий флажок, при этом должность не будет отображаться в списке должностей.

В закладке «Категория» выбираются категории, к которым относится должность.

В закладке «Условия труда» в поле «Особые условия» выбирается вид особых условий, в которых работают сотрудники, принятые на эту должность. Для нормальных условий труда это поле не заполняется.

В поле «Список вредных профессий» выбирается профессия, входящая в список профессий с вредными условиями труда (списки 1 и 2), если сотрудники, принятые на выбранную должность, выполняют работу по этой профессии.

В поле «Трудовой стаж (основание)» выбирается вид основания для исчисления льготного трудового стажа для назначения пенсии на льготных условиях, если он предусмотрен для данной должности.

В поле «Выслуга лет (основание)» выбирается вид основания для исчисления выслуги лет для пенсии на льготных условиях, если выслуга лет предусмотрена для данной должности, например, для врачей или педагогов.

В поле «Взносы в ПФ по дополнительному тарифу» указывается тариф для данной должности.

В поле «Класс условий труда» - класс условий труда по степени вредности и опасности.

В поле «Характер работы» вводится характер работы должности, который используется в подготовке перечня списка льготных профессий

В закладке «Надбавки» вводятся сведения о надбавках, которые установлены для должности.

В табличную часть можно включить столько строк, сколько надбавок существует у данной должности. Указанные для должности надбавки будут автоматически добавлены сотруднику в документе «Прием на работу» при выборе должности.

В поле «Надбавка» выбирается надбавка, в поля «Параметр» и «Способ расчета» вводится размер надбавки и выбирается способ ее начисления:

- «Руб.» надбавка начисляется в сумме независимо от отработанного времени;
- «Руб. за время» надбавка начисляется суммой, с учетом отработанного времени, то есть сумма рассчитывается пропорционально отработанному времени;
- «% от ставки» надбавка начисляется в процентах от ставки (оклада, тарифа) пропорционально отработанному времени;
- «% от базы» надбавка начисляется в процентах от базы выбранного начисления, то есть от месячной суммы начислений, указанных в закладке «База» начисления, выбранного в поле «Начисление»;
- «% от ставки разряда» надбавка начисляется в виде процента от ставки разряда;
- «Руб. в день» надбавка начисляется суммой в рублях за каждый отработанный день;
- «Руб. в час» набавка начисляется суммой в рублях за каждый отработанный час.

Заполнять надбавки, относящиеся к должностям сотрудников, нужно после заполнения справочника «Начисления», который описан в разделе 3.3 настоящей главы.

В закладке «Виды отпусков» вводятся отпуска, предназначенные для данной должности. Если отпуска введены, то при приеме сотрудника на работу указанный отпуск будет назначен автоматически.

Закладка «Квалификационные уровни» доступна, если в настройках учета установлена опция «ведется учет по профессиональным квалификационным группам». В закладке указывается профессиональная квалификационная группа, квалификационный уровень, к которому относится должность и повышающий коэффициент.

Закладка «Медосмотр» доступна, если в настройках учета установлена опция «проводятся периодические медицинские осмотры». В закладке указывается периодичность медосмотров, вредные и (или) опасные вещества и производственные факторы, а также вид работы в соответствии с утвержденным работодателем контингентом работников, подлежащих предварительным осмотрам.

# 3.3 Настройка системы начисления зарплаты

Перед началом работы с конфигурацией нужно настроить особенности начисления зарплаты в вашем учреждении. Это настройка начислений, прочих доходов, удержаний, отчислений, статей финансирования. В начальной поставке некоторые из указанных справочников заполнены значениями по умолчанию, их нужно просмотреть и при необходимости внести коррективы.

# 3.3.1 Настройка статей финансирования

Настройка статей финансирования производится путем редактирования справочника «Статьи финансирования». На соответствующую статью финансирования относится то или иное начисление. Для каждой статьи финансирования можно указать источник и код финансового обеспечения, а также КПС, которые будут автоматически устанавливаться при переносе проводок в бухгалтерию.

# 3.3.2 Настройка начислений

Настройка начислений производится путем редактирования справочника «Начисления». Открыть справочник можно из раздела «Справочники и классификаторы» или «Расчет зарплаты» на панели навигации выбором команды «Начисления».

Начисления – это доходы, получаемые сотрудниками в виде оплаты труда (оклады, премии, надбавки и т.п.), оплаты за неотработанное время (больничные, отпускные и т.п.), и других выплат в связи с выполнением трудовых обязанностей или другой работы, а также получаемые по другим основаниям (материальная помощь, подарки и т.п.).

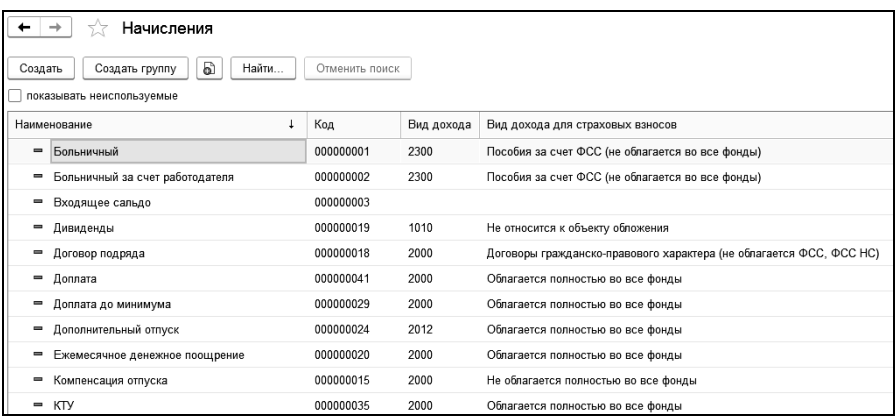

К начислениям в некоторых случаях относятся и доходы, не связанные с работой.

Начислениями не являются доходы, не относящиеся к оплате труда, выплатам социального характера и другим выплатам, как-либо связанным с оплатой труда (командировочные, оплата проездных билетов, материальная выгода по заемным средствам и т.п.).

При редактировании заполняются реквизиты справочника.

Код присваивается автоматически, но его можно изменить. Код начисления будет выводиться в выходных документах (расчетных листках, сводах). Поэтому, если у вас применяются коды начислений, то рекомендуется ввести код начисления, соответствующий кодировке в вашем учреждении.

Если начисление не используется, устанавливается соответствующий флажок, при этом начисление не будет отображаться в списке начислений.

В справочнике три закладки: «Начисление», «База» и «Дополнительно».

#### **Закладка «Начисление»**

В закладке нужно указать назначение начисления, выбрать документ, которым будет производиться начисление, КЭК и способ заполнения статьи финансирования в документах.

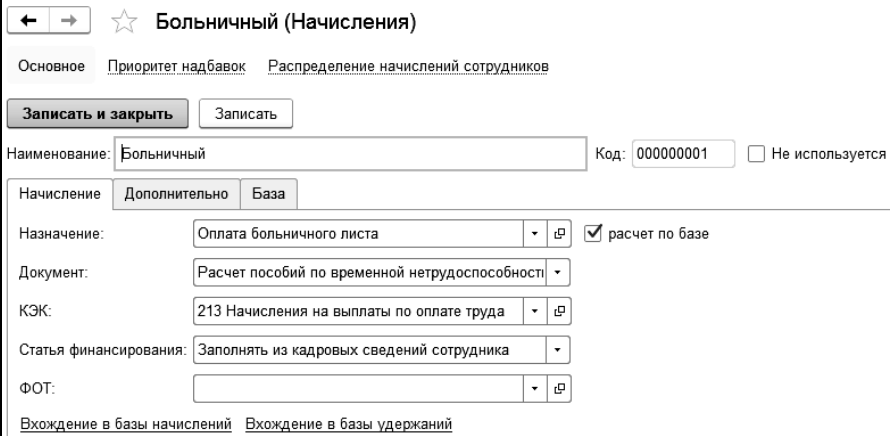

Статья финансирования для любого начисления может быть заполнена в документах следующим образом:

 «Значение из справочника» - для всех сотрудников начисление относится на выбранную статью финансирования;

- «Заполнять из кадровых сведений сотрудника» для каждого сотрудника начисление будет отнесено на статью финансирования, указанную при приеме на работу;
- «Распределять при проведении документа» при проведении документов по начислениям сумма и отработанное время будут распределены по статьям финансирования в зависимости от настроек распределения, указанных в документе «Распределение начислений по статьям финансирования».

При нажатии на ссылку «Вхождение в базы начислений» или «Вхождение в базы удержаний» открываются настройки, в каждой из которых отражается, в базу для каких начислений или удержаний соответственно входит данное начисление. Они устроены одинаково.

В левом окне каждой настройки выводятся начисления или удержания, которые рассчитываются в зависимости от данного начисления.

В настройке вхождения в базы начислений дополнительно отражаются:

- в графе «Способ вхождения» способ вхождения начисления в базу;
- в графе «Кратность» для начисления со способом вхождения «входит с кратностью» отражается коэффициент кратности.

В правом окне «Не входит в базу начислений», а для настройки вхождения в базу удержаний «Не входит в базу удержаний» – остаются начисления или удержания, которые не зависят от данного начисления. Переместить какое-либо начисление из одного окна в другое можно нажатием кнопок со стрелками.

Эти настройки можно не заполнять, они заполнятся автоматически при заполнении баз тех начислений и удержаний, которые зависят от данного начисления.

И наоборот, если заполнить эти настройки, то автоматически заполнятся данным начислением базы зависящих от него начислений и удержаний.

В настройках не отражаются ни в левом, ни в правом окне начисления или удержания, у которых нет базы.

#### **Закладка «База»**

В этой закладке указывается база для начисления, то есть те виды начислений, в зависимости от которых рассчитывается данное начисление.

Для этого в левом окне «Начисляется на» должны быть выбраны начисления, которые входят в базу для расчета.

В правом окне «Не начисляется на» – остаются начисления, которые не входят в базу для расчета. Переместить какое-либо начисление из одного окна в другое можно нажатием кнопок со стрелками.

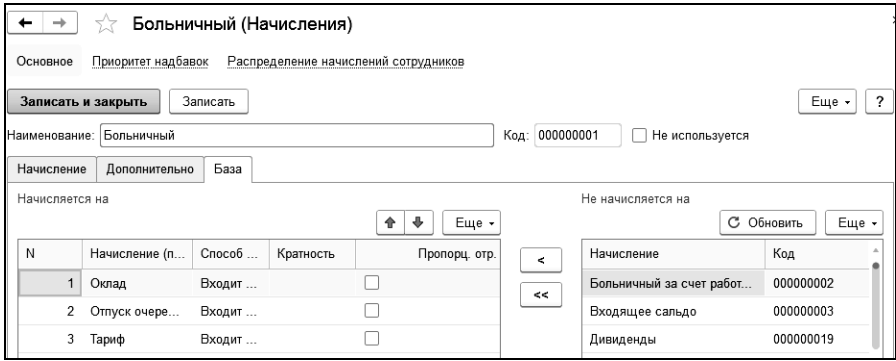

В графе «Способ вхождения» выбирается способ вхождения начисления в базу. По умолчанию вводится способ «Входит полностью». Для начислений, которые рассчитываются по среднему заработку, способ вхождения может быть другим. Для таких начислений нужно выбрать соответствующий способ вхождения. Например, годовая премия за выслугу лет может учитываться в размере 1/12 за каждый месяц расчетного периода.

В графе «пропорц. отр. вр.» ставится флажок, если начисление будет включаться в базу не полностью, а пропорционально отработанному времени в расчетном периоде, за который рассчитывается база начисления.

Если выбран способ «входит с кратностью», то в графе «Кратность» можно ввести число, на которое нужно умножить сумму начисления при включении в базу. Если вы введете кратность, равную 2, то начисление будет включено в базу в двойном размере.

Необходимо убедиться, что все начисления выбраны в соответствующих окнах и установлены нужные способы вхождения.

### **Закладка «Дополнительно»**

В поле «Вид дохода для НДФЛ» нужно выбрать тот вид дохода, к которому в соответствии с налоговым законодательством всегда относится данное начисление при налогообложении НДФЛ.

В поле «Вид дохода для страховых взносов» нужно выбрать способ, которым всегда облагается начисление страховыми взносами на обязательное пенсионное страхование в Пенсионный фонд РФ, на обязательное медицинское страхование в Федеральный и территориальные фонды обязательного медицинского страхования, на обязательное социальное страхование на случай временной нетрудоспособности и в связи с материнством в Фонд социального страхования РФ. Например, начисление может облагаться всеми видами страховых взносов полностью, либо облагаться взносами во все фонды, кроме Фонда социального страхования, либо не облагаться ни в один фонд и т.п.

В поле «Взносы по доп. тарифу» необходимо выбрать вид дополнительного тарифа: «Дополнительный тариф 1 (вредные условия)», «Дополнительный тариф 2 (тяжелые условия)» или «Не начисляются».

В поле «Вид начисления» можно выбрать вид начисления, если планируется формировать отчеты в разрезе видов начислений. В начальной поставке можно выбрать следующие виды начислений: «Тарифные ставки (тарифы)», «Стимулирующие надбавки», «Компенсирующие надбавки». При необходимости вы можете добавить свои виды начислений.

В поле «В форме П-4» выбирается вариант отражения начислений в фонде заработной платы работников и выплатах социального характера для статистической формы.

При установке флажка «не индексировать начисление при расчете по среднему» суммы начисления при расчете среднего заработка не будут индексироваться.

Для начисления можно установить признак начисления районного коэффициента или северных надбавок.

# 3.3.3 Настройка прочих доходов

Прочие доходы – это виды доходов, не относящиеся к заработной плате и социальным выплатам, но которые в целях налогообложения учитываются в составе дохода сотрудника (оплата проездных билетов, материальная выгода по заемным средствам и т.п.).

При редактировании заполняются реквизиты справочника.

Код присваивается автоматически, но его можно изменить. Код прочего дохода будет выводиться в выходных документах (расчетных листках, сводах). Поэтому, если у вас в учреждении применяются коды прочих доходов, то рекомендуется ввести код прочего дохода, соответствующий кодировке на вашем предприятии.

Наименование должно соответствовать наименованию прочего дохода.

В поле «Вид дохода» нужно выбрать тот вид дохода, к которому в соответствии с налоговым законодательством всегда относится данный прочий доход.

В поле «Вид дохода для страховых взносов» нужно выбрать способ, которым облагается прочий доход страховыми взносами во внебюджетные фонды.

В поле «КЭК» выбирается тот код экономической классификации, за счет которого чаще всего начисляется выбранный прочий доход, или с помощью которого производятся отчисления во внебюджетные фонды. Если в справочнике «КЭК» начальной поставки нет необходимого КЭК, то его можно добавить в этот справочник в процессе редактирования справочника «Прочие доходы».

В поле «Статья финансирования» выбирается та статья, на которую относится соответствующий прочий доход.

В поле «Взносы в ПФ по дополнительному тарифу» необходимо выбрать вид дополнительного тарифа: «Дополнительный тариф 1 (вредные условия)», «Дополнительный тариф 2 (тяжелые условия)» или «Не начисляются».

# 3.3.4 Настройка удержаний

Удержания – это то, что удерживается из начисленной зарплаты работников. Это могут быть налоги, профсоюзные взносы, удержания по исполнительным листам и т.п.

Удержания вводятся в справочник «Удержания», который можно открыть в разделе «Удержания, выплаты» выбором команды «Удержания» из группы «Справочники».

В первоначальной поставке программы в справочнике уже присутствуют некоторые удержания. Можно добавить свои удержания. Для

этого нужно нажать кнопку  $\Box$   $\Box$  и ввести новое удержание.

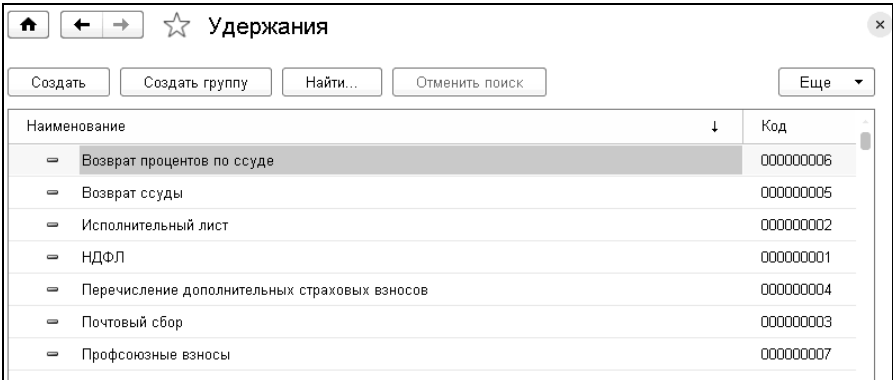

Необходимо ввести «Наименование» удержания.

Код присваивается автоматически, но его можно изменить. Код удержания будет выводиться в регламентных документах и отчетах (расчетных листках, сводах), поэтому рекомендуется ввести код удержания, соответствующий кодировке удержаний в вашем учреждении.

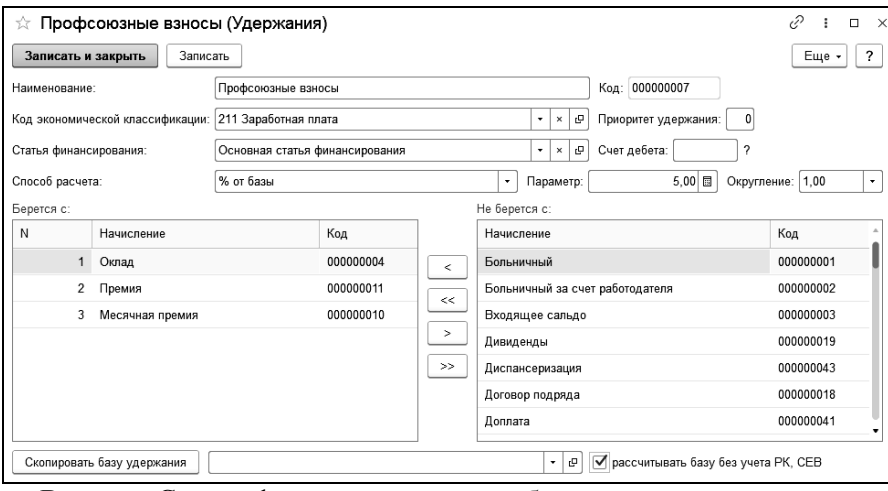

В поле «Статья финансирования» выбирается та статья, на которую относится соответствующее удержание.

В поле «Приоритет удержания» по умолчанию установлен самый высокий приоритет «ноль». Реквизит предназначен для предоставления возможности удержать полную сумму удержания для исполнительных листов с более высоким приоритетом. Расчет исполнительных листов производится согласно установленному приоритету удержания, вначале рассчитываются исполнительные листы сотрудника с наивысшим приоритетом (0), затем остаток возможной суммы к удержанию распределяется по исполнительным листам с меньшим приоритетом.

Для переноса данных в бухгалтерию можно указать счет дебета в соответствующем поле.

В поле «Способ расчета» можно выбрать вариант расчета удержания «% от базы» или «Руб.»

Если удержание будет рассчитываться как процент от суммы некоторых начислений, то нужно выбрать способ расчета «% от базы». При этом станут доступны два окна. В левом нужно выбрать начисления, являющиеся базой для выбранного удержания. Переместить какое-либо начисление из одного окна в другое можно с помощью кнопок со стрелками.

В поле «Процент» можно ввести процент удержания, если оно рассчитывается в процентах от базы.

В поле «Округление» выбирается способ округления суммы удержания: до рублей или до копеек.

Флажок «Рассчитывать базу без учета РК, СЕВ» отображается для способа расчета «% от базы» и типа региона учреждения «Северный» или «С районным коэффициентом».

При установленном флажке база удержания в документах «Простые удержания» и «Расчет постоянных удержаний» будет рассчитана без учета районного коэффициента и северной надбавки.

### 3.3.5 Настройка выплат

Выплаты – это сумма, которая выплачивается сотруднику или выдается другим путем (натуральной оплатой, перечислением в банк и т.п.). Это могут быть аванс, выплата зарплаты, межрасчетные выплаты и т.п. Выплаты вводятся в справочник «Виды выплат». Справочник можно открыть в разделе «Удержания, выплаты» выбором команды «Выплаты» из группы «Справочники».

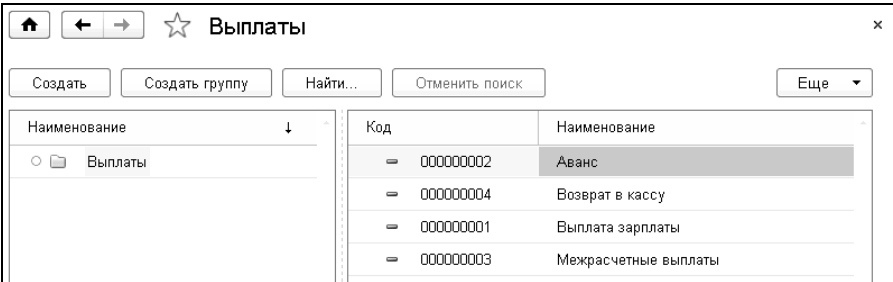

В первоначальной поставке программы в этот справочник уже добавлены некоторые виды выплат. Для того чтобы добавить выплату, нужно нажать на кнопку  $\sqrt{\frac{C \cos n}{n}}$  и ввести данные в нужные поля.

Наименование должно соответствовать наименованию выплаты.

Код присваивается автоматически, но его можно изменить. Код выплаты будет выводиться в выходных документах (расчетных листках, сводах), поэтому рекомендуется ввести код выплаты, соответствующий кодировке выплат в вашей организации.

# 3.3.6 Настройка отчислений

В рамках реализации Федерального Закона № 212-ФЗ «О страховых взносах в Пенсионный фонд Российской Федерации, Фонд социального страхования Российской Федерации, Федеральный фонд обязательного медицинского страхования» в программе созданы и используются несколько справочников. Это справочники: «Виды тарифов страховых взносов» и «Отчисления». Открыть эти справочники можно в разделе «Налоги».

#### **Справочник «Виды тарифов страховых взносов».**

Справочник «Виды тарифов страховых взносов» предназначен для хранения информации о существующих тарифах для различных видов плательщиков страховых взносов.

По умолчанию тарифы страховых взносов заполнены в соответствии с действующим законодательством.

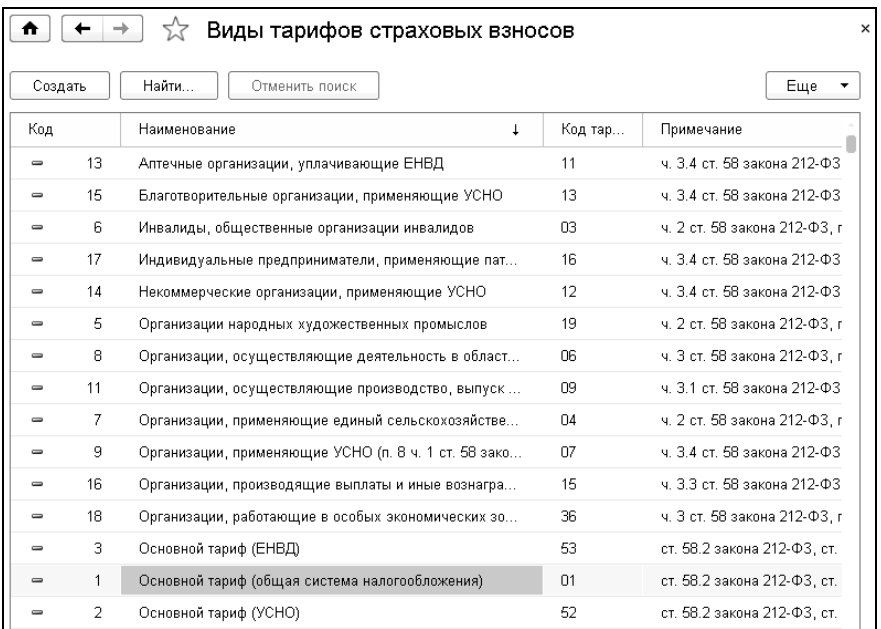

### **Справочник «Отчисления».**

Отчисления – это виды налогов и взносов во внебюджетные фонды, которые платит учреждение с суммы оплаты труда и других доходов работников. При редактировании заполняются реквизиты справочника.

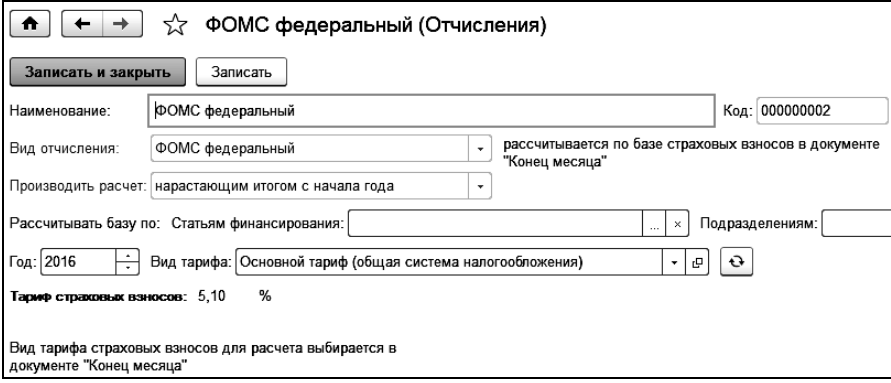

В поле «Наименование» выводится наименование отчисления.

Значения в полях «Вид отчисления» и «Производить расчет» установлены для всех отчислений, относящихся к страховым взносам. Изменить значения в этих полях нельзя.

В поле «Год» отображается год, для которого установлен тариф. По умолчанию, в этом поле выводится текущий год. При изменении значения в этом поле будут выведены тарифы за указанный год.

В поле «Вид тарифа» указан вид тарифа страховых взносов, для которых введены уплачиваемые проценты по тарифу. Выбирая различные виды тарифа, можно увидеть процентные ставки по тарифу в поле «Тариф страховых взносов». В поле «Тариф страховых взносов» выводятся процентные ставки налога, установленные для учреждения согласно своей категории.

Поскольку ставка для страхования от несчастных случаев у каждого учреждения своя, то ее нужно ввести вручную в справочнике «Учреждения» на странице «Настройки учета» в закладке «Параметры учета».

Для расчета дополнительных отчислений на обязательное социальное страхование от несчастных случаев создается новое отчисление, устанавливается флажок «дополнительное отчисление ФСС НС» и вводится процент отчисления. Расчет дополнительных отчислений ФСС НС производится в документе «Конец месяца».

Для основного отчисления ФСС НС (предопределенное) и дополнительного отчисления возможно установить отборы для расчета по выбранным источникам доходов и подразделениям.

# 3.4 Работа с квалификационными группами и уровнями

Заработная плата работников государственных и муниципальных учреждений не может быть ниже установленных Правительством Российской Федерации базовых окладов (базовых должностных окладов), базовых ставок заработной платы, соответствующих профессиональным квалификационным группам.

Профессиональные квалификационные группы - группы профессий рабочих и должностей служащих, сформированные с учетом сферы деятельности на основе требований к уровню квалификации, которые необходимы для осуществления соответствующей профессиональной деятельности.

Для ведения учета по профессиональным квалификационным группам нужно чтобы в настройках учета был установлен флажок «ведется учет по профессиональным квалификационным группам».

Квалификационный уровень профессиональной квалификационной группы (ПКГ) указывается при составлении штатного расписания учреждения и приеме сотрудника на работу в учреждение, для чего в соответствующем реквизите документа следует указать уровень группы ПКГ, выбрав его из списка уровней должности или из общего списка уровней ПКГ.

# 3.4.1 Справочник «Профессиональные квалификационные группы» (ПКГ)

Для удобства представления информации справочник «Профессиональные квалификационные уровни» иерархический.

Элементы ПКГ предполагается группировать по приказам об установлении групп. Например, Приказ Министерства здравоохранения и социального развития РФ «Об утверждении профессиональных квалификационных групп общеотраслевых должностей руководителей, специалистов и служащих».

Элементами справочника следует вводить группы ПКГ, с указанием номера группы в соответствующем реквизите «Номер группы». Например, для ПКГ «Общеотраслевые должности служащих первого уровня» необходимо указать в наименовании справочника аналогичный текст и в номере группы указать значение, равное 1.

Для ввода квалификационных уровней группы ПКГ рекомендуется воспользоваться помощником по кнопке **, либо вве**сти уровни вручную. Необязательно вводить все уровни в справочник, следует добавлять только те квалификационные уровни, которые будут использоваться при ведении учета. В качестве справочной информации можно указать ставку первого уровня (базовую ставку) в реквизит группы ПКГ. Если должностной оклад (ставка) квалификационного уровня зависит от базовой ставки и повышающего коэффициента, то коэффициенты квалификационного уровня следует ввести в соответствующую колонку таблицы уровней. Дата окончания указывается, если следует прекратить использование квалификационного уровня. С указанной даты уровень будет недоступен в списке выбора уровней групп ПКГ.

Установить ставки (должностные оклады) группы можно с помощью документа [«Изменение ставок квалификационных уровней»,](v8mnghelp://help/topics/v8config/v8cfgHelp/mdobject/id257cbc59-4af7-45b7-a357-54e51ebe12c9/038b5c85-fb1c-4082-9c4c-e69f8928bf3a) который доступен по кнопке <u>Установить ставки</u> . Значения можно задать вручную, либо рассчитать от базовой ставки, если были заданы повышающие коэффициенты.

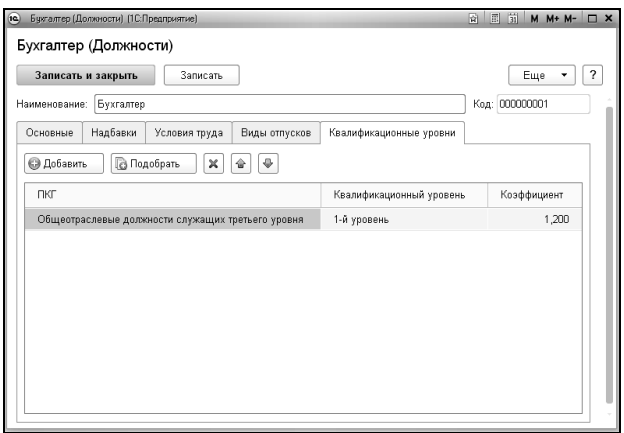

Для упрощения отбора квалификационных уровней для конкретных должностей в справочнике [«Должности»,](v8mnghelp://help/topics/v8config/v8cfgHelp/mdobject/ide25395ce-6266-4637-affd-0530e901cd2e/038b5c85-fb1c-4082-9c4c-e69f8928bf3a) на закладке «Квалификационные уровни», следует ввести те значения уровней, которые будут применяться при ведении учета. В противном случае выбор квалификационных уровней будет осуществляться из всех возможных значений.

# 3.4.2 Справочник «Квалификационные уровни»

Справочник содержит квалификационные уровни [«Профессио](v8mnghelp://help/topics/v8config/v8cfgHelp/mdobject/id5180d42f-33bb-4699-b66d-6c9e8314f6ae/038b5c85-fb1c-4082-9c4c-e69f8928bf3a)[нальных квалификационных групп».](v8mnghelp://help/topics/v8config/v8cfgHelp/mdobject/id5180d42f-33bb-4699-b66d-6c9e8314f6ae/038b5c85-fb1c-4082-9c4c-e69f8928bf3a)

Для квалификационного уровня задается повышающий коэффициент, если используется расчет ставки от базового уровня и номер квалификационного уровня. Нумерация может быть произвольной, то есть для групп ПКГ возможно создать только те уровни, ставки которых будут использоваться при ведении учета.

### 3.4.3 Изменение ставок квалификационных уровней

Для изменения ставок (должностных окладов) квалификационных уровней ПКГ предназначен документ «Изменение ставок квалификационных уровней».

В поле «ПКГ» выбирается группа, для квалификационных уровней которой будут установлены новые ставки.

В поле «Вариант заполнения» нужно выбрать вариант изменения ставок:

- «Заполнить по базовой ставке» если базовая ставка была указана для выбранной группы, то новые ставки могут быть получены путем умножения базовой ставки на повышающие коэффициенты квалификационных уровней;
- «Увеличить ставки в**»** данный вариант позволяет рассчитать новые ставки с помощью коэффициента, на который будут увеличены старые значения ставок. Если старая ставка не была задана ранее, то ее можно указать в документе вручную.

В поле «Округление» можно задать коэффициент округления, который будет применен к рассчитанным ставкам; По умолчанию коэффициент округления равен 0,01, то есть округление происходит до копеек. Для округления ставок в большую сторону устанавливается соответствующий флажок.

# 3.5 Настройка других справочников

# 3.5.1 Справочник «Контрагенты»

В справочник «Контрагенты» вводятся данные о различных организациях и физических лицах, данные о которых используются в конфигурации: получателях платежей, связанных с зарплатой, удержаниями из зарплаты, налогами; органах внутренних дел, выдающих документы, удостоверяющие личность; взыскателях по исполнительным листам; учебных заведениях и др. Справочник может быть многоуровневым. Рекомендуется разбить его на группы по типам получателей, например, «Налоги», «Фонды», «Алименты», «ОВД», «Учебные заведения» и т.п.

Справочник можно открыть из раздела «Справочники и классификаторы» выбором команды «Контрагенты» в группе «Справочники».

При редактировании справочника заполняются реквизиты контрагентов. Выбирается, является контрагент организацией или частным лицом. Вводится полное наименование контрагента и его наименование в справочнике. Вводятся ИНН, КПП, ОГРН контрагента, телефон, расчетный счет, корр. счет и БИК банка контрагента. На закладке «Адреса, телефоны» вводится адрес контрагента и его телефон.

Для автоматического заполнения реквизитов контрагента по ИНН необходимо иметь подключенную интернет поддержу и активированный сервис 1С: Контрагент.

После ввода ИНН, по кнопке «Заполнить данные по ИНН» происходит заполнение реквизитов, информация о которых имеется в ЕГРЮЛ.

### 3.5.2 Справочник «Исполнительные листы»

В справочник «Исполнительные листы» вводятся сведения об исполнительных листах сотрудников. Справочник можно открыть в разделе «Удержания, выплаты» или «Справочники и классификаторы», выбрав команду «Исполнительные листы» в группе «Справочники».

Для создания нового элемента справочника нужно нажать кнопку и ввести данные в поля элемента справочника. Создать

В поле «Исполнительный лист №» вводится номер исполнительного листа, поступившего в бухгалтерию.

В поле «Учреждение» выбирается учреждение, в котором работает сотрудник.

В поле «Должник» выбирается сотрудник, обязанный платить по данному исполнительному листу.

В поле «Взыскатель» из справочника «Контрагенты» выбирается получатель по данному исполнительному листу.

### 1С-КАМИН:Зарплата для бюджетных учреждений. Версия 5.5

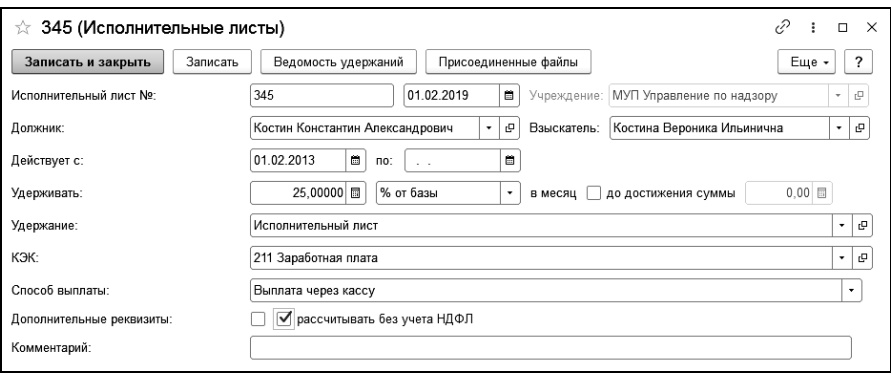

В поля «Действует с» и «по» вводится период действия исполнительного листа, если он установлен.

В поля «Удерживать» вводится фиксированная сумма в рублях, если в соседнем поле выбрано «Руб.», процент удержания, если в соседнем поле выбрано «% от базы» или «% от МРОТ» или дробное число, если в соседнем поле выбрано «доля от базы».

Для способов расчета «% от базы» и «доля от базы» возможен расчет удержания по исполнительному листу без учета НДФЛ. Для этого устанавливается флажок «рассчитывать без учета НДФЛ».

В поле «до достижения суммы» ставится флажок, и вводится общая сумма удержания по исполнительному листу, если она установлена.

В поле «Удержание» выбирается вид удержания по данному исполнительному листу. Если базы для удержаний различных видов исполнительных листов различны, то нужно в справочнике «Удержания» ввести несколько таких удержаний, например, «Алименты», «Возмещение ущерба».

В поле «КЭК» выбирается код экономической классификации, на который относится выбранный вид удержания. По умолчанию она автоматически заполняется из реквизита «КЭК» удержания.

В поле «Способ выплаты» выбирается способ, которым удержанные по исполнительному листу суммы будут передаваться получателю: «Почтовый перевод», «Перечисление в банк», «Выплата через кассу».

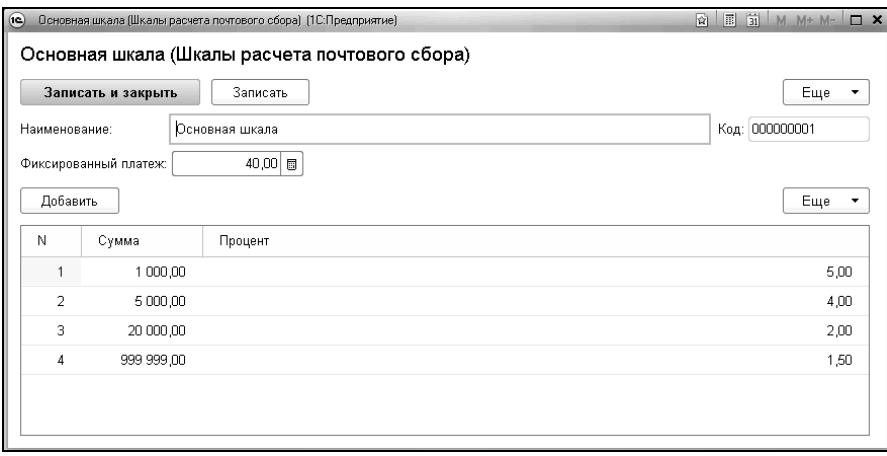

Если выбран способ «Почтовый перевод», то в поле «Шкала для почтового сбора» нужно выбрать шкалу, по которой будет рассчитываться сумма почтового сбора, удерживаемого с сотрудника. При выборе способа выплаты «Перечисление в банк» в поле «Шкала для банковского процента» выбирается шкала, согласно которой будут рассчитаны услуги банку за перечисление суммы по исполнительному листу.

При установке флажка «Дополнительные реквизиты» отображаются дополнительные реквизиты исполнительного листа.

В поле «Кем выдан» организация выдавшая исполнительный лист.

В поле «Размер задолженности» вводится размер задолженности на момент поступления исполнительного листа.

В поле «Дата поступления» вводится дата поступления исполнительного листа.

# 3.5.3 Справочник «Постоянные надбавки»

Справочник можно открыть в разделе «Расчет зарплаты», выбрав команду «Постоянные надбавки» в группе «Справочники».

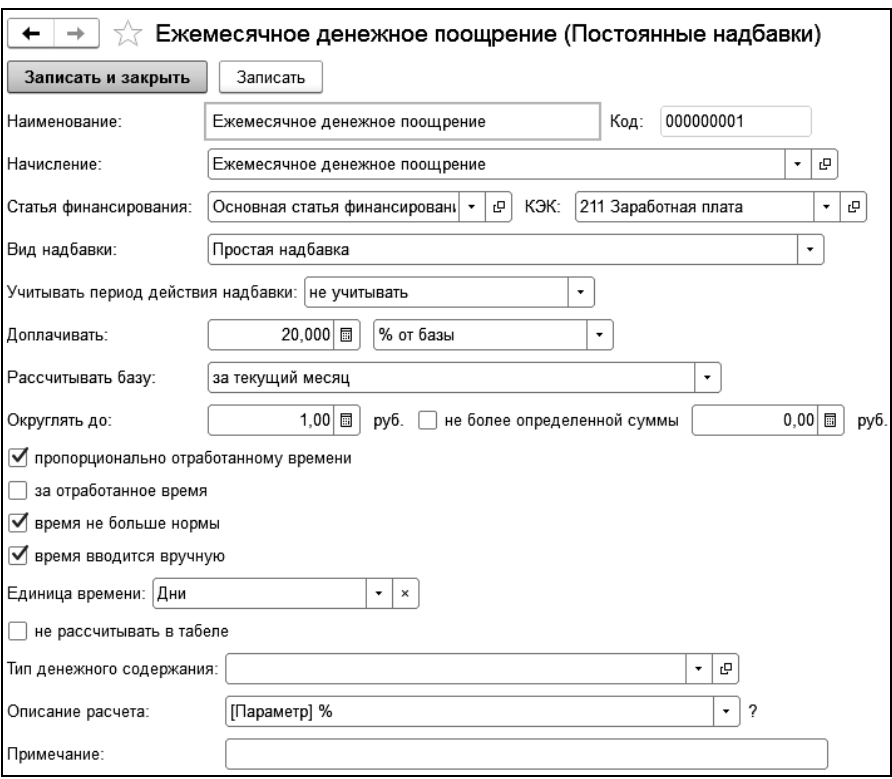

В поле «Наименование» вводится наименование постоянной надбавки.

В поле «Начисление» выбирается начисление, которым начисляется надбавка.

В поле «Вид надбавки» следует выбрать вид надбавки. Это может быть: простая надбавка, оплата сверхурочной работы, доплата за работу в ночное время, надбавка за выслугу лет, компенсационная выплата МВД, рассчитывается по формуле, надбавка за квалификационную категорию.

Если выбрана «Простая надбавка», то в появившихся полях следует ввести размер надбавки и способ ее измерения:

 «руб.» — надбавка будет начисляться в фиксированной сумме в рублях пропорционально или независимо от отработанного времени;

- «% от ставки» налбавка начисляется в процентах от ставки (оклада, тарифа) пропорционально отработанному времени;
- «% от базы» надбавка начисляется в процентах от базы выбранного начисления, то есть от месячной суммы начислений, указанных в закладке «База» начисления, выбранного в поле «Начисление»;
- «% от ставки разряда» надбавка начисляется, как % от ставки разряда тарифной сетки, указанного в нижерасположенном поле, пропорционально отработанному времени;
- «руб. в день» надбавка начисляется в фиксированной сумме в рублях за каждый отработанный день;
- «руб. в час», надбавка начисляется в фиксированной сумме в рублях за каждый отработанный час.

В поле «Округлять до» следует задать способ округления.

Для надбавок, рассчитываемых процентом от базы можно указать максимальную сумму надбавки. Для этого устанавливается флажок «не более определенной суммы» и вводится сумма ограничения.

Если в поле «Вид надбавки» выбрано «Оплата сверхурочной работы», то в появившихся полях нужно ввести размер и способ оплаты двух первых часов, оплату остальных часов, способ округления, выбрать способ расчета часовой ставки, установив или сняв флажок «часовая ставка определяется по норме рабочих часов на год, иначе по месячной норме рабочих часов».

При виде надбавки «Доплата за работу в ночное время» следует выбрать способ расчета надбавки, способ округления, а также способ расчета часовой ставки.

При выборе вида надбавки «Надбавка за выслугу лет» в поле «Способ расчета» следует ввести способ расчета надбавки, а в поле «Расчет по шкале» выбрать вариант определения шкалы для расчета надбавки.

Если выбрано «по выбранной шкале», то в соседнем поле нужно выбрать шкалу для расчета выслуги лет, в которой вводится расчетный процент в зависимости от года службы.

При выборе «категории должности сотрудника» шкала будет определяться по категории должности, на которой работает сотрудник. При этом нужно заполнить шкалу в справочнике «Категории».

Если выбран вариант «вид стажа сотрудника», то для расчета выслуги лет будет использована шкала, выбранная для соответствующего вида стажа в справочнике «Сотрудники» в закладке «Трудовой стаж».

При выборе вида надбавки «Надбавка за квалификационную категорию» в поле «Способ расчета» следует ввести способ расчета надбавки, способ округления, период действия надбавки.

Расчет надбавки в документе «Табель» производится в зависимости от коэффициента, указанного для квалификационной категории сотрудника.

Поле «Описание расчета» заполняется для вывода информации о надбавке в регистре «Движения по зарплате» при проведении документа «Табель», а также в отчете «Расчетный листок» при установленном флажке «выводить описание расчета».

### 3.5.4 Расчет постоянных надбавок с использованием формул

Для расчета постоянных надбавок с использованием формул предназначена подсистема «Формулы расчета» в разделе программы «Расчет зарплаты».

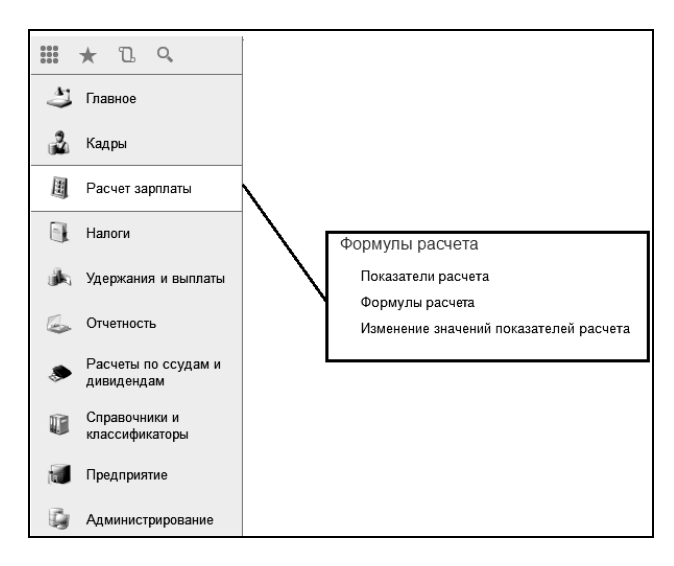

Справочник «Показатели расчета» содержит список показателей расчета, которые можно использовать в формулах.

Справочник «Формулы расчета» предназначен для хранения уже готовых формул, доступных для выбора в постоянных надбавках сотрудников.

Документ «Изменение значений показателей расчета» предназначен для ввода или изменения значений периодических показателей расчета.

Рассмотрим пример применения формулы расчета.

На предприятии сотрудникам выплачивается премия процентом от ставки. Размер процента премии вводится ежемесячно и определяется по результатам выполнения плана подразделением.

Создадим новую формулу для расчета.

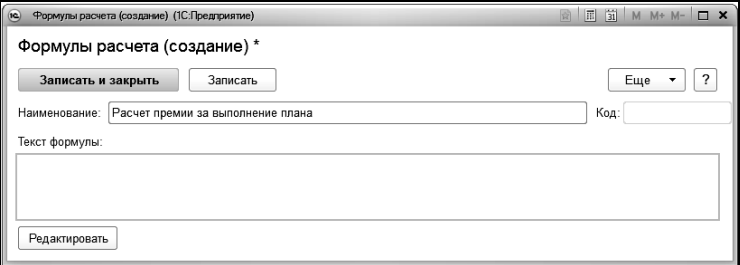

Введем наименование и нажмем на кнопку «Редактировать». В редакторе формулы необходимо создать новый показатель «Процент премии».

### 1С-КАМИН:Зарплата для бюджетных учреждений. Версия 5.5

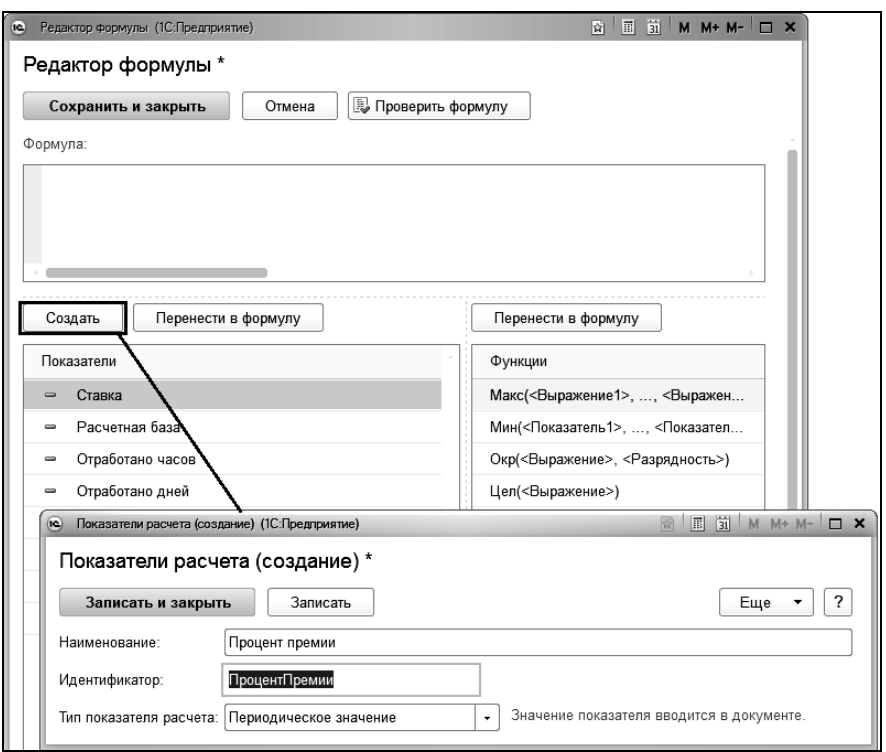

Для создания нового показателя расчета необходимо нажать на кнопку «Создать».

В открывшейся форме ввести наименование показателя, идентификатор, который будет использоваться в формуле, тип показателя расчета.

При выборе типа показателя расчета «Периодическое значение», значение показателя вводится документом «Изменение значений показателей расчета». В остальных случаях, значения показателей рассчитываются программой автоматически.

В формулу можно вводить показатели, функции и арифметические операции (+; -; \*; /). Показатели и функции в формулу можно добавлять, нажав на кнопку «Перенести в формулу», перетаскиванием или по двойному клику мыши.

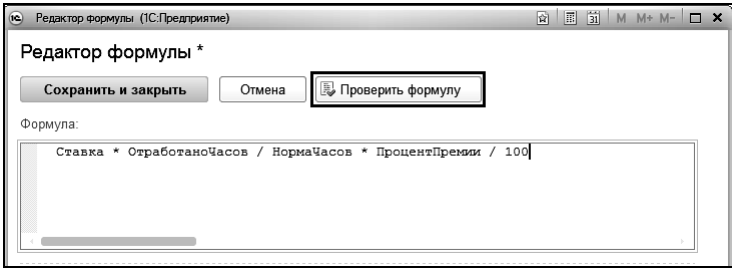

Функции доступные в формуле:

- **Макс(<Выражение1>, …, <ВыражениеN>)** вычисляется выражение с наибольшим значением;
- **Мин(<Показатель1>, …, <ПоказательN>)** вычисляется выражение с наименьшим значением;
- **Окр(<Выражение>, <Разрядность>)** производится округление значения выражения. Разрядность определяет число знаков дробной части, до которых производится округление. Если разрядность отрицательная, то число округляется до соответствующего разряда в целой части, начиная с младших разрядов;
- **Цел(<Выражение>)** вычисляется целая часть выражения;
- **?(<Условие>, <Выражение1>, <Выражение2>)** если <Условие> выполняется, выбирается <Выражение1>, иначе <Выражение2>.

По окончании ввода можно проверить формулу.

Создадим постоянную надбавку для сотрудника. Вид надбавки выберем «Рассчитывается по формуле».

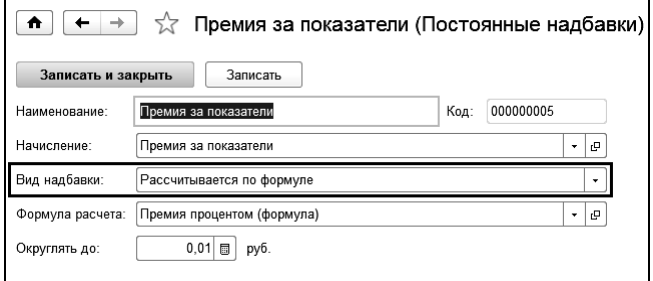

В документе «Изменение значений показателей расчета» зададим процент премии для подразделения.

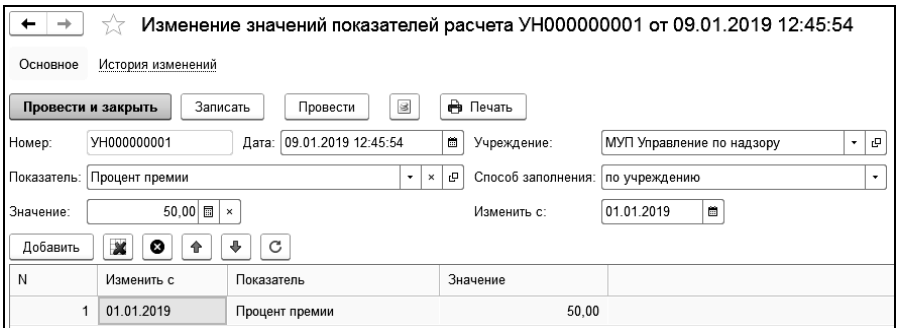

Далее постоянную надбавку можно назначить выбранным сотрудникам и рассчитать в документе «Табель».

В табличной части колонка «Изменить с» используется для изменения значений показателей расчета с заданной периодичностью. В документе «Табель» расчет надбавок будет отражаться отдельными строками в зависимости от количества изменений значений показателей в расчетном периоде.

# 3.6 Сведения о сотрудниках

Анкетные и адресные сведения на каждого сотрудника и любое физическое лицо, получающее доходы от организации, вводятся в справочник «Сотрудники». Справочник «Сотрудники» - это основной справочник в программе, поэтому он размещен на рабочем столе. Справочник можно также открыть в других разделах программы, например, в разделе «Кадры», «Справочники и классификаторы», «Предприятие». Этот справочник нужно заполнить в начале работы с конфигурацией и потом редактировать по мере необходимости.

Если какие-либо сведения о сотруднике неизвестны, то можно при первом вводе их пропустить и ввести позже.
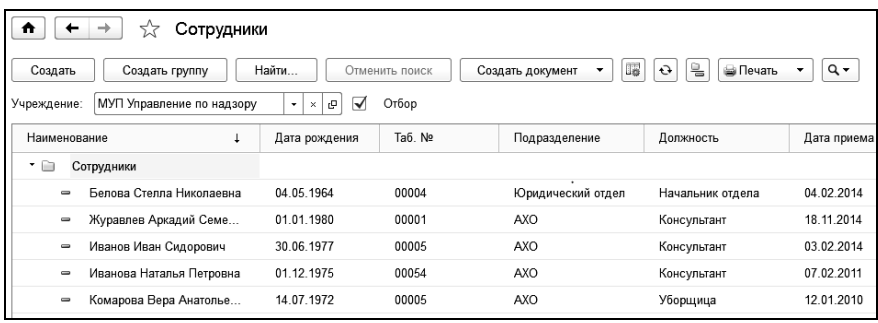

Перед заполнением справочника «Сотрудники» рекомендуется заполнить справочники: «Организации», «Табели», «Подразделения», «Категории» и «Должности», как это описано выше.

Справочник сотрудников может иметь несколько групп. Можно распределить сотрудников произвольным образом по различным группам, например, по учреждениям, подразделениям и т.п. Однако структура групп может не соответствовать структуре учреждения. В частности, удобно иметь отдельные группы: «Уволенные», «Договора подряда», «Прочие физические лица».

Перемещение сотрудников из одной группы в другую никак не влияет на расчеты, а также не изменяет принадлежность сотрудника к определенному подразделению.

Для просмотра дополнительной информации в форме списка справочника «Сотрудники» по кнопке верхней командной панели необходимо открыть форму настройки и выбрать нужные разделы.

Справа от списка, в зависимости от установленных флажков, становится доступна для просмотра дополнительная информация.

На закладке «Анкета» отображается дата рождения, ИНН, СНИЛС, фотография сотрудника, информация о его гражданстве, статусах, налоговых вычетах и трудовом стаже.

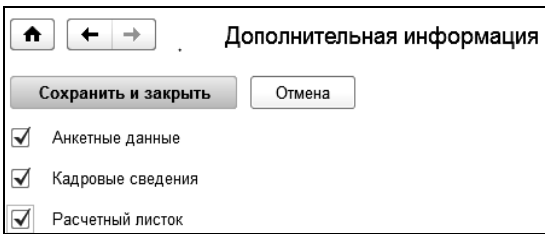

На закладке «Кадры» выводится информация о трудовой деятельности сотрудника, а также надбавки, удержания, сведения об отпусках.

На закладке «Расчетный листок» выводится информация о начислениях, удержаниях за выбранный период за указанный период.

По кнопке видение выбрать вариант отображения вида списка:

- все сотрудники;
- по группам слева отображается список групп. При позиционировании на строку списка справа отображаются сотрудники, находящиеся в выбранной группе;
- по подразделениям слева отображается список всех подразделений. При позиционировании на строку списка справа отображаются сотрудники, работающие в указанном подразделении по основному месту работы.

Информация о сотрудниках сгруппирована определенным образом и распределена по закладкам. В форме элемента справочника имеются закладки: «Анкета», «Кадровая информация», «Налоги, страхование», «Воинский учет», «Образование», «Семья» и «Трудовой стаж».

При вводе нового сотрудника в соответствующие поля вводятся фамилия, имя, отчество. Введенные данные сохраняются в регистре с текущей датой. При изменении фамилии, имени или отчества сотрудника следует ввести новые данные и записать элемент. По ссылке «История ФИО» открывается регистр «Фамилия, имя, отчество сотрудника» для просмотра и редактирования.

### 3.6.1 «Анкета»

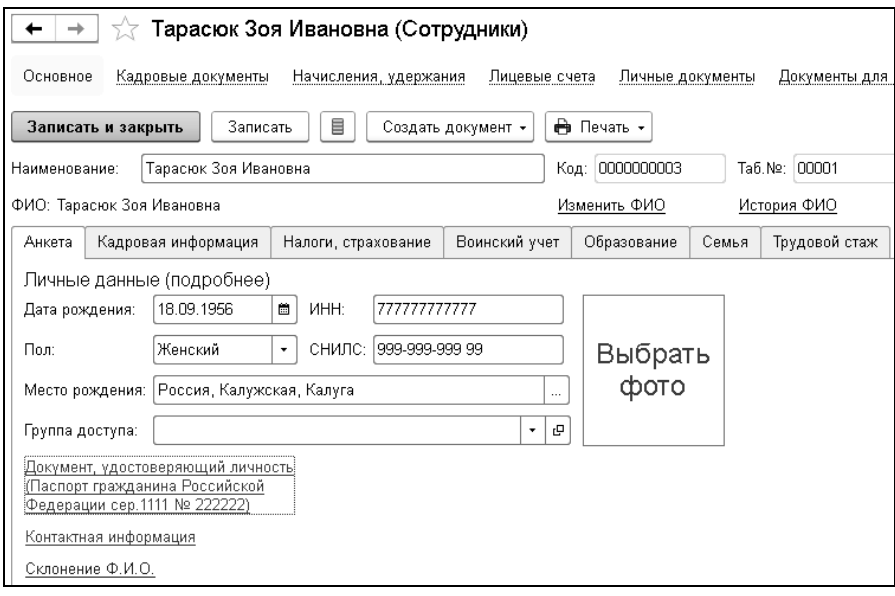

На этой закладке вводятся анкетные данные о сотруднике.

В полях «Дата рождения» и «Место рождения» вводятся дата и место рождения сотрудника. Место рождения вводится в формате, который требуется при формировании документов по персонифицированному учету в пенсионный фонд: страна, область (край, республика), район, город (село).

В поле «Пол» автоматически выбирается пол: «Мужской» или «Женский».

В поле «ИНН» вводится ИНН сотрудника, если он ему присвоен.

В поле «СНИЛС» вводится страховой номер индивидуального лицевого счета сотрудника в Пенсионном фонде.

Нажав на ссылку «Документ, удостоверяющий личность» в появившихся полях можно ввести данные документа, удостоверяющего личность сотрудника. В поле «Вид документа» нужно выбрать документ, например, «паспорт гражданина РФ», ввести серию и номер документа, дату выдачи документа, кем выдан документ и код подразделения. При заполнении поля «Кем выдан» нужно выбрать организацию, выдавшую документ, из справочника «Контрагенты».

При нажатии на ссылку «Контактная информация» в появившихся полях вводится информация об адресах и телефонах сотрудников следующим образом.

Информация об адресах вводится с использованием адресных классификаторов. Описание работы с подключением классификаторов см. в [Главе 2.3.](#page-34-0) Можно также заполнять значения полей адреса вручную, но это делать не рекомендуется, так как при сдаче отчетности в электронном виде возможны проблемы с идентификациями адресов программами проверки.

По кнопке <u>В Принять на работу |</u> можно ввести документ «Прием на работу», при этом большая часть данных о сотруднике будет заполнена автоматически при проведении документа, или по кнопке Оформить договор ГПХ - договор гражданско-правового характера.

На панели навигации справочника расположены ссылки «Кадровые документы», «Начисления, удержания», «Лицевые счета», «Личные документы», «Документы для пособий ФСС», «Отпуска» и «Кадровые сведения».

По ссылке «Кадровые документы» можно открыть список кадровых документов сотрудника для просмотра или создания новых кадровых документов.

По ссылке «Кадровые сведения» можно просмотреть кадровые сведения сотрудника.

По ссылке «Начисления, удержания» можно открыть список документов начислений и удержаний сотрудника для просмотра или создания новых документов.

По ссылке «Лицевые счета» открывается справочник, куда можно ввести лицевые счета сотрудника для перечисления зарплаты в банк.

По ссылке «Документы для пособий ФСС» можно открыть список документов сотрудника, необходимых для назначения пособий за счет ФСС (пособие при рождении ребенка, отпуск по уходу за ребенком).

По ссылке «Отпуска сотрудника» - список документов о предоставлении отпуска для просмотра или создания новых документов.

По ссылке «Присоединенные файлы» можно просмотреть, а также создать новые внешние файлы к элементу справочника «Сотрудники».

### 3.6.2 «Кадровая информация»

На закладке «Кадровая информация» представлены сведения о работе сотрудника, постоянных надбавках и удержаниях, есть возможность формировать кадровые документы и приказы, а также ввести документы на изменение постоянных надбавок и удержаний.

При наличии у сотрудника надбавок со способом расчета по формуле доступна вкладка со списком показателей формул и их актуальных значений, просмотр истории изменений значений показателей расчета, а также есть возможность ввести документ для установки новых значений.

### 3.6.3 «Налоги, страхование»

На закладке «Налоги, страхование» представлены сведения о гражданстве сотрудника, статусе налогоплательщика, сведения об инвалидности и, информация о предоставляемых стандартных вычетах. По кнопке **ЕМАНИТЬ СТАНДАРТНЫЕ ВЫЧЕТЬ** есть возможность ввести документы Открыть заявление о возврате НДФЛ на изменение стандартных вычетов. По кнопке формируется заявление о возврате НДФЛ.

Статус выбирается из справочника «Виды статусов для расчета страховых взносов». В справочнике для каждого статуса настраивается необходимость расчета взносов на обязательное пенсионное, обязательное медицинское и социальное страхование. История изменения параметров для расчета страховых взносов хранится в регистре «Параметры статусов для расчета страховых взносов». История изменения статуса хранится в регистре «Гражданство сотрудников». По умолчанию в программу добавлены следующие статусы:

- «Гражданин Российской Федерации» - начисляются взносы во все фонды;

- «Иностранный гражданин, постоянно проживающий на территории РФ» - начисляются взносы во все фонды;

- «Иностранный гражданин, временно проживающий на территории РФ» - начисляются взносы во все фонды;

- «Иностранный гражданин, временно пребывающий на территории РФ» - начисляются взносы на обязательное пенсионное и социальное страхование. Взносы на социальное страхование по тарифу 1.8%;

- «Иностранный гражданин, временно пребывающий на территории РФ, заключивший договор на срок менее 6 месяцев» - начисляются взносы на обязательное пенсионное и социальное страхование. Взносы на социальное страхование по тарифу 1.8%;

- «Высококвалифицированный иностранный специалист, постоянно проживающий на территории РФ» - начисляются взносы на обязательное пенсионное и социальное страхование;

- «Высококвалифицированный иностранный специалист, временно проживающий на территории РФ» - начисляются взносы на обязательное пенсионное и социальное страхование;

- «Высококвалифицированный иностранный специалист, временно пребывающий на территории РФ» - не начисляются взносы во все фонды;

- «Иностранный гражданин, признанный беженцем» - начисляются взносы во все фонды;

- «Иностранный гражданин, подавший ходатайство о признании беженцем или получивший временное убежище» - начисляются взносы во все фонды. Взносы на социальное страхование по тарифу 1.8%.

- «Гражданин страны - члена ЕАЭС» - начисляются взносы во се фонды;

- «Гражданин КНР, КНДР, Вьетнама» - начисляются взносы на социальное страхование по тарифу 1.8%;

- «Не застрахованное лицо» - не начисляются взносы во все фонды.

Если в настройках учета на закладке «Расчет страховых взносов» установлен флаг «рассчитывать взносы в ПФ по дополнительным тарифам», на закладке доступна ссылка для установки класса условий труда сотруднику.

В расчетах класс учитывается сначала по подразделению, если не найден, то по должности, если не найден, то по сотруднику.

### 3.6.4 «Воинский учет»

На закладке «Воинский учет» можно ввести данные об отношении сотрудника к воинской обязанности.

#### Глава 3. Начало работы с конфигурацией

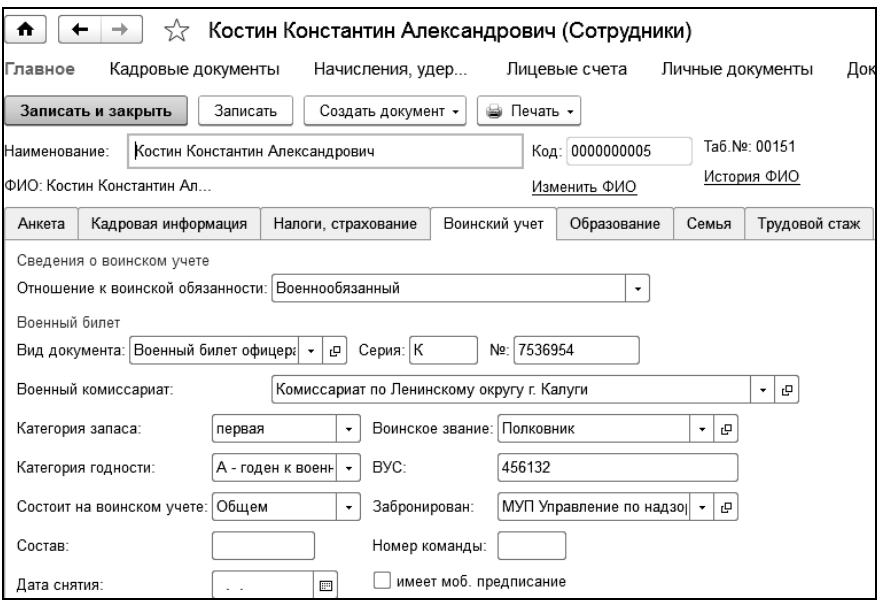

В поле «Отношение к воинской обязанности» выбирается: «Призывник», «Военнообязанный», «Не военнообязанный».

Если сотрудник военнообязанный, то в поле «Вид документа» выбирается документ воинского учета сотрудника.

В других полях вводятся данные, характеризующие сотрудника по отношению к воинскому учету: воинское звание, категория годности, ВУС, военкомат, в котором он состоит на учете и другие.

### 3.6.5 «Образование»

На закладке «Образование» можно ввести информацию об образовании сотрудника, знании сотрудником иностранных языков, а также информацию о присвоенных ученых степенях, званиях и квалификационных категориях. Введенные данные можно изменить.

#### 1С-КАМИН:Зарплата для бюджетных учреждений. Версия 5.5

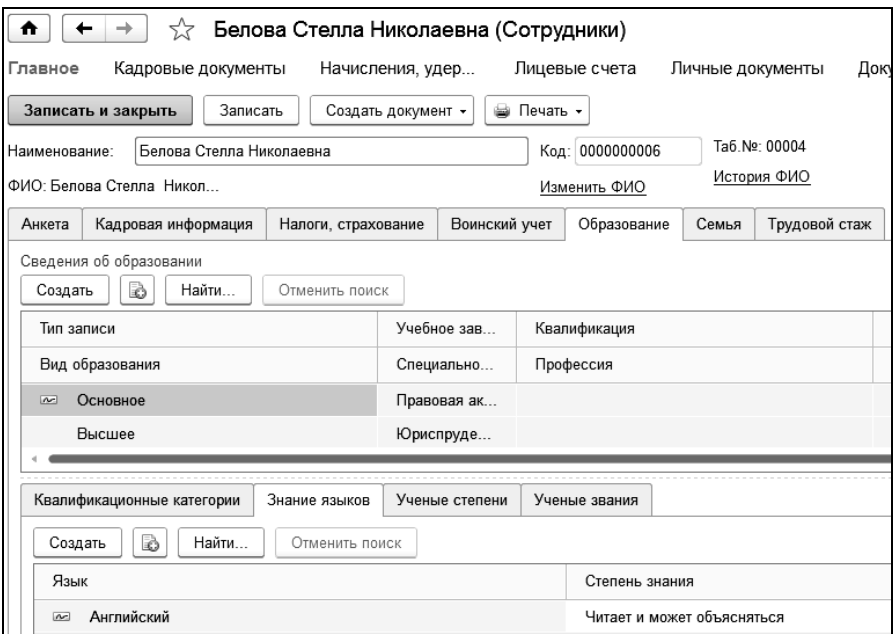

На закладке две таблицы. В первой таблице вводятся данные об учебных заведениях, которые закончил сотрудник, полученных специальностях и квалификациях, выбираются документы об окончании учебных заведений.

Во второй таблице в соответствующих закладках указываются данные о присвоенных квалификационных категориях, выбираются языки, которыми владеет сотрудник и степень знания этих языков сотрудником, а также ученые степени и ученые звания, присвоенные сотруднику.

### 3.6.6 «Семья»

На закладке «Семья» можно ввести данные о семейном положении сотрудника и сведения о родственниках сотрудника. При этом вводятся ФИО родственника, вид родственных отношений, дата рождения родственника.

## 3.6.7 «Трудовой стаж»

На закладке «Трудовой стаж» можно ввести данные о трудовом стаже и других видах стажа сотрудника.

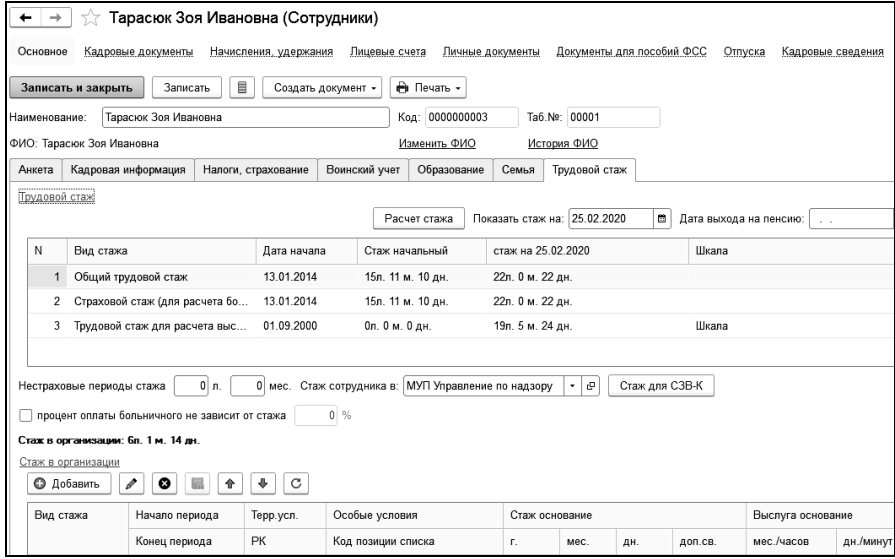

В форме две таблицы.

В первой таблице выводятся виды стажа из справочника «Виды стажа»: общий трудовой, страховой (для расчета больничного), трудовой стаж для расчета выслуги лет.

В столбце «Дата начала» выводится дата расчета стажа сотрудника в учреждении. Как правило, это дата приема сотрудника на работу, но она может быть задана для каждого вида стажа.

В столбце «Стаж начальный» выводится количество лет, месяцев и дней стажа на дату начала, то есть, дату приема сотрудника на работу.

В столбце «стаж на дату» вычисляется стаж на дату, заданную в поле «Показать стаж на». Это, как правило, рабочая дата. При необходимости расчета стажа на нужную дату в поле «Показать стаж на» нужно ввести расчетную дату. После ввода даты стаж на дату будет пересчитан.

В столбце «Шкала» из справочника «Шкалы для расчета выслуги лет» выбирается шкала, согласно которой будет рассчитываться сумма доплаты за выслугу лет.

Удобно воспользоваться обработкой для расчета стажа. Она вызывается по кнопке **FACUBER 1988**. В этой обработке можно рассчитать стаж сотрудника до приема в организацию и стаж работы в организации. По кнопке добавляется новая строка стажа в таблицу. Затем вводится период стажа и флажками отмечаются виды стажа, которые нужно рассчитать. После ввода всех строк стажа нужно нажать на кнопку **в** Рассчитать для расчета количества лет, месяцев и дней стажа. По кнопке <sup>ок</sup> рассчитанный стаж будет добавлен в таблицу.

Если сотрудник еще не принят на работу, то стажа в организации у него не будет.

Для возможности оплаты больничного сотруднику вне зависимости от стажа устанавливается флажок «процент оплаты больничного не зависит от стажа» и в соседнем поле вводится процент оплаты больничных.

Исключаемые при расчете стажа виды времени неотработанного, необходимо внести в таблицу «Время, исключаемое из стажа», открыв справочник «Виды стажа».

Во второй таблице вводятся данные в формате Пенсионного фонда РФ для составления отчетности по персонифицированному учету выбранной организации. Эти данные, как правило, вводятся с помощью кадровых документов, при необходимости, их можно отредактировать.

## 3.7 Списки сотрудников

Можно разбить список сотрудников вашей организации на группы по какому-либо признаку или выделить группы каких-либо сотрудников. Для этого служит справочник «Списки сотрудников». Открыть этот справочник можно из разделов «Кадры», «Справочники и классификаторы», «Предприятие» выбором команды «Списки сотрудников».

Например, можно разбить список сотрудников по филиалам, местам проживания или принадлежности к разным налоговым инспекциям. Списков может быть как угодно много, причем один и тот же сотрудник может находиться одновременно в разных списках. Например, можно создать списки: «Совместители», «Члены профсоюза», «Студенты» и т.п.

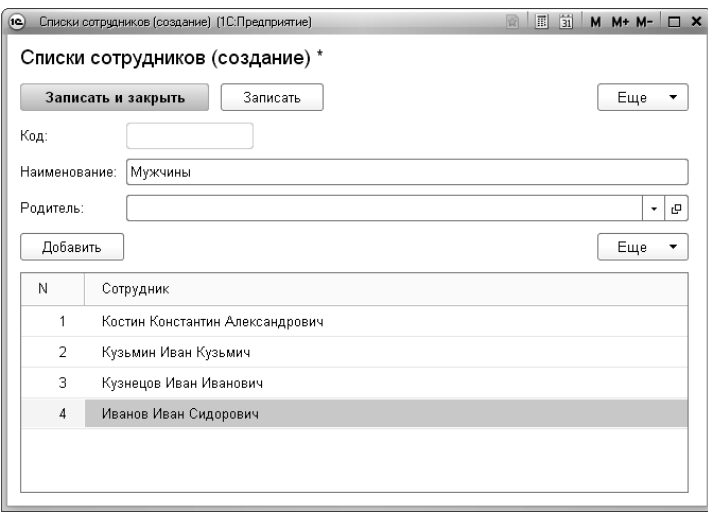

Для того чтобы создать новый список, нужно добавить в справочник новый элемент, ввести наименование списка, а в таблицу подобрать сотрудников, входящих в этот список.

## 3.8 Прием сотрудников на работу

На каждого сотрудника, работающего на постоянной или временной основе, нужно ввести документ «Прием». В документе вводятся сведения, относящиеся к трудовой деятельности сотрудника.

Для физических лиц, получающих доходы по основаниям, не связанным с трудовыми отношениями, например, по договорам подряда, купли-продажи и т.п., этот документ вводить не нужно. Описание документа «Прием» дано в Главе [9. Документы по кадрам.](#page-246-0) Документы «Прием» можно вводить как на одного сотрудника, так и на список сотрудников, причем в последнем случае можно использовать шаблон ввода.

При начальном вводе информации удобно произвести ввод документов «Прием» списками на группы однотипных сотрудников.

## 3.9 Загрузка данных из файлов 2- НДФЛ в формате XML

Информацию о сотрудниках можно загрузить из файлов сведений 2-НДФЛ. Для этого служит обработка «Загрузка сотрудников из файлов сведений 2-НДФЛ в формате XML», доступ к которой осуществляется в группе «Сервис» раздела «Кадры».

Для загрузки необходимо выполнить следующие действия:

1. Добавить файлы сведений в табличную часть на закладке «Файлы для загрузки».

2. Перейти на закладку «Сотрудники» и нажать кнопку «Загрузить из файлов». Данные по сотрудникам из файлов должны загрузиться в табличную часть «Данные загруженные из файлов». Если формат файла не будет соответствовать требуемому, то будет выдано предупреждение с именем файла и данные из этого файла загружены не будут.

3. При загрузке из файлов некоторые данные для сотрудника могут быть не найдены. Поэтому их необходимо заполнить вручную. Обязательными для заполнения полями являются: фамилия, имя, отчество, дата рождения, пол и гражданство.

4. После того, как заполнены все необходимые данные в таблице, необходимо нажать кнопку «Записать в базу». Если при записи выяснится, что сотрудник уже существует в информационной базе, будет выдано соответствующее сообщение, данные по сотруднику загружены не будут. Проверка сотрудника на наличие в информационной базе проверяется по ФИО и дате рождения. Если для сотрудника задан ИНН, то поиск сначала осуществляется по ИНН, а потом по ФИО и дате рождения сотрудника.

## 3.10 Входящее сальдо

Завершается ввод начальных данных вводом документа «Входящее сальдо». Этот документ используется в начале работы с конфигурацией и служит для ввода остатков по невыплаченной зарплате сотрудникам, базовых сумм по месяцам, которые должны участвовать в начислениях по среднему, а также периодов невыходов. Документ открывается на панели навигации в разделе «Главное» выбором команды «Входящее сальдо» в группе «Создать».

Дата документа должна находиться в месяце, предшествующем месяцу начала работы с конфигурацией.

В поле «Учреждение» выбирается учреждение, по которому вводится входящее сальдо. По умолчанию, это поле заполняется значением, указанным в поле «Основное учреждение» в настройках учета. См. [Главу](#page-49-0) 3.1.1.

В поле «Период» выбирается период, за который вводится документ. Период определяется автоматически по дате документа. При необходимости, его можно изменить.

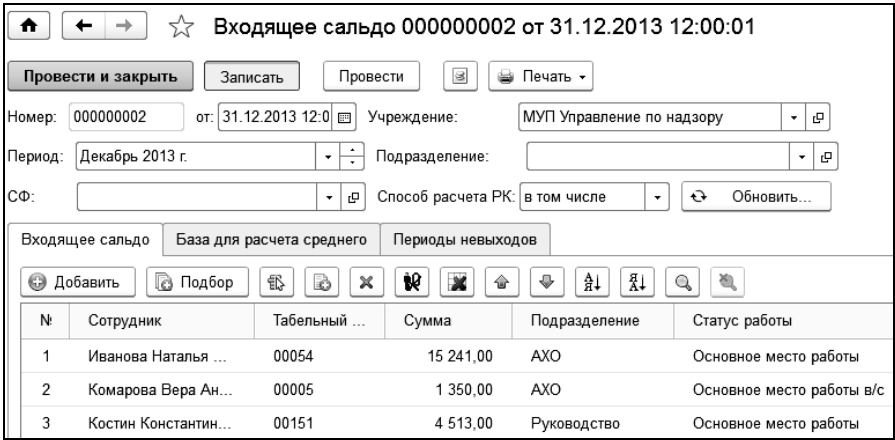

В документе три закладки: «Входящее сальдо», «База для расчета среднего», «Периоды невыходов».

В таблицу на закладке «Входящее сальдо» добавляются сотрудники, для которых необходимо ввести суммы входящего сальдо на дату начала работы с конфигурацией. Суммы вводятся по каждому подразделению, должности, статусу работы на которых работал сотрудник, и по которым осталась задолженность. Для каждой суммы также выбирается нужная статья финансирования и КЭК.

Сальдо является суммой долга организации работнику. Если работник должен организации, сальдо вводится отрицательным числом.

В закладке «База для расчета по среднему» для текущего сотрудника в таблице можно ввести базу для расчета по среднему. Период, за который вводится база, задается в полях «период с» и «по». Период устанавливается автоматически, но его можно подкорректировать. В каждой строке таблицы на данной закладке содержится месяц и год в интервале периода, заданного в шапке периода базы расчета по среднему, и основное начисление, как правило, это - «Оклад». В столбец «Сумма» вводится сумма за период по данному начислению. Столбцы «Дни» и «Часы» заполняются нормами дней и часов в периоде, при необходимости, следует ввести корректирующие данные. Для того чтобы добавить сумму по новому начислению, следует добавить строку: выделить нужный месяц, нажать на правую кнопку мыши и выбрать пункт «Добавить».

Суммы для «Базы расчета по среднему» нужно вводить независимо от того, есть ли начальное сальдо по сотруднику или нет.

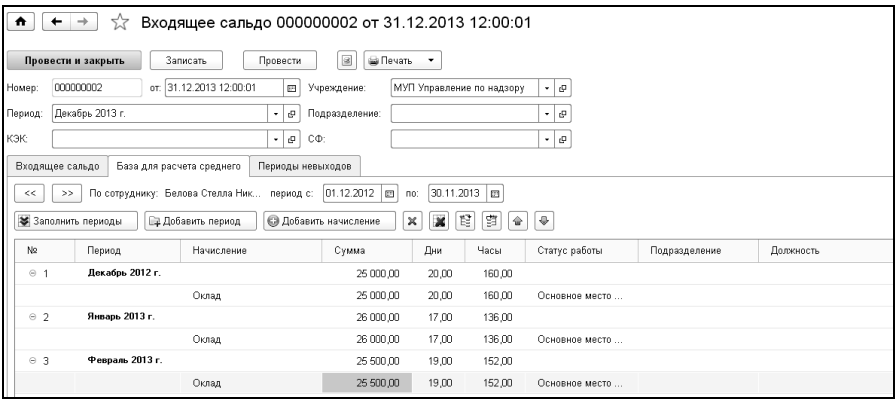

В закладке «Периоды невыходов» можно ввести информацию за периоды, в которые сотрудник не работал.

В новую строку следует ввести статус работы, вид времени, начало и окончание периода.

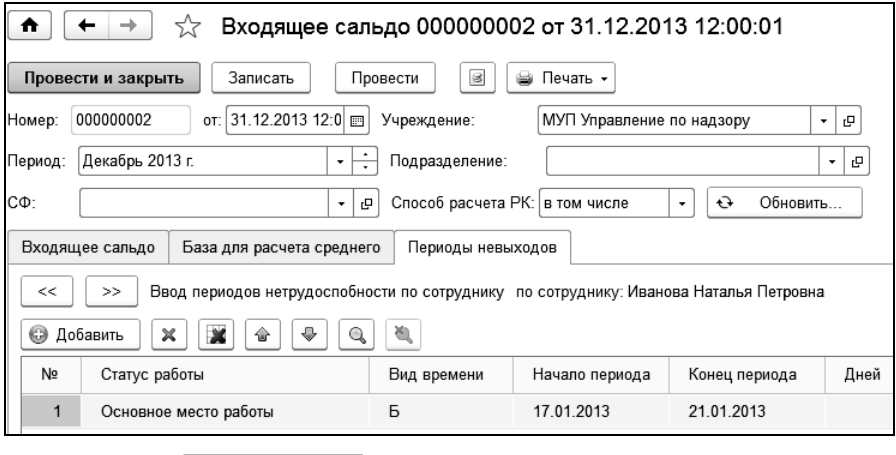

По кнопке провести и закрыть документ проводится и закрывается.

# Глава 4. Порядок расчета заработной платы

Для расчета заработной платы за определенный период должен быть введен регламентный документ «Начало месяца». В начале финансового года или в начале работы в программе можно создать один документ и задать нормы времени сразу на несколько месяцев в пределах года. Документ вводится в разделе «Расчет зарплаты». Выбираем команду «Начало месяца» и создаем новый документ. Заполняем его и проводим.

В начале месяца вводится документ «Табель учета рабочего времени» или документ «Табель». Документ «Табель учета рабочего времени» можно ввести в разделе «Учет времени». Выбираем раздел, выбираем команду «Табель учета рабочего времени» и создаем новый документ. Первоначальное заполнение этого документа производится на основании данных документа «Начало месяца» по табелю работы сотрудника. Вводим необходимые изменения в документ и проводим его. Документ «Табель учета рабочего времени» можно и не вводить, а ввести документ «Табель».

Если необходимо, чтобы документ «Табель» был заполнен на основании ранее введенного документа «Табель учета рабочего времени», то в документе «Табель» в настройках документа следует поставить флажок «формировать по данным табельного учета».

После ввода табеля вводятся начисления сотрудникам. Начисления вводятся документами «Начисление суммой», «Начисление процентом», «Начисление сдельной оплаты», «Договор подряда», а также другие. Работа с этими документами выполняется в разделе «Расчет зарплаты». Например, выбирается команда «Начисление суммой» и создается новый документ. Этим документом сотруднику начисляется какая-то сумма.

После ввода всех начислений вводятся документы «Прочий доход». Этот документ также вводится в разделе «Расчет зарплаты».

Документы «Прочий доход» вводятся нечасто, их можно вводить независимо от других документов, но до расчета налогов.

Документы из раздела «Кадры» и «Расчеты по среднему» вводятся по мере поступления первичных документов (приказов, листков нетрудоспособности и т.д.).

После ввода всех начислений производится расчет налогов и удержаний из заработной платы.

Расчет НДФЛ с зарплаты производится документом «НДФЛ». Документ «НДФЛ» можно ввести в разделе «Налоги». Его рекомендуется вводить после ввода всех начислений и прочих доходов, но до ввода различных удержаний.

После ввода документа «НДФЛ» вводятся удержания из заработной платы. Ввод удержаний производится документом «Удержание». Удержание по исполнительным листам вводят документом «Расчет исполнительных листов». Эти документы можно открыть в разделе «Удержания, выплаты». Выбираем раздел, на панели навигации выбираем команду «Расчет исполнительных листов» или «Удержание» и создаем новый документ.

Документ «Выплата» вводится в разделе «Удержания, выплаты». С видом операции «Межрасчетные выплаты» в документе будет рассчитан и удержан НДФЛ с выплаты.

Завершается расчет заработной платы документом «Конец месяца». Ввести документ можно в разделе «Налоги». Этим документом рассчитываются отчисления в фонды для выбранного вида тарифа и выбранного налогового режима за указанный расчетный период.

Документы также можно ввести в разделе «Главное» через команду «Универсальный журнал документов», в котором содержатся документы всех видов. С помощью кнопки  $\lfloor$   $\lfloor$   $\log_{lamb}$   $\rfloor$  создаем документы в той же последовательности.

Наиболее удобный способ ввода документов выбирает сам пользователь.

## 4.1 Помощники заполнения документов

Для быстрого ввода документов удобно пользоваться помощниками заполнения.

Помощник предназначен для ввода документов определенного вида. В программе предусмотрены помощники ввода документов:

- помощник начисления,
- помощник удержания,
- помощник выплаты.

Для использования помощников документов:

- «Прием»;
- «Изменение»;
- «Расчет пособий по временной нетрудоспособности»;
- «Расчет по среднему заработку»

в персональных настройках пользователя должны быть установлены соответствующие признаки (Главное / Настройки / Персональные настройки пользователя / Использование помощников). Работа с этими помощниками будет рассмотрена при описании самих документов.

### 4.1.1 Помощник начисления

Открыть помощник можно по команде «Начислить» раздела «Расчет зарплаты».

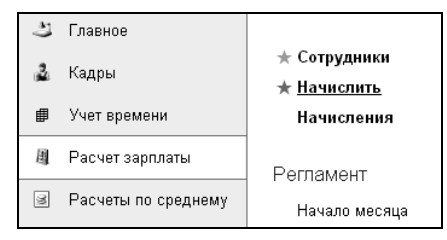

В зависимости от вида создаваемого документа в помощнике три закладки. Закладка «начисление по табелю» служит для быстрого ввода документа «Табель», закладка «начисление сдельной оплаты» для ввода документа «Начисление сдельной оплаты», с помощью закладки «однократное начисление» можно быстро ввести документы по остальным начислениям.

Для ввода начисления по табелю нужно перейти на закладку «начисление по табелю», выбрать период начисления и вариант подбора сотрудников для заполнения табличной части документа. После этого нужно перейти в документ, и убедившись в правильность заполнения и расчета, провести документ.

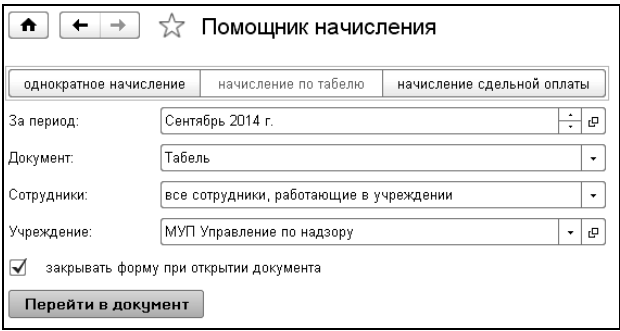

Для ввода начисления сдельной оплаты нужно перейти на закладку «начисление сдельной оплаты», выбрать период начисления, вид работы, объем, и вариант подбора сотрудников для заполнения табличной части документа. После этого нужно перейти в документ, проверить правильность заполнения и расчета, провести и сохранить документ.

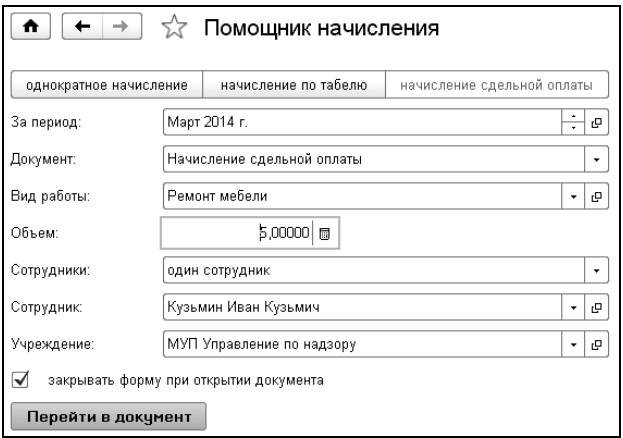

Для остальных начислений служит закладка «однократное начисление». При выборе начисления меняется состав полей, необходимых для быстрого заполнения вводимого документа. Например, при выборе начисления «Отпуск очередной» нужно в поле «Документ» выбрать «Начисление по среднему». В появившемся поле «Вид расчета» выбрать «Отпуск очередной». Кроме этого для всех видов начислений нужно указать период, за который вводится документ и вариант добавления сотрудников в табличную часть документа.

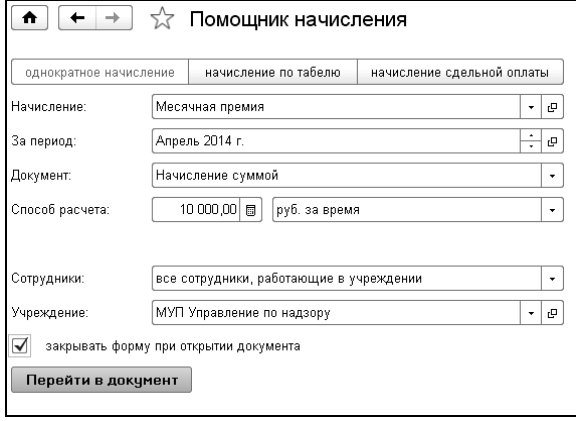

### 4.1.2 Помощник удержания

Открыть помощник можно по команде «Удержать» раздела «Удержания, выплаты».

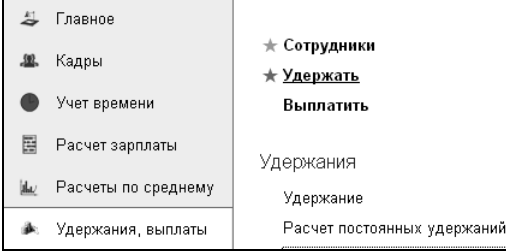

В зависимости от вида создаваемого документа в помощнике несколько закладок. Закладка «НДФЛ» служит для быстрого ввода документа «НДФЛ». Закладка «исполнительные листы» для ввода документа «Расчет исполнительных листов». Для ввода документа «Расчет постоянных удержаний» - закладка «постоянные удержания». С помощью закладки «однократное удержание» можно быстро ввести документы по остальным удержаниям.

Принцип работы аналогичен принципам работы с помощником начисления. В зависимости от вида удержания будет необходимо ввести те или иные реквизиты для создания документа.

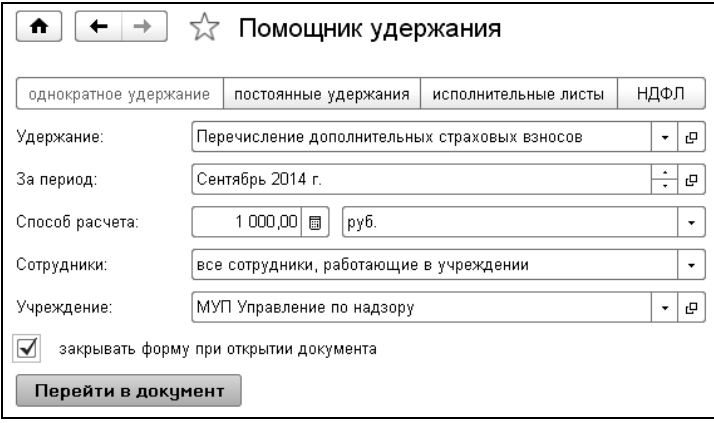

### 4.1.3 Помощник выплаты

Открыть помощник можно по команде «Выплатить» раздела «Удержания, выплаты».

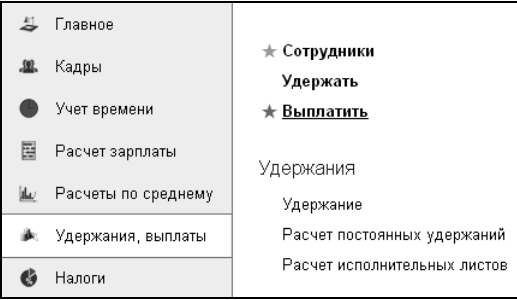

С помощью этого помощника можно осуществить быстрый ввод документов выплаты зарплаты, выплаты аванса или межрасчетной выплаты. При заполнении полей помощника нужно указать вид выплаты, период и способ подбора сотрудников в табличную часть создаваемого документа. При вводе документов выплаты аванса или межрасчетной выплаты нужно выбрать вариант расчета суммы выплаты.

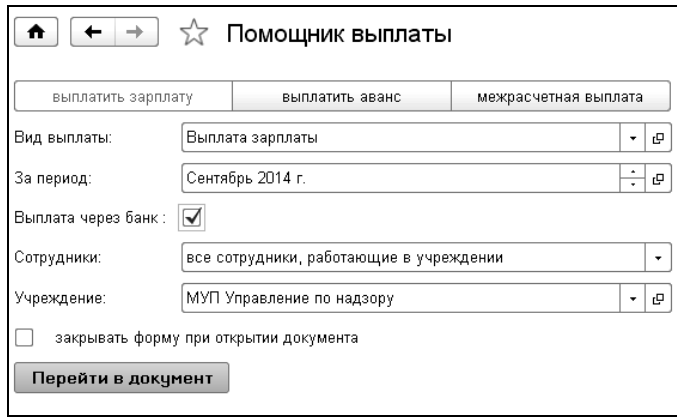

# Глава 5. Ввод начислений

Ввод всех документов по начислению зарплаты производится в разделе «Расчет зарплаты» выбором соответствующей команды на панели навигации.

При выборе команды в области формы открывается список документов выбранного типа, в котором можно создавать, редактировать, удалять документы с помощью соответствующих кнопок на командной панели.

## 5.1 Начало месяца

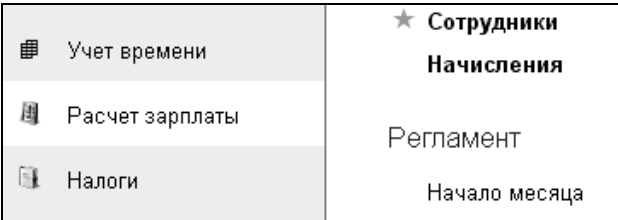

Для расчета зарплаты за текущий месяц в программе должен быть введен регламентный документ «Начало месяца». Документ можно вводить ежемесячно или один раз в начале расчетного года.

Дата документа должна находиться в расчетном месяце. Если в настройках программы установлен признак многофирменного учета, то в следующем поле выбирается учреждение. Учреждение устанавливается по умолчанию, при необходимости, можно выбрать другое учреждение. Если учреждение не указано, то документ распространяется на все учреждения, по которым ведется учет в программе. Период определяется по дате документа автоматически. Установка флажка «Заполнять нормы на несколько месяцев» позволяет задать нормы времени сразу на несколько месяцев в пределах года.

В табличную часть добавляем те табели, по которым сотрудники работают в указанном периоде. По кнопке **« Дабавить** выбираются нужные виды табелей в таблицу. По кнопке <sup>® заполнить</sup> таблица автоматически заполнится всеми видами табелей из справочника «Табели». При добавлении табелей автоматически выводятся нормы рабочего времени в днях и часах на текущий месяц по каждому табелю. Значения норм можно изменить. По кнопке  $\overline{a}$  заполнить все месяцы автоматически заполняются табели и нормы времени на несколько месяцев в пределах года.

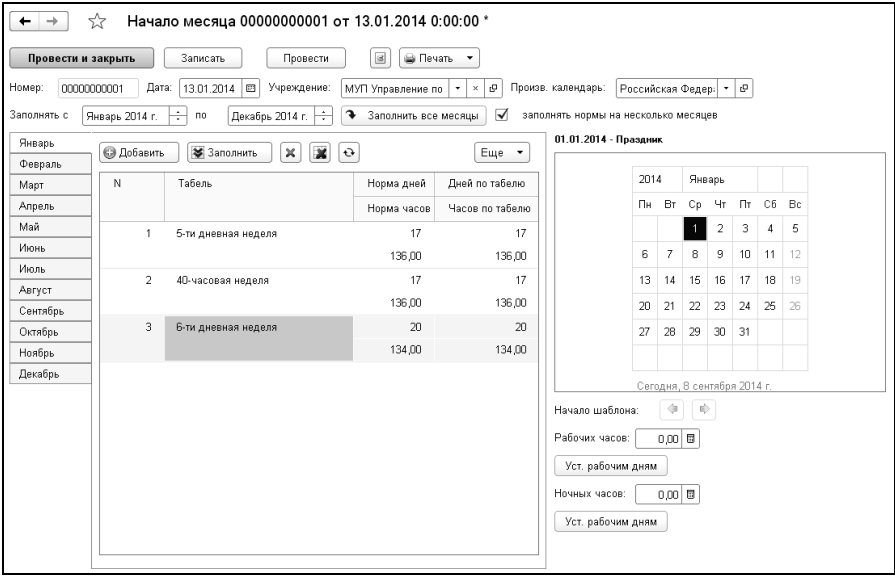

В календаре, расположенном справа от таблицы, можно настроить время работы по каждому табелю, указать продолжительность рабочих дней, установить для рабочих дней требуемое количество рабочих и ночных часов. Выделяя день месяца в календаре, можно изменить количество рабочих и ночных часов за этот день. Можно установить определенное количество «Рабочих часов» и «Ночных часов» для всех рабочих дней табеля нажатием на кнопку Уст. рабочим дням. Если в табеле используется шаблон, то этот шаблон будет применен к текущему месяцу, начиная с даты начала действия шаблона.

Например, у нас есть табель «4-сменный график», в котором используется шаблон.

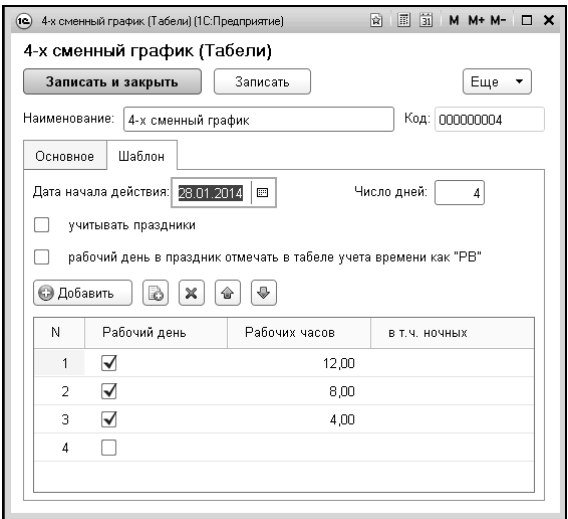

Этот шаблон применился к текущему месяцу согласно заданной настройке.

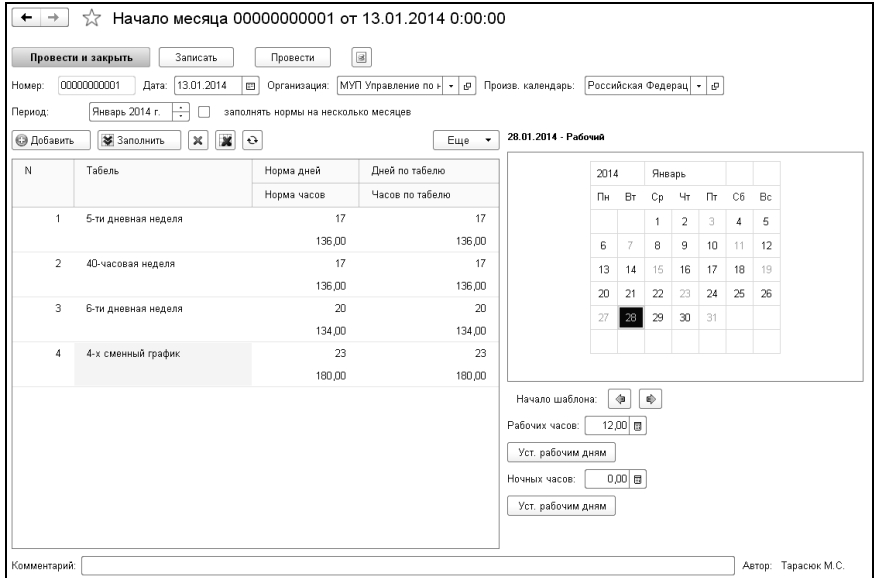

С помощью кнопок со стрелками **[4] (**«Начало шаблона») можно сдвинуть дату начала действия шаблона. В этом случае, количество рабочих, ночных и вечерних часов в дне будет изменено. Если дата начала действия шаблона не введена, тогда шаблон будет применен, начиная с первого дня текущего месяца.

По кнопке  $\Box$  можно сформировать печатную форму документа.

## 5.2 Регистрация времени, отработанного по подразделению

Документ предназначен для регистрации отработанного времени в подразделении.

Для ввода документа выбираем ссылку «Регистрация времени, отработанного по подразделению» из раздела «Учет времени», и в открывшемся списке документов создаем новый.

В шапке документа указываем период, за который формируется документ и подразделение.

В табличную часть добавляем сотрудников и указываем отработанное время.

В документах «Табель учета рабочего времени» и «Табель» время, отработанное сотрудником будет разбиваться по подразделениям в соответствии с введенными документами «Регистрация времени, отработанного по подразделению».

## 5.3 Табель учета рабочего времени

Для ввода документа выбираем ссылку «Табель учета рабочего времени» из раздела «Учет времени», и в открывшемся списке документов создаем новый.

Документ предназначен для ввода графика работы сотрудника за период (месяц, полмесяца, неделя) с учетом времени работы в ночные часы. Первоначальное заполнение производится на основании данных документа «Начало месяца» по табелю работы сотрудника. При этом определяется вид дня (рабочий, выходной, праздничный, предпраздничный), количество рабочих часов, количество рабочих часов в ночное время.

При заполнении документа производится контроль повторного ввода сотрудников. Если по сотруднику (рабочему месту сотрудника) в текущем месяце вводился документ «Табель учета рабочего времени», то будет выдано сообщение, и сотрудник в табличную часть документа добавлен не будет.

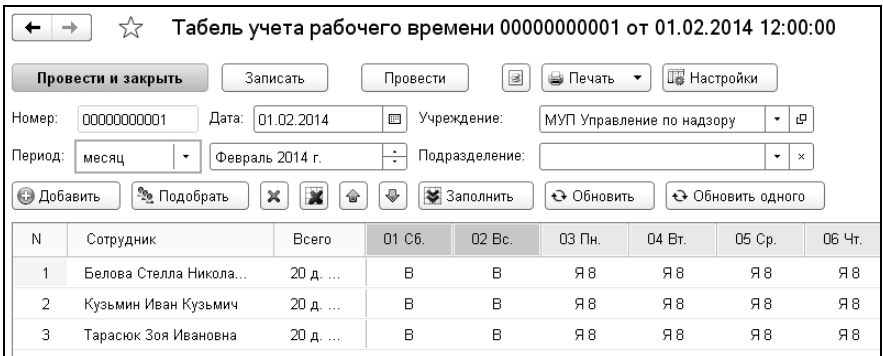

Документ заполняется с учетом кадровых изменений сотрудника, например, если сотрудник был переведен из одного подразделения в другое, то в документе автоматически добавятся две строки. Если на предприятии табель учета рабочего времени ведется по каждому подразделению отдельно, в шапке документа необходимо указать подразделение. При автоматическом заполнении будут подобраны сотрудники, работающие в этом подразделении.

Если по сотруднику ведется регистрация времени отработанного по подразделению, при заполнении табеля учета рабочего времени необходимо по кнопке **Fighter Act power** установить соответствующие флажки.

Для возможности ввода сводного времени за период в форме настройки устанавливается флажок «заполнять сводно, в целом за период». В этом случае в таблице документа необходимо указать отработанное время за месяц, колонки с днями месяца будут скрыты.

При установленном флажке «заполнять явки только для статусов работы» в соседнем поле выбираются статусы работы. Явки с отработанными часами будут заполняться только для тех сотрудников, которые работают по выбранным статусам.

После заполнения табличной части документа данные о работе сотрудника можно изменить вручную.

Для каждого сотрудника (или для всех сразу) можно задать количество строк для ввода видов времени по дням в поле «Кол-во строк для видов времени». Например, информацию о работе сотрудника в ночное время необходимо вводить вручную по каждому дню расчетного периода, автоматического заполнения не предусмотрено. Поэтому для ввода этого времени нужно добавить дополнительные строки, где можно будет указать продолжительность работы в ночное время.

Для возможности загрузки данных из внешнего файла, а также выгрузки данных табличной части служат пункты командной панели табличной части (кнопка  $\begin{bmatrix} \epsilon_{\text{u},\epsilon} & \epsilon_{\text{u},\epsilon} \\ \epsilon_{\text{u},\epsilon} & \epsilon_{\text{u},\epsilon} \end{bmatrix}$ ):

- «Выгрузить данные в файл (\*.xlsx)» для выгрузки данных в файл в формате EXCEL,
- «Загрузить данные из файла (\*.xlsx)» для загрузки данных из файла в формате EXCEL.

Информация об отработанном времени из документа будет учитываться в документе «Табель», если в нем установлен флажок «формировать по данным табельного учета».

По кнопке **S Печать •** можно сформировать унифицированные печатные формы табеля учета рабочего времени. По кнопке устанавливаются дополнительные настройки заполнения и печатных форм.

## 5.4 Время работы на вредных и тяжелых условиях труда

Данный документ предназначен для ввода информации о времени работы на вредных и тяжелых условиях труда для расчета страховых взносов по дополнительным тарифам 1 и 2. Документ является регламентным и вводится 1 раз в месяц, документ вводится перед расчетом документа «Конец месяца» и влияет на его расчет.

В поле «Учреждение» (при многофирменном учете) выбирается учреждение, по которому формируется документ.

В поле «Период» нужно ввести месяц, по умолчанию выводится расчетный месяц.

В поле «Подразделение» выбирается подразделение, по которому формируется документ.

В поле «Доп. тариф» выбирается из списка вид дополнительного тарифа. Можно установить флажок «добавлять сотрудникам запись о стаже» - добавление времени, отработанного на вредных и тяжелых условиях в стаж сотрудника.

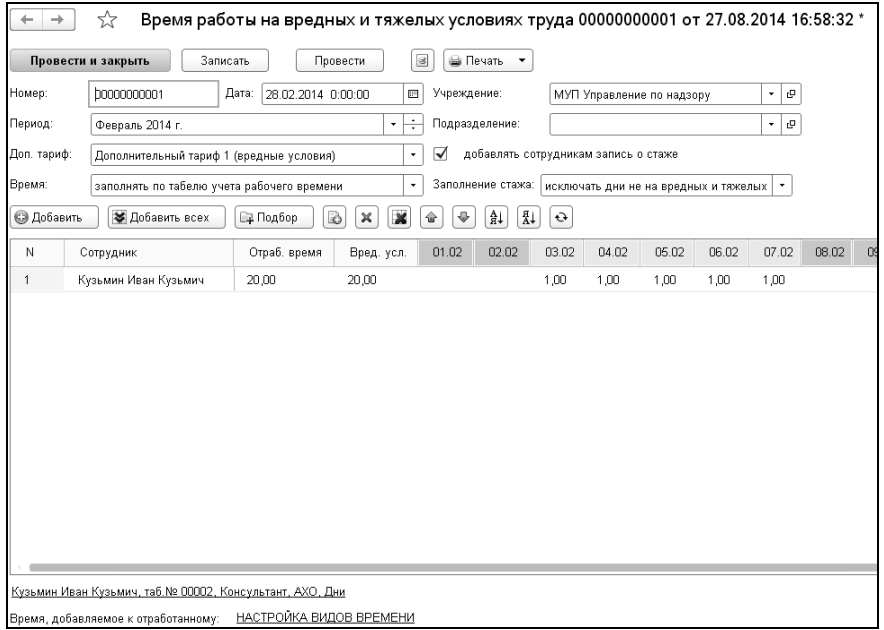

В табличную часть добавляются сотрудники, выполнявшие работу на вредных и тяжелых условиях труда. В зависимости от единицы измерения времени (дни или часы) в табличной части необходимо отразить отработанное время.

## 5.5 Расчеты по среднему заработку

Некоторые начисления рассчитываются из среднего заработка. К ним относятся отпускные, компенсации за неиспользованный отпуск, расчет выходного пособия и т.д.

Ввод документов производится в разделе «Расчеты по среднему» выбором соответствующей команды на панели навигации.

При выборе команды в области формы открывается список документов выбранного типа, в котором можно создавать, редактировать, удалять документы с помощью соответствующих кнопок на командной панели.

Документ «Расчет по среднему заработку» предназначен для начисления суммы оплаты за дни отпуска (очередной, дополнительный, учебный), компенсации отпуска, а также командировки.

Расчетным периодом для расчета отпускных считаются 12 полных календарных месяцев, предшествующих тому месяцу, в котором начинается отпуск. В начале работы с программой в конфигурации отсутствуют данные о заработке за расчетный период и отработанном времени. Поэтому, такие данные необходимо ввести вручную. Нормы времени вводятся документом «Начало месяца». Работу с этим документом можно изучить в Главе 5.1. Данные о заработке за расчетный период можно ввести документом «Входящее сальдо». Познакомиться с порядком работы с этим документом можно в Главе 3.10.

Если расчет заработной платы в программе ведется продолжительное время, и в конфигурации введены данные за расчетный период, то вводить документы «Начало месяца» и «Входящее сальдо» не нужно.

Документ можно ввести, заполняя поля в закладках, или использовать помощник ввода, если в персональных настройках пользователя установлен признак использования помощника заполнения документа «Расчет по среднему заработку».

При использовании помощника выбирается сотрудник, вид и период расчета. По кнопке «Рассчитать и открыть документ» будет создан, рассчитан и открыт документ «Расчет по среднему заработку».

По кнопке «Рассчитать и провести документ» документ будет создан, рассчитан и проведен (без предварительного просмотра).

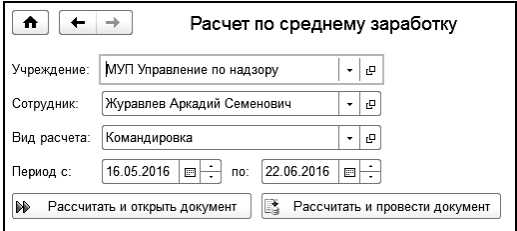

Большинство полей документа заполняется автоматически, но их значения можно изменить.

В поле «Учреждение» автоматически выводится учреждение, в котором работает сотрудник.

В документе четыре основные закладки: «Общие», «Расчет базы», «Премии», «Расчет суммы».

### 5.5.1 Закладка «Общие»

В поле «Сотрудник» нужно выбрать сотрудника, которому рассчитываются отпускные.

В поле «Приказ №» и «от» вводится номер и дата приказа на отпуск или командировку.

В поле «Вид расчета» из открывающегося списка выбирается нужный вид отпуска: отпуск очередной, отпуск дополнительный, отпуск учебный, компенсация отпуска, денежная компенсация отпуска, командировка, выходное пособие и т.д. В виде расчета указываются основные параметры для расчета – вид отпуска, способ расчета, учет времени и премий и другие.

В поле «Способ расчета» можно указать способ расчета: в календарных днях, в рабочих днях или в рабочих днях по 6-ти дневной рабочей неделе.

Для видов расчета с назначением «Выходное пособие» и способом расчета «В рабочих днях» при установке флажка «расчет по среднемесячному количеству дней», в документах по расчету, количество оплачиваемых дней рассчитывается как сумма рабочих дней по табелю сотрудника/количество месяцев расчетного периода.

При установленном флажке «учитывать МРОТ при оплате по среднему заработку», пересчитанный на весь месяц средний заработок сравнивается с МРОТ, действующим в этом месяце. При расчете в календарных днях средний заработок умножается на количество календарных дней в месяце. При расчете в рабочих днях (часах) рассчитанный среднедневной (среднечасовой) заработок умножается на месячную норму дней (часов) по табелю сотрудника. Полученный результат сравнивается с МРОТ, действующим в этом месяце. Если МРОТ оказывается больше, то расчет производится исходя из него.

В группе «Учет времени» с помощью флажков можно выбрать время, которое будет учитываться при расчете начисления. Например, при расчете командировочных, флажками «Оплачивать праздничные дни», «Оплачивать выходные дни» можно выбрать, оплачивать или нет указанные дни.

Если необходимо включать дни прогулов в отработанные дни, то нужно поставить флажок «учитывать прогулы как отработанное время». Это прогулы, совершенные не по вине работника.

Флажок «Не исключать праздники при определении календарных дней в расчетном периоде» устанавливается по умолчанию согласно текущему законодательству.

При установленном флажке «считать праздничные дни, приходящиеся на период отпуска, как отработанные» при подсчете дней невыхода, в отпуске, попавшем в расчетный период, праздничные дни учитываются как отработанное время.

В группе «Премии» можно указать порядок распределения и включения премий в расчет.

Для регионов с районными коэффициентами и северными надбавками можно поставить флажок «Выделять суммы РК, СЕВ». В этом случае, из рассчитываемых сумм среднего заработка, отпускных, базовых сумм будут выделены суммы районного коэффициента и северной надбавки.

Если выбран вид расчета «отпуск очередной», «отпуск дополнительный», то в полях «за период» и «по» нужно выбрать период, за который предоставляется отпуск.

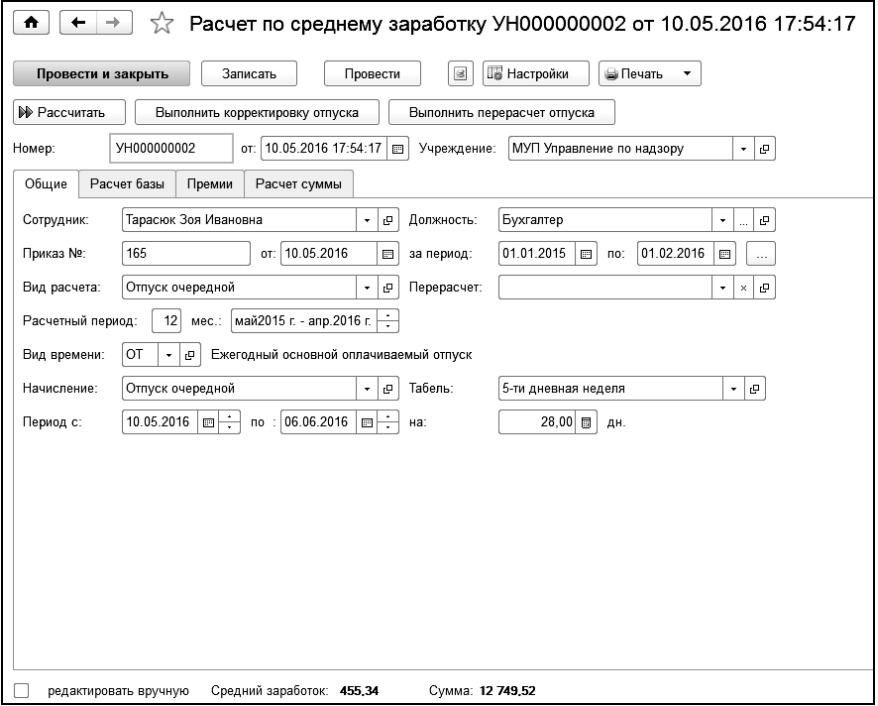

Для расчета отпуска за несколько расчетных периодов, при выборе периода необходимо отметить флажками периоды, за которые требуется использовать остаток дней.

При выборе нескольких периодов на закладке «Общие» появится табличная часть, в которой можно указать количество дней отпуска для каждого периода и выполнить расчет.

При изменении дней необходимо учитывать остаток дней за каждый период.

Если необходимо выполнить перерасчет ранее рассчитанного документа «Начисление по среднему», то в поле «Перерасчет» необходимо выбрать документ для перерасчета.

В поле «Вид времени» выбирается вид времени, к которому будет относиться время, проведенное формируемым документом, в табеле учета рабочего времени. Значение в этом поле также устанавливается автоматически, в зависимости от выбранного вида расчета. При необходимости, его можно изменить.

В поле «Расчетный период» нужно установить число месяцев, за которое будет рассчитываться средний заработок. По умолчанию установлено 12 месяцев. Количество месяцев расчетного периода можно изменить, введя в это поле другое значение. Также, можно сдвинуть интервал расчетного периода с помощью кнопок со стрелками.

В поле «Табель» автоматически выводится вид табеля, по которому работает выбранный сотрудник. Значение в поле можно изменить. Дни отпуска необходимо указать в документе «Табель учета рабочего времени».

В поле «Начисление» из справочника «Начисления» нужно выбрать нужный вид начисления. По умолчанию выводится начисление «Отпуск очередной». Можно заменить его другим начислением.

В полях «Период с» и «по» задается период, на который предоставляется отпуск. В поле «на» выводится количество дней отпуска. Если изменить период предоставления отпуска, то количество дней отпуска рассчитается автоматически. При изменении количества дней в этом поле автоматически изменится дата окончания отпуска.

Если сотруднику наряду с основным предоставляется дополнительный отпуск, и его нужно учесть отдельно от основного отпуска (отдельным начислением или отнести на другую статью затрат), то нужно открыть форму «Вид расчета» и поставить флажок «есть доп. отпуска». Дополнительный отпуск можно рассчитать отдельно от основного, в этом случае нужно создать документ «Начисление по среднему», выбрав в поле «Вид расчета»: «Отпуск дополнительный».

Если сотруднику предоставляется отпуск за вредные условия труда, то в справочнике «Виды отпусков» для такого отпуска устанавливается флажок «отпуск за вредные условия труда».

Для определения количества положенных дней отпуска за вредные условия труда рассчитывается отработанное время за период, за который предоставляется отпуск. Если отпуск предоставляется впер-
вые, то дата начала периода, за который предоставляется отпуск задается в кадровых документах.

Если отпуск предоставлялся ранее, то датой начала периода является следующий день после окончания предыдущего отпуска за вредные условия труда. Затем определяется количество полных месяцев количество дней работы с вредностью за каждый год делится на среднемесячное количество рабочих дней в календарном году. Далее определяется количество дней дополнительного отпуска, положенное работнику на дату его ухода в отпуск, как количество дней отпуска «за вредность» за полный год, деленное на 12 месяцев и умноженное на количество полных месяцев работы во вредных условиях на дату ухода в отпуск. Если получилось, что сотрудник трудился во вредных условиях 11 месяцев, то ему полагается дополнительный отпуск «за вредность» полной продолжительности.

По кнопке **«** « Настройки можно произвести дополнительные настройки расчета.

Если поставить флажок «анализировать период начисления» и выбрать период начислений, то при расчете отпуска будут анализироваться не даты документов, за которые выполнены начисления, а периоды начислений, то есть значения, выбранные в поле «Период» в шапке документа.

Расчет отпуска можно выполнить исходя из месячной ставки. Для этого следует поставить флажок «расчет, исходя из месячной ставки».

Флажок «учитывать плановые начисления последнего месяца расчетного периода» устанавливается при расчете по среднему, в расчетную базу которого входит последний месяц расчетного периода, но, когда еще не введены плановые начисления за этот период и база для расчета по среднему за этот месяц пустая. При установленном флажке будет выполнена проверка плановых начислений последнего месяца расчетного периода, и если их нет, то суммы для базы и время отработанное за этот месяц будут рассчитаны и заполнены автоматически.

Отработанные календарные дни в программе рассчитываются, как общее количество календарных дней минус дни невыхода. К дням невыхода относятся отпуск, больничный, прогул, командировки и другие дни отсутствия на работе. Если необходимо, чтобы календарные дни считались по документам «Табель учета рабочего времени», то следует рассчитать документ с установленным флажком «заполнять отработанные календарные дни по данным табельного учета».

Есть возможность установить флажок «не индексировать средний заработок при расчете».

Для расчета материальной помощи необходимо установить флажок «предоставить материальную помощь и ЕДВ». Материальная помощь и ЕДВ рассчитываются от ставки, либо вводом суммы. При расчете от ставки можно учитывать оклад по чину, а также постоянные надбавки сотрудника.

Если необходимо освободить ставку штатного расписания на время отсутствия сотрудника, например, на время отпуска, устанавливается соответствующий флажок. Если флажок установлен, вводить документ изменения штатного расписания не нужно.

Рассчитанную сумму можно отнести на одно выбранное подразделение, по умолчанию – на подразделение, в котором работает сотрудник, или распределить по подразделениям, на которые относилась зарплата сотрудника в расчетном периоде. Такое распределение настраивается в таблице «Отборы и распределение сумм». Здесь, в колонке «Расчет базы по» указываются подразделения для расчета базы, а в колонке «Отнести на» можно выбрать подразделение, на которое следует отнести рассчитанную сумму. Аналогичным образом можно настроить распределение по статьям финансирования, КЭК, месту работы и должности.

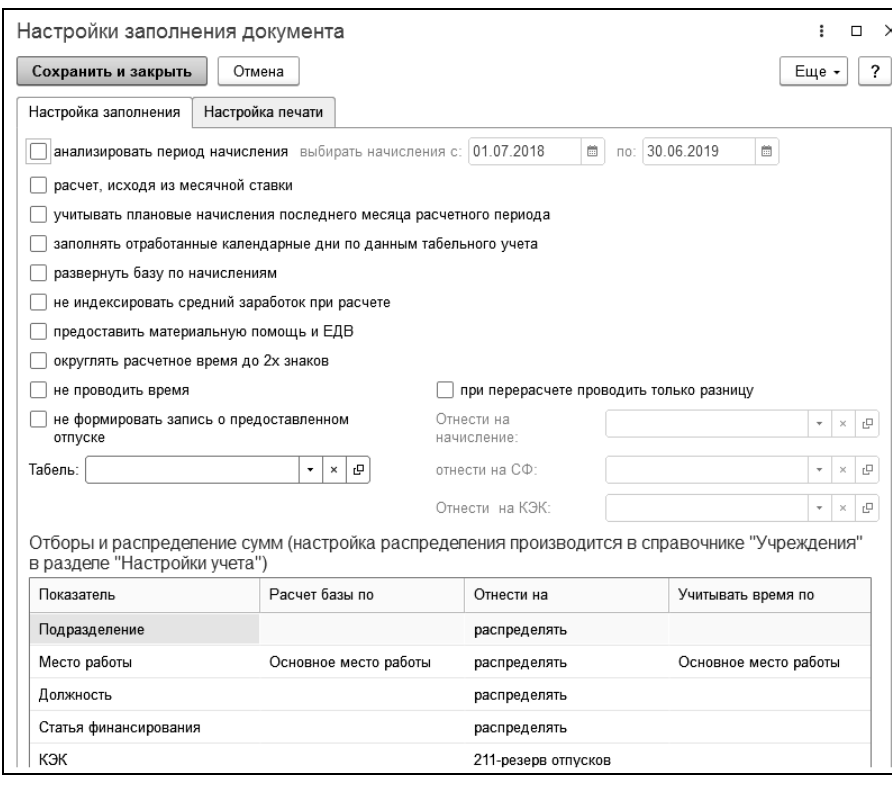

На закладке «Настройка печати» в поле «НДФЛ» выбирается вариант отражения НДФЛ в печатных формах.

При выборе варианта «рассчитать» НДФЛ рассчитывается нарастающим итогом с начала года с учетом суммы начисления документа. Для учета всей суммы начислений текущего месяца при расчете НДФЛ устанавливается флажок «при расчете НДФЛ учитывать все начисления текущего месяца». Если в расчете НДФЛ должны учитываться стандартные вычеты, то устанавливается флажок «применять стандартные вычеты при расчете НДФЛ».

При выборе варианта «из документа НДФЛ» в соседнем поле выбирается документ «НДФЛ», в котором рассчитан НДФЛ сотрудника.

После ввода необходимых для выполнения расчета данных, нужно нажать кнопку **F** PRCCUNTRITH . Будет произведен расчет среднего заработка и суммы оплаты отпускных.

Рассчитанные данные изменять нельзя. Но если поставить флажок в поле «редактировать вручную», то можно будет исправить данные о среднем заработке.

В полях «Средний заработок», «Сумма», «Сумма РК», «Сумма СЕВ» выводятся суммы отпускных, районного коэффициента и северной надбавки.

#### 5.5.2 Закладка «Расчет базы»

В этой закладке показан расчет среднего заработка. При необходимости можно изменить данные для расчета среднего заработка время работы сотрудника и суммы начислений, которые учитываются при расчете среднего заработка. При этом должен быть поставлен флажок «редактировать вручную».

В табличной части рассчитывается время и суммы начислений, полностью входящих в базу для начисления отпускных.

Строки заполняются месяцами расчетного периода.

В графах «Отр дни» и «Отр часы» выводится количество отработанных дней и часов по табелю сотрудника.

В графах «Норма дни» и «Норма часы» выводится норма дней и часов по табелю сотрудника.

В графах «Календ. отр. дни» и «Календ. дни в месяце» выводится количество календарных дней в месяце и количество отработанных календарных дней, то есть количество календарных дней за исключением дней невыхода.

В графе «Расч. время» рассчитывается количество рабочих или календарных дней, которые учитываются при расчете среднего заработка. В документе количество расчетных дней определяется в соответствии с порядком расчета среднего заработка, утвержденного законодательством.

В графе «Сумма» выводится сумма начислений за каждый месяц, входящих в базу полностью.

В графах «Сумма РК» и «Сумма СЕВ» для регионов с районным коэффициентом и северными надбавками выводятся суммы начислений, приходящиеся на районный коэффициент и северную надбавку.

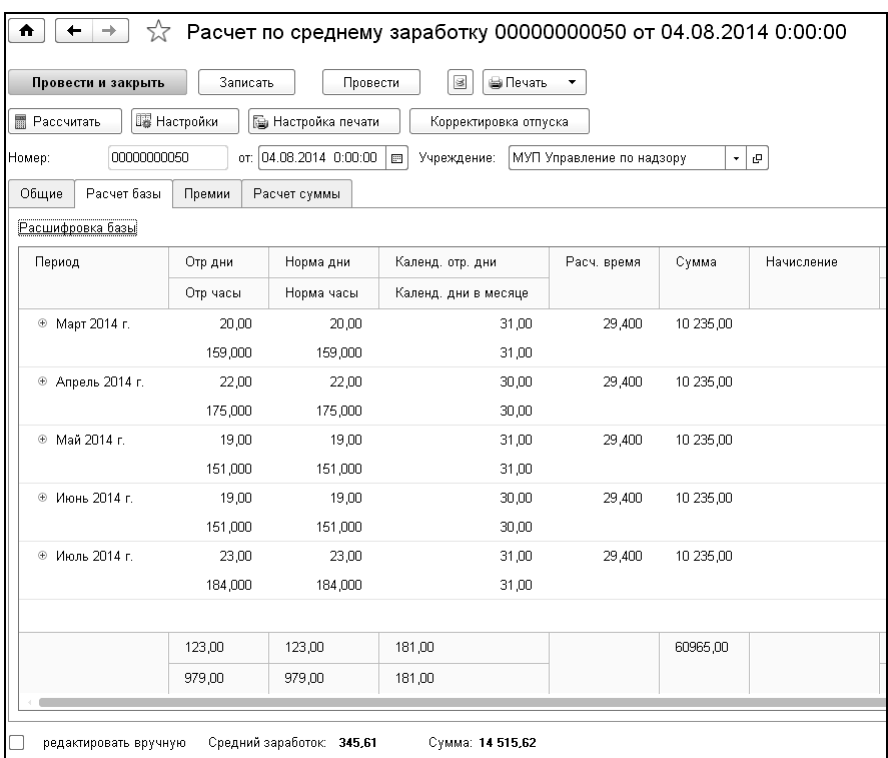

В графе «Начисление» выводится начисление. Сумма, начисленная за период, выводится одной строкой. Если необходимо развернуть суммы по начислениям, то следует рассчитать документ, предварительно поставив флажок «Развернуть базу по начислениям» в настройках документа.

В графах «СФ» и «КЭК» выводится статья финансирования и КЭК, на которые относится начисление отпуска. В графе «Подразделение» выводится нужное подразделение, а в графе «Статус работы» заполняется статус работы сотрудника в этом периоде.

В графе «КИНД» выводится коэффициент индексации отпуска. Он рассчитывается, как отношение новых, установленных размеров окладов, тарифных ставок, вознаграждений в процентах к окладу на момент ухода работника в отпуск, к ранее установленным значениям и увеличивает базу в количество раз, равное коэффициенту.

### 5.5.3 Закладка «Премии»

В этой закладке рассчитываются суммы начислений, входящие в базу для начисления отпускных не полностью. Это могут быть, например, суммы годовой премии, премии за выслугу лет и т.п.

Строки заполняются месяцами расчетного периода.

В соответствующих графах выводятся: начисление, способ вхождения в базу для отпускных, признак вхождения пропорционально времени.

В графе «ВКЛ**»** можно снять флажок, тогда сумма начисления не будет включена в расчет среднего заработка.

В графах «Сумма», «Сумма РК» и «Сумма СЕВ» выводятся суммы начислений, районных коэффициентов и северных надбавок.

При расчете среднего заработка эти начисления относятся на соответствующие подразделения, статусы работы, статьи финансирования и КЭК или распределяются между ними в зависимости от условий, указанных в настройках заполнения документа.

В графе «КИНД» выводится коэффициент индексации для премии.

#### 5.5.4 Закладка «Расчет суммы»

В этой закладке отображаются рассчитанные данные о сумме начисленных отпускных с распределением по месяцам, подразделениям, статьям и статусам работы, за счет которых начислялась заработная плата или на которые относилась заработная плата, учитываемая при расчете среднего заработка.

С установленным флажком «Не проводить сумму», сумма проводиться не будет.

По кнопке  $\Box$  можно сформировать печатные формы следующих документов: «Записку-расчет по унифицированной форме Т-60», «Записку-расчет при увольнении Т-61», «Записку-расчет (форма 0504425)», печатную форму расчета по среднему, приказ о предоставлении отпуска работнику по форме Т-6, а также приказ о направлении в командировку по форме Т-9 или Т-9а, а также заявление и приказ на предоставление сотруднику дополнительных оплачиваемых дней отпуска по уходу за ребенком-инвалидом.

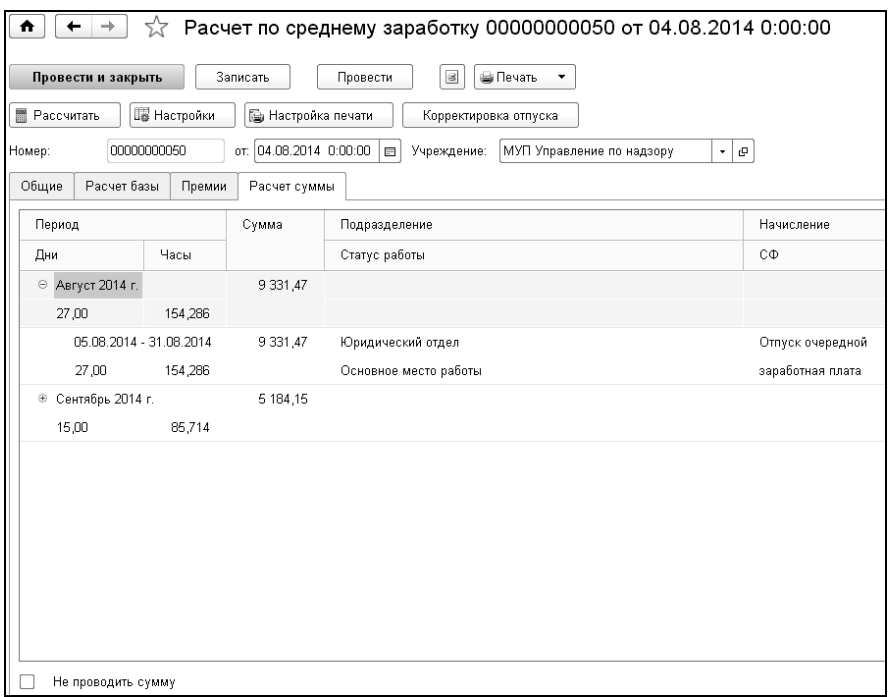

Печатную форму можно распечатать, количество копий вводится в поле «Копий». По кнопке <sup>Сохранить</sup> ее можно сохранить в файл на диске в различных форматах. Если сформированную печатную форму необходимо отредактировать, то следует воспользоваться кнопкой  $\mathbb{B}$ , чтобы включить режим редактирования.

### 5.6 Расчет отпуска государственных служащих

Документ предназначен для расчета оплаты отпуска государственных гражданских служащих. Расчет ведется в соответствии с постановлением Правительства РФ от 6 сентября 2007 г. N 562 «Об утверждении правил исчисления денежного содержания федеральных государственных гражданских служащих».

Большинство полей заполняется автоматически, но их значения можно изменить.

В поле «Учреждение» автоматически выводится учреждение, в котором работает сотрудник.

В поле «Сотрудник» из справочника «Сотрудники» выбирается сотрудник, которому рассчитываются отпускные.

Если нужно сделать перерасчет документа начисления из предыдущих периодов, то в поле «Перерасчет» следует подобрать документ, который нужно пересчитать.

В документе основные закладки: «Общие», «Настройка базы», «Расчет базы», «Расчет суммы».

#### 5.6.1 Закладка «Общие»

В поле «Приказ №» и «от» вводится номер и дата приказа на отпуск.

В поле «Вид расчета» из открывающегося списка выбирается нужный вид отпуска: отпуск очередной, отпуск дополнительный, отпуск учебный, компенсация отпуска, компенсация отпуска МВД, командировка, выходное пособие. В виде расчета указываются основные параметры для расчета - параметры для учета времени, способ расчета премий и т.п.

При расчете компенсации отпуска МВД среднемесячное число календарных дней для расчета определяется путем деления числа календарных дней в данном календарном году на 12. Например, в 2016 году среднемесячное число календарных дней = 366 (число календарных дней в 2016) / 12 месяцев = 30.5.

В поле «за период с, по» (для отпуска, компенсации отпуска) указывается период (рабочий год), за который предоставляется отпуск.

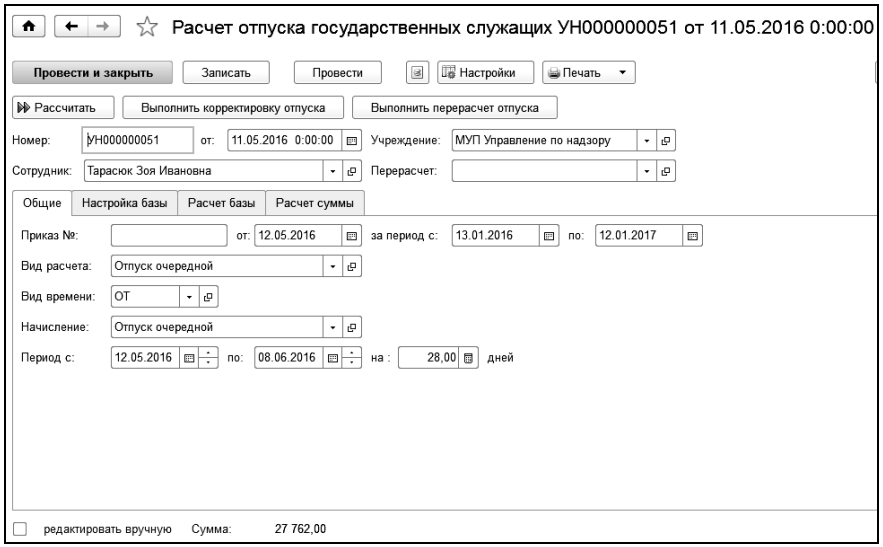

Поле «Место работы» доступно, если сотрудник работает на нескольких местах работы.

В поле «Начисление» по умолчанию выводится начисление «Отпуск очередной». Значение этого поля можно изменить.

В поле «Период с, по» устанавливаются даты начала и окончания отпуска, а также количество дней отпуска.

По кнопке **« Hacrpoiss** можно произвести дополнительные настройки расчета.

В закладке «Настройки заполнения» в полях «Округлять средний заработок до, Округлять РК, СЕВ при расчете до», «округлять надбавки в большую сторону» задаются настройки округления.

При установленном флажке «учитывать повышение окладов в отпуске» будут учитываться все повышения окладов во время отпуска.

Для того, чтобы не проводить неотработанное время устанавливается флажок «не проводить время».

В группе «Настройка премий» в поле «учитывать начисления с» указывается период, за который будут учитываться премии.

#### 1С-КАМИН:Зарплата для бюджетных учреждений. Версия 5.5

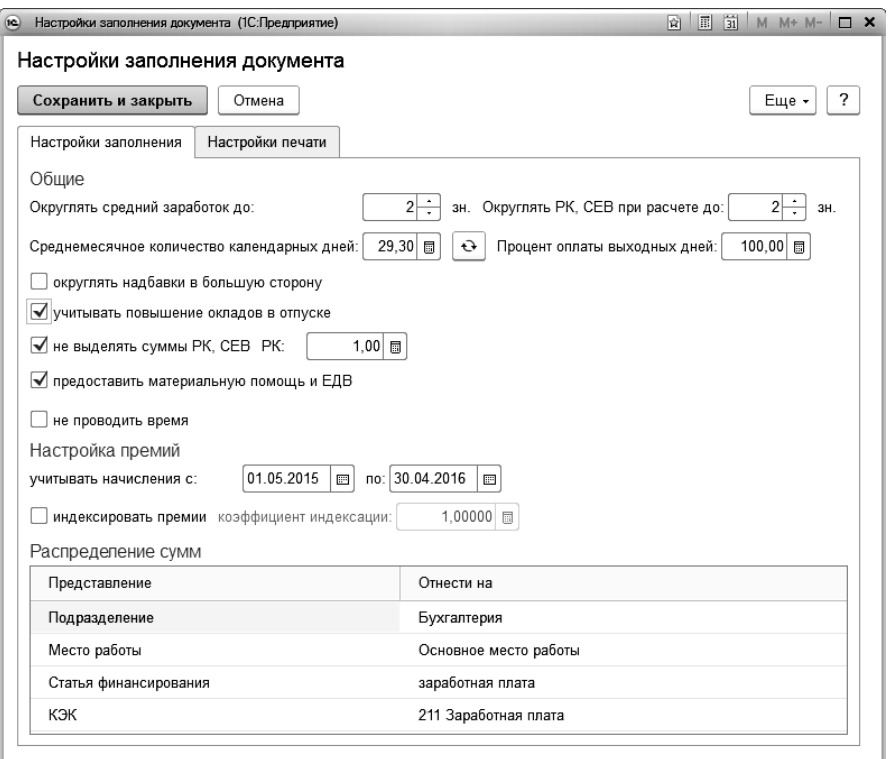

Для учета индексации премий устанавливается флажок «индексировать премии» и коэффициент индексации.

В табличной части «Распределение сумм» настраивается аналитика отнесения рассчитанных сумм.

В закладке «Настройки печати» вводятся данные, необходимые для заполнения печатной формы записки-расчета 0504425.

По кнопке формируется печатная форма расчета среднего заработка и начисленной суммы, а также унифицированная форма приказа о предоставлении отпуска работнику (форма Т-6) и запискарасчет о предоставлении отпуска работнику (форма 0504425).

#### 5.6.2 Закладка «Настройка базы»

Данная закладка содержит значения окладов сотрудника, существующие надбавки, а также премии, участвующие в расчете.

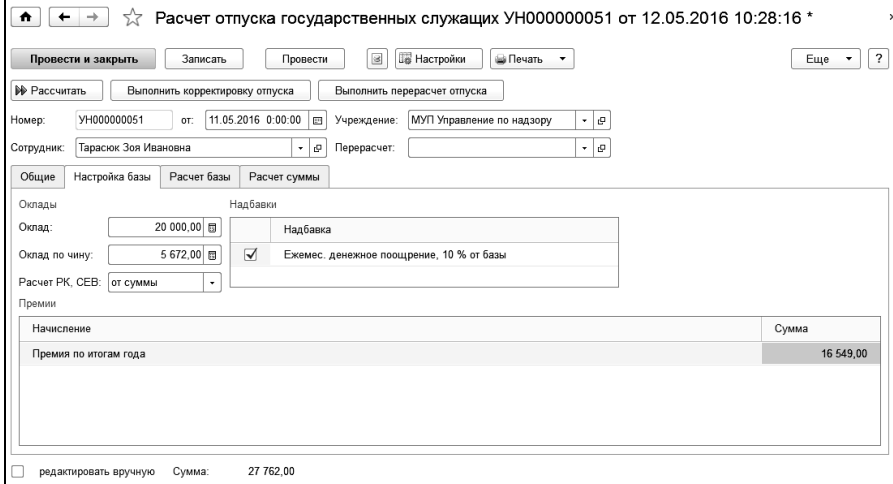

В полях «Оклад» и «Оклад по чину» по умолчанию указаны оклады сотрудника на дату начала отпуска.

В таблице «Премии» - начисления, входящие в базовую сумму как 1/12 от начисленной суммы (премии за выполнение особо важных и сложных заданий, материальная помощь).

В таблице «Надбавки» - постоянные надбавки сотрудника, входящие в базу для расчета отпуска, флажками отмечены надбавки, участвующие в расчете.

Для регионов с районными коэффициентами и северными надбавками в поле «Расчет РК, СЕВ» выбирается вариант расчета:

- «от суммы» - сумма будет увеличена на сумму РК и СЕВ;

- «по базе» - оклады и постоянные надбавки будут увеличены на сумму РК и СЕВ (с учетом признаков «начисляется районный коэффициент», «начисляются северные надбавки», установленных для начисления), для премий, входящих в базу как 1/12, суммы РК и СЕВ будут рассчитаны по начисленным суммам;

- «по начислениям» - оклады, надбавки и премии, входящие как 1/12 будут увеличены на сумму РК и СЕВ (с учетом признаков «начисляется районный коэффициент», «начисляются северные надбавки», установленных для начисления).

#### 5.6.3 Закладка «Расчет базы»

В этой закладке в таблице «Расчет базы» показана базовая сумма для расчета отпуска с разбивкой по месяцам и периодам повышения окладов.

#### 5.6.4 Закладка «Расчет суммы»

В этой закладке в таблице «Расчет суммы» показан расчет суммы отпускных с разбиением по месяцам.

Размер денежного содержания определяется путем деления базовой суммы на 29.3 (среднемесячное число календарных дней) и умножения на число календарных дней отпуска.

При необходимости, суммы в таблицах можно изменить, поставив флажок «редактировать вручную».

#### 5.6.5 Закладка «Материальная помощь и ЕДВ»

По умолчанию материальная помощь и единовременное денежное вознаграждение к отпуску не начисляется. Для расчета необходимо в настройках документа установить флажок «предоставить материальную помощь и ЕДВ». Материальная помощь и ЕДВ рассчитывается от ставки, либо вводом суммы. При расчете от ставки можно учитывать оклад по чину, а также постоянные надбавки сотрудника.

# 5.7 Расчет отпуска МВД

Документ предназначен для расчета отпуска сотрудникам органов внутренних дел Российской Федерации. Расчет ведется в соответствии с приказом МВД России от 31 января 2013 г. N 65 «Об утверждении Порядка обеспечения денежным довольствием сотрудников органов внутренних дел Российской Федерации».

Документ доступен при включении функциональной опции «ведется расчет з/п военнослужащих» в параметрах учета. В документе так же можно рассчитать материальную помощь и ЕДВ.

### 5.8 Расчет пособий по временной нетрудоспособности

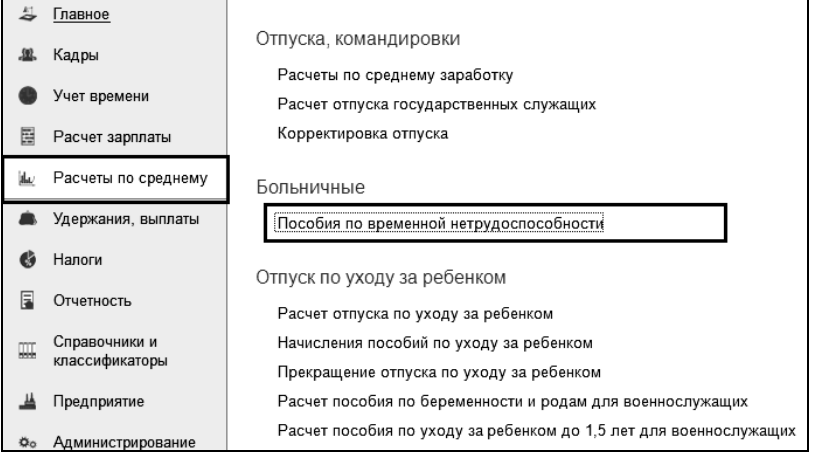

Этот документ применяется, когда нужно начислить сумму пособия по временной нетрудоспособности за дни болезни, сумму пособия по беременности и родам, сумму пособия по уходу за ребенком. Первичным документом для ввода служит листок нетрудоспособности работника.

Пособия исчисляются исходя из среднего заработка сотрудника, рассчитанного за два календарных года, предшествующих году наступления временной нетрудоспособности.

Дни больничного листа необходимо указать в документе «Табель учета рабочего времени».

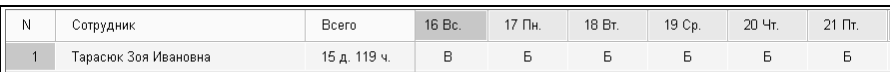

Документ можно ввести, заполняя поля в закладках, или использовать помощник ввода, если в персональных настройках пользователя установлен признак использования помощника заполнения документа «Расчет пособий по временной нетрудоспособности».

При использовании помощника выбирается сотрудник, вид пособия и период. По кнопке «Рассчитать и открыть документ» будет создан, рассчитан и открыт документ «Расчет пособия по временной нетрудоспособности». По кнопке «Рассчитать и провести документ» документ будет создан, рассчитан и проведен (без предварительного просмотра).

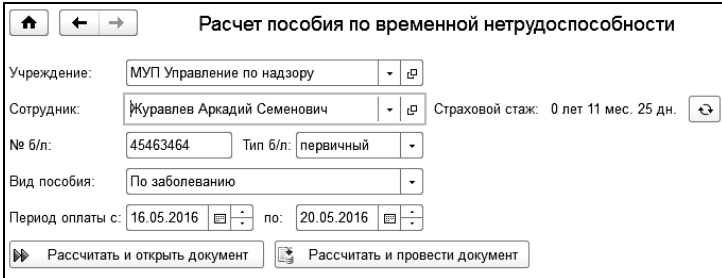

В документе «Расчет пособий по временной нетрудоспособности» большинство полей заполняется автоматически, но их значения можно изменять.

В поле «Учреждение» автоматически выводится учреждение, в котором работает сотрудник.

В поле «Сотрудник» нужно выбрать сотрудника, которому рассчитываются больничные.

Рядом с полем «Сотрудник» выводится страховой стаж сотрудника. Чтобы изменить стаж, следует открыть элемент справочника «Сотрудники» и в закладке «Трудовой стаж» внести необходимые изменения.

В поле «Вид пособия» по умолчанию выводится «По заболеванию». Можно выбрать другой вид пособия.

В документе имеются закладки: «Данные для расчета», «Расчет среднего заработка», «Расчет пособия», «Распределение».

#### 5.8.1 Закладка «Данные для расчета»

В поле «№ б/л» нужно ввести номер листка нетрудоспособности. В соседнем поле следует выбрать «первичный», если больничный лист рассчитывается впервые.

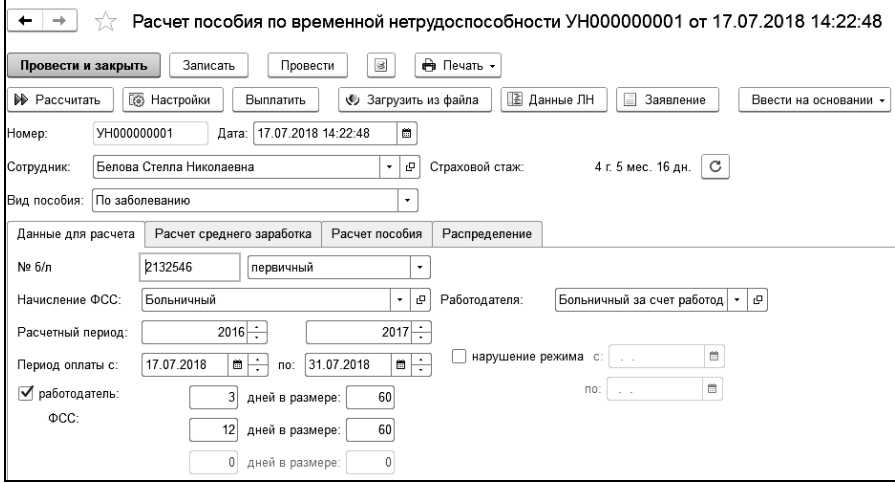

Если больничный лист является продолжением ранее введенного больничного листа, то из списка следует выбрать «продолжение», а в поле «Предыдущий б/л» выбрать документ «Расчет пособий по временной нетрудоспособности», продолжением которого настоящий документ является. В этом случае, сумма больничного листа будет рассчитана исходя из среднего заработка, рассчитанного первоначальным документом.

Если выбран тип документа «перерасчет», тогда движения ранее рассчитанного документа, выбранного в поле «Предыдущий б/л», сторнируются.

В поле «Начисление ФСС» и «Работодателя» выбираются нужные начисления. Как правило, это «Больничный» и «Больничный за счет работодателя».

В реквизитах «Расчетный период» указываются годы, за которые будет определяться базовая сумма.

В полях «Период оплаты с» и «по» вводится период болезни. В зависимости от заданного периода, рассчитываются количество дней, подлежащих оплате. Время больничного листа распределяется на время, оплачиваемое за счет работодателя и время, оплачиваемое за счет ФСС. Для рассчитываемых дней задается процент оплаты. Если весь больничный оплачивается за счет ФСС, то флажок «работодатель» нужно снять.

Если во время больничного были нарушения режима, то нужно поставить флажок «нарушение режима» и установить период нарушения, в течение которого больничный будет оплачиваться исходя из минимального размера оплаты труда (МРОТ).

По кнопке **в Настройки** задаются дополнительные настройки расчета.

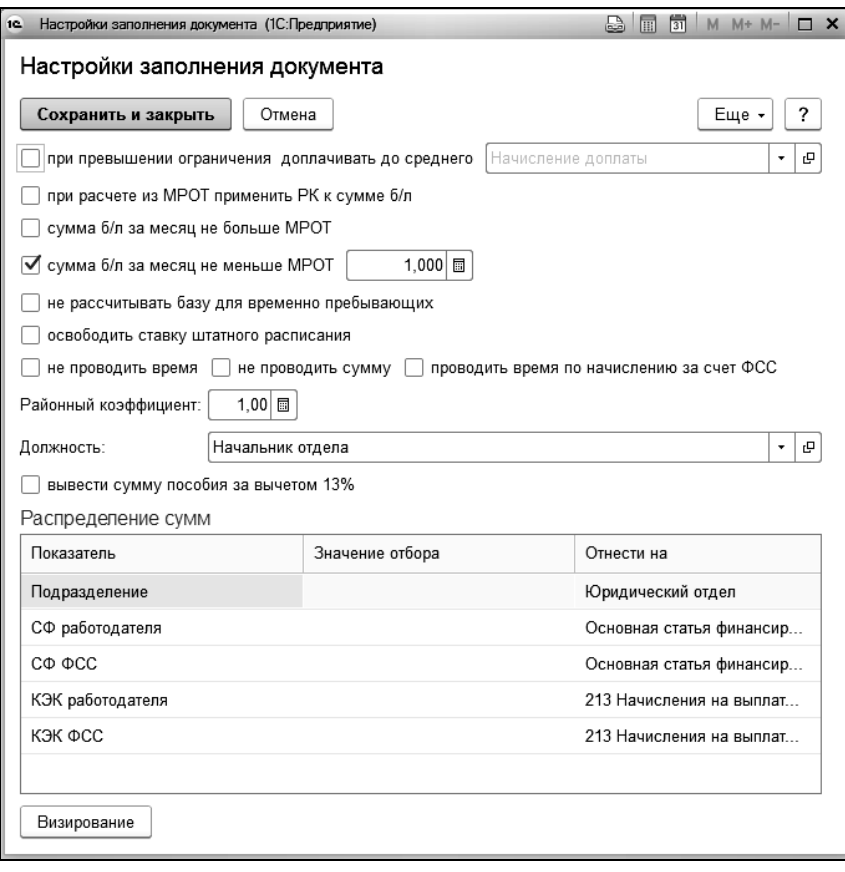

Флажок «сумма б/л за месяц не меньше МРОТ с коэффициентом» устанавливает ограничение минимальной суммы больничного за месяц суммой МРОТ с коэффициентом, определяющим неполное рабочее время.

Флажок «сумма б/л за месяц не больше МРОТ» устанавливает ограничение максимальной суммы больничного за месяц суммой МРОТ (в случае отсутствия у сотрудника страхового стажа).

Если поставить флажок «при превышении ограничения доплачивать до среднего», то при превышении суммы больничного установленного ограничения, будет произведена доплата до среднего заработка сотрудника за счет средств работодателя, сумма доплаты будет отнесена на выбранное в соседнем поле начисление.

Если необходимо освободить ставку штатного расписания на время отсутствия сотрудника, устанавливается соответствующий флажок. Если флажок установлен, вводить документ изменения штатного расписания не нужно.

При выборе вида пособия «Пособие по беременности и родам» становится доступен флажок «добавить сотруднику запись о стаже». Если поставить этот флажок, то при проведении документа сотруднику автоматически будет добавлена запись о стаже.

В таблице «Распределение сумм» можно настроить распределение начислений по подразделениям, статьям финансирования и КЭК.

При нажатии на кнопку **F** PACCYMTATH будет произведен расчет среднедневного заработка и суммы оплаты по больничному листу.

#### 5.8.2 Закладка «Расчет среднего заработка»

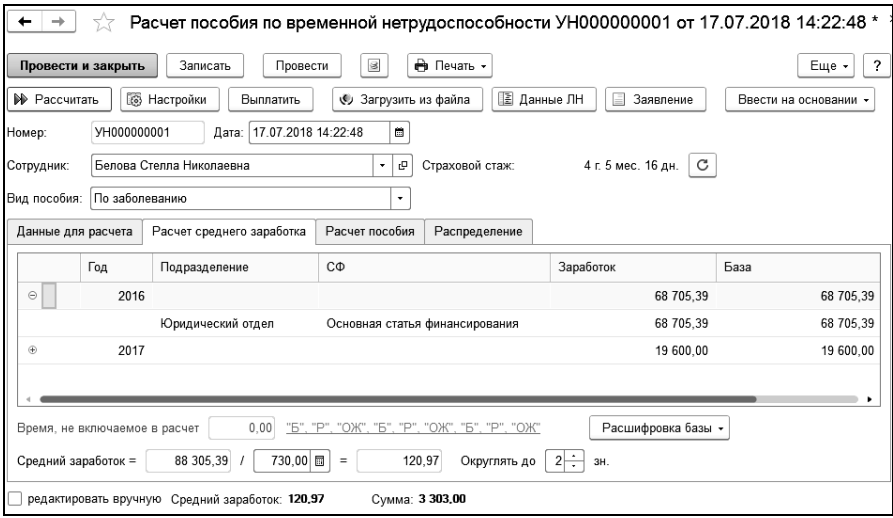

В этой закладке показан расчет среднего заработка.

В табличной части выводятся суммы заработка за два расчетных года.

В средний заработок для исчисления пособия включаются все начисления, на которые начислены страховые взносы в ФСС РФ в соответствии с Федеральным законом 212-ФЗ.

Если необходимо исправить сумму заработка в таблице, то следует поставить флажок «редактировать вручную». После ручных исправлений сумма среднего заработка и сумма пособия автоматически пересчитываются.

В поле «Округлять до» устанавливается вариант округления среднедневного заработка от 2 до 8 знаков после запятой.

### 5.8.3 Закладка «Расчет пособия»

В этой закладке рассчитываются суммы начисленного пособия.

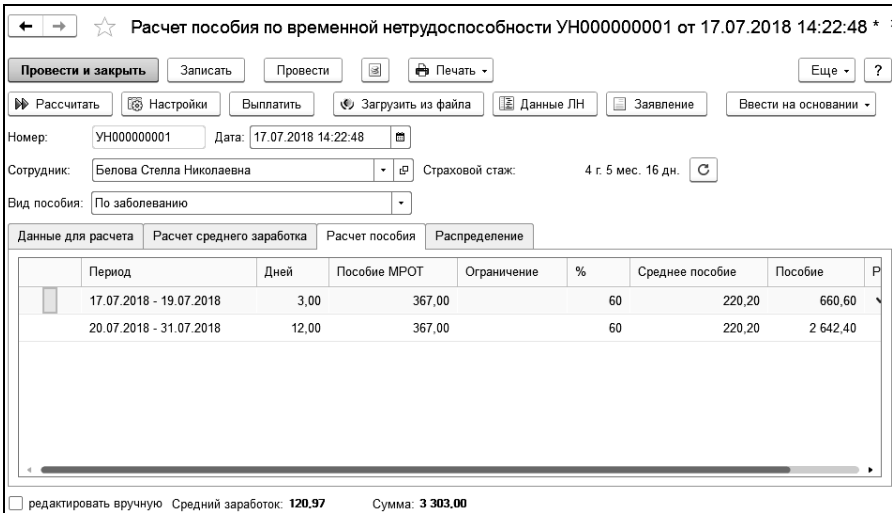

Строки заполняются периодами, распределенными по месяцам болезни и источникам оплаты больничного листа (работодатель или ФСС), а также процентам оплаты, если разные части больничного оплачиваются по разным процентам.

Данные в этой закладке можно изменить. Для этого нужно поставить флажок «редактировать вручную» и внести необходимые изменения.

#### 5.8.4 Закладка «Распределение»

В этой закладке показано распределение суммы пособия по статьям затрат, подразделениям в соответствии с настройками на закладке «Данные для расчета».

Данные в закладке можно отредактировать. Для этого следует поставить флажок «редактировать вручную» и внести необходимые изменения.

Для формирования реестров для назначения и выплаты пособий (Пилотный проект) ввод данных листка нетрудоспособности осуществляется в отдельной форме, которая доступна по кнопке «Данные ЛН».

По кнопке  $\boxed{\bigcircledast$  Печать  $\cdot\bigcirc$  можно получить печатную форму расчета пособия и данных листка нетрудоспособности.

#### 5.8.5 Сканирование штрих-кода листка нетрудоспособности

При наличии подключенного сканера двухмерных штрих-кодов (с поддержкой считывания кодов формата DataMatrix) можно заполнить документ «Расчет пособий по временной нетрудоспособности» данными листка нетрудоспособности. Подключение и настройка сканера штрих-кодов осуществляется в меню «Администрирование», пункт «Подключаемое оборудование». Сканирование листка нетрудоспособности осуществляется на форме списка документов «Пособия по временной нетрудоспособности». В случае успешного подключения сканера на форме списка будет присутствовать надпись: «Подключен сканер штрих-кода. Считайте штрих-код, находящийся в левом верхнем углу листка нетрудоспособности».

```
\blacktriangle\rightarrow√ Пособия по временной нетрудоспособности
\leftarrowСоздать
            Найти.
                               Отменить поиск
                                                       \circledcircВвести продолжение б/л
                                                                                                    \mathbb{E} \left[ \mathbb{E} \right] \left[ \mathbb{E} \right] \left[ \mathbb{E} \right] \left[ \Theta \right]Ва Печать
                                                                                                                                                   Q +Подключен сканер штрих-кода. Считайте штрих-код, находящийся в левом верхнем углу листка нетрудоспособности.
```
После сканирования штрих-кода производится поиск документа в информационной базе по номеру листка нетрудоспособности. В случае отсутствия документа - создается новый документ, в который передаются данные листка нетрудоспособности. Выполняется заполнение полей документа, необходимых для расчета больничного листа сотрудника и поля данных листка нетрудоспособности, которые используются при передаче реестра больничных (пилотный проект ФСС). Функционал протестирован с помощью сканера Honeywell Voyager 1450g2DHR.

Настройка оборудования на примере указанной модели сканера:

- 1. Подключить сканер к USB-порту компьютера.
- 2. Перевести сканер в режим эмуляции COM-порта с помощью служебного штрих-кода, который приведен в инструкции к сканеру.
- 3. Установить драйвер оборудования (программы EZConfig-Scanning и HSM USB Serial Driver).
- 4. Произвести обновление оборудования в диспетчере устройств.

5. В разделе «Порты (COM и LTP)» диспетчера устройств - уточнить номер COM-порта устройства (в данном примере - COM4).

了 Порты (COM и LPT) <sup>"</sup> Порт принтера (LPT1) Последовательный порт (COM4)

- 6. Запустить программу «1С-Камин:Зарплата для бюджетных учреждений. Версия 5.5» в режиме 1С-Предприятие.
- 7. В меню «Администрирование» выбрать пункт «Подключаемое оборудование».
- 8. Добавить новое устройство. В поле «Драйвер оборудования» указать «1С:Сканеры штрих-кода (COM)».
- 9. Настройка параметров работы устройства осуществляется с помощью кнопки «Настроить...».
- 10. В форме настройки указать в поле «COM-порт» номер порта, который был получен в пункте (5) данной инструкции. В поле «Кодировка COM-порта» указать «Windows-1251».

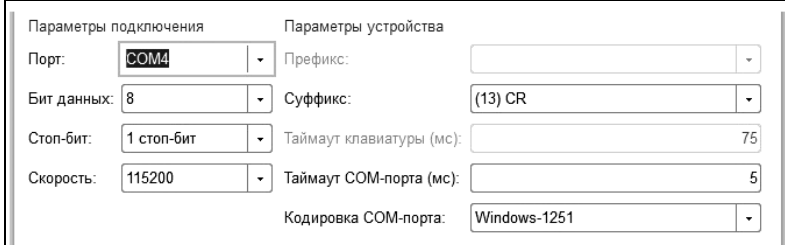

- 11. По кнопке «Тест устройства» вызвать форму тестирования оборудования. Выполнить тестовое сканирование. В случае успешного считывания штрих-кода текстовая строка должна появиться в данной форме.
- 12. Настройка сканера завершена.

### 5.9 Расчет пособия по беременности и родам для военнослужащих

Для ввода документа выбираем ссылку «Расчет пособия по беременности и родам для военнослужащих» группы «Отпуск по уходу за ребенком» раздела «Расчеты по среднему», и в открывшемся списке документов создаем новый.

Документ предназначен для расчета пособия по беременности и родам для военнослужащих (аттестованных). Расчет ведется в соответствии с Постановлением Правительства РФ от 29 декабря 2009 г. N 1100 «Об утверждении Положения об исчислении среднего заработка (дохода, денежного довольствия) при назначении пособия по беременности и родам и ежемесячного пособия по уходу за ребенком отдельным категориям граждан».

Документ содержит три закладки: «Общие», «Расчет базы», «Расчет пособия».

Для расчета пособия необходимо выбрать сотрудника, начисление и период, за который рассчитывается пособие и нажать кнопку «Рассчитать». Остальные поля заполнятся автоматически.

На закладке «Расчет базы» будет показан расчет денежного довольствия за период расчета пособия.

На закладке «Расчет пособия» будет показан расчет пособия. По кнопке «Настройки» доступны дополнительные настройки и настройки визирования, где выбираются должностные лица, подписи которых выводятся в печатной форме расчета пособия.

### 5.10 Расчет пособия по уходу за ребенком до 1.5 лет для военнослужащих

Для ввода документа выбираем ссылку «Расчет пособия по уходу за ребенком до 1.5 лет для военнослужащих» группы «Отпуск по уходу за ребенком» раздела «Расчеты по среднему», и в открывшемся списке документов создаем новый.

Документ предназначен для расчета суммы пособия по уходу за ребенком до 1,5 лет в соответствии с Положением об исчислении среднего заработка (дохода, денежного довольствия) при назначении пособия по беременности и родам и ежемесячного пособия по уходу за ребенком отдельным категориям граждан (утв. [постановлением](http://base.garant.ru/12172045/) Правительства РФ от 29 декабря 2009 г. N 1100):

 матери, проходящей военную службу по контракту, матери либо отцу, проходящим службу в качестве лиц рядового и начальствующего состава в органах внутренних дел, Государственной противопожарной службе, учреждениях и органах уголовноисполнительной системы, органах по контролю за оборотом наркотических средств и психотропных веществ, таможенных органах и находящимся в отпуске по уходу за ребенком;

 матери либо отцу, фактически осуществляющим уход за ребенком, уволенным в период отпуска по уходу за ребенком в связи с ликвидацией организаций, прекращением полномочий нотариусами, занимающимися частной практикой, и прекращением статуса адвоката, уволенным из организаций или воинских частей, находящихся за пределами Российской Федерации, уволенным в связи с истечением срока их трудового договора в воинских частях, находящихся за пределами Российской Федерации, а также матери, уволенной в период отпуска по уходу за ребенком в связи с переводом мужа из таких частей в Российскую Федерацию.

В документе необходимо выбрать сотрудника, при необходимости поставить флажки «первый ребенок» (если рассчитывается пособие на первого ребенка) и «в двойном размере» (если необходимо рассчитать пособие в размере 80% от среднего заработка).

На закладке «Общие» необходимо указать:

 период отпуска по уходу за ребенком (количество дней и процент оплаты заполнятся автоматически);

 способ расчета базы (по базе начисления за 12 предыдущих месяцев или исходя из месячного довольствия);

 начисление, по базе которого будет рассчитываться средний заработок.

Остальные реквизиты будут заполнены автоматически, при необходимости их можно изменить.

По кнопке «Рассчитать» будет рассчитана сумма пособия.

При расчете по базе начисления в соответствии с п.7 Положения учитывается повышение окладов по воинским званиям и воинским должностям.

Повышение учитывается следующим образом:

 учитываются документы «Изменения» и «Изменение ставок» с установленным флажком «Индексация»;

учитывается повышение только с начала месяца;

 при расчете базы индексируются начисления, которые выбраны в постоянных надбавках сотрудника, рассчитываемых от ставки или от базы;

 если надбавка зависит только от оклада по званию, то коэффициент индексации для этого начисления рассчитывается как отношение нового оклада по званию к старому;

 если надбавка зависит только от оклада по должности, то коэффициент индексации для этого начисления рассчитывается как отношение нового оклада по должности к старому;

 если надбавка зависит от оклада по должности и от оклада по званию, то коэффициент индексации для этого начисления рассчитывается как отношение суммы новых окладов к сумме старых окладов.

По кнопке «Печать» можно вывести печатную форму с расшифровкой расчета.

### 5.11 Расчет отпуска по уходу за ребенком

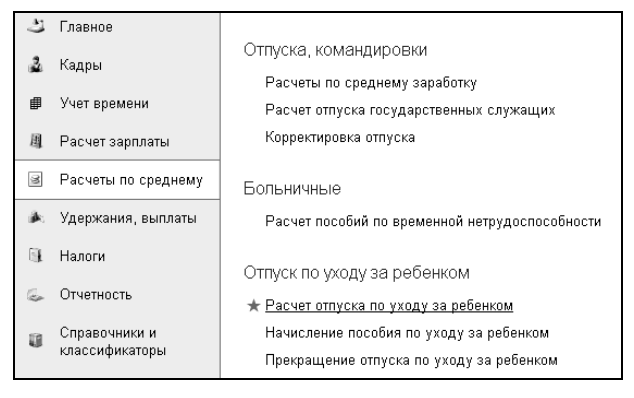

Документ «Расчет отпуска по уходу за ребенком» предназначен для расчета пособий по уходу за ребенком до 1.5 лет и 3 лет.

Пособие по уходу за ребенком до 1.5 лет исчисляется исходя из среднего заработка сотрудника, рассчитанного за два календарных года, предшествующих году начала отпуска по уходу за ребенком.

В поле «Учреждение» автоматически выводится учреждение, в котором работает сотрудник.

В поле «Сотрудник» нужно выбрать сотрудника, которому рассчитываются больничные.

Если необходимо выполнить перерасчет ранее рассчитанного документа «Расчет отпуска по уходу за ребенком», то нужно установить флажок «перерасчет» и в появившемся поле выбрать документ для перерасчета.

В документе имеются закладки: «Данные для расчета», «Расчет среднего заработка», «Расчет пособия», «Распределение».

#### 5.11.1 Закладка «Данные для расчета»

На закладке «Данные для расчета» можно рассчитать выплату пособия до 1.5 лет и до 3 лет установив соответствующие флажки.

В поле «№ приказа» нужно ввести номер приказа о предоставлении сотруднику отпуска по уходу за ребенком.

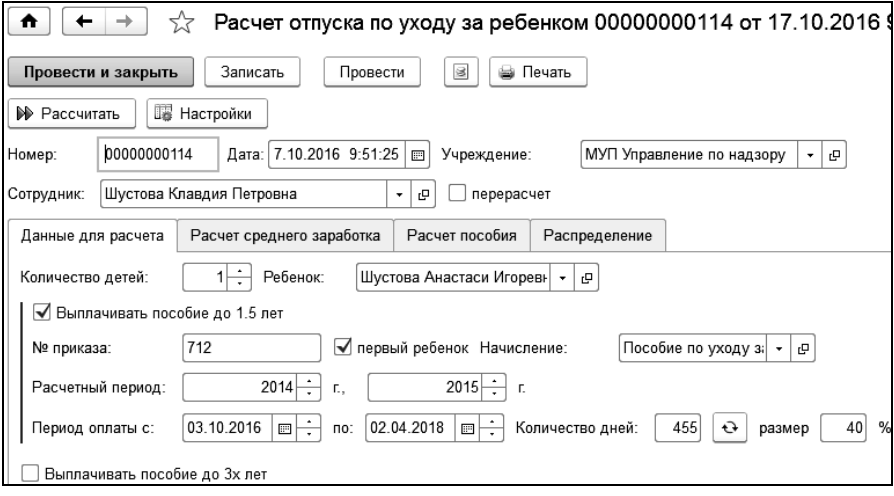

Флажок «первый ребенок» определяет минимальное значение ежемесячного пособия при расчете пособия по уходу за ребенком до 1,5 лет.

В поле «Начисление» нужно указать начисление для оплаты пособия.

В полях «Расчетный период» выбираются календарные годы, за которые будет произведен расчет среднего заработка.

В поле «Период оплаты с» и «по» - даты начала и окончания отпуска по уходу за ребенком. Календарные дни при этом будут рассчитаны автоматически.

В поле «процент» выводится процент оплаты пособия за счет ФСС.

При установке флажка «Выплачивать пособие до 3-х лет» на закладке «Пособие до трех лет» можно задать период выплаты данного вида пособия, указать начисление для оплаты пособия и ежемесячную сумму выплаты пособия.

По кнопке **и настройки** можно задать дополнительные настройки расчета.

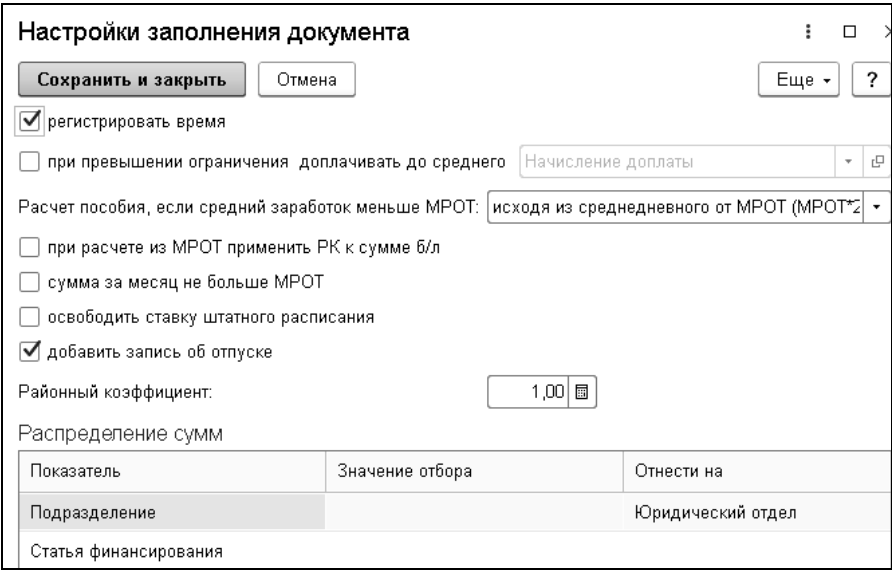

Для регистрации неотработанного времени устанавливается флажок «регистрировать время».

Если поставить флажок «при превышении ограничения доплачивать до среднего», то при превышении суммы больничного установленного ограничения, будет произведена доплата до среднего заработка сотрудника за счет средств работодателя, сумма доплаты будет отнесена на выбранное в соседнем поле начисление.

В поле «Расчет пособия, если средний заработок меньше МРОТ» выбирается вариант расчета:

- «исходя из среднедневного от МРОТ (МРОТ\*24/730)». Если среднедневной заработок сотрудника меньше, чем значение среднедневного заработка, рассчитанного из МРОТ (сумма МРОТ\*24/730), то пособие рассчитывается, исходя из этого значения.

- «исходя из суммы МРОТ за месяц». Если среднемесячный заработок (среднедневной \* 30.4) меньше суммы МРОТ, то сумма пособия рассчитывается исходя из суммы МРОТ (40% от суммы МРОТ).

Флажок «сумма за месяц не больше МРОТ» устанавливает ограничение максимальной суммы больничного за месяц суммой МРОТ (в случае отсутствия у сотрудника страхового стажа).

Если необходимо освободить ставку штатного расписания на время отсутствия сотрудника, устанавливается соответствующий флажок. Если флажок установлен, вводить документ изменения штатного расписания не нужно.

В таблице «Распределение сумм» можно настроить распределение начислений по подразделениям и статьям финансирования.

При нажатии на кнопку <sup>№ Рассчитать</sup> будет произведен расчет среднедневного заработка и суммы оплаты пособия.

#### 5.11.2 Закладка «Расчет среднего заработка»

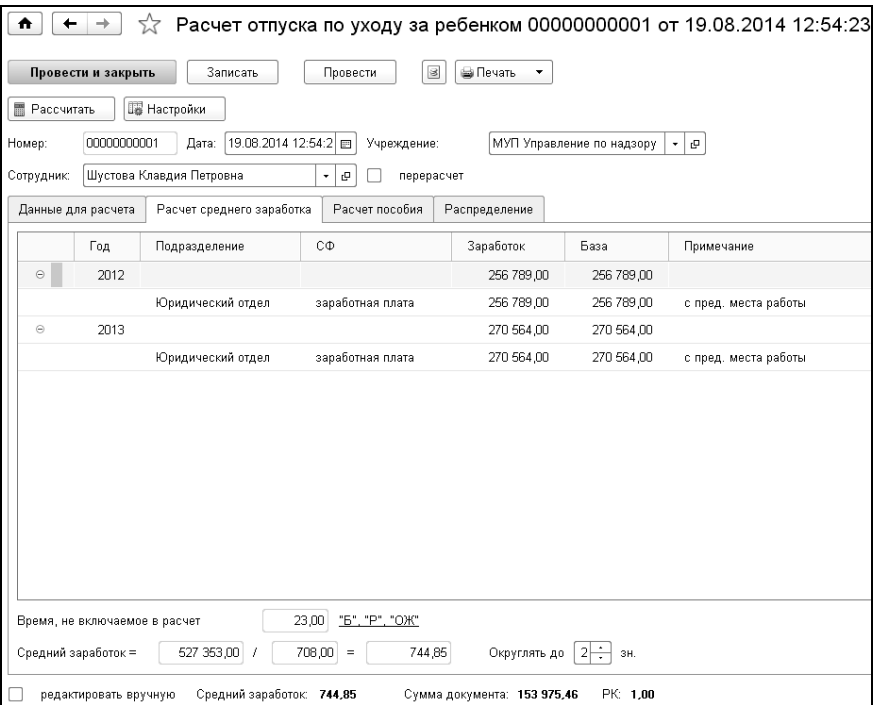

В этой закладке показан расчет среднего заработка.

В табличной части выводятся суммы заработка за два расчетных года.

В средний заработок, исходя, из которого исчисляются пособия, включаются все начисления, на которые начислены страховые взносы в ФСС РФ в соответствии с Федеральным законом 212-ФЗ.

Средний дневной заработок определяется путем деления суммы заработка, начисленного за расчетный период, на 730.

При установленном флажке «редактировать вручную**»** можно исправить данные в табличной части, а также общий размер базы и средний заработок. После ручных исправлений сумма пособия автоматически пересчитывается.

#### 5.11.3 Закладка «Расчет пособия»

В этой закладке показан расчет суммы начисленного пособия.

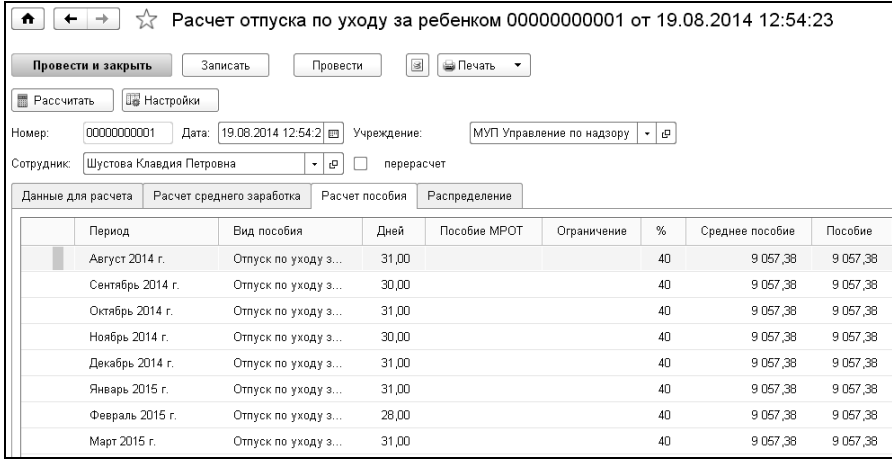

Строки заполняются периодами, распределенными по месяцам отпуска, а также процентам оплаты.

В этой закладке можно изменить данные. Для этого нужно поставить флажок «редактировать вручную». Данные из этой закладки будут переноситься в табличную часть документа «Начисление пособия по уходу за ребенком».

#### 5.11.4 Закладка «Распределение»

В этой закладке показано распределение сумм пособия по начислениям, статьям финансирования и подразделениям.

По кнопке **в Печать •** можно получить печатную форму расчета пособия.

## 5.12 Начисление пособия по уходу за ребенком

Документ предназначен для начисления ежемесячного пособия по уходу за ребенком до 1,5 лет.

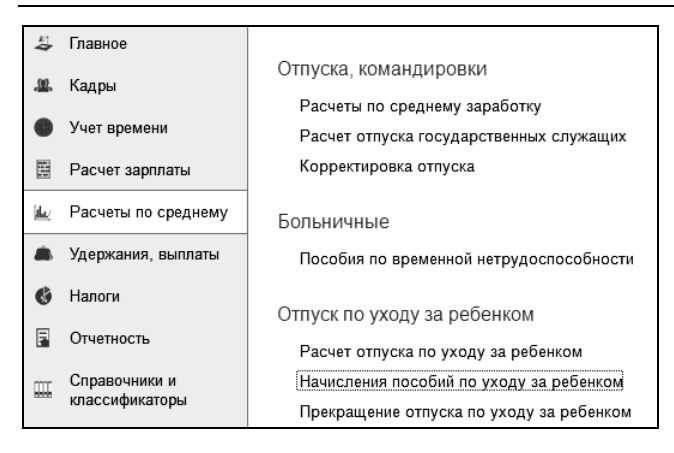

Для автоматического заполнения документа необходимо, чтобы на всех сотрудников, находящихся в отпуске по уходу за ребенком был рассчитан документ «Расчет отпуска по уходу за ребенком» на весь период отпуска по уходу.

Документ «Начисление пособия по уходу за ребенком» нужно вводить ежемесячно.

В шапке документа выбирается период, за который будет производиться начисление.

Переключателем «Заполнять из расчета» можно выбрать, какую сумму брать из документа по расчету пособия.

Расчет пособия может быть рассчитан исходя из среднего заработка, при расчете которого в программе могли быть применены ограничения базой страховых взносов или минимальным размером оплаты труда. Если за период от расчета пособия до его начисления какиелибо из его ограничений были изменены, то возможны изменения в расчете среднего заработка и суммы пособия за месяц. В этом случае переключателем «Заполнять из расчета» следует выбрать «средний заработок». Тогда программа при начислении суммы пособия выполнит расчет среднего заработка и сравнит его со средним заработком в документе «Расчет отпуска по уходу за ребенком». В случае несоответствия, сумма пособия за месяц будет пересчитана.

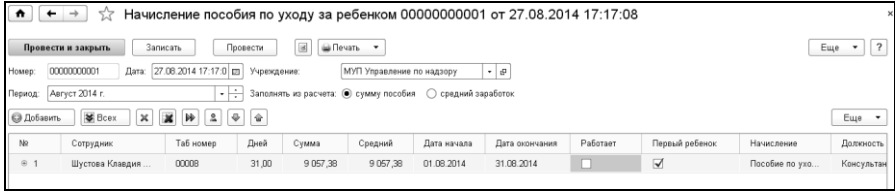

Если переключатель установить в положение «сумма пособия», то сумма пособия будет взята из документа «Расчет отпуска по уходу за ребенком» без изменения для выбранного периода начисления.

В таблицу документа добавляются сотрудники, которым необходимо начислить пособие по уходу за ребенком. Сотрудников можно добавить, выбирая их по одному из справочника «Сотрудники». По кнопке **В** Всех в таблицу добавятся все сотрудники, находящиеся в отпуске по уходу за ребенком в указанном периоде.

При добавлении сотрудников автоматически заполнятся данные о количестве дней отпуска за месяц, сумме среднего заработка и сумме пособия. При необходимости, данные в таблице можно исправить вручную.

### 5.13 Регистрация отсутствия

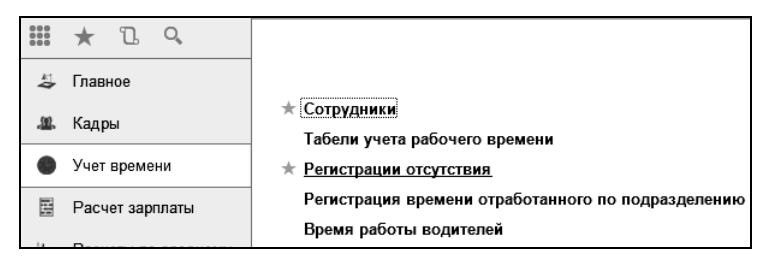

Документ «Регистрация отсутствия» применяется, когда нужно зарегистрировать факт невыхода сотрудника или группы сотрудников на работу.

При необходимости, этим документом можно сделать начисление сотрудникам, выбранным в документе.

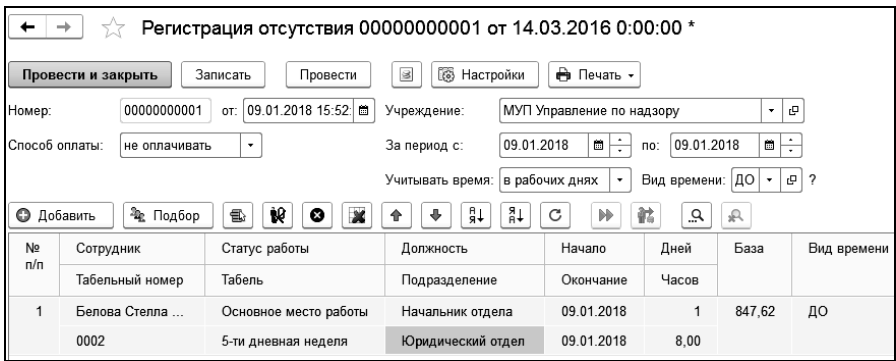

В поле «Учреждение» выбирается учреждение, а в полях «Период с», «по» - период, в котором были невыходы.

В поле «Вид времени» из регистра «Виды времени» выбирается вид времени, которым будут отображаться дни невыхода в табеле учета рабочего времени.

В поле «Способ оплаты» выбирается способ оплаты времени невыхода или времени начисления.

Существует несколько способов оплаты:

- не оплачивать (дни невыхода оплачиваться не будут);
- процент от ставки (сумма будет рассчитана, как заданный процент от ставки каждого сотрудника, указанного в документе;
- процент от ставки пропорционально времени (сумма будет рассчитываться как произведение ставки на отношение времени невыхода к норме времени за месяц);
- процент от базы начисления (сумма будет рассчитываться как заданный процент от суммы начислений, входящих в базу начисления, указанного в документе);
- процент от базы, пропорционально времени (сумма будет рассчитываться, как произведение суммы процента от базы на отношение времени невыхода к норме времени за месяц);
- фиксированная сумма (указанная сумма будет начислена всем сотрудникам, указанным в документе);
- фиксированная сумма в день (сумма будет рассчитана, как произведение фиксированной суммы на число дней невыходов);
- фиксированная сумма в час (сумма будет рассчитана как произведение фиксированной суммы на число часов невыходов);
- часть от ставки;
- часть от ставки, пропорционально времени;
- часть от базы;
- часть от базы, пропорционально времени;
- по среднему заработку.

По кнопке **F** Настройки устанавливаются нужные флажки для формирования движений.

Для формирования движений по отпускам устанавливается флажок «добавить запись об отпуске» и выбирается вид отпуска. При этом в табличной части документа будут доступны для заполнения вид отпуска и дата начала периода, за который предоставляется отпуск.

Для формирования движений по больничным устанавливается флажок «добавить запись о временной нетрудоспособности» и выбирается вид пособия. В табличной части документа будет доступен для заполнения вид пособия.

В таблицу сотрудники добавляются по одному (кнопка ) или с помощью обработки подбора (кнопка

В столбцах «Начало» и «Окончание» периоды невыхода для сотрудников заполнятся по периоду, указанному в шапке документа. Данные в этих столбцах можно изменить. В столбцах «Дней» и «Часов» рассчитается количество дней невыхода.

Если документом выполняется начисление, то следует в шапке выбрать «Начисление», на которое будет отнесено выполняемое начисление. Столбец «Начисление» в табличной части будет заполнен выбранным начислением, но его значения можно изменить. При выборе способа оплаты «не оплачивать» эти поля будут недоступны.

После того, как все необходимые данные введены, необходимо нажать кнопку  $\left[\begin{matrix} \blacklozenge\end{matrix}\right]$  («рассчитать всех»). Нажав кнопку  $\left[\begin{matrix} \blacklozenge\end{matrix}\right]$  («рассчитать одного»), можно пересчитать суммы по сотруднику, на строке с которым находится указатель мыши.

Произойдет расчет базы и оплачиваемых сумм в соответствии с выбранным способом оплаты. Рассчитываемые значения заполнятся в графах «База» и «Сумма» таблицы.

Если способ оплаты выбран «не оплачивать», то кнопки («рассчитать всех») и («рассчитать одного»)» будут недоступны.

Этим документом нельзя сделать одновременно несколько начислений, либо те начисления, которые вычисляются сложным способом. Нельзя также делать этим документом начисления больничных и отпускных, если, конечно, они не рассчитываются предварительно вручную. Для этих начислений служит документ «Расчеты по среднему заработку», см. Главу 5.5.

По кнопке  $\Box$  Печать  $\rightarrow$  можно сформировать печатную форму документа.

### 5.14 Корректировка отпуска

Документ применяется при необходимости прерывания предоставленного сотруднику отпуска.

Открыть документ для ввода можно в разделе «Расчеты по среднему» панели навигации выбором команды «Корректировка отпуска» в группе «Отпуска, командировки» или в разделе «Кадры» панели навигации выбором команды «Корректировка отпуска» в группе «Прочее».

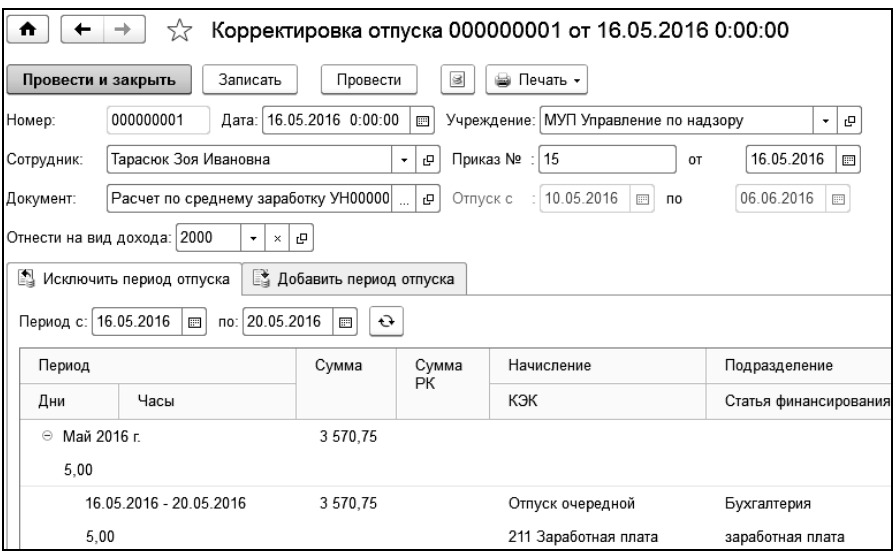

В шапке документа необходимо выбрать сотрудника и корректируемый документ, при этом автоматически заполнятся даты начала и окончания отпуска.

В закладке «Исключить период отпуска» следует ввести период, исключаемый из отпуска и нажать кнопку  $\Theta$  («Обновить период исключения») для заполнения данных по периоду, исключаемому из отпуска.

В таблице появится период, исключаемый из отпуска.

Если отпуск необходимо продлить, например, на время болезни, то следует в закладке «Добавить период отпуска», выбрать период, добавляемый к отпуску, и нажать кнопку  $\Theta$  («Обновить период добавления»).

Данные по периодам, исключаемым и добавляемым к отпуску, при необходимости можно отредактировать вручную.

При установке флажка «добавить записи о корректировке отпуска» будут добавлены записи в регистр сведений «Отпуска сотрудника».

# 5.15 Ввод табеля

Документ «Табель» предназначен для ввода данных об отработанном времени за месяц, для начисления заработной платы по окладу и по тарифу за это время и начисления постоянных надбавок.

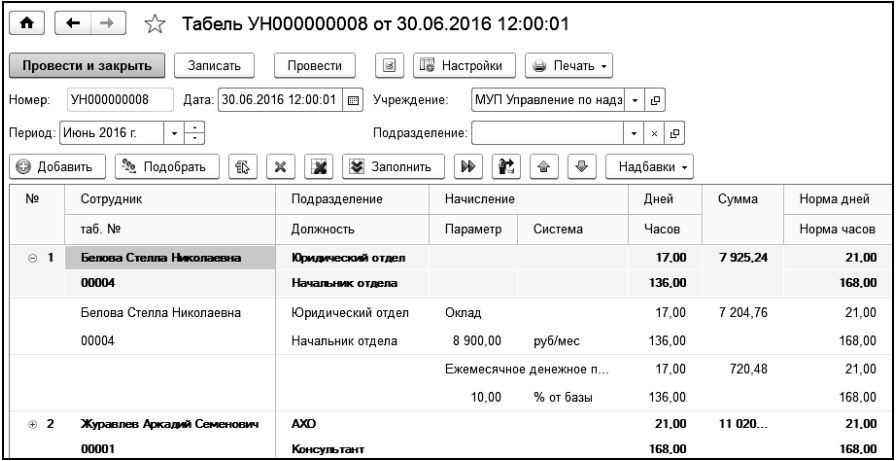

Первичным документом для ввода служит заполненный «Табель рабочего времени». Документ «Табель» нужно обязательно вводить на всех работников, у которых учитывается рабочее время. Документ не нужно вводить на неосновных работников, которые получали доходы от работ, не зависящих от времени: по договорам подряда, купли-продажи, авторским договорам и т.п.

Документов «Табель» может быть несколько в одном месяце. Можно разделить список сотрудников произвольным образом на несколько частей, и каждую часть включить в отдельный документ.

В поле «Период» выбирается период, за который вводится табель. По умолчанию, период определяется по дате документа.

В поле «Учреждение» выбирается учреждение. В табель будут включены сотрудники, работающие только в выбранном учреждении.

По кнопке **в Настройки** задаются дополнительные настройки, с помощью которых можно сформировать условия, влияющие на расчет.
При установленном флажке «формировать по данным табельного учета», число дней и часов будет заполнено в соответствии с данными в документе «Табель учета рабочего времени».

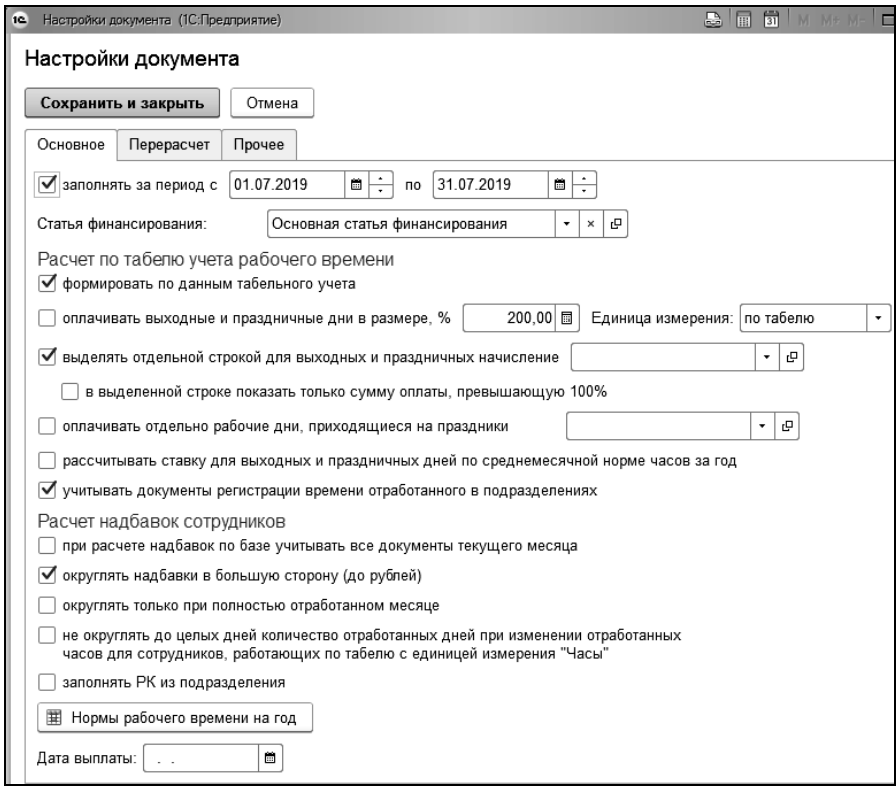

Если при установленном флажке «оплачивать выходные и праздничные дни в размере, %» ввести процент, то сумма за работу в выходные и праздничные дни будет увеличена в соответствии с указанным процентом.

Если поставить флажок «выделить отдельной строкой начисление» и выбрать начисление, тогда сумма за работу в выходные и праздничные дни будет выводиться отдельной строкой после строки основного начисления.

Если поставить флажок «оплачивать отдельно рабочие дни, приходящиеся на праздники», в табеле для данных дней будет выведена отдельная строка без двойной оплаты. При этом время за эти дни (работа в праздник) из строки с основным начислением (оклад, тариф) так же не будет вычитаться. Это может потребоваться, например, когда необходимо начислить надбавку процентом от базы, в которой требуется учитывать оплату для праздничных рабочих дней в одинарном размере.

С установленным флажком «при расчете надбавок по базе учитывать все документы текущего месяца» при расчете надбавок в базу будут включены суммы из документов, созданных для начислений, совпадающих с начислениями базы.

С установленным флажком «округлять надбавки в большую сторону» сумма постоянной надбавки будет округляться в большую сторону до целых рублей.

С флажком «округлять только при полностью отработанном месяце» надбавка будет округляться в случае, если сотрудник отработал целый месяц.

С установленным флажком «заполнять РК из подразделения» в расчете будет использоваться районный коэффициент, указанный в справочнике «Подразделения».

По кнопке  $\boxed{\mathbb{H}$  Нормы рабочего времени на год МОЖНО Перейти в регистр, в котором задаются нормы рабочего времени на год.

На закладке «Перерасчет» флажок «проводить отработанное время при перерасчете» рассмотрим позже.

На закладке «Прочее» с помощью флажка «не проверять вхождения сотрудников в существующие документы «Табель»» можно отключить проверку вхождения сотрудников, добавляемых в табличную часть документа, в проведенных документах «Табель» за указанный период.

Для возможности просмотра и отображения расчетного листка необходимо установить флажок «показывать расчетный листок». Сведения отображаются по каждому сотруднику из текущей активной строки табличной части. В расчетном листке выводятся суммы начислений, рассчитанные в текущем документе, а также суммы начислений и удержаний, зарегистрированные другими документами в текущем расчетном периоде.

При установке флажка «показывать расшифровку расчета» справа от табличной части документа будут выводиться формулы, по которым производится расчет.

В документ выбираются сотрудники, которым производится начисление по табелю. Табличную часть можно заполнить, выбирая сотрудников из справочника «Сотрудники» по одному или с помощью подбора сотрудников.

При заполнении табличной части автоматически рассчитывается и заполняется большинство граф.

Данные на сотрудника в таблице документа представлены в виде дерева данных. Для раскрытия строки дерева нужно кликнуть мышью по значку  $\oplus$ , а для свертывания – по значку  $\oplus$  в графе «Номер по порядку». Либо можно использовать кнопки, расположенные на командной панели. Это кнопки («Свернуть группировки дерева») и («Развернуть группировки дерева»). Эти кнопки действуют сразу же на все строки в табличной части.

Первая строка дерева – это информация о сотруднике, а последующие строки – это строки с начислениями сотрудника. Первой строкой будет начисление, введенное в поле «Начисления» документа «Прием», например, «Оклад». Следующие строки – это другие начисления, относящиеся к постоянным доплатам и надбавкам, установленным сотруднику.

Если сотрудник работает по основному месту работы и по совместительству, на сотрудника выводятся строки с основным начислением и надбавками по каждому месту работы, указанному в табеле.

В каждой строке выводится начисление, система оплаты, размер и вид ставки, период расчета в соответствующих графах.

В графах «Дней» и «Часов» для каждого сотрудника будет отображено число отработанных дней и часов за выбранный месяц по табелю, согласно кадровым документам.

При заполнении число дней и часов будет равно норме дней и часов по табелю сотрудника. Если сотрудник принят или уволен в этом месяце, то количество дней и часов будет рассчитано, начиная со дня приема или до дня увольнения. Если на сотрудника вводились документы расчета по среднему, расчета пособий по временной нетрудоспособности, и в них был указан период оплаты по среднему, то этот период будет автоматически исключен из числа рабочих дней (часов).

Данные в графах «Дней» и «Часов» нужно изменить в соответствии с фактически отработанным временем в текущем месяце, если автоматически заполнено неверное значение времени.

В графе «Сумма» будет рассчитана сумма каждого начисления сотруднику, в зависимости от отработанного времени. Для надбавок суммы рассчитываются в зависимости от способа их расчета. Для сотрудников, работающих по бестарифной системе, в документе для основного начисления будет выведено только время, а из надбавок будут выведены только те надбавки, которые зависят от тарифной ставки.

Для регионов с районным коэффициентом будут заполнены графы «РК» - величина районного коэффициента и «Сумма РК» - сумма оплаты районного коэффициента.

Для северных и других регионов, где применяются надбавки, будут заполнены графы «СЕВ» - процент северной надбавки, и «Сумма СЕВ» - сумма северных или аналогичных надбавок.

Другие графы заполняются для информации и используются при формировании движений документа при проведении.

В документе есть возможность расчета оплаты работы в ночное время и оплаты сверхурочной работы. Для расчета оплаты за работу в ночное время сотруднику необходимо добавить постоянную надбавку с видом «Доплата за работу в ночное время», для расчета оплаты сверхурочной работы сотруднику необходимо добавить постоянную надбавку с видом «Оплата сверхурочной работы». Если существует документ «Табель учета рабочего времени», данные о ночном и сверхурочном времени будут браться из этого документа.

При расчете надбавок для ночных и вечерних часов, приходящихся на выходные и праздничные дни, для возможности оплаты в двойном размере, в постоянной надбавке необходимо установить флажок «оплачивать ночные в выходные и праздники в двойном размере». Расчет в табеле должен производиться по данным табеля учета рабочего времени.

В документе «Табель» существует возможность перерасчета табеля за период. Для перерасчета табеля необходимо в настройках документа поставить флажок «перерасчет за период», и в соседнем поле выбрать период, за который нужно пересчитать табель. После добавления сотрудников в таблицу документа, рассчитывается сумма, начисленная по табелю, а в закладке «Старые данные» (только в режиме «перерасчет») табличная часть заполняется данными из ранее рассчитанного табеля. Если в настройках документа поставить флажок «проводить отработанное время при перерасчете», то при проведении документа будет выполнено движение в регистре «Отработанное время». При снятом флажке отработанное время проведено не будет.

По кнопке **в Печать •** формируется печатная форма документа.

Для интеграции с другими учетными системами, для возможности выгрузки данных табличной части, а также загрузки данных из внешнего файла, в командной панели табличной части (кнопка Еще ) служат пункты:

- «Выгрузить данные в файл (\*.txt)» для текстового файла,
- «Выгрузить данные в файл (\*.xlsx)» для файла в формате EXCEL,
- «Загрузить данные из файла» для загрузки данных.

Формат текстового файла имеет простую структуру:

- Строка № 1. Имя документа.
- Строка № 2. Имя табличной части.
- Строка № 3. Имена колонок табличной части через разделитель ";".
- Строки с № 4 и до конца файла выводятся данные строк табличной части.

Значения ячеек выводятся через разделитель ";", ссылочные типы справочников дополняются кодом.

В отличии от выгрузки в текстовом формате, формат файла EXCEL имеет более наглядное представление. Каждая колонка соответствует колонке табличной части.

При нажатии на кнопку «Загрузить данные из файла» открывается форма настройки загрузки, где необходимо выбрать файл с данными. Для элементов колонок с ссылочным типом справочников можно настроить алгоритм поиска «по коду» или «по наименованию». При

нажатии на кнопку «Загрузить» табличная часть будет загружена из файла.

## 5.16 Начисления простые

Документы «Начисление суммой», «Начисление процентом», «Начисление сдельной оплаты», «Начисление за выслугу лет» объединены в одну группу и вызываются по команде «Начисления простые» из раздела «Расчет зарплаты».

При выборе команды открывается журнал документов, в котором можно создавать, редактировать, удалять документы с помощью соответствующих кнопок на командной панели.

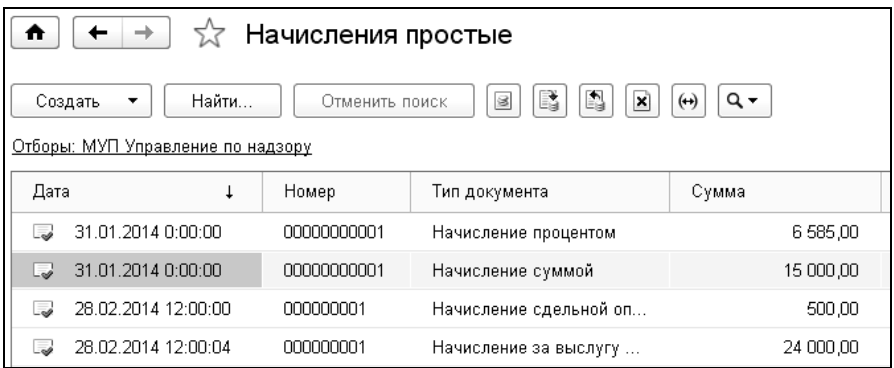

#### 5.16.1 Начисление суммой

Документ нужно вводить в том случае, если требуется выполнить одно начисление суммой нескольким сотрудникам. Также можно произвести расчет суммы с учетом отработанного времени.

В полях «Учреждение», «Начисление», «Период», «Подразделение» вводятся нужные значения.

В табличную часть добавляются сотрудники, для которых нужно выполнить начисление.

Колонка «Начисление» в табличной части по умолчанию заполняется значением из шапки документа и доступна для изменения вручную.

По кнопке **«** Настройки можно установить параметры заполнения табличной части: указать сумму, количество отработанных дней и часов, способ расчета сумм за отработанное сотрудниками время.

В поле «При добавлении проставить» в полях «сумму», «дней», «часов» можно ввести данные, которые будут автоматически проставлены в соответствующих колонках табличной части при добавлении сотрудников.

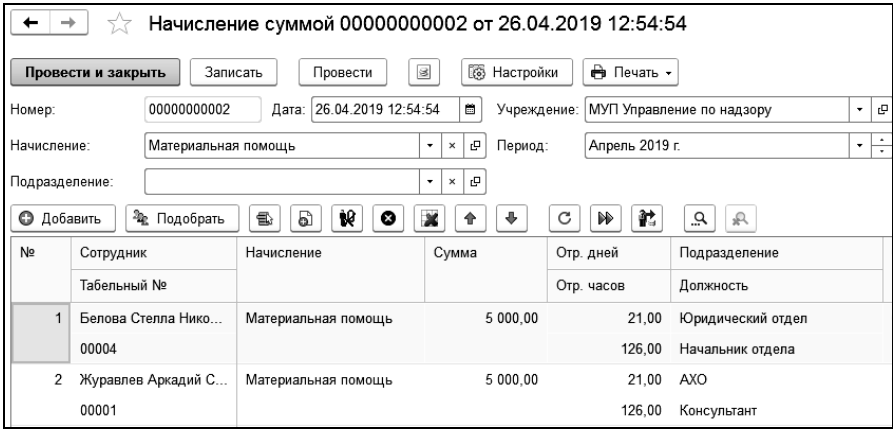

При установке флажка «учесть время как отработанное», время, заполненное в колонках «Отр. дней» и «Отр. часов», будет проведено по регистру накопления «Время отработанное».

С установленным флажком «отразить фактически отработанное время за период», при добавлении сотрудников в таблицу будет выводиться отработанное время.

С установленным флажком «суммой за время», сумма в табличной части рассчитается как произведение количества отработанного времени на сумму за единицу времени.

При установке флажка «пропорционально отработанному времени» итоговая сумма начислений по каждому сотруднику будет рассчитана с учетом отработанного времени. Значения будут подставлены в табличной части для каждого сотрудника при добавлении, и учтены как время, отработанное по этому начислению.

Для возможности изменения периода отражения начисления по кнопке  $\begin{bmatrix} E_{\text{u}_e} & \cdot \\ \cdot & \cdot \\ \cdot & \cdot \end{bmatrix}$  выбирается пункт «Изменить форму» и устанавливается флажок «Период действия» для элемента формы. При этом в табличной части документа станет доступна графа «Период действия».

Для возможности загрузки данных из внешнего файла, а также выгрузки данных табличной части служат пункты командной панели табличной части (кнопка  $\begin{bmatrix} \epsilon_{\text{u},\text{u}} & \epsilon \end{bmatrix}$ ):

- «Выгрузить данные в файл (\*.xlsx)» для выгрузки данных в файл в формате EXCEL;
- «Выгрузить данные в файл (\*.txt)» для выгрузки данных в текстовый файл;
- «Загрузить данные из файла» для загрузки данных из файла.

Формат текстового файла имеет простую структуру:

Строка N1. Имя документа,

Строка N2. Имя табличной части,

Строка N3. Имена колонок табличной части через разделитель «;»,

Строки с N4 и до конца файла выводятся данные строк табличной части.

Значения ячеек выводятся через разделитель «;», ссылочные типы справочников дополняются кодом.

В отличии от выгрузки в текстовом формате, формат файла EXCEL имеет более наглядное представление. Каждая колонка соответствует колонке табличной части.

По кнопке <del>• Печать •</del> формируются печатные формы документа.

### 5.16.2 Начисление процентом

Документ вводится в том случае, когда нужно сделать начисление, вычисляемое как процент от какой-то суммы ранее сделанных начислений (или одного начисления). Например, премия может вычисляться как процент от суммы оклада и персональной надбавки.

Этим же документом можно производить ввод начислений, рассчитываемых как процент от ставки.

Документ «Начисление процентом» применяется также, когда необходим расчет начислений за время, отработанное в условиях, отличающихся от обычных условий. Это может быть оплата ночных часов, праздничных дней, времени простоя и т.п. Начисление производится за время в днях или часах, исчисленное в процентах от суммы каких-либо ранее сделанных начислений (или одного начисления). Например, доплата за работу в ночное время может вычисляться как процент от сумм оклада и премии, начисленных за часы, приходящиеся на ночное время.

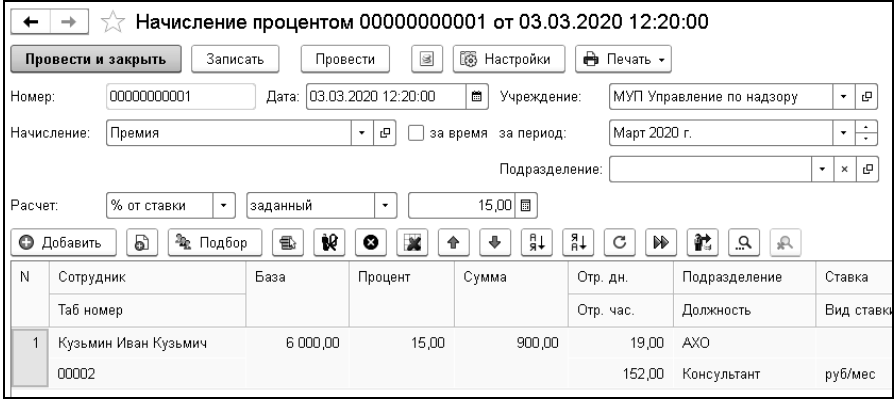

В шапке документа следует выбрать организацию и подразделение.

В поле «за период» устанавливается период. По умолчанию он определяется по дате документа.

В поле «Начисление» выбирается начисление, а в поле «Расчет» нужно выбрать способ расчета: % от ставки, % от ставки (по табелю), % от базы начислений или % от суммы. Можно указать, как будет заполняться процент в табличной части: заданным числом, в виде дроби или из постоянной надбавки. Если поставить флажок в поле «за время», то расчет начисления будет производиться пропорционально отработанному времени за указанный период.

В таблицу следует выбрать сотрудников, для которых выполняется начисление.

Сведения о должности, подразделении, ставке заполняются из кадровых сведений. Графа «Процент» заполняется в зависимости от указанных в шапке документа условий.

Если выбран вид расчета «% от базы» и установлен флажок «за время», то в табличной части появляются графы: «Базовое время» и «Средний заработок».

Перед началом ввода документа при расчете «% от базы» убедитесь, что для начисления, для которого будет рассчитан документ, задана база начисления (виды начислений, от суммы которых берется процент), см. Главу 3.3.2.

В графе «База» автоматически рассчитывается базовая сумма заработной платы, на которую начисляется процент выбранного начисления.

В графе «Сумма» вычисляется сумма начисления процентом: базовая сумма умножается на процент, в случае если расчет производится по базе или от ставки без учета времени. Если расчет производится с учетом времени, то сумма вычисляется пропорционально отработанному времени.

Для организации с типом региона: «с районным коэффициентом» или «Северный» (см. Главу 3.2.1) в таблице появляются дополнительные графы. В графе «Сумма РК» и «Сумма СЕВ» рассчитываются и выводятся суммы районных коэффициентов и северных надбавок.

В таблице документа можно пересчитать базовые суммы и суммы начисления по всем сотрудникам, включенным в документ. Для этого 骷 нужно нажать кнопку («рассчитать всех»). Нажав кнопку («рассчитать одного»), можно пересчитать суммы по сотруднику, на строке с которым находится указатель мыши.

По кнопке **в Настройки** можно задать параметры, которые будут определять особенности расчета и содержание выводимых в таблицу данных.

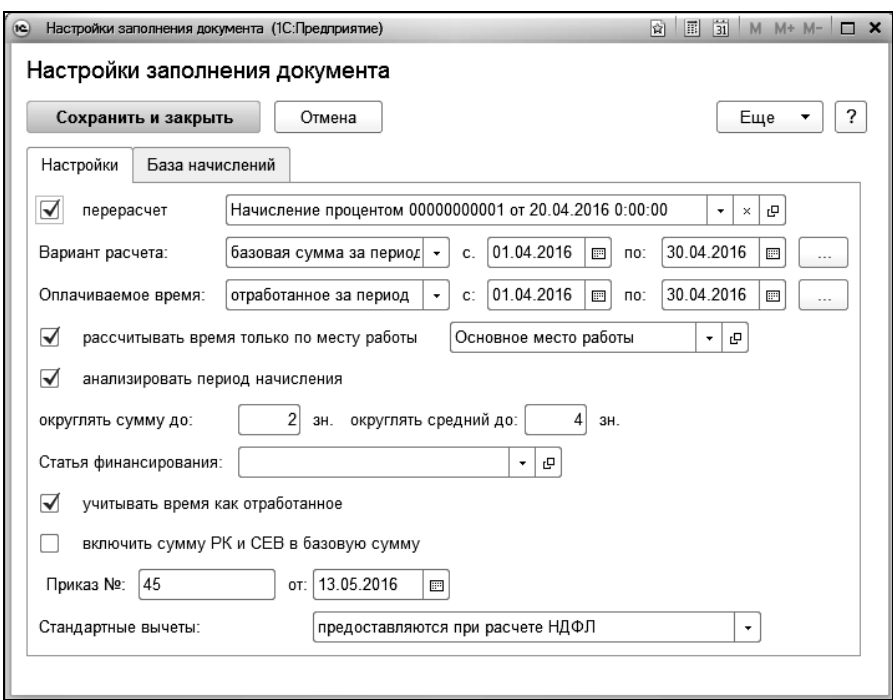

В поле «Оплачиваемое время» можно выбрать, какое время будет выводиться в таблицу: отработанное за период или заданное. Если выбрано «заданное», то нужно ввести количество отработанных дней и часов. При виде расчета «% от базы» в поле «рассчитывать время только по месту работы» можно указать место работы, по которому определяется базовая сумма.

При установленном флажке «за время» выводится параметр «Базовое время». Здесь с помощью переключателя можно выбрать, какие значения будут отбираться для определения базового времени: отработанное за период, норма времени за период, либо заданное. В поле «Единица измерения базового времени» в этом случае выбирается единица измерения: «Дни» или «Часы».

При виде расчета «% от ставки» или «% от суммы» при установке флажка «учитывать оклад по чину» ставка будет определяться с учетом оклада по чину.

При виде расчета «% от ставки» при установке флажка «учитывать постоянные надбавки» базовая сумма будет определяться с учетом постоянных надбавок, полученных на указанную дату.

При виде расчета «% от базы» при установленном флажке «анализировать период начисления**»** при расчете базовой суммы анализируется период начисления.

В полях «Округлять сумму до» и «Округлять средний до» задается количество знаков округления базовой суммы и среднего заработка.

Если нужно сделать перерасчет ранее сделанного начисления, необходимо в настройках документа установить флажок «перерасчет»

и указать документ для перерасчета. По кнопке  $\Box$  Выполнить перерасчет будет сформирован документ перерасчета.

По кнопке  $\Box$  печать  $\cdot$ ) можно сформировать печатную форму документа.

Документы «Начисление процентом» вводятся в такой последовательности, чтобы начисления, являющиеся базой для начислений, выбранных в документе, были введены раньше тех, которые вычисляются от этой базы. Если документы введены не в той последовательности, то будут неверно рассчитаны базовые суммы, и, следовательно, суммы начислений.

### 5.16.3 Начисление сдельной оплаты

Этот документ применяется, когда нужно ввести начисления по оплате труда, зависящей от количества произведенной продукции, выполненных работ, услуг или другого количественного показателя.

Первичными документами для ввода служат закрытые наряды на выполненные работы с указанием расценок и объема выполненных работ.

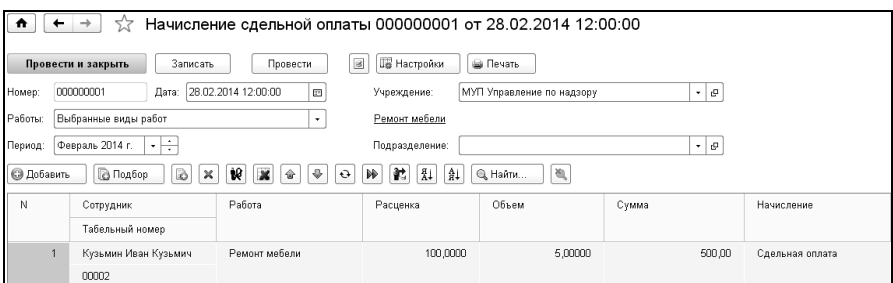

В поле «Учреждение» выбирается учреждение, в котором работают сотрудники.

В поле «Период» выбирается период, за который производится начисление.

В поле «Работы» выбирается режим заполнения документа:

- «Выбранные виды работ» при добавлении сотрудника в таблицу ему будут добавлены все выбранные виды работ (виды работ выбираются при нажатии на гиперссылку «Виды работ»);
- «Все работы сотрудников» при добавлении сотрудника ему будут добавлены все виды работ, указанные в регистре «Виды работ для сдельной оплаты» (открывается при нажатии на гиперссылку «Виды работ сотрудников»);
- «Выбранные виды работ с учетом работ сотрудника» при добавлении сотрудника ему будут добавлены только выбранные виды работ, которые указаны в регистре «Виды работ для сдельной оплаты».

По кнопке **<b>Fo** Hacrookes **B** полях «Начисление», «Статья финансирования», «Статус работы» выбирается начисление, статья финансирования и статус работы, на которые будет относиться начисление сдельной оплаты.

Для расчета суммы пропорционально отработанному времени нужно поставить соответствующий флажок, указать единицу измерения времени при расчете, задать вариант расчета отработанного времени:

- по норме вида работ;
- по отработанному времени сотрудника (по табелю);
- по табелю учета рабочего времени;
- по документам регистрации времени, отработанного в подразделении.

Если поставить флажок «учитывать время, как отработанное», то при проведении документа, время проведется, как отработанное.

В режиме заполнения «Выбранные виды работ» и «Выбранные виды работ с учетом работ сотрудника» в таблицу «Выполняемые работы» выбираются работы из справочника «Виды работ для сдельной оплаты», в графе «Объем» вводится количество (объем) изготовленной продукции или выполненных работ.

В режиме заполнения «Все работы сотрудников» при добавлении сотрудника ему будут добавлены все виды работ, указанные в регистре «Виды работ для сдельной оплаты», который открывается по ссылке «Виды работ сотрудников».

Для выполнения расчета оплаты труда по шкале сдельнопрогрессивной оплаты необходимо выполнить следующие действия:

- в справочнике «Виды работ для сдельной оплаты» по ссылке «Шкалы сдельно-прогрессивных работ» создать и заполнить новую шкалу;
- по ссылке «Применение шкал оплаты работ» задать период, с которого действительна шкала, и организацию для которой действует шкала.

Проверить актуальность шкалы сдельно-прогрессивной оплаты работ можно также при выборе пункта «Применение шкал оплаты» меню «Еще» формы списка работ справочника «Виды работ для сдельной оплаты».

При заполнении списка сотрудников автоматически заполняются графы табличной части «Работа», «Расценка», «Объем», «Начисление». Сумма к начислению рассчитается автоматически.

По кнопке  $\Box$  печать • можно сформировать печатную форму документа «Начисление сдельной оплаты».

Для интеграции с другими учетными системами, для возможности выгрузки данных табличной части, а также загрузки данных из внешнего файла, в командной панели табличной части (кнопка Еще ) служат пункты:

- «Выгрузить данные в файл (\*.txt)» для текстового файла,
- «Выгрузить данные в файл (\*.xlsx)» для файла в формате EXCEL,
- «Загрузить данные из файла» для загрузки данных.

Формат текстового файла имеет простую структуру:

- Строка № 1. Имя документа.
- Строка № 2. Имя табличной части.
- Строка № 3. Имена колонок табличной части через разделитель ";".
- Строки с № 4 и до конца файла выводятся данные строк табличной части.

Значения ячеек выводятся через разделитель ";", ссылочные типы справочников дополняются кодом.

В отличии от выгрузки в текстовом формате, формат файла EXCEL имеет более наглядное представление. Каждая колонка соответствует колонке табличной части.

При нажатии на кнопку «Загрузить данные из файла» открывается форма настройки загрузки, где необходимо выбрать файл с данными. Для элементов колонок с ссылочным типом справочников можно настроить алгоритм поиска «по коду» или «по наименованию». При нажатии на кнопку «Загрузить» табличная часть будет загружена из файла.

#### 5.16.4 Начисление за выслугу лет

Этот документ применяется, когда нужно произвести расчет надбавки за выслугу лет, рассчитываемой по шкале.

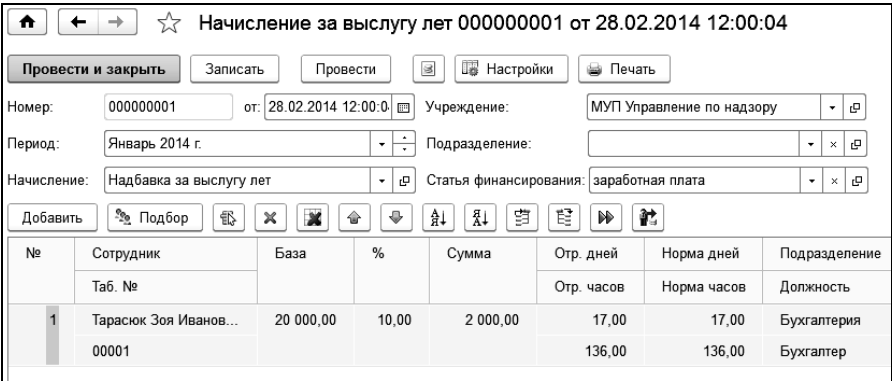

В поле «Учреждение» выбирается учреждение, в котором работают сотрудники.

В поле «Начисление» выбирается начисление, которым производится начисление за выслугу лет.

В поле «Период» выбирается период, за который производится начисление.

В поле «Подразделение» выбирается подразделение затрат из справочника «Подразделения», если подразделение не выбрано, то используется подразделение сотрудника.

По кнопке настройки ] задаются параметры, которые будут определять особенности расчета и содержание выводимых в таблицу данных.

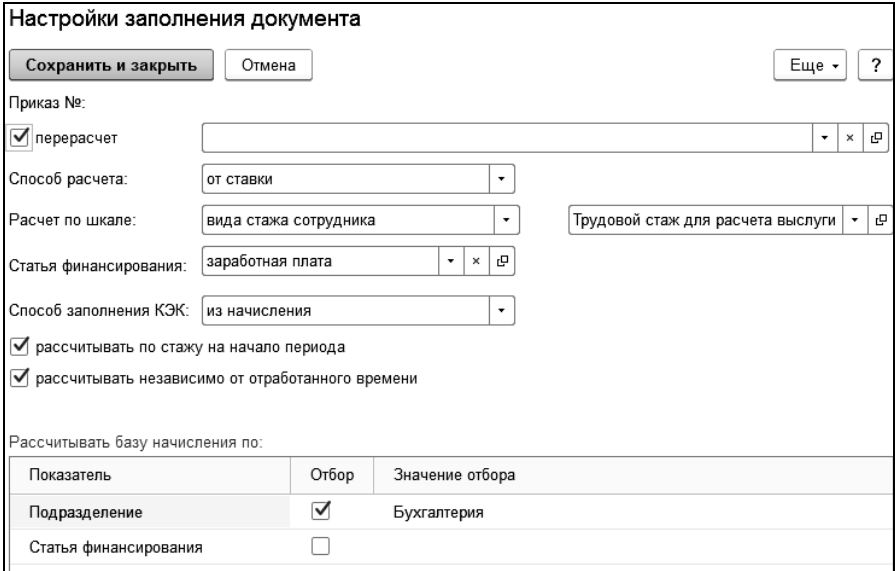

В поле «Способ расчета» выбирается способ расчета: от ставки или от базы.

В поле «Расчет по шкале**»** выбирается вариант определения шкалы для расчета - выбранная шкала из справочника «Шкалы для расчета выслуги лет»; шкала категории должности сотрудника (при этом необходимо заполнить шкалу для расчета выслуги лет в справочнике «Категории»); шкала, выбранная для соответствующего вида стажа сотрудника. При выборе «вида стажа сотрудника» шкала будет определяться по стажу, выбранному в поле «Вид стажа». В этом случае, для сотрудника в справочнике «Сотрудники» на закладке «Трудовой стаж» для выбранного вида стажа должна быть выбрана шкала для расчета выслуги лет.

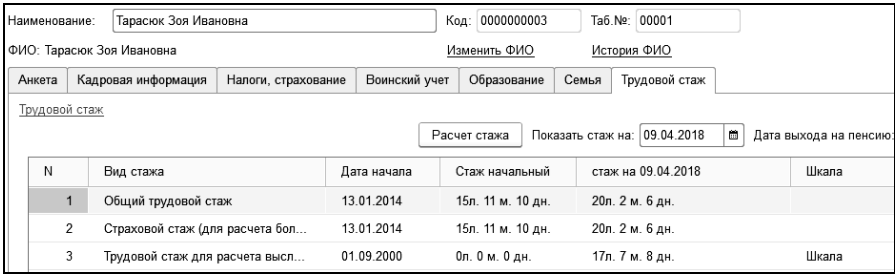

Если поставить флажок «рассчитывать по стажу на начало периода», то данные для расчета стажа будут браться на начало периода.

Если поставить флажок «рассчитывать независимо от отработанного времени», то рабочее время будет равно нормам времени за период.

При установленном флажке «распределить сумму начисления по всей аналитике» рассчитывается базовая сумма и сумма начисления по всей аналитике (подразделение, КЭК, статья финансирования, должность, статус работы), иначе сумма распределяется только по статусам работы.

В таблице «Рассчитывать базу начисления по» определяется возможность расчета базовой суммы по выбранным статьям финансирования, подразделениям, КЭК, статусам работы.

 При возникновении необходимости перерасчета документа устанавливается флажок «перерасчет» и выбирается документ для перерасчета. При выборе документа для перерасчета будет предложено заполнить настройки из документа для перерасчета. При заполнении табличной части подбором, сотрудники будут заполнены из выбранного документа.

При добавлении сотрудников в табличную часть автоматически рассчитаются база начисления, процент расчета выслуги лет и начисляемая сумма. Процент будет рассчитан в соответствии с выбранной шкалой. Для перерасчета суммы выслуги лет следует воспользоваться

кнопками  $\boxed{\blacktriangleright}$  («рассчитать всех») и  $\boxed{\blacktriangleright}$  («рассчитать одного»).

В графе «База**»** автоматически рассчитывается базовая сумма заработной платы, на которую начисляется процент выбранного начисления. База, то есть виды начислений для определения этой суммы, определяется настройкой базы данного начисления в справочнике «Начисления».

В графе «Сумма**»** вычисляется сумма начисления процентом: базовая сумма умножается на процент.

В графах «Сумма РК» и **«**Сумма СЕВ**»** рассчитываются и выводятся суммы районных коэффициентов и северных надбавок.

В полях «СФ», «КЭК», «Подразделение» выбираются, статья финансирования, КЭК и подразделение, на которые будет отнесено начисление за выслугу лет.

По кнопке **белечать •** будет сформирована печатная форма документа «Начисление за выслугу лет».

### 5.16.5 Доплата до минимума

Документ «Доплата до минимума» применяется для расчета суммы, которую необходимо начислить за период к доходу сотрудника до достижения суммы, которая указывается в шапке документа.

В шапке документа выбираются:

- учреждение, в котором работает сотрудник;
- начисление;
- период расчета.

В поле «Производить доплату до» определяется сумма, доплату до которой необходимо произвести.

По кнопке командной панели **вы настройки** открывается форма, в которой выбирается вариант расчета суммы доплаты, учитываемого отработанного времени и настраивается расчет базы.

На закладке «Настройки» для пересчета начисления введенного ранее, устанавливается флаг «Перерасчет». Если флаг установлен и указан документ для пересчета, то настройки будут заполнены данными из документа пересчета. По кнопке «Подбор» табличная часть документа будет заполнена данными из документа перерасчета, прошлые суммы будут сторнированы.

В поле «Способ расчета» выбирается способ расчета суммы доплаты:

- Независимо от отработанного времени расчет выполняется независимо от отработанного времени сотрудника за период.
- Пропорционально отработанному времени сумма доплаты определяется как разница между начисленной за период суммой и суммой минимума, которая рассчитывается от суммы минимума, указанной в шапке, пропорционально отработанному времени.
- Только за полностью отработанный месяц расчет производится только в случае, если сотрудник отработал полный месяц.

В соответствующих полях выбирается статья финансирования, подразделение и способ заполнения КЭК.

Если установлен флажок «только за период», то не учитываются начисления, сделанные в текущем периоде за предыдущий.

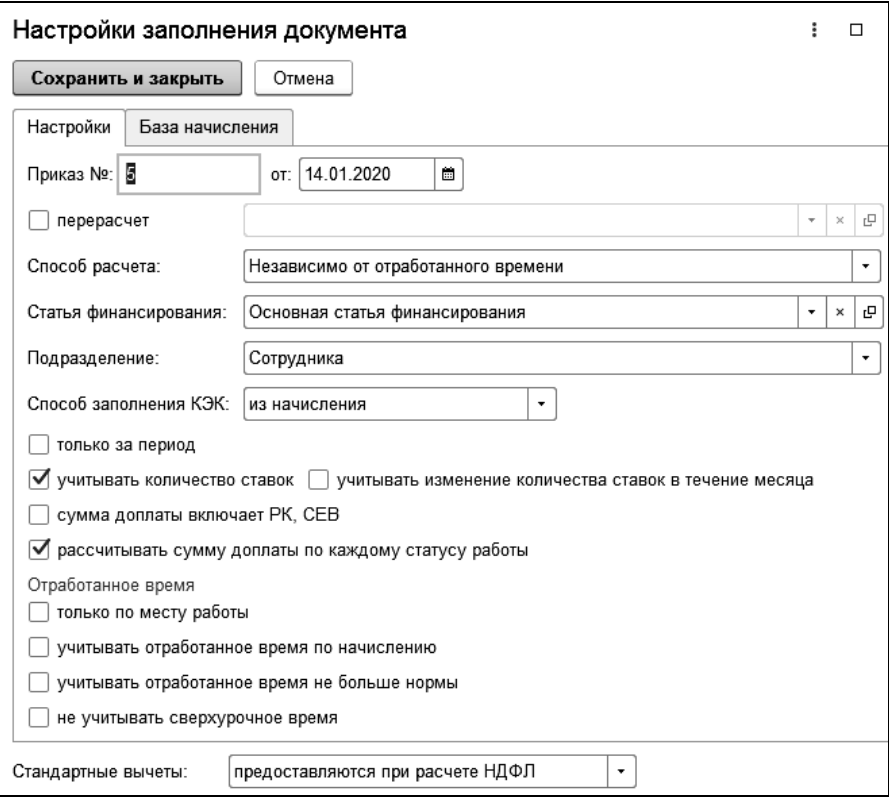

Если установлен флажок «учитывать количество ставок», то сумма, до которой производится доплата, будет рассчитана с учетом количества ставок сотрудника.

Флажок «учитывать изменение количества ставок в течение месяца» доступен при установленном флажке «учитывать количество ставок».

При установленном флажке количество ставок будет рассчитано с учетом изменений, т.е. в строке будет заполнено среднее значение количества ставок за месяц. Например, у сотрудника произошло изменение количества ставок с 0.5 до 1 с 12.08.2019. Норма дней за месяц - 22, с количеством ставок 0.5 - 7 дней по норме, с количеством ставок 1 - 15 дней по норме. Среднее количество ставок будет рассчитано как 0.5\*(7/22) + 1\*(15/22) = 0,84091. Это значение будет использоваться при расчете доплаты при установленном флажке «учитывать количество ставок».

Если установлен флажок «сумма доплаты включает РК, СЕВ», то суммы РК, СЕВ по каждому сотруднику будут выделены из общей суммы доплаты.

Если установлен флажок «рассчитывать сумму доплаты по каждому статусу работы», то сумма доплаты будет рассчитана по каждому статусу работы.

Если установлен флажок «только по месту работы», то отработанное время будет учтено только по выбранному статусу работы.

Если установлен флажок «учитывать отработанное время по начислению», то отработанное время будет учтено только по выбранному начислению.

Если установлен флажок «учитывать отработанное время не больше нормы», то отработанное время учитывается не больше нормы времени.

Если установлен флажок «не учитывать сверхурочное время», то сверхурочное время не учитывается при определении отработанного времени сотрудника.

Стандартные вычеты либо предоставляются при расчете НДФЛ, либо применяются при проведении документа, либо не применяются к суммам документа.

На закладке «База начисления» можно настроить отборы по подразделению, статусу работы, статье финансирования и КЭК, а также указать период для расчета базы.

В табличной части документа можно пересчитать базовые суммы и суммы начисления по всем сотрудникам, включенным в документ. Для этого нужно нажать кнопку  $\boxed{\blacktriangleright}$  или  $\boxed{\blacktriangleright}$ .

### 5.16.6 Начисление северной надбавки

Для расчета северной надбавки отдельным документом в настройках учета необходимо установить флажок «производится расчет северной надбавки отдельным документом», что приведет к появлению в разделе «Расчет зарплаты - Начисления - Начисления простые», документа «Начисление северной надбавки».

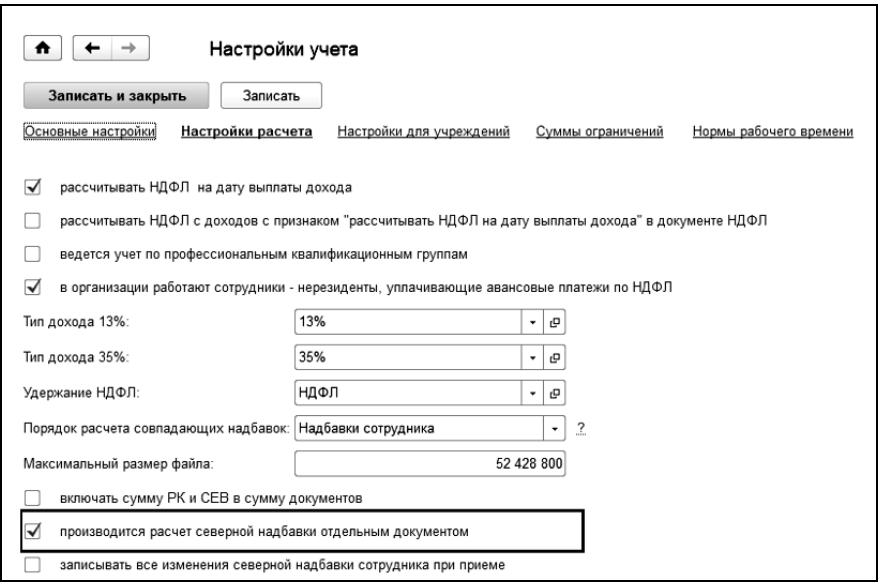

Документ заполняется по базе выбранного начисления за указанный период.

#### 1С-КАМИН:Зарплата для бюджетных учреждений. Версия 5.5

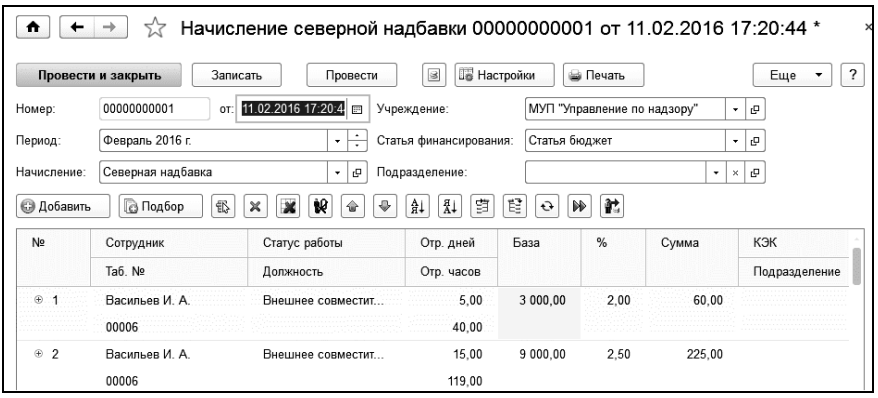

В настройках указывается признак проверки повторных расчетов, условия отбора для базы начисления, вариант предоставления стандартных вычетов и пропорциональность расчета.

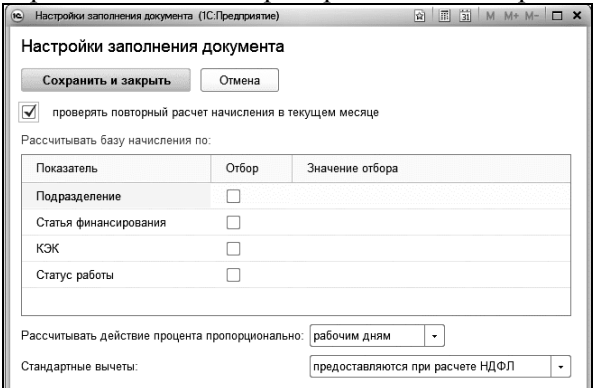

### 5.16.7 Начисление по КТУ

Этот документ применяется для распределения суммы, начисленной группе сотрудников, например, бригаде, пропорционально установленным каждому сотруднику коэффициентам (КТУ). В некоторых случаях сумму нужно распределить пропорционально отработанному времени.

Для возможности использования документа в меню «Главное» в настройках учета необходимо установить флажок «производятся начисления по КТУ», что приведет к появлению в разделе «Расчет зарплаты» в группе «Начисления» документа «Начисление по КТУ».

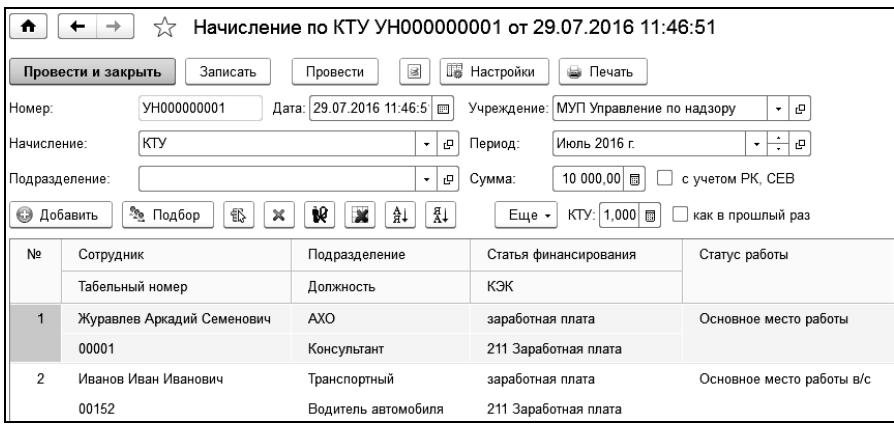

В поле «Сумма» вводится общая сумма, начисленная всем вводимым в документ сотрудникам, которую нужно распределить. Предполагается, что это сумма без коэффициентов и надбавок, которые, при необходимости, будут начисляться на суммы, распределенные по сотрудникам.

В поле «КТУ» можно установить, как будут заполняться КТУ в табличной части: как КТУ, заданный для всех сотрудников, или как КТУ в предыдущем документе по этому начислению.

По кнопке **в Настройки** задаются дополнительные настройки документа.

В поле «Распределить» выбирается способ распределения: по коэффициенту трудового участия, по пропорционально отработанным дням или часам.

При способе по пропорционально отработанному времени сумма по начислению для каждого сотрудника будет рассчитана в соответствии с отношением отработанного времени сотрудника к общему числу времени всех сотрудников в документе. В этом случае КТУ вводить не нужно.

В таблицу добавляются сотрудники, по одному или с помощью подбора. При добавлении сотрудников автоматически рассчитывается и заполняется большинство граф.

Если выбран способ распределения «по коэффициенту трудового участия», то в графу «КТУ» нужно ввести КТУ для каждого сотрудника. По кнопке  $\mathbb{P}$  («Рассчитать») будет рассчитана сумма в графе «Сумма».

По кнопке **в Печать** формируется печатная форма документа.

# 5.17 Договор подряда

Для ввода документов выбираем ссылку «Договоры подряда» из раздела «Расчет зарплаты».

В открывшемся журнале создаем новый документ «Договор». Документ применяется, когда нужно сделать начисление за выполненные работы по договору подряда, либо другому договору гражданскоправового характера, где оплата определяется в установленной сумме.

На каждый договор с исполнителем или несколькими исполнителями вводится отдельный документ. Сначала заключается договор, а потом производится оплата по факту выполненных работ. Если заключается краткосрочный договор, то заключение договора и оплату по нему можно выполнить в одном документе установив флажок «выполнить начисление по договору».

### 5.17.1 Заключение договора

В поля «Договор» и «от» вводятся номер договора подряда или аналогичного договора, по которому производится начисление, и дата его заключения.

В поле «с исполнителем» выбирается сотрудник или другое физическое лицо, с которым заключен этот договор.

Если договор заключается с несколькими исполнителями, то при установке соответствующего флажка на появившейся вкладке «Исполнители» нужно выбрать исполнителей.

В полях «на период с» и «по» вводятся даты начала и окончания действия договора.

В поле «Сумма договора» вводится сумма договора, если она определена условиями договора. При заключении договора с несколькими исполнителями можно ввести сумму договора на каждого исполнителя или распределить сумму договора между исполнителями.

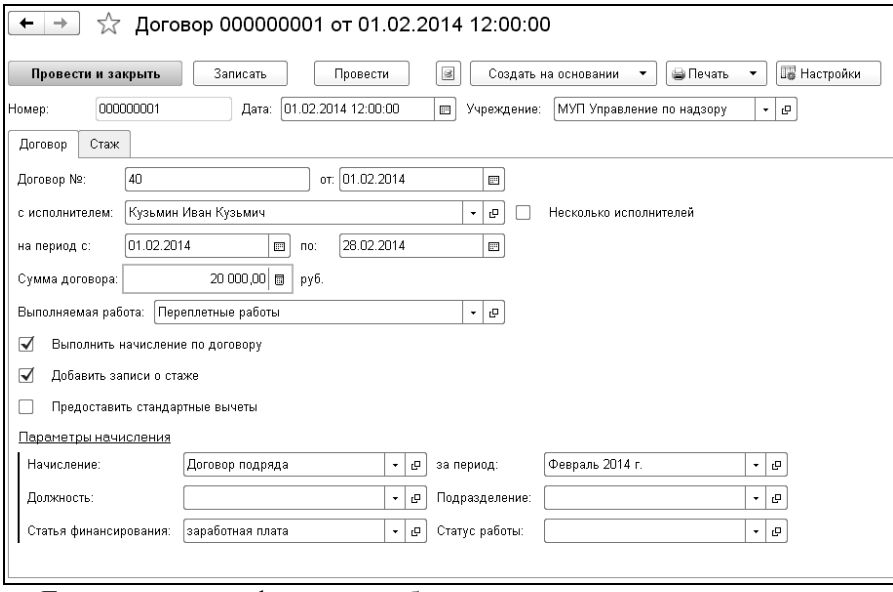

Если поставить флажок «добавить записи о стаже» и на появившейся вкладке «Стаж» добавить сотруднику соответствующий вид стажа, то при проведении документа будет добавлена запись о стаже в справочник «Сотрудники» на тот период, что сотрудник работал по договору.

Если сотруднику на момент работы по договору необходимо предоставить стандартные вычеты, то следует установить флажок «предоставить стандартные вычеты», и на появившейся вкладке «Стандартные вычеты» добавить вычет сотруднику.

Если в документе выполняется начисление, то в поле «Начисление» выбирается начисление по договору подряда.

В поле «Подразделение» выбирается подразделение. По умолчанию, в этом поле выводится подразделение, в котором работает сотрудник, если договор заключается со штатным сотрудником.

В поле «Статья финансирования» выбирается статья финансирования, на которую будет относиться начисление по договору подряда. По умолчанию, она определяется по начислению.

В поле «Статус работы» выбирается статус работы.

Для регионов с районными коэффициентами в поле «Районный коэффициент» выводится значение районного коэффициента, если для выбранного начисления в справочнике «Начисления» поставлен флажок «начисляется районный коэффициент».

Для северных регионов в поле «Северная надбавка» выводится процент северной надбавки, если для выбранного начисления в справочнике «Начисления» поставлен флажок «начисляются северные надбавки».

По кнопке **F** Hacrpoiks MOЖНО НАСТРОИТЬ ПЕЧАТЬ АКТА ПО форме Т-73.

По кнопке **в Печать •** будет сформирована печатная форма договора и акта выполненных работ.

### 5.17.2 Начисление оплаты по акту выполненных работ

Для начисления оплаты по акту выполненных работ вводится документ «Акт выполненных работ». Такой документ можно создать на основании введенного ранее документа «Договор», фиксирующего акт заключения договора. Для этого выбирается документ «Договор» в журнале и по кнопке <sup>создать на основании</sup> создается документ «Акт выполненных работ». Создать документ на основании можно и внутри открытого документа «Договор» с помощью аналогичной кнопки.

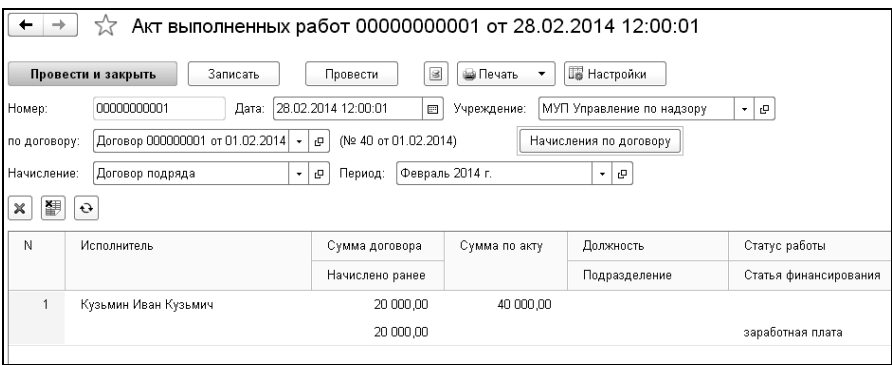

В созданном документе в поле «по договору» будет указан документ заключения договора. Поля в документе будут заполнены автоматически данными выбранного договора. Некоторые из них, при необходимости, можно изменить, например, период, подразделение и другие.

В поле «Сумма по акту» вводится сумма начисления по акту выполненных работ.

Для регионов с районными коэффициентами в поле «Сумма РК» выводится сумма районного коэффициента.

Для северных регионов в поле «Сумма СЕВ» выводится сумма северных надбавок.

В таблице для информации выводятся все сделанные начисления по выбранному договору.

По кнопке настраивается печать акта по форме Т-73.

По кнопке **• Печать •** формируется печатная форма акта выполненных работ.

## 5.18 Распределение начислений по статьям финансирования

Документ «Распределение начислений по статьям финансирования» применяется в случае необходимости распределения начислений по разным источникам финансирования.

Необходимость распределения начисления по статьям финансирования определяется способом заполнения статьи финансирования, указанным в начислении. Распределение происходит только для начислений, у которых выбран способ «Распределять при проведении документа».

В шапке документа нужно указать дату, с которой будут применены новые настройки распределения начислений.

Для заполнения документа нужно в форме настройки указать статьи финансирования и процент их распределения. Форма настройки **вызывается по кнопке . Вызывается по кнопке** 

Общий процент распределения между статьями финансирования должен быть равен 100.

Если распределение по статьям финансирования производится по подразделениям, начислениям и сотрудникам, то необходимо установить соответствующие флажки на форме настройки. Если флажки не установлены, то распределение начислений по статьям финансирования будет сделано в целом по учреждению.

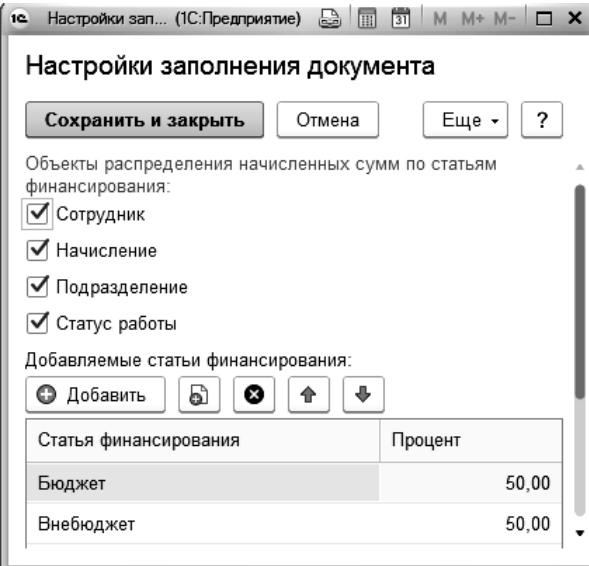

Для распределения начисленных сумм сотрудников с учетом места работы, указанного в кадровых данных, устанавливается признак распределения по статусам работы.

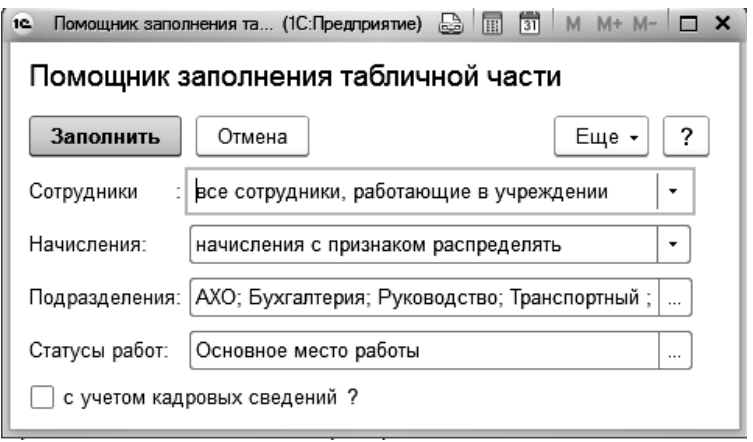

Если в настройке в качестве объекта распределения указан сотрудник, подразделение или начисление табличную часть документа можно заполнить, используя помощник, по кнопке  $\overline{\mathbf{F}}$  заполнить таблицу

Настройки разрезов распределения (сотрудники, подразделения, начисления) устанавливаются на период, больший или равный месяцу. При вводе следующего документа за тот же месяц - настройки разрезов распределения будут недоступны для редактирования.

При увеличении количества разрезов распределения (флажки объектов распределения на форме настройки документа) текущие настройки в табличной части документа будут удалены.

В поле «Статусы работы» заполняется список статусов работы, для которых будет применяться распределение начислений.

При установленном флажке «с учетом кадровых сведений» в табличную часть будут добавлены только те сотрудники, кадровые данные которых будут совпадать с указанными в помощнике заполнения табличной части.

# 5.19 Расчет выходного пособия от ставки

Документ предназначен для расчета выходного пособия в размере нескольких окладов с учетом или без учета постоянных надбавок.

Открыть документ для ввода можно в группе «Прочее» раздела «Расчеты по среднему».

В шапке документа выбирается сотрудник, место работы заполняется автоматически.

В закладке «Выходное пособие» выбирается способ расчета.

Если выбран способ расчета «суммой», то в соседнем поле указывается сумма пособия.

Если выбран способ расчета «% от ставки», в соседнем поле указывается процент оплаты.

Если необходимо учитывать при расчете оклад по чину (званию), постоянные надбавки и начисления, входящие как 1/12 (премии), то устанавливаются соответствующие флажки.

При установленном флажке «учитывать начисления, входящие как 1/12» на закладке «1/12» табличная часть содержит начисления и суммы, входящих как 1/12.

По общему правилу выходные пособия НДФЛ не облагаются. Однако есть некоторые исключения.

Письмами Минфина России (письмо от 19.09.2012 № 03-04-06/6- 283, от 29.12.2012 № 03-04-05/6-1460, 14.12.2012 № 03-04-06/4-349) указано, что с 1 января 2012 г. подлежат налогообложению НДФЛ следующие суммы выходных пособий, выплачиваемых при увольнении работника:

- выходные пособия, размер которых превышает трехкратный средний месячный заработок;
- выходные пособия, выплачиваемых работникам, уволенным из организаций, которые расположены в районах Крайнего Севера и приравненных к ним местностях – размер которых превышает шестикратный средний месячный заработок.

Для необлагаемой части нужно выбрать способ расчета – количество среднемесячных заработков или процент от оклада (по закону – три среднемесячных заработка).

При расчете необлагаемой части от среднемесячного заработка в форме настроек указываются параметры для расчета среднего. На закладке «Расчет среднего заработка» автоматически выводится вид табеля, по которому работает выбранный сотрудник (значение поля можно изменить).

В поле «Расчетный период» устанавливается число месяцев, за которое будет рассчитываться средний заработок. По умолчанию установлено 12 месяцев, предшествующих дате документа (начало рабочего периода можно изменить).

В поле «Определить базу по:» выбирается начисление для определения базы по среднему.

В закладке «Расчет базы» производится расчет среднего заработка. При необходимости можно откорректировать данные для расчета среднего заработка - время работы сотрудника, и суммы начислений, которые учитываются при расчете среднего заработка.

В табличной части рассчитывается время и суммы начислений, полностью входящих в базу для начисления среднего заработка.

Строки заполняются наименованиями месяцев расчетного периода.

В закладке «Премии» рассчитываются суммы начислений, входящие в базу для начисления пособия не полностью. Это могут быть, например, суммы годовой премии, премии за выслугу лет и т.п.

Строки заполняются наименованиями месяцев расчетного периода.

В соответствующих графах выводятся: начисление, способ вхождения в базу, делитель, признак вхождения пропорционально времени.

Можно отредактировать значения показателей.

Для облагаемой и необлагаемой части выходного пособия задается начисление, подразделение, статья затрат и КЭК.

В закладке «Печать» можно изменить текст приказа о выплате выходного пособия и выбрать ответственных лиц.

# 5.20 Расчет зарплаты водителей по тарифам

Для расчета зарплаты водителей по индивидуальным тарифам, устанавливаемым для каждого транспортного средства отдельно, нужно в справочнике «Транспортные средства», который доступен из раздела «Расчет зарплаты», ввести транспортные средства, и установить тарифы.

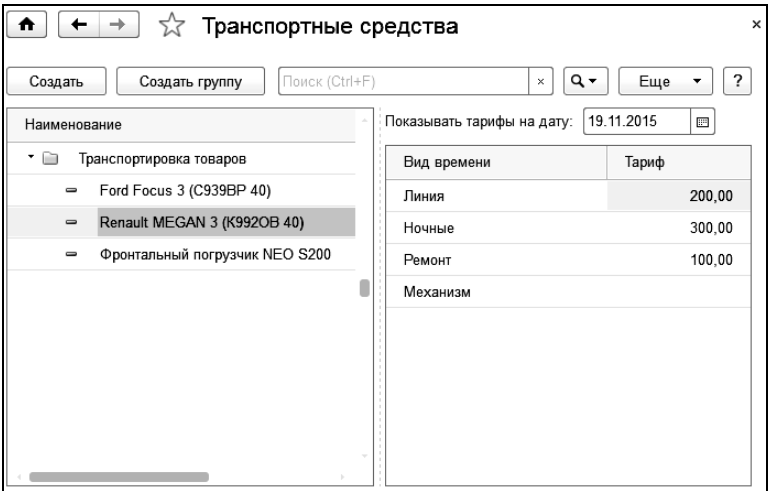

Тарифы устанавливаются для:

- работы водителя на линии;
- работы водителя в ночное время;
- времени на ремонте;
- работы водителя на механизме (для специальной техники).

 Для ввода времени работы водителей предназначен документ «Время работы водителей». Доступ к документам данного типа возможен из раздела «Учет времени».

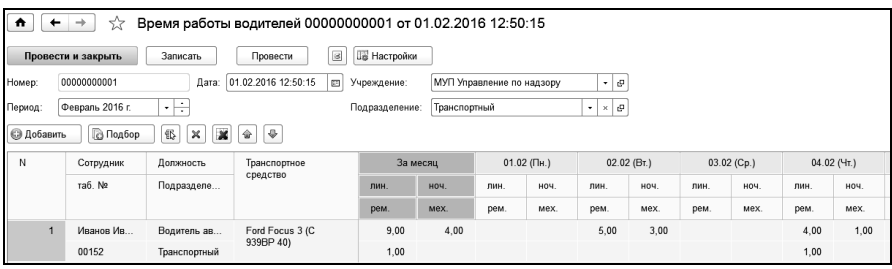

В табличной части документа для каждого водителя указывается транспортное средство и часы работы по дням. В документ подбираются только те сотрудники, у которых в должности установлен соответствующий флажок для расчета надбавок водителя.

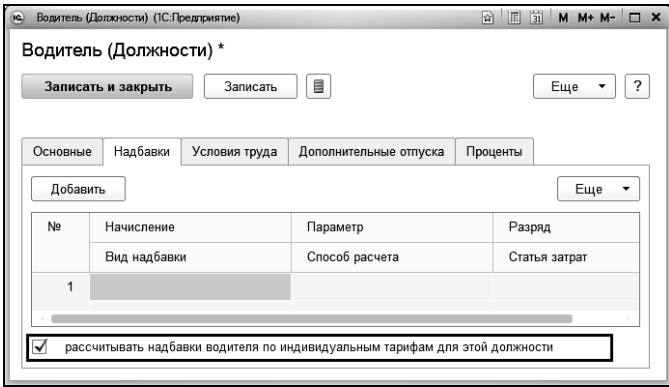

Если в документе «Табель учета рабочего времени» требуется заполнение сверхурочных, работы в выходные и ночных на основании времени, введенного в документе «Время работы водителей», то в настройках документа «Табель учета рабочего времени» в поле «Для водителей ночные, сверхурочные» установите значение «заполнять из документа «Время работы водителей»».

#### 1С-КАМИН:Зарплата для бюджетных учреждений. Версия 5.5

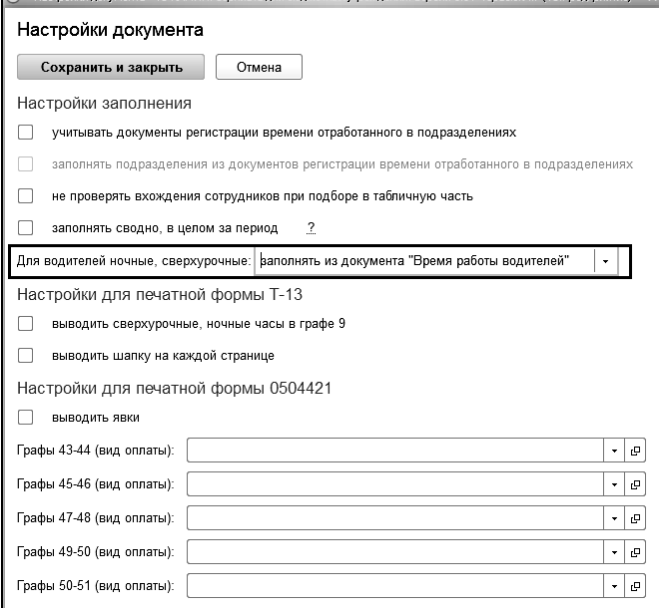

Для расчета оплаты водителям по тарифам применяются надбавки с формулами, поэтому необходимо ввести такую надбавку.

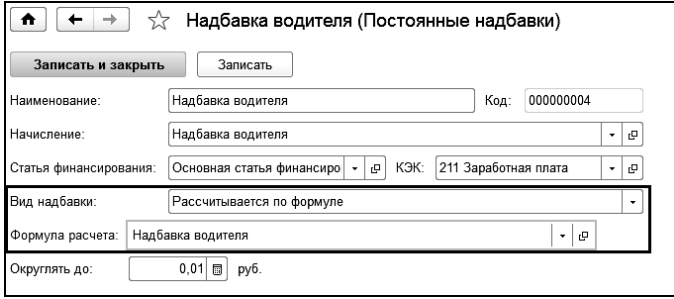

Например, введем новую формулу расчета, где оплата часов по всем видам времени производится в одной формуле. В форме редактора формулы добавим требуемые показатели в поле «Формула».

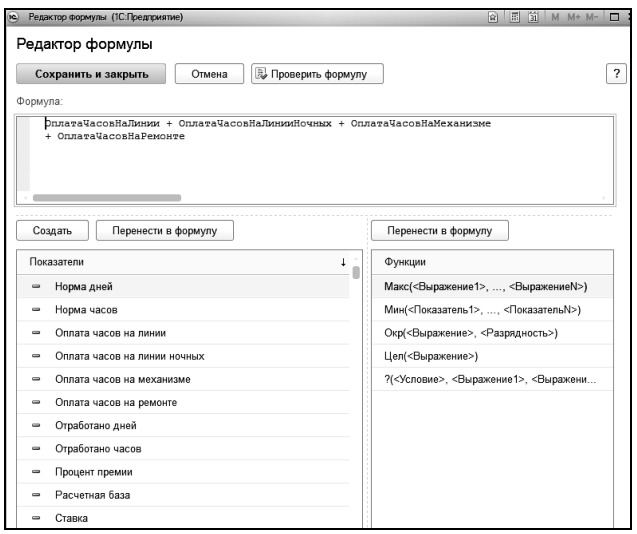

Показатели «Оплата часов на линии», «Оплата часов ночных», «Оплата часов на механизме» и «Оплата часов на ремонте» предназначены для расчета оплаты по соответствующему тарифу.

Далее для каждого водителя необходимо назначить надбавку с формулой. Для этого необходимо ввести документ «Изменение постоянных надбавок одного сотрудника» или «Изменение постоянной надбавки всем сотрудникам».

После добавления надбавок сотрудникам, оплата по тарифам, установленных для транспортных средств, будет рассчитываться в документе «Табель» в соответствии с введенной формулой расчета.

# 5.21 Расчет за сверхурочные, ночные и праздничные дни

Документ позволяет начислить работникам доплату за сверхурочные, ночные часы и работу в выходные и праздничные дни без создания индивидуальных надбавок по сотрудникам.

Открыть документы этого вида можно в группе «Начисления» раздела «Расчет зарплаты».

Документ заполняется по данным табельного учета. При выборе режима работы «ручное заполнение» время заполняется вручную.

Для каждого вида времени (работа в выходные и праздники, сверхурочные, ночные, вечерние) в форме настройки документа имеется отдельная закладка для задания параметров расчета. Флажок «производить расчет» позволяет отключать/включать расчет в документе по выбранному виду времени. Для каждого вида расчета необходимо выбрать начисление и указать параметры расчета.

В табличную часть добавляются сотрудники, для которых нужно выполнить начисление.

# 5.22 Расчет доплаты за сверхурочную работу

Документ применяется для расчета доплаты за сверхурочную работу сотрудников, работающих по часовой ставке. Расчет доплаты выполняется как разница отработанных часов и часов по норме, отраженных в табеле сотрудника. Первые 2 часа и последующие часы сверхурочного времени оплачиваются по разным процентным ставкам.
# Глава 6. Прочие доходы

В соответствии с законодательством налогом на доходы физических лиц и страховыми взносами в Пенсионный фонд РФ облагается не только заработная плата, но и другие доходы работников.

Это, например, дотации на питание и проезд, если они не включены в состав оплаты труда, материальная выгода от пользования заемными средствами и т.п. В конфигурации такие доходы объединяются термином «прочие доходы».

В конфигурации можно учитывать расчеты не только по зарплате, но и по суммам, косвенно связанным с заработной платой, таким, как расчеты по ссудам, по депонированным суммам, по исполнительным листам и т.п.

К прочим доходам относятся такие доходы, которые не учитываются в составе заработной платы. Прочие доходы вводятся только для того, чтобы с их сумм можно было взять налог на доходы физических лиц и взносы на обязательное пенсионное страхование, а также для включения данных о таких доходах в документы для налоговых органов.

По отношению к НДФЛ это дотации на питание и проезд, если они не включены в состав оплаты труда, материальная выгода от пользования заемными средствами и т.п. В конфигурации такие доходы объединяются термином «прочие доходы».

Для ввода прочих доходов служит документ «Прочие доходы».

В шапке документа нужно указать прочий доход и период начисления.

В таблицу сотрудники добавляются по одному (кнопка  $\Box$  Добавить или с помощью обработки подбора (кнопка<sup>3, Подбор</sup>

#### 1С-КАМИН:Зарплата для бюджетных учреждений. Версия 5.5

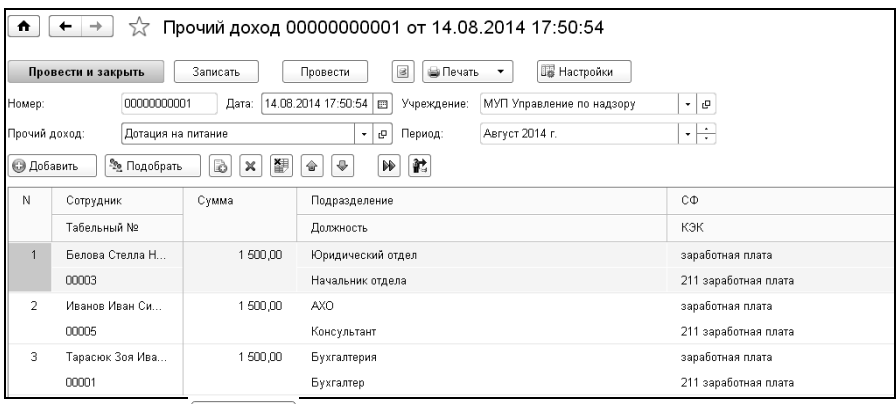

По кнопке **W** Настройки можно задать параметры заполнения табличной части документа: подразделение и статью финансирования, на которые будет относиться прочий доход, установить размер суммы дохода при добавлении сотрудников в табличную часть.

Для расчета НДФЛ в документе для доходов, облагаемых по ставке 13%, необходимо в настройках поставить флажок «Рассчитывать НДФЛ».

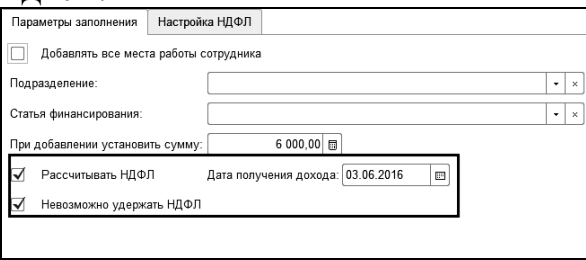

На закладке «Настройка НДФЛ» задать параметры для расчета.

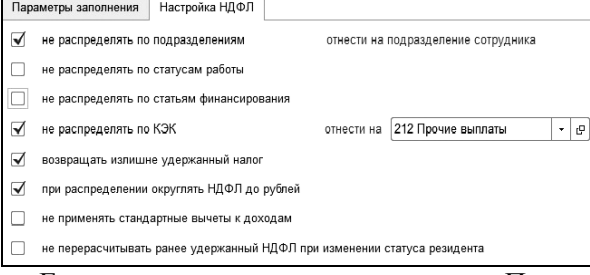

Если налог рассчитан в документе «Прочие доходы», то такие доходы в форме 6-НДФЛ будут учитываться следующим образом:

- Дата получения дохода – дата, указанная в документе как дата получения дохода;

- Дата удержания налога – дата выплаты зарплаты за текущий месяц.

Если установлен флажок «Невозможно удержать НДФЛ», то такой доход попадает в раздел 1, а сумма налога – в строку 080. В раздел 2 такой доход не попадает, если в 6-НДФЛ установлен флажок «не добавлять в раздел 2 доходы с нулевой суммой налога». Если флажок «не добавлять в раздел 2 доходы с нулевой суммой налога» в документе «Форма 6-НДФЛ» не установлен, то такой доход попадает в раздел 2 с нулевым налогом c датами получения и удержания равными дате получения дохода, указанной в документе.

Если налог с прочего дохода рассчитан в документе НДФЛ, то доходы в форме 6-НДФЛ будут учитываться следующим образом:

- Дата получения дохода – дата документа НДФЛ или конец месяца в зависимости от вида дохода.

- Дата удержания налога – дата выплаты.

По кнопке  $\bigcirc$  печать  $\cdot$  будет сформирована печатная форма документа.

# Глава 7. Ссуды

Для подключения документов «Выдача ссуды» и «Расчеты по ссудам» нужно в главном меню программы выбрать пункт «Настройка панели разделов» из меню «Вид». В открывшемся окне настройки из окна «Доступные разделы» переместить раздел «Ссуды» в окно «Выбранные команды» с помошью кнопки <u>добавить</u> и сохранить настройку. После этого раздел «Ссуды» станет доступен из панели навигации программы.

### 7.1 Выдача ссуды

Документ предназначен для регистрации факта выдачи сотруднику ссуды.

В поле «Учреждение» выбирается учреждение, в котором работает сотрудник, получающий ссуду.

В поле «Сотрудник» выбирается сотрудник, которому выдается ссуда.

В поле «Ссуда» из справочника «Выданные ссуды» выбирается ссуда, которая выдается сотруднику.

Если ссуда не была заранее введена, ее можно создать из документа, заполнив все поля справочника.

Поля документа «Договор №, «Дата выдачи», «Договор действует до», «Сумма», «Процентная ставка» заполняются по выбранной ссуде.

Способ удержания для возврата ссуды может быть «Процентом из заработной платы» или «Суммой».

Для составления и печати договора с сотрудником и акта выдачи денежных средств, необходимо заполнить номер акта, номер договора и способ выдачи ссуды (платежным поручением или расходнокассовым ордером), а также указать номер данного документа.

По кнопке  $\Box$  печать  $\Box$  можно сформировать печатные формы договора и акта передачи денежных средств.

### 7.2 Расчеты по ссудам

Документ предназначен для расчета задолженности по ссуде и начислению процентов за пользование ссудой.

В поле «Учреждение» при многофирменном учете из справочника «Учреждения» выбирается организация, в которой работает сотрудник.

Указывается фактическая дата расчета по ссуде.

В поле «Режим возврата» можно выбрать один из двух режимов, удержать остаток ссуды из зарплаты сотрудника или внести наличными в кассу. При возврате ссуды наличными через кассу, удержание процентов будет происходить в любом случае из зарплаты сотрудника.

В документе можно выполнить ряд действий: возврат ссуды, возврат процентов, расчет материальной выгоды, расчет процентов. Для выбора необходимых действий, нужно поставить соответствующие флажки: «Возврат ссуды», «Возврат процентов», «Расчет мат. выгоды», «Расчет процентов».

При установленном флажке «Возврат ссуды» в табличную часть будет добавлена колонка «Сумма возврата», в которую вводится сумма очередного платежа по ссуде.

При установленном флажке «Возврат процентов» в табличную часть добавляются колонки «Долг по процентам», в которую выводится ранее рассчитанный процент, «Сумма возврата процентов» для оплаты задолженности по процентам, «Сумма материальной выгоды» и «НДФЛ».

При формировании документа следует учитывать, что независимо от режима возврата, сумма процентов и НДФЛ, начисленные с материальной выгоды, всегда будут списываться из зарплаты сотрудника.

По кнопке **E Hacrpons** ) можно задать настройки заполнения документа: указать материальную выгоду, подразделение, статью финансирования и КЭК, на которые будет относиться материальная выгода, вид удержания для возврата ссуды; вид удержания для возврата процентов.

При установленном флажке «Расчет мат. выгоды» в настройках заполнения документа можно установить признак «невозможно удержать НДФЛ».

По кнопке  $\boxed{\text{Lap}$  можно сформировать печатную форму документа.

# Глава 8. Расчет удержаний из зарплаты

Из заработной платы сотрудника до ее выплаты производятся различные удержания. Прежде всего, это налог на доходы физических лиц (НДФЛ). Кроме него могут удерживаться профсоюзные взносы, суммы по исполнительным листам, штрафы и т.п. В конфигурации нужно произвести сначала удержание НДФЛ, а затем другие удержания, поскольку некоторые удержания, например, по исполнительным листам, рассчитываются от сумм зарплаты за вычетом сумм НДФЛ.

#### 8.1 Расчет и удержание НДФЛ

Для удержания НДФЛ используются следующие документы:

 документ «НДФЛ» – для удержания НДФЛ с оплаты труда (например, вид дохода 2000 – «Заработная плата») в последнее число месяца;

 документ «Выплата» с помощником «Межрасчетная выплата» или «Выплата зарплаты» – для удержания НДФЛ со всех остальных видов дохода (например, 2012 - «Отпуск, компенсация отпуска, компенсация при увольнении», 2300 – «Пособия по временной нетрудоспособности», 2760 – «Материальная помощь») в момент выплат дохода.

Какие настройки надо сделать в программе для правильного исчисления и удержания НДФЛ?

В настройках расчета устанавливается флажок «рассчитывать НДФЛ на дату выплаты дохода».

В справочнике «Виды доходов для НДФЛ» для видов доходов, с которых нужно удерживать налог при выплате дохода, установите признак «рассчитывать НДФЛ на дату выплаты дохода».

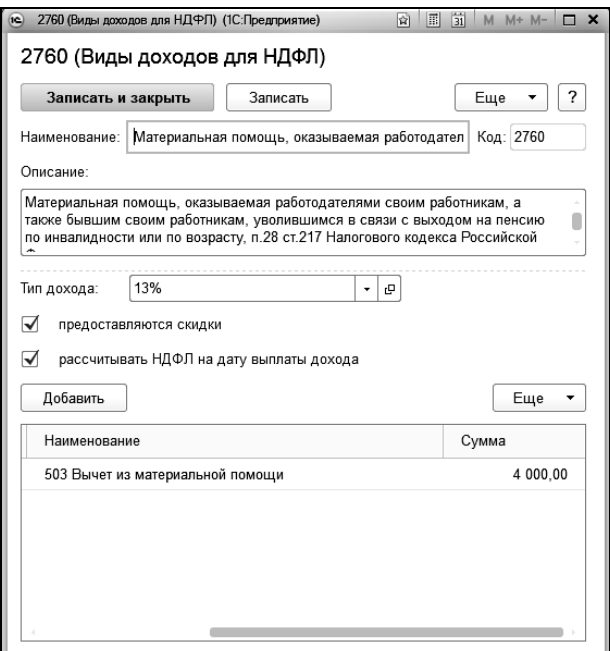

По умолчанию признак «рассчитывать НДФЛ на дату выплаты дохода» установлен для видов доходов: 2010, 2012, 2300, 2760, 2761, 2762. Для других видов доходов признак нужно установить самостоятельно.

Для видов дохода, у которых данный признак установлен, НДФЛ будет рассчитан в момент выплаты дохода в документе «Выплата» при выборе вида операции «Межрасчетная выплата» с выбором в настройке документа режима работы «выплатить сумму документа» или «выплатить сумму начисления».

Для остальных видов дохода НДФЛ будет рассчитан в документе НДФЛ.

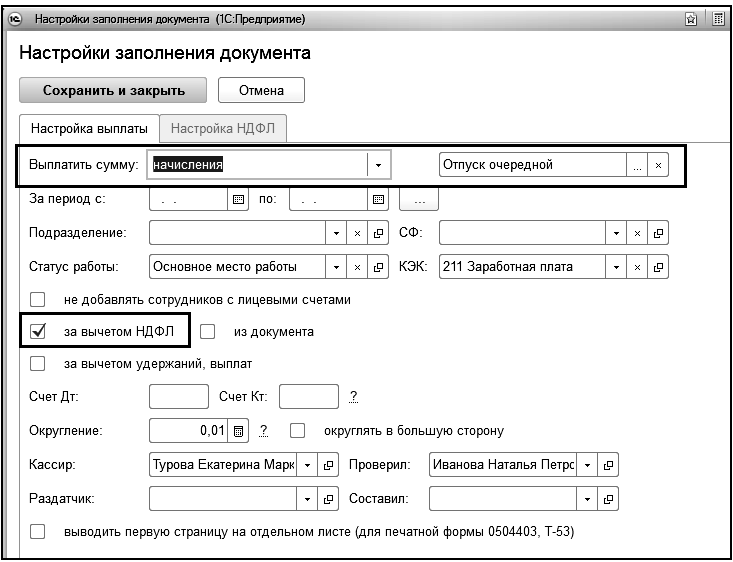

*Рисунок 1. Настройки заполнения документа "Выплата"*

При установленном флажке «не применять стандартные вычеты к доходам» на вкладке «Настройка НДФЛ» расчет НДФЛ будет произведен без учета стандартных вычетов сотрудника. В этом случае стандартные вычеты будут предоставлены при расчете документа «НДФЛ». При неустановленном флажке расчет НДФЛ будет произведен с учетом стандартных вычетов.

ВАЖНО! В документах по начислениям, выплаты по которым производятся с видом операции «Межрасчетные выплаты», не рекомендуется использовать режимы предоставления стандартных вычетов «применяются при проведении документа» и «не применяются к суммам документа». В документе нужно выбирать «предоставляются при расчете НДФЛ», а признак использования или не использования стандартных вычетов устанавливать в документе «Выплата».

| N <sub>2</sub> | Сотрудник        | <b>ИТОГО</b> | Доход        | НДФЛ   | Статус работы         |  |
|----------------|------------------|--------------|--------------|--------|-----------------------|--|
|                | Таб номер        |              | Сумма скидки |        | Подразделение         |  |
|                | Белова Стелла Ни | 7 228.28     | 8 0 9 9.28   | 871,00 | Основное место работы |  |
|                | 00004            |              |              |        | Юридический отдел     |  |

*Рисунок 2. Табличная часть документа "Выплата"*

При выборе вида операции «Выплата зарплаты» при установленной опции «рассчитывать НДФЛ при выплате дохода» будет рассчитан НДФЛ для доходов с установленным признаком «рассчитывать НДФЛ при выплате дохода» (с которых НДФЛ не был рассчитан ранее), а также зафиксирован удержанный НДФЛ.

Какой вид операции использовать для выплаты вышеперечисленных доходов, определяет дата выдачи дохода. То есть, если выплата б/л или суммы отпускных совпадает с датой выплаты заработной платы, вы можете использовать вид операции «Выплата зарплаты», в котором сумма выплаты будет с учетом суммы б/л или отпускных за вычетом НДФЛ с суммы б/л или отпускных. Налог с суммы б/л или отпускных будет удержан именно в этом документе и отразится на закладке «Расчет НДФЛ».

Обратите внимание! Если дата выплаты доходов не совпадает с датой выплаты заработной платы, то нужно использовать вид операции «Межрасчетная выплата» с выплатой суммы начисления или документа начисления. НДФЛ в документе будет рассчитан нарастающим итогом с начала года в разрезе видов дохода.

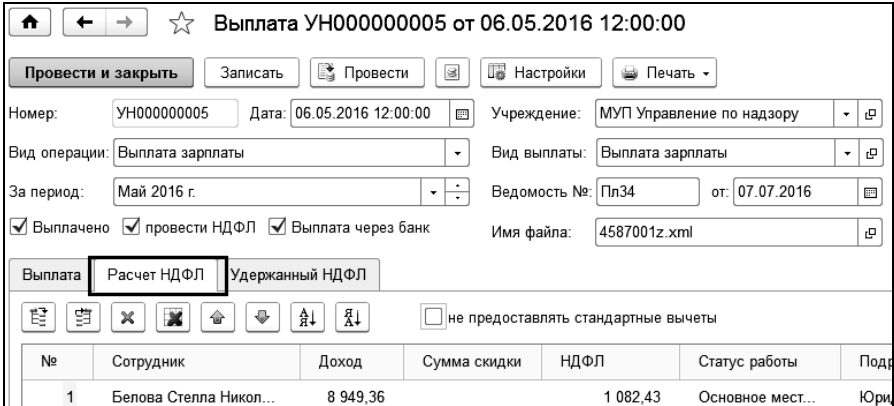

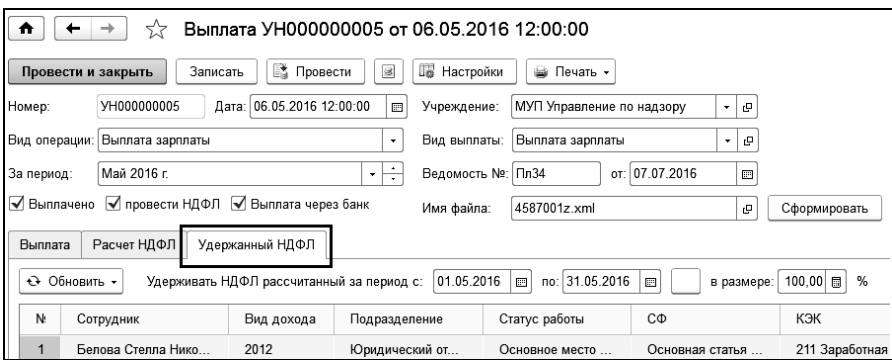

 В документе «НДФЛ» для возможность многократного расчета НДФЛ в течение месяца необходимо поставить флажок «учитывать ранее рассчитанный НДФЛ текущего месяца». В этом случае расчет будет произведен нарастающим итогом с начала года с учетом ранее рассчитанного НДФЛ текущего месяца документами «НДФЛ» или «Выплата».

По итогам месяца после начисления з/п производится расчет документа НДФЛ, в котором будет удержан налог с основной з/п (например, по виду дохода 2000) и для справки отображен налог, удержанный в течение месяца документами «Выплата» по видам доходов.

Документ «НДФЛ» рекомендуется вводить после ввода всех начислений и прочих доходов, но до ввода других удержаний.

Документ «НДФЛ» применяется для расчета налога на доходы физических лиц по всем доходам, кроме доходов, облагаемых у резидентов по ставке 35%, то есть по тем доходам, по которым НДФЛ рассчитывается по итогам месяца.

По другим доходам, по которым налог на доходы физических лиц рассчитывается в момент получения дохода, НДФЛ рассчитывается и удерживается другими документами.

Открыть документ для ввода можно в разделе «Налоги» панели навигации выбором команды «НДФЛ».

| НДФЛ УН000000005 от 31.05.2016 12:00:00<br>☆<br>٠<br>n                                                            |                  |                         |                     |            |               |                       |              |                     |  |  |  |  |  |
|----------------------------------------------------------------------------------------------------|------------------|-------------------------|---------------------|------------|---------------|-----------------------|--------------|---------------------|--|--|--|--|--|
| $\Xi$<br><b>Пр Настройки</b><br><b>Ва Печать</b><br>Записать<br>Провести<br>Провести и закрыть                    |                  |                         |                     |            |               |                       |              |                     |  |  |  |  |  |
| YH000000005<br>31.05.2016 12:00:0 $\Box$<br>МУП Управление по надзору<br>Номер:<br>Дата:<br>Учреждение:<br>e<br>٠ |                  |                         |                     |            |               |                       |              |                     |  |  |  |  |  |
| ÷<br>⊽<br>Май 2016 г.<br>Период:<br>учитывать ранее рассчитанный НДФЛ текущего месяца                             |                  |                         |                     |            |               |                       |              |                     |  |  |  |  |  |
| <b>а</b> Подбор<br>l≩:<br>睈<br>胄<br>₩ Подбор всех<br>W.<br>睁<br><b>© Добавить</b><br>铅<br>×<br>×<br>Ð<br>o        |                  |                         |                     |            |               |                       |              |                     |  |  |  |  |  |
| N2                                                                                                    | Сотрудник        | Налог с начала года     | НДФЛ по документу   | Вид дохода | Валовой доход | Станд.выч.с нач. года | Выч. на себя | Имущ.+соц.<br>вычет |  |  |  |  |  |
|                                                                                                    | Таб.ном.         | НДФЛ, исчисленный ранее | НДФЛ за месяц всего |            | Скидка        | Станд вычет за месяц  | Выч.на детей |                     |  |  |  |  |  |
| $\odot$ 14                                                                                                    | Белова Стелла Ни | 5719.00                 | 201.00              |            | 50 990.15     | 7 000.00              |              |                     |  |  |  |  |  |
|                                                                                                    | 00004            | 5 5 18.00               | 1 183,00            |            |               |                       | 1400.00      |                     |  |  |  |  |  |
| Белова Стелла Ни                                                                                                  |                  | 4 737,00                | 201,00              | 2000       | 42 040 79     |                       |              |                     |  |  |  |  |  |
|                                                                                                    |                  | 4 536.00                | 201.00              |            |               |                       |              |                     |  |  |  |  |  |
|                                                                                                    | Белова Стелла Ни | 982.00                  |                     | 2012       | 8 949.36      |                       |              |                     |  |  |  |  |  |
|                                                                                                    |                  | 982,00                  | 982,00              |            |               |                       |              |                     |  |  |  |  |  |

В шапке документа выбирается организация и расчетный период.

Флажок «учитывать ранее рассчитанный НДФЛ текущего месяца» устанавливается, если после ввода документа НДФЛ вводились документы по начислениям, и имеется необходимость выполнить расчет НДФЛ новым документом. Видимость флажка настраивается с помощью константы в настройках учета в разделе «Главное».

По кнопке **F** Hacroonku открывается форма настройки, в которой определяется порядок заполнения документа и режим распределения НДФЛ при расчете.

В поле «возвращать излишне удержанный налог» нужно поставить флажок, если вы будете возвращать работнику излишне удержанные суммы НДФЛ в текущем месяце. Такая ситуация может возникнуть, когда сумма НДФЛ с начала года меньше, чем сумма налога за предшествующие месяцы. Как правило, такую операцию делают только в декабре или в последнем месяце работы для увольняемых работников.

Для расчета НДФЛ текущего и следующего месяца без применения стандартных вычетов (может использоваться при расчете НДФЛ с доходов, датой получения которых является дата выплаты) в настройках необходимо поставить флажки «не применять стандартные вычеты к доходам текущего месяца» и «не применять стандартные вычеты к доходам следующего месяца».

Если в поле «проверять наличие дохода сотрудника в текущем месяце» поставить флажок, то при заполнении документа будет выдано сообщение о сотрудниках, которые не имели дохода за текущий месяц.

Если при распределении требуется округлять НДФЛ до рублей, то следует поставить флажок «при распределении округлять НДФЛ до рублей». При снятом флажке налог будет округлен до копеек.

При установленном флажке «не добавлять в таблицу сотрудников, которым уже произведен расчет НДФЛ за текущий месяц» в документ не будут добавлены сотрудники, которым уже рассчитывался НДФЛ в текущем месяце и перерасчет не требуется.

В таблицу сотрудники добавляются по одному (кнопка <sup>@ добавить</sup>), с помощью обработки подбора (кнопка <sup>36</sup> Подбор ) или по кнопке ₩ Подбор всех .

При заполнении списка сотрудников автоматически заполняются графы табличной части.

В графе «Налог с начала года» выводится сумма налога, исчисленная с начала года, а в графе «НДФЛ, исчисленный ранее» - удержанный НДФЛ.

В графе «НДФЛ по документу» выводится НДФЛ, рассчитанный в документе.

В графе «НДФЛ за месяц всего» показана общая сумма налога за месяц с учетом ранее рассчитанных сумм налога в документах «Выплата».

В графе «Валовой доход» рассчитывается сумма дохода сотрудника до применения любых вычетов.

В графе «Скидка» рассчитывается сумма вычетов, предоставляемых сотруднику на основании пункта 28 статьи 217 Налогового кодекса (в конфигурации именуются «скидки»), например, по материальной помощи, по подаркам, по призам, а также профессиональных вычетов.

В графе «Станд. выч. с нач. года» рассчитывается сумма стандартных вычетов сотрудника (на себя и на детей) с начала года.

В графе «Станд. вычет за месяц» рассчитывается сумма стандартных вычетов сотрудника за расчетный месяц: из суммы стандартных вычетов с начала года вычитается сумма стандартных вычетов за предшествующие месяцы года.

В графе «Выч. на себя» выводятся сведения о стандартном налоговом вычете, право на который имеет налогоплательщик, который относится к категориям, перечисленным в пп. 1 п. 1 ст. 218 Налогового кодекса Российской Федерации

В графе «Выч. на детей» выводится сумма вычета на детей сотрудника.

В графе «Имущ.+соц. вычет» рассчитывается сумма имущественного вычета, примененного к доходам налогоплательщика с начала года, а в графе «Социальный вычет» рассчитывается сумма социального вычета.

Данные о типах вычетов и количестве детей заполняются на основании данных, введенных документом «Прием на работу» или «Изменение стандартных вычетов», см. Главу 9.14.

В графе «Доход с ПМР» отражается доход с предыдущего места работы сотрудника в текущем году, если сотрудник работает не с начала года и доход введен в документе «Прием на работу» или в документе «Доход с предыдущего места работы».

При расчете налога производится распределение НДФЛ по статусам работы и по подразделениям, если сотрудник работает на нескольких статусах работы или в нескольких подразделениях.

В графе «Статус работы» выводится статус работы сотрудника. Если сотрудник работает еще и по совместительству, то в форме ветки дерева выводятся все его статусы работы и подразделения, в которых он работает. Чтобы раскрыть ветку, нужно нажать на знак «плюс».

В графе «СФ» и «КЭК» выводится статья финансирования и КЭК, на которые относятся суммы налога.

Если после формирования документа «НДФЛ» в документы по начислениям вносились изменения, можно пересчитать НДФЛ. Для этого нужно по кнопке **•** списка документов «НДФЛ» отменить проведение документа, открыть документ, и, затем, нажать кнопку («рассчитать всех»). Нажав кнопку («рассчитать одного»), W можно пересчитать суммы по сотруднику, на строке с которым находится указатель мыши.

Если сотрудников в табличной части документа много, то есть смысл рассчитывать не всех сотрудников, а только тех, для кого требуется выполнить перерасчет.

По кнопке формируется печатные формы расчета НДФЛ.

#### 8.1.1 Учет фактически предоставленных стандартных вычетов

При проведении документов, в которых производится расчет НДФЛ («НДФЛ», «Выплата», «Прочие доходы») определяется необходимость предоставления стандартных вычетов в текущем документе. Сравнивается сумма положенных вычетов с начала года (регистр «Вычеты стандартные») с суммой уже предоставленных стандартных вычетов (регистр «Фактически предоставленные вычеты»). Если сумма фактически предоставленных вычетов меньше, то формируются движения по регистру «Фактически предоставленные вычеты». Общая сумма фактически предоставленных вычетов рассчитывается как разница между положенными и фактически предоставленными вычетами, но не больше базы для расчета НДФЛ с начала года (база рассчитывается как доход минус скидка).

После этого сумма фактически предоставленных вычетов распределяется по аналитике пропорционально базе для НДФЛ, с которой рассчитан налог в текущем документе.

Также документы формируют движения по регистру «Фактически предоставленные вычеты» на сумму социальных и имущественных вычетов, предоставленных в текущем документе. Сумма социальных и имущественных вычетов распределяется по аналитике аналогично стандартным вычетам.

### 8.2 Перечисления НДФЛ

Документ предназначен для отражения сумм НДФЛ, перечисленных в бюджет. Документ можно вызвать из раздела панели навигации «Налоги» выбором команды «Перечисления НДФЛ» в группе «Прочее».

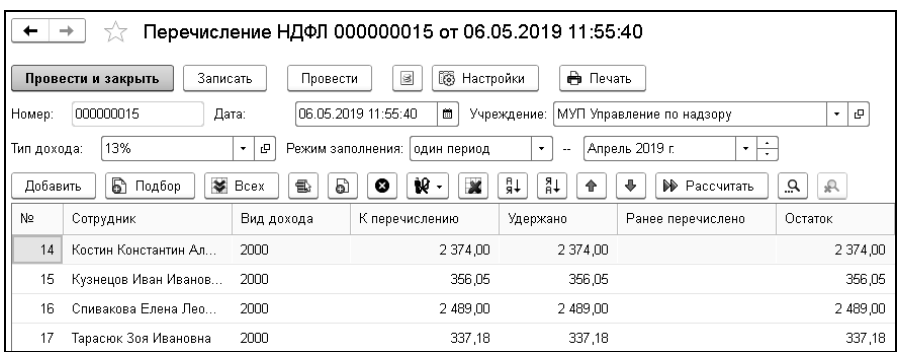

В шапке документа выбирается период (периоды), за который происходит перечисление налога и тип дохода (13%, 35%).

В поле «№ поручения» и «от» вводятся номер, дата платежного поручения.

По кнопке **<b>в** настройки в поле «Заполнять НДФЛ перечисленный» выбирается способ заполнения суммы перечисленного НДФЛ – по удержанному НДФЛ, по остатку не перечисленного налога или на основании документа выплаты. Если выбрано «по удержанному», то будет заполняться по удержанному. Если выбрано «по остатку не перечисленного налога», то будет браться остаток не перечисленного налога. При выборе варианта заполнения «на основании выплаты» в соседнем поле нужно выбрать документ «Выплата».

Переключателем выбирается способ расчета перечисленного НДФЛ. Если выбран способ «распределением суммы платежного поручения», то сумма к перечислению в платежном поручении, указанная в соседнем поле, распределится пропорционально по всем сотрудникам. Если выбран способ с учетом коэффициента, то вводится коэффициент распределения и способ округления рассчитываемых сумм. Тогда сумма к перечислению для каждого сотрудника будет увеличена во столько раз, каков размер указанного коэффициента. Общая сумма к перечислению, в этом случае, будет пересчитана. Если в поле «округлять сумму до» ввести число «0,01», то округление будет произведено до копеек. Если ввести число «1,0», то округление будет вестись до рублей.

В таблицу подбираются сотрудники, по которым необходимо рассчитать суммы перечисленного налога. Можно выбрать нужных со-

трудников по одному, для этого следует воспользоваться кнопкой **© Добавить** . Можно добавить сотрудников в таблицу, используя какиелибо условия подбора. Для этого нужно нажать кнопку SI Подбор и подобрать нужных сотрудников. По кнопке **[ MI ПОДВОР ВСЕ** таблицу добавятся все сотрудники.

В таблицу добавятся только те сотрудники, для которых был рассчитан налог. При добавлении сотрудников рассчитывается сумма удержанного и не перечисленного НДФЛ. Сумма перечисленного НДФЛ рассчитывается от условий, определенных в настройках документа. Если эти условия были изменены, то перечисляемые суммы необходимо пересчитать. Для этого нужно воспользоваться кнопкой **P** Рассчитать , расположенной на командной панели таблицы. При необходимости, рассчитанные суммы можно откорректировать вручную.

По кнопке **• Revart •** формируется печатная форма документа «Перечисление НДФЛ».

Перечисленный налог отражается в регистре налогового учета по НДФЛ (см. Главу 14.15) и справке 2-НДФЛ (см. Главу 13.3.1), отчете по НДФЛ перечисленному (см. Главу 14.14).

### 8.3 Корректировка

В практической работе иногда приходится вносить корректировки в рассчитанные ранее данные или вносить дополнительные данные для расчета налогов. В соответствии с правилами бухгалтерского учета нельзя исправлять данные, если по ним уже составлена бухгалтерская отчетность. Корректировки нужно делать в месяце обнаружения ошибки или в месяце появления необходимости внесения изменений в данные.

Если неправильно учтены начисления и прочие доходы, их нужно откорректировать документами по начислениям и прочим доходам со знаком «плюс» или «минус». Для других случаев предусмотрено применение документов:

- «Корректировка стандартных вычетов»;
- «Корректировка НДФЛ»;

«Корректировка отпуска».

#### 8.3.1 Корректировка стандартных вычетов

Этот вид корректировки применяется в том случае, когда нужно откорректировать сумму стандартных вычетов.

Открыть документ для ввода можно в разделе «Налоги» панели навигации выбором команды «Корректировка стандартных вычетов» в группе «Вычеты».

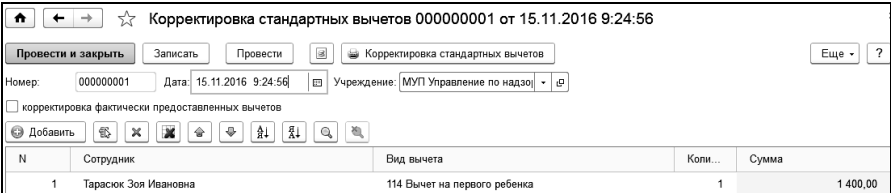

В табличную часть выбираются сотрудники, которые представили документы, свидетельствующие о праве на вычет или изменение вычета, а также потерявшие право на вычет.

В графе «Вид вычета» выбирается тип стандартного вычета.

В графе «Количество» нужно ввести количество соответствующих вычетов.

В графе «Сумма» рассчитывается сумма вычетов, ее можно изменить. Если сумма вычета корректируется в меньшую сторону, ее нужно ввести с «минусом».

При установке флажка «корректировка фактически предоставленных вычетов», появляется табличная часть «Фактически предоставленные вычеты», позволяющая произвести корректировку фактически предоставленных вычетов. При нажатии на кнопку «Заполнить» происходит подбор всех сотрудников из табличной части «Стандартные вычеты» и распределение вычетов по фактически предоставленным.

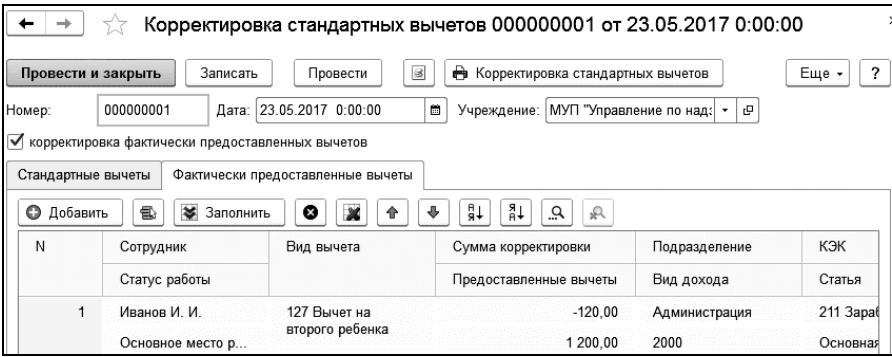

При корректировке стандартных вычетов за несколько месяцев рекомендуется сформировать отдельные документы за каждый месяц, тогда данные о вычетах корректно отразятся в налоговой отчетности.

#### 8.3.2 Корректировка НДФЛ

Открыть документ для ввода можно в разделе «Налоги» панели навигации выбором команды «Корректировка НДФЛ» в группе «Прочее». Этот документ выбирается, если необходимо откорректировать суммы НДФЛ.

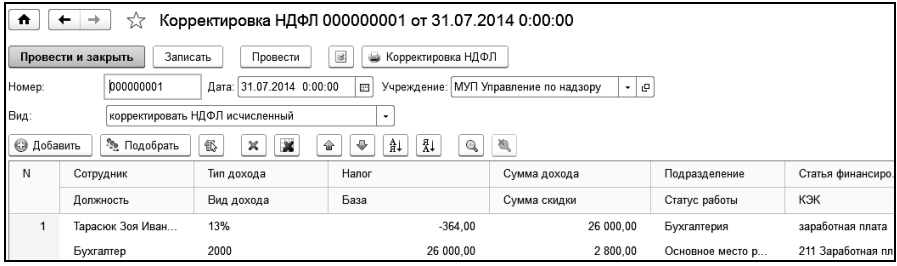

Корректировку НДФЛ делать обычным удержанием нельзя. Этот налог рассчитывается каждый месяц по налоговой базе с начала года, и введенная корректировка удержания никак не скажется на величине налоговой базы, и поэтому не будет учтена при расчете.

Наиболее правильно при ошибке в расчете НДФЛ найти причину этой ошибки и откорректировать ее. Наиболее часто ошибки в расчете НДФЛ происходят по следующим причинам:

неправильно учтены начисления и прочие доходы;

- неправильно учтены стандартные вычеты;
- не введены доходы с предыдущего места работы.

При установленном флажке «корректировать удержанный НДФЛ» будет произведена корректировка удержанного НДФЛ.

В табличную часть выбираются сотрудники, которым необходимо ввести корректировку. В колонку «Сумма» вводится сумма корректировки НДФЛ.

### 8.4 Расчет исполнительных листов

Документ «Расчет исполнительных листов» применяется, когда нужно произвести удержание алиментов на несовершеннолетних детей или нетрудоспособных супругов, родителей, а также в других, определенных законом случаях. Удержания по исполнительному листу могут быть установлены в твердой сумме либо в процентах от заработной платы. Исполнительный лист может действовать в течение какого-то периода либо до достижения общей суммы выплаты по исполнительному листу.

Первичным документом для ввода служит поступивший в бухгалтерию исполнительный лист. Сведения об этом исполнительном листе должны быть введены в справочник «Исполнительные листы», см. [Главу 3.5.2.](#page-98-0) Документ нужно вводить после ввода всех документов по начислениям.

Открыть документ для ввода можно в разделе «Удержания, выплаты» выбором команды «Расчет исполнительных листов» в группе «Удержания».

#### Глава 8. Расчет удержаний из зарплаты

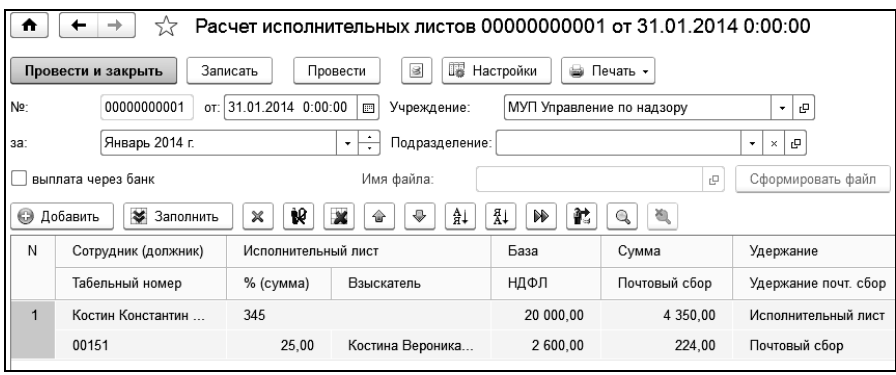

По кнопке **в Настройки** выбираются условия для расчета исполни-

тельного листа.

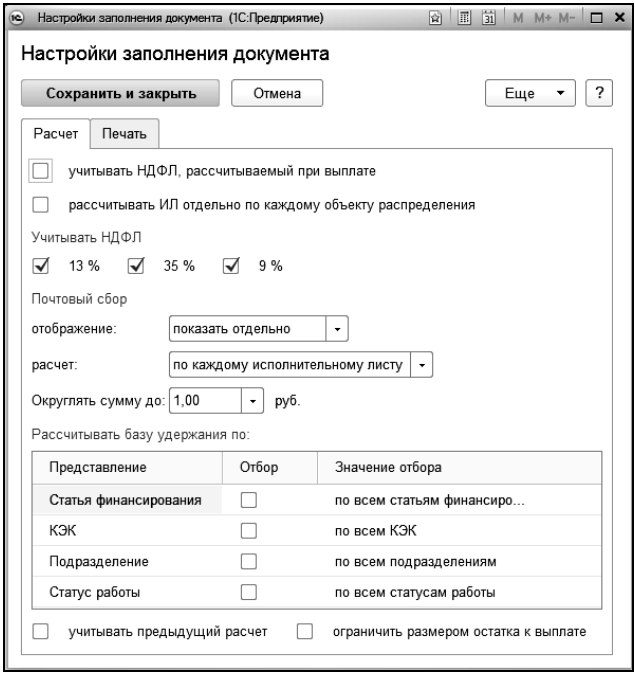

На закладке «Расчет» в группе «Рассчитывать базу удержания по» следует поставить флажки «по статьям финансирования», «КЭК», «по подразделениям», «по статусам работы», если сумму удержания нужно распределять по подразделениям, статусам работы или по статьям финансирования.

В группе «Почтовый сбор» переключателем можно установить, включать ли сумму почтового сбора в сумму удержания по исполнительному листу («включать в сумму ИЛ») или выделить в отдельное удержание («показать отдельно»).

Если переключатель установлен в поле «показать отдельно», то в появившейся графе «Удержание почт. сбор» таблицы документа будет автоматически выводиться предопределенное удержание «Почтовый сбор», которое можно заменить другим удержанием. В этом случае сумма почтового сбора будет учтена отдельно и не включена в сумму удержания по исполнительному листу.

Если для сотрудника, добавляемого в таблицу документа, введено несколько исполнительных листов, то в поле «расчет» можно выбрать вариант расчета почтового сбора: «в целом по сотруднику», «по каждому исполнительному листу» или «по каждому объекту распределения». При выборе варианта «в целом по сотруднику», почтовый сбор будет проведен одной суммой по всем исполнительным листам сотрудника.

В группе «Учитывать НДФЛ» следует выбрать вид НДФЛ, который будет учитываться при расчете документа «Расчет исполнительных листов».

С установленным флажком «рассчитывать ИЛ отдельно по каждому объекту распределения», сумма исполнительного листа будет рассчитана отдельно по каждому объекту распределения. При снятом флажке общая сумма будет распределена пропорционально базовым суммам.

Для учета НДФЛ, который будет рассчитан при выплате з/п в форме настройки необходимо поставить флажок «учитывать НДФЛ, рассчитываемый при выплате». При этом к уже рассчитанному НДФЛ (в документах «НДФЛ» и «Выплата») будет добавлен НДФЛ с невыплаченных доходов с установленным признаком «рассчитывать НДФЛ при выплате дохода».

Например, начислен больничный в сумме 2000 рублей и оклад в сумме 10000 рублей. НДФЛ с оклада рассчитан в документе «НДФЛ» в размере 1300 рублей. Выплата зарплаты и суммы больничного будет в следующем месяце. Рассчитываем исполнительный лист. При снятом флажке «учитывать НДФЛ, рассчитываемый при выплате» в расчете будет учтен НДФЛ в размере 1300 рублей. При установленном флажке будет учтен НДФЛ в размере 1560 рублей.

На закладке «Печать» задаются настройки печатных форм.

В таблицу документа добавляются исполнительные листы сотрудников, действующие в расчетном месяце. Для добавления исполнительных листов по одному, следует нажать кнопку **@ Добавить** и выбрать исполнительный лист сотрудника из справочника «Исполнительные листы».

Исполнительные листы сотрудников, о которых нет сведений в справочнике «Исполнительные листы», в табличную часть ввести нельзя. Чтобы добавить исполнительный лист в документ «Расчет исполнительных листов», его сначала необходимо добавить в справочник «Исполнительные листы», см. Главу 3.5.2.

По кнопке Взалолнить в таблицу документа добавляются все исполнительные листы сотрудников, действующие в расчетном периоде.

После добавления исполнительных листов в таблицу, следует нажать кнопку («Рассчитать всех») или, выделить нужного сотрудника в таблице и нажать кнопку («Рассчитать одного»).

В графе «База» рассчитывается базовая сумма заработной платы (база определяется по справочнику «Удержания»). Вид удержания «Исполнительный лист» для документа «Расчет исполнительных листов» устанавливается автоматически. Если база в документе не рассчиталась, то следует открыть вид удержания и убедиться, что база для данного вида удержания определена.

В графе «НДФЛ» выводится сумма рассчитанного НДФЛ, на который уменьшается базовая сумма при расчете удержания. Если документ «НДФЛ» на сотрудника еще не введен, об этом выдается предупреждение. В этом случае надо сначала рассчитать НДФЛ, а потом снова рассчитать удержание по исполнительному листу.

В графе «Сумма» вычисляется сумма удержания. Если удержание по исполнительному листу установлено в процентах от зарплаты, то базовая сумма за минусом НДФЛ умножается на процент удержания. Если удержание по исполнительному листу определено в установленной сумме, то эта сумма выводится в графу «Сумма».

В графе «Почтовый сбор» рассчитывается сумма почтового сбора, если установлено, что сумма удержания по исполнительному листу доставляется почтой. Вид удержания для почтового сбора устанавливается автоматически. Это вид удержания «Почтовый сбор».

Графы «Исполнительный лист» и «Взыскатель» заполняются автоматически из реквизитов исполнительного листа.

Графы «Удержание» и «Удержание почт.сбор» заполняются автоматически. Графы «Статья финансирования» и «КЭК» также заполняются автоматически из соответствующих удержаний.

Графы «Подразделение» и «Статус работы» заполняются из кадровых сведений сотрудника. Если сотрудник работает в нескольких подразделениях или на нескольких статусах работы, то сумма удержания будет распределена по подразделениям и статусам работы, если это указано в настройках документа.

По кнопке  $\left[ \bullet$  Печать  $\cdot \right]$  можно сформировать печатную форму документа «Расчет исполнительных листов», бланка почтового перевода нужной формы, а также списка сотрудников для выплаты удерживаемой суммы через кассу, банк или путем перечисления по почте.

## 8.5 Документ «Удержание»

Другие удержания (кроме НДФЛ и удержаний по исполнительным листам) формируются документом «Удержание».

Первичным документом для ввода служит приказ об установлении сотрудникам процента или суммы соответствующего удержания. Документы «Удержание» можно вводить в любой последовательности, но после ввода всех начислений, которые входят в базу удержания, и после документа «НДФЛ».

Открыть документ для ввода нужно в разделе «Удержания, выплаты» выбором команды «Простые удержания» в группе «Удержания».

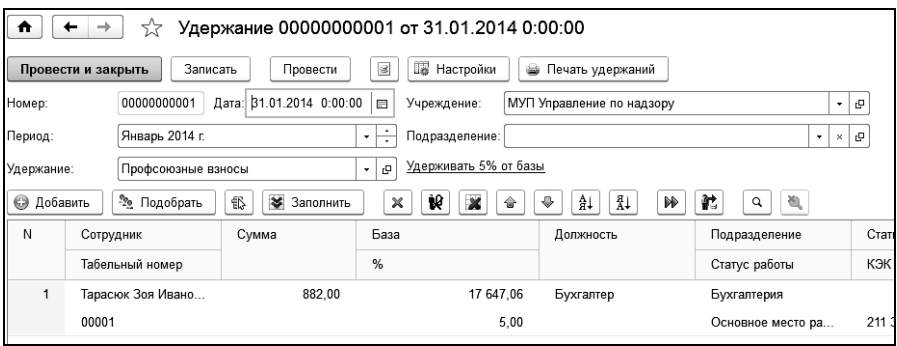

Период устанавливается автоматически, он определяется по дате документа.

В поле «Удержание» выбирается нужное удержание.

В поле «Подразделение» выбирается подразделение, на которое будет относиться данное удержание. Если подразделение не выбрано, то удержание будет относиться на подразделение сотрудника.

Этим документом можно ввести удержание суммой или процентом от базы. Способ расчета выбирается из удержания. Способ расчета можно задать и в настройках заполнения документа по кнопке **III** Настройки .

Если выбран способ расчета «Руб.», и указана сумма, то эта сумма будет проставлена каждому сотруднику при добавлении его в табличную часть документа.

Если выбран способ расчета «% от базы» и задан процент, то нужно убедиться, что для удержания, для которого формируется документ, настроена база удержания, см. Главу 3.3.5.

В таблице настройки «Рассчитывать базу удержания по» можно настроить статьи финансирования, подразделения, КЭК и статусы работы, на которые будет отнесена рассчитанная база.

При заполнении списка сотрудников автоматически рассчитывается и заполняется большинство граф табличной части.

 в графе «Подразделение» выводится подразделение затрат, на которое отнесено удержание у каждого сотрудника. Если у одного и того же сотрудника удержание относится на разные подразделения, то для этого сотрудника выводится несколько строк.

- в графе «Статус работы» выводится статус работы сотрудника. Если у сотрудника несколько статусов, то в таблице выводится несколько строк.
- в графе «База» автоматически рассчитывается базовая сумма, с которой берется процент с выбранного удержания (доступно при способе расчета «Процентом от базы»).
- графа «% (проценты)» заполняется в соответствии с установленным реквизитом «%» из шапки документа (доступно при способе расчета «Процентом от базы»).
- в графе «Сумма» вычисляется сумма удержания процентом: базовая сумма умножается на процент при способе расчета «Процентом от базы».

Если сотрудники в таблицу уже были добавлены, а в шапке документа изменились значения суммы или процента то следует нажать кнопку («Рассчитать всех») и рассчитать документ заново. По кнопке («Рассчитать одного») можно пересчитать одного сотрудника.

По кнопке формируется печатная форма документа.

### 8.6 Расчет постоянных удержаний

Документ «Расчет постоянных удержаний» применяется для расчетов постоянных удержаний сотрудников.

Постоянные удержания назначаются сотруднику при приеме на работу документом «Прием на работу». Изменение постоянных удержаний можно выполнить документом «Изменение постоянных удержаний одного сотрудника» или «Изменение постоянного удержания всем сотрудникам», см. Главу 9.13.

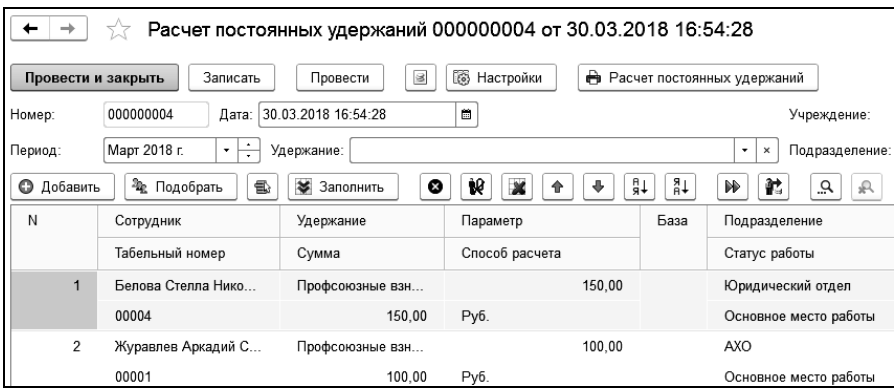

В поле «Учреждение» выбирается учреждение, в котором работают сотрудники.

В поле «Период» выбирается период, за который будет произведен расчет удержаний.

В поле «Удержание» выбирается необходимое удержание.

По кнопке **F** Настройки задаются параметры расчета базы удержаний и варианты распределения сумм удержаний по статьям финансирования, КЭК и местам работы.

При установленном флажке «учитывать предыдущий расчет» постоянное удержание будет рассчитано с учетом предыдущего расчета за рассчитываемый период.

В таблицу подбираются сотрудники, для которых заданы постоянные удержания.

При добавлении сотрудников в таблицу, графы заполняются в соответствии с параметрами постоянных удержаний и кадровых сведений сотрудника. При заполненном статусе работы в постоянных удержаниях сотрудника база удержания рассчитывается с учетом выбранного статуса.

В графе «Сумма» рассчитывается сумма удержания.

## 8.7 Авансовый платеж по НДФЛ иностранных граждан

Документ предназначен для регистрации платежей за патент работниками - иностранными гражданами. Авансовые платежи уменьшают сумму удержанного НДФЛ сотрудника при расчете документа «НДФЛ».

Открыть документ для ввода можно в разделе «Налоги» выбором команды «Авансовый платеж по НДФЛ иностранных граждан» в группе «Прочее». Документ доступен, если в разделе «Главное» в настройках параметров учета «Настройки расчета» установлен флажок «в организации работают сотрудники – нерезиденты, уплачивающие авансовые платежи по НДФЛ».

В табличную часть с помощью помощника подбора или вручную добавляются сотрудники, которые являются нерезидентами. Суммы платежей необходимо проставить вручную.

При расчете документа «НДФЛ», общая сумма налога, исчисленная исходя из доходов сотрудника будет уменьшена на сумму уплаченных фиксированных авансовых платежей за период действия патента, приходящегося на конкретный налоговый период.

# Глава 9. Документы по кадрам

В конфигурацию включены кадровые документы, необходимые для расчета зарплаты. К ним относятся: «Прием на работу», «Замещение», «Изменение», «Изменение ставок (окладов)», «Изменения северных надбавок», «Штатное расписание», «Увольнение», «Изменение стандартных вычетов» и т.д.

Открыть кадровые документы можно в разделе «Кадры».

#### 9.1 Штатное расписание

Кадровый учет в организации может производиться в соответствии со штатным расписанием.

Документ «Штатное расписание» рекомендуется вводить в начале работы с конфигурацией, а также в случае изменения штатного расписания.

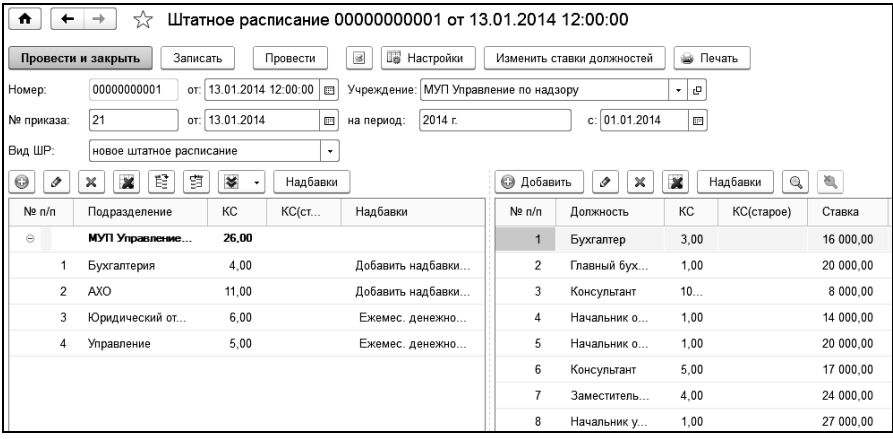

В поле «Учреждение» выбирается учреждение, для которого формируется штатное расписание.

В поле «№ приказа» вводится номер приказа об изменении действующего штатного расписания, а поле «от» – дата этого приказа.

В поле «на период» в произвольной форме вводится период, на который составляется штатное расписание.

В поле «с» вводится дата, начиная с которой будет действовать штатное расписание.

Если вводится новый документ «Штатное расписание», то в поле списка «Вид ШР» следует выбрать «Новое штатное расписание». Если вводится документ на изменение существующего штатного расписания, то выбирается «Изменение штатного расписания».

Для временного изменения необходимо установить флажок «временно» и указать дату окончания изменения. На дату окончания будет создан новый документ, который отменит временные изменения.

Для резервирования единиц штатного расписания в поле списка «Вид ШР» следует выбрать значение «резервирование». Значение доступно, если в настройках учета установлен флажок «использовать резервирование штатных единиц». При этом по кнопке «Заполнить резерв» заполняется весь резерв на дату документа. При формировании резерва графу «Сотрудник» можно заполнить выбором элемента справочника «Сотрудники» или ручным вводом строки.

При изменении или создании нового штатного расписания по кнопке доступна команда «Заполнить резерв», по которой добавляются в таблицу зарезервированные штатные единицы. Строки, заполненные из резерва, имеют признак «Р» в графе «КС старое». При проведении такие строки закрываются по резерву, даже если количество ставок в штатном расписании по этим строкам равно нулю.

По кнопке **в** настройки задается режим ввода документа.

Табличная часть состоит из двух частей:

Первая представляет собой иерархический список, верхним уровнем которого является Учреждение, нижним уровнем - Подразделения. Каждому подразделению соответствуют должности из соответствующей второй табличной части. Чтобы увидеть все должности Учреждения, необходимо переместиться на верхний уровень табличной части с подразделениями.

Во вторую табличную часть вводится перечень должностей по штатному расписанию. При этом вводятся все характеристики должности: ставка, количество ставок, разряд, если есть.

В документе так же предусмотрена возможность указать надбавки по штатному расписанию. Надбавки можно ввести как в целом для подразделения, так и для отдельной должности. Ввод надбавок осуществляется соответствующей кнопкой командной панели или кнопкой выбора соответствующей строки табличной части.

Подразделения в таблицу добавляются по кнопке <sup>[6]</sup> («Добавить подразделение»). После добавления подразделения, его следует выбрать в таблице и добавить для него должности. Должности добавляются по кнопке **[**• Добавить ] («Добавить»).

В графе «Количество ставок» вводится количество штатных единиц, предусмотренных для соответствующих должностей.

В графах «Ставка» и «Вид ставки» вводятся ставка (оклад или тариф) и ее вид (например, руб./мес.) для соответствующей должности. Эти значения можно изменить.

Если для должности предусмотрена надбавка, то по кнопке Надбавки или в графе «Надбавки» необходимо открыть форму ввода надбавки и ввести надбавку. Для надбавки вводятся: начисление, способ расчета, размер надбавки (если надбавки вводится в процентах) или сумма надбавки (если размер надбавки вводится в рублях), статья финансирования, а также дата начала и окончания действия надбавки. По кнопке **•** Сохранить надбавки («сохранить надбавки и вернуться») сохраняем введенную надбавку. Если надбавка задана для должности (введена в справочнике «Должности»), то она будет заполнена автоматически.

Каждое новое штатное расписание отменяет действие ранее введенного документа. Для добавления к штатному расписанию новых должностей и ставок, следует сформировать документ с видом «Изменение штатного расписания».

Если необходимо внести изменение ставок, окладов в существующее штатное расписание, то нужно создать документ с видом «Новое штатное расписание», и по кнопке **заполнить** таблицу документа одном из способов: по действующему штатному расписанию или по текущей штатной расстановке. При выборе «По действующему штатному расписанию» таблица заполнится на основании ранее введенных документов «Штатное расписание». При выборе способа «По текущей штатной расстановке» таблица заполнится на основании фактических данных, сформированных кадровыми документами сотрудников.

После заполнения таблицы следует внести изменения в структуру штатного расписания и провести документ. Сформированный таким образом документ отменит ранее созданное штатное расписание.

Вывести на печать можно только проведенный документ. Нажав на кнопку  $\boxed{\text{L}}$  Печать  $\rightarrow$  можно вывести на печать унифицированную форму Т-3.

### 9.2 Прием на работу

На сотрудника, работающего на постоянной или временной основе, нужно ввести документ «Прием на работу». Документ формируется на каждого сотрудника при начале работы с программой, а потом на каждого принимаемого сотрудника. В нем вводятся сведения, относящиеся к трудовой деятельности сотрудника. Для физических лиц, получающих доходы по основаниям, не связанным с трудовыми обязанностями, например, по договорам подряда, купли-продажи и т.п., этот документ вводить не нужно.

Документ можно ввести, заполняя поля в закладках, или использовать помощник ввода, если в персональных настройках пользователя установлен признак использования помощника заполнения документа «Прием». При использовании помощника ввод документа осуществляется по шагам, что упрощает и облегчает работу пользователя.

На первом шаге выбирается учреждение, сотрудник, принимаемый на работу, основание приема, статус работы.

Если заключен срочный трудовой договор, то можно установить срок окончания договора.

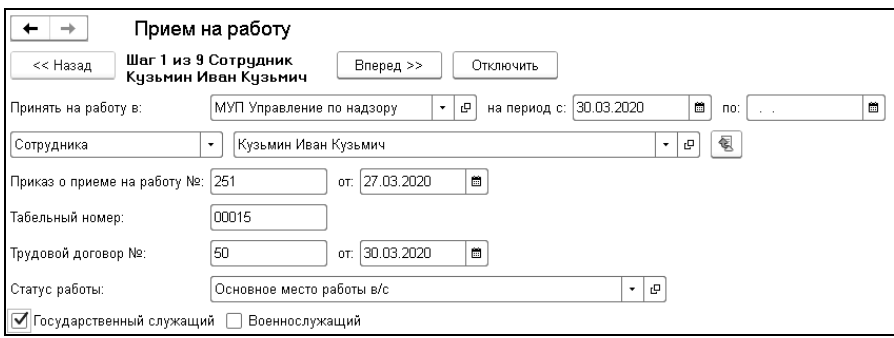

Документ можно вводить как на одного сотрудника, так и на группу сотрудников. Для ввода документа на группу сотрудников нужно выбрать вариант «Сотрудников».

Далее указывается подразделение, должность, ставка, на которую принимается сотрудник. Если сотрудник принимается с испытательным сроком, то устанавливается соответствующий флажок и указывается период испытательного срока.

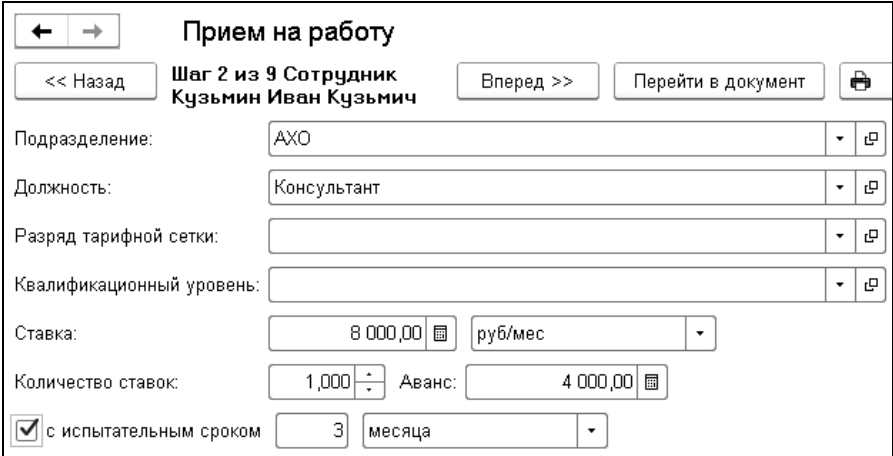

Далее вводятся данные о классном чине сотрудника.

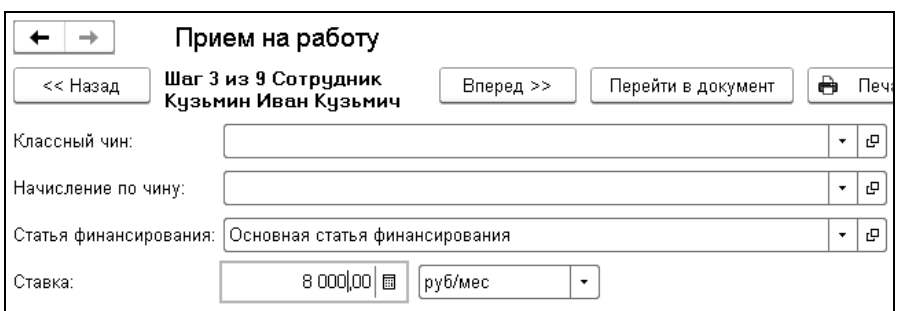

Далее вводится информация о системе оплаты, основном начислении, табеле работы сотрудника, категория сотрудника для формы З-ОБ (Отчет о численности личного состава и расходах на денежное содержание и заработную плату).

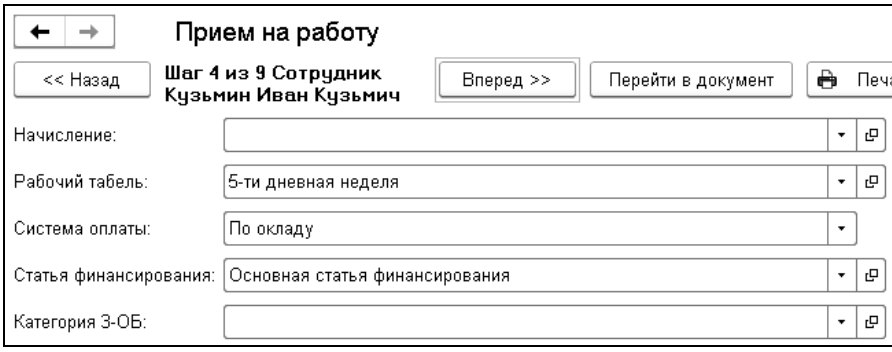

Далее вводится информация о предоставляемых отпусках, затем вводятся стандартные вычеты.

Можно продолжить ввод информации по шагам помощника, установив нужные флажки, затем перейти в документ.

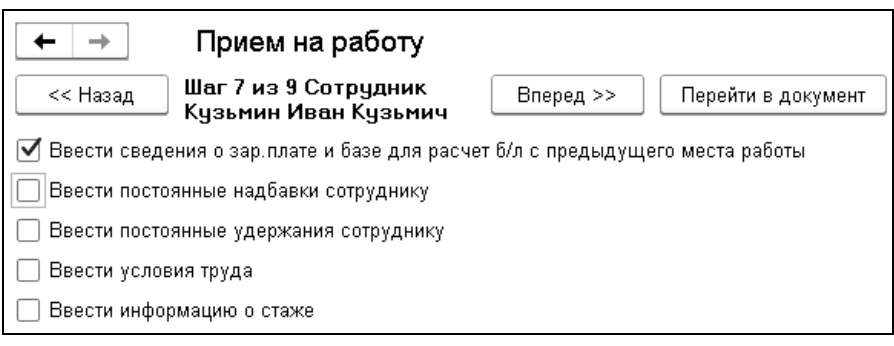
Данные в документе распределены по закладкам.

Если в поле «Список сотрудников» поставить флажок, то в документе появится табличная часть, в которую нужно будет добавлять сотрудников и по каждому из них вводить документ «Прием на работу». Если флажок «Список» не поставлен, то документ вводится на одного сотрудника.

Рассмотрим документ, который введен на одного сотрудника.

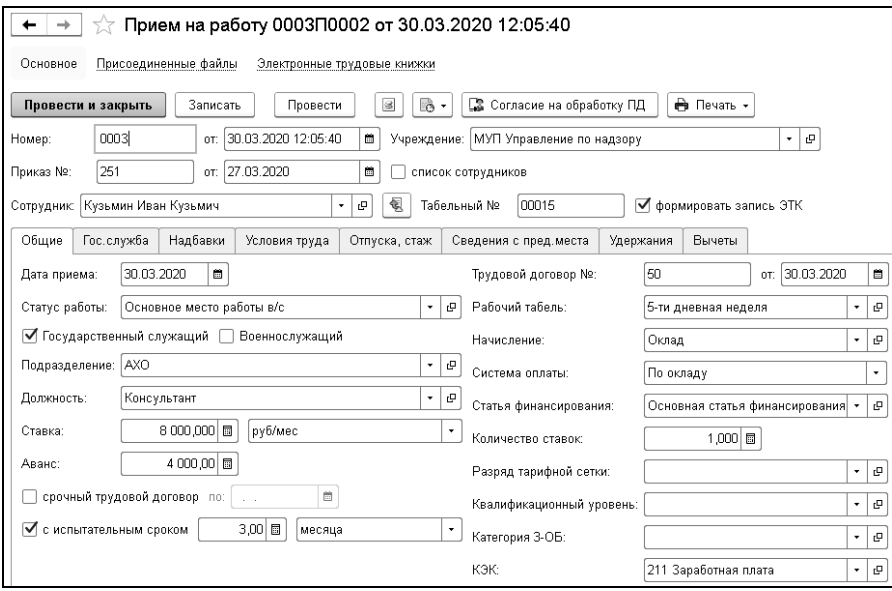

В поле «Табельный номер» заполнен табельный номер сотрудника. В конфигурации есть возможность автоматического определения табельного номера, назначаемого принимаемому сотруднику при вводе документа «Прием на работу». Табельный номер определяется как значение последнего табельного номера по организации плюс 1. Табельный номер в конфигурации является строкой и может кроме числовой части содержать префикс. Из табельного номера выделяется числовая часть, к ней прибавляется 1, затем в начало добавляется префикс. Если получено максимальное значение номера, тогда увеличивается разрядность. При вводе табельного номера рекомендуется использовать предшествующие нули (например, «ТН-00001»). Автоматическое определение табельного номера можно отключить. Для этого в справочнике «Учреждения» в «Настройках учета» на закладке «Прочее» нужно поставить флажок «не определять автоматически», см. [Главу 3.2.1.](#page-61-0)

Флаг «формировать запись ЭТК» устанавливается автоматически.

#### 9.2.1 Закладка «Общие»

Здесь введены основные сведения, характеризующие условия работы сотрудника.

В поле «Дата приема» введена дата, начиная с которой сотрудник работает или будет работать в организации.

В поля «Трудовой договор №» и «от» введены номер и дата трудового договора с сотрудником.

Документом «Прием на работу» оформляется, как прием на работу, так и совместительство. Поэтому, в поле «Статус работы», в случае приема сотрудника на основное место работы, выбирается «Основное место работы». Если сотрудник является внешним совместителем, то выбирается «Внешний совместитель». Для оформления внутреннего совместительства в поле «Статус работы» выбирается статус работы «Внутреннее совместительство».

Если заключен срочный трудовой договор, то можно установить срок окончания договора. При этом становится доступна закладка «Увольнение», на которой осуществляется выбор варианта формирования и записи документа «Увольнение», а также заполнение его настроек.

В поле «Подразделение» выбрано подразделение, в которое принимается на работу сотрудник.

В поле «Должность» выбрана должность сотрудника.

При вводе должности проверяется наличие свободной ставки по этой должности в выбранном подразделении по штатному расписанию. Контроль штатного расписания можно отключить. Для отключения контроля штатного расписания снимите флажок «Контролировать штатное расписания при кадровых перемещениях» в настройках учета справочника «Учреждения» на закладке «Параметры учета», см. [Главу 3.2.1.](#page-61-0)

В поле «Рабочий табель» выбран вид табеля, по которому должен работать сотрудник на этой должности.

В поле «Начисление» выбрано основное начисление, по которому будет начисляться зарплата сотруднику, как правило, это оклад или тариф.

В поле «Система оплаты» выбрана система оплаты сотрудника: по окладу, по тарифу или бестарифная.

В поле «Количество ставок» введено количество ставок, на которые принимается сотрудник.

В поле «Ставка» введена величина ставки (оклада, тарифа) сотрудника и ее размер (рублей в месяц, рублей в день, рублей в час).

В поле «Разряд тарифной сетки» выбран разряд (квалификационная группа) тарифной сетки для сотрудников, работающих по тарифу.

В поле «Аванс» введена сумма аванса.

В поле «Статья финансирования» выбрана статья финансирования, на которую будет относиться зарплата сотрудника.

Если сотрудник принимается на работу по совместительству по флажкам «добавить запись о стаже» или «добавить запись о доп. стаже» при проведении документа «Прием на работу» будет сформирована запись о дополнительном стаже.

В поле «С испытательным сроком» ставится флажок, если сотрудник принимается на работу с испытательным сроком и указывается продолжительность испытательного срока в месяцах, неделях или днях.

#### 9.2.2 Закладка «Военная служба» («Гос.служба»)

Здесь вводятся данные, если сотрудник принимается на государственную службу или является военнослужащим.

При установленном на закладке «Общие» флажке «Государственный служащий» в закладке «Гос.служба» указывается классный чин, устанавливается размер оклада, вводится начисление и статья финансирования.

При установленном на закладке «Общие» флажке «Военнослужащий» в закладке «Военная служба» указывается воинское звание, устанавливается размер оклада, вводится начисление, статья финансирования и категория для формы 3-ОБ.

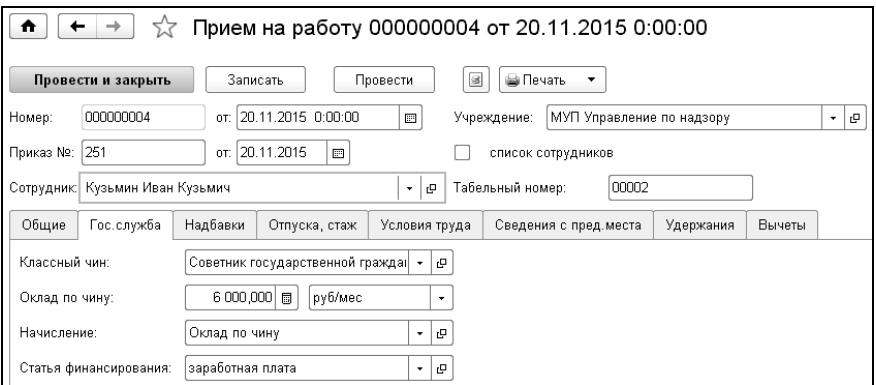

## 9.2.3 Закладка «Надбавки»

Для ввода постоянной надбавки следует нажать кнопку [ Добавить ] и ввести данные.

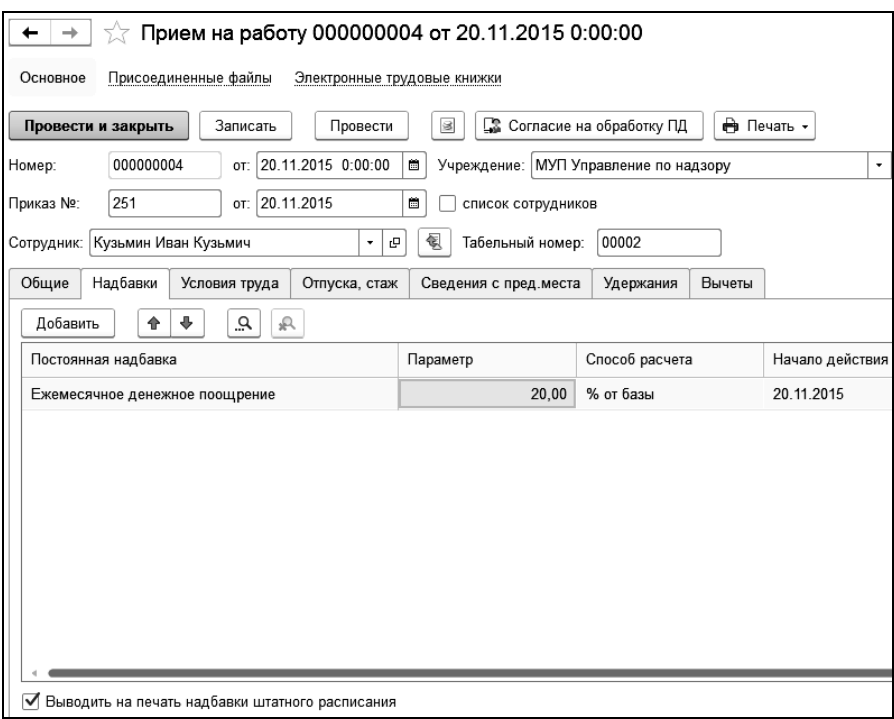

В поля «Начало действия» и «Окончание действия» вводится период действия надбавки. Если не установлен срок окончания действия надбавки, то поле «Окончание действия» заполнять не нужно.

Флажок «Выводить на печать надбавки штатного расписания» устанавливается для вывода информации о постоянных надбавках, согласно штатному расписанию в печатные формы Т-1 и Т-1а.

#### 9.2.4 Закладка «Отпуска, стаж»

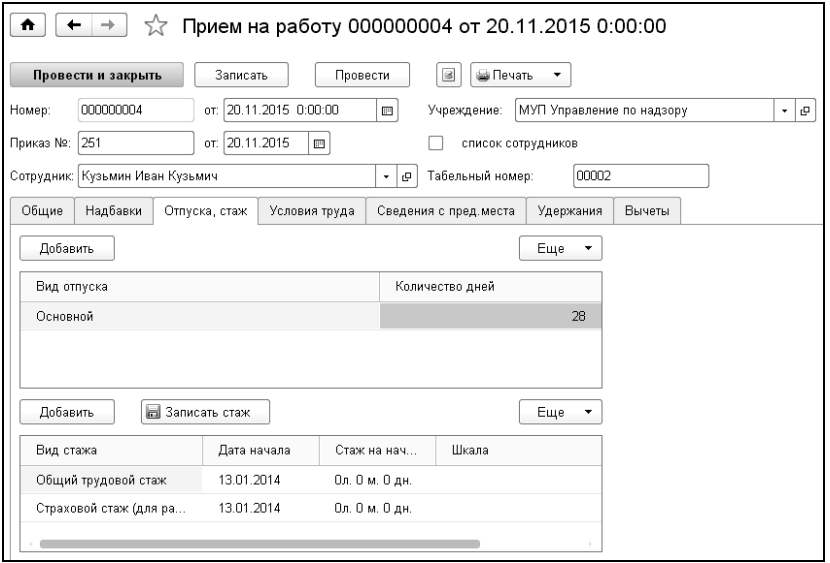

В первой таблице вводятся данные о предоставляемых сотруднику видах отпусков и их продолжительность. Эти данные будут использоваться при вводе документа «Расчет по среднему заработку» на сотрудника.

В соответствии со ст.46 Федерального закона 79-ФЗ «О государственной гражданской службе Российской Федерации» гражданским служащим предоставляется ежегодный дополнительный оплачиваемый отпуск за выслугу лет, продолжительность которого зависит от стажа гражданской службы.

При использовании отпуска за выслугу лет, необходимо добавить сотруднику данный вид отпуска. В справочнике «Виды отпусков» для такого отпуска устанавливается флажок «расчет отпуска по шкале за выслугу лет» и из справочника «Шкала для расчета дней дополнительного отпуска гражданским служащим» выбирается шкала для расчета. В этом справочнике указывается вид стажа и заполняется шкала для расчета продолжительности дней.

Во второй таблице отражается стаж сотрудника каждого вида на установленную дату.

Для каждого вида стажа: общий трудовой, страховой (для расчета больничного), для расчета выслуги лет – вводится количество лет, месяцев и дней этого стажа на введенную дату. Количество видов стажа у сотрудника не ограничено. Для каждого вида стажа можно выбрать шкалу для расчета выслуги лет из справочника «Шкалы расчета выслуги лет».

#### 9.2.5 Закладка «Условия труда»

Здесь вводятся условия работы, на которые принимается сотрудник.

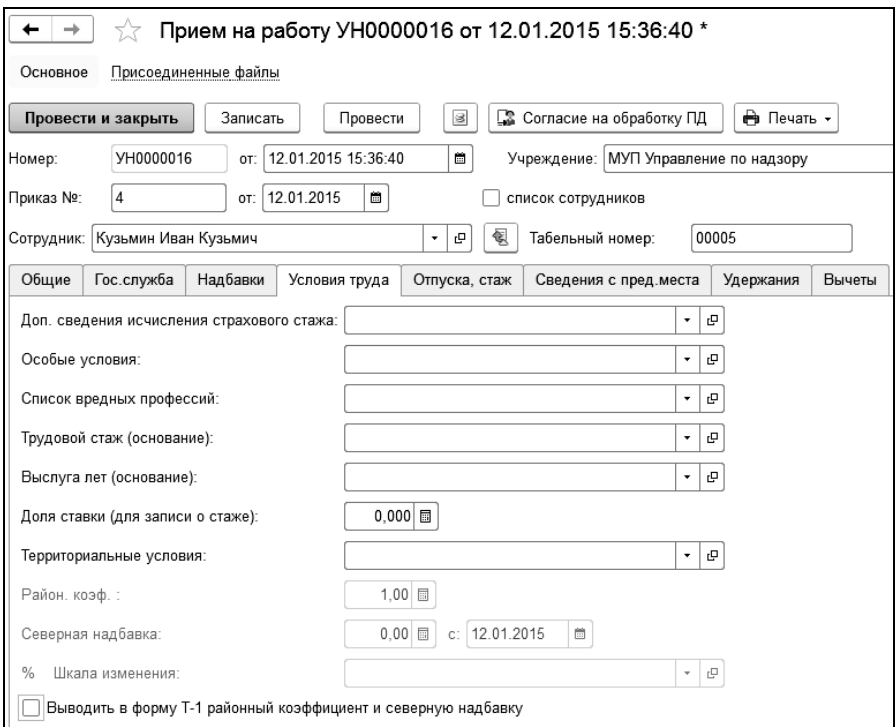

Для сотрудников с нормальными условиями труда данные в этой закладке заполнять не надо.

Поле «Доп. сведения исчисления страхового стажа» служит для ввода дополнительных сведений для исчисления льготного трудового стажа.

В поле «Особые условия» выбираются особые условия труда сотрудника, связанные с видом выполняемой работы.

В поле «Список вредных профессий» делается выбор для профессий, включенных в списки №1 и №2, дающий право на льготное пенсионное обеспечение и включенным в списки №1 и №2.

В поля «Трудовой стаж (основание)» и «Выслуга лет (основание) выбираются основания льготного трудового стажа и выслуги, если условия труда дают право на досрочный выход на пенсию.

В поле «Территориальные условия» выбираются условия труда сотрудника, связанные с регионом. По умолчанию поле заполняется значением, выбранным для учреждения в справочнике «Учреждения».

Для регионов с районным коэффициентом в поле «Район. коэф.» вводится районный коэффициент, который будет начисляться на зарплату сотрудника. По умолчанию он равен районному коэффициенту для учреждения.

В поле «Северная надбавка» вводится процент северной надбавки, на которую имеет право сотрудник на дату начала работы с конфигурацией или на дату приема в учреждение.

#### 9.2.6 Закладка «Сведения с пред. места»

Здесь вводится информация о заработке на предыдущем месте работы.

В поле «Сумма дохода с предыдущего места работы» нужно ввести сумму дохода в текущем году согласно справке с предыдущего места работы. Эти данные используются при расчете НДФЛ для контроля предельной суммы стандартных вычетов на детей.

Для расчета больничного для сотрудника необходимо ввести базу с предыдущего места работы за предыдущие годы, и если сотрудник предоставил справку о доходах с предыдущего места работы, то нужно установить флажок «ввести базу для расчета б/л с предыдущего места работы» и ввести сумму доходов за три предыдущих года.

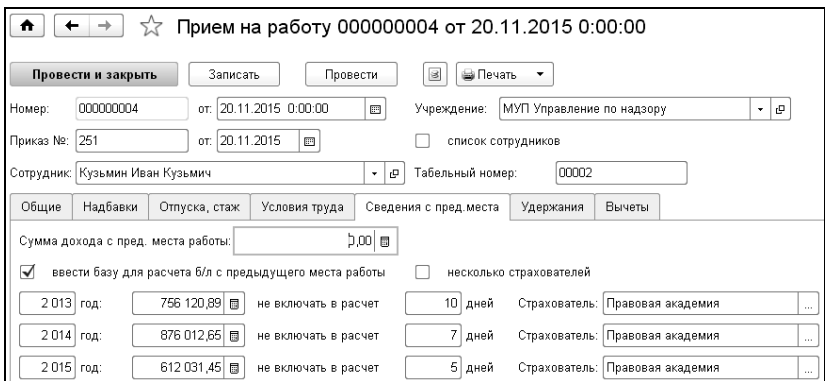

Данные о доходах с предыдущего места работы можно ввести и отдельным документом «Доход с предыдущего места работы», работа с которым описана ниже.

#### 9.2.7 Закладка «Удержания»

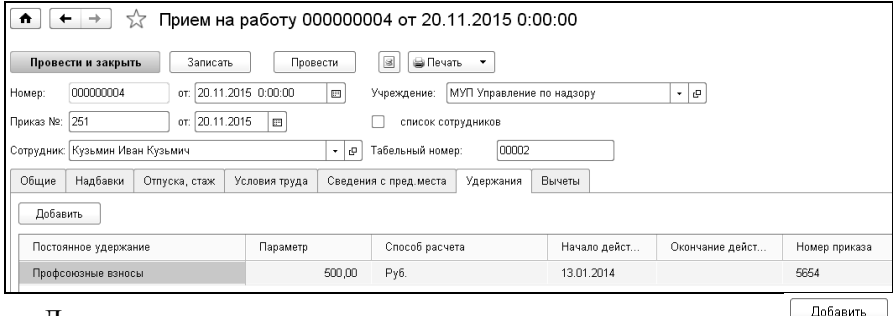

Для ввода постоянного удержания следует нажать кнопку и ввести необходимые данные.

В поля «Начало действия» и «Окончание действия» вводится период действия удержания. Если не установлен срок окончания действия удержания, то поле «Окончание действия» заполнять не нужно.

#### 9.2.8 Закладка «Вычеты»

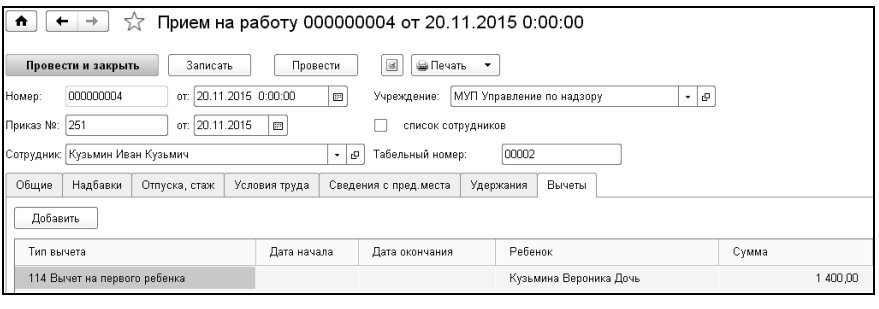

Для ввода вычета следует нажать кнопку  $\Box$  Добавить и ввести необходимые данные.

#### 9.2.9 Ввод документа списком

Для формирования документа о приеме на группу сотрудников ставится флажок в поле «Список сотрудников». При этом откроется табличная часть, в которую нужно будет добавлять сотрудников, принимаемых на работу.

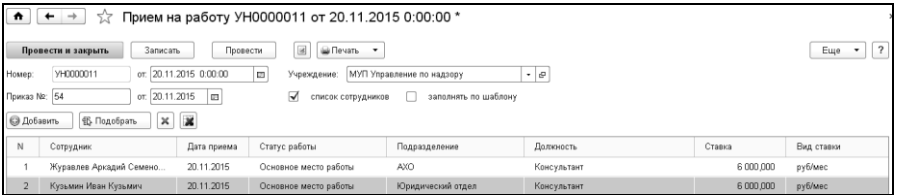

По кнопке <sup>• • добавить</sup> открывается окно ввода данных о сотруднике, описанное выше, где необходимо ввести данные и нажать кнопку Перенести в таблицу

Для ускорения ввода данных на группу сотрудников можно воспользоваться шаблоном заполнения документа. Для этого нужно поставить флажок в поле «заполнять по шаблону» и нажать кнопку настройки шаблона<sup>[17]</sup> <sup>Шаблон</sup>

В настройке шаблона заполняются данные, общие для всех или большинства принимаемых сотрудников.

После сохранения шаблона, при выборе сотрудника в табличную часть его данные будут заполнены данными из шаблона.

Нажав кнопку **WIREVALL Y MOXHO сформировать печатные формы:** «Заявление на предоставление вычетов», «Извещение военкомата», «Приказ о приеме на работу» по унифицированной форме Т-1 или Т-1а, «Приказ о приеме списком (Т-1а) с надбавками», а также «Трудовой договор».

## 9.3 Доход с предыдущего места работы

Документ предназначен для ввода информации о доходах с предыдущего места работы. Открыть документ можно из группы «Прочее» раздела «Расчет зарплаты».

При многофирменном учете в документе выбирается учреждение, в котором работает сотрудник.

Документ содержит две закладки «НДФЛ» и «База для больничных».

В закладке «НДФЛ» вводится сумма дохода для НДФЛ за текущий год (необходима для определения предела отмены вычетов). Если у сотрудника есть скидки по налогу на доходы необходимо установить соответствующий флажок.

В Закладке «База для больничных» вводится база для расчета больничных за текущий год и два предыдущих года (необходима для расчета больничных с 2011 года).

По кнопке <sup>«С Скопировать сотрудники</sup> сотрудники копируются из табличной части закладки «НДФЛ» в табличную часть закладки «База для больничных» и наоборот.

# 9.4 Замещение (дежурство)

Документ предназначен для отражения факта замещения должности, занимаемой другим сотрудником, на период его отсутствия, дежурства или привлечения сотрудника к временной работе.

В поле «Тип» выбирается режим работы документа: замещение сотрудника, привлечение к работе, дежурство.

В поле «Сотрудник» выбирается сотрудник, привлекаемый к работе или замещающий должность, занимаемую другим сотрудником.

В поле «Статус работы» выбирается статус работы, на который будет относиться замещение при расчете табеля.

Если выбран режим работы документа - «Замещение сотрудника», то на закладке «Общие» в поле «Замещает» нужно выбрать сотрудника, чья должность будет замещаться.

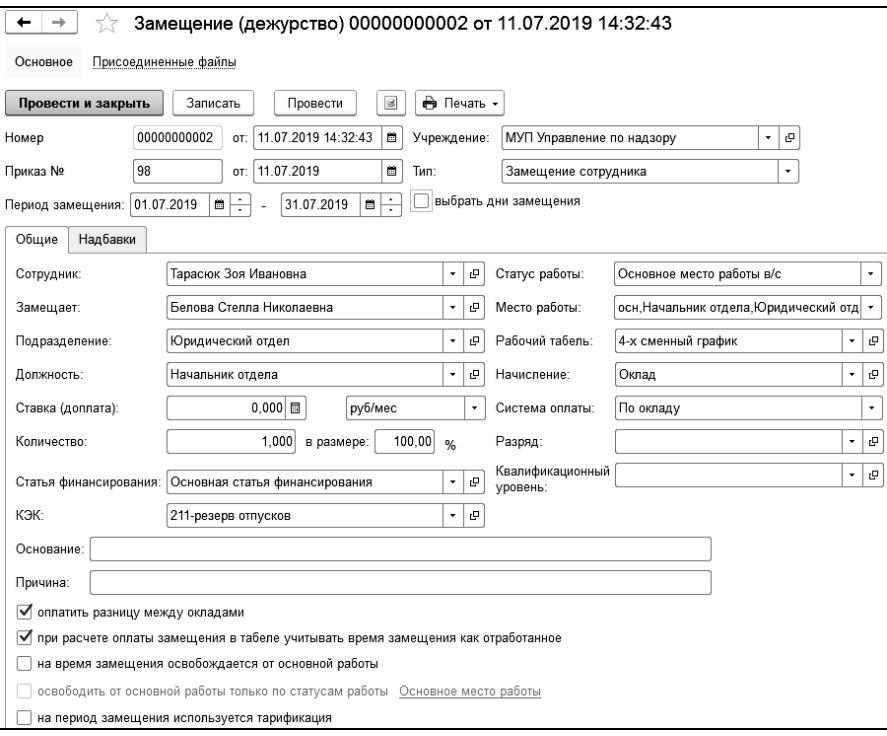

Если замещаемый сотрудник работает на нескольких должностях, то в соседнем поле «Место работы» выбирается статус, согласно которому будет выполнено замещение.

В поле «Период замещения» выбирается период, в течение которого сотрудник будет замещать или привлекаться к работе.

В поле «Подразделение» выбирается подразделение, в котором будет работать сотрудник на период замещения.

В поле «Должность» выбирается должность, на которой работает замещаемый сотрудник.

В полях «Рабочий табель», «Разряд», «Система оплаты» выбираются табель, разряд и система оплаты сотрудника. Эти данные устанавливаются автоматически из кадровых сведений сотрудника, при необходимости, их можно изменить.

В поле «Начисление» выбирается основное начисление, по которому будет начисляться зарплата сотруднику. Как правило, это оклад или тариф.

В поле «Статья финансирования» выбирается статья, на которую будет относиться зарплата сотрудника.

В поле «Ставка (доплата)» вводится величина ставки (оклада, тарифа) и ее размерность: «Руб/мес», «Руб/день», «Руб/час».

В поле «Количество» вводится количество ставок, на которые принимается сотрудник.

В поле «в размере» устанавливается процент от ставки замещаемого сотрудника, в размере которого будет начисляться заработная плата за замещение.

С установленным флажком «при расчете оплаты замещения в табеле учитывать время замещения как отработанное» при проведении документа, время работы на замещаемой должности будет проведено, как отработанное.

В поле «Основание» вводится основание для приказа о замещении, которое используется в печатной форме документа.

При установленном флажке «на время замещения освобождается от основной работы» можно указать статусы работы, по которым освобождается сотрудник от основной работы, установив соответствующий флажок и по ссылке выбрав нужные статусы.

На закладке «Надбавки» определяются параметры, необходимые при расчете оплаты замещения в табеле. Можно установить расчет собственных надбавок сотрудника, расчет надбавок согласно замещаемой должности, добавить надбавки замещаемого сотрудника, добавить надбавки по штатному расписанию для указанного в документе подразделения или подразделения и должности.

При установленном флажке «выбрать дни замещения» становится доступной закладка «Дни замещения», где можно указать не только дни замещения сотрудника, но и количество часов замещения.

Если выбран режим работы документа – «Дежурство», становится доступна таблица для подбора сотрудников и регистрации графика дежурства. В шапке документа необходимо заполнить период, на который вводятся дежурства сотрудников.

Для того, чтобы указать конкретные дни дежурства необходимо поставить флаг «выбрать дни», в режиме редактирования строки (двойной щелчок в строке табличной части) отметить для каждого сотрудника дни дежурства на закладке «Дни дежурств». При выборе дня дежурства автоматически заполняются часы в соответствии с началом и окончанием смены, указанными в шаблоне заполнения документа. Если в документе не указывать дни дежурства, то их нужно будет указать при заполнении табеля учета рабочего времени.

При установке флажка «заполнять по шаблону» возможно использование шаблона заполнения данных дежурства сотрудников (кадровые данные, данные периода дежурства, установка надбавок сотрудников). Форма шаблона открывается по кнопке «Шаблон», расположенной над табличной частью документа.

Информация о дежурствах будет отражена в документе «Табель учета рабочего времени», если в настройках документа в поле «Учет дежурств» выбран режим «заполнять вместе с дежурствами» или «заполнять только дежурства». При расчете табеля дежурства будут выделены для каждого сотрудника отдельной строкой, в которой будет произведен расчет в соответствии с указанными в документе «Замещение (дежурство)» параметрами.

Если табель учета рабочего времени не ведется, то указание дней дежурства в документе «Замещение (дежурство)» является обязательным.

По кнопке  $\Box$  можно сформировать печатную форму документа «Замещение».

## <span id="page-266-0"></span>9.5 Прекращение замещения

Документ предназначен для отражения факта прекращения замещения должности, занимаемой другим сотрудником.

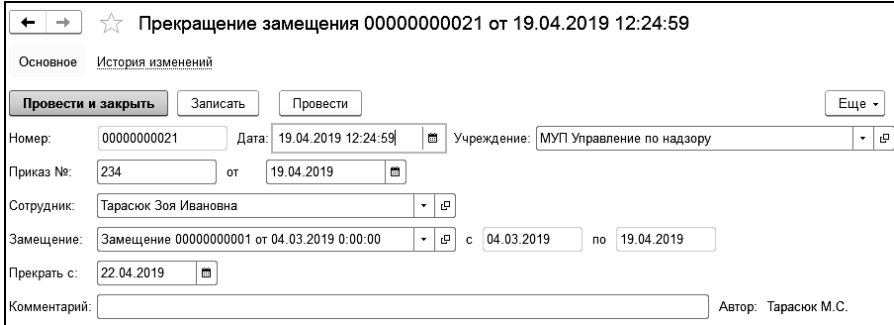

В документе необходимо выбрать сотрудника, документ замещения, в поле «Прекратить с» указать дату прекращения замещения.

## 9.6 Кадровые изменения

Кадровыми изменениями в конфигурации считаются любые изменения в состоянии сотрудника, связанные с изменением его реквизитов в справочнике «Сотрудники», кроме приема и увольнения. К ним относятся перевод на другую должность или в другое подразделение, изменение оклада или тарифа, изменение табеля работы или системы оплаты труда, изменение статьи затрат начислений, и другие.

Кадровые изменения в конфигурации вводятся документом «Изменения». Первичным документом для ввода служит приказ о соответствующем изменении либо заявление сотрудника, подтвержденное соответствующим документом.

#### 1С-КАМИН:Зарплата для бюджетных учреждений. Версия 5.5

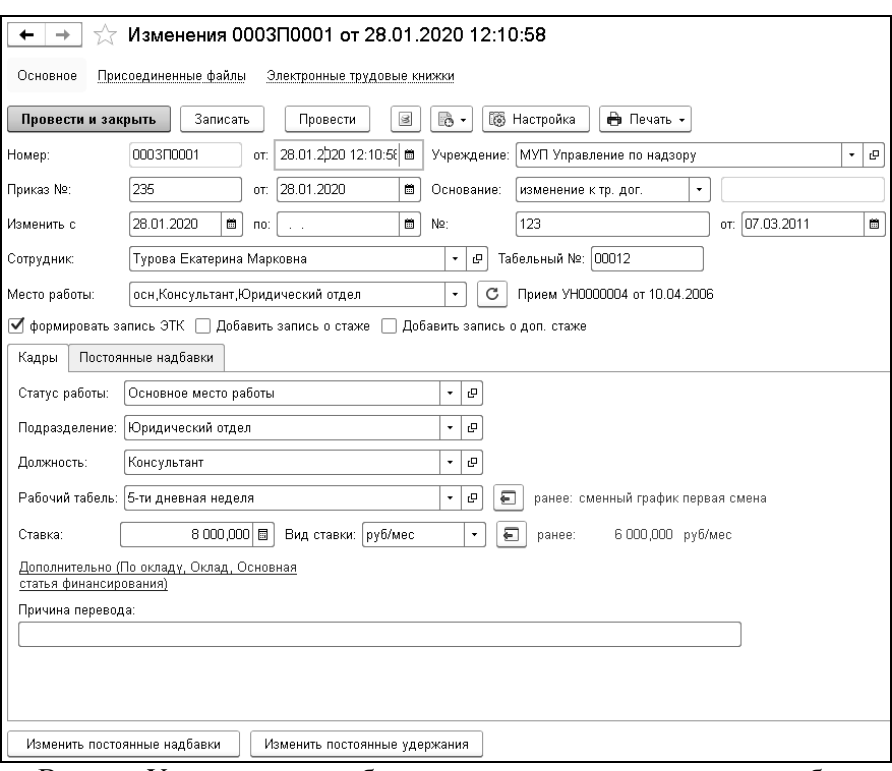

В поле «Учреждение» выбирается учреждение, в котором работает сотрудник.

В полях «Приказ №» и «от» вводится номер и дата приказа о кадровых изменениях, например, о переводе, если такой приказ был издан. Можно ввести номер и дату заявления, справки или другого первичного документа.

В поле «Изменить с» вводится дата, начиная с которой будут действовать введенные изменения.

В поле «по» указывается дата окончания, если для сотрудника вводится временное изменение.

В поле «Сотрудник» выбирается сотрудник, которому производятся изменения.

Флаг «формировать запись ЭТК» будет установлен автоматически при изменении должности, подразделения или статуса работы.

При изменении классного чина (звания) запись электронной трудовой книжки будет сформирована с видом мероприятия «УСТА-НОВЛЕНИЕ (ПРИСВОЕНИЕ)» и данные нового звания (классного чина) отразятся в поле записи «Специальность».

Поля документа автоматически заполняются кадровыми данными сотрудника.

В поле «Причина перевода» можно ввести комментарий к документу.

Чтобы изменить постоянные надбавки или постоянные удержания, СЛЕДУЕТ НАЖАТЬ КНОПКУ изменить постоянные надбавки или изменить постоянные удержания ввести соответствующие документы.

Нужно учесть, что если требуется временное прекращение действия всех постоянных надбавок, то необходимо заполнить дату в поле «Изменить по». При этом в документе «Изменение постоянных надбавок одного сотрудника» при закрытии всех действующих надбавок по кнопке «Закрыть все действующие надбавки», эти же надбавки откроются с даты, следующей за датой «Изменить по» документа «Изменения». Так же при изменении надбавок можно добавить новые надбавки из должности, указанной в документе «Изменения». Для этого нужно воспользоваться кнопкой командной панели «Добавить надбавки из должности».

По кнопке **в Настройка** в зависимости от установленных флажков будет меняться форма документа.

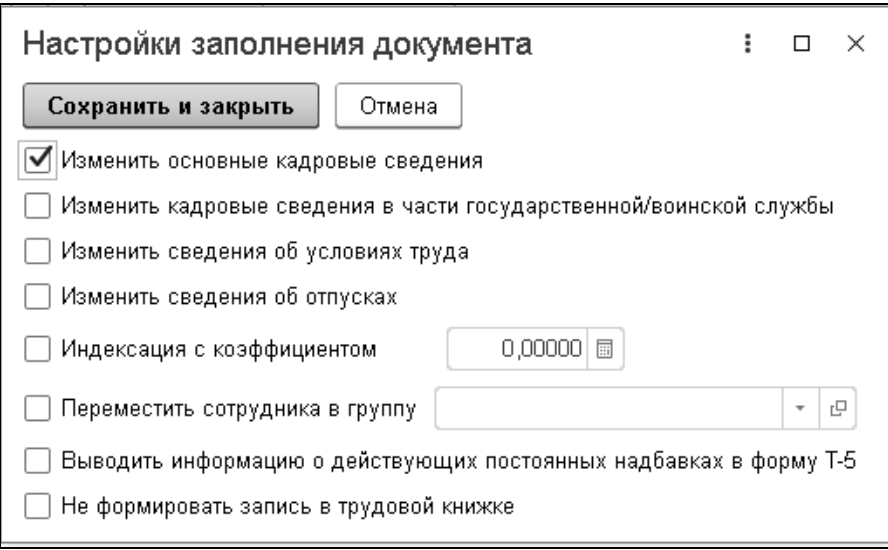

При установленном флажке «Изменить основные кадровые сведения» для ввода изменения сотруднику, например, должности, нужно на закладке «Кадры» в поле «Должность» выбрать должность, на которую переводится сотрудник. Рядом с полем ввода появится старое значение и кнопка отмены изменения.

При установке флажка «Изменить кадровые сведения в части государственной/воинской службы» на закладке «Воин. служба/Гос.служба» вводятся изменения данных о государственной или воинской службе.

При установке флажка «Изменить сведения об условиях труда» на закладке «Условия труда» можно ввести изменения условий труда.

При установке флажка «Изменить сведения об отпусках» на закладке «Отпуска» можно добавить вид отпуска и количество дней.

При вводе новой ставки рассчитывается коэффициент индексации, который используется при расчете отпуска. Если для расчета коэффициента применяется расчет, отличный от расчета «новая ставка / старая ставка», то следует поставить флажок «Индексация с коэффициентом», и в соседнем поле ввести коэффициент.

При проведении документа можно изменить группу для сотрудника установив флажок «Переместить сотрудника в группу» и выбрав в соседнем поле группу из справочника «Сотрудники».

Если кадровые изменения не должны попадать в трудовую книжку, устанавливается флажок «Не формировать запись в трудовой книжке».

После сохранения документа во всех отчетах будут выводиться измененные значения реквизитов сотрудника.

По кнопке **• Приказ о переводе (Т-5)** можно вывести на экран и на печать приказ о переводе сотрудника на другую работу по унифицированной форме Т-5.

## 9.7 Кадровый приказ на отпуск

Документ предназначен для ввода приказа на отпуск на список сотрудников.

Для ввода документа выбираем ссылку «Кадровый приказ на отпуск» из раздела «Кадры».

В шапке документа нужно выбрать учреждение, заполнить номер и дату приказа на отпуск, выбрать вид времени, которым будут отмечены дни отпуска в табеле учета рабочего времени.

Для формирования приказа на предоставление отпуска в часах устанавливается флажок «отпуск в часах».

Если в поле «Отпуск с» ввести дату, то при добавлении сотрудников в табличную часть дата начала отпуска установится автоматически по значению, введенному в этом поле.

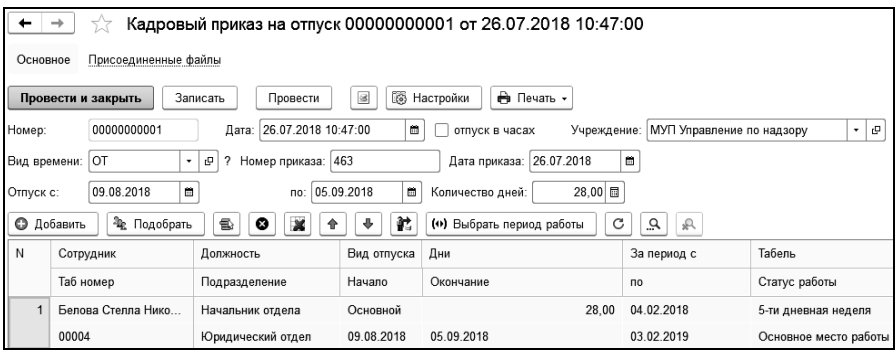

Если в поле «Количество дней» ввести количество дней отпуска, то при добавлении сотрудников в таблицу количество дней отпуска будет заполнено автоматически введенным значением.

Затем в таблицу выбираются сотрудники, на которых формируется приказ. Если в поле «Вид времени» выбран «Ежегодный основной оплачиваемый отпуск», то при добавлении сотрудников количество дней отпуска будет заполнено значением, указанным в документе «Прием на работу». Дата окончания отпуска будет рассчитана автоматически.

После заполнения таблицы, данные о сроках и днях отпуска можно установить для всех сотрудников, нажав кнопку  $\mathbf{E}$ .

В зависимости от вида времени, выбранного в шапке, задаются настройки документа.

Если в настройках заполнения документа поставлен флаг «праздничные дни считаются днями отпуска», то расчет отпуска производится с учетом праздничных дней.

При установке флага «добавить запись о стаже» в документе появятся строки для записей о стаже.

При установленном флажке «регистрировать время» документ «Кадровый приказ» сформирует движения по неотработанному времени, которое будет учитываться при заполнении табеля. Движения будут сформированы только для тех строк, для которых не рассчитан документ «Расчет по среднему заработку» (не заполнена колонка «Документ»).

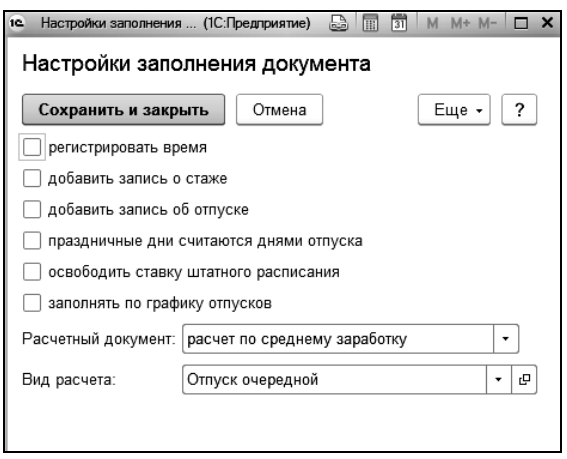

Если необходимо освободить ставку штатного расписания на время отсутствия сотрудника, устанавливается соответствующий флажок. Если флажок установлен, вводить документ изменения штатного расписания не нужно.

После заполнения таблицы на каждого сотрудника можно сформировать документы для расчета отпуска. Документ формируется для текущей строки по кнопке («Документ по расчету отпуска») расположенной на командной панели таблицы. Порядок работы с документом «Расчет по среднему заработку» можно посмотреть в **Главе** [5.5.](#page-139-0)

По кнопке формируются печатные формы приказов на отпуск по унифицированной форме Т-6 (на одного сотрудника) и Т-6а (на список сотрудников).

## 9.8 Кадровый приказ на командировку

Документ предназначен для ввода приказа на командировку.

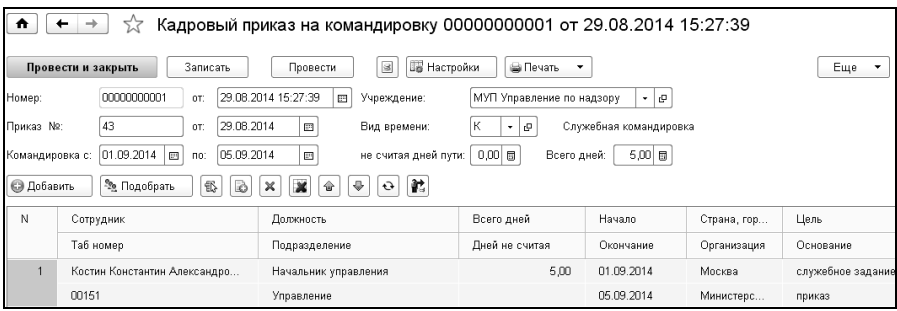

В шапке документа необходимо выбрать учреждение, срок, на который сотрудники отправляются в командировку, вид времени, которым будут отмечены в табеле учета рабочего времени дни пребывания в командировке, а также количество дней в командировке и количество дней в командировке, не считая дней в пути.

По кнопке **В Настройки** вводятся даты командировочного удостоверения и служебного задания, задаются дополнительные реквизиты для заполнения табличной части и формирования печатных форм документа. Поэтому, все нужные реквизиты в настройке следует заполнить. Для заполнения основания командировки, цели командировки, места назначения (страна, город, организация), организацииплательщика можно воспользоваться выбором значений из справочника «Различная информация».

Если поставлен флаг «исключать праздники», то расчет командировки производится без учета праздничных дней.

При установленном флажке «регистрировать время» документ «Кадровый приказ» сформирует движения по неотработанному времени, которое будет учитываться при заполнении табеля. Движения будут сформированы только для тех строк, для которых не рассчитан документ «Расчет по среднему заработку» или «Расчет отпуска государственных служащих» (не заполнена колонка «Документ»).

В таблицу добавляем сотрудников, отправляемых в командировку. Данные в таблице, в случае необходимости, можно откорректировать.

По кнопке **в Печать •** формируются печатные формы приказов о направлении в командировку на список сотрудников, по форме Т-9 (на одного сотрудника) и Т-9а (на список сотрудников), командировочные удостоверения по форме Т-10 и служебные задания по форме Т-10а.

На каждого сотрудника можно сформировать документы для расчета командировки. Документ формируется по кнопке («Документ по расчету командировочных»).

Если в настройках в поле «Расчетный документ» выбран «расчет по среднему заработку», создается новый документ «Расчет по среднему заработку» с видом расчета «Командировка» для выбранного сотрудника. Порядок работы с документом можно посмотреть в [Главе](#page-139-0)  [5.5.](#page-139-0)

Если в настройках в поле «Расчетный документ» выбран «расчет отпуска гос. служащих», создается новый документ «Расчет отпуска государственных служащих» с видом расчета «Командировка» для выбранного сотрудника. Порядок работы с документом можно посмотреть [в Главе 5.6.](#page-139-0)

# 9.9 Кадровый приказ о поощрении

Документом «Кадровый приказ о поощрении» оформляются поощрения сотрудников.

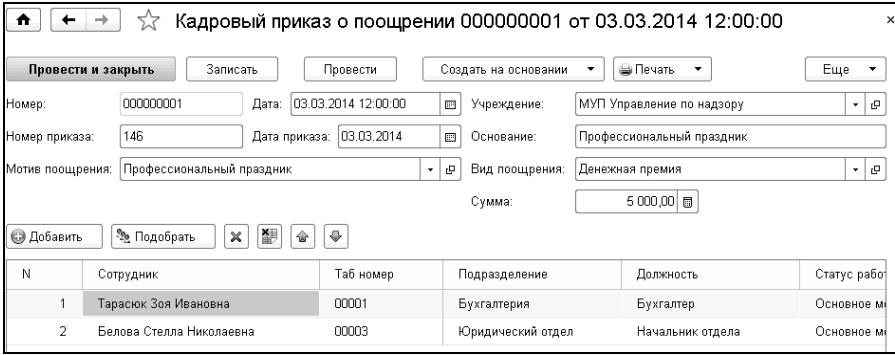

В шапке документа выбирается учреждение, в котором работают сотрудники, номер и дата приказа о поощрении, мотив и вид поощрения, в поле «Основание» вводится основание для приказа.

Если поощрение включает денежную премию, то, на основании данного документа, можно ввести расчетный документ «Начисление суммой». Для ввода такого документа, нужно нажать кнопку Создать на основании • заполнить и провести созданный документ.

По кнопке формируется печатная форма приказа о поощрении по унифицированной форме Т-11 и Т-11а (списочная форма).

## 9.10 Дисциплинарные взыскания

Документом «Дисциплинарные взыскания» оформляется взыскание, примененное к сотруднику. Документ вводится на одного сотрудника.

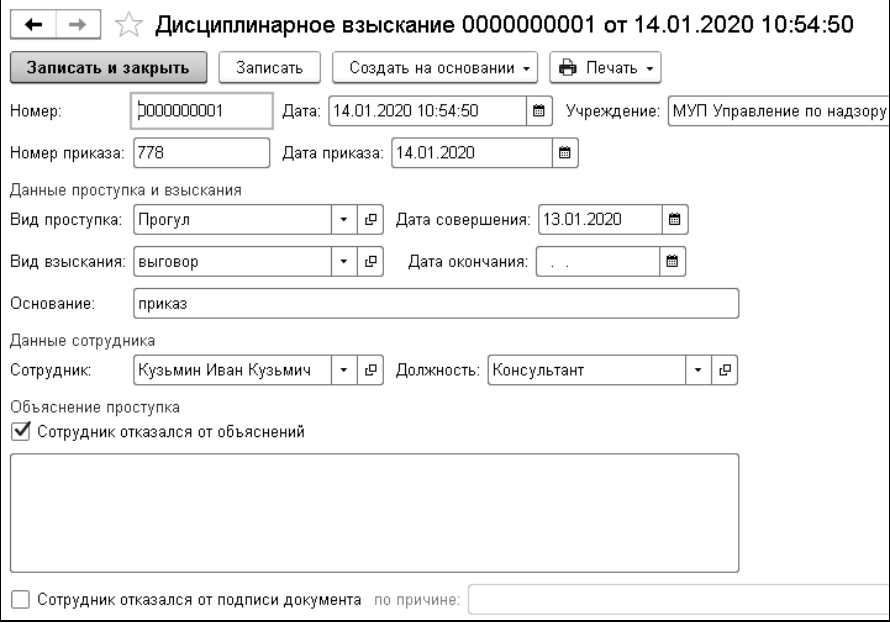

В документе указывается учреждение, в котором работает сотрудник, номер и дата приказа.

В группе «Данные проступка и взыскания» вводятся вид проступка и взыскания, дата совершения проступка, дата окончания и основание взыскания.

В группе «Данные сотрудника» выбирается сотрудник, к которому применяется взыскание.

До применения взыскания с сотрудника должно быть получено объяснение, которое вводится в соответствующем поле документа. Если оно не получено, то нужно поставить флажок «Сотрудник отказался от объяснений». В этом случае, можно после проведения документа заполнить и распечатать форму акта об отказе сотрудника от объяснения проступка.

Сотрудник должен быть ознакомлен с приказом о применении к нему взыскания, который он должен подписать. Если сотрудник отказался от подписи документа, то следует поставить флажок «Сотрудник отказался от подписи документа». В этом случае, можно заполнить и распечатать форму акта об отказе сотрудника от подписи документа после его проведения.

По кнопке <sup>Создать на основании -</sub> можно создать документ «Удержание».</sup>

По кнопке формируются печатные формы акта об опьянении, акта об отказе от объяснений, акта об отказе подписи и приказа о применении взыскания.

## 9.11 Графики отпусков

Документ «График отпусков» формирует график отпусков сотрудников. В шапке документа в соответствующих полях выбирается год, на который составляется график отпусков, учреждение, в котором работают сотрудники, вводятся номер и дата приказа.

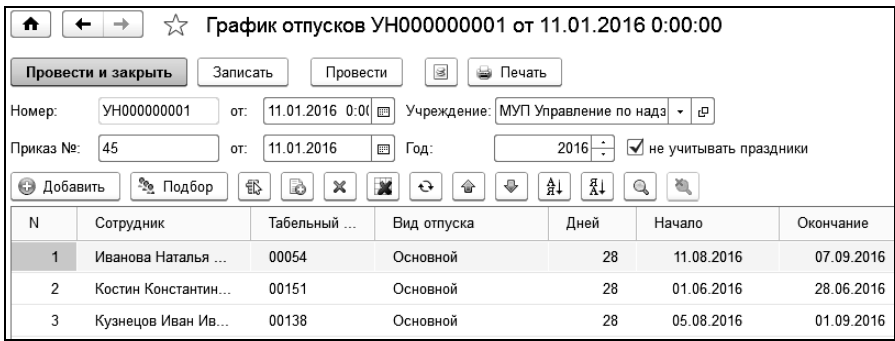

В таблицу документа подбираются сотрудники, для которых задаются графики отпусков. Для каждого сотрудника добавляются все виды отпуска, и для каждого вида отпуска вводится предполагаемая дата начала отпуска и количество дней отпуска.

По кнопке формируется уведомление о предстоящем отпуске, приказ о переносе отпуска, а также график отпусков по унифицированной форме Т-7.

Уведомления о предстоящих отпусках могут быть сформированы как на всех сотрудников, так и на одного, а из списка документов на всех сотрудников.

## 9.12 Использованные отпуска

Документ предназначен для ввода данных о ранее использованных отпусках сотрудников.

Открыть документ можно в разделе «Учет времени» выбором команды «Использованные отпуска» в группе «Документы».

Данные по отпускам вводятся по периодам (годам) работы сотрудника, начиная с момента приема сотрудника на работу.

В табличную часть «Сотрудники», расположенную в левой части формы документа, вручную или с помощью помощника подбора добавляются сотрудники, с учетом мест их работы (основное место работы, внутреннее или внешнее совместительство).

Для каждого сотрудника вручную или автоматически в табличную часть, расположенную в правой части формы документа вводятся периоды отпусков. Даты начала и окончания отпуска указываются вручную. Количество дней отпуска будет рассчитано автоматически, исходя из количества календарных дней, с учетом праздничных.

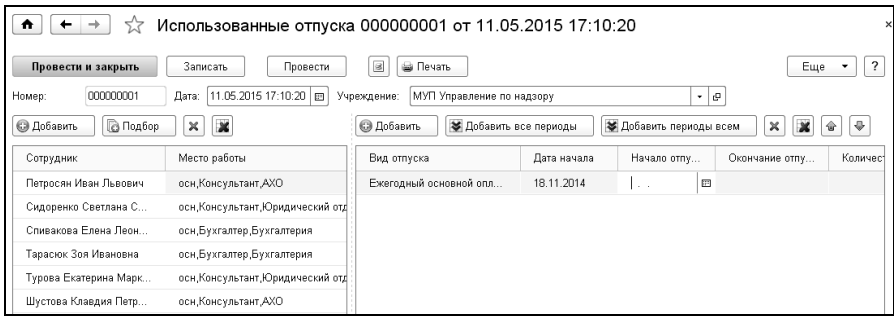

По кнопке формируется печатная форма документа.

## 9.13 Изменение ставок

Изменение тарифных ставок сотрудников можно ввести в документе «Изменения», как описано в [Главе 9.5.](#page-266-0) Однако часто зарплата повышается одновременно всем или большому числу сотрудников. Для этого применяется документ «Изменение ставок».

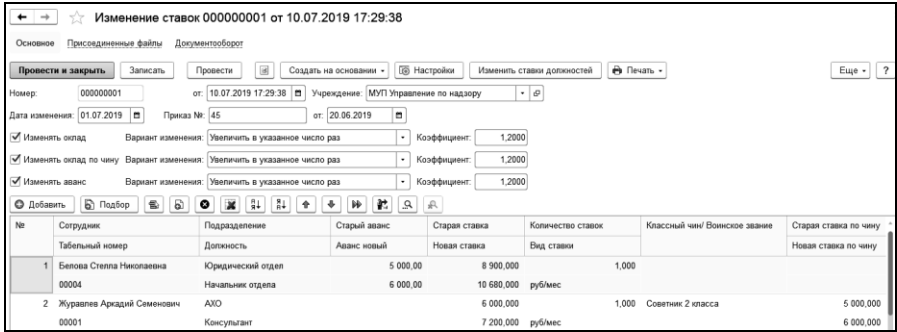

В поле «Учреждение» нужно выбрать учреждение, в котором производится изменение ставок.

В полях «Приказ №» и «от» нужно ввести номер и дату приказа об изменении ставок.

В поле «Дата изменения» нужно ввести дату, начиная с которой будет произведено изменение ставок.

Для изменения должностных окладов устанавливается флажок «Изменять оклад» и в поле «Вариант изменения» выбирается «Увеличить в указанное число раз», в соседнем поле вводится число, во сколько раз увеличиваются оклады. Если выбран вариант «Заполнить согласно тарифной сетке», то изменение ставок производится в соответствии со справочником «Тарифные сетки». При выборе варианта «Заполнить по штатному расписанию» изменение окладов будет произведено на основании штатного расписания. При выборе варианта «Заполнить по ставкам квалификационных уровней» изменение окладов будет произведено по ставкам квалификационных уровней профессиональных квалификационных групп. Если выбран вариант «Увеличить на», то в соседнем поле вводится сумма, на которую будет изменен оклад.

Для изменения окладов по чину устанавливается флажок «Изменять оклад по чину» и в поле «Вариант изменения» выбирается «Увеличить в указанное число раз», в соседнем поле вводится число, во сколько раз увеличиваются оклады по чину. При выборе варианта «Заполнить согласно ставкам чинов» изменение окладов по чину будет произведено согласно ставкам чинов.

Для изменения размера аванса устанавливается флажок «Изменять аванс» и в поле «Вариант изменения» выбирается «Увеличить в указанное число раз», в соседнем поле вводится число, во сколько раз увеличиваются размеры авансов. При выборе варианта «Пропорционально увеличению ставки» изменение будет произведено пропорционально увеличению ставок. При выборе варианта «Заданная сумма аванса» в соседнем поле вводится сумма аванса.

В таблицу выбираются сотрудники, которым производится индексация зарплаты.

При заполнении табличной части заполняются ее графы.

В графе «Табельный номер» заполняется табельный номер сотрудника.

В соответствующих графах выводятся подразделение и должность сотрудника. Если сотрудник работает в нескольких подразделениях или на нескольких должностях, то на этого сотрудника заполняется несколько строк. Если изменение ставок сотруднику производится не

по всем должностям, то строки, по которым повышения ставок не производится, нужно удалить из табличной части.

В графе «Старая ставка» выводится ставка по этому начислению, действовавшая до изменения ставок.

Графа «Новая ставка» рассчитывается путем умножения старой ставки на коэффициент, введенный в шапке документа. Значение в этой графе можно изменить вручную.

Если в настройках заполнения документа по кнопке **Fig. Hactponk** поставить флажок в поле «Индексация», то в последующем, при расчете больничных и отпускных средний заработок, приходящийся на месяцы, предшествующие месяцу повышения зарплаты, будет увеличиваться на коэффициент повышения оклада (тарифа) конкретного сотрудника (соотношение новой и старой ставки).

Если установлен флажок «Изменять аванс» - сумма аванса тоже будет проиндексирована.

Нажав кнопку  $\boxed{\text{L}}$  печать  $\cdot$  можно сформировать печатные формы документа «Изменение ставок».

## 9.14 Изменение надбавок и удержаний

Документы для корректировки постоянных надбавок и удержаний сотрудников, находятся в группе «Кадровые приказы» раздела «Кадры».

#### 9.14.1 Изменение постоянных надбавок одного сотрудника

Документ служит для изменения и добавления постоянных надбавок одному сотруднику.

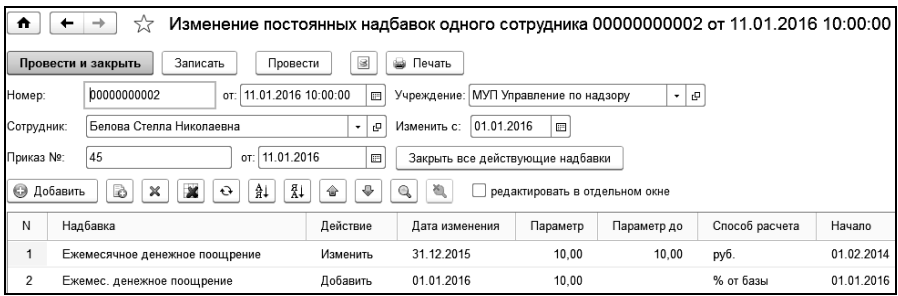

В поле «Учреждение» выбирается учреждение, в котором работает сотрудник.

В поле «Приказ №» и «от» вводится номер и дата приказа, на основании которого выполняется изменение.

Если у сотрудника есть надбавки, то они автоматически добавятся в таблицу. Для этих надбавок можно в поле «Действие» выбрать режим «изменить», тогда необходимо внести новые значения параметров, способ расчета надбавки или выбрать режим «закрыть» надбавку, указав дату окончания действия надбавки.

Можно также ввести новую надбавку сотруднику, указав параметры надбавки и дату изменения (начала действия надбавки).

Возможно добавление одной и той же надбавки с разной аналитикой и параметрами надбавки.

Если сотрудник работает по нескольким местам работы, то рабочая область имеет две табличные части. В первой указаны места работы сотрудника. Строки, содержащие надбавки по сотруднику во второй таблице, соответствуют местам работы первой табличной части.

При удалении строк табличной части необходимо учитывать, что удаляются только строки с надбавками, добавленными текущим документом.

Для прекращения действия всех надбавок сотрудника служит кнопка «Закрыть все действующие надбавки», при этом дата окончания действия надбавки будет равна дате, предшествующей дате изменения

По кнопке **в Печать •** формируется печатная форма документа «Изменение постоянных надбавок».

#### 9.14.2 Изменение постоянной надбавки всем сотрудникам

Документ служит для изменения и добавления постоянной надбавки группе сотрудников.

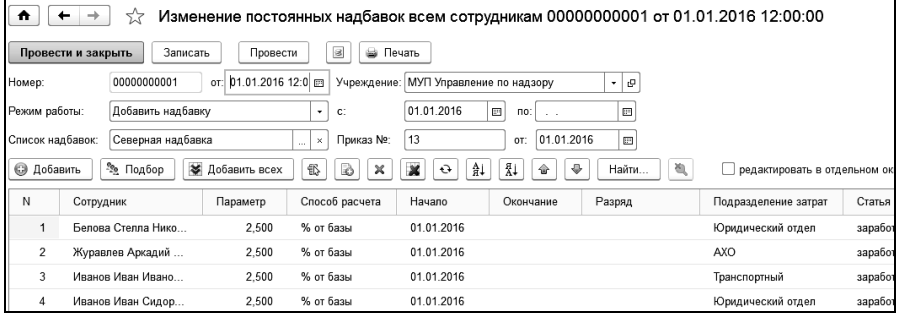

В поле «Учреждение» выбирается учреждение, в котором работает сотрудник.

В поле «Режим работы» нужно выбрать режим добавления или изменения надбавки сотрудникам, а также указать дату, с которой надбавка вступает в действие или прекращает действие.

В табличную часть подбираются сотрудники, которым необходимо добавить или изменить постоянную надбавку, указываются параметры надбавки и даты добавления или изменения.

Для прекращения действия надбавки необходимо заполнить дату окончания действия надбавки.

В режиме работы «Изменить надбавку» для автоматического расчета изменений надбавки можно воспользоваться формой настроек, указать параметры изменения и внести изменения по кнопке «Обновить».

В поле «Приказ №» и «от» вводится номер и дата приказа, на основании которого выполняется изменение.

Если у сотрудника есть надбавки, то они автоматически добавятся в таблицу. Для этих надбавок можно в поле «Действие» выбрать режим изменения, тогда необходимо внести новые значения параметров, способ расчета надбавки или закрыть надбавку, указав дату окончания действия надбавки.

Можно также ввести новую надбавку сотруднику, указав параметры надбавки и дату изменения (начала действия надбавки).

Возможно добавление одной и той же надбавки с разной аналитикой и параметрами надбавки.

По кнопке  $\Box$   $\Box$  формируется печатная форма документа.

#### 9.14.3 Изменение постоянных удержаний одного сотрудника

Документ служит для изменения и добавления постоянных удержаний одному сотруднику.

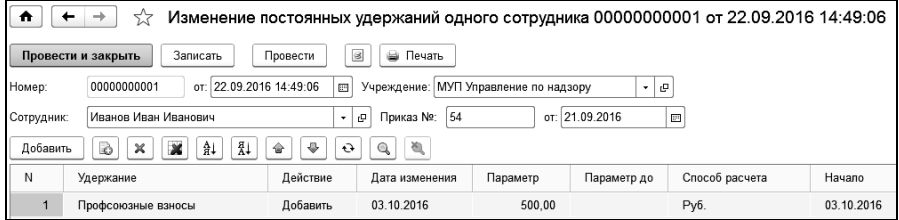

В поле «Учреждение» выбирается учреждение, в котором работает сотрудник.

В поле «Приказ №» и «от» вводится номер и дата приказа, на основании которого выполняется изменение.

При выборе сотрудника в поле «Сотрудник» в табличную часть добавляются все действующие удержания по сотруднику. Для добавления удержания необходимо воспользоваться соответствующей кнопкой и заполнить параметры удержания. Для прекращения действия удержаний необходимо заполнить дату окончания действия удержания.

Заполнение колонки «Статус работы» позволяет учитывать удержания сотрудников по статусам работы. Указать статус работы для удержания возможно только при добавлении удержания сотруднику.

При удалении строк табличной части необходимо учитывать, что удаляются только строки с удержаниями, добавленными текущим документом.

По кнопке **в Печать •** формируется печатная форма документа «Изменение постоянных удержаний одного сотрудника».

#### 9.14.4 Изменение постоянного удержания всем сотрудникам

Данный документ служит для добавления, изменения или удаления постоянного удержания для списка сотрудников.

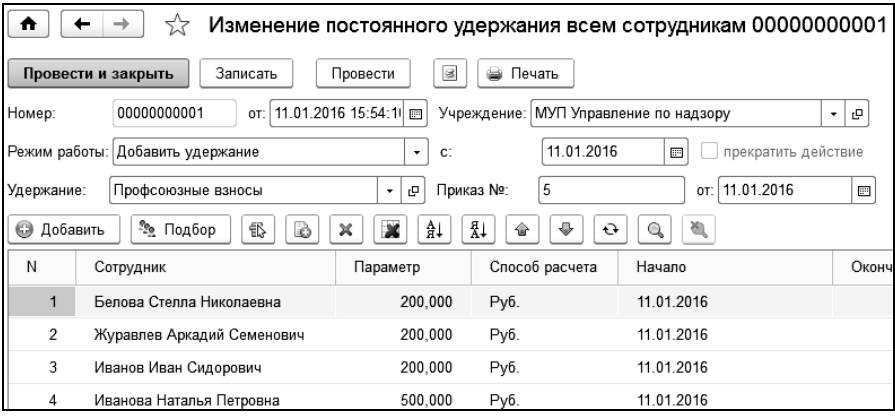

В поле «Учреждение» выбирается учреждение, для сотрудников которого производится изменение удержаний.

В поле «Режим работы» выбирается режим добавления или изменения удержания сотрудникам, а также указывается дата, с которой удержание вступает в действие или прекращает действие.

В поле «Удержание» из справочника [«](v8mnghelp://help/topics/v8config/v8cfgHelp/mdobject/idb8a966ba-3452-44df-91d0-7040ecd3e4c2/038b5c85-fb1c-4082-9c4c-e69f8928bf3a)[Постоянные удержания»](v8mnghelp://help/topics/v8config/v8cfgHelp/mdobject/idadb0da47-3c78-4956-9cfa-24940e1b69b5/038b5c85-fb1c-4082-9c4c-e69f8928bf3a) указывается удержание для добавления или изменения.

В поле «Приказ №» и «от» указывается номер и дата кадрового приказа, в соответствии с которым происходит изменение удержания.

В табличную часть подбираются сотрудники, которым необходимо добавить или изменить постоянное удержание, указываются параметры удержания и даты добавления или изменения.

Заполнение колонки «Статус работы» позволяет учитывать удержания сотрудников по статусам работы. Указать статус работы для удержания возможно только при добавлении удержания сотруднику.

Для прекращения действия удержания необходимо заполнить дату окончания действия удержания.

По кнопке **в Печать •** формируется печатная форма документа «Изменение постоянных удержаний одного сотрудника».

## 9.15 Изменение стандартных вычетов

Документ «Изменение стандартных вычетов» используется для установки стандартных вычетов на принимаемого сотрудника или изменения их для уже работающего сотрудника.

Список документов этого типа открывается по одноименной ссылке панели навигации в группе «Прочее» раздела «Кадры».

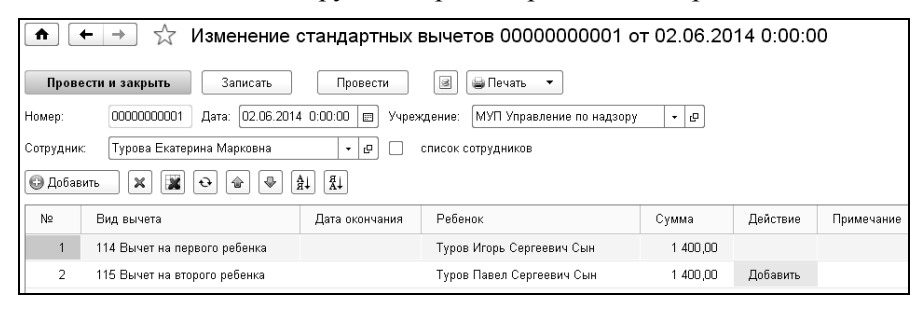

В поле «Учреждение» выбирается учреждение, в котором работает сотрудник.

Если у сотрудника, выбранного в поле «Сотрудник» есть действующие стандартные вычеты, то они автоматически добавятся в таблицу. Для этих вычетов можно внести изменения.

Можно также ввести новый стандартный вычет сотруднику, заполнив параметры предоставляемого вычета.

При установке флажка «Список сотрудников» можно ввести изменение стандартных вычетов на список сотрудников.

# 9.16 Изменение квалификационной категории сотрудников

Для изменения квалификационных категорий сотрудников предназначен документ «Изменение квалификационной категории сотрудников».

Список документов этого типа открывается по одноименной ссылке панели навигации в группе «Прочее» раздела «Кадры».

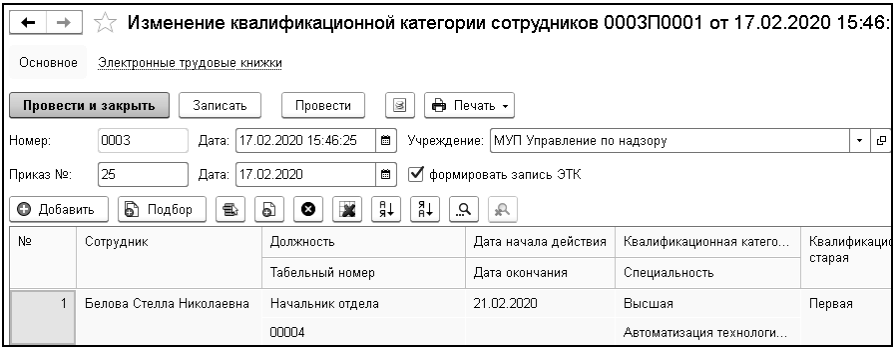

В поле «Учреждение» из справочника [«Учреждения»](v8mnghelp://help/topics/v8config/v8cfgHelp/mdobject/idb8a966ba-3452-44df-91d0-7040ecd3e4c2/038b5c85-fb1c-4082-9c4c-e69f8928bf3a) выбирается учреждение, в котором работает сотрудник. Доступно при многофирменном учете.

В поле «Приказ №» указывается номер кадрового приказа, в соответствии с которым происходит изменение категории.

В поле «Дата» указывается дата кадрового приказа, в соответствии с которым происходит изменение категории.

Для формирования записи ЭТК устанавливается соответствующий флажок.

При выборе сотрудника в табличную часть добавляются все актуальные квалификационные категории сотрудника. Для ввода данных о присвоении новой квалификационной категории следует добавить строку табличной части документа, ввести дату присвоения, указать квалификационную категорию и, при необходимости, специальность. Если квалификационную категорию сотрудника необходимо отменить, то в табличной части следует указать пустое значение квалификационной категории.

# 9.17 Имущественные, социальные вычеты

Документ «Имущественные, социальные вычеты» используется для установки имущественных или социальных вычетов на принимаемого сотрудника или изменения их для уже работающего сотрудника.

Список документов этого типа открывается по одноименной ссылке панели навигации в группе «Прочее» раздела «Кадры».

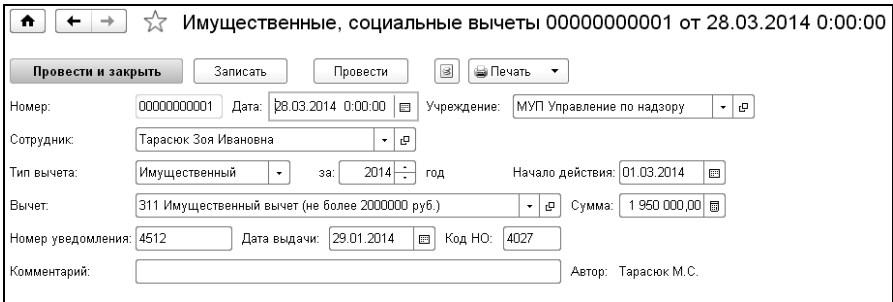

В поле «Тип вычета» выбирается тип вычета: имущественный или социальный. В поле «за:» нужно ввести год, за который эти вычеты предоставляются.

Из справочника «Виды вычетов» в поле «Вычет» выбирается наименование предоставляемого вычета и в поле «Сумма» - вводится сумма вычета.

В случае предоставления имущественного вычета в поле «Начало действия» указывается дата начала применения вычета, а также вводятся данные: номер налогового уведомления, дата выдачи и код инспекции налогового органа, выдавшего уведомление.

После проведения документа сотруднику будут установлены введенные вычеты.

По кнопке формируется печатная форма документа.
#### 9.18 Изменение северных надбавок

Для изменения северных надбавок сотрудникам предназначен документ «Изменение северных надбавок».

Список документов этого типа открывается по одноименной ссылке панели навигации в группе «Прочее» раздела «Кадры».

В поле «Учреждение» выбирается учреждение, в котором работают сотрудники.

В поле «Рассчитать» выбирается способ расчета северной надбавки.

Если выбран способ «северную надбавку по шкале сотрудника», то северная надбавка рассчитается по шкале, указанной при приеме сотрудника на работу.

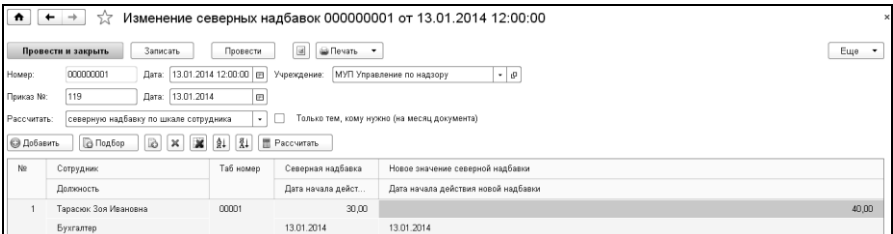

При выборе способа «северную надбавку по указанной шкале» северная надбавка рассчитается по шкале, выбранной в поле «Шкала».

Если выбран способ расчета «установить процент северной надбавки», то сотруднику установится северная надбавка, введенная в поле «Процент».

Размер северной надбавки не может быть выше максимального размера северной надбавки, установленной для учреждения в справочнике «Учреждения», см. [Главу 3.2.1.](#page-61-0)

В таблицу документа подбираются сотрудники, которым устанавливается северная надбавка. Новое и старое значение северной надбавки заполняется на основании способа расчета северной надбавки, выбранной в шапке документа. Если дата начала действия новой надбавки меньше даты начала месяца, в котором находится документ, то значение надбавки и дату нужно заполнить вручную.

По кнопке **• Печать •** формируется печатная форма приказа и документа «Изменение северных надбавок».

#### 9.19 Изменения списком

Кадровыми изменениями в конфигурации считаются любые изменения в состоянии сотрудника, связанные с изменением его реквизитов в справочнике [«Сотрудники»,](v8mnghelp://help/topics/v8config/v8cfgHelp/mdobject/id10b5ca87-297c-468b-a0b2-e53dbd1d8eb1/038b5c85-fb1c-4082-9c4c-e69f8928bf3a) кроме приема и увольнения. К ним относятся: перевод на другую должность или в другое подразделение, изменение оклада или тарифа, изменение табеля работы или системы оплаты труда, изменение статьи финансирования начислений и другие.

В шапке документа выбирается учреждение, вводится номер и дата приказа о кадровых изменениях

В поле «Изменить с по» вводится дата, начиная с которой будут действовать введенные изменения, и дата окончания действия, в случае временных изменений.

Для перевода списка сотрудников из одного подразделения в другое, устанавливаются соответствующие флажки и указываются подразделения.

При переводе на другую должность устанавливается соответствующий флажок и в соседнем поле указывается новая должность сотрудников.

Для заполнения данных из новой должности устанавливается флажок «Заполнять реквизиты из должности». После выбора новой должности у сотрудников (либо указании ее в шапке документа) изменятся: ставка, вид ставки, начисление, система оплаты, разряд.

По кнопке **в Настройка** выбираются изменяемые реквизиты, которые будут отображены в табличной части документа.

Если кадровые изменения не должны попадать в трудовую книжку, устанавливается флажок «Не формировать запись в трудовой книжке».

#### 9.20 Увольнение с работы

Документ «Увольнение» вводится на уволенных сотрудников, на которых был введен документ «Прием на работу».

Список документов этого типа открывается по ссылке «Увольнения» панели навигации в группе «Кадровые изменения» раздела «Кадры».

Документ можно вводить как на одного сотрудника, так и на группу сотрудников.

В документе выбирается учреждение, из которого увольняется сотрудник, номер и дата приказа об увольнении.

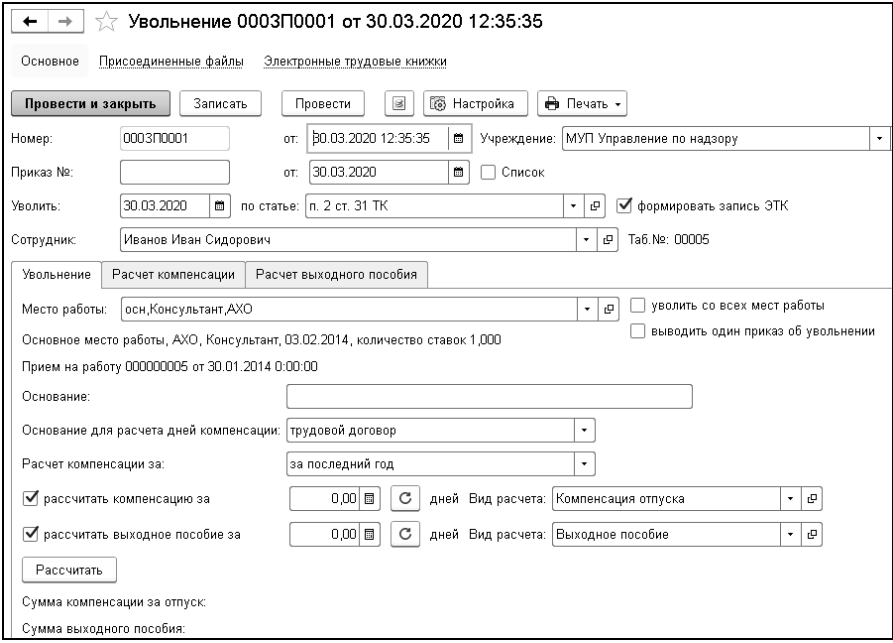

В поле «Уволить с» вводится дата увольнения – последний день работы сотрудника в учреждении.

В поле «по статье» выбирается статья кодекса, являющаяся основанием увольнения сотрудника.

Флаг «формировать запись ЭТК» будет установлен автоматически.

В поле «Сотрудник» выбирается сотрудник.

В поле «Место работы» автоматически выводится основное место работы сотрудника.

По установленному флажку «рассчитать компенсацию за» рассчитывается число дней компенсации за неиспользованный отпуск или число дней излишне использованного очередного отпуска.

По установленному флажку «рассчитать выходное пособие за» рассчитывается число дней выходного пособия.

При установленных флажках можно рассчитать сумму компенсации за неиспользованный отпуск и сумму выходного пособия по кнопке <sup>[ Рассчитать</sup>]. При этом становятся доступны закладки «Расчет компенсации» и «Расчет выходного пособия».

Если сотрудник работает на нескольких должностях и увольняется со всех мест работы, то нужно установить флажок «уволить со всех мест работы».

На закладке «Расчет компенсации» по кнопке «Рассчитать компенсацию» будут созданы документы «Расчет по среднему заработку» с видом расчета «Компенсация отпуска», соответствующие каждому месту работы.

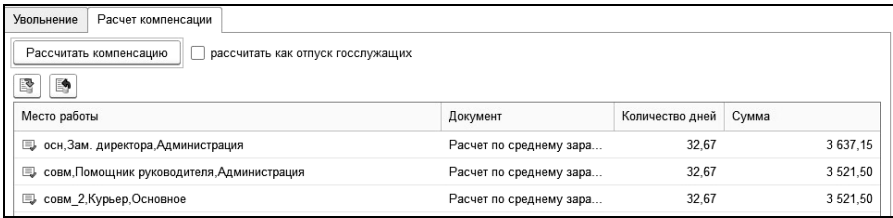

С установленным флажком «Список» доступна табличная часть, в которую добавляются увольняемые сотрудники. В командной панели табличной части по кнопке «Рассчитать компенсацию», будут созданы документы по расчету компенсации отпуска и отражены в табличной части документа.

По кнопке **F** Настройки задаются дополнительные настройки, устанавливающие некоторые особенности при проведении документа.

После увольнения сотрудника при расчете НДФЛ стандартные вычеты к его доходам обычно не применяются. Но если нужно сохранить применение вычетов к доходам сотрудника и после его увольнения, нужно поставить флажок в поле «не отменять стандартные вычеты сотрудника».

Если в поле «переместить сотрудника в группу» поставить флажок, то в соседнем поле можно выбрать группу, в которую нужно переместить сотрудника после увольнения. Рекомендуется перемещать уволенных сотрудников в группу «Уволенные». Удалять из справочника «Сотрудники» строки с уволенными сотрудниками нельзя.

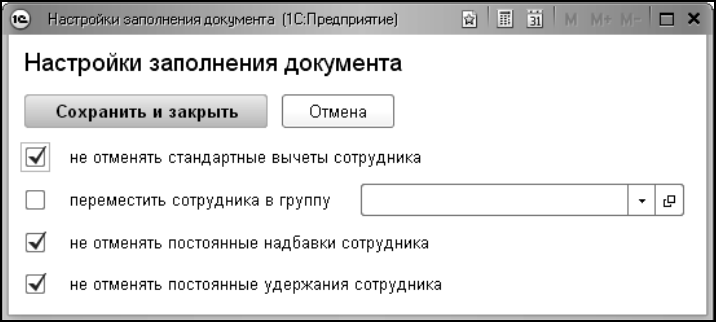

По кнопке **• Печать •** формируются печатные формы приказа о прекращении действия трудового договора с работником (работниками) по унифицированной форме Т-8 или Т-8а, записка-расчет по форме Т-61 и форме 0504425, извещение военкомата, если сотрудник является военнообязанным, печатные формы расчета компенсации отпуска и выходного пособия, форма СЗВ-М, СЗВ-СТАЖ, раздел 3 РСВ, справка о доходах 2-НДФЛ, справка о сумме заработной платы.

#### 9.21 Произвольный кадровый приказ

Список документов этого типа открывается по одноименной ссылке панели навигации в группе «Кадровые приказы» раздела «Кадры».

Документ применяется для создания произвольной печатной формы кадрового приказа. Документ не формирует движений и не влияет на расчеты. В документе можно создавать и редактировать новые макеты. Отредактированные макеты кадрового приказа можно сохранять как готовые шаблоны.

В конфигурацию включены предопределенные шаблоны кадровых приказов:

- 1. Об утверждении штатного расписания.
- 2. Материальная помощь при рождении ребенка.
- 3. О привлечении к работе в выходной день.

### 9.22 Работа в выходные и праздничные дни

Список документов этого типа открывается по одноименной ссылке панели навигации в группе «Кадровые приказы» раздела «Кадры».

Документ применяется, когда нужно зарегистрировать факт выхода сотрудника на работу в выходные и/или праздничные дни. Данным документом нельзя производить начисления, он служит только для формирования кадрового приказа и последующего отражения в табеле учета рабочего времени.

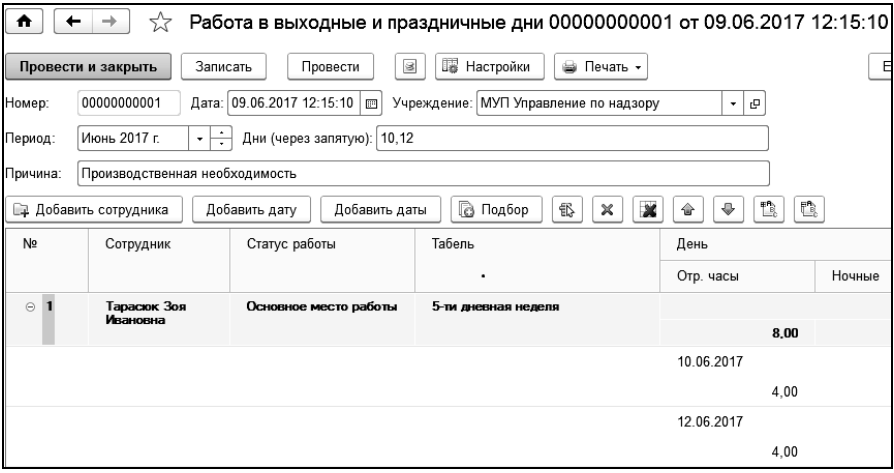

В шапке документа выбирается учреждение (если ведется многофирменный учет), номер и дата приказа и период (месяц), в котором регистрируется работа.

Табличная часть представлена в виде дерева. Каждая строка верхнего уровня отражает данные сотрудника.

После нажатия кнопки **дребавить сотрудника** добавляется строка дерева и подчиненные строки. В подчиненных строках отражены только выходные и праздничные даты в соответствии с графиком работы сотрудника. Нужно указать для нужной даты количество отработанных часов.

#### 9.23 Прекращение отпуска по уходу за ребенком

Документ служит для отражения факта досрочного прекращения отпуска по уходу за ребенком и корректировки даты окончания ранее введенного отпуска по уходу за ребенком. Такая ситуация может возникнуть, например, при желании сотрудника досрочно выйти на работу.

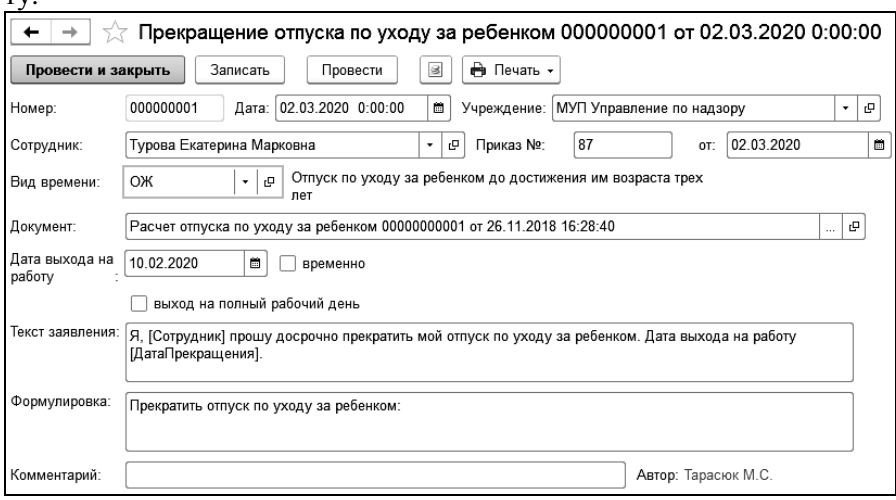

В документе необходимо выбрать сотрудника и документ, с помощью которого был сделан расчет отпуска по уходу за ребенком.

После этого следует ввести дату прекращения отпуска (дату выхода на работу).

Расчетный документ необходимо открыть и вручную скорректировать дату прекращения отпуска по уходу за ребенком.

После проведения документа, расчет суммы пособия по уходу за ребенком, будет произведен с учетом даты прекращения отпуска.

Если отпуск по уходу за ребенком был оформлен кадровым приказом с регистрацией неотработанного времени и введен расчетный документ «Расчет отпуска по уходу за ребенком», то в документе отображается и кадровый и расчетный документ для возможности одновременного прекращения их действия.

По кнопке **MORAL MORAL МОЖНО сформировать печатные формы «При**каз о прекращении отпуска по уходу за ребенком» и «Заявление о прекращении отпуска по уходу за ребенком».

## 9.24 Кадровый приказ о диспансеризации

Документ доступен в группе «Кадровые приказы» раздела «Кадры».

При прохождении диспансеризации в порядке, предусмотренном законодательством в сфере охраны здоровья, работники имеют право на освобождение от работы на один рабочий день один раз в три года с сохранением за ними места работы (должности) и среднего заработка, а работники «предпенсионного возраста» - на освобождение от работы на два рабочих дня один раз в год с сохранением за ними места работы (должности) и среднего заработка (части первая и вторая [ст. 185.1](http://base.garant.ru/12125268/304b568ed0875b52a564119b6f7ca53e/#block_18510) ТК РФ).

В соответствии со ст. 185.1 ТК РФ работодатель обязан предоставлять оплачиваемые дни работнику для прохождения диспансеризации.

В шапке документа заполняется номер и дата приказа, выбирается учреждение, период диспансеризации и медицинское учреждение.

В табличную часть добавляются или подбираются сотрудники.

Для начисления суммы оплаты дней диспансеризации необходимо воспользоваться документом «Начисление по среднему» с видом расчета «Диспансеризация». Выполнить расчет можно из кадрового приказа о диспансеризации, воспользовавшись командами «Рассчитать всех» или «Одного». При этом будут созданы документы «Начисление по среднему» и отражены в табличной части кадрового приказа.

По кнопке  $\Box$  можно сформировать печатную форму приказа о прохождении диспансеризации, приказа о предоставлении выходного дня и заявления о прохождении диспансеризации.

#### 9.25 Направление на медосмотр

Документ доступен в группе «Прочее» раздела «Кадры» при включенной опции «проводятся периодические медицинские осмотры» в настройках учета (раздел «Главное»).

Документ предназначен для регистрации направления на медицинский осмотр и результата его прохождения.

В шапке документа в поле «Направление на осмотр» выбирается вариант направления: «работающих сотрудников» или «принимаемых на работу».

Табличную часть можно заполнить с помощью помощника подбора сотрудников или по кнопке «Заполнить» сотрудниками, у которых истекает срок периодического медосмотра или сотрудниками, которым необходимо проходить периодический медицинский осмотр.

После заполнения табличной части можно сформировать печатные формы направлений.

После прохождения медицинских осмотров сохраненный документ нужно открыть и заполнить результат медосмотра.

Вредные и (или) опасные производственные факторы, а также вид работы в соответствии с утвержденным работодателем контингентом работников, подлежащих предварительным осмотрам нужно заполнить в должности на закладке «Медосмотр».

Для получения информации о медицинских осмотрах предназначен отчет «Медицинские осмотры», который доступен в группе «Отчеты» раздела «Кадры».

## 9.26 Запись ЭТК

Документ предназначен для внесения сведений в электронную трудовую книжку, которые должны быть переданы в ПФ РФ.

Документ доступен в группе «Прочее» раздела «Кадры».

Документ используется во всех случаях, кроме внесения записей о приеме, кадровом изменении или увольнении сотрудника. Такие записи формируются автоматически при проведении кадровых документов.

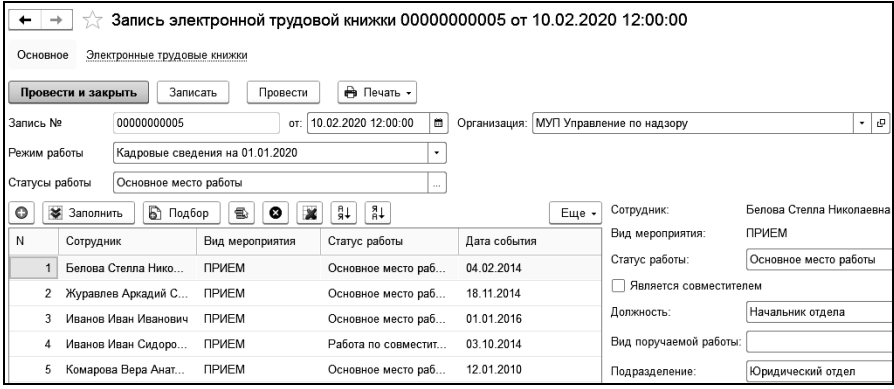

Необходимо выбрать режим работы документа, добавить сотрудников, заполнить необходимые сведения и провести документ. Запись о мероприятии будет отражена в регистре «Электронные трудовые книжки».

В зависимости от вида передаваемых сведений в поле «Режим работы» выбирается:

• Создание мероприятия – добавление сведений о мероприятии, которые необходимо передать в ПФ РФ;

• Отмена мероприятия – отмена мероприятия, сведения о котором уже переданы в ПФ РФ;

• Заявление о предоставлении сведений – сведения о заявлениях сотрудника («Заявление о предоставлении сведений о трудовой деятельности» или «Заявление о продолжении ведения трудовой книжки») и печать заявлений;

• Уведомление о переходе на ЭТК – печать уведомлений сотрудников об изменениях в трудовом законодательстве по формированию сведений о трудовой деятельности в электронном виде;

• Кадровые сведения на 01.01.2020 – формирование записей о трудовой деятельности сотрудников по состоянию на 1 января 2020 г.

Эти данные попадут в документ «Сведения в ПФ РФ (СЗВ-ТД)», когда по сотруднику возникнет необходимость отправки данной формы.

# Глава 10. Выплаты сотрудникам

#### 10.1 Журнал «Реестров на выплату заработной платы»

Журнал содержит документы «Реестр на выплату зарплаты», «Выплата», «Возврат в кассу» и открывается из раздела «Удержания, выплаты». На закладке «Реестры на выплату» в верхней таблице отражаются документы «Реестр на выплату заработной платы», в нижней – документы, входящие в реестр. На закладках «Выплаты» и «Возвраты в кассу» отражаются соответствующие документы.

#### 10.2 Документ «Выплата»

Выплата начисленной зарплаты производится при помощи документа «Выплата». Открыть документ можно в разделе «Удержания, выплаты».

С помощью документа «Выплата» формируются документы на выдачу аванса и выплату окончательной зарплаты за месяц, производятся различные межрасчетные выплаты.

| Выплата УН000000005 от 06.05.2016 12:00:00<br>٠<br>53                                                                           |                      |                               |           |               |                           |                  |                  |              |           |
|----------------------------------------------------------------------------------------------------|----------------------|-------------------------------|-----------|---------------|---------------------------|------------------|------------------|--------------|-----------|
| <b>В Провести</b><br><b>Пр Настройки</b><br>▩<br><b>Ва Печать</b><br>Записать<br>Провести и закрыть<br>$\overline{\phantom{a}}$ |                      |                               |           |               |                           |                  |                  |              |           |
| Номер:                                                                                                    | YH000000005<br>Дата: | 06.05.2016 12:00:00 $\vert$ m |           | Учреждение:   | МУП Управление по надзору | ۰ و.             |                  |              |           |
| Вид операции:<br>Выплата зарплаты<br>Вид выплаты:<br>Выплата зарплаты<br>ن -<br>۰                                               |                      |                               |           |               |                           |                  |                  |              |           |
| ٠Ŀ<br>от: 07.07.2016<br>Май 2016 г.<br>$\Box n34$<br>За период:<br>Ведомость №:<br>₩                                            |                      |                               |           |               |                           |                  |                  |              |           |
| ⊽<br>☑<br>⊽<br>4587001z.xml<br>Выплачено<br>провести НДФЛ<br>Выплата через банк<br>Сформировать<br>Имя файла:<br>ø              |                      |                               |           |               |                           |                  |                  |              |           |
| Расчет НДФЛ<br>Удержанный НДФЛ<br>Выплата                                                                                       |                      |                               |           |               |                           |                  |                  |              |           |
| ä.<br>Ù<br>$\frac{8}{3}$<br>豎<br>酷<br>雪<br><sup>3</sup> Подобрать<br>都<br>₩<br><b>© Добавить</b><br>'â∔<br>٠<br>×<br>o<br>⇪     |                      |                               |           |               |                           |                  |                  |              |           |
| N <sub>2</sub>                                                                                                    | Сотрудник            | Таб номер                     | Сумма     | Статус работы | Подразделение             | CФ               | КЭК              | Должность    | Выдано    |
|                                                                                                    | Белова Стелла Никол  | 00004                         | 10 747,72 | Основное мест | Юридический               | заработная плата | 211 Заработная п | Начальник от | Выплачено |
| $\overline{2}$                                                                                                    | Журавлев Аркадий Се  | 00001                         | 11 020.00 | Основное мест | AXO                       | заработная плата | 211 Заработная п | Консультант  | Выплачено |
| з                                                                                                    | Иванов Иван Иванович | 00152                         | 20 000.00 | Основное мест | Высшая школа              | заработная плата | 211 Заработная п |              | Выплачено |

В поле «Учреждение» выбирается нужное учреждение.

В поле «Вид операции» из списка выбирается нужная операция: «Выплата зарплаты», «Выплата аванса», «Межрасчетные выплаты».

В поле «Вид выплаты» из справочника «Виды выплат» выбирается нужная выплата. В первоначальной поставке в справочник введены несколько элементов: «Аванс», «Выплата зарплаты», «Межрасчетные выплаты». При необходимости, можно добавить свой вид выплаты.

В поле «За период» выбирается месяц, за который производится выплата зарплаты, то есть месяц, в котором была начислена зарплата, выдаваемая по документу. Аванс выдается обычно за текущий месяц, а выплата зарплаты – за месяц, предшествующий месяцу, в котором находится дата документа.

Для «Межрасчетных выплат» есть возможность расчета за период с отбором по списку начислений.

В полях «Ведомость №» и «от» вводятся номер и дата платежной ведомости. Данные в эти поля вводить необязательно. Они заполняются в том случае, если будет формироваться печатная форма платежной ведомости.

В поле «ВЫПЛАЧЕНО», если производится первоначальное заполнение документа, флажок не ставится. Он ставится, если по данному документу уже произведена выплата всем или большинству сотрудников.

В табличную часть документа выбираются сотрудники, которым необходимо выплатить денежные суммы. При добавлении сотрудников в таблицу заполняется большинство ее граф.

Графы: «Таб. номер», «Подразделение», «Статус работы», «Статья финансирования», КЭК, «Должность» заполняются из кадровых сведений сотрудника.

Если сотрудник работает на нескольких статусах работы, то выплата будет произведена по всем статусам работы.

В графе «Сумма» выводится сумма к выплате, а графа «Выдано» заполняется по флажку «ВЫПЛАЧЕНО».

Если выплата производится через банк, то следует поставить флажок «Выплата через банк» и в настройке заполнения задать условия формирование файла данных для передачи в банк.

После нажатия на кнопку  $\Box$ Сформировать файл сформируется в выбранном каталоге.

Выплату через банк можно выполнить для любого вида операции.

По кнопке **«**Настройки можно установить параметры заполнения документа. Состав реквизитов настройки зависит от вида операции.

Если выбран вид операции «Выплата зарплаты», то в поле «Произвести выплату зарплаты по» можно установить отбор по подразделению, статусу работы, статье финансирования, КЭК, на которые будет отнесена выплата.

Если поставить флажок «Перенос остатков в», то суммы невыплаченной зарплаты, возникшие в результате округления, будут перенесены на месяц, выбранный в соседнем поле.

Если поставить флажок в поле «учитывать задолженность», то при расчете сумм выплат будет учтена задолженность перед сотрудниками за месяцы, предшествующие месяцу расчета.

Флажок «Не добавлять сотрудников в отпуске» устанавливается, чтобы сотрудники, находящиеся в отпуске, не были добавлены в таблицу документа.

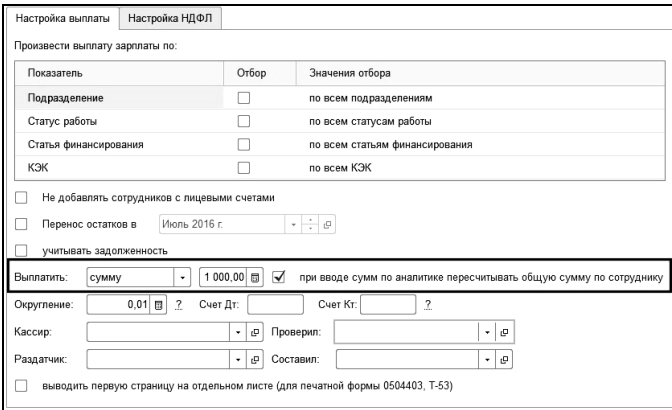

Для возможности выплатить не всю сумму задолженности, а заданную сумму с пересчетом НДФЛ удержанного, необходимо в поле «Выплатить» из списка выбрать значение «сумму» и указать сумму, которая будет выплачена всем сотрудникам. Если сумма не указана (равна 0), то сумма к выплате будет равна сумме задолженности перед сотрудником. Сумма удержанного НДФЛ будет рассчитана по каждому сотруднику пропорционально выплачиваемой сумме, т.е.

*Сумма удержанного НДФЛ = Сумма рассчитанного НДФЛ \* (Сумма выплаты/Долг).*

После заполнения сумму выплаты можно изменить вручную для каждого сотрудника, при этом сумма удержанного НДФЛ будет автоматически изменяться.

Если установлен флажок «при вводе сумм по аналитике пересчитывать общую сумму по сотруднику», то при ручном изменении сумм по аналитике итоговая сумма по сотруднику получается, как сумма всех подстрок. Если флажок не установлен, то пересчитываются остальные подстроки, а итоговая сумма по сотруднику не меняется.

Если в документе рассчитывается НДФЛ с доходов с признаком «рассчитывать НДФЛ на дату выплаты дохода» (закладка «Расчет НДФЛ»), то сумма дохода, с которой рассчитывается НДФЛ изменяется пропорционально выплачиваемой сумме (Сумма выплаты/Долг).

При расчете НДФЛ (закладка «Расчет НДФЛ») данные на закладке «Удержанный НДФЛ» так же обновятся. При перерасчете НДФЛ следует учитывать, что суммы к выплате на закладке «Выплата» изменены не будут.

Если выбран вид операции «Межрасчетные выплаты», то выплату можно осуществить несколькими способами. Например, заданной суммой. Для этого в поле «Выплатить сумму» выбираем «заданную» и в соседнем поле вводим выплачиваемую сумму. Если выбрать «начисления» и в соседнем поле выбрать начисление из справочника, то выплачиваемая сумма сформируется из документов начислений с выбранным видом начисления. При выборе «документа» в соседнем поле выбирается документ начисления, по которому производится выплата.

Если выплата будет производиться без учета НДФЛ, то нужно поставить флажок «за вычетом НДФЛ». Такой режим может использоваться, если НДФЛ был ранее рассчитан в документе НДФЛ, а после этого необходимо произвести межрасчетную выплату за вычетом НДФЛ. Если флажок «из документа» не установлен, то будет произведен расчет НДФЛ с выплачиваемых доходов.

Если выбран вид операции «Выплата аванса», то выплату можно осуществить несколькими способами. Например, заданной суммой. Для этого в поле «Выплатить» выбираем значение «заданную сумму» и в соседнем поле вводим выплачиваемую сумму. При выборе значения «процент от ставки» в соседнем поле вводим процент. Для выплаты надбавок устанавливается флажок «+надбавки» и в поле «Список надбавок» выбираются надбавки, которые будут включены в выплату. При выборе значения «сумму документа» в соседнем поле выбирается документ начисления, по которому производится выплата. При этом в табличную часть документа будут добавлены сотрудники и суммы из документа начисления.

Для возможности выплатить аванс расчетом за первую половину месяца в поле «Выплатить» выбирается значение «з/п за первую половину месяца». Сумма аванса рассчитывается за период с начала месяца по указанную дату. Для расчета суммы к выплате за вычетом НДФЛ необходимо установить соответствующий флажок. При расчете за вычетом НДФЛ табличная часть будет содержать сумму з/п, НДФЛ и сумму к выплате. Для учета отработанного времени по данным табельного учета и работы в выходные и нерабочие, праздничные дни необходимо установить соответствующие флажки.

Настройки заполнения документа желательно выполнить перед заполнением таблицы документа. Если изменение в настройках проводилось после добавления сотрудников в таблицу, то выплачиваемые суммы следует пересчитать. Для этого можно воспользоваться кнопками («Рассчитать всех») и  $\mathbb{E}$  («Рассчитать одного»), расположенными на командной панели таблицы документа.

После того, как таблица документа «Выплата» сформирована требуемым образом, документ сохраняется. По кнопке  $\Box$  печать  $\cdot$  формируется печатная форма платежной ведомости по форме Т-53 или расходные ордера, а также «Список на зачисление на счета «зарплатных» карт».

После выплаты денег сотрудникам, в случае, если выплата производилась через кассу, нужно вновь открыть документ и сверить данные документа с данными из печатной формы платежной ведомости или расходных кассовых ордеров, заверенных личными подписями сотрудников. Убедившись в правильности данных, в поле «ВЫПЛА-

ЧЕНО» нужно поставить флажок. В этом случае, всем сотрудникам в графе «Выдано» будет проставлено «Выплачено». Если сумма какимлибо сотрудником не получена, то в графе «Выдано» для этого сотрудника нужно выбрать «Не выплачено». Если сумма сотруднику за депонирована, то в графе «Выдано» для этого сотрудника нужно выбрать «За депонировано». После этого документ проводится.

# 10.3 Выплата через банк

Для того чтобы возможно было осуществить выплату через банк, необходимо выполнить ряд действий.

#### 10.3.1 Формирование списка банков организации

В справочнике «Учреждения» по ссылке «Расчетные счета учреждения» заполняется табличная часть. Для каждого банка указываются реквизиты, которые будут использованы для обмена информацией с банком:

- банк организации;
- номер договора с банком;
- отделение банка;
- филиал отделения банка;
- номер расчетного счета организации.

#### 10.3.2 Открытие лицевых счетов

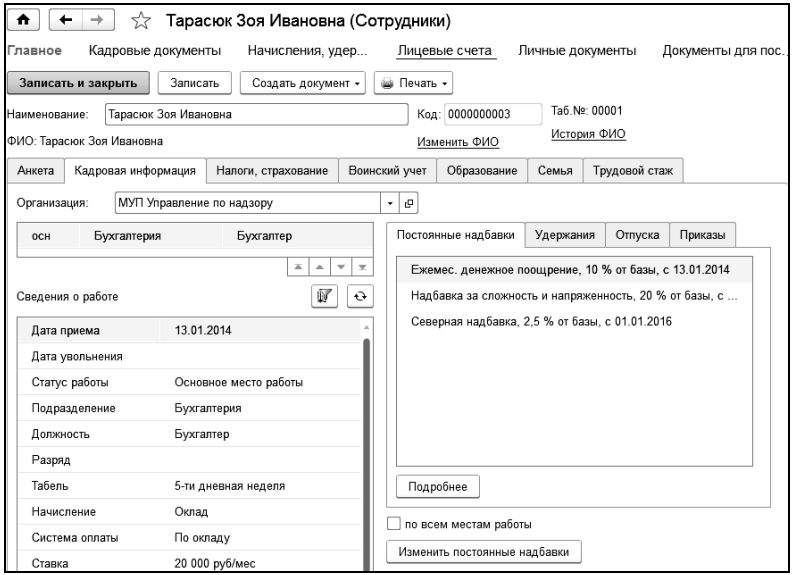

#### Переходим по ссылке «Лицевые счета».

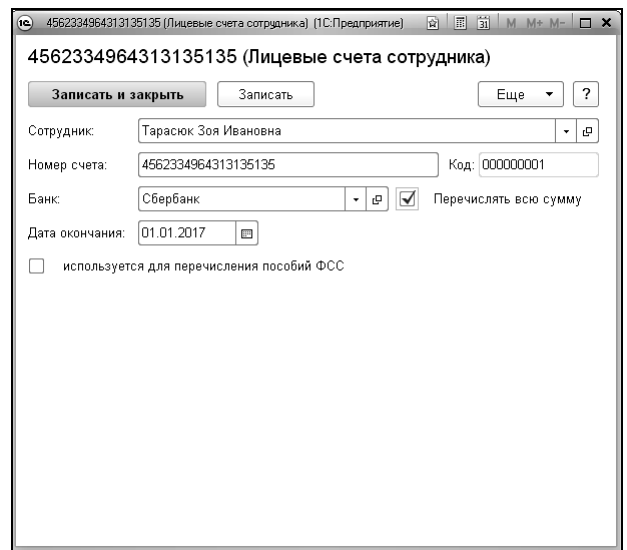

Лицевые счета сотрудников заполняются в справочнике «Лицевые счета сотрудников», подчиненном справочнику «Сотрудники».

У сотрудников может быть несколько лицевых счетов (возможно и в разных банках). Например, на один лицевой счет будет перечислен весь аванс, на другой 50% заработной платы, и на третий — 50% заработной платы. При проведении документа «Выплата» первоначально будет производиться поиск лицевого счета сотрудника с указанным видом выплаты. Если счет с нужной выплатой найден, то перечисляемая в банк сумма рассчитывается исходя из установленных параметров видов выплаты. Если такой лицевой счет не найден, то будет произведен поиск лицевого счета, в котором поставлен флажок «Перечислять всю сумму». Распределение видов выплат по лицевым счетам контролируется, то есть нельзя ввести один и тот же вид выплаты в разные лицевые счета в одном банке.

Если на лицевой счет будут перечисляться пособия ФСС (Пилотный проект), то следует поставить флажок «используется для перечисления пособий ФСС».

#### 10.3.3 Заполнение лицевых счетов сотрудников

Обработка открывается по одноименной ссылке панели навигации в группе «Сервис» раздела «Удержания, выплаты».

Обработка применяется для занесения в справочник [«Лицевые сче](v8mnghelp://help/topics/v8config/v8cfgHelp/mdobject/id94ef7b0c-9bd0-403d-8cde-1a3689ed7243/038b5c85-fb1c-4082-9c4c-e69f8928bf3a)[та»](v8mnghelp://help/topics/v8config/v8cfgHelp/mdobject/id94ef7b0c-9bd0-403d-8cde-1a3689ed7243/038b5c85-fb1c-4082-9c4c-e69f8928bf3a) информации о лицевых счетах сотрудников, на которые будут перечисляться денежные средства.

Обработка может использоваться в трех режимах работы:

- загрузка из файла;
- перевод в другой банк;
- закрытие старых, открытие новых.

В режиме «загрузка из файла» данные по лицевым счетам сотрудников загружаются из файла (файл-подтверждение открытия лицевых счетов). Для загрузки следует воспользоваться кнопкой «Загрузить из файла», расположенной в верхней части формы обработки. Загрузка осуществляется по серии и номеру удостоверения личности сотрудника.

Порядок колонок для загрузки из xls-файла:

- 1 колонка фамилия сотрудника;
- 2 колонка имя сотрудника;
- 3 колонка отчество сотрудника;
- 4 колонка серия документа-удостоверения личности;
- 5 колонка номер документа-удостоверения личности;
- 6 колонка номер лицевого счета.
- 7 колонка номер банковской (платежной) карты.

Порядок колонок для загрузки из xls-файла (для варианта загрузки ФИО в одной колонке):

- 1 колонка номер по порядку (обязателен к заполнению!);
- 2 колонка ФИО сотрудника;
- 3 колонка серия и номер документа-удостоверения личности;
- 4 колонка номер лицевого счета;
- 5 колонка номер банковской (платежной) карты.

В шапке выбирается банк, в котором открыты расчетные (лицевые) счета сотрудников, при многофирменном учете автоматически выводится основное учреждение, в котором работают сотрудники.

Поле «Дата окончания» заполняется, если требуется указать срок действия пластиковых карт сотрудников. Если даты окончания действия пластиковых карт сотрудников различаются, то их можно откорректировать в табличной части обработки.

В режиме работы «перевод в другой банк» производится замена банка, в котором открыты лицевые счета сотрудников.

В режиме работы «закрытие старых, открытие новых» производится: открытие или закрытие лицевых счетов, закрытие выбранных лицевых счетов в текущем банке, и открытие новых в указанном банке. При этом указывается дата закрытия лицевых счетов. Дата открытия новых лицевых счетов - следующий за датой закрытия день.

#### 10.3.4 Зачисление денег на лицевые счета сотрудников в банке

Расчет сумм выплат с последующим зачислением на лицевые счета производится в документах «Выплата». Для этого в документе «Выплата» нужно поставить флажок «Выплатить через банк», и в настройке выбрать банк, через который будет произведена выплата. При подборе сотрудников в таблицу документа добавятся только сотрудники, имеющие лицевые счета в указанном банке. Если флажок поставлен после заполнения таблицы документа, то следует нажать кнопку  $(\mathbb{N})$  («Рассчитать всех») или  $(\mathbb{N})$  («Рассчитать одного») для перерасчета перечисляемых сумм.

Если в таблице окажутся сотрудники, не имеющие лицевых счетов, то их можно удалить. Размер суммы, выплачиваемой через банк, рассчитывается исходя из параметров лицевого счета.

После расчета выплачиваемых сумм можно сформировать файл с заявкой на зачисление денег, который может быть передан в банк по электронной почте или на любом магнитном носителе информации. Можно сформировать печатную форму «Зачисление денег в банк».

После подтверждения банком зачисления денег на лицевые счета сотрудников следует поставить флажок «ВЫПЛАЧЕНО» и провести документ.

### 10.4 Документ «Реестр на выплату заработной платы»

Документ предназначен для формирования реестров на выплату заработной платы, состоящих из нескольких документов «Выплата» и вызывается из раздела «Удержания, выплаты / Выплаты» или из журнала «Журнал реестров на выплату заработной платы».

В зависимости от вида документа, указанного в шапке документа, в табличную часть подбираются документы «Выплата» или «Возврат в кассу». При установленном флажке «выплата через банк» будут подбираться только те документы, в которых этот флажок установлен, при снятом флажке – только документы, в которых флажок снят. После заполнения документа можно сформировать файл для отправки в банк и вывести на печать платежные ведомости.

После проведения документа «Реестр на выплату заработной платы» документы «Выплата», попавшие в реестр, становятся недоступными для изменения.

## 10.5 Обработка «Электронный обмен с банком»

Обработка «Электронный обмен с банком» применяется, когда нужно сформировать файл с заявкой на открытие лицевых счетов или с заявкой на зачисление денег на лицевые (зарплатные) счета сотрудников для передачи в банк.

В поле «Операция» выбирается вид операции: заявка на открытие счетов или заявка на зачисление денег в банк.

При установке флажка «Транслитерация имени и фамилии сотрудника» имя и фамилия сотрудника будут выводиться с помощью букв латинского алфавита.

В поле «Дата» указывается дата операции.

В поле «Номер договора**»** указывается номер договора, заключенного с банком. По умолчанию берется из реквизитов справочника [«Учреждения».](v8config://v8cfgHelp/mdobject/idbbc43699-9f6c-44ad-ae4e-4a2b04586617/038b5c85-fb1c-4082-9c4c-e69f8928bf3a)

В поле «Отделение банка» указывается отделение банка, с которым заключен договор на перечисление заработной платы сотрудников. По умолчанию берется из реквизитов справочника [«Учрежде](v8config://v8cfgHelp/mdobject/idbbc43699-9f6c-44ad-ae4e-4a2b04586617/038b5c85-fb1c-4082-9c4c-e69f8928bf3a)[ния».](v8config://v8cfgHelp/mdobject/idbbc43699-9f6c-44ad-ae4e-4a2b04586617/038b5c85-fb1c-4082-9c4c-e69f8928bf3a)

В поле «Расчетный счет» указывается расчетный счет учреждения в банке. По умолчанию берется из реквизитов справочника [«Учре](v8config://v8cfgHelp/mdobject/idbbc43699-9f6c-44ad-ae4e-4a2b04586617/038b5c85-fb1c-4082-9c4c-e69f8928bf3a)[ждения».](v8config://v8cfgHelp/mdobject/idbbc43699-9f6c-44ad-ae4e-4a2b04586617/038b5c85-fb1c-4082-9c4c-e69f8928bf3a)

В поле «Вид вклада» указывается вид вклада, в котором нужно указать: код валюты, код вида и код подвида.

В поле «Каталог» нужно выбрать, куда записывается сформированный файл. Имя файла формируется в формате банка.

Например, по формату Сбербанка, имя файла будет сформировано по шаблону «ООООНННх.xml», где ОООО - отделение банка, ННН - номер отправки файла, х=«o», если формируется заявка на открытие счетов, и х=«z», если формируется файл на зачисление денег на зарплатные счета.

Если выбрана операция «Заявка на открытие счетов» таблицу нужно заполнить сотрудниками, для которых формируется заявка. Колонки «Имя», «Фамилия», «Титул» - это так называемые эмбоссированные тексты, которые будут выдавливаться на банковских пластиковых карточках при изготовлении. При добавлении сотрудника в табличную часть колонки «Имя» и «Фамилия» заполняются так, как это задано в справочнике [«Сотрудники».](v8config://v8cfgHelp/mdobject/iddcd1ddb3-a0cd-11d7-959c-0040f4634aec/038b5c85-fb1c-4082-9c4c-e69f8928bf3a) В случае необходимости эмбоссированные тексты можно изменить.

Если выбрана операция «Заявка на зачисление денег в банк» таблица заполняется документами «Выплата», сформированными с установленным флажком «Выплата через банк». Обработка позволяет сформировать файл с заявкой на зачисление денег на лицевые счета по нескольким документам.

#### 10.6 Компенсация за невыплаченную зарплату

Документ «Компенсация за невыплаченную зарплату» применяется, когда нужно начислить компенсации за невыплаченную зарплату.

В случае задержки выплаты заработной платы работодатель обязан выплатить работнику компенсацию в размере не ниже 1/150 ставки рефинансирования Центрального банка РФ от невыплаченных в срок сумм за каждый день задержки, начиная со следующего дня, после установленного срока выплаты по день фактического расчета включительно. Для регистрации подобной выплаты применяется документ «Компенсация за невыплаченную зарплату».

Документ «Компенсация за невыплаченную зарплату» заполняет период «Расчет с:» и «по» автоматически на основании проведенных документов «Выплата».

Для отражения факта невыплаты заработной платы необходимо сформировать документ «Выплата» с признаком «Не выплачено». При проведении документа для строк с признаком «Не выплачено» будут сформированы движения по регистру накопления «Невыплаченная зарплата» с признаком «Приход» («+»). При выплате зарплаты (признак «Выплачено») будут сформированы движения по регистру «Невыплаченная зарплата» с признаком «Расход» («-»).

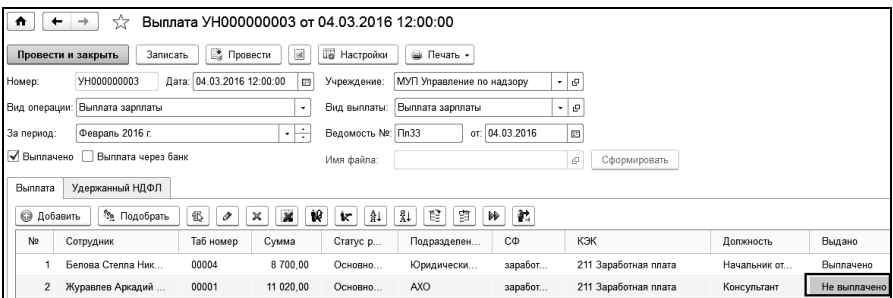

После регистрации невыплаты можно рассчитывать компенсацию за невыплаченную заработную плату.

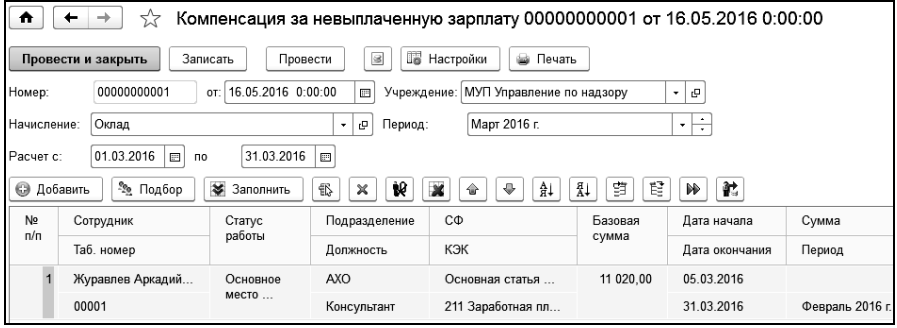

В поле «Учреждение» выбирается учреждение, в котором работают сотрудники.

В поле «Начисление» выбирается начисление, которым начисляется компенсация, а в поле «Период» выбирается период, за который производится начисление.

В полях «Расчет с:» и «по» автоматически заполняется период расчета. Период окончания заполняется на текущую дату, а период начала расчета остается пустым. Это означает, что при расчете компенсаций будут анализироваться периоды невыплаты с начала задолженности по текущую дату. Дата окончания расчета должна быть заполнена, так как следующая компенсация по сотрудникам будет рассчитываться с учетом предыдущих компенсаций, учитывая дату окончания расчета.

В таблицу документа выбираются сотрудники, которым необходимо начислить компенсацию. По кнопке  $\boxed{\bullet}$  заполнить в таблицу будут добавлены все сотрудники организации, имеющие основания для компенсации невыплаченной заработной платы по периодам. При добавлении сотрудника в таблицу сумма компенсации будет рассчитана автоматически. При необходимости, ее можно пересчитать с помошью кнопок  $(\mathbb{R})$  («Рассчитать всех») и  $(\mathbb{R})$  («Рассчитать одного»), расположенных на командной панели таблицы.

По кнопке настройки | можно задать способ расчета компенсации. Формулу для расчета можно задать с помощью дроби или задать процентом. В первом случае, нужно поставить флажок «расчет производить исходя из», и в соседних полях ввести числитель и знаменатель дроби ставки рефинансирования ЦБ РФ, по которой рассчитывается компенсация. При снятом флажке в поле «Процент» нужно ввести величину процента, согласно которому рассчитывается компенсация.

По кнопке **формируется печатная форма документа** «Компенсация за невыплаченную зарплату».

#### 10.7 Помощник выплаты за месяц

Помощник выплаты за месяц подготавливает все данные к выплате за указанный месяц, разбивает по видам выплат (касса, банк) и формирует документы выплаты. В помощнике реализовано три вида операции: «Аванс», «Зарплата», «Межрасчетная выплата». Используя помощник можно формировать документы на выдачу аванса, выплату окончательной зарплаты за месяц, начислять суммы зарплаты на лицевые счета сотрудников в банках, делать различные межрасчетные выплаты.

В шапке при многофирменном учете выбирается организация, в которой работают сотрудники, подразделение, дата создания ведомостей.

В поле «За период» указывается месяц в котором была начислена зарплата, выдаваемая по документу. Аванс выдается обычно за текущий месяц, а выплата зарплаты – за месяц, предшествующий месяцу, в котором находится дата документа.

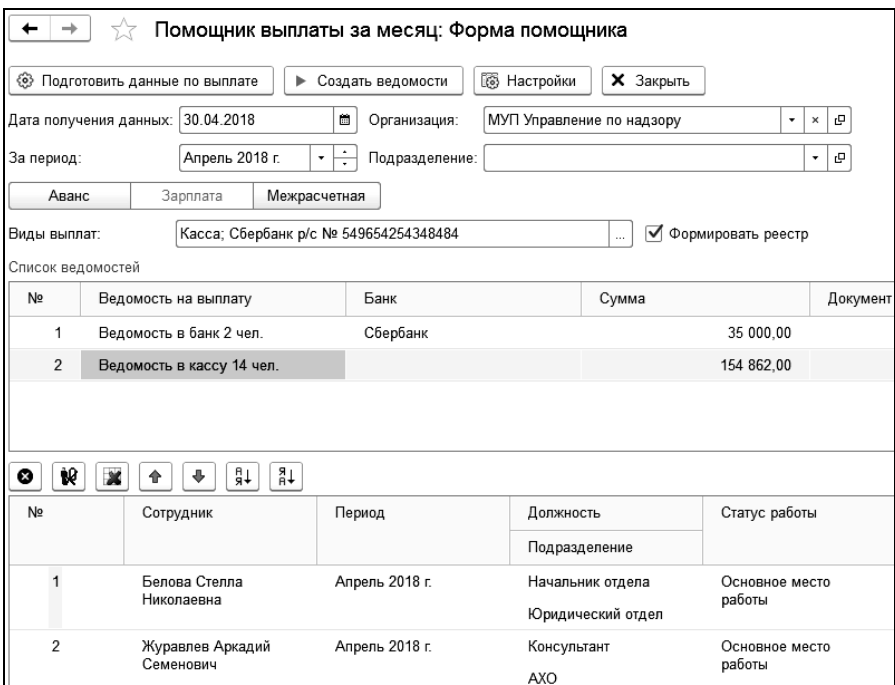

При установленном флажке «Формировать реестр» помимо документов «Выплата» будут создаваться документы «Реестр на выплату», содержащие документы «Выплата».

Помощник состоит из списка создаваемых ведомостей и сотрудников, входящих в каждую ведомость.

При заполнении табличной части по кнопке «Подготовить данные по выплате» заполняются большинство ее граф.

В графе «Сумма» выводится сумма выплаты в соответствии с условиями, заданными в шапке документа или в настройках помощника. Если сумма не задана, ее можно ввести вручную.

Если выплачиваются суммы, виды доходов начислений которых имеют признак «рассчитывать НДФЛ на дату выплаты дохода», то НДФЛ рассчитается только при создании документа «Выплата» и сумма к выплате уменьшится на НДФЛ в документе «Выплата», а не в данном помощнике.

По кнопке «Создать ведомости» создаются документы «Выплата». Если ведомость содержит начисления, вид дохода которых имеет признак «рассчитывать НДФЛ на дату выплаты дохода», то при создании документа произойдет расчет и удержание НДФЛ.

С видом операции «Аванс» в настройках заполнения помощника можно исключить из подбора сотрудников, находящихся в отпуске.

В поле «Выплатить» выбирается:

- **заданную сумму** сотрудникам при добавлении будет проставлена указанная сумма;
- **процент от ставки** выплата аванса процентом от ставки. Ставка берется из последних актуальных кадровых сведений сотрудников. При установке флажка "с учетом невыходов за период" аванс будет рассчитан пропорционального отработанному времени за указанный период;
- **из документа «Прием»** сумма аванса, указанная в документе «Прием»;
- **сумма как в прошлый раз** сумма аванса будет заполнена из предыдущей выплаты аванса;
- **сумму документа** при выплате аванса имеется возможность выплатить сумму по списку начислений. При установленном флажке доступен выбор начислений и период, за который начисления будут выбираться. Если виды доходов указанных начислений имеют признак «рассчитывать НДФЛ на дату выплаты дохода», то с этих сумм при создании документа «Выплата» будет рассчитан и удержан НДФЛ.

С видом операции «Зарплата» в настройках заполнения для выплаты зарплаты сотрудникам с учетом задолженности за предыдущие периоды, устанавливается флажок «учитывать задолженность» и, дата, с которой необходимо учитывать задолженность. Если дата не указана, то анализируется задолженность за весь период.

При создании документа «Выплата» рассчитывается НДФЛ с сумм, виды доходов начислений которых имеют признак «рассчитывать НДФЛ на дату выплаты дохода». НДФЛ рассчитывается нарастающим итогом с начала года с применением всех вычетов. Для этого в параметрах учета должен быть установлен флажок «рассчитывать НДФЛ на дату выплаты дохода». При проведении выплаты формируются движения, аналогичные движениям документа «НДФЛ».

С видом операции «Межрасчетная» в настройках заполнения помощника в поле «Выплатить сумму» выбирается:

- **заданную** сотрудникам при добавлении будет проставлена указанная сумма;
- **начисления** сотрудникам будет проставлена общая сумма по выбранным начислениям за указанный период;
- **документа** сумма выплата будет взята из выбранного документа.

 При создании документа «Выплата» с видом операции «Межрасчетная выплата» рассчитывается НДФЛ с сумм, виды доходов начислений которых имеют признак «рассчитывать НДФЛ на дату выплаты дохода». Для этого в параметрах учета должен быть установлен флажок «рассчитывать НДФЛ на дату выплаты дохода», а также для вида дохода начисления должен быть установлен флажок «рассчитывать НДФЛ на дату выплаты дохода».

НДФЛ рассчитывается нарастающим итогом с начала года с применением всех вычетов. Рассчитать НДФЛ можно только по документу или списку начислений. При выборе списка начислений необходимо учитывать, что виды доходов, выбираемых начислений, должны иметь одинаковый признак «рассчитывать НДФЛ на дату выплаты дохода». При выборе документа, начисления, входящие в документ так же должны содержать виды дохода с одинаковым признаком «рассчитывать НДФЛ на дату выплаты дохода». При проведении выплаты формируются движения, аналогичные движениям документа «НДФЛ». Для заполнения уже рассчитанного НДФЛ из документа «НДФЛ» необходимо установить флажок «из документа» и указать документ «НДФЛ».

# Глава 11. Пилотный проект ФСС

#### 11.1 Заявление о выплате пособия в ФСС

Документ «Заявление о выплате пособия в ФСС» по форме «Приложение №1 к приказу №335 Фонда социального страхования Российской Федерации от 17.09.2012» может быть вызван на панели навигации из раздела «Отчетность» выбором команды «Заявление о выплате пособия в ФСС» в группе «Пилотный проект».

Документ предназначен для регистрации заявления об оплате пособия или отпуска в ФСС.

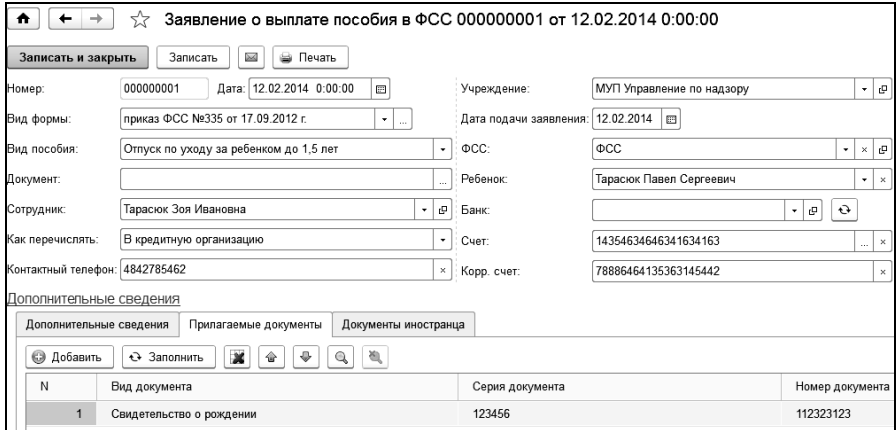

В диалоге указывается вся необходимая информация:

- Учреждение, в котором работает сотрудник;
- Форма отчета;
- Документ расчета пособия по временной нетрудоспособности;
- Сотрудник, которому выплачивается пособие;
- Вид пособия: больничный лист, отпуск по уходу, и т.д.;
- Ребенок, в случае пособия по уходу за ребенком;
- Дата подачи заявления в ФСС;
- Территориальный орган ФСС;
- способ перечисления пособия;
- банковские реквизиты;
- контактный телефон.

В табличной части «Прилагаемые документы» указывается список документов, прикладываемых к заявлению, в случае получения пособия при рождении ребенка или ежемесячного пособия по уходу за ребенком. В случае если прикладываются справки о неполучении пособия от обоих родителей, в таблице необходимо ввести данные справок от отца и от матери, выбрав соответствующие виды документов.

В табличной части «Дополнительные сведения» указывается прочая информация.

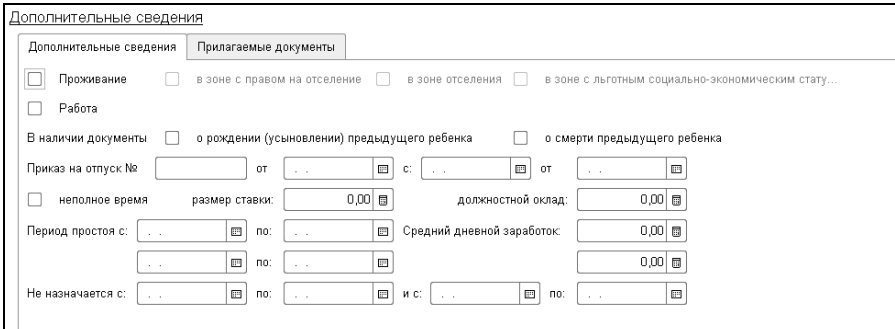

По кнопке «Печать» создается форма Заявления в ФСС.

#### 11.2 Заявления о возмещении расходов, опись документов и заявлений

Документ «Заявления о возмещении расходов, опись документов и заявлений» для пилотного проекта ФСС может быть вызван на панели навигации из раздела «Отчетность» выбором команды «Заявления о возмещении расходов, опись документов и заявлений» в группе «Пилотный проект».

Документ предназначен для формирования заявления о возмещении расходов, описи документов и заявлений по форме приложения к приказу Фонда социального страхования Российской Федерации от 24.11.2017 г №578.

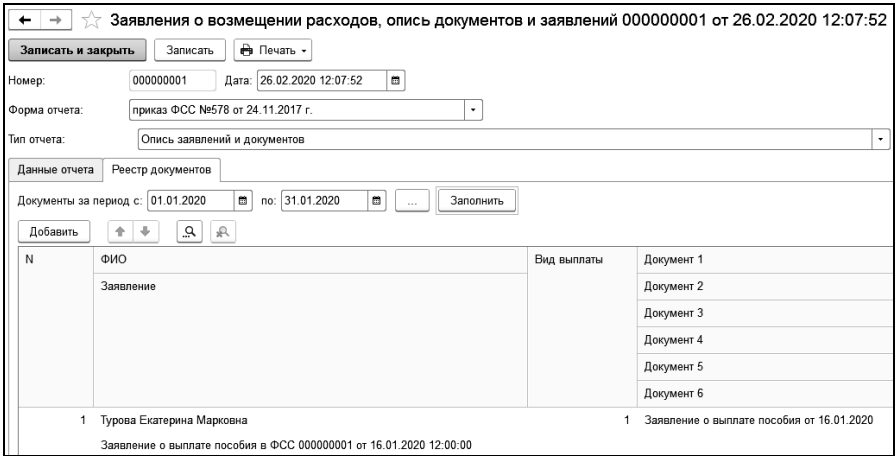

В табличную часть добавляются сотрудники, выбирается вид пособия и указывается список документов, прикладываемых к заявлению.

### 11.3 Реестр сведений для начисления пособий

Документ «Реестр сведений для начисления пособий» пилотного проекта ФСС может быть вызван на панели навигаций из группы «Пилотный проект» раздела «Отчетность».

Документ предназначен для формирования реестров для начисления пособий:

 Реестр для назначения пособий по временной нетрудоспособности, по беременности и родам, пособия женщинам, вставшим на учет в ранние сроки беременности;

- Реестр для назначения пособия при рождении ребенка;
- Реестр для назначения пособия по уходу за ребенком.

В шапке необходимо выбрать вид реестра и указать период, за который выбирать документы. Табличная часть будет заполнена найденными данными автоматически.

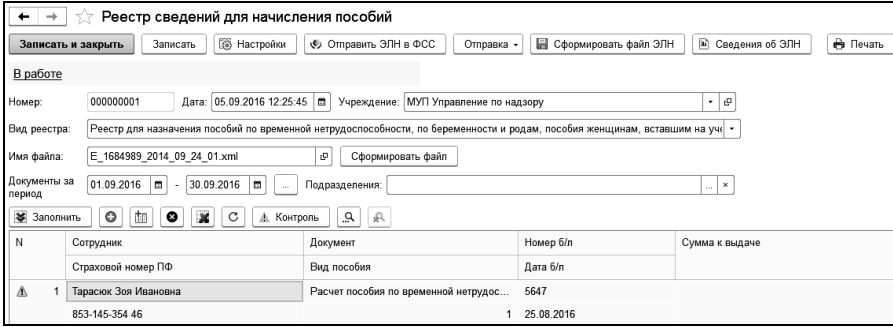

Для пользователей, у которых в программе настроен сервис «1С-Отчетность» (см. [Главу 12.5.5.\)](#page-347-0), доступна отправка реестра ЭЛН по кнопке «Отправить ЭЛН в ФСС» и данных реестра для назначения пособия напрямую в ФСС по кнопке «Отправка».

Порядок действий при формировании реестров: сначала формируется и отправляется в ФСС реестр ЭЛН, затем формируется и отправляется реестр для назначения пособия.

По кнопке «Сведения об ЭЛН» можно сформировать отчет о текущем состоянии отправки ЭЛН. Отчет формируется по данным регистра сведений «Сведения об ЭЛН», в котором хранится история обмена данными ЭЛН с ФСС. При получении данных ЭЛН в документе «Расчет пособия по временной нетрудоспособности» производится запись данных в регистр. После расчета больничного листа производится отправка данных с помощью документа «Реестр ЭЛН для отправки в ФСС». При успешной отправке данных ЭЛН в регистре будет зафиксирована дата отправки. Если ЭЛН будет отклонен, то в регистр будет записана причина, по которой ФСС отклонил реестр.

Контроль заполнения обязательных реквизитов, которые будут выгружены в файл для отправки в ФСС, осуществляется при заполнении документа, после редактирования строки табличной части документа, а также по кнопке <u>да Контроль</u>, которая расположена над табличной частью документа. В случае наличия ошибок в первой колонке табличной части (номер строки) появляется соответствующий признак, и в сообщении пользователю перечисляются реквизиты, не прошедшие контроль, с указанием в каких данных требуется внести изменения (например, данные организации или сотрудника).

Реестр формируется в печатном (по кнопке **• Печать**) и электронном (по кнопке <sup>Сформировать файл</sup>) виде.
# Глава 12. Расчет итогов

После ввода всех документов по начислениям и удержаниям, с помощью регламентного документа «Конец месяца» производится расчет страховых взносов в ФСС и ФОМС, начислений в ПФ, страхования от несчастных случаев.

Данные расчета итогов за месяц можно перенести в бухгалтерскую программу «1С:Бухгалтерия государственного учреждения 8». Перенос данных осуществляется выгрузкой данных в файл, из которого производится потом загрузка в бухгалтерскую программу.

# 12.1 Документ «Конец месяца»

Этим документом рассчитываются суммы страховых взносов, взносов на обязательное пенсионное страхование и других отчислений по каждому сотруднику. Открыть документ для ввода можно на панели навигации в разделе «Налоги», выбором команды «Конец месяца».

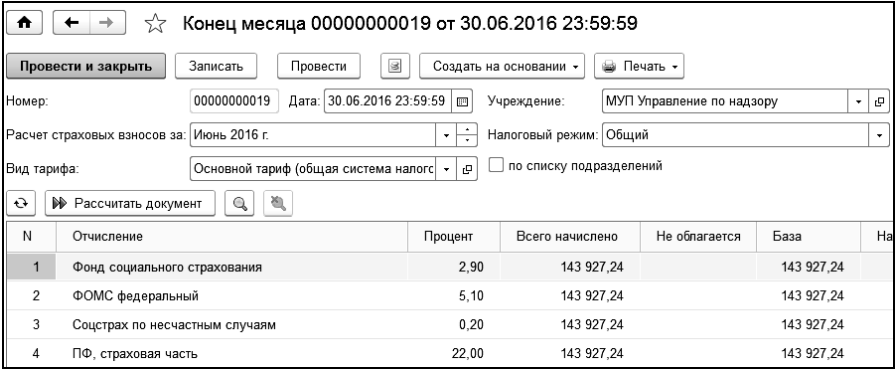

При открытии нового документа, поля шапки документа заполняются значениями, принятыми по умолчанию. Таблица документа заполняется отчислениями, имеющимися в справочнике «Отчисления».

Документ формируется отдельно для каждого учреждения, указанного в поле «Учреждение».

В поле «Расчет страховых взносов за» устанавливается период расчета налогов. Он определяется автоматически по дате документа.

В поле «Вид тарифа» выбирается вид тарифа, по которому будут рассчитаны страховые взносы.

В поле «Налоговый режим» выбирается налоговый режим учреждения: Общий, ЕНВД, УСН и другие.

Для расчета страховых взносов и других отчислений следует нажать на кнопку **•** Рассчитать документ , расположенную на командной строке документа или таблицы документа.

В графе «Процент» выведены процентные ставки взносов согласно выбранному тарифу.

В графе «Всего начислено» выводится общая сумма всех начислений.

В графе «Скидка» выводится сумма скидок.

В графе «База» выводится облагаемая база, которая рассчитывается как разница сумм «Всего начислено» и «Скидка».

В графе «Налог» выводится сумма налога, рассчитанная от базы согласно установленному проценту по тарифу для данного вида отчисления.

Если список отчислений в таблице необходимо заполнить заново, то следует нажать кнопку  $\Theta$  («Обновить отчисления»). Это может быть необходимо, если в справочник «Отчисления» были внесены какие-то изменения или при удалении отчисления из таблицы документа.

По кнопке **• Печать •** формируется печатная форма документа. В печатной форме находятся две таблицы. Таблица с общими суммами налога для каждого отчисления и таблица с суммами налога с расшифровкой по каждому сотруднику.

Для плательщиков страховых взносов по дополнительным тарифам, которые провели специальную оценку условий труда, по ее результатам вместо прежних применяются новые тарифы, зависящие от установленного класса условий труда. Класс условий труда устанавливается для должностей или подразделений. При выборе класса условий труда необходимо указать дату, начиная с которой для должности или подразделения будет использоваться выбранный класс условий труда. При проведении документов по начислениям, класс условий труда определяется следующим образом: если класс условий труда заполнен для подразделения – класс берется из подразделения, иначе – из должности.

 Если для учета времени, отработанного на вредных и тяжелых условиях, используется документ «Время работы на вредных и тяжелых условиях труда» и вести расчет необходимо в зависимости от классов условий труда, то в документе в соответствующей строке необходимо выбрать класс условий труда. Расчет взносов по дополнительным тарифам в зависимости от классов условий труда так же производится в документе «Конец месяца».

#### 12.2 Формирование резерва отпусков

Для учета резервов предстоящих расходов на оплату отпусков устанавливается флажок «формировать резерв отпусков» в параметрах учета (Главное / Настройки / Настройки учета / Настройки расчета). При этом становится доступным флажок «закрывать фонд оплаты отпусков при увольнении», который предназначен для полного списания фонда оплаты отпуска при увольнении сотрудника.

Ежемесячный расчет резерва отпусков происходит в документе «Расчет резерва отпусков». Если сотрудник имеет несколько мест работы и по каждому месту работы заданы положенные отпуска, то сумма резерва будет рассчитана по каждому месту работы. Для расчета резервов отпусков определяется средний заработок сотрудника по месту работы (так же, как и при расчете отпуска) и остаток отпуска по каждому виду отпуска. Сумма резерва рассчитывается по каждому виду отпуска, которые положены сотруднику (задаются при приеме сотрудника на работу), и состоит из суммы произведения среднего заработка на остаток отпуска, страховых взносов с этой суммы и взносов ФСС НС с этой суммы.

Списание сумм из фонда оплаты отпусков происходит документом «Расчет по среднему заработку» (сумма оплаты отпуска) и документом «Конец месяца» (страховые взносы с суммы оплаты отпуска). Для списания сумм оплаты отпуска и страховых взносов необходимо, чтобы в начислении, которое указано в документе «Расчет по среднему заработку» был установлен флажок «начисляется из резерва отпусков». Полное списание происходит при увольнении сотрудника (при установленном флажке «закрывать фонд оплаты отпусков при увольнении»).

В отчете по резерву отпусков (Расчет зарплаты / Отчеты/ Отчет по резерву отпусков) можно увидеть остатки резерва на начало и конец периода, а также начисленные и использованные суммы резерва.

В обработке выгрузки проводок в бухгалтерию при установленном флажке «выгружать резервы отпусков» в файл выгрузки будут добавлены проводки по формированию резерва отпусков и по списанию сумм из фонда оплаты отпусков.

## 12.2.1 Резерв отпусков

Список документов этого типа открывается по одноименной ссылке панели навигации в группе «Прочее» раздела «Расчет зарплаты».

Документ формируется на последний день месяца. Формировать документ следует только после документа «Конец месяца».

Если на момент расчета резерва отпусков сотрудник является государственным гражданским служащим, то средний заработок определяется в соответствии с постановлением Правительства РФ от 6 сентября 2007 г. N 562 «Об утверждении правил исчисления денежного содержания федеральных государственных гражданских служащих».

В шапке выбирается учреждение, по которому формируется резерв отпусков, подразделение, расчетный период, на конец которого формируется резерв отпусков.

Флажок «месяц расчета считать последним расчетного периода» устанавливается, если учитывается период расчета при определении расчетного периода для расчета среднего заработка.

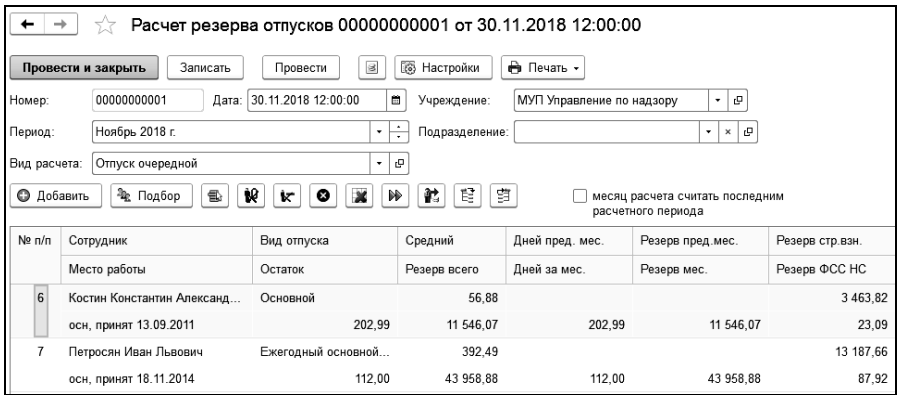

В табличной части в графе «Остаток» заполняется остаток дней отпуска.

В графе «Средний» - средний заработок сотрудника.

В графе «Дней пред. мес.» - остаток накопленных дней резерва.

В графе «Дней за мес.» - дней резерва за текущий месяц.

В графе «Резерв всего» - произведение среднего заработка и остатка дней отпуска.

В графе «Резерв стр. взн.» - резерв страховых взносов за месяц.

В графе «Резерв ФСС НС» - резерв ФСС НС за месяц.

В графе «Резерв пред. мес.» - накопленный остаток суммы резерва, который рассчитывается по остатку регистра «Остатки резерва отпусков».

В графе «Резерв мес.» - сумма резерва за текущий месяц.

В графе «Использовано» - использовано резерва за расчетный период.

В графе «Использовано дней» - использовано дней резерва за расчетный период.

Документ ежемесячно рассчитывает сумму резерва отпусков по сотрудникам и видам отпусков по формуле:

*Сумма резерва = Остаток отпуска \* Средний заработок + Страховые взносы от суммы резерва + Взносы на ФСС НС.*

Страховые взносы рассчитываются как сумма резерва, умноженная на процент страховых взносов сотрудника. Процент страховых взносов рассчитывается как отношение базы страховых взносов по сотруднику за месяц к сумме страховых взносов за месяц.

Взносы на ФСС НС рассчитываются как сумма резерва, умноженная на процент взносов ФСС НС.

Документ делает движения по регистру накопления «Формирование резерва отпусков» и «Остатки резерва отпусков».

При проведении отпуска сотрудника формируются движения в расход регистра «Остатки резерва отпусков».

Если в настройках учета установлен флажок «закрывать фонд оплаты отпусков при увольнении», то при увольнении сотрудника, документом «Увольнение» будут полностью списаны остатки регистра «Остатки резерва отпусков».

По кнопке **в Печать -** формируется печатная форма расчета резерва отпусков и акта инвентаризации резерва на предстоящую оплату отпусков работников. Акт составляется по итогу инвентаризации резерва на предстоящую оплату отпусков. Для заполнения печатной формы акта используется форма настроек (кнопка <sup>).</sup> Настройки

# 12.3 Страховые взносы по дополнительным тарифам

В соответствии с Федеральным законом от 3 декабря 2012 года № 243-ФЗ реализован расчет страховых взносов по дополнительным тарифам страховых взносов для отдельных категорий страхователей за застрахованных лиц, занятых на соответствующих видах работ, указанных в подпунктах 1 - 18 пункта 1 статьи 27 Федерального закона от 17 декабря 2001 года № 173-ФЗ «О трудовых пенсиях в Российской Федерации».

Для расчета взносов по дополнительным тарифам необходимо в настройках учета установить флажок «рассчитывать взносы в ПФ по дополнительным тарифам».

Расчет взносов по дополнительным тарифам производится в документе «Конец месяца». Расчет взносов по дополнительным тарифам производится либо на основании данных документа «Время работы на вредных и тяжелых условиях труда», либо на основании настройки должностей, подразделений, начислений.

Расчет по сотрудникам, для которых введен документ "Время работы на вредных и тяжелых условиях труда» будет производиться исходя из полной базы страховых взносов пропорционально времени, отработанному на вредных или тяжелых условиях. В этом случае значения, установленные для должностей, подразделений, начислений учитываться не будут.

Если сотрудник не включен в документ "Время работы на вредных и тяжелых условиях труда", то расчет взносов по дополнительным тарифам будет производиться на основании сделанных начислений. При этом при проведении документов по начислениям вид дополнительного тарифа определяется следующим образом:

- если доп. тариф заполнен в начислении - то из начисления. Для этого в справочнике «Начисления» на закладке «Дополнительно» в поле «Взносы по доп. тарифу» необходимо выбрать вид дополнительного тарифа: «Дополнительный тариф 1 (вредные условия)», «Дополнительный тариф 2 (тяжелые условия)» или «Не начисляются»;

- если доп. тариф в начислении не заполнен, а заполнен вид тарифа в подразделении, то из подразделения. Для этого в справочнике «Подразделения» на закладке «Общие сведения» в поле «Взносы в ПФ по дополнительному тарифу» необходимо выбрать вид дополнительного тарифа: «Дополнительный тариф 1 (вредные условия)», «Дополнительный тариф 2 (тяжелые условия)» или «Не начисляются»;

- если доп. тариф в начислении и подразделении не заполнен, то из должности. Для этого в справочнике «Должности» на закладке «Условия труда» в поле «Взносы в ПФ по дополнительному тарифу» необходимо выбрать вид дополнительного тарифа: «Дополнительный тариф 1 (вредные условия)» или «Дополнительный тариф 2 (тяжелые условия)».

Для плательщиков страховых взносов по дополнительным тарифам, которые провели специальную оценку условий труда, применяются тарифы, зависящие от установленного класса условий труда.

Класс условий труда устанавливается для должностей или подразделений. При выборе класса условий труда необходимо указать дату, начиная с которой для должности или подразделения будет использоваться выбранный класс условий труда.

При проведении документов по начислениям класс условий труда определяется следующим образом:

- если класс условий труда заполнен для подразделения, то из подразделения.

- если класс условий труда для подразделения не заполнен, то из должности.

Если вести расчет взносов по дополнительным тарифам необходимо в зависимости от классов условий труда, то в документе «Время работы на вредных и тяжелых условиях труда» в соответствующей строке необходимо выбрать класс условий труда.

# 12.4 Взносы на дополнительное социальное обеспечение

Если в организации уплачиваются взносы на финансирование доплаты к пенсии в угольной промышленности или членам летных экипажей, то для расчета таких взносов необходимо:

1. В настройках учета установить флажок «рассчитывать взносы в ПФ на дополнительное социальное обеспечение».

2. В справочнике «Должности» на закладке «Условия труда», для должностей сотрудников, которым начисляются взносы на дополнительное социальное обеспечение, необходимо установить флажок «Начисляются взносы в ПФ на дополнительное социальное обеспечение».

Расчет взносов на дополнительное социальное обеспечение производится в документе «Конец месяца».

Для формирования формы РВ-3 («Расчет по начисленным и уплаченным взносам в Пенсионный фонд Российской Федерации, применяемый при осуществлении контроля за уплатой взносов для работодателей, уплачивающих взносы на дополнительное социальное обеспечение»), утвержденной приказом Минздравсоцразвития России от 03.11.2011 № 1322н, используется документ «РВ-3».

#### 12.5 Обмен данными

В программе реализован обмен данными с программой «1С:Бухгалтерия государственного учреждения 8».

Обмен данными может производиться с помощью выгрузки данных в xml-файл с последующей загрузкой выгруженных данных в программу «1С:Бухгалтерия государственного учреждения 8» или на основе технологии обмена данными.

#### 12.5.1 Выгрузка проводок в бухгалтерию

Вызов обработки обмена доступен из панели навигации раздела «Главное».

В поле «Месяц» выбирается период, за который выгружаются проводки.

В поле «Учреждение» выбирается нужное учреждение.

В обработке несколько закладок: «Выгрузка», «Настройка», «Начисления», «Удержания», «Выплаты», «Отчисления», «Прочие доходы», «Печать».

На закладке «Выгрузка» в поле «Сотрудники» выбирается способ отбора сотрудников, данные по которым будут выгружаться в файл:

- все сотрудники, работающие в учреждении (сотрудники, получающие зарплату в выбранном учреждении);
- сотрудники, работающие в подразделении (сотрудники, получающие зарплату в выбранных подразделениях);
- сотрудники из списка;
- один сотрудник;
- сотрудники, выбранные помощником подбора.

Если выбран способ «сотрудники, работающие в подразделении», то в соседнем поле следует нажать ссылку «Выбрать» и отметить флажками нужные подразделения.

Для выборочной выгрузки данных в группе «Заполнять данные с учетом отборов» заполняются поля «Подразделения» и «Статьи финансирования» значениями из соответствующих справочников.

В группе «Данные выгрузки» указываются дополнительные параметры выгрузки.

В поле «Имя файла» нужно выбрать файл на диске, в который будут выгружены проводки. Здесь также можно изменить имя выгружаемого файла. По умолчанию проводки будут выгружаться в файл kamin.xml на диске C:\.

С установленным флажком «не учитывать начисления» при заполнении таблиц на закладке «Начисления» все начисления будут отнесены на одно начисление «Начислено всего».

По флажку «отнести на подразделение» выгружаемые суммы будут отнесены на одно, выбранное в соседнем поле, подразделение.

По флажку «заполнять номера исполнительных листов» для исполнительных листов в колонку «Дополнение» будет выведен номер исполнительного листа.

При установленном флажке «выгружать налоги по периоду действия» выгружаются суммы НДФЛ, рассчитанные при выплате зарплаты за месяц выгрузки.

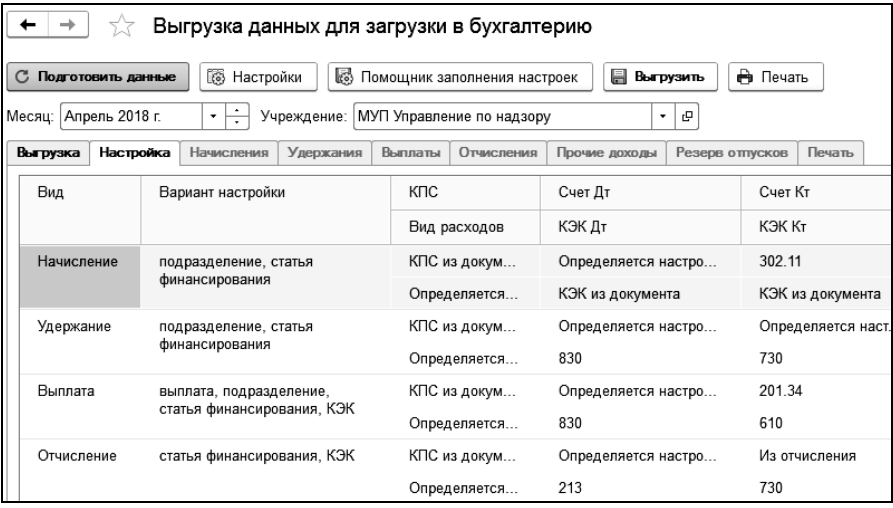

На закладке «Настройка» производится настройка соответствия начислений и удержаний сотрудников бухгалтерским проводкам. Настройки разделены по видам операций, которые заданы в колонке «Вид»:

- Начисление:
- Удержание;
- Выплата;
- Отчисление;

Прочий доход.

Рассмотрим варианты настройки для вида операции «Начисление». В графе «Вариант настройки» выбираются варианты настройки: «начисление», «подразделение», «статья финансирования», «КЭК». Если выбрано значение, например, «статья финансирования», то по кнопке «Настройки» в регистре «Настройка выгрузки в бухгалтерию» нужно сделать настройку для каждой статьи. Для этого вводится строка с указанием статьи и параметров выгрузки. Например, расходы по статье «Статья №1» необходимо отнести в счет дебета «109.61», а расходы по статье «Статья №2» в счет дебета «109.81». Делаем в регистре две записи, в первой указываем статью финансирования – «Статья №1», указываем КЭК и настройки для выгрузки: счет Дт - 109.61, Счет Кт – 302.11, а также КЭК Дт и Вид расхода. Для второй счет Дт - 109.81, Счет Кт – 302.11, а также КЭК Дт и Вид расхода.

Если в графе «Вариант настройки» ни один из вариантов не выбран, то устанавливается значение «все начисления». При этом настройка происходит на закладке «Настройка». В графах выбираются доступные параметры для выгрузки. Для полей со значением «Определяется настройкой» данные для заполнения указываются в регистре «Настройка выгрузки в бухгалтерию» по кнопке «Настройки».

Для настройки классификационного признака счета (КПС) доступно два варианта заполнения:

 «КПС из документа» - данные будут заполняться из документов, зарегистрированных в программе;

«КПС из справочника» - задается конкретный КПСи.

Для настройки кодов экономической классификации (КЭК) доступны следующие варианты заполнения:

 «КЭК из документа» - данные будут заполняться из документов, зарегистрированных в программе;

 «Определяется настройкой» - настройка заполнения задается в форме «Настройки выгрузки в бухгалтерию» по кнопке «Настройки»;

 «КЭК из справочника» - задается конкретный код экономической классификации, который выбирается в поле «КЭК Дт (КЭК Кт)».

Например, все начисления по сотрудникам нужно отнести на счет Дт 401.20, счет Кт – 302.11 и с КПС и КЭК, заданными в документах. В этом случае на закладке «Настройка» в соответствующих графах указываются счета «401.20» и «302.11».

Счет кредита, который будет применяться в проводках, можно указать в справочнике «Начисления». Для этого в нужном начислении заполняется поле «Счет кредита» на закладке «Дополнительно». Для того, чтобы при выгрузке проводок применялись данные из начислений, в колонке «Счет Кт» следует указать режим заполнения данных «Из начисления».

Значение графы «КПС» установлено - «КПС из документа», но возможно выбрать нужное значение из справочника «Классификационные признаки счетов». Аналогично устанавливается значение в графе «КЭК» - «КЭК из документа» или из справочника «КЭК». Если, например, при многофирменном учете нужно установить (изменить) виды расходов, то по кнопке «Настройки» в регистр «Настройка выгрузки в бухгалтерию» добавляем записи в разрезе организаций, и указываем вид расходов, на который необходимо отнести начисление.

Аналогичным образом производится настройка удержаний, отчислений, выплат и прочих доходов.

Если в графе «Выгружать по сотрудникам» установлен флажок, то данные будут выгружаться с аналитикой по сотрудникам. При снятом флажке – в целом по виду операции (начислению, удержанию, отчислению, прочему доходу или выплате) без аналитики по сотрудникам.

Если в графе «Выгружать по подразделениям» установлен флажок, то данные будут выгружаться с аналитикой по подразделениям. При снятом флажке – в целом по виду операции (начислению, удержанию, отчислению, прочему доходу или выплате) без аналитики по подразделениям.

По кнопке **M** Помощник заполнения настроек можно воспользоваться помощником, для быстрого ввода настроек выгрузки проводок, которые записываются в регистр сведений «Настройка выгрузки в бухгалтерию».

Работа в форме помощника начинается с выбора варианта настройки: Начисление, Удержание, Выплата, Отчисление, Прочий доход.

В зависимости от выбранного варианта выводятся поля для отбора данных: Организация, Подразделение, Статья финансирования, КЭК.

Данные отборы выводятся в зависимости от варианта настройки, указанной в обработке «Выгрузка проводок в бухгалтерию». (Вариант настройки указывается в одноименной колонке, на закладке «Настройка»).

Группа содержит параметры, которые будут подставляться в проводки для указанных отборов: счет дебета, счет кредита, счет налогового учета, КЭК дебета, КЭК кредита, вид расходов. Поле будет доступно для заполнения, если в обработке «Выгрузка проводок в бухгалтерию» для него указан режим настройки «Определяется настройкой».

Заполнение табличной части помощника возможно, как вручную построчно, так и с помощью команд быстрого заполнения таблицы:

По кнопке «Заполнить таблицу» табличная часть будет заполнена строками настройки с учетом отборов и параметров заполнения, указанных в помощнике.

Данный вид заполнения подходит для первоначальной настройки выгрузки.

По кнопке «Заполнить из регистра» производится заполнение записями регистра сведений «Настройка выгрузки в бухгалтерию», с учетом отборов помощника.

Использовать данный способ удобно в случае внесения исправлений в уже имеющиеся настройки выгрузки.

По кнопке «Обновить данные» помощник позволяет указать новые значения параметров заполнения (например, счет дебета или счет кредита).

По кнопке «Записать данные» содержимое табличной части помощника записывается в регистр сведений.

При нажатии кнопки  $\Box$  Подготовить данные , после выполнения всех настроек, происходит заполнение таблиц выгружаемыми данными на закладках «Начисления», «Удержания», «Выплаты», «Отчисления», «Прочие доходы».

По кнопке «Выгрузить» данные будут выгружены в файл.

По кнопке  $\Box$  можно сформировать печатную форму выгружаемых проводок. Настройки печати выполняются на закладке «Печать».

В группе «Выводить на печать» с помощью флажков выбираются данные, которые будут распечатаны.

В поле «Колонки», также с помощью соответствующих флажков, выбираются колонки, выводимые на печать.

Для сложной настройки проводок применяется регистр сведений «Настройка выгрузки в бухгалтерию». Для более быстрого заполнения регистра используется форма помощника. Помощник вызывается из формы списка регистра настроек в справочнике «Учреждения» по ссылке «Настройка выгрузки в бухгалтерию» или в обработке выгруз-

**КИ ПРОВОДОК ПО КНОПКС . ПОМОЩНИК ЗАПОЛНЕНИЯ НАСТРОЕК** 

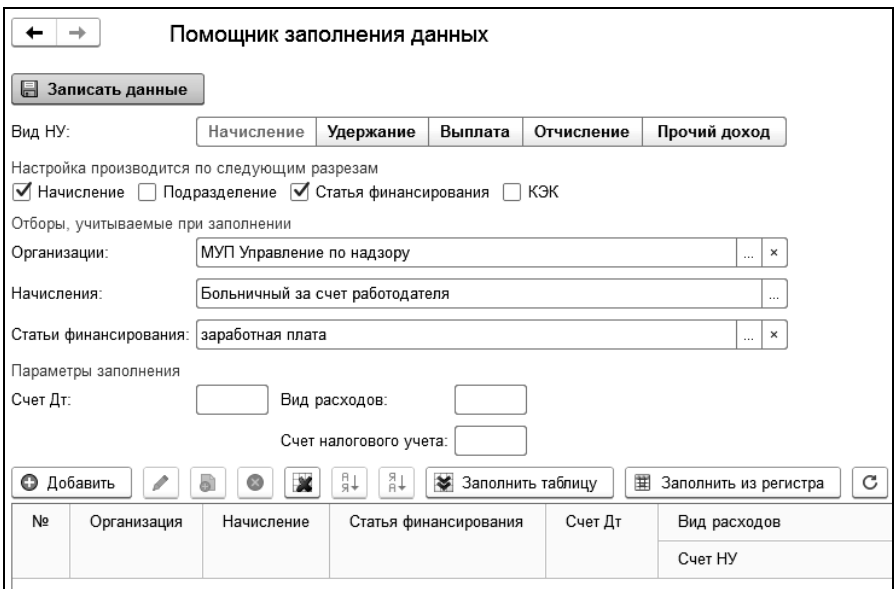

В поле «Вид НУ» переключателем выбирается настройка начислений, удержаний, выплат, отчислений или прочего дохода.

В зависимости от выбранного варианта выводятся поля для отбора данных.

Данные отборы выводятся в зависимости от варианта настройки, указанной в обработке «Выгрузка проводок в бухгалтерию». Вариант настройки указывается в одноименной колонке, на закладке «Настройка». Например, если в колонке «Настройка» указать «Начисление, статья финансирования», то в помощнике можно увидеть только поля для отбора «Начисления» и «Статьи финансирования».

#### 1С-КАМИН:Зарплата для бюджетных учреждений. Версия 5.5

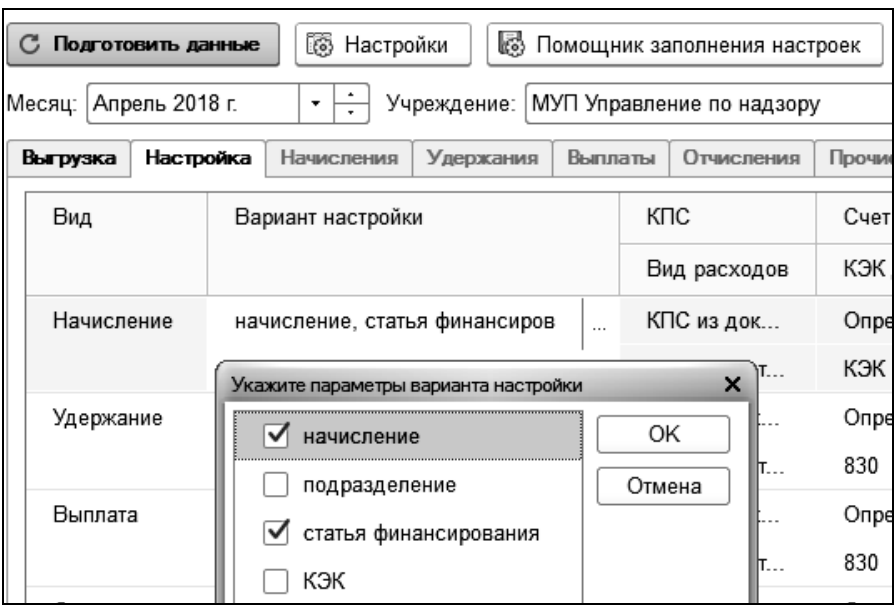

Поля настройки «Параметры заполнения» будут доступны для заполнения, если в обработке «Выгрузка проводок в бухгалтерию» для них указан режим настройки «Определяется настройкой».

Заполнение табличной части помощника возможно, как вручную построчно, так и с помощью команд быстрого заполнения таблицы.

По кнопке «Заполнить таблицу» табличная часть будет заполнена строками настройки с учетом отборов и параметров заполнения, указанных в помощнике.

Данный вид заполнения подходит для первоначальной настройки выгрузки.

По кнопке «Заполнить из регистра» производится заполнение таблицы помощника записями регистра сведений «Настройка выгрузки в бухгалтерию» с учетом отборов помощника.

Использовать данный способ удобно в случае внесения исправлений в уже имеющиеся настройки выгрузки.

По кнопке «Обновить» помощник позволяет указать новые значения параметров заполнения (например, счет дебета или счет кредита).

По кнопке «Записать данные» содержимое табличной части помощника записывается в регистр сведений.

#### 12.5.2 Загрузка проводок в «1С:Бухгалтерия государственного учреждения, редакция 2.0»

Выгруженные в xml-файл данные можно загрузить в бухгалтерскую программу «1С:Бухгалтерия государственного учреждения, редакция 2.0».

Загрузка производится с помощью внешней обработки «Загрузка проводок» (файл «ЗагрузкаПроводокКамин55\_БГУ20.epf»).

Она входит в состав поставки конфигурации. Ее рекомендуется переписать в каталог рабочей базы вашей бухгалтерской программы.

Открытие обработки в «1С:Бухгалтерия государственного учреждения, редакция 2.0» можно выполнить через меню «Файл / Открыть».

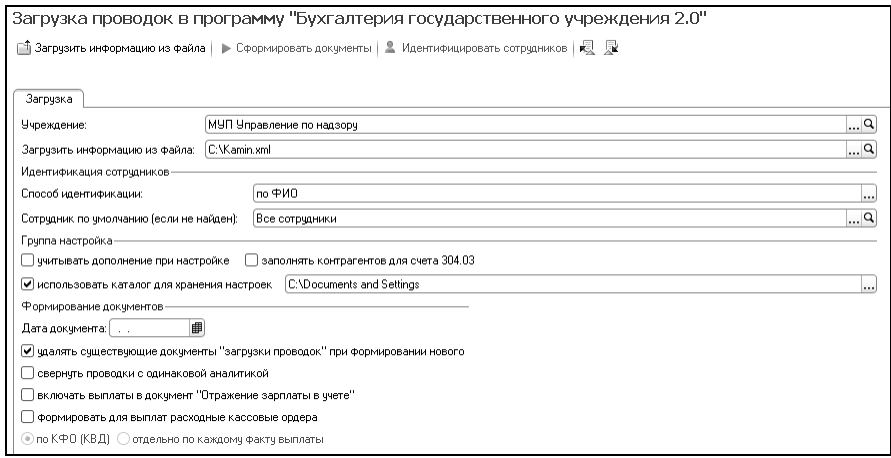

В закладке «Загрузка» устанавливаются основные параметры загрузки.

В поле «Учреждение» выбирается учреждение, для которого будет произведена загрузка данных из файла.

В поле «Загрузить информацию из файла» нужно выбрать файл, в который производилась выгрузка проводок. По умолчанию выбран файл kamin.xml.

В группе «Идентификация сотрудников» в поле «Способ идентификации» выбирается способ, по которому будет осуществляться поиск сотрудников в справочнике «Физические лица» бухгалтерской программы. В поле «Сотрудник по умолчанию (если не найден)» необходимо выбрать элемент справочника «Физические лица» основной бухгалтерской программы, на который будут относиться все данные по сотрудникам, не найденным в бухгалтерской программе. Это может быть элемент справочника «Физические лица» - «Сотрудник не найден».

Если перенос информации производится без аналитики по сотрудникам, то, в этом случае, можно создать элемент справочника «Все сотрудники», который будет использован для формирования сводных проводок по всем сотрудникам.

В группе «Настройка» расположен ряд дополнительных флажков.

Если необходимо создать документ с нужной датой, то следует заполнить поле «Дата документа».

По флажку «использовать каталог для хранения настроек» можно задать каталог, в котором будут сохранены выполненные настройки. Это может быть необходимо для сохранения настроек для разных организаций.

По флажку «удалять существующие документы «загрузки проводок» при формировании нового» при создании документа «Отражение зарплаты в учете» будут удалены аналогичные документы за выбранный отчетный период.

Когда необходимые для загрузки данные выбраны, нужно нажать кнопку <u>**В загрузить информацию из файла**</u>. Программа произведет загрузку данных.

После загрузки данных из файла появляются закладки «Сотрудники» и «Настройка проводок». Если выгрузка данных в программе «1С-КАМИН: Зарплата для бюджетных учреждений. Версия 5.5» проводилась без аналитики по сотрудникам, то закладка «Сотрудники» не отображается.

Если выгрузка проводилась с аналитикой по сотрудникам, то после загрузки данных из файла нужно перейти в закладку «Сотрудники» и проверить результат идентификации сотрудников. Если какой-то сотрудник не найден в справочнике, то его следует выбрать вручную и затем обновить данные для обновления аналитики.

В закладке «Настройка проводок» расположены закладки второго уровня с начислениями, прочими доходами, удержаниями, выплатами и отчислениями. В этих таблицах загружены данные из файла. Для загруженных данных необходимо выполнить настройку, то есть, необходимо установить соответствие между загружаемыми данными из файла и аналитикой учета (бухгалтерскими счетами, субконто) в программе «1С:Бухгалтерия государственного учреждения, редакция 2.0». Некоторые настройки уже выполнены автоматически. Остальные настройки выполняются вручную.

Настройка производится двойным нажатием левой кнопки мыши в графах счетов и субконто дебета и кредита каждой строки. При выборе счета и субконто следует руководствоваться значениями статей затрат, подразделениями, начислениями (прочими доходами, удержаниями и т.д.), на которые отнесены загружаемые суммы.

Аналитику по сотрудникам устанавливать не нужно, она формируется автоматически. Настройка является завершенной, когда во всех строках всех таблиц указаны счета дебета, кредита и аналитики.

Если в группе «Учитывать при настройке следующих строк» поставить флажки, то выполненная для текущей строки настройка указанных параметров будет использована для автоматического заполнения нижеследующих строк по настроенным совпадающим параметрам.

После того, как все настройки выполнены, следует нажать на кнопку для сохранения настроек. Выполненные настройки будут сохранены, а при следующей загрузке данных выполненные ранее настройки будут восстановлены. Дополнительную настройку соответствия загружаемым из зарплатной программы данным нужно будет проводить только в том случае, если загружаются какие-то новые данные, которые не загружались ранее. Новые статьи финансирования, подразделения, начисления, прочие доходы, удержания и так далее.

По кнопке **Беранировать документы** будет сформирован документ «Отражение зарплаты в учете» с загруженными данными. Документ будет создан последним числом месяца, за который производилась выгрузка в зарплатной программе.

Документ автоматически не проводится, поэтому после формирования документа нужно открыть его, убедиться, что данные перенесены правильно, и затем провести документ.

#### 12.5.3 Обмен данными с помощью механизма синхронизации

Выгрузку проводок в программу «1С:Бухгалтерия государственного учреждения 8» можно производить с помощью механизма синхронизации данных.

Для использования этой технологии в настройках учета (раздел «Главное / Настройки учета») необходимо установить флажок «используется синхронизация для обмена данными с программой бухгалтерского учета». При этом в группе «Обмен данными» раздела «Главное» станут доступны справочник «Способы отражения зарплаты в бухгалтерском учете» и документ «Отражение зарплаты в учете».

В справочник «Способы отражения зарплаты в бухгалтерском учете» необходимо внести наименования видов операций отражения зарплаты, как они заданы в бухгалтерии (справочник «Виды операций отражения зарплаты в учете»).

Перед выгрузкой создается документ «Отражение зарплаты в учете».

Документ формируется за определенный период и по кнопке 3аполнить заполняется данными учета.

По кнопке **в Настройки проводок** выполняется настройка переноса для всех начислений, удержаний, отчислений и прочих доходов, по которым производились движения в зарплатной программе. Настройка выполняется один раз и редактируется по мере необходимости.

По кнопке **можно воспользоваться помощ**ником, для быстрого ввода настроек выгрузки проводок, которые записываются в регистр сведений «Настройка выгрузки в бухгалтерию».

Работа в форме помощника начинается с выбора варианта настройки: Начисление, Удержание, Выплата, Отчисление, Прочий доход.

В зависимости от выбранного варианта выводятся поля для отбора данных: Организация, Подразделение, Статья финансирования, КЭК.

Заполнение табличной части помощника возможно, как вручную построчно, так и с помощью команд быстрого заполнения таблицы.

По кнопке «Заполнить таблицу» табличная часть будет заполнена строками настройки с учетом отборов и параметров заполнения, указанных в помощнике.

Данный вид заполнения подходит для первоначальной настройки выгрузки.

По кнопке «Заполнить из регистра» производится заполнение записями регистра сведений «Настройка выгрузки в бухгалтерию», с учетом отборов помощника.

Использовать данный способ удобно в случае внесения исправлений в уже имеющиеся настройки выгрузки.

По кнопке «Обновить данные» помощник позволяет указать новые значения параметров заполнения (например, вид операции или способ отражения зарплаты в бухгалтерском учете).

По кнопке «Записать данные» содержимое табличной части помощника записывается в регистр сведений.

Для настройки обмена данных в обеих программах необходимо выполнить предварительные действия.

Если настройка осуществляется в программе «1С-КАМИН: Зарплата для бюджетных учреждений. Версия 5.5», то в разделе «Администрирование» на панели действий выбирается команда «Синхронизация данных». В настройках ставится флажок «Синхронизация данных», в поле «Префикс этой информационной базы» вводится префикс.

По ссылке «Настройки синхронизации данных», по кнопке **В Настроить синхронизацию данных** выбирается команда «1С:Бухгалтерия государственного учреждения, редакция 2.0».

В открывшемся окне помощника создания обмена данными выбирается способ настройки синхронизации.

Для выбора варианта подключения к другой программе переходим на следующую страницу помощника и в зависимости от выбранного варианта производим необходимые настройки.

На следующем этапе помощник выведет параметры синхронизации и сообщит, что все готово для начала синхронизации данных.

В программе «1С:Бухгалтерия государственного учреждения, редакция 2.0» в разделе «Администрирование» на панели действий выбираем команду «Синхронизация данных».

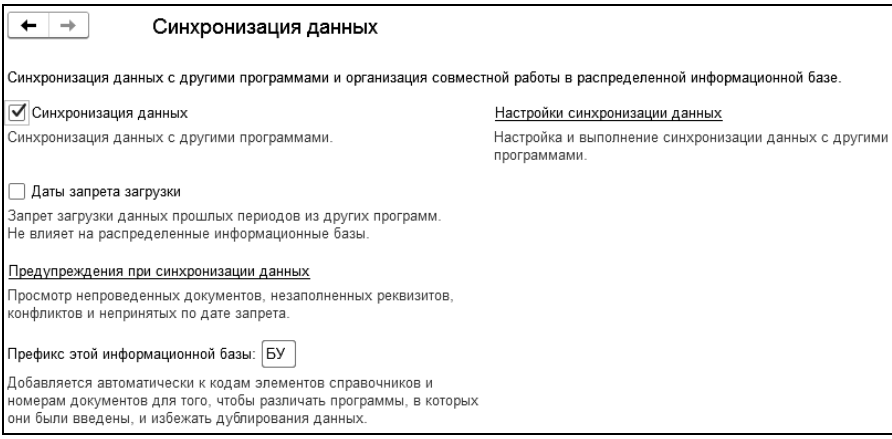

Ставим флажок «Синхронизация данных», в поле «Префикс этой информационной базы» вводим префикс. Префикс состоит из двух произвольных символов, он необходим для установки обмена данных между программами.

Переходим по ссылке «Настройки синхронизации данных», нажимаем кнопку  $\Box$  Настроить синхронизацию данных  $\vert$  и выбираем пункт «1 $\Box$ КАМИН:Зарплата для бюджетных учреждений. Версия 5.5». Запустится помощник создания обмена, с помощью которого создаем новый обмен.

После того, как обмены данными созданы в обеих программах, можно приступить к выполнению обмена данными.

В программе «1С-КАМИН: Зарплата для бюджетных учреждений. Версия 5.5» на панели навигаций раздела «Администрирование» выбираем команду «Настройки синхронизации данных» и нажимаем кнопку **4** Синхронизировать , согласившись с предложением выполнить обмен. Дождитесь окончания процесса обмена данных.

По кнопке <u>настроить...</u> можно настроить/изменить правила отправки данных с помощью дополнительных опций.

Затем переходим в программу «1С:Бухгалтерия государственного учреждения, редакция 2.0» и выполняем аналогичную операцию, вы- $\overline{a}$  бираем команду  $\boxed{a}$  синхронизировать ]. Произойдет обмен данными.

После загрузки данных в «1С:Бухгалтерия государственного учреждения, редакция 2.0» создается документ «Отражение зарплаты в учете».

#### 12.5.4. Обработка «Загрузка данных из конфигурации «1С:Зарплата и Кадры бюджетного учреждения, редакция 1.0»

 Обработка предназначена для загрузки данных о расчете заработной платы, предварительно выгруженных из конфигурации «1С:Зарплата и кадры бюджетного учреждения, редакция 1.0». Обработку можно открыть в разделе «Администрирование».

Данные загружаются в текущую информационную базу по кнопке ▶ Загрузить данные .

В поле «Файл данных**»** укажите имя файла, из которого будут загружены данные.

#### 12.5.5. Обмен электронными листками нетрудоспособности (ЭЛН) с ФСС

Законодательно закреплена возможность формирования больничного листа в виде электронного документа (Федеральный закон N 86- ФЗ от 01.05.2017). Данный закон действует с 01.07.2017 г.

Для использования возможности загрузки данных с ФСС необходимо подключиться к сервису «1С-Отчетность», см. Главу 13.7. Если пользователь уже подключен к «1С-Отчетность», то все настройки для обмена с ФСС будут выполнены автоматически.

Пользователи, которые не подключены к данному сервису, могут воспользоваться рекомендацией, размещенной на ИТС https://its.1c.ru /db/elreps#content:15:hdoc.

Убедитесь, что на вашем компьютере установлены сертификаты (как правило, их предоставляет оператор электронного документооборота):

- 1. Сертификат открытого ключа подписи ответственного лица организации, имеющего право подписи отчетности в ФСС РФ.
- 2. Сертификат Головного удостоверяющего центра (папка Доверенные корневые сертификаты, источник [https://e](https://e-trust.gosuslugi.ru/Shared/DownloadCert?thumbprint=8CAE88BBFD404A7A53630864F9033606E1DC45E2)[trust.gosuslugi.ru/Shared/DownloadCert?thumbprint=8CAE88BBF](https://e-trust.gosuslugi.ru/Shared/DownloadCert?thumbprint=8CAE88BBFD404A7A53630864F9033606E1DC45E2) [D404A7A53630864F9033606E1DC45E2\)](https://e-trust.gosuslugi.ru/Shared/DownloadCert?thumbprint=8CAE88BBFD404A7A53630864F9033606E1DC45E2).
- 3. Корневой сертификат УЦ ФСС РФ (папка Доверенные промежуточные сертификаты, источник https://cabinets.fss.ru /GUC\_FSS\_RF\_2016.cer).
- 4. Сертификат открытого ключа подписи уполномоченного лица ФСС РФ для шифрования отчета и проверки квитанции (папка Другие пользователи, источник https://cabinets.fss.ru /FSS\_PROD\_CERT\_2017.cer).
- 5. Сертификат открытого ключа подписи уполномоченного лица ФСС РФ для шифрования ЭЛН (папка Другие пользователи, источник [https://cabinets.fss.ru/ FSS\\_PROD\\_CERT\\_2017.cer\)](https://cabinets.fss.ru/%20FSS_PROD_CERT_2017.cer).

Данные либо обновленные сертификаты можно скачать с официальных сайтов Госуслуг и ФСС по следующим адресам:

<https://e-trust.gosuslugi.ru/>

<http://fss.ru/uc/>

<https://cabinets.fss.ru/eln.html>

*Примечание. Четыре последних сертификата периодически меняются, их необходимо переустанавливать, загружая с серверов по приведенным гиперссылкам.*

Настройки обмена с ФСС должны выглядеть следующим образом:

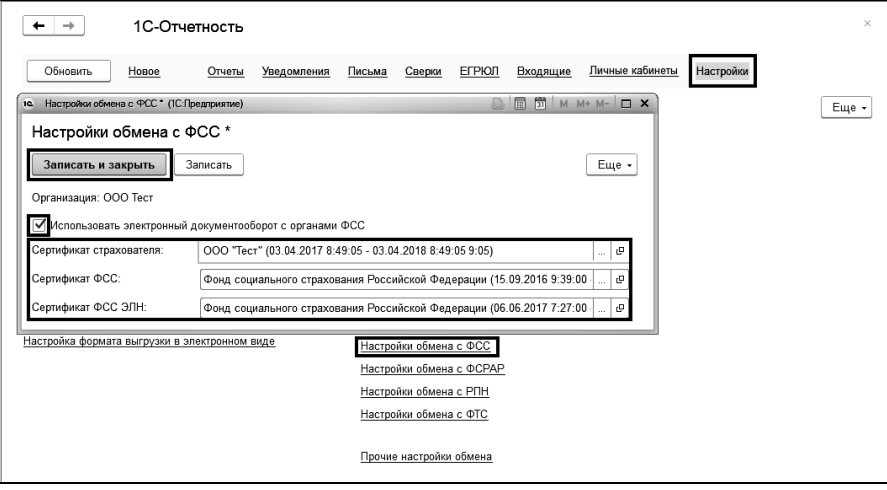

В документе «Расчет пособий по временной нетрудоспособности», при вводе электронного больничного листа выбирается организация (при многофирменном учете), сотрудник и вводится номер листка нетрудоспособности.

Остальная информация в документе заполнится автоматически по кнопке «Получить данные из ФСС».

#### 12.5.6. Интеграция с 1С:Документооборот

Для обмена данными с программой «1С:Документооборот» требуется предварительная настройка, которая выполняется в отдельной форме, вызываемой в разделе «Администрирование» по ссылке «Интеграция с 1С:Документооборотом».

#### 12.5.7. Выгрузка в реестр служащих

Для выгрузки данных в «Единую информационную систему управления кадровым составом государственной гражданской службы Российской Федерации" (ЕИСУ КС) служит документ «Выгрузка в реестр служащих».

Для включения возможности необходимо в настройках учета на закладке «Основные настройки» установить флажок «выгружаются данные в реестр служащих (ЕИСУ КС)», который доступен при установленном флажке «ведется расчет з/п государственных служащих».

Для формирования реестра и выгрузки данных требуется заполнение справочной информации.

В справочнике «Должности» на закладке «Основные» в поле «Код гос. служба» вводится код должности по реестру должностей федеральной государственной гражданской службы, на закладке «Категории» в поле «Вид должности реестра гос. служащих» выбирается вид должности:

- должность в государственном органе, не относящаяся к гражданской службе, замещаемая по трудовому договору;
- должность государственной гражданской службы;
- государственная должность РФ;
- государственная должность субъекта РФ.

В справочнике «Постоянные надбавки» в поле «Тип денежного содержания» выбирается значение из справочника «Типы денежного содержания». Справочники доступны в разделе «Справочники и классификаторы».

Открыть документ для ввода нужно в разделе «Кадры» выбором команды «Выгрузка в реестр служащих» в группе «Прочее».

В шапке документа указываются данные о численности, вид выгрузки, идентификатор учреждения и каталог выгрузки файла.

Табличная часть состоит из двух закладок: структура учреждения и сведения о сотрудниках.

По кнопке **в** заполнить в табличной части отражается структура учреждения согласно штатному расписанию и информация о государственных служащих, работающих в учреждении.

После заполнения данных формируется файл для передачи в «ЕИ-СУ КС».

# Глава 13. Регламентированная отчетность в фонды и налоговые органы

Целью ведения учета в программе является формирование отчетности. Формирование отчетности в фонды ПФ РФ, ФСС производится в разделе программы «Отчетность».

# 13.1 Пенсионный Фонд

### 13.1.1 АДВ-1,2,3

Документ «АДВ-1,2,3» применяется в том случае, когда нужно подать сведения в Пенсионный Фонд РФ по форме АДВ-1, АДФ-2 или АДВ-3.

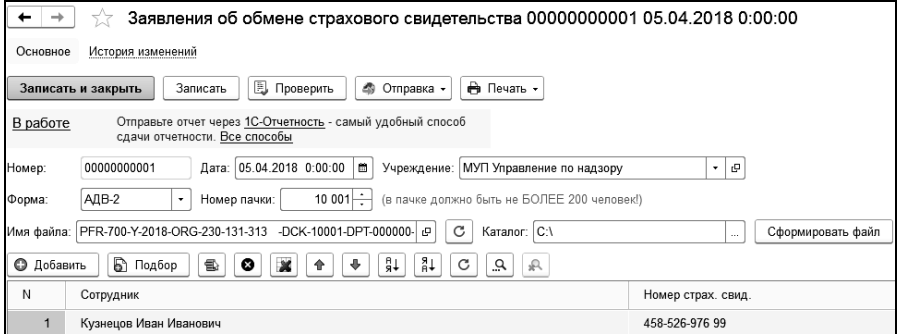

В поле «Учреждение» выбирается учреждение, в котором работают сотрудники.

В поле «Форма» выбирается вид формы: АДВ-1, АДВ-2, АДВ-3.

В поле «Номер пачки» выводится номер пачки. Номер пачки имеет сквозную нумерацию для всех документов, формируемых для подачи в Пенсионный Фонд. При необходимости, номер пачки можно изменить.

В таблицу с сотрудниками подбираются сотрудники, для которых формируется документ.

При активации строки таблицы двойным щелчком мыши в открывшейся форме выводятся сведения в виде набора реквизитов, необходимых для формирования печатной или электронной версии документа. Для форм АДВ-2 и АДВ-3 в поля необходимо ввести нужные данные.

После внесения в документ всех нужных реквизитов по кнопке ⊜ Печать формируется печатная форма документа, а также опись документа и список сотрудников.

Для формирования файла сведений необходимо в поле «Каталог» выбрать папку, в которой будет сохранен формируемый файл. Имя файла формируется автоматически из периода и реквизитов организации. Имя файла можно изменить вручную. Для того чтобы сформировать имя файла заново, следует нажать на кнопку  $\boxed{\circ}$  («Обновить имя файла»).

По кнопке <sup>Сформировать файл</sub> файл будет сформирован в указанной</sup> папке.

По кнопке **I** проверить с помощью специальной программы проверки можно проверить сформированный файл на наличие ошибок.

По ссылке «История изменений» можно открыть историю изменений документа. Включить ведение истории объектов можно в разделе «Администрирование - Общие настройки».

#### 13.1.2 СПВ-2

Документ применяется для формирования документов по персонифицированному учету и заполняется при предоставлении сведений для назначения трудовой пенсии.

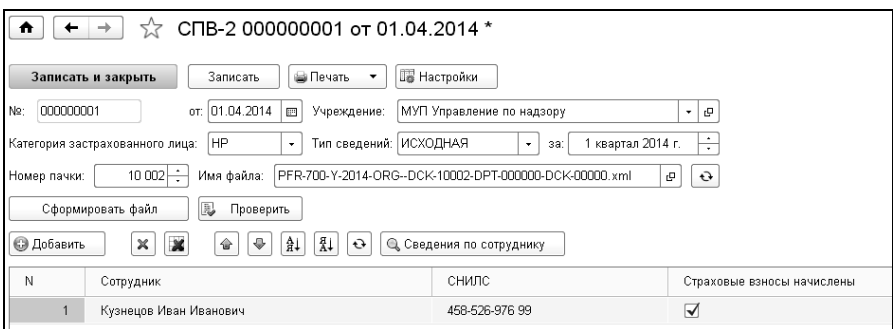

В шапке выбирается категория плательщиков, тип сведений, период отчета, тариф страховых взносов. По тарифу страховых взносов проверяется наличие начисленных сумм за отчетный период. В табличную часть добавляются сотрудники. По кнопке **Q** Сведения по сотруднику показывается трудовой стаж по сотруднику в активной строке основной таблицы. В качестве даты окончания стажа заполняется дата документа или дата окончания отчетного периода (меньшим из значений). Данные в таблицах можно отредактировать вручную. По кнопке **Fighter Hactponks** расположена таблица настройки видов времени для заполнения стажа. В поле «Каталог» выбирается каталог, в который будет сформирован файл.

 Печать  $\cdot$ Для получения печатных форм нужно нажать кнопку командной панели формы.

Для формирования файла нужно нажать на кнопку  $\Box$ Сформировать файл Сформированный файл необходимо проверить актуальной версией программы проверки.

#### 13.1.3 СЗВ-М

Документ применяется в том случае, когда нужно подать в Пенсионный Фонд РФ «Сведения о застрахованных лицах («Форма СЗВ-М»)» согласно постановлению Правления ПФР от 1 февраля 2016 года №83п. Список документов этого типа открывается по ссылке «Сведения в ПФ РФ (СЗВ-М)», в группе «Пенсионный фонд», раздела «Отчетность».

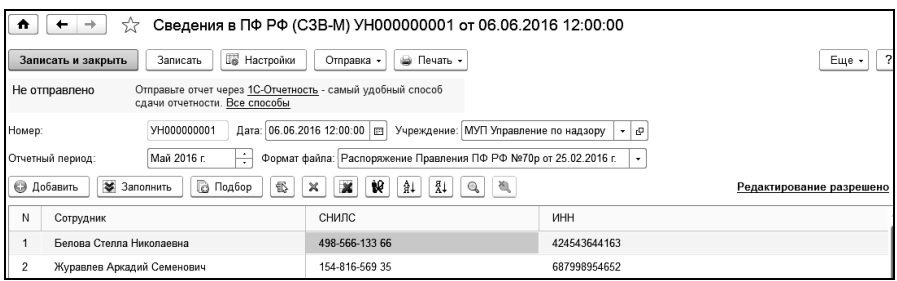

Ссылка «Редактирование разрешено» предназначена для закрытия документа от редактирования. При нажатии на ссылку документ становиться недоступным для редактирования, а текст ссылки меняется на «Редактирование запрещено». Повторное нажатие ссылки разрешает изменять данные.

По кнопке **выбирается тип формы**, устанавливается дата заполнения, код территориального органа ПФР, выбирается визирующее лицо, а также задаются условия заполнения табличной части документа.

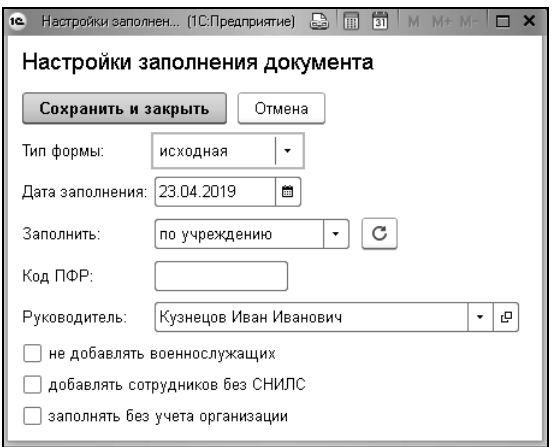

В документе устанавливается отчетный период, в табличную часть добавляются сотрудники.

⊜ Печать Для получения печатных форм используется кнопка командной панели формы.

Для формирования файла нужно нажать на кнопку  $\frac{1}{2}$  Сформировать файл

#### 13.1.4 СЗВ-СТАЖ, СЗВ-КОРР

Документ предназначен для формирования отчетности по формам: «Сведения о страховом стаже застрахованных лиц (СЗВ-СТАЖ)», «Сведения по страхователю, передаваемые в ПФР для ведения индивидуального (персонифицированного) учета (ОДВ-1)», «Данные о корректировке сведений, учтенных на индивидуальном лицевом счете застрахованного лица (СЗВ-КОРР)».

Список документов этого типа открывается по ссылке «Сведения в ПФ РФ (СЗВ-СТАЖ, СЗВ-КОРР)», в группе «Пенсионный фонд», раздела «Отчетность».

Для заполнения сведений в шапке документа в соответствующем поле выбирается тип формы.

По кнопке **F** Настройки производится настройка заполнения сведений о стаже.

Форма СЗВ-СТАЖ состоит из пяти разделов:

- Раздел 1 «Сведения о страхователе»;
- Раздел 2 «Отчетный период»:
- Раздел 3 «Сведения о периоде работы застрахованных лиц»;

 Раздел 4 «Сведения о начисленных (уплаченных) страховых взносах на обязательное пенсионное страхование»;

 Раздел 5 «Сведения об уплаченных пенсионных взносах в соответствии с пенсионными договорами досрочного негосударственного пенсионного обеспечения».

В поле «Тип сведений» на закладке «СЗВ-СТАЖ» следует выбрать тип сведений:

- исходный;
- дополняющий;
- назначение пенсии.

Если выбран тип «назначение пенсии», то форма подается без учета сроков отчетности, только на тех лиц, которым необходимо учесть стаж работы за текущий календарный год для установления пенсии.

Дополняющий отчет сдается на застрахованных лиц, которые не были учтены по тем или иным причинам в основном отчете.

Для отправки в ПФР к заполненным формам СЗВ-СТАЖ нужно составить опись по форме ОДВ-1.

Закладка «Раздел 5 ОДВ-1» заполняется на основании данных, указанных на закладке «СЗВ-СТАЖ». Анализируются и выбираются периоды стажа сотрудников, у которых заполнены особые условия или основания для исчисления льготного трудового стажа. Характер работы для каждой позиции раздела можно заполнять из должности, выбранным значением из справочника «Разная информация» или не заполнять. Наименования первичных документов заполняются из шапки раздела или вводом вручную.

Форма «СЗВ-КОРР» состоит из шести разделов. Первые три - это общая информация о страхователе и работнике.

Разделы 4, 5 и 6 в документе представлены на отдельных закладках.

На закладке «Раздел 4» заполняются исправленные данные о заработке и взносах.

На закладке «Раздел 5» вносятся корректировки по доходам, с которых исчислены взносы по дополнительному тарифу.

На закладке «Раздел 6» вносятся корректировки по периодам работы.

При отмене сведений (отменяющая форма) разделы 4, 5 и 6 не заполняются.

По кнопке **F** Настройки осуществляется настройка заполнения сведений о стаже.

По кнопке <sup>Перечень ЛП</sup> открывается форма заполнения перечня льготных профессий. Перечень заполняется по данным СЗВ-СТАЖ, поэтому на закладке СЗВ-СТАЖ должны быть добавлены сотрудники и заполнены их стажевые периоды.

#### 13.1.5 СЗВ-К

Документ «СЗВ-К» используется в том случае, когда нужно подать в Пенсионный Фонд РФ «Сведения о трудовом стаже застрахованного лица за период до регистрации в системе обязательного пенсионного страхования («Форма СЗВ-К»)» согласно Постановлению Правления ПФР от 31 июля 2006 года N 192п «О формах документов индивидуального (персонифицированного) учета в системе государственного пенсионного страхования и инструкции по их заполнению».

Документ можно вызвать в разделе «Отчетность» выбором соответствующей команды на панели навигации.

В поле «Учреждение» выбирается учреждение, в котором работают сотрудники.

В поле «Номер пачки» выводится номер пачки. Номер пачки имеет сквозную нумерацию для всех документов, формируемых для подачи в Пенсионный Фонд. При необходимости, номер пачки можно изменить.

В поле «Тип сведений» выбирается тип сведений.

В поле «Состав пачки» можно выбрать вариант подбора сотрудников в пачку: все сотрудники, сотрудники без льготного стажа или сотрудники, имеющие льготный стаж.

При установке флажка «только с заполненным стажем для СЗВ-К» в табличную часть будут добавлены сотрудники, для которых в справочнике «Сотрудники» на вкладке «Трудовой стаж» заполнены данные по стажу СЗВ-К (кнопка – «Стаж для СЗВ-К»).

В пачку разрешается включать не более 200 сотрудников. Если в таблицу с помощью обработки подбора добавлено количество сотрудников сверх необходимого, то удалить лишние строки из таблицы можно по кнопке **Сетавить 200 сотрудников** 

После заполнения документа по кнопке **FIREYARD** формируется печатная форма документа, а также опись документов и список сотрудников.

Для формирования файла сведений необходимо в поле «Файл выгрузки» выбрать папку, в которой будет сохранен формируемый файл. Имя файла формируется автоматически из периода и реквизитов организации. Имя файла можно изменить вручную.

По кнопке <sup>Сформировать файл</sup> файл будет сформирован в указанной папке.

Документ «СЗВ-К» также позволяет, в случае необходимости, редактировать стаж для СЗВ-К.

### 13.1.6 Запрос в ПФ РФ (ЗППВ)

Документ применяется в том случае, когда нужно подать в Пенсионный Фонд РФ «Запрос сведений об отнесении гражданина к категории граждан предпенсионного возраста (ЗППВ)» согласно Федеральному закону от 03.10.2018 г. №353-ФЗ «О внесении изменений в Трудовой кодекс Российской Федерации».

Документ можно открыть из группы «Пенсионный фонд» раздела «Отчетность».

В форме настройки документа (кнопка  $\mathbb{F}_{\text{Hactpoikm}}$ ) указывается номер и дата запроса, код ПФР, визирующее лицо и условия отбора данных для формирования запроса.

При нажатии на кнопку «Заполнить» в табличную часть будут добавлены сотрудники предпенсионного возраста с учётом переходного периода увеличения пенсионного возраста.

Для формирования файла сведений необходимо в поле «Каталог выгрузки» выбрать папку, в которой будет сохранен формируемый файл. Имя файла формируется автоматически.

По кнопке <sup>Сформировать файл</sup> файл будет сформирован в указанной папке.

По кнопке «Печать запроса» формируется печатная форма документа.
## 13.1.7 Сведения в ПФ РФ (СЗВ-ТД)

Документ предназначен для формирования сведений по формам СЗВ-ТД («Сведения о трудовой деятельности зарегистрированного лица») и СТД-Р («Сведения о трудовой деятельности, предоставляемые работнику работодателем»).

Создать документ можно по команде «Сведения в ПФ РФ (СЗВ-ТД)» в разделе «Кадры».

Список документов вызывается по команде «Сведения в ПФ РФ (СЗВ-ТД)» в разделе «Отчетность».

Данные заполняются на основании регистра сведений «Электронные трудовые книжки».

На закладке «СЗВ-ТД» (или «СТД-Р» в зависимости от выбранной формы) заполняются сведения по сотрудникам. В форму СЗВ-ТД попадают все записи, для которых не заполнен признак «Отправлено».

В форму СТД-Р попадают все записи, начиная с 01.01.2020 г. По умолчанию, заполняются данные по всем местам работы сотрудников. Список статусов работы можно скорректировать в соответствующем поле под табличной частью документа.

Закладка «Заявления» содержит сведения о поданных заявлениях о предоставлении сведений о трудовой деятельности или о продолжении ведения трудовой книжки.

При проведении документа для всех находящихся в нем записей в регистре «Электронные трудовые книжки» устанавливается признак «Отправлено», для документа устанавливается признак «Редактирование запрещено».

Для формирования файла сведений необходимо в поле «Каталог выгрузки» выбрать папку, в которой будет сохранен формируемый файл. Имя файла формируется автоматически.

По кнопке <sup>сформировать файл</sup> файл будет сформирован в указанной папке.

По кнопке «Печать» формируется печатная форма документа.

# 13.2 Фонд социального страхования

## 13.2.1 Форма 4-ФСС

Расчет по начисленным и уплаченным страховым взносам по обязательному социальному страхованию от несчастных случаев на производстве и профессиональных заболеваний, а также по расходам на выплату страхового обеспечения (Форма 4 – ФСС) – форма, по которой страхователи должны отчитаться перед Фондом социального страхования РФ.

Сдается отчетность по итогам квартала, полугодия, 9 месяцев и года.

Расчет можно сформировать с помощью документа «Форма 4- ФСС».

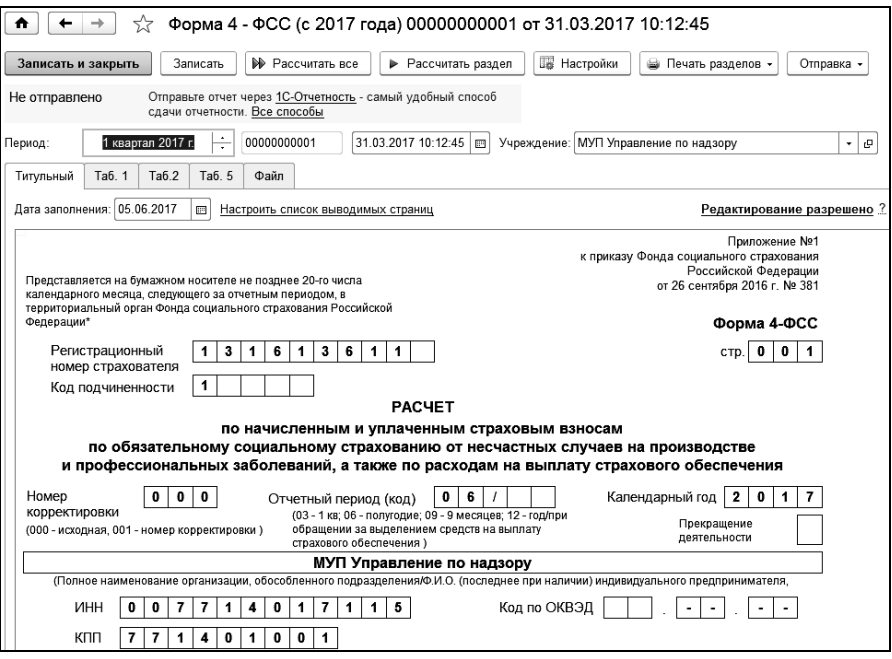

В поле «Период» выбирается период, за который формируется документ.

В поле «Учреждение» выбирается учреждение, для которого формируется отчетность.

В документе несколько закладок, соответствующих таблицам раздела отчета.

В поле «Дата заполнения» в закладке «Титульный» нужно вести дату заполнения расчета.

Ссылка «Редактирование разрешено» предназначена для закрытия документа от редактирования. При нажатии на ссылку документ становиться недоступным для редактирования, а текст ссылки меняется на «Редактирование запрещено». Повторное нажатие ссылки разрешает изменять данные.

Для настройки списка выводимых в отчет страниц, следует открыть ссылку «Настроить список выводимых страниц». В открывшемся окне устанавливаются флажки у тех таблиц, которые будут заполнены. После выбора таблиц следует нажать на кнопку «Применить настройку».

В зависимости от выбранных страниц сформируются закладки в документе.

Для заполнения данных Таблицы 1 регламентированного отчета по выбранным отчислениям устанавливается флажок «заполнять ФСС НС по отчислению» и заполняется список отчислений. Суммы таблицы будут заполнены с учетом тех отчислений, которые попали в список отбора.

Чтобы заполнить и рассчитать раздел, следует нажать на кнопку ▶ Рассчитать раздел . Для того чтобы рассчитать весь отчет полностью, следует нажать кнопку <sup>[В Рассчитать все ]</sup>. Поля отчета заполнятся расчетными данными.

Все поля, имеющие желтую заливку, являются редактируемыми. В них можно ввести данные или исправить их. Строки таблиц со значком являются настраиваемыми. При двойном щелчке мыши по строке выводится форма для настройки расчета.

В закладке «Настройки» находятся две закладки: «Основная» и «Раздел «Самостоятельные классификационные единицы»».

В закладке «Основная» задаются особенности расчета отдельных показателей отчета и дополнительные реквизиты, используемые в отчете.

В поле «Дата предоставления» вводится дата предоставления отчета.

Если в учреждении имеются подразделения, являющиеся сами по себе для целей обязательного медицинского страхования от несчастных случаев самостоятельными классификационными единицами, то заполняется раздел «Самостоятельные классификационные единицы». В поле «Выводить в файл раздел «Самостоятельные классификационные единицы»» ставится флажок, и в соответствующей закладке вводятся данные для этого раздела.

В поле «Исполнитель» выбирается исполнитель, ответственный за формирование отчетности.

В поле «Каталог» выбирается каталог, в который будет сохранен формируемый файл.

В поле «Имя файла» из реквизитов учреждения и периода отчета будет автоматически сформировано имя файла. При необходимости, его можно изменить. По кнопке  $\boxed{\Theta}$  («Обновить») имя файла будет сформировано вновь.

По кнопке <sup>Сформировать</sup> файл с отчетом будет сформирован в указанной папке.

## 13.2.2 Заявление в ФСС о возмещении расходов

Документ предназначен для печати заявления в ФСС о возмещении расходов организации.

Открыть документ можно из группы «ФСС» раздела «Отчетность».

В шапке документа выбирается учреждение, по которому будут заполняться данные и период, за который вводится документ.

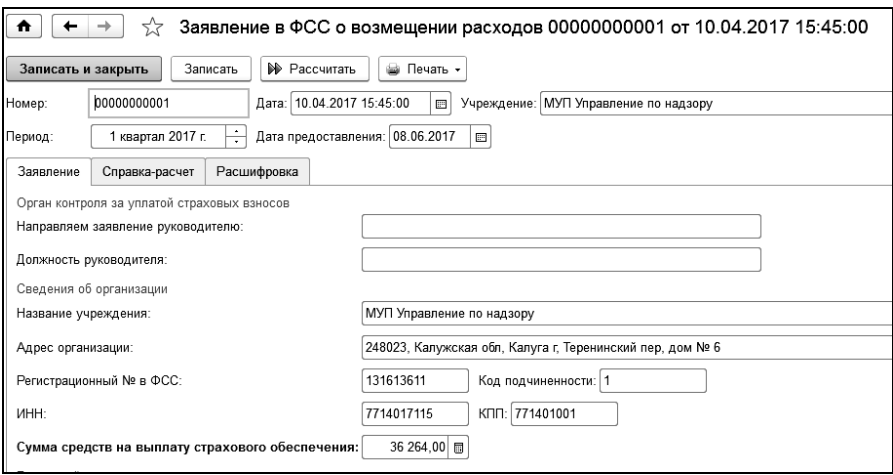

Поля закладки «Заявление» предназначены для заполнения и редактирования данных, которые будут указаны в печатной форме заявления в ФСС.

Закладка «Справка-расчет» содержит данные приложения №1 к заявлению о возмещении расходов.

Закладка «Расшифровка» содержит данные приложения №2 к заявлению о возмещении расходов.

# 13.3 ФНС (НДФЛ, РСВ)

#### 13.3.1 Сведения о доходах 2-НДФЛ

Справки о доходах по форме 2-НДФЛ составляют ежегодно по каждому человеку, получившему доход от организации. О доходах, выплаченных в предыдущем году, нужно сообщать в ИФНС до 1 апреля.

Кроме того, сам работник также может в любой момент обратиться за данной справкой. Справка может потребоваться сотруднику при увольнении (смене работы), на получение кредита и другие цели.

Если работник претендует на имущественный или социальный вычет, то кроме декларации 3-НДФЛ ему придется также сдать и справку о доходах 2-НДФЛ.

Справка по форме 2-НДФЛ формируется документом «Сведения о доходах 2-НДФЛ».

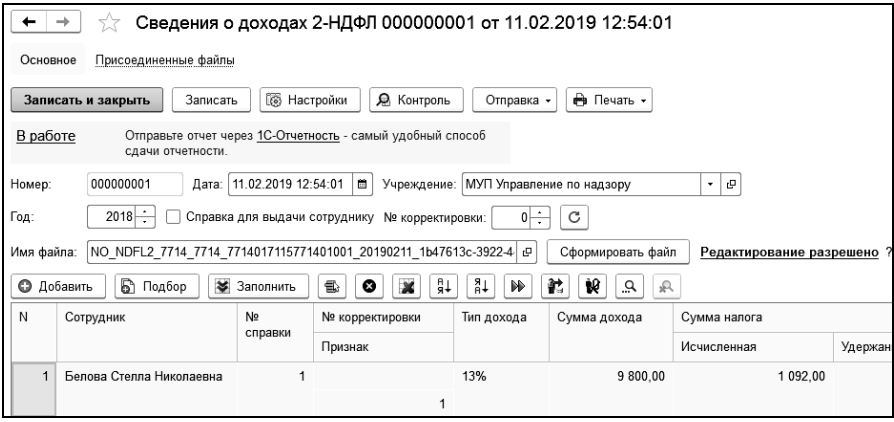

В поле «Год» выбирается год, за который формируется справка.

По кнопке <sup>[ По</sup> настройки ] на закладке «Общие настройки» в поле «№ 1-й справки» вводится номер первой справки, начиная с которой будут формироваться справки о доходах. В программе поддерживается сквозная нумерация справок о доходах. При создании нового документа в этом поле выводится новый порядковый номер справки, при необходимости, его можно изменить.

В поле «Номер реестра» вводится номер реестра, который будет использоваться при формировании печатной формы реестра.

В поле «Признак» выбирается признак. Признак, обычно, всегда равен единице. Если рассчитанный НДФЛ удержать невозможно, то ставится признак равный двум.

Если данные нужно отбирать не за весь год, то в поле «Выбирать данные» следует выбрать период или указать дату, на которую будут отбираться данные в справку.

Флажок «Расчет справки по правилам 2015 года» устанавливается только для справок за 2015 год и предыдущие годы. В этом случае справки формируются следующим образом: доходы заполняются по регистру «База для НДФЛ», налог удержанный по регистру «НДФЛ», налог исчисленный - расчетным путем. Без флажка справка заполняется также, как форма 6-НДФЛ. Доходы заполняются по регистру «НДФЛ», налог удержанный по регистру «НДФЛ удержанный», налог исчисленный из регистра «НДФЛ».

Если поставлен флажок «Заполнять перечисленный налог по удержанному», то сумма налога, перечисленная в разделе 5, будет заполнена равной налогу удержанному. В противном случае – по документам «Перечисление НДФЛ», см. Главу 8.2.

Для формирования файла необходимо сформировать уникальный идентификатор, который используется при формировании имени файла. Уникальный идентификатор формируется автоматически, по кнопке  $\left\lfloor \frac{\infty}{2} \right\rfloor$  («Обновить GUID») можно сформировать другой идентификатор.

В поле «Каталог выгрузки» выбирается каталог, в котором будет сохранен файл.

В закладке «Сведения об организации» заполняются сведения об организации. Их также можно изменить вручную.

Переключателем выбирается источник заполнения реквизитов: по организации или по подразделению. Реквизиты организации заполняются автоматически, при необходимости, по кнопке  $\theta$  Обновить данные их можно заполнить вновь.

В поле «Ответственный» выбирается сотрудник, ответственный за формирование справки о доходах 2-НДФЛ, а в поле «Налоговый агент» выбирается налоговый агент.

Если необходимо произвести расчет не по всем подразделениям, то нужно поставить флажок «выбирать данные по подразделениям», и в соседнем поле выбрать те подразделения, данные по которым должны быть отобраны в справку о доходах.

В таблицу подбираются сотрудники, по которым требуется сформировать справки о доходах. Сотрудников в таблицу можно добавить по одному, выбирая их из справочника «Сотрудники», а можно воспользоваться подбором.

После заполнения таблицы следует нажать на кнопку («Рассчитать всех»), произойдет расчет и заполнение информации о доходах для всех сотрудников. По кнопке («Рассчитать одного») рассчитаются данные по одному, текущему сотруднику.

По кнопке формируются справки о доходах (2-НДФЛ) и реестр сведений о доходах физических лиц. Предусмотрена возможность печати справок для отдельных сотрудников.

По кнопке <sup>Сформировать файл</sup> файл будет сформирован.

## 13.3.2 Расчет сумм налога на доходы физических лиц, исчисленных и удержанных налоговым агентом (Форма 6- НДФЛ).

Документ предназначен для формирования расчета сумм налога на доходы физических лиц, исчисленных и удержанных налоговым агентом (Форма 6-НДФЛ).

Документ расположен в группе «ФНС (НДФЛ, РСВ» раздела «Отчетность».

В шапке документа выбирается период расчета.

Документ содержит три закладки: «Общие», «Расчет» и «Сведения об организации».

На закладке «Общие» задаются настройки заполнения формы 6- НДФЛ:

- дата, на которую производится заполнение формы 6-НДФЛ;
- период или дата, по которую будут включены в отчет суммы удержанных налогов. Как правило, начисленные сотрудникам доходы выплачиваются в месяце, следующем за отчетным;
- местонахождение налогового агента или его представителя;
- в случае реорганизации или ликвидации организации должен быть установлен соответствующий флажок;
- заполнять сумму исчисленного налога (040) умножением суммы дохода (020) на ставку (010) - сумма исчисленного налога будет заполняться с помощью расчета;
- при установке флажка «включать в раздел 2 только строки со сроком перечисления в отчетном периоде» перечисления, попадающие на следующий отчетный период в табличную часть раздела 2 попадать не будут;
- при установке флажка «день перечисления налога рабочий день» - будет указан первый рабочий день после «даты перечисления налога», если дата перечисления приходится на выходной день (по календарю);
- при установленном флажке «заполнять строку 090 отрицательными суммами налога», в строку «090» попадут все возвраты налога, т.е. все отрицательные суммы налога, полученные в результате расчета в документах с установленным флажком «возвращать излишне удержанный налог». В раздел 2 эти суммы включены не будут. При снятом флажке отрицательные суммы попадают в раздел 2 и выдается предупреждение. Строка «090» при этом не заполняется.

Ссылка «Редактирование разрешено» предназначена для закрытия документа от редактирования. При нажатии на ссылку документ становиться недоступным для редактирования, а текст ссылки меняется на «Редактирование запрещено». Повторное нажатие ссылки разрешает изменять данные.

Закладка «Расчет» содержит расчетные данные раздела 1 и раздела 2, которые выводятся в печатную форму или выгружаются в файл.

На закладке «Сведения об организации» отражаются данные налогового агента или его представителя, которые при необходимости можно изменить.

По кнопке **•** Рассчитать происходит заполнение информации о доходах сотрудников, которую можно изменить вручную.

По кнопке **формируется печатная форма 6-НДФЛ**.

На закладке «Общие» указывается каталог, в который формируется файл при нажатии на кнопку **. Сформировать файл** 

### 13.3.3 Заявление о подтверждении права на осуществление уменьшения исчисленной суммы налога на доходы физических лиц на сумму уплаченных налогоплательщиком фиксированных авансовых платежей

Документ предназначен для формирования заявления об авансовом платеже по НДФЛ по форме КНД 1110055.

Документ расположен в группе «ФНС (НДФЛ, РСВ» раздела «Отчетность». Документ доступен, если в разделе «Главное» в основных настройках параметров учета установлен флажок «в организации работают сотрудники – нерезиденты, уплачивающие авансовые платежи по НДФЛ».

Перед печатью заявления или формирования файла необходимо заполнить табличную часть документа. По кнопке «Заполнить» она будет заполнена сотрудниками, работающими в выбранном учреждении на указанную в настройках дату заполнения документа и имеющими статус налогоплательщика «Иностранец с патентом».

По кнопке «Настройки» открывается дополнительное окно с настройками документа, количество страниц устанавливается автоматически в зависимости от количества строк табличной части документа.

По кнопке «Заявление по форме КНД 1110055» происходит формирование печатной формы заявления. По кнопке «Сформировать файл» в выбранном каталоге будет сформирован файл с заявлением.

### 13.3.4 Расчет по страховым взносам (Форма по КНД 1151111).

Документ предназначен для формирования отчета по форме КНД 1151111 (расчет по страховым взносам) начиная с 2017 года.

Документ расположен в группе «ФНС (НДФЛ, РСВ» раздела «Отчетность».

В шапке документа выбирается период расчета.

Документ содержит три закладки: «Общие», «Расчет» и «Сведения об организации».

На закладке «Общие» задаются настройки заполнения отчета:

В поле «Способ заполнения» устанавливается значение «расчет» или «по проводкам» (рекомендуется способ заполнения «по проводкам»). Если заполнение документа выполняется по всем учреждениям, устанавливается соответствующий флажок (в этом случае, заполнение документа производится только «по проводкам»).

Заполнить сведения можно по всем сотрудникам или по подразделениям. При выборе режима «По подразделениям» устанавливается дополнительный отбор:

 по списку подразделений - выбор подразделений для расчета осуществляется пользователем;

 по ОКТМО - расчет страховых взносов будет выполнен по подразделениям с указанным ОКТМО;

 по ОКТМО и КПП - расчет страховых взносов будет выполнен по подразделениям с указанным ОКТМО и КПП;

 по КПП - расчет страховых взносов будет выполнен по подразделениям с указанным КПП.

Разделы и приложения к разделам, для которых должны быть заполнены данные, отмечаются флажками.

Ссылка «Редактирование разрешено» предназначена для закрытия документа от редактирования. При нажатии на ссылку документ становиться недоступным для редактирования, а текст ссылки меняется на «Редактирование запрещено». Повторное нажатие ссылки разрешает изменять данные.

Закладка «Расчет» содержит расчетные данные разделов и приложений, которые выводятся в печатную форму или выгружаются в файл.

В приложении 3 к разделу 1 задаются настройки расчета для строк с пиктограммами. По пиктограмме открывается отдельная форма для отбора показателей для расчета. После настройки фон пиктограммы строки будет выделен цветом (если были выбраны показатели).

На закладке «Сведения об учреждении» отражаются данные налогового агента или его представителя, которые при необходимости можно изменить.

По кнопке будут заполнены большинство разделов и приложений к разделам.

По кнопке **в Печать** формируется печатная форма отчета.

## 13.4 Статистика

### 13.4.1 Сведения о численности и заработной плате работников (Форма П-4)

Отчет предназначен для формирования среднесписочной численности сотрудников в учреждении. Среднесписочная численность необходима для заполнения некоторых форм отчетности (4-ФСС, РСВ-1), а также она необходима для подтверждения льгот и прав при исчислении налогов организации, использующей труд инвалидов.

В поле «Год отчета» выбирается год, за который формируется отчет.

В поле «Период» выбирается вид периода для отчета. Это может быть месяц, квартал, полугодие, 9 месяцев, год. В соседнем поле выбирается сам период.

В поле «Учреждение» следует выбрать учреждение, по сотрудникам которого формируется отчет.

Если выбрать подразделение в поле «Подразделение», то отчет сформируется для сотрудников выбранного подразделения.

По кнопке  $\Box$  Показать настройки  $\Box$  необходимо заполнить параметры, влияющие на формирование отчета.

Если отчет формируется впервые, то нужно поставить флажок «отчет предоставляется впервые». Если численность сотрудников в организации превышает 15 человек, то следует поставить флажок «Численность сотрудников больше 15 человек».

В среднесписочной численности учитываются все сотрудники, с которыми заключен трудовой договор. Кроме этого, в среднесписочной численности учитываются сотрудники, отсутствующие на работе по каким-либо причинам (командированные, заболевшие, направленные на обучение с отрывом от работы, находящиеся в отпуске, совершившие прогул и др.). В списочную численность не входят внешние совместители, лица, выполняющие работу по договорам гражданско-правового характера, подавшие заявление об увольнении и прекратившие работу без предупреждения администрации.

Фактическая работа сотрудника в организации оформляется документами по начислению заработной платы. Поэтому по ссылкам «Начисления, входящие в ФЗП» и «Начисления социального характера» из справочников «Начисления» и «Прочие доходы» выбираются те начисления и прочие доходы, с помощью которых начислялась заработная плата сотруднику или производились начисления социального характера.

#### 1С-КАМИН:Зарплата для бюджетных учреждений. Версия 5.5

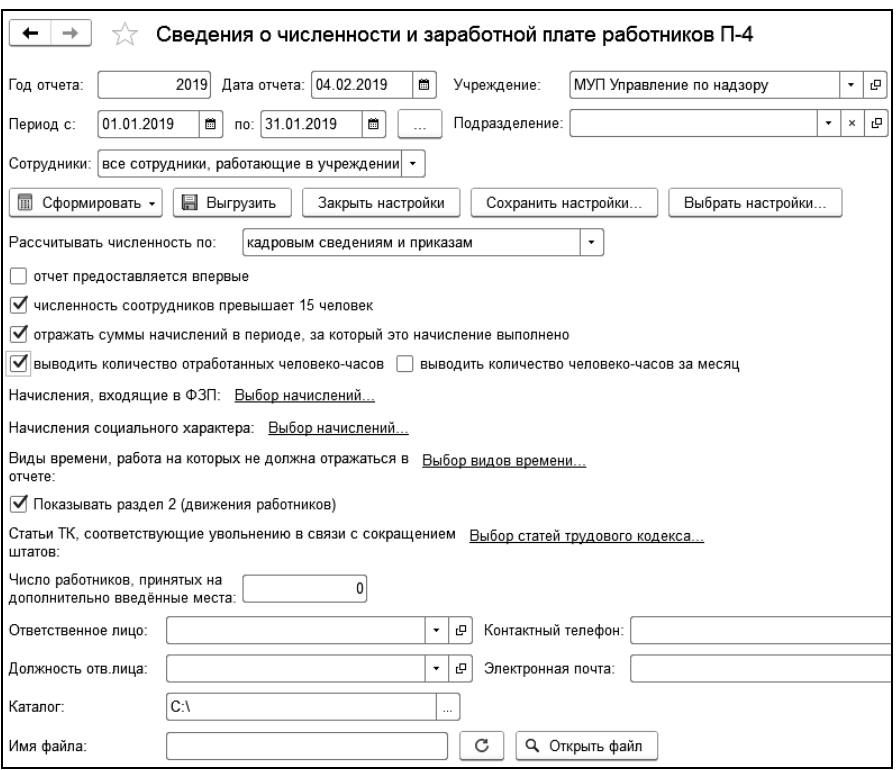

Для Раздела 2 отчета вводится количество работников, принятых на работу дополнительно, а также из справочника «Статьи трудового кодекса» выбирается статья ТК, согласно которой производится увольнение сотрудников по сокращению штатов.

В поле «Ответственное лицо» выбирается должностное лицо, ответственное за формирование отчета.

По кнопке  $\left[\Box\right]$  Сформировать  $\left[\bullet\right]$  отчет будет сформирован.

### 13.4.2 Сведения о неполной занятости и движении работников (Форма П-4 НЗ)

Отчет предназначен для формирования информации о численности и занятости сотрудников организации за определенный период.

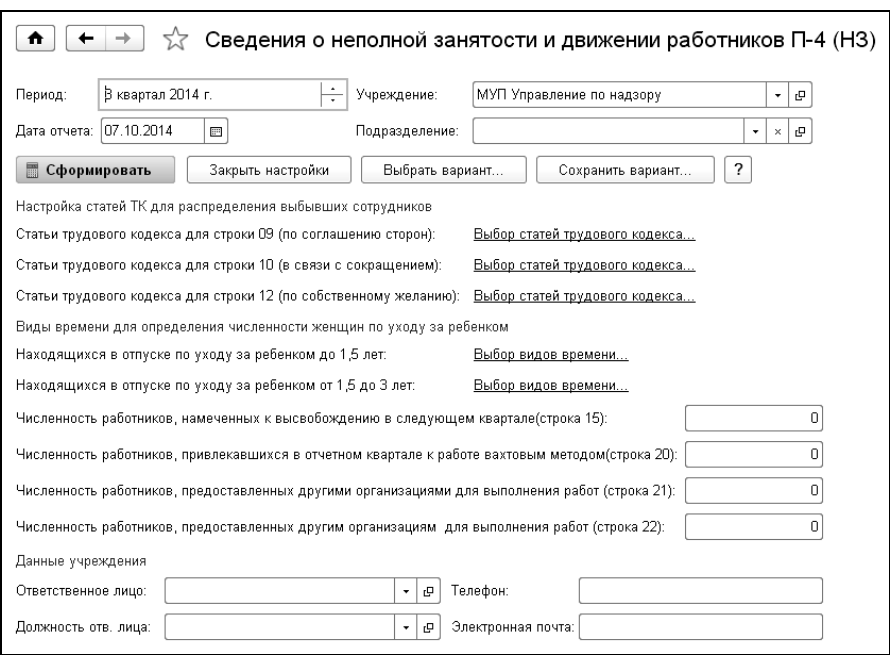

В поле «Период» выбирается период формирования отчета.

В поле «Учреждение» выбирается учреждение, на сотрудников которого формируется отчет.

Если отчет формируется по подразделению, то в поле «Подразделение» выбирается нужное подразделение.

Данные, содержащие информацию об ответственном лице, уполномоченном представлять статистическую информацию, его должность и контактный телефон организации заполняются автоматически, при условии, что заполнены соответствующие поля в справочнике «Учреждения».

Численность принятых сотрудников на дополнительно введенные рабочие места будет заполняться с учетом ведения штатного расписания. Для заполнения численности выбывших работников, по соглашению сторон, по собственному желанию и в связи с сокращением численности работников необходимо заполнить по кнопке

Показать настройки статьи трудового кодекса.

Численность требуемых сотрудников списочного состава на вакантные рабочие места на конец отчетного периода будет заполняться с учетом ведения штатного расписания, анализируя свободные ставки.

## 13.4.3 Сведения о численности и заработной плате работников (Форма 1-Т)

Данный отчет предназначен для получения статистической информации о распределении численности сотрудников организации по размерам заработной платы. Отчет можно сформировать за любой месяц расчетного периода.

Открыть отчет можно в разделе «Отчетность» выбором одноименной команды в группе «Статистика».

Перед использованием отчета убедитесь в том, что:

- введены и проведены все необходимые документы (приемы, изменения, увольнения, нормы времени, табели, начисления);
- у всех сотрудников, работающих по совместительству, в документе приема указан табель;
- если сотрудник принят на основное место работы как штатный сотрудник (не совместитель), и при этом работает неполное время по инициативе администрации, для табеля, по которому работает сотрудник, в справочнике «Табели» должна быть установлена галочка «Неполное рабочее время».

Для формирования отчета в соответствующих полях выбирается учреждение, период и дата формирования отчета.

Если отчет формируется по обособленным подразделениям, то следует заполнить поле подразделение.

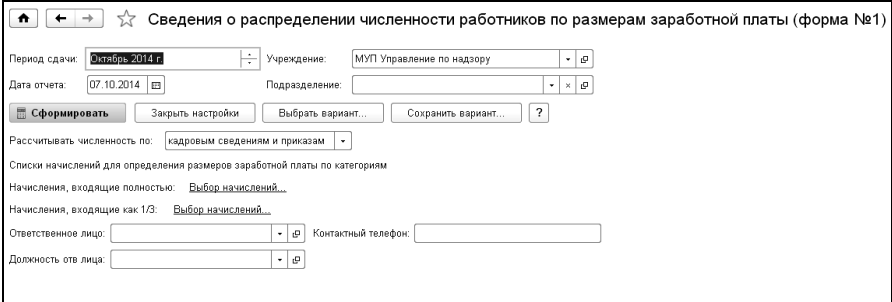

По кнопке <sup>Показать настройки</sup> в поле «Начисления, входящие полностью» по ссылке «Выбор начислений» нужно отметить начисления, по которым будет формироваться отчет. Если начисление носит характер квартального, следует выбрать такие начисления в поле «Начисления, входящие как 1/3».

Укажите должностное лицо, ответственное за предоставление статистической информации.

Строки 23 и 24 формируются по данным расчета среднесписочной численности (формы П4). Данные для этих строк рассчитываются по табелю учета рабочего времени.

## 13.4.4 Сведения о численности и оплате труда работников (Формы ЗП)

Данный отчет содержит формы федерального статистического наблюдения, утвержденные приказом Росстата № 508 от 30.12.2013:

- «Сведения о численности и оплате труда работников сферы образования по категориям персонала» (Форма N ЗПобразование);
- «Сведения о численности и оплате труда работников сферы культуры по категориям персонала» (Форма N ЗП-культура);
- «Сведения о численности и оплате труда работников организаций, осуществляющих научные исследования и разработки, по категориям персонала» (Форма N ЗП-наука);
- «Сведения о численности и оплате труда работников сферы социального обслуживания по категориям персонала» (Форма N ЗП-соц);
- «Сведения о численности и оплате труда работников сферы здравоохранения по категориям персонала» (Форма N ЗПздрав).

Открыть отчет можно в разделе «Отчетность» выбором одноименной команды в группе «Статистика».

В поле «Форма» выбирается тип формы отчетности.

В поле «Дата отчета» указывается дата формирования отчета.

 При многофирменном учете в поле «Учреждение» выбирается учреждение, по которому формируются сведения.

Если сведения формируются по подразделениям, то в поле «Подразделения» выбираются подразделения, по которым формируются сведения.

Для правильного отражения данных в отчете, сотрудники учреждения должны быть распределены по категориям персонала. Поэтому для должностей должны быть указаны категории персонала из справочника «Категории персонала статистика».

При формировании отчета следует учитывать, что для должностей сотрудников, оформленных по основному месту работы обязательно должна быть заполнена категория должности. Если сотрудник оформлен так же и по внутреннему совместительству, независимо от того заполнена категория должности по совместительству или нет, совпадает ли категория должности по совместительству с основной должностью или нет, суммы начислений будут отражены в строке по категории основной должности.

По кнопке Показать настройки производятся настройки, влияющие на выводимые в отчет данные.

На закладке «Настройка ФЗП» происходит настройка распределения фонда начисленной заработной платы работников по статьям финансирования, как для списочного состава, так и для внешних совместителей.

По умолчанию отчет формируется по всем начислениям за период. Выборочное включение начислений в ФЗП настраивается в поле «Начисления для отбора».

На закладке «Общие настройки» в поле «Рассчитывать численность по» выбирается вариант расчета численности.

Если в программе ведется табель учета рабочего времени, то отчет необходимо формировать по данным табельного учета, иначе, по кадровым сведениям, и приказам.

Так же в настройке можно выбрать виды времени, работа на которых не должна отражаться в численности.

При формировании отчета начисления будущих периодов или доначисления за прошлые периоды по умолчанию попадают в период, в котором это начисление создано.

Если необходимо отразить данные начислений в том периоде, за который эти начисления сделаны - необходимо установить флажок «отражать суммы начислений в периоде, за который это начисление выполнено».

В поле «Ответственное лицо» указывается лицо, ответственное за формирование отчета.

В форме «ЗП-здрав» для выгрузки данных в формате АХД и последующей загрузки в «Регистр АХД» необходимо установить флажок «выгрузка в формате АХД» и указать тип учреждения.

По кнопке **в сформировать** • будет сформирован отчет.

Для формирования файла в поле «Каталог» выбирается папка, в которой будет сохранен файл. Имя файла формируется автоматически из периода и реквизитов учреждения. Имя файла можно изменить вручную. Для того чтобы сформировать имя файла заново, следует нажать на кнопку **•** («Обновить имя файла»).

По кнопке **быгрузить** будет сформирован файл с отчетом в указанной папке. По кнопке **PREVALLE TO ACCOMM** печатные формы отчета.

### 13.4.5 Сведения о среднесписочной численности работников (КНД-1110018)

Открыть отчет можно в разделе «Отчетность» выбором одноименной команды в группе «Статистика».

Отчет предназначен для получения информации о среднесписочной численности сотрудников учреждения за предшествующий календарный год. В диалоге необходимо выбрать учреждение и период, за который формируется отчет. При формировании отчета возможно выбрать способ расчета среднесписочной численности: по кадровым сведениям и приказам, либо по табелям учета рабочего времени, а также установить отборы по подразделениям, должностям и званиям.

## 13.4.6 Сведения о численности и оплате труда работников государственных органов и органов местного самоуправления по категориям персонала

Открыть отчет можно в разделе «Отчетность» выбором одноименной команды в группе «Статистика».

Данный отчет предназначен для получения статистической информации о численности и оплате труда работников государственных органов и органов местного самоуправления по категориям персонала.

Форму №1-Т (ГМС) заполняют государственные органы Российской Федерации (федеральные, субъектов Российской Федерации) и органы местного самоуправления.

Перед использованием отчета убедитесь в том, что введены и проведены все необходимые документы (приёмы, изменения, увольнения, нормы времени, табели, начисления).

Если сотрудник принят на основное место работы штатным сотрудником (не совместитель) и работает неполное время по инициативе администрации, то в табеле, по которому работает сотрудник (элемент справочника «Табели») должен быть установлен признак «Неполное время».

По кнопке показать настройки производятся настройки, влияющие на выводимые в отчет данные.

В группе «Настройка должностей» заполняются списки должностей, относящиеся к той или иной категории персонала.

В группе «Настройка начислений» заполняются списки начислений, относящиеся к начислениям на оплату труда и начислениям социального характера.

При установленном флажке «отражать суммы начислений в периоде, за который это начисление выполнено» суммы доначислений за прошлые периоды или суммы начислений будущих периодов будут относиться к периоду, за который сделано начисление.

Расчет численности.

Данный отчет может формироваться в двух режимах:

Режим, при котором анализируются приказы и кадровые сведения. В этом режиме отчет использует данные полученные из регистра кадровых сведений (данные в регистр заносятся документами "Прием", "Совместительство", "Изменение" и "Увольнение"). Далее отчет анализирует данные из регистров отработанного и неотработанного времени (данные в эти регистры заносятся документами "Кадровый приказ", "Начисление по среднему", "Начисление сложное" и "Табель").

Режим, при котором кроме регистра кадровых сведений анализируются регистр "Графики работы", данные в который вносятся документом "Табель учета отработанного времени". При этом все ограничения по включению сотрудников в списочный состав и среднесписочную численность действуют такие же, как в предыдущем режиме.

## 13.5 Добровольные страховые взносы

## 13.5.1 Заявление на перечисление сумм ДСВ

Документ предназначен для ввода сумм, которые сотрудник будет перечислять в Пенсионный Фонд (ПФ) в качестве добровольных страховых взносов, а также сумм перечисления организацией на лицевой счет сотрудника в ПФ.

По кнопке **настройки** необходимо указать дату и номер приказа о перечислении сумм добровольных страховых взносов. Ниже расположены тексты печатных форм заявления и приказа о перечислении сумм, которые доступны для редактирования и могут быть изменены.

В табличную часть необходимо выбрать сотрудников, указать способ расчета, параметр и сумму перечисления работодателем.

По кнопке **в Печать •** доступны печатные формы «Заявление на перечисление от сотрудника» и «Приказ о перечислении сумм работодателем».

## 13.5.2 Перечисление сумм ДСВ

Документ предназначен для ввода информации о перечисленных суммах работодателем и суммах, удержанных у сотрудника в качестве добровольных страховых взносов.

В шапке документа необходимо указать дату, учреждение и период удержания.

По кнопке **настройки** необходимо указать удержание, прочий доход.

Флажок «Проверять перечисление сумм за месяц по сотрудникам» устанавливается, когда нужно, чтобы при заполнении табличной части программа контролировала, что в указанном периоде у сотрудника уже были перечисления.

При установке флажка «Предоставить вычет на сумму, перечисленную работником», появляется поле «Вид вычета» и колонка «Предоставить вычет» в табличной части, в которой устанавливается признак предоставления вычета.

Флажок «Перечисление суммы сотрудником» устанавливается в тех случаях, когда сумму добровольного взноса сотрудник перечисляет в ПФ сам. Если эту сумму перечисляет работодатель, то в этом случае устанавливается флажок «Перечисление суммы работодателем».

В табличную часть необходимо выбрать сотрудников и указать сумму перечисления. Сотрудник будет добавлен в табличную часть только в том случае, если на него оформлен документ «Заявление на перечисление сумм ДСВ».

По кнопке  $\left\lfloor \frac{m}{2} \right\rfloor$  можно сформировать реестр застрахованных лиц, за которых перечислены страховые взносы.

## 13.5.3 ДСВ-1,3

Документ применяется в том случае, когда нужно сформировать сведения о добровольном вступлении в правоотношения по обязательному пенсионному страхованию в целях уплаты дополнительных страховых взносов на накопительную часть трудовой пенсии.

В поле «Учреждение» - выбирается учреждение, в котором работают сотрудники.

Для заполнения сумм перечисления в табличной части, нужно выбрать вариант учета сумм: по документу «Перечисление сумм ДСВ» или за указанный период.

В поле «Номер пачки» устанавливается номер пачки формируемых сведений. Номер пачки имеет сквозную нумерацию для всех документов, формирующих сведения в ПФ. При необходимости, его можно изменить.

По кнопке **настройки** нужно заполнить реквизиты, касающиеся уплаты и перечисления взносов. Нужно указать номер, дату платежного поручения, дату исполнения.

В поле «Каталог выгрузки» необходимо выбрать папку, в которой будет располагаться сформированный файл. Имя файла формируется автоматически по регистрационному номеру фирмы в ПФР и номеру пачки.

По кнопке  $\lfloor$  Сформировать файл с формируется файл сведений в выбранной папке.

По кнопке формируются печатные формы сведений.

## 13.6 Взаимодействие с Федеральным регистром медицинских работников и сервисом АХД

При включении функциональной опции «выгружаются данные в федеральный регистр медицинских работников и сервис АХД» в настройках учета (Главное / Настройки / Настройки учета) становится доступной группа «Взаимодействие с медицинскими регистрами» раздела «Отчетность», которая включает справочник «Классификаторы Федерального регистра мед. работников» и обработку «Выгрузка в Федеральный регистр медицинских работников».

Порядок работы:

#### **1. Настройка справочника «Классификаторы Федерального регистра мед. работников».**

В форме списка справочника выбрать вариант загрузки классифи-КАТОРОВ (КНОПКА 3агрузить классификаторы

 «из каталога» - в который предварительно были сохранены все файлы словарей Федерального регистра мед. работников в формате «xml». Файлы классификаторов можно скачать по [ссылке:](http://ms-info.rosminzdrav.ru/attachments/article/446/Dictionaries.zip)

<http://ms-info.rosminzdrav.ru/attachments/article/446/Dictionaries.zip>

 «с сайта» - предварительно необходимо пройти регистрацию на сайте сервиса [\(https://nsi.rosminzdrav.ru\)](https://nsi.rosminzdrav.ru/) и в открывшемся окне загрузки, в поле «ID пользователя» указать присвоенный ТОКЕН (можно найти в личном кабинете на сайте).

В справочнике автоматически создадутся соответствия объектов конфигурации и словарей Федерального регистра.

#### **2. Настройка соответствий объектов конфигурации словарям Федерального регистра.**

Необходимо последовательно зайти в созданные Классификаторы (кроме тех, где не указан Объект конфигурации) и заполнить соответствия элементов конфигурации элементам словарей Федерального регистра.

#### **3. Выгрузка данных в формате Федерального регистра мед. работников.**

Для выгрузки данных необходимо воспользоваться обработкой «Выгрузка в Федеральный регистр медицинских работников».

При работе с данной обработкой, первое, что необходимо выполнить - это выбрать учреждение, дату актуальности (дата, на которую будут выгружаться кадровые сведения), и каталог выгрузки.

На закладке «АХД оплата труда» необходимо выбрать период, за который выгружаются данные об оплате труда и нажать кнопку «Выгрузить сведения». В выбранном каталоге будет сформирован файл для загрузки в сервис АХД.

На закладке «Сотрудники» по кнопке **В** заполнить происходит формирование таблицы персональных сведений о сотрудниках выбранного учреждения за указанный период. При построении таблицы автоматически учитываются настроенные соответствия элементов справочников конфигурации и словарей медицинского регистра.

Из колонок «Сотрудник», «Гражданство», «Семейное положение», «Удостоверение личности», «Контактная информация», «Трудовая деятельность», «Образование» можно перейти к редактированию соответствующей информации по сотруднику.

Редактирование данных допускается непосредственно из табличной части, при этом вызываются соответствующие формы отображения и модификации персональных данных.

Для включения персональных сведений сотрудника в файл выгрузки в колонке «Выгружать» должен быть установлен флажок. Для удобства на командной панели табличной части имеются кнопки («Установить все») и  $\Box$  («Снять все»).

По нажатию кнопки **•** в выбранном каталоге формируется файл выгрузки. По завершении выгрузки отображается информационное сообщение.

При выгрузке информации по сотрудникам в ЕГИСЗ существует возможность сохранять настройки и записи о трудовой деятельности сотрудника. Для этого необходимо в табличной части закладки «Сотрудники» в обработке выгрузки открыть трудовую деятельность каждого сотрудника. После проверки и настройки для сохранения всех записей нажать кнопку  $\overline{\phantom{a}}$  сохранить и закрыть в верхней панели.

На закладке «Штатное расписание» при нажатии кнопки ₩ Заполнить происходит формирование таблицы штатного расписания выбранного учреждения за указанный период.

По нажатию кнопки **•** в выбранном каталоге формируется файл выгрузки.

#### **4. Выгрузка данных об оплате труда в сервис АХД.**

Для выгрузки данных необходимо для всех начислений заполнить реквизит «Вид начисления для выгрузки в АХД» в справочнике «КЭК».

## 13.7 Обмен данными с помощью механизма 1С:Отчетность

Сервис «1С-Отчетность» позволяет вести передачу отчетности организаций и предпринимателей через Интернет в контролирующие органы России (см. подробнее на сайте [http://v8.1c.ru/edi/edi\\_app/1c](http://v8.1c.ru/edi/edi_app/1c-otchetnost/index.htm)[otchetnost/index.htm\)](http://v8.1c.ru/edi/edi_app/1c-otchetnost/index.htm).

 Инструкция по подключению к сервису «1С-Отчетность» находится на сайте [http://its.1c.ru/db/elreps#content:3:1.](http://its.1c.ru/db/elreps#content:3:1)

 Видео инструкция по подключению к сервису «1С-Отчетность» [http://its.1c.ru/docs/1c-report/video.php.](http://its.1c.ru/docs/1c-report/video.php)

 «1С-Отчетность» – это отправка отчетов в ФНС, ПФР, ФСС, Росстат непосредственно из программ системы «1С:Предприятие 8».

 Помимо отправки всех установленных законодательством видов отчетности, встроенных проверок правильности заполнения отчетов и мониторинга доставки «1С-Отчетность» поддерживает различные виды информационного взаимодействия и обмена документами с перечисленными контролирующими органами.

Функционал «1С-Отчетности» также обеспечивает пользователям удобный способ установки крипто средств и подключения к сервису электронной отчетности прямо на рабочем месте, из привычного интерфейса программы 1С с помощью пошагового «Мастера подключения».

Возможности «1С-Отчетности»:

ФНС:

- сдача бухгалтерской и налоговой отчетности;
- неформализованная переписка;
- работа с сервисом «Информационное обслуживание налогоплательщиков» (ИОН), в том числе отправка запросов и получение в ответ от ФНС:
	- справок о состоянии счетов;
	- выписок операций по расчету с бюджетом;
	- актов сверки расчетов;
	- справок по исполнению обязанностей по уплате налогов и сборов, пеней, страховых взносов и налоговых санкций.
- получение требований и уведомлений;
- отправка электронных документов в ответ на требования ФНС, таких как:
	- акты выполненных работ;
	- счета-фактуры;
	- товарные накладные;
	- и более 10 видов других документов.
- печать квитанций и протоколов, полученных в ходе сдачи отчетности;
- возможность формирования пакетов с отчетностью в формате для банков;
- отправка уведомлений о контролируемых сделках.

ПФР:

- сдача отчетности по персонифицированному учету и страховым взносам;
- неформализованная переписка;
- работа с сервисом «Информационное обслуживание страхователей», отправка запросов и получение в ответ от ПФР:
	- справок о состоянии расчетов;
	- сверок ФИО-СНИЛС;
- поддержка процесса перевода ПФР бумажного архива в электронный вид.

 $\Phi CC$ 

- сдача отчетности по страховым взносам;
- отправка в ФСС реестров больничных листов:
	- реестр сведений о ежемесячных пособиях по уходу;
	- реестр сведений о пособиях по нетрудоспособности;
	- реестр сведений о пособиях при рождении ребенка.

Росстат:

- сдача статистической отчетности. Помимо форм статистической отчетности, которые можно заполнить непосредственно в программе, есть возможность заполнять и отправлять любой отчет, шаблон (формат) к которому опубликован на сайте Росстата;
- неформализованная переписка.

Дополнительные возможности:

- получение выписок ЕГРЮЛ/ЕГРИП;
- отправка в контролирующие органы отчетов, подготовленных в других программах (применяется, когда для учета на предприятии используются несколько разных программ);
- онлайн-проверка регламентированных отчетов:

Подключить сервис «1С-Отчетность» можно из формы справочника «Учреждения» с помощью помощника подключения.

#### Глава 13. Регламентированная отчетность

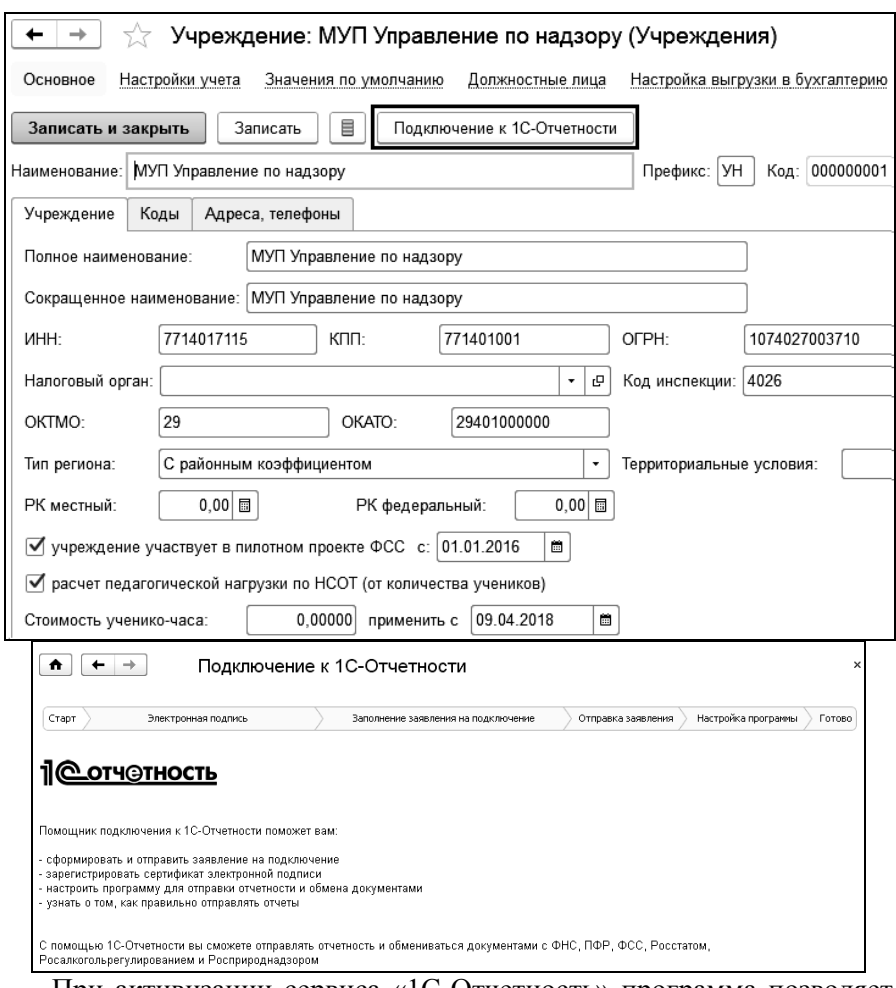

При активизации сервиса «1С-Отчетность» программа позволяет отправлять отчетность и обмениваться документами с ПФР, ФНС, ФСС, Росстатом.

# Глава 14. Тарификация

Работа начинается с заполнения справочников «Учебные периоды», «Предметы», «Классы», «Виды педагогической нагрузки», «Педагогические надбавки». Предварительно производятся настройки, необходимые для работы с основной конфигурацией.

Для должностей, на которые принимаются сотрудники, занятые преподавательской деятельностью, следует установить флажок «Относится к педагогической деятельности», а также систему оплаты «Бестарифная». Это необходимо сделать, чтобы при расчете табеля не начислялись суммы по основному начислению (оклад), а рассчитывались только суммы постоянных надбавок.

Если в учреждении применяется НСОТ, то необходимо отредактировать справочник «Классы» (удалить ненужные элементы и добавить недостающие) и заполнить количество учащихся в каждом классе.

В справочнике «Сотрудники» на закладке «Кадровая информация» для сотрудника, принятого на должность, относящуюся к педагогической деятельности, заполняются данные о предметах, которые он ведет.

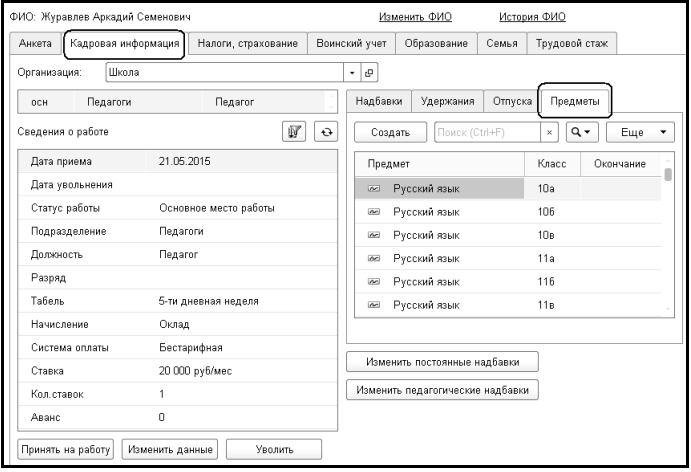

В начале учебного года (или другого учебного периода – четверти, полугодия и т.п.) следует ввести документ «Тарификация» на весь учебный период, затем, при необходимости, ежемесячно производить корректировку тарификации.

Ежемесячно, после того, как введен документ «Тарификация» и табель за месяц, нужно заполнить документ «Расчет педагогической нагрузки». В этом документе производится расчет оплаты за преподавательскую работу с учетом тарификации.

# 14.1 Справочники

## 14.1.1 Справочник «Виды педагогической нагрузки»

Справочник открывается из группы «Справочники» раздела «Тарификация».

Для каждого вида педагогической нагрузки устанавливается норма часов, способ расчета (часы в неделю, часы в месяц, часы в год), процент оплаты (по умолчанию 100%) и выбирается начисление, на которое будет относиться данный вид нагрузки.

При применении НСОТ (для школ) педагогическая нагрузка подразделена на следующие виды: «1-4 классы», «5-9 классы», «10-11 классы».

Для учреждений, в которых НСОТ не применяется, справочник заполняется двумя видами нагрузки – «Обычная» и «Повышенная». Оба вида относятся к преподавательской деятельности, норма – 720 часов в год, процент оплаты 100%.

## 14.1.2 Справочник «Педагогические надбавки»

Педагогические надбавки – это надбавки к педагогической нагрузке, которые рассчитываются как процент от педагогической нагрузки или как сумма от количества учеников в классе.

Справочник открывается из группы «Справочники» раздела «Тарификация».

Способы расчета педагогических надбавок:

- Процент от педагогической нагрузки сумма надбавки рассчитывается как сумма оплаты педагогической нагрузки, умноженная на процент;
- Сумма от количества учеников сумма надбавки рассчитывается как сумма за одного ученика, умноженная на количество учеников в классе;
- Сумма пропорционально нормам нагрузки сумма надбавки рассчитывается пропорционально отношению часов тарификации к норме педагогической нагрузки и пропорционально отработанному по табелю времени;
- Процент от базы сумма надбавки рассчитывается процентом от базовой суммы. Базовая сумма рассчитывается как сумма начислений, указанных в базе выбранного начисления.

Для расчета пропорционально отработанному времени необходимо установить соответствующий флажок.

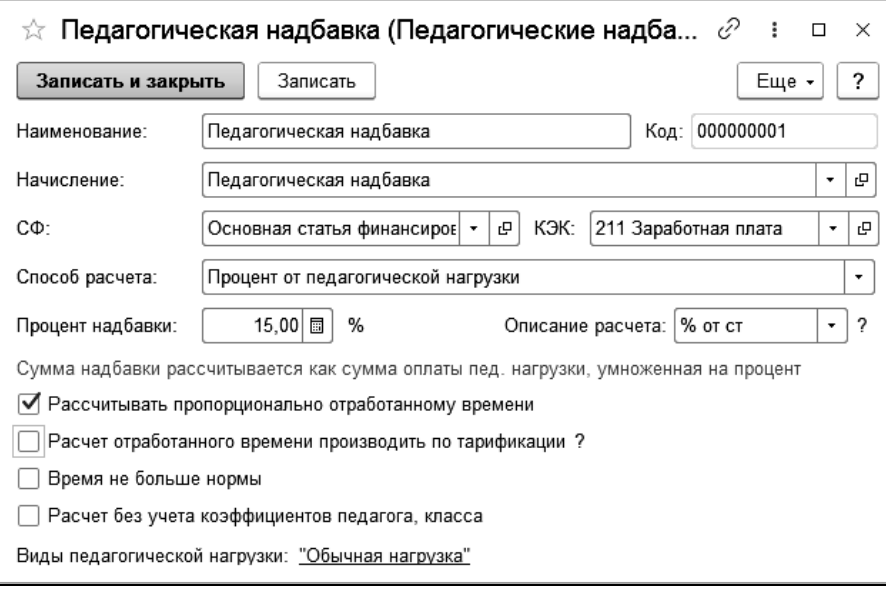

При указании способа расчета «Процент от педагогической нагрузки», необходимо выбрать виды педагогической нагрузки.

Поле «Описание расчета» используется для отображения в отчете «Тарификационный список педагогический» описания расчета для надбавки, например, надбавка задается произвольной формулой.

Поле может быть заполнено как выбором из предложенного списка, так и произвольным значением. При формировании отчета с включенной опцией «Пед. надбавки (от нагрузки)» на закладке «Состав колонок отчета», будет выведено указанное значение в колонке педагогической надбавки.

Для надбавок, рассчитываемых как сумма от количества учеников в классе (например, классное руководство), необходимо установить сумму за одного ученика.

Для добавления надбавки сотруднику необходимо использовать документ «Изменение педагогических надбавок».

## 14.1.3 Справочник «Классы»

Справочник открывается из группы «Справочники» раздела «Тарификация».

Справочник содержит список классов образовательного учреждения. Справочник необходимо заполнять при применении новой системы оплаты труда.

Для каждого класса указывается номер класса, буква, вид педагогической нагрузки. В форме элемента также выводятся параметры класса – количество учеников, повышающий коэффициент класса, коэффициент подгруппы (устанавливается, если класс является подгруппой) на рабочую дату, количество учеников по категориям с установкой повышающих коэффициентов коррекционных групп. Для того чтобы изменить параметры класса нужно по ссылке «История» перейти в регистр «Параметры класса» и ввести новые параметры, выбрав дату, на которую при сохранении элемента будут установлены новые значения.

## 14.1.4 Справочник «Учебные периоды»

Справочник открывается из группы «Справочники» раздела «Тарификация».

Справочник двухуровневый. На первом уровне необходимо создать папки для каждого учебного года («2014-2015 учебный год» и т.д.). В каждой папке должен присутствовать весь учебный год, а также входящие в него учебные периоды (четверти, семестры, триместры) с датами начала и окончания каждого периода.

## 14.1.5 Справочник «Предметы»

Справочник открывается из группы «Справочники» раздела «Тарификация».

Если учет и оплата отработанных часов ведется по предметам (как в школах), то в данный справочник вводятся все учебные предметы.

К каждому предмету можно добавить дополнительные доплаты (надбавки), которые будут рассчитываться при расчете педагогической нагрузки как процент от суммы оплаты по предмету. Если сумму надбавки нужно показывать отдельным начислением, то в колонке «Начисление» необходимо выбрать соответствующее начисление, если не нужно, то начисление не выбирается.

# 14.2 Документ «Тарификация»

Тарификация заполняется по всем сотрудникам и преподаваемым ими предметам.

Список документов этого типа открывается по одноименной ссылке панели навигации раздела «Тарификация».

Предусмотрено три режима работы документа. В поле «Документ устанавливает» выбирается один из режимов:

- «нормы (изменение норм) на учебный период» ввод тарификации на учебный период;
- «корректировку норм» ввод корректировки тарификации за месяц;
- «фактически отработанное время» ввод фактически отработанных часов за месяц.

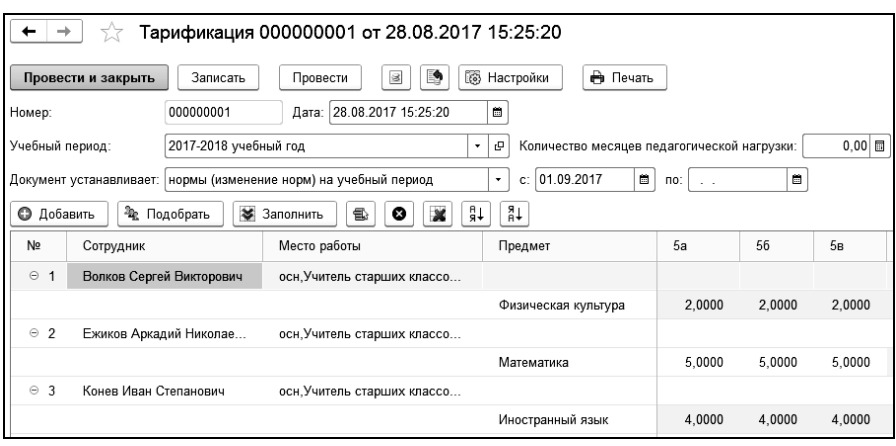

В случае необходимости расчета нормы часов педагогической нагрузки за определенное количество месяцев заполняется поле «Количество месяцев педагогической нагрузки».

Нормы на учебный период заполняются в начале учебного периода. Вы можете заполнить тарификацию в начале учебного года на весь учебный год, либо в начале каждого учебного периода (четверти, полугодия и т.п.).

Корректировка тарификации вводится ежемесячно. В корректировке отражается переработка сотрудника за данный месяц по сравнению с введенной тарификацией на учебный год. Для ввода корректировки в поле «Документ устанавливает» выбирается режим работы «корректировку норм» и выбирается месяц, в котором необходимо скорректировать часы тарификации.

Если необходим ежемесячный учет фактически отработанных часов (такой режим работы может использоваться только в учреждениях, не применяющих НСОТ), то необходимо каждый месяц вводить документ в режиме «фактически отработанное время».

В зависимости от значения параметра в настройках учета «Способ расчета пед. нагрузки» тарификация производится либо по классам (НСОТ применяется), либо по видам педагогической нагрузки (НСОТ не применяется).

В настройках документа по кнопке **F** Настройки устанавливаются параметры для заполнения документа. Если тарификация производит-
ся по видам нагрузки, ставится соответствующий флажок и из списка выбираются виды нагрузки. Если педагогическая нагрузка учитывается по предметам, классам, то устанавливаются соответствующие флажки, выбираются нужные значения, по которым будет производиться тарификация в документе. При этом в табличной части появятся дополнительные колонки. Если педагогическая нагрузка учитывается по статьям финансирования, установите флажок «по статьям финансирования» и выберите из списка нужное значение.

Для заполнения табличной части документа используются кнопки:

 $\bigcirc$  Добавить – добавить одного сотрудника;

лодобрать | добавить сотрудников с помощью помощника подбора;

**• Заполнить** - добавить всех, работающих на педагогических должностях.

При добавлении сотрудников в таблицу автоматически будут заполнены предметы сотрудника. Колонки классов, в которых сотрудник ведет данный предмет (выбранные в справочнике «Сотрудники»), будут отмечены цветом. В этих ячейках необходимо проставить часы тарификации.

*Если способ расчета педагогической нагрузки по предмету «час/месяц» или «час/неделя», в годовой тарификации указываются часы ежемесячной нагрузки сотрудника. Если нагрузка по предмету рассчитывается способом «час/год», то в годовой тарификации ставится количество часов за год.*

*При применении новой системы оплаты труда всегда указываются часы месячной нагрузки сотрудника.* 

# 14.3 Документ «Расчет педагогической нагрузки»

Документ предназначен для расчета педагогической нагрузки в соответствии с тарификацией.

Список документов этого типа открывается по одноименной ссылке панели навигации раздела «Тарификация».

В документе рассчитывается педагогическая нагрузка, введенная в документе «Тарификация», и надбавки к ней. Расчет педагогической нагрузки производится ежемесячно.

Расчет может проводиться двумя способами в зависимости от варианта расчета педагогической нагрузки, выбранного в настройках параметров учета, с применением НСОТ (в зависимости от количества учеников в классе) или по нормам педагогической нагрузки.

Расчет педагогической нагрузки производится в зависимости от часов педагогической нагрузки, установленных в документах «Тарификация» для текущего учебного периода и ведется в разрезе видов педагогической нагрузки (классов), предметов, статей финансирования.

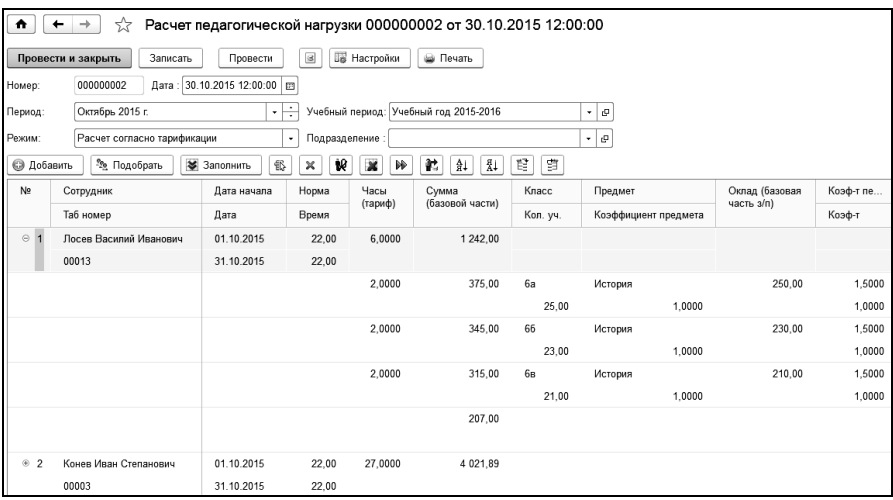

Если в настройках заполнения документа (кнопка **File-Hactpoйки** установлен флажок «рассчитать пропорционально отработанному времени», расчет производится пропорционально отработанному времени и до расчета педагогической нагрузки необходимо ввести табель на всех сотрудников. В случае не полностью отработанного месяца нагрузка будет уменьшена пропорционально отработанному времени.

При установленном флажке «рассчитать надбавки к педагогической нагрузке» будет произведен расчет педагогических надбавок.

**При расчете по НСОТ** сумма оплаты за педагогическую нагрузку рассчитывается следующим образом:

Сумма оклада педагогического работника по каждому предмету (колонка «Ставка») рассчитывается по формуле:

*Оклад СтУЧ КолУч КолЧасов* \**КПредмета* ,

где

СтУЧ – расчетная стоимость ученико-часа, рассчитывается в документе «ФОТ образовательного учреждения»;

КолУч – количество обучающихся по предмету в классе;

КолЧасов – количество часов по предмету по учебному плану в месяц в классе (часы, введенные документом «Тарификация» в режимах «нормы (изменение норм) на учебный период» и «корректировку норм»);

КПредмета – повышающий коэффициент за сложность предмета (сумма надбавок предмета, указанных в справочнике «Предметы», у которых не заполнен реквизит «Начисление».

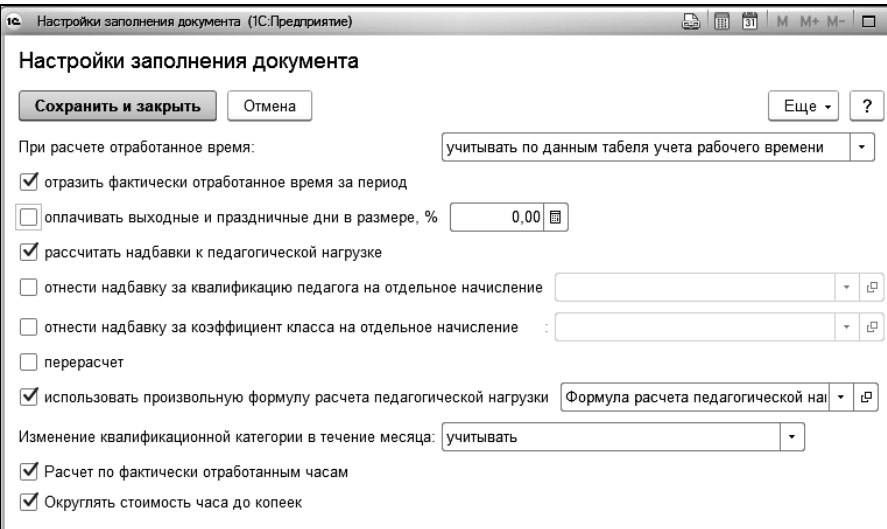

Сумма заработной платы (колонка «Сумма (базовой части)») по каждому предмету рассчитывается как:

*Сумма ОкладКПедагогаККласса* \**Время* / *Норма* , где

КПедагога – повышающий коэффициент за квалификационную категорию педагога, устанавливается в справочнике «Квалификационные категории»;

ККласса - повышающий коэффициент класса, получаемый путем перемножения коэффициента класса и коэффициента подгруппы, задаваемых в справочнике «Классы».

Время – отработанное время за месяц, отраженное в документе «Табель»;

Норма – норма времени по табелю сотрудника.

Общая сумма заработной платы педагога является итогом всех сумм по предметам.

**При расчете по нормам педагогической нагрузки** сумма оплаты за педагогическую нагрузку рассчитывается следующим образом:

*ПроцентОплатыНагрузки КПредмета КПедагога НормаНагрузки ЧасыТарификации Сумма Ставка* \* \*

где

Ставка - ставка сотрудника или ставка разряда, по которой рассчитывается оплата предмета;

ПроцентОплатыНагрузки - процент оплаты, установленной для вида нагрузки в справочнике «Виды педагогической нагрузки»;

ЧасыТарификации = ЕжемесячнаяНагрузка+Корректировка, где

ЕжемесячнаяНагрузка - часы, введеные документом «Тарификация» в режиме «нормы (изменение норм) на учебный период» (при способе расчета нагрузки «час/год» за ежемесячную нагрузку принимается 1/10 от годовой нагрузки, при способах расчета «час/месяц» или «час/неделя» за ежемесячную нагрузку принимаются часы, введенные в годовой тарификации),

 Корректировка - часы, введенные документом «Тарификация» в режиме «корректировку норм» за текущий месяц;

или ЧасыТарификации = ФактическиОтработанныеЧасы при установленном флажке «расчет по фактически отработанным часам»,

где ФактическиОтработанныеЧасы - часы, введенные документом «Тарификация» в режиме «фактически отработанное время»;

НормаНагрузки - норма часов, установленная для вида нагрузки в справочнике «Виды педагогической нагрузки»;

КПредмета - повышающий коэффициент за сложность предмета (сумма надбавок предмета, указанных в справочнике «Предметы», у которых не заполнен реквизит «Начисление»;

КПедагога - повышающий коэффициент за квалификационную категорию педагога, устанавливается в справочнике «Квалификационные категории».

# 14.4 Документ «ФОТ образовательного учреждения»

Документ предназначен для распределения фонда оплаты труда образовательного учреждения и расчета стоимости одного ученикочаса.

Список документов этого типа открывается по одноименной ссылке панели навигации раздела «Тарификация».

На закладке «Структура ФОТ» производится распределение фонда оплаты труда образовательного учреждения.

### 1С-КАМИН:Зарплата для бюджетных учреждений. Версия 5.5

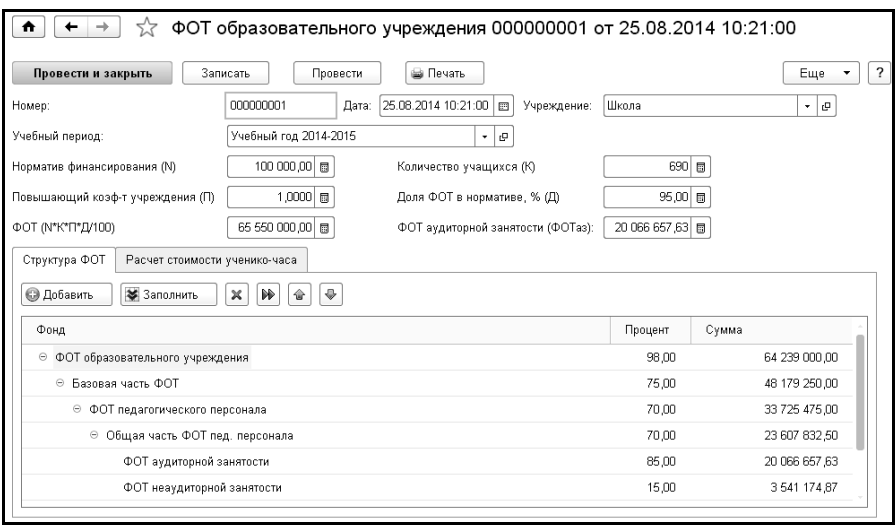

Для расчета общего ФОТ образовательного учреждения необходимо указать норматив финансирования, количество учащихся, повышающий коэффициент учреждения и долю ФОТ в нормативе. Часть общего ФОТ отчисляется в фонд стимулирования руководителей (3- 5%), остаток составляет фонд оплаты труда образовательного учреждения.

ФОТ образовательного учреждения состоит из базовой и стимулирующей части. Доля стимулирующей части составляет 20-40%. Доля ФОТ педагогического персонала составляет не менее 70% от базовой части ФОТ. Базовая часть фонда оплаты труда для педагогического персонала, непосредственно осуществляющего учебный процесс, состоит из общей части и специальной части. Доля специальной части не менее 30%.

Общая часть фонда оплаты труда педагогического персонала, непосредственно осуществляющего учебный процесс, состоит из двух частей: фонд оплаты аудиторной занятости и неаудиторной занятости. Доля ФОТ неаудиторной занятости должен быть не более 15%. Для распределения ФОТ и последующего расчета необходимо установить доли стимулирующей и базовой частей ФОТ, долю ФОТ педагогического персонала, долю специальной части педагогического персонала и долю ФОТ неаудиторной занятости.

Для расчета стоимости ученико-часа на закладке «Расчет стоимости ученико-часа» в таблице классов заполняется количество обучающихся и количество часов по учебному плану. Расчет стоимости ученико-часа нужен только для учреждений, применяющих НСОТ (расчет педагогической нагрузки от количества учеников в классе).

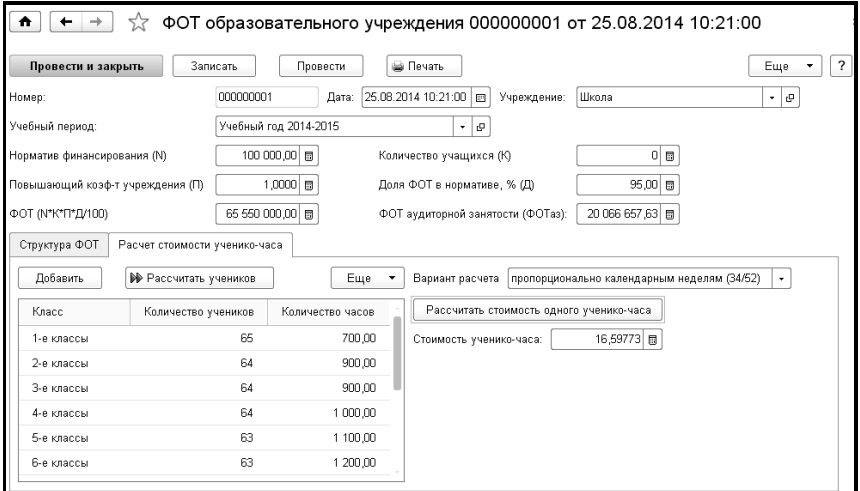

Стоимость одного ученико-часа рассчитывается по формуле:

$$
Cmn = \frac{\Phi O Ta3 * 34}{(a1 * b1 + a2 * b2 + ... + a11 * b11) * 52}
$$

Cтп - стоимость 1 ученико-часа;

ФОТаз - часть фонда оплаты труда, отведённая на оплату часов аудиторной занятости педагогического персонала, непосредственно осуществляющего учебный процесс;

а1 - количество обучающихся в первых классах;

а2 - количество обучающихся во вторых классах;

...

а11- количество обучающихся в одиннадцатых классах;

b1 - годовое количество часов по учебному плану в первом классе;

b2 - годовое количество часов по учебному плану во втором классе;

...

b11 - годовое количество часов по учебному плану в одиннадцатом классе;

34 - количество недель в учебном году (при расчете пропорционально календарным дням – 245 дней);

52 - количество недель в календарном году (при расчете пропорционально календарным дням – 365 дней).

При проведении документа сохраняется значение периодической константы «Стоимость ученико-часа», которое используется при расчете заработной платы педагогического персонала.

# 14.5 Документ «Изменение педагогических надбавок сотрудника»

Данный документ служит для добавления, изменения и удаления педагогических надбавок одного сотрудника.

Список документов этого типа открывается по одноименной ссылке панели навигации раздела «Тарификация».

В поле «Учреждение» из справочника [«Учреждения»](v8mnghelp://help/topics/v8config/v8cfgHelp/mdobject/idb8a966ba-3452-44df-91d0-7040ecd3e4c2/038b5c85-fb1c-4082-9c4c-e69f8928bf3a) выбирается учреждение, в котором работает сотрудник. Доступно при многофирменном учете;

В поле «Приказ №» указывается номер кадрового приказа, в соответствии с которым происходит изменение надбавок.

В поле «Дата приказа» указывается дата кадрового приказа, в соответствии с которым происходит изменение надбавок.

В поле «Сотрудник» указывается сотрудник.

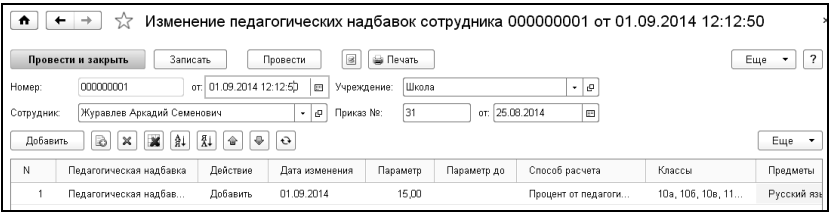

При выборе сотрудника в табличную часть добавляются все действующие надбавки по сотруднику. Для добавления надбавки необходимо воспользоваться соответствующей кнопкой и заполнить параметры надбавки. Для прекращения действия надбавки необходимо заполнить дату окончания действия надбавки.

Если сотрудник работает по нескольким местам работы, то рабочая область имеет две табличные части. В первой указаны места работы сотрудника. Строки, содержащие надбавки по сотруднику во второй таблице, соответствуют местам работы первой табличной части.

При удалении строк табличной части необходимо учитывать, что удаляются только строки с надбавками, добавленными текущим документом, иначе выдается соответствующее сообщение, содержащее ссылку на последнее изменение текущей надбавки.

## 14.6 Отчеты

### 14.6.1 Отчет по педагогической нагрузке

Отчет открывается по одноименной ссылке панели навигации раздела «Тарификация».

В отчет выводится плановая и фактическая нагрузка сотрудников за период, предусмотрена расшифровка начисленных сумм и отработанного времени по видам педагогической нагрузки, классам, статьям финансирования, предметам, статусам работы, причем эти параметры можно сгруппировать в произвольном порядке и вывести как в столбцы, так и в строки.

### 1С-КАМИН:Зарплата для бюджетных учреждений. Версия 5.5

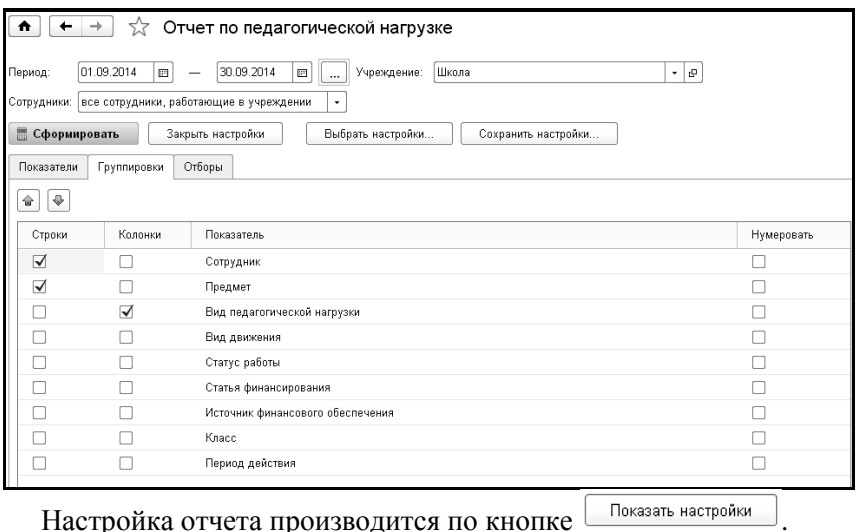

В графах «Строки» и «Колонки» настраивается внешний вид отчета (расположение параметров отчета по строкам и столбцам). Необходимые отборы устанавливаются в закладке «Отборы». Для установки отбора необходимо в нужной строке поставить флажок и в колонке «Список отбора» выбрать элементы, по которым будет формироваться отчет.

### 14.6.2 Отчет «Тарификационный список педагогический»

Отчет открывается по одноименной ссылке панели навигации раздела «Тарификация».

Настройка отчета производится по кнопке  $\Box$ Показать настройки

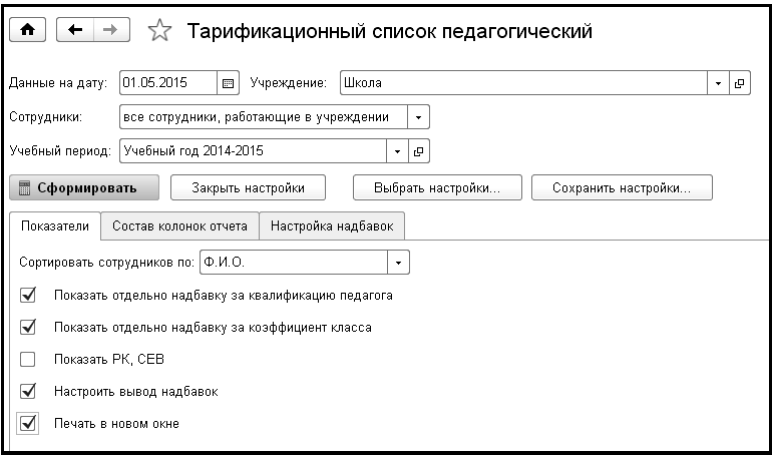

В закладке «Показатели» указывается вариант сортировки сотрудников, отдельный вывод надбавок.

В закладке «Состав колонок отчета» с помощью флажков отмечаются выводимые в отчет данные.

В закладке «Настройка надбавок» задается вариант формирования колонок с данными по надбавкам.

### 14.6.3 Отчет «Расходы по ФОТ»

Отчет открывается по одноименной ссылке панели навигации раздела «Тарификация».

В отчете отражаются расходы в разрезе фондов оплаты труда. «Размер ФОТ» - сумма ФОТ из документа «ФОТ образовательного учреждения». «Начислено» - сумма начислений, относящихся к данному виду ФОТ (при установленном флажке «развернуть по начислениям» начисленная сумма будет показана в разрезе начислений). «Остаток» - разность между размером ФОТ и начисленной суммой.

# Глава 15. Медицина

Раздел доступен из панели навигации программы, если в форме настройки учета (раздел «Главное – Настройки учета») установить флажок «рассчитывается зарплата в медицинском учреждении».

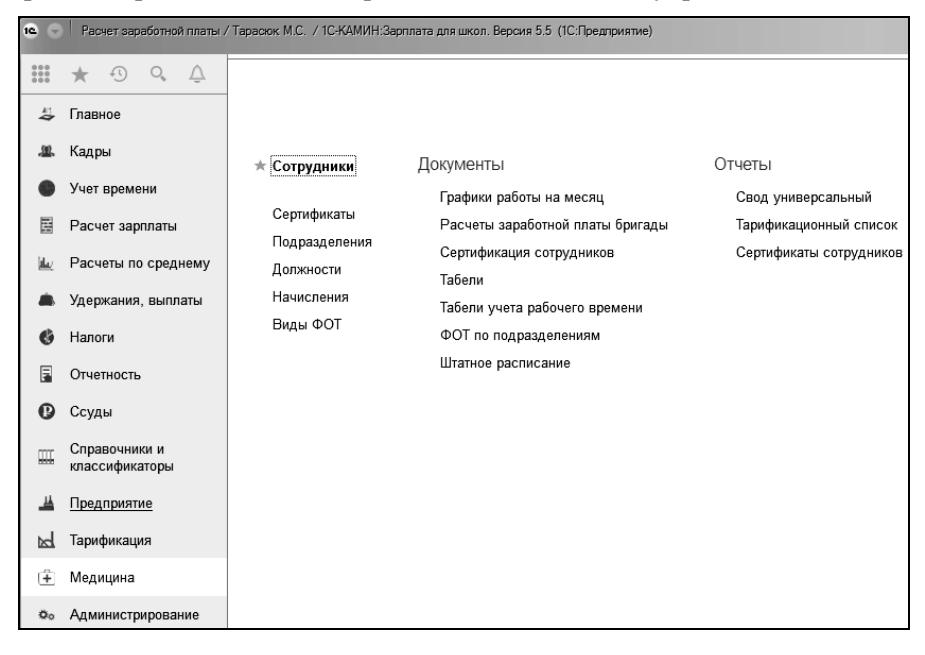

# 15.1 Справочник «Сертификаты»

Справочник открывается из группы «Справочники» раздела «Медицина» и содержит данные о сертификатах сотрудников.

# 15.2 Справочник «Виды ФОТ»

Справочник открывается из группы «Справочники» раздела «Медицина» и содержит перечень видов фондов оплаты труда.

Фонд оплаты труда можно планировать без учета начислений, рассчитать по начислениям за месяц, при этом сумму экономии можно отнести на конкретное начисление.

Для расчета фонда оплаты труда по списку начислений заполняется таблица, в которой указывается начисление и выбирается способ расчета: по балльной системе, пропорционально отработанному времени, рассчитать по начислениям за месяц и не рассчитывать.

Расчет выполняется в документе «"Расчет заработной платы бригады». При распределении сумм по фондам учитывается способ расчета. Если для фонда указан способ расчета «по балльной системе», то необходимо указать баллы, в соответствии с которыми произойдет распределение суммы по сотрудникам. Если указан способ расчета «пропорционально отработанному времени», то для расчета суммы будут учитываться ставка сотрудника, норма времени за месяц по табелю сотрудника и отработанное время за месяц.

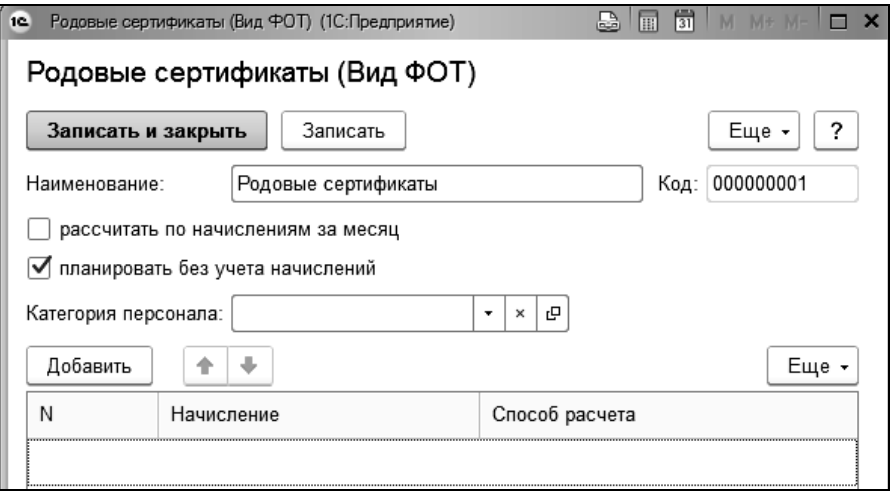

# 15.3 Документ «Сертификация сотрудников»

Документ открывается из группы «Документы» раздела «Медицина» и позволяет регистрировать в программе сертификаты сотрудников, с указанием даты получения, даты окончания действия и данных сертификата сотрудника (номер, серия, кем выдан).

# 15.4 Документ «График работы на месяц»

Документ предназначен для ввода графиков работы сотрудников за период (месяц, полмесяца, неделя).

Документ открывается из группы «Документы» раздела «Медицина».

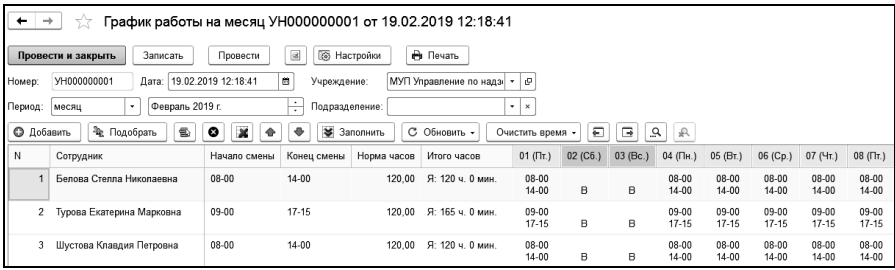

Первоначальное заполнение производится на основании документа «Начало месяца» по табелю работы сотрудника. При этом определяется вид дня (рабочий, выходной, праздничный и т.д.), количество рабочих часов, количество рабочих часов в ночное время. Документ заполняется с учетом кадровых изменений сотрудника, например, если сотрудник был переведен из одного подразделения в другое, то в документе автоматически добавятся две строки.

Для регистрации отработанного времени в форме настроек (кнопка 图 Настройки ) необходимо установить флажок «регистрировать время». При установленном флажке при проведении документа будут выполнены движения, аналогичные движениям документа «Табель учета рабочего времени».

Для возможности выделять при проведении отдельно ночные часы, устанавливается флажок «регистрировать работу в ночное время» и указываются ночные часы.

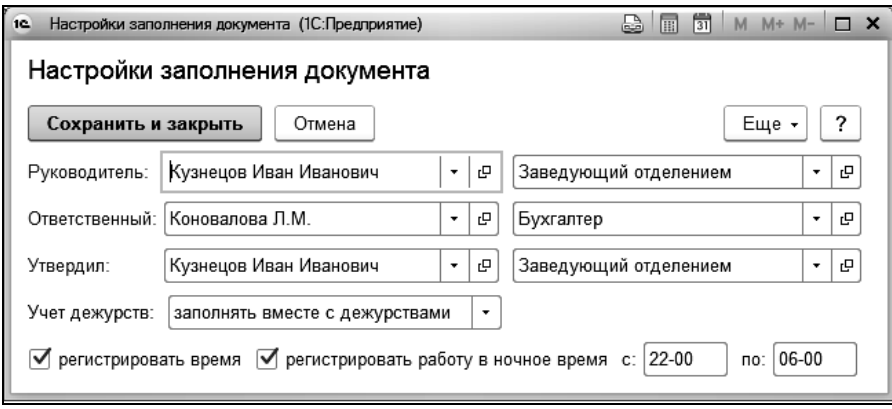

На основании документа заполняется документ «Табель учета рабочего времени».

# 15.5 Документ «ФОТ по подразделениям»

Документ предназначен для ввода данных о планируемом распределении фонда оплаты труда в разрезе подразделений и статей финансирования.

При создании документа указывается учреждение, период и виды ФОТ для распределения сумм.

В табличной части для подразделений, статей финансирования и видов ФОТ указывается планируемая сумма.

# 15.6 Документ «Расчет заработной платы бригады»

Документ предназначен для начисления и распределения заработной платы по ФОТ.

Документ состоит из закладок: «Фонды» и «Распределение ФОТ». Закладка «Фонды» заполняется за период, указанный в шапке документа, по данным, введенным документом «ФОТ по подразделениям». На закладке «Распределение ФОТ» суммы фондов, указанных на закладке «Фонды», распределяются по сотрудникам.

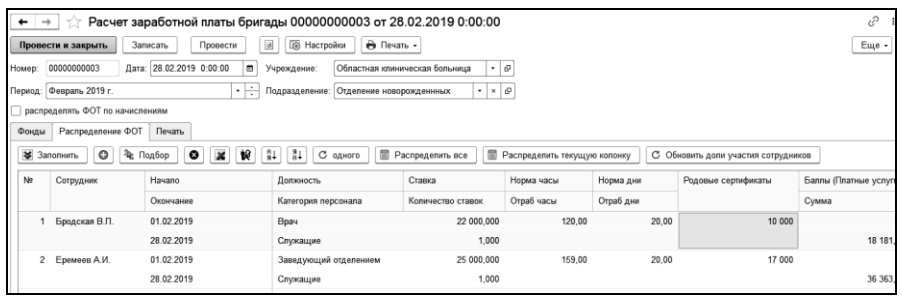

В форме настроек документа (кнопка <sup>B Настройки</sup>) задаются параметры заполнения и расчета

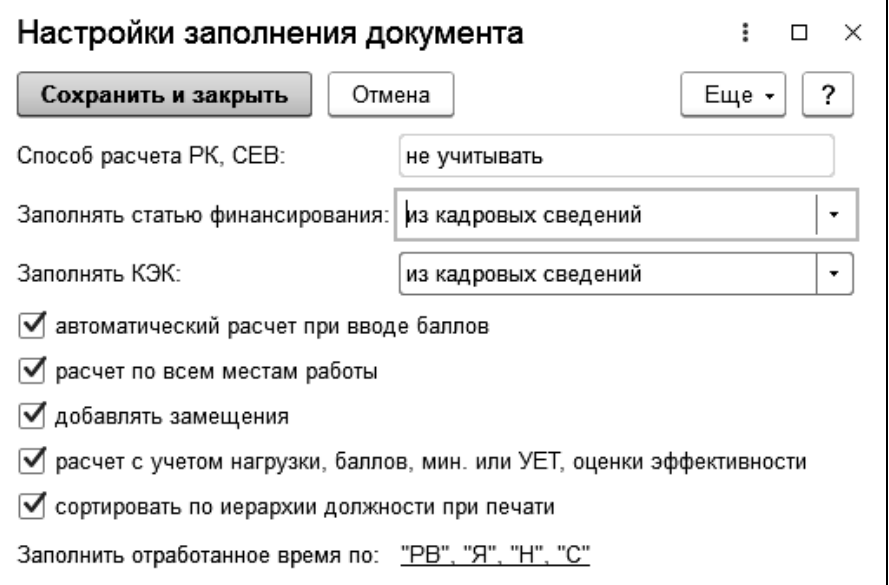

# 15.7 Отчеты

### 15.7.1 Сертификаты сотрудников

В отчете отражаются данные по актуальным сертификатам сотрудников на дату отчета, с возможностью группировок по подразделениям и должностям.

Открыть отчет можно в разделе «Медицина» выбором одноименной команды в группе «Отчеты».

Настройка отчета производится по кнопке  $\Box$ Показать настройки

В закладке «Показатели» с помощью флажков отмечаются выводимые в отчет данные.

На закладке «Группировки» выбираются группировки и порядок их следования.

Необходимые отборы устанавливаются в закладке «Отборы». Для установки отбора необходимо в нужной строке поставить флажок и в колонке «Список отбора» выбрать элементы, по которым будет формироваться отчет.

## 15.7.2 Тарификационный список

Отчет предназначен для формирования тарификационного списка медицинских учреждений.

Открыть отчет можно в разделе «Медицина» или «Кадры» выбором одноименной команды в группе «Отчеты».

Приложениями приказа N 749 от 11 Ноября 2009 г. «Об утверждении Временного порядка проведения тарификации работников федеральных бюджетных учреждений здравоохранения и социальной защиты ФМБА России» определены печатные формы отчета, которые можно выбрать в поле «Форма отчета».

Настройка отнесения данных к конкретной форме отчета осуществляется в справочнике [«Должности»,](v8mnghelp://help/topics/v8config/v8cfgHelp/mdobject/ide25395ce-6266-4637-affd-0530e901cd2e/038b5c85-fb1c-4082-9c4c-e69f8928bf3a) где в поле «Категория тарификации» закладки «Категории» требуется выбрать значение из справочника [«Категории тарификационных списков».](v8mnghelp://help/topics/v8config/v8cfgHelp/mdobject/id493e7618-7eb2-46df-acd5-6eb33c7576c0/038b5c85-fb1c-4082-9c4c-e69f8928bf3a)

Для формирования отчета по всем категориям поле «Форма отчета» следует оставить пустым.

По кнопке Показать настройки | производятся настройки, влияющие на выводимые в отчет данные.

На закладке «Показатели» задается заголовок отчета, вариант сортировки сотрудников и колонки, выводимые в отчет, выбирается ориентация страниц при печати отчета. Для вывода данных о стаже следует заполнить поле «Вид стажа».

Для вывода надбавок в отчет, становится доступна закладка «Настройка надбавок». Надбавки отмечаются флажками и выбираются начисления, относящиеся к той или иной надбавке.

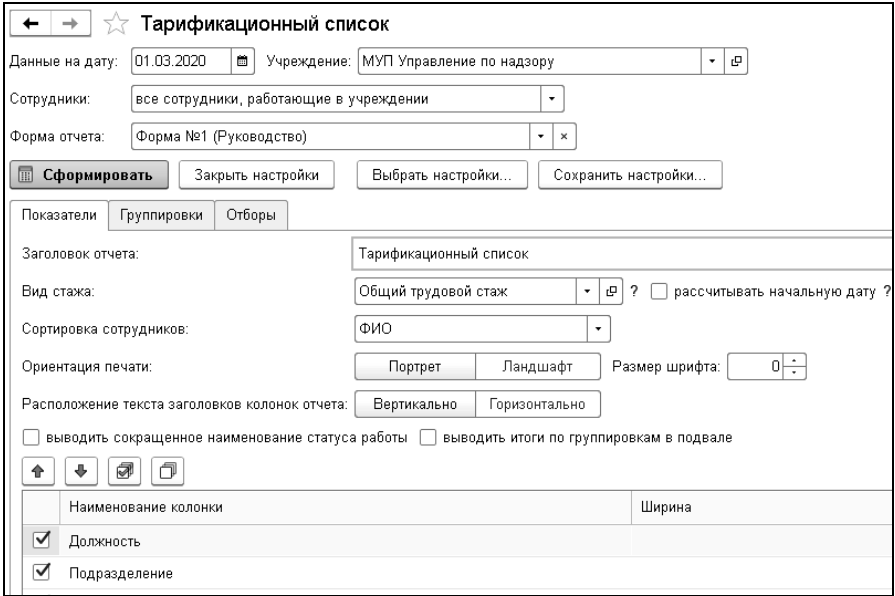

На закладке «Группировки» можно задать условия для группировки данных, выводимых в отчет.

После нажатия на кнопку **бермировать** будет сформирована форма отчета.

### 15.7.3 Структура заработной платы медицинских работников

Открыть отчет можно в разделе «Медицина» выбором одноименной команды в группе «Отчеты».

Отчет формируется в двух видах:

- Структура заработной платы медицинских работников;
- Отчет по среднесписочной численности, ФОТ, среднемесячной з/п.

При многофирменном учете в поле «Учреждение» выбирается учреждение, по которому формируются сведения.

Для формирования отчета по подразделениям заполняется поле «Подразделение».

По кнопке Показать настройки | производятся настройки, влияющие на выводимые в отчет данные.

В поле «Рассчитывать численность по» выбирается вариант формирования отчета:

- по данным табельного учета в случае ведения табеля учета рабочего времени;
- по кадровым сведениям и приказам.

Виды времени, работа на которых не должна учитываться при расчете численности выбираются по ссылке «Выбор видов времени».

Отчет «Структура заработной платы медицинских работников» формируется по следующим категориям:

- Врачи (кроме зубных), включая врачей руководителей структурных подразделений;
- Средний медицинский (фармацевтический) персонал (персонал, обеспечивающий предоставление медицинских услуг);
- Младший медицинский (фармацевтический) персонал (персонал, обеспечивающий предоставление медицинских услуг).

Для распределения сотрудников по категориям персонала необходимо чтобы в справочнике «Должности» на закладке «Категории» в поле «Категория персонала для форм статистики» была выбрана категория из справочника «Категории персонала статистика».

Необходимо выполнить распределение начислений по показателям отчета, а также установить признак «Выводить в отчет» для показателей, которые должны попадать в отчет.

Для формирования «Отчета по среднесписочной численности, ФОТ, среднемесячной з/п» в настройках выбирается список начислений ФОТ и список категорий должностей.

Для колонки отчета «Наименование должности медицинского работника» имеется возможность представления наименований должностей, отличных от справочных. Для этого в справочнике «Должности» нужно настроить использование дополнительного реквизита, в котором указать наименование, выводимое в отчет. Добавление реквизита справочника осуществляется в разделе «Администрирование - Общие настройки - Дополнительные реквизиты и сведения - Дополнительные реквизиты». В поле «Имя дополнительного реквизита справочника «Должности»» указывается соответствующее значение из поля «Имя» группы «Для разработчиков» формы дополнительного реквизита.

По кнопке **E** сформировать - формируется отчет по категориям персонала или детальный отчет по сотрудникам.

### 15.7.4 Данные по заработной плате работников медицинских организаций

Отчет содержит данные о месячной заработной плате работников медицинских организаций.

Открыть отчет можно в разделе «Медицина» выбором одноименной команды в группе «Отчеты».

При многофирменном учете в поле «Учреждение» выбирается учреждение, по которому формируется отчет.

Период, за который формируется отчет - месяц.

В поле «Сотрудники» выбирается вариант подбора сотрудников, для формирования отчета.

По кнопке показать настройки производятся настройки, влияющие на выводимые в отчет данные.

На закладке «Показатели» выбирается формат отчета.

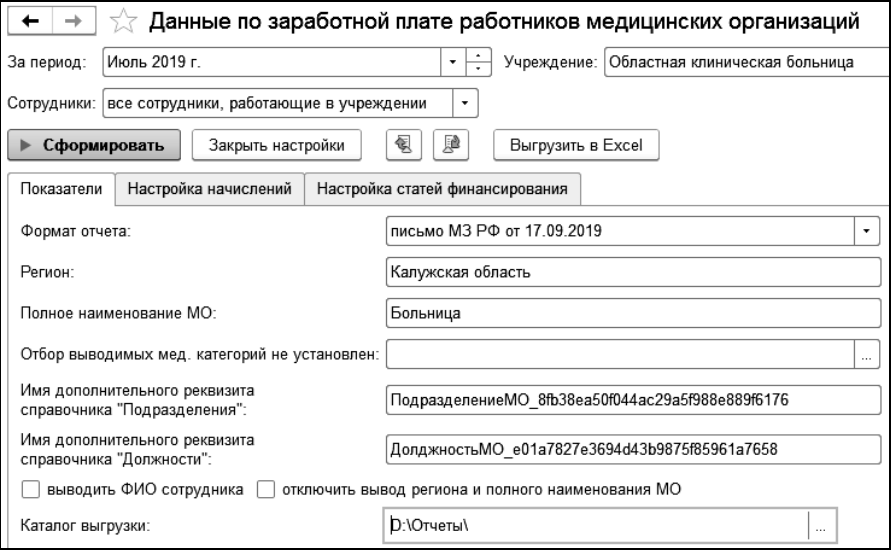

Для колонок отчета «Подразделение» и «Занимаемая должность» имеется возможность представления наименований подразделений и должностей, отличных от справочных. Для этого в справочниках «Подразделения» и «Должности» нужно настроить использование дополнительного реквизита, в котором указать наименование, выводимое в отчет. Добавление реквизита соответствующего справочника осуществляется в разделе «Администрирование - Общие настройки - Дополнительные реквизиты и сведения - Дополнительные реквизиты». В полях «Имя дополнительного реквизита справочника «Подразделения»» и «Имя дополнительного реквизита справочника «Должности»» указывается соответствующее значение из поля «Имя» группы «Для разработчиков» формы дополнительного реквизита.

На закладке «Настройка начислений» выбираются начисления, выводимые в колонках отчета, а на закладке «Настройка статей финансирования» выбирать список статей финансирования, соответствующих источникам финансирования, выводимым в отчете.

При нажатии на кнопку «Сформировать» будет выведена печатная форма отчета, которую можно сохранить в формате Microsoft Excel.

# Глава 16. Отчеты

Доступ к отчетам в конфигурации осуществляется через панель разделов «Главное» по ссылке «Все отчеты». Также отчеты могут быть вызваны из разделов «Кадры», «Расчет зарплаты», «Налоги», «Удержания, выплаты», «Отчетность». Некоторые отчеты вызываются в нескольких разделах.

Сформированный отчет можно посмотреть по кнопке <sup>[4]</sup> («Предварительный просмотр»), расположенной в заголовке окна программы. По кнопке **• («Печать») его можно распечатать**, а по кнопке («Сохранить») можно сохранить отчет в файл на диске.

## 16.1 Кадровый отчет по сотрудникам

Кадровый отчет по сотрудникам предназначен для получения отчета по кадровым данным в произвольной форме.

В шапке отчета выбираются: дата отчета, учреждение и сотрудники.

По кнопке показать настройки производится настройка данных для отчета. В закладке «Показатели» можно ввести заголовок отчета и выбрать вариант сортировки сотрудников: по ФИО, табельному номеру или коду в справочнике. При нажатии на кнопку  $\Box$  открывается список всех кадровых реквизитов сотрудника. Из этого набора данных выбираются реквизиты для колонок отчета, для группировок отчета и для отборов, если такие будут предусмотрены в отчете. Реквизиты выбираются установкой пометки. Для того чтобы поменять порядок следования колонок или группировок отчета, следует использовать кнопки  $\left|\bigoplus\right|$  (переместить вверх или вниз).

#### 1С-КАМИН:Зарплата для бюджетных учреждений. Версия 5.5

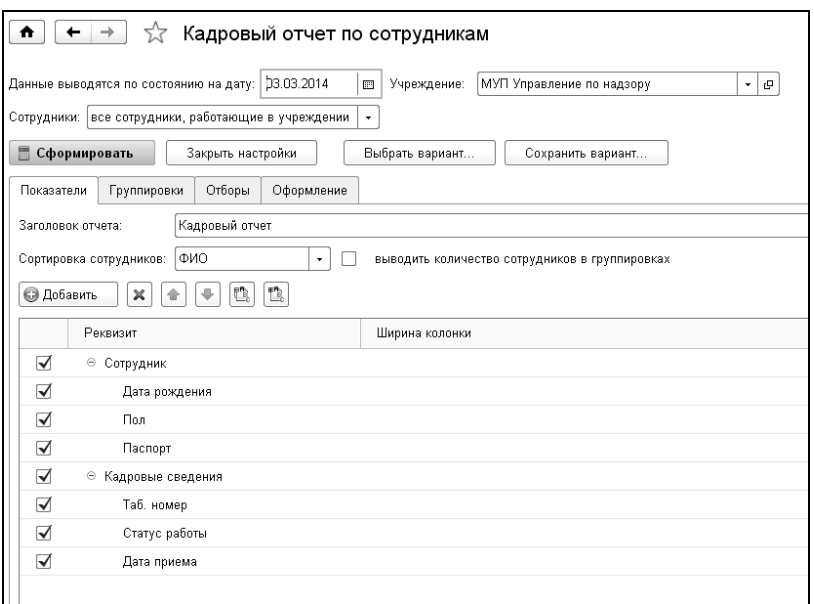

В закладке «Отборы» можно выполнить отбор по реквизитам.

Сохранить вариант... После того, как все настройки сделаны, по кнопке их можно сохранить. При формировании отчета в следующий раз, по кнопке <u>Выбрать вариант...</u> можно загрузить сохраненные ранее настройки.

По кнопке **бернировать** будет сформирован отчет.

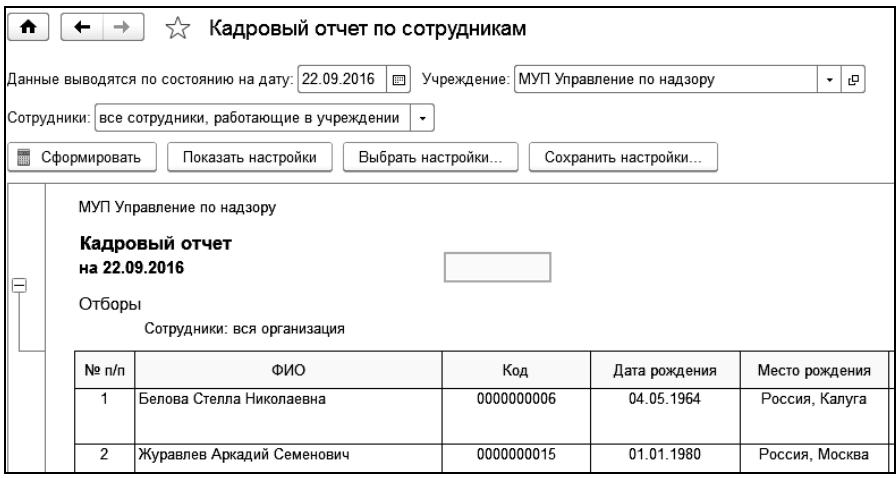

# 16.2 Лицевой счет Т-54

Отчет «Лицевой счет Т-54» предназначен для составления лицевых счетов сотрудников учреждения в соответствии с действующим Постановлением Госкомстата России.

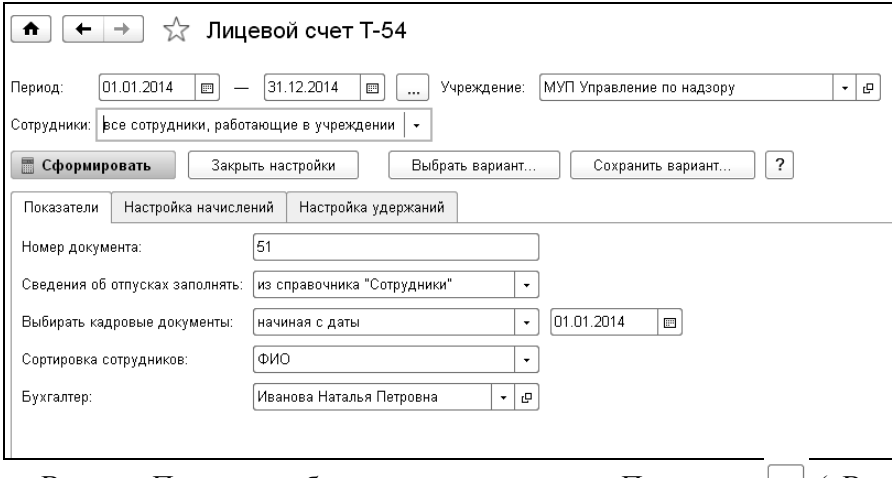

В поле «Период» выбирается период отчета. По кнопке («Выбрать период») можно открыть настройку периода и выбрать период в форме настройки.

В поле «Учреждение» выбирается учреждение, в котором работают сотрудники.

В поле «Сотрудники» выбирается вариант подбора сотрудников, для которых нужно сформировать отчет.

По кнопке показать настройки производится настройка данных для отчета.

В закладке «Показатели» в поле «Номер документа» вводится номер документа.

Если сведения об отпусках нужно заполнять по документам «Начисления по среднему», сформированным с помощью помощника «Отпуск», то в поле «Сведения об отпусках заполнять» выбирается способ заполнения «по документам». В противном случае сведения об отпусках будут заполняться из справочника «Сотрудники».

Также на этой закладке можно настроить период выбора документов и установить сортировку сотрудников.

Для того чтобы настроить колонки начислений или удержаний, нужно в закладках «Настройка начислений» и(или) «Настройка удержаний» выбрать текущую колонку, а затем из находящихся справа списков выбрать те начисления (удержания), данные по которым будут собираться в этой колонке.

Пустые колонки можно сформировать самостоятельно.

В колонку 36 «Пособия по временной нетрудоспособности» выберем начисления «Больничный» и «Больничный за счет работодателя».

В колонку 33 «Другие доходы в виде различных социальных и материальных благ» выберем «Материальную помощь».

В отчете должны быть отражены все начисления. Поэтому, все остальные начисления нужно отнести к колонке «Прочие начисления».

Аналогичным образом настраиваются и удержания.

Например, в колонку 38 выбирается «Аванс», в колонку 39 - «НДФЛ», в колонку 40 – «Выплата зарплаты» и т.д. Все остальные удержания должны быть отнесены к колонке «Прочие удержания».

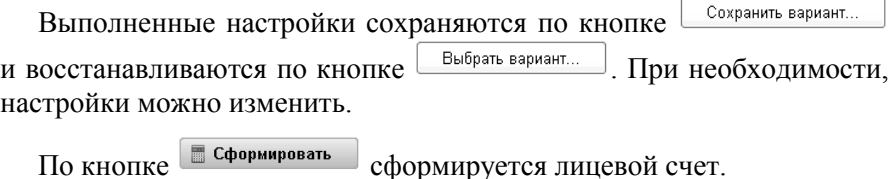

# 16.3 Личная карточка (форма Т-2)

Отчет «Личная карточка (форма Т-2)» предназначен для формирования и печати данных о физическом лице - сотруднике учреждения. Отчет формируется согласно унифицированной форме № Т-2, утвержденной действующим постановлением Госкомстата России.

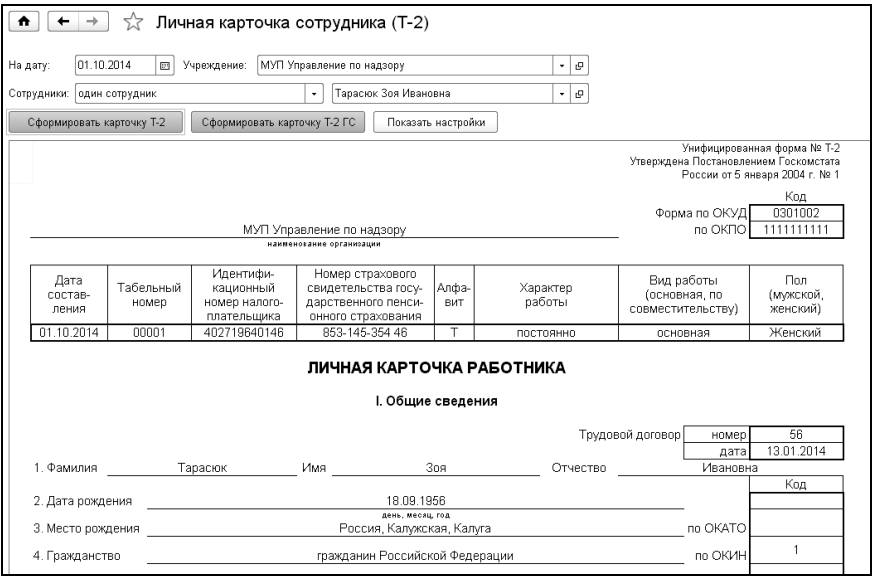

В поле «На дату» выбирается дата, на которую формируется карточка.

В поле «Учреждение» выбирается учреждение, в котором работают сотрудники.

В поле «Сотрудники» выбирается вариант подбора сотрудников, для которых нужно сформировать карточку.

По кнопке <sup>Показать настройки</sup> производится настройка данных для отчета.

В поле «Раздел «Отпуска» заполнять» выбирается способ заполнения отпусков в карточке: либо из документов «Начисление по среднему» (Отпуск), либо из информации об отпусках справочника «Сотрудники».

По кнопке <sup>Сформировать карточку Т-2</sup> будет сформирована карточка  $\phi$ ормы Т-2 и по кнопке  $\epsilon$  Сформировать карточку Т-2 ГС карточка по форме Т-ГС (МС).

# 16.4 Кадровые документы сотрудника

Отчет предназначен для формирования списка кадровых документов сотрудника за выбранный период.

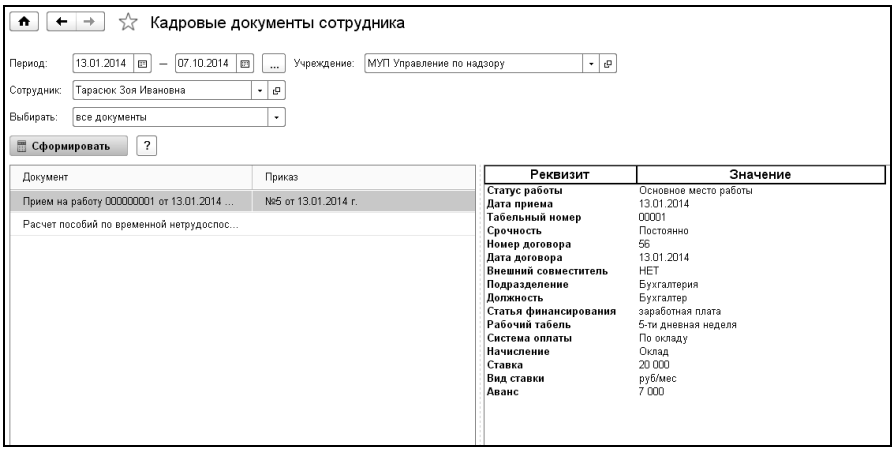

В поле «Период» задается период, за который будут отобраны кадровые документы.

В поле «Сотрудник» выбирается сотрудник, а в поле «Учреждение» выбирается учреждение, в котором сотрудник работает.

В поле «Выбирать» выбирается, какие документы будут выводиться в отчет: все документы или только документы определенного вида. Если выбрано «только указанные документы», то в соседнем поле нужно нажать на ссылку, и в открывшемся окне поставить пометки у тех документов, которые нужно вывести в отчет.

По кнопке **в сформировать** отчет будет сформирован. В отчете находятся две таблицы. Таблица документов, содержащая список кадровых документов, и таблица, в которой выводится расшифровка выделенного документа из списка с содержанием его реквизитов и их значениями.

# 16.5 Карточка сотрудника

В карточке сотрудника выводятся суммы каждого начисления, удержания, выплаты, прочего дохода и итоговые суммы всех начислений, удержаний, прочих доходов, а также начальное и конечное сальдо расчетов сотрудника с учреждением. Кроме того, в них выводятся данные об отработанном времени сотрудника, времени болезни, отпуска и др.

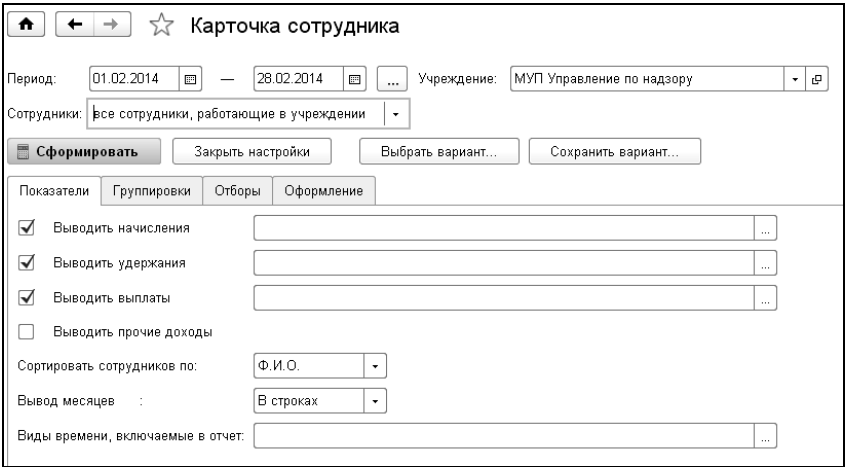

В поле «Период» выбирается период отчета. По кнопке («Выбрать период») можно открыть настройку периода и выбрать период в форме настройки.

В поле «Учреждение» выбирается учреждение, на сотрудников которого формируется отчет.

В поле «Сотрудники» выбирается вариант подбора сотрудников, для которых нужно сформировать карточку.

По кнопке <sup>Показать настройки</sup> производится настройка данных для отчета.

В закладке «Показатели» с помощью флажков «Выводить начисления», «Выводить удержания», «Выводить выплаты», «Выводить прочие доходы» можно выбрать, будут ли выведены в отчет начисления, удержания, выплаты и прочие доходы. Если снять все эти флажки, то в отчет будет выведено только отработанное время и начальное и конечное сальдо.

Если в отчет нужно вывести не все начисления, удержания и выплаты, то в соседнем с флажком поле следует выбрать те начисления, удержания и выплаты, которые будут выведены в отчет.

Прочие доходы в отчет могут быть выведены только все.

Сотрудников, выводимых в отчет можно отсортировать по ФИО или табельному номеру.

В поле «Виды времени, включаемые в отчет» можно выбрать виды включаемого неотработанного времени.

На закладке «Группировки» выбираются группировки и их порядок следования. Если сотрудники работают в нескольких подразделениях или местах работы, если их начисления отнесены на разные источники доходов, то в таблице с помощью флажков можно выбрать группировки, которые будут выведены в отчет. Для расположения группировок в нужном порядке следует воспользоваться кнопками

(«Переместить элемент вверх») и («Переместить элемент вниз»), расположенных на командной панели таблицы.

На закладке «Отборы» можно установить отборы и в столбце «Список отбора» выбрать значения отбираемых элементов, данные по которым будут выведены в отчет.

По кнопке **в сформировать** карточка сотрудника будет сформирована в закладке «Результат». При «горизонтальной» ориентации отчет примет вид:

# 16.6 Расчетный листок

Отчет предназначен для формирования печатных форм расчетных листков сотрудников.

Вызвать отчет можно в разделе «Расчет зарплаты» в группе «Отчеты».

Расчетные листки можно формировать за месяц, квартал, год, за произвольно выбранное число месяцев подряд. Можно сформировать расчетные листки и за произвольный период, но только для целей проверки данных, поиска ошибок пользователя и других технических целей.

Расчетный листок формируется по зарплате сотрудника только в одном учреждении, которое нужно выбрать в поле «Учреждение».

В поле «Сотрудники» выбирается вариант подбора сотрудников, для которых нужно сформировать отчет.

В поле «за период с» вводится начало периода (как правило, первое число первого месяца, включаемого в расчетный листок), а в поле «по» - конец периода (как правило, последнее число последнего месяца, включаемого в расчетный листок).

### 1С-КАМИН:Зарплата для бюджетных учреждений. Версия 5.5

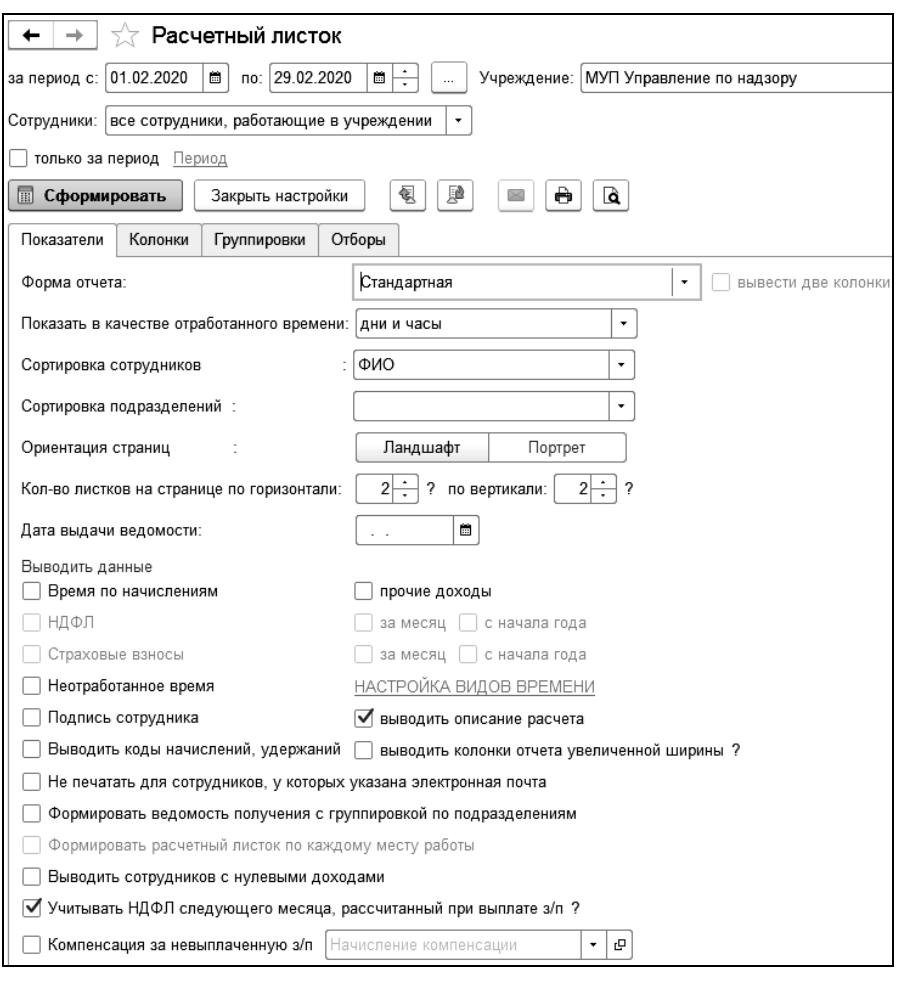

По кнопке <u>на закладке</u> «Показатели» в поле «Сортировка сотрудников» выбирается вариант сортировки сотрудников: по ФИО, табельному номеру или коду в справочнике «Сотрудники». В поле «Сортировка подразделений» определяется порядок сортировки подразделений сотрудников при печати расчетных листков по всему предприятию.

В поле «Форма отчета» выбирается вариант формирования расчетного листа:

Стандартная;

Начисления и удержания в две колонки.

В полях «Кол-во листков на странице по горизонтали» и «по вертикали» можно ввести количество расчетных листков, которые будут размещены, соответственно, горизонтально и вертикально на одном листе отчета. Если расчетный листок необходимо вывести в двух экземплярах на листе отчета, то следует поставить флажок «вывести две колонки».

Установкой соответствующих флажков в расчетный листок включаются: время, отработанное сотрудником по начислениям и прочие доходы.

С поставленным флажком «НДФЛ» в отчет будут включены данные для расчета НДФЛ – база, скидки, вычеты, сумма налога. С помощью флажков «за месяц» и «с начала года» можно выбрать, какой НДФЛ выводить в отчет: за месяц или с начала года.

Если поставить флажок «неотработанное время», то по ссылке «НАСТРОЙКА ВИДОВ ВРЕМЕНИ» откроется форма, в которой с помощью флажков выбирается вид времени, относящийся к неотработанному. Неотработанное время будет выведено в шапке расчетного листка.

По флажку «Страховые взносы» в отчет будут выведены страховые взносы, рассчитанные для сотрудника.

Если расчетные листки будут выдаваться под подпись, то следует поставить флажок «подпись сотрудника». В этом случае, в отчет будет включен блок для подписи.

С помощью флажка «Выводить описание расчета» существует возможность вывести способ расчета суммы начислений и удержаний.

С помощью флажка «Учитывать НДФЛ следующего месяца, рассчитанный при выплате з/п» можно выводить НДФЛ, рассчитанный при выплате зарплаты, в месяце, за который выплачивалась зарплата.

Например, в январе была начислена зарплата 10000 рублей и больничный 2000 рублей. НДФЛ с зарплаты рассчитан в документе «НДФЛ» и составляет 1300 рублей. НДФЛ с больничного рассчитан при выплате зарплаты 5 февраля и составляет 260 рублей. Произведена выплата на сумму (10000+2000) – (1300+260) = 10440.

Варианты формирования расчетного листка за январь:

- без флажка «только за период», с флажком «учитывать НДФЛ следующего месяца, рассчитанный при выплате з/п» будет показан НДФЛ в сумме  $1300+260 = 1560$  рублей, к выплате – 10440 рублей (в расчетный листок февраля НДФЛ в сумме 260 рублей не попадет);
- без флажка «только за период», без флажка «учитывать НДФЛ следующего месяца, рассчитанный при выплате з/п» будет показан НДФЛ в сумме 1300 рублей, к выплате – 10700 рублей (НДФЛ в сумме 260 рублей попадет в расчетный листок февраля);
- с флажком «только за период» (январь), с датами с 01.01 по 29.02 будет показан НДФЛ в сумме 1300+260 = 1560 рублей и выплата в сумме 10440 рублей (если проведена).

В группе «РК СЕВ» для регионов с районным коэффициентом и северными надбавками с помощью флажка «выводить РК, СЕВ в отдельных колонках» можно выбрать, будет ли сумма районного коэффициента и северной надбавки включена в сумму начисления или выведена отдельно.

С поставленным флажком «в том числе», при выводе итогов в отчет, суммы районного коэффициента и северных надбавок будут показаны в общей сумме, иначе – отдельно.

В закладке «Группировки» можно выбрать группировки, по которым будут формироваться расчетные листки. Если группировки не выбраны, то расчетный листок формируется в целом по сотруднику. Если в какой-либо строке на закладке «Отбор» установлен флажок «Отбор», то в колонке «Список отбора» необходимо отметить элементы справочника, по которым производится отбор.

После того, как все настройки выполнены, по кнопке **В Сформировать** формируются расчетные листки для печати.

Для отправки расчетных листков на электронный адрес сотрудника необходимо:

 заполнить «Адрес электронной почты» в справочнике «Сотрудники» на закладке «Анкета» в группе «Контактная информация»;
- настроить учетные записи электронной почты для отправки уведомлений из программы в разделе «Администрирование» («Настройки программы - Органайзер»);
- в разделе «Главное» в персональных настройках пользователя на закладке «Рассылка отчетов на электронную почту» указать учетную запись рассылки, выбрать формат файла рассылки и заголовок письма.

Отправка расчетных листков на электронные адреса сотрудников осуществляется по кнопке  $\boxed{\blacksquare}$ , при этом формируется отчет об отправке.

Если в персональных настройках пользователя настроен вариант отправки расчетных листков «По расписанию», то в настройках отчета становится доступна закладка «Данные для рассылки».

По кнопке «Заполнить» производится формирование списка для рассылки с учетом настроек отчета. Возможно сохранение и загрузка данных текущего списка для рассылки. По кнопке «Выполнить отправку» производится сохранение данных текущего списка, после чего начинается отправка отчетов. Если немедленной отправки не требуется, то можно нажать кнопку «Сохранить данные» и закрыть отчет.

Отчеты, которые были успешно отправлены, из данного списка рассылки будут удалены. Пустой список рассылки будет означать успешную отправку отчетов сотрудникам. Данные отправленных отчетов записываются в регистр «Реестр отправленных документов». Данные регистра доступны для просмотра по гиперссылке «Реестр отправленных документов» в форме элемента справочника «Учреждения».

#### 16.7 Свод универсальный

Этот отчет позволяет формировать самые различные своды: по начислениям, удержаниям, выплатам, прочим доходам, подразделениям, статусам работы, статьям финансирования, должностям и категориям в любой их комбинации.

В поле «Период» вводится период отчета.

В поле «Учреждение» можно выбрать учреждение, для которого формируется отчет. Если учреждение не выбрано, то отчет сформируется для нескольких учреждений.

В поле «Сотрудники» выбирается вариант подбора сотрудников, для которых нужно сформировать отчет.

Поскольку отчет универсальный, то в нем существует большое количество различных настроек. Можно выполнить несколько вариантов таких настроек и сохранить их. При следующем формировании отчета останется всего лишь выбрать нужный вариант.

Первоначально существует лишь один вариант – «Основной». Для выбора варианта отчета нужно нажать кнопку  $\Box$  Выбрать вариант... | и выбрать нужный вариант из списка.

По кнопке <sup>Показать настройки</sup> откроется форма настройки, в которой задаются параметры выводимых в отчет данных, настраиваются отборы и группировки отчета.

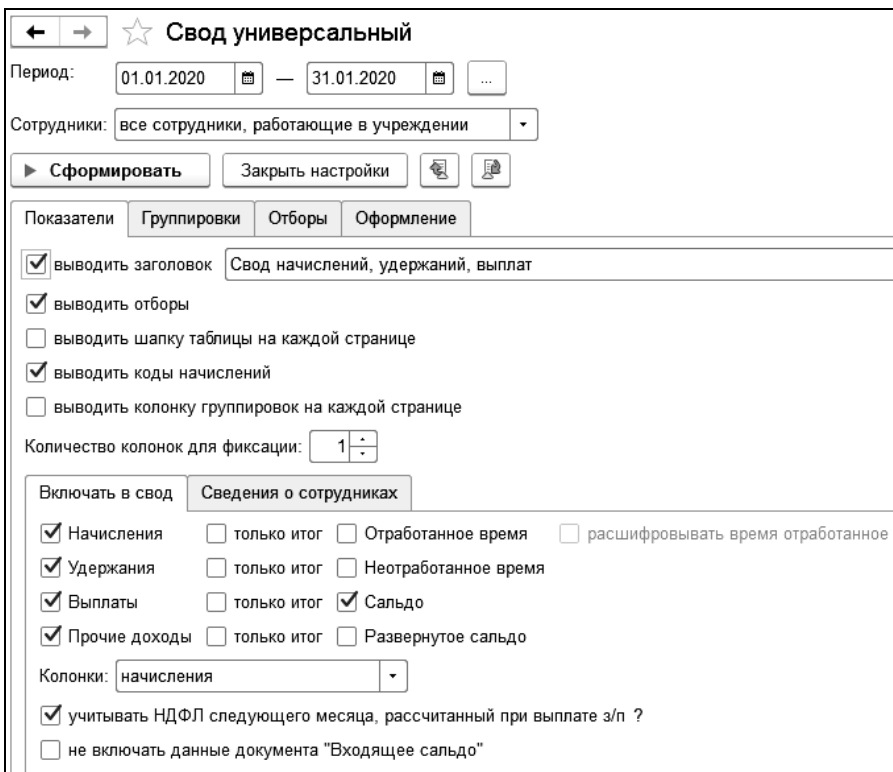

На закладке «Показатели» в группе «Включать в свод» с помощью флажков можно выбрать вид данных, которые будут включены в свод: начисления, удержания, выплаты, прочие доходы.

Флажком «только итог» можно отметить, что будут выводиться только итоговые данные.

По флажку «Сальдо», в отчет будет включено начальное и конечное сальдо за выбранный период отчета.

В поле «Колонки» из списка выбирается, какая колонка будет выведена в отчет: начисления, КЭК, подразделения. При этом данные, которые будут выводиться в колонках, не будут выводиться в строках отчета.

Флажок «учитывать НДФЛ следующего месяца, рассчитанный при выплате з/п» устанавливается, чтобы при формировании отчета сумма НДФЛ, рассчитанная при выплате зарплаты отражалась в месяце, за который выплачивалась зарплата.

Например, начисление зарплаты сотрудникам было выполнено 29 февраля 2016 года за период «Февраль 2016 г.». Выплата зарплаты и расчет НДФЛ за период «Февраль 2016 г.» было выполнено 4 марта 2016 года.

Если сформировать отчет за период с 01.02.2016 по 29.02.2016, то сумма удержания НДФЛ будет попадать в отчет только при установленном флажке «учитывать НДФЛ следующего месяца, рассчитанный при выплате з/п».

Для формирования отчета без учета данных документов «Входящее сальдо» устанавливается соответствующий флажок.

Для регионов с районными и северными коэффициентами будут доступны флажки «включать в сумму начислений» и «выводить отдельно по каждому начислению». Если поставить флажок «включать в сумму начислений», то суммы районных коэффициентов и северных надбавок будут включены в общую сумму. Если флажок снят, и суммы будут выводиться отдельно, то с помощью флажка «выводить отдельно по каждому начислению» можно вывести суммы районного коэффициента и северных надбавок отдельно по каждому начислению.

На закладке «Сведения о сотрудниках» с помощью флажков выбираются те сведения, которые будут выведены в отчет. Можно выбрать: полное ФИО, табельный номер, подразделение, должность, ставку.

При установке флажка «данные по сотруднику относить на его основное подразделение» все суммы будут отнесены на подразделение, в котором сотрудник работает (из кадровых сведений).

При установке флажка «данные по сотруднику относить на его основную должность» все суммы будут отнесены на основную должность сотрудника (из кадровых сведений).

На закладке «Группировки» с помощью флажков выбираются группировки, которые будут включены в отчет. Выбранные группировки можно отсортировать с помощью кнопок («переместить **вверх**») и  $\left(\sqrt{\alpha}\right)$  («переместить вниз») расположенных на командной панели.

На закладке «Отборы» можно задать условия для отбора данных, выводимых в отчет. Например, если поставить флажок «Должность» и выбрать должность из справочника, то в отчет выведутся данные по сотрудникам, работающим в указанной должности.

После того, как все настройки выполнены, можно сохранить свой вариант настроек, чтобы в дальнейшем открывать этот вариант с выполненными настройками. Для этого следует нажать на кнопку Сохранить вариант... .

В открывшейся форме нужно ввести имя варианта и нажать на кнопку <sup>сохранить</sup> . При следующем формировании отчета этот вариант можно выбрать, нажав на кнопку  $\mathsf{L}_{\mathsf{B}}$  выбрать вариант.

Свод будет сформирован по кнопке - Сформировать

#### 16.8 Справка о сумме заработной платы для БЛ

Для расчета пособий по временной нетрудоспособности, по беременности и родам, по уходу за ребенком c 2011 года в тех случаях, когда работник получал доходы у других работодателей, работнику нужно получить справки о сумме заработной платы, иных выплат и вознаграждений, на которые были начислены страховые взносы.

Работодатель обязан в день прекращения работы или по письменному заявлению застрахованного лица после прекращения работы у данного страхователя выдавать застрахованному лицу справку о сумме заработка за два календарных года, предшествующих году прекращения работы или году обращения за ней.

Если работник не может представить справку, то работодатель по заявлению работника должен направить запрос в территориальный орган Пенсионного Фонда РФ о предоставлении сведений о заработной плате, иных выплат и вознаграждениях на основании сведений персонифицированного учета.

Настоящий отчет позволяет получить печатные формы справки о сумме заработной платы, заявление сотрудника и запрос в Пенсионный фонд.

В поле «Тип формы» выбирается нужная печатная форма.

Если выбран тип формы «Справка о заработке», то в соответствующих полях нужно ввести дату и номер справки.

В полях «Учреждение» и «Сотрудник» выбираются учреждение и сотрудник, для которого нужно сформировать печатную форму справки или заявления.

Если выбран тип формы «Справка о заработке» по кнопке **I Настройки** в поле «Номер страхователя» заполняется номер страхователя в ПФ или ФФС, нужное выбрать с помощью соответствующего переключателя.

В поле «Адрес» выводится адрес сотрудника. При необходимости, его можно изменить.

В поле «Виды времени, исключаемые из расчета» указываются виды времени, определяющие временную нетрудоспособность сотрудника. Для изменения списка видов времени следует открыть ссылку и в открывшемся окне пометить нужные виды времени.

В первой таблице заполняются периоды деятельности, в течение которых лицо подлежало обязательному социальному страхованию на случай временной нетрудоспособности, а также в связи с материнством.

Во второй таблице можно указать год, сумму и количество календарных дней, приходящихся на периоды временной нетрудоспособности, отпуска по беременности и родам, отпуска по уходу за ребенком, период освобождения работника от работы с полным или частичным сохранением заработной платы, если на сохраняемую заработную плату за этот период страховые взносы в ФСС РФ не начислялись.

По кнопке будут рассчитаны суммы доходов сотрудника

Если выбран тип формы «Заявление сотрудника», то в соответствующих полях следует выбрать организацию получения дохода и вид пособия, а также ввести причину подачи заявления.

Если выбран тип формы «Запрос в Пенсионный фонд», то в соответствующих полях нужно указать годы для запроса, выбрать организацию получения дохода и территориальный орган, в который направляется запрос.

По кнопке **в Печать** сформируется печатная форма справки, заявления или запроса.

#### 16.9 Выплаты за счет ФСС

Отчет «Выплаты за счет ФСС» предназначен для формирования отчета по больничным листам и другим выплатам за счет ФСС.

В поле «Учреждение» выбирается учреждение, в котором работают сотрудники.

В поле «Сотрудники» выбирается вариант подбора сотрудников, для которых нужно сформировать отчет.

В поле «Период» задается период, за который будет сформирован отчет.

По кнопке показать настройки производится настройки отчета.

На закладке «Показатели» по флажку «выводить полную сумму пособия при перерасчете» в отчет при перерасчете больничного в колонке «Сумма пособия полностью» будет выведена полная сумма больничного.

На закладке «Группировки» можно выбрать группировки, которые будут выведены в отчет и их порядок следования.

По кнопке  $\boxed{\Box}$  Сформировать  $\Box$  отчет будет сформирован.

# 16.10 Справка о среднем заработке

Справка о среднем заработке выдается по требованию сотрудника и может быть рассчитана за любое число месяцев.

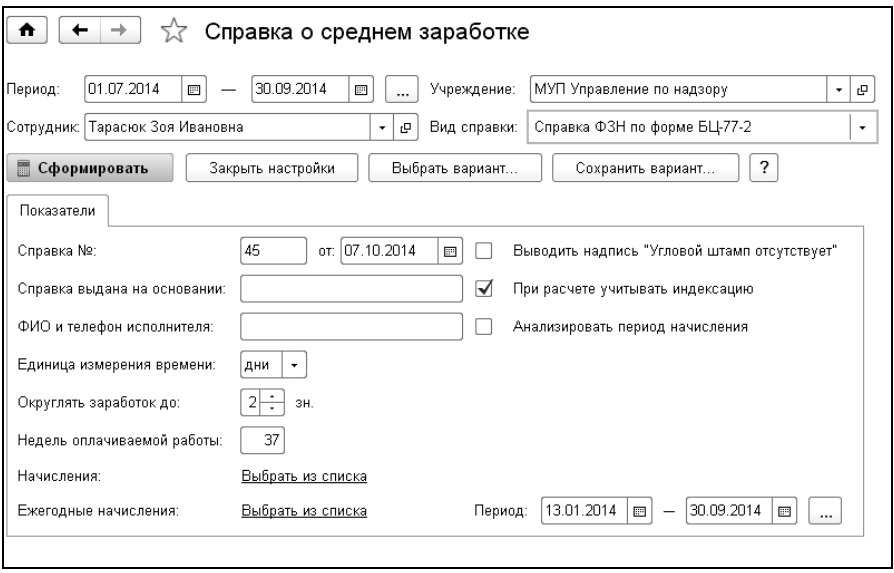

В поле «Период» выбирается период, за который будет рассчитываться средний заработок сотрудника.

В поле «Учреждение» выбирается учреждение, в котором работает сотрудник, а в поле «Сотрудник» выбирается сотрудник, для которого формируется справка.

В поле «Вид справки» выбирается вид формируемой справки.

«Справка ФЗН» предоставляется в центр занятости с целью начисления пособия по безработице при увольнении сотрудника. В других случаях формируется «Справка о среднем заработке».

По кнопке <sup>Показать настройки</sup> задаются параметры формирования отчета.

Состав показателей и параметров настройки зависит от выбранного вида справки.

На закладке «Показатели» для «Справки о среднем заработке» вводится номер и дата справки, заголовок, основание выдачи и место предоставления.

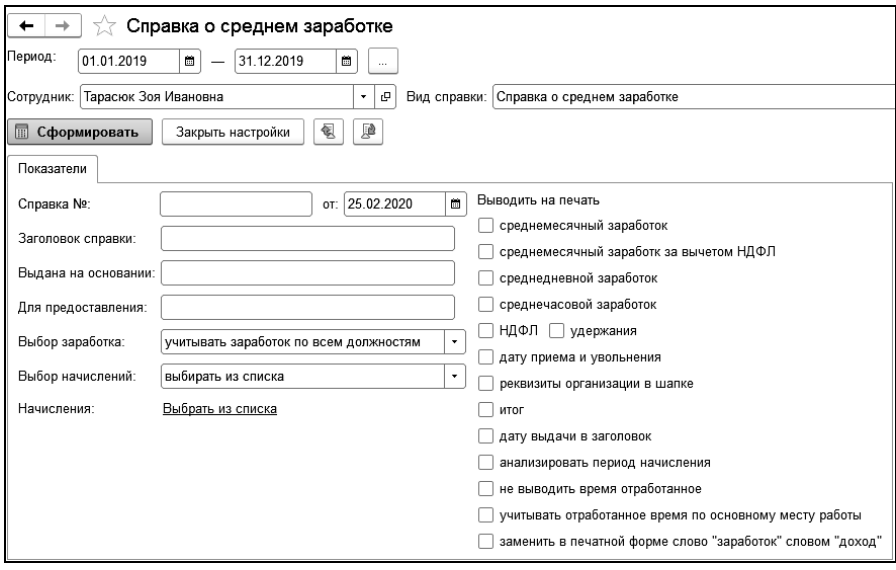

В поле «Выбор заработка» для сотрудников, работающих на нескольких должностях можно выбрать, как учитывать заработок для расчета по среднему: по всем должностям или по одной, указанной должности.

В поле «Выбор начислений» выбирается способ отбора начислений для расчета среднего заработка.

Если начисления выбираются из списка, то в поле «Начисления» из справочника «Начисления» выбираются начисления, учитываемые для расчета среднего заработка.

Если выбран способ расчета «из базы начисления», в поле «Начисление» выбирается начисление для расчета среднего заработка.

В группе «Выводить на печать» установкой соответствующих флажков можно выбрать реквизиты, включаемые в печатную форму справки.

Для «Справки ФЗН» в поле «Недель оплачиваемой работы» выводится количество календарных недель за предыдущие 12 месяцев, если сотрудник отработал менее 12 месяцев, то за все время работы. При необходимости, значение в этом поле можно изменить.

Для «Справки ФЗН по форме БЦ-77-2» в поле «Начисления» из справочника «Начисления» выбираются начисления, учитываемые для расчета среднего заработка.

В поле «Ежегодные начисления» в соответствии с периодом ежегодных начислений, который задается в поле «Период» учитываются дополнительные начисления, которые пропорционально распределятся на учитываемый заработок.

Если в организации отсутствует угловой штамп, то следует поставить флажок «выводить надпись «Угловой штамп отсутствует».

Для «Справки ФЗН (письмо Минтруда РФ от 10.01.2019 N16-5/В-5)», «Справки ФЗН (письмо Минтруда РФ от 15.08.2016 N16-5/В-421)», «Справки ФЗН (новая форма)» доступна закладка «Настройка начислений» для настройки списков начислений по способам вхождения в базу для расчета среднего заработка.

По кнопке **в сформировать** сформируется печатная форма справки.

# 16.11 Свод НДФЛ

Свод представляет собой подробный аналитический отчет по расчету НДФЛ.

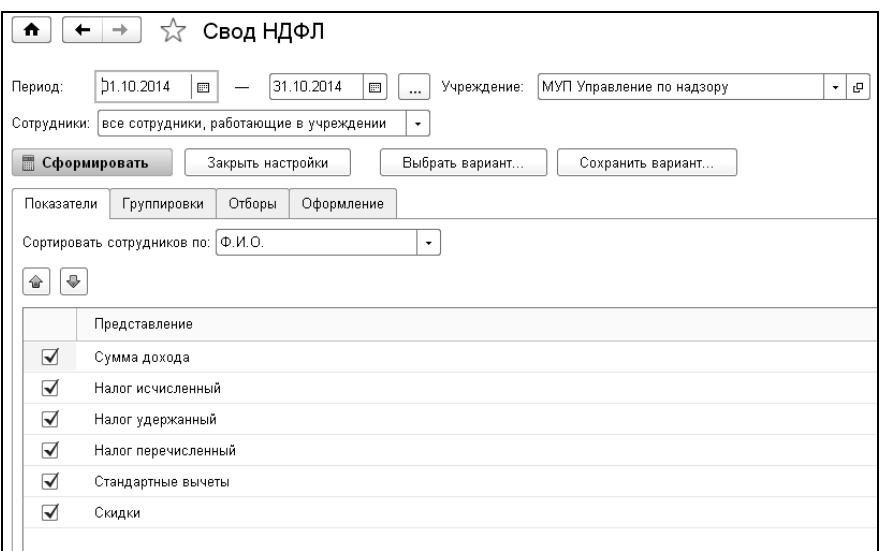

В поле «Период» нужно ввести период отчета. Можно воспользоваться настройкой периода по кнопке  $\Box$  («Выбрать период»).

В поле «Учреждение» нужно выбрать учреждение, по данным которого будет формироваться свод.

В поле «Сотрудники» выбирается вариант подбора сотрудников, для которых нужно сформировать отчет.

По кнопке <sup>Показать настройки</sup> производится настройка данных для отчета: задаются условия группировки, отбора и сортировки данных в отчете.

В поле «Сортировать сотрудников по» можно выбрать признак, по которому будут отсортированы данные в отчете: по ФИО или по табельному номеру.

Группировки выбираются с помощью соответствующих флажков.

В поле «Список отбора» можно выбрать значения, по которым будут отбираться данные в отчет.

По кнопке  $\Box$  Сформировать сформируется свод.

# 16.12 Свод отчислений и налогов

Этот свод представляет собой аналитический отчет по расчету отчислений и НДФЛ. Свод можно сформировать за любой период времени.

В поле «Учреждение» выбирается учреждение, для сотрудников которого формируется свод.

В полях «Период» выбирается период формирования свода.

В поле «Сотрудники» выбирается вариант подбора сотрудников, для которых нужно сформировать отчет.

По кнопке <sup>Показать настройки</sup> производится настройка данных для отчета.

В закладках «Показатели, Группировки, Отборы» можно настроить состав строк, колонок и детализации отчета. С помощью флажков выбираются показатели, выводимые в строках и колонках отчета. По каждому из показателей можно выбрать их значения, по которым будут выводиться данные в отчет. Если показатель нужно пронумеровать, то в столбце «Нумеровать» на закладке «Группировки» ставится флажок.

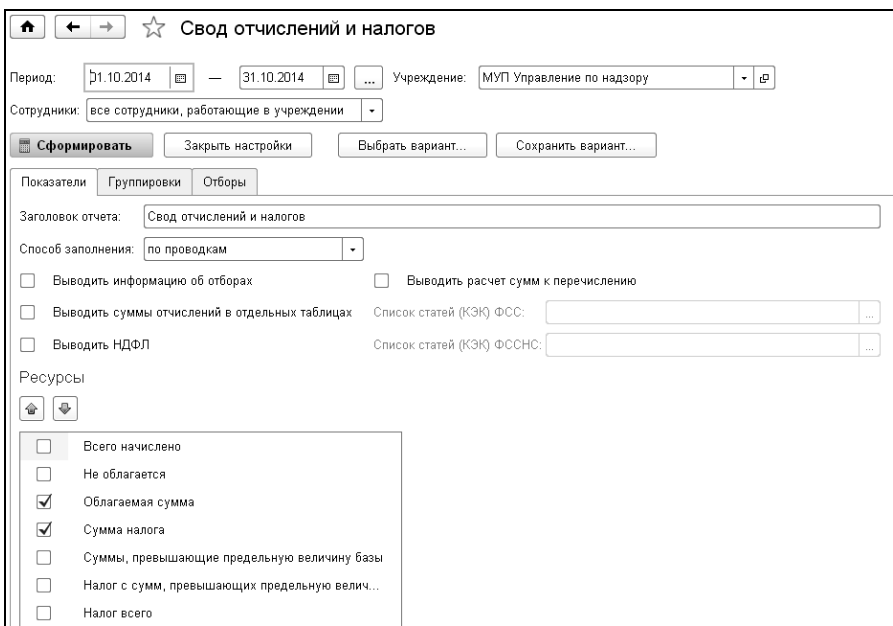

По умолчанию в отчет включаются следующие отчисления:

- Пенсионный фонд, страховая часть;
- ФОМС федеральный;
- $\bullet$   $\Phi$ CC:
- страховые взносы в ФСС по страхованию от несчастных случаев и непроизводственного травматизма;
- другие отчисления, если они есть в организации.

По каждому отчислению выводятся:

- облагаемая сумма;
- сумма налога;
- всего начислено;
- не облагается;
- суммы, превышающие предельную величину базы;
- налог с сумм, превышающих предельную величину базы;
- $\bullet$  налог всего.

Ресурсы, которые будут выведены в отчет, настраиваются в группе «Ресурсы».

Если поставить флажок «Выводить информацию об отборах», тогда в шапке свода выведется информационная строка, в которой будут перечислены установленные отборы. По флажку «Выводить суммы отчислений в отдельных таблицах» отчисления в своде будут оформлены в виде отдельных таблиц. Если флажок снят, то отчисления будут выведены в одной общей таблице.

По кнопке  $\Box$  Сформировать сформируется свод.

# 16.13 Карточка учета страховых взносов

Отчет «Карточка учета страховых взносов» предназначен для формирования и печати индивидуальных и сводных карточек учета сумм начисленных выплат, и иных вознаграждений, и сумм начисленных страховых взносов.

В поле «За период» выбирается отчетный год, а в поле «Учреждение» - учреждение, на сотрудников которого нужно сформировать карточку.

В поле «Сотрудники» выбирается вариант подбора сотрудников, для которых нужно сформировать отчет.

Отчет позволяет получить как индивидуальную, так и сводную карточку. В поле «Сотрудники» выбирается вариант подбора сотрудников, для которых нужно сформировать отчет. Если выбрать одного сотрудника, то будет сформирована индивидуальная карточка. Если выбрать нескольких сотрудников, то будет сформирована сводная карточка.

По кнопке <u>показать настройки</u> производятся настройки, влияющие на выводимые в отчет данные.

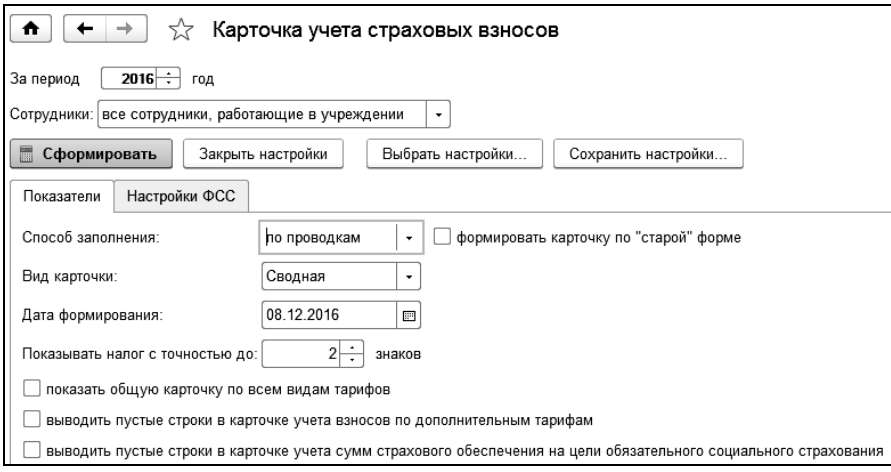

В поле «Способ заполнения» выбирается способ заполнения карточки. Карточка может быть сформирована двумя способами – по проводкам или расчетом.

Если учреждение использует несколько тарифов страховых взносов, то с помощью переключателя можно выбрать, как формировать карточку – отдельно для каждого вида тарифа или итоговую, по всем тарифам.

В поле «Показывать налог с точностью до» вводится количество знаков после запятой для налоговых сумм.

В поле «Дата формирования» вводится дата, на которую формируется карточка. То есть, страховые взносы будут рассчитаны на эту дату.

На закладке «Настройки ФСС» выполняется распределение начислений, относящихся к расходам за счет ФСС.

По кнопке  $\Box$  Сформировать сформируется карточка.

# 16.14 Отчет по НДФЛ перечисленному

Для построения отчета выбираем пункт «Отчет по НДФЛ перечисленному» из раздела «Налоги».

Отчет предназначен для анализа удержанных и перечисленных сумм НДФЛ.

Для выбора варианта следует нажать на кнопку  $\Box$  Выбрать вариант... выбрать нужный вариант из списка. По умолчанию установлен вариант «Основной».

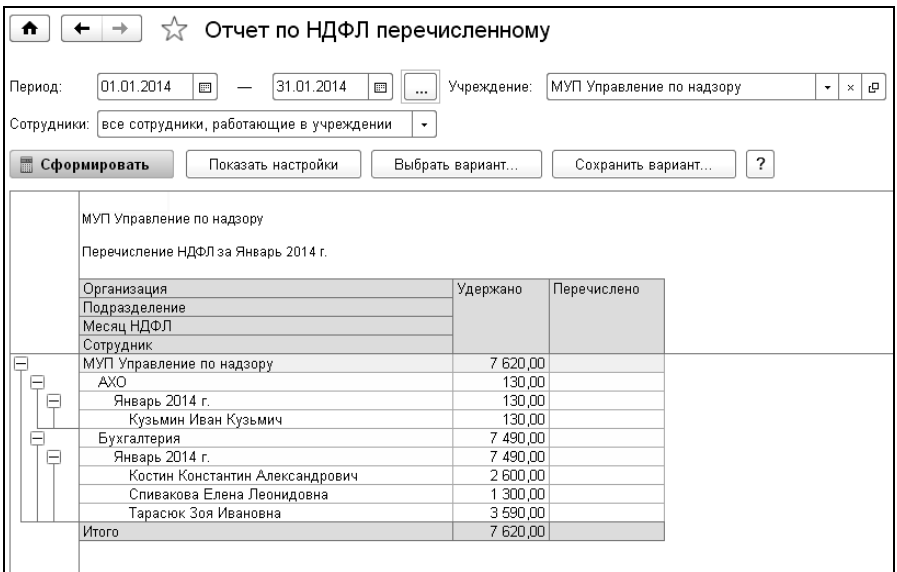

По кнопке Показать настройки производятся настройки, влияющие на

выводимые в отчет данные.

По кнопке **Б** сформировать отчет будет сформирован.

#### 16.15 Регистр налогового учета по НДФЛ

Отчет предназначен для формирования налогового регистра по НДФЛ.

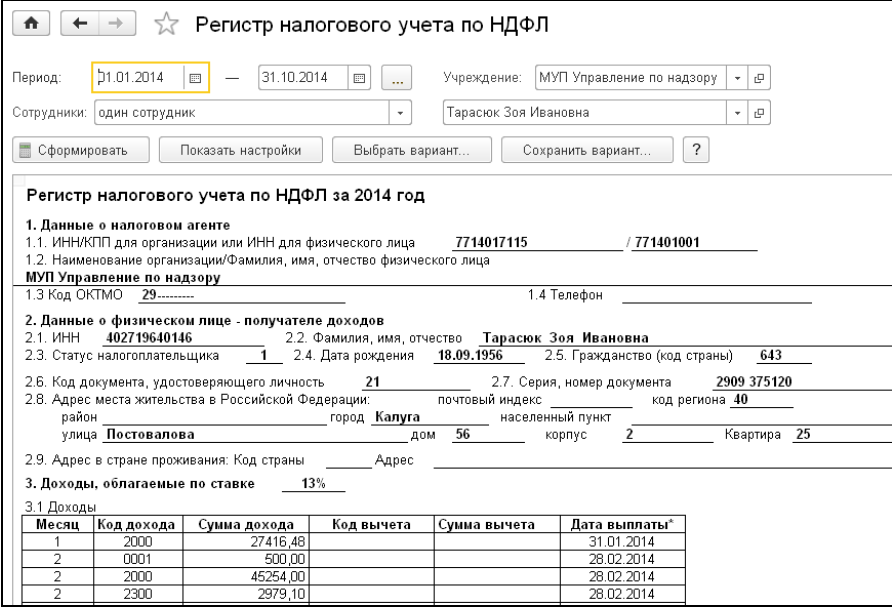

В поле «Учреждение» выбирается учреждение, на сотрудников которого нужно сформировать налоговый регистр.

В поле «Сотрудники» выбирается вариант подбора сотрудников, для которых нужно сформировать отчет.

В поле «Период» задается период, за который будет формироваться отчет. Настройку периода можно выполнить в специальной форме, которая вызывается по кнопке  $\Box$  («Выбрать период»).

По кнопке Показать настройки | производятся настройки, влияющие на выводимые в отчет данные.

В поле «Налоговый агент» выбирается сотрудник, который ответственен за формирование налогового регистра.

По кнопке **В** сформировать отчет будет сформирован.

#### 16.16 Справка о страховых взносах в ПФ РФ

«Справка о страховых взносах в ПФ РФ» выдается по требованию сотрудника и может быть рассчитана за любое число месяцев. Открыть отчет можно из раздела «Отчетность» или «Налоги».

В открывшейся форме нужно ввести условия формирования справ-

ки, при нажатии на кнопку  $\Box$  Сформировать происходит формирование справки.

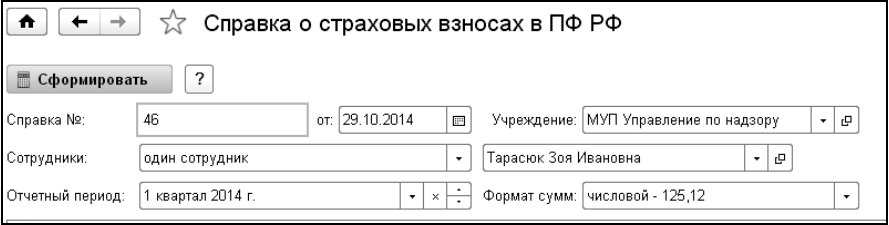

В поле «Справка №» и «от» задается номер справки и дата. Для осуществления автоматической нумерации необходимо вводить числовое значение.

В поле «Учреждение» выбирается учреждение, на сотрудников которого нужно сформировать налоговый регистр.

В поле «Сотрудники» выбирается вариант подбора сотрудников, для которых нужно сформировать отчет.

В поле «Период» устанавливается отчетный период, за который будут выведены сведения о начисленных и уплаченных страховых взносах, при выборе «без учета периода» период не будет учитываться.

В поле «Формат сумм» выбирается формат сумм в справке (денежный или числовой).

#### 16.17 Расчетная ведомость Т-51

В поле «Период» выбирается период отчета.

Ведомость формируется по данным одного учреждения, которое выбирается в поле «Учреждение».

В поле «Сотрудники» выбирается вариант подбора сотрудников, для которых нужно сформировать отчет.

По кнопке <sup>Показать настройки</sup> производятся настройки, влияющие на выводимые в отчет данные.

На закладке «Показатели» в поле «Номер ведомости» вводится номер ведомости, а в поле «Подготовил» выбирается сотрудник, ответственный за формирование ведомости.

В закладке «Настройка начислений» настраивается состав колонок ведомости. В форме Т-51 в колонках 8, 9, 10, 11 должны отражаться начисления по видам оплат.

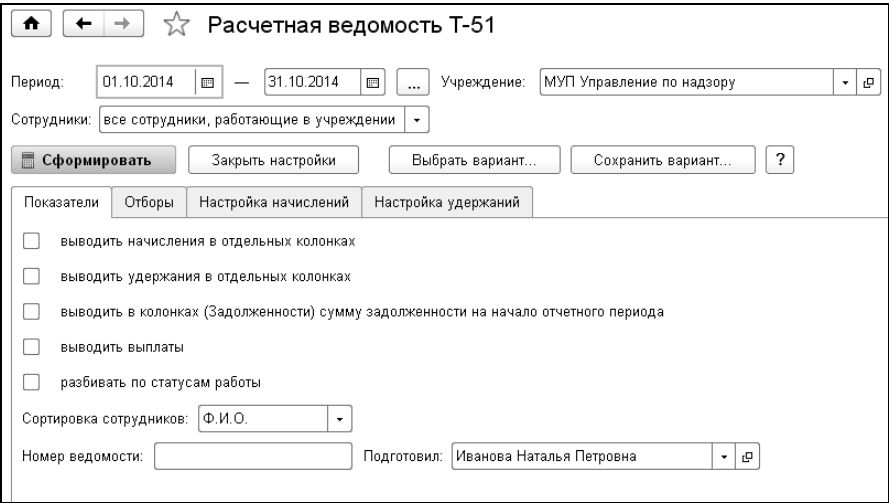

В каждую колонку можно включать те или иные начисления. Для того чтобы настроить начисления, нужно нажать на ссылку «Список начислений», и, в открывшейся форме, флажками выбрать те начисления, которые будут выводиться в этой колонке.

Таким же образом нужно отнести другие начисления к соответствующим колонкам. Одно и то же начисление нельзя включить одновременно в разные колонки.

В поле «Заголовок колонки» задается заголовок для каждой из колонок соответственно.

Аналогичным образом настраиваются начисления и для колонки под заголовком «другие доходы в виде различных социальных и материальных благ».

По кнопке  $\Box$  Сформировать ведомость будет сформирована.

#### 16.18 Расчетно-платежная ведомость

Отчет предназначен для получения информации о начислениях, удержаниях и выплатах сотрудникам в форме Т-49, в форме 4401 (бюджетная) или 4402 (бюджетная).

Отчет доступен для формирования в группе «Отчеты» раздела «Расчет зарплаты».

В шапке отчета выбирается период, за который отчет должен быть сформирован.

В поле «Сотрудники» выбирается вариант подбора сотрудников, для которых нужно сформировать отчет.

По кнопке показать настройки производятся настройки, влияющие на выводимые в отчет данные.

На закладке «Показатели» настраиваются условия вывода в отчет данных по начислениям и удержаниям, вывода сальдо и итогов, а также вывода НДФЛ следующего месяца, рассчитанного при выплате заработной платы.

На закладке «Отборы» можно установить отборы и в столбце «Список отбора» выбрать значения отбираемых элементов, данные по которым будут выведены в отчет.

В печатной форме отчета есть колонки «Основные начисления», «Премии», «Отпускные», «Больничные» и т.д. - для начислений, и «Исполнительные листы», «НДФЛ», «Страховой пенсионный взнос» и т.д. - для удержаний. Поэтому в закладках «Настройка начислений» и «Настройка удержаний и выплат» для каждой из этих колонок нужно отобрать необходимые начисления и удержания соответственно. Один раз произведенная настройка будет автоматически сохранена для пользователя, который ее произвел, и вновь восстановлена при следующем открытии. Выполненные настройки, при необходимости, можно всегда изменить.

На закладке «Настройка печати» в поле «Номер» и «Дата» вводится номер и дата ведомости. Также в закладке выбираются кассир и бухгалтер.

По кнопке **Е** сформировать сформируется ведомость.

#### 16.19 Выплаты через банк

Отчет «Выплаты через банк» предназначен для получения данных по выплатам заработной платы (и другим выплатам), произведенным через банк.

В поле «Сотрудники» выбирается вариант подбора сотрудников, для которых нужно сформировать отчет.

По кнопке <u>Показать настройки</u> производятся настройки, влияющие на выводимые в отчет данные.

В закладке «Группировки» можно выбрать группировки отчета: «Банк», «Период», «Сотрудник» и «Подразделение» и сортировку.

После нажатия на кнопку **бормировать** будет сформирована форма отчета.

# 16.20 Печать графиков работы

Отчет предназначен для формирования печатных форм для выбранных графиков работы за указанный период.

Отчет можно получить как в разрезе графиков, так и в разрезе сотрудников. В последнем случае в отчет, помимо самих графиков работы, будет выведена информация о сотрудниках, которые работают на данных графиках.

Открыть отчет можно в разделе «Кадры» выбором одноименной команды в группе «Отчеты».

В поле «Период» выбирается период, за который формируется отчет.

В поле «Учреждение» выбирается учреждение, для которого формируется отчет.

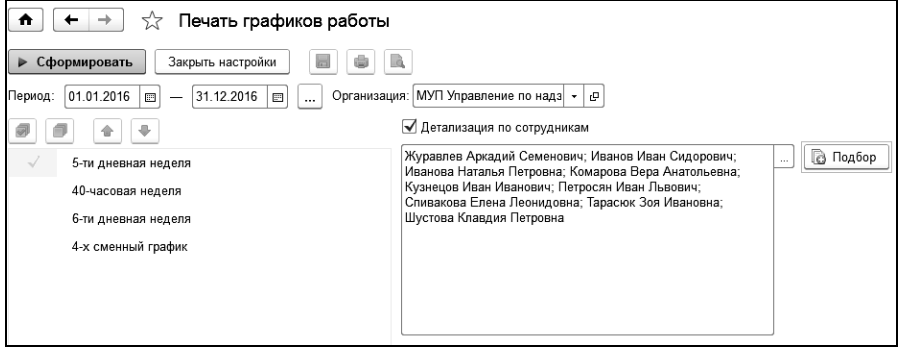

По кнопке показать настройки производятся настройки, влияющие на выводимые в отчет данные.

В настройке выбираются табели, по которым формируется печатная форма. Установкой соответствующего флажка можно учесть ночные часы, кроме этого настроить детализацию отчета по сотрудникам. При нажатии на кнопку  $\boxed{B}$  Подбор  $\boxed{N}$ можно задать отбор сотрудников, работающих в учреждении, подразделении или указать конкретного сотрудника или список сотрудников. Также можно включить в отчет уволенных сотрудников.

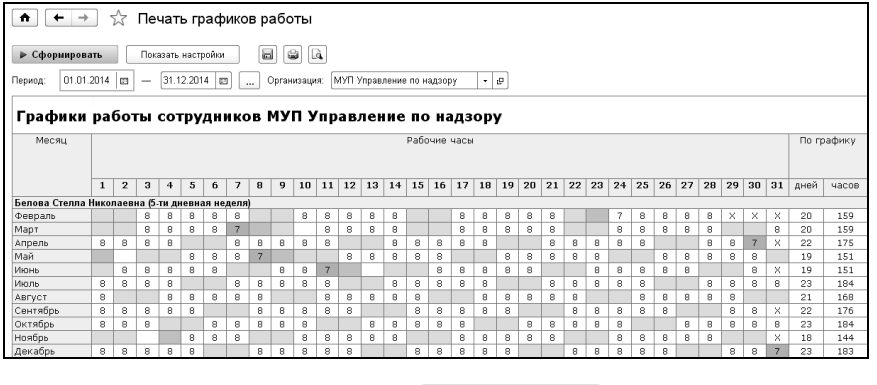

После нажатия на кнопку **бермировать** будет сформирована форма отчета.

# 16.21 Отчет по сдельным работам

Отчет предназначен для получения данных по начислениям, зависящим от количества произведенной продукции, выполненных работ, услуг или другого количественного показателя.

Открыть отчет можно в разделе «Расчет зарплаты» выбором одноименной команды в группе «Отчеты».

В поле «Период» выбирается период, за который формируется отчет.

В поле «Учреждение» выбирается учреждение, для которого формируется отчет.

В поле «Сотрудники» выбирается вариант подбора сотрудников, для которых нужно сформировать отчет.

По кнопке <u>показать настройки</u> производятся настройки, влияющие на выводимые в отчет данные.

На закладке «Показатели» задается заголовок отчета и группировки, выводимые в отчет. На закладке «Отборы» можно наложить условия для отбора данных, выводимых в отчет. Например, если поставить флажок «Работа» и выбрать работы из списка, то отчет будет сформирован по сотрудникам, выполнявшим этот вид работ.

# 16.22 Использованные отпуска

Отчет показывает информацию по остаткам отпусков сотрудников на указанную дату, с выводом периодов использованных дней отпуска.

В поле «Сотрудники» выбирается вариант подбора сотрудников, для которых нужно сформировать отчет.

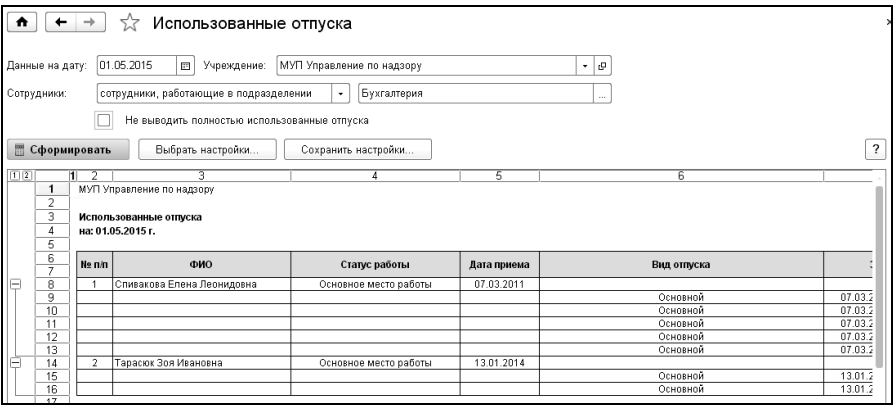

После нажатия на кнопку **бермировать** будет сформирована форма отчета.

# 16.23 Отчет о численности личного состава и расходах на денежное содержание и заработную плату (Форма 3-об)

 Форма отчета утверждена Приказом Минфина РФ от 23 января 2002 года № 1н и является одним из отчетных документов для учреждений и организаций правоохранительных органов и органов обеспечения безопасности государства.

Отчет доступен для формирования, если в информационной базе ведется расчет заработной платы военнослужащих и в настройках параметров учета установлен флажок «ведется расчет з/п военнослужащих» (Главное / Настройки / Настройки учета / Настройки расчета).

При заполнении отчета учитывается кадровая информация по сотруднику, поэтому в сведениях должна быть указана категория персонала для заполнения формы 3-об. Заполнить категорию можно в кадровых документах «Прием на работу», «Изменения», «Изменения списком». Следует учитывать, что расчет численности происходит с учетом периода назначения категории.

Отчет состоит из трех разделов:

- численность личного состава и расходы на денежное содержание и заработную плату;
- прочие выплаты и надбавки;
- сведения по сети, штатам и контингенту, и расходам на их содержание.

Перед формированием отчета необходимо выполнить настройку начислений. В дальнейшем настройку можно сохранить и использовать при следующем формировании отчета. Для заполнения раздела 1 следует заполнить начисления на закладке настроек «Фактические расходы». Для заполнения раздела 2 следует заполнить начисления на закладке настроек «Прочие выплаты и надбавки».

В связи с тем, что информационная база содержит не все сведения, необходимые для заполнения формы отчетности 3-об, форма заполняется частично, а именно, не заполняется раздел 3 «Сведения по сети, штатам и контингенту, и расходам на их содержание».

# 16.24 Ведомость удержаний по исполнительному листу

Отчет предназначен для получения данных по удержаниям по исполнительному листу и может быть рассчитан за любое число месяцев.

Открыть отчет можно в разделе «Удержания и выплаты» или из справочника «Исполнительные листы».

В шапке отчета выбирается период, за который формируется отчет, и учреждение.

В поле «Данные для отчета» выбирается вариант формирования: по сотрудникам или исполнительному листу.

Если выбран вариант «по исполнительному листу», то в соседнем поле из справочника выбирается исполнительный лист, по которому нужно получить информацию по удержаниям.

Если выбран вариант «сотрудники», то в поле «Сотрудники» выбирается вариант подбора сотрудников для формирования отчета.

# 16.25 Сведения о заработной плате работников по профессиям и должностям (форма 57-Т)

Отчет предназначен для получения статистической информации о заработной плате сотрудников по профессиям и должностям. Отчет формируется за октябрь отчетного года с периодичностью один раз в два года. Сведения по форме N 57-Т предоставляют юридические лица (кроме субъектов малого предпринимательства), определенные вследствие проведения научно-обоснованного отбора отчетных единиц.

Отчет состоит из двух разделов:

- 1. Численность и начисленная заработная плата работников списочного состава за октябрь.
- 2. Данные по отдельным работникам, полностью отработавшим октябрь.

Раздел I содержит сведения о численности сотрудников организации и их заработной плате. Так же раздел I содержит данные сводного отчета. Таблица «Справочно» содержит численность по категориям. На основании таблицы «Справочно» будет составляться список работников, из которого производится отбор работников для индивидуального обследования в разделе II.

Данные раздела II позволят разработать органам государственной статистики информацию о размерах заработной платы по должностям служащих, профессиям работников, по полу, возрасту, уровню образования и т.д. Эта информация направлена на изучение положения дел в оплате труда наемных работников и будет использоваться в сводном виде. Для определения конкретных работников, подлежащих отбору и обследованию в разделе II, используется систематическая выборка, начало которой определяется случайно, при этом каждому работнику обеспечивается ненулевая вероятность быть включенным в выборку.

Составляется список по фамилиям (или табельным номерам) работников, полностью отработавших обследуемый месяц и включенных в данные строки 04 раздела «Справочно», в такой последовательности: руководители; специалисты; другие служащие; рабочие. Список должен быть пронумерован, общее количество работников в списке соответствует числу, указанному в строке 04. Определяется интервал отбора (ИО) на основании числа работников, показанных по строке 04, и числа работников, подлежащих обследованию в разделе II, по формуле: ИО = М/m, где М - число работников, показанных по строке 04; m - число работников, подлежащих обследованию (указано в таблице раздела «Справочно»).

 Находится случайное число, т.е. определяется первый работник, который должен быть включен в выборку. Это число (начало отбора - НО), определяется в интервале от 1 до ИО с помощью генератора случайных чисел. Все последующие числа отбираются следующим образом: второе число: НО + ИО, третье: (НО + ИО) + ИО, четвертое:  $(HO + 2 MO) + HO$  и т.д.

При заполнении раздела II личные данные работников (фамилия и др.) нигде не фиксируются. В органы государственной статистики поступают обезличенные данные.

По кнопке Показать настройки производятся настройки, влияющие на выводимые в отчет данные.

В группе «Данные сводного отчета» указывается порядковый номер организации из сводного отчета, количество организаций, входящих в сводный отчет и суммарный фонд заработной платы организаций, входящих в сводный отчет.

В группе «Раздел I» выбирается вариант формирования среднесписочной численности: по табелям учета рабочего времени или кадровым сведениям и приказам.

При формировании отчета по умолчанию начисления будущих периодов или доначисления за прошлые периоды попадают в период, в котором это начисление создано. Если необходимо отразить данные начислений в том периоде, за который эти начисления сделаны устанавливается флаг «отражать суммы начислений в периоде, в котором это начисление выполнено».

В группе «Категории должностей» формируются списки должностей, относящиеся к той или иной категории.

В группе «Выбор начислений для раздела II» формируются списки начислений для заполнения граф 9, 10 и 11 отчета.

В графе 9 показывается тарифный заработок, который включает регулярные выплаты.

К суммам по районному регулированию (графа 10) относятся выплаты, установленные в местностях с особыми климатическими условиями: по районным коэффициентам, коэффициентам за работу в пустынных, безводных и в высокогорных районах; процентные надбавки к заработной плате работникам, работающим в районах Крайнего Севера и приравненных к ним местностях, в южных районах Восточной Сибири и Дальнего Востока.

В графе 11 «Другие выплаты» показываются все остальные выплаты, не выделенные в графах 9 и 10.

При установленном флажке «выделять из начисленных сумм РК И СЕВ для отражения в графе «выплаты по районному регулированию»» из сумм, входящих в тарифный заработок и другие выплаты, выделяются суммы РК и СЕВ и включаются в графу 10 (суммы по районному регулированию). При снятом флажке графы заполняются строго по заполненным спискам начислений.

# 16.26 Ведомость НДФЛ по срокам перечисления

Ведомость представляет собой аналитический отчет по расчету НДФЛ и позволяет получить информацию о датах получения доходов, удержания налогов и сроках перечисления налогов.

Отчет расположен в группе «Отчеты» раздела «Налоги». Также отчет можно сформировать из документа «Форма 6-НДФЛ».

В шапке указывается период формирования отчета.

Ведомость можно сформировать:

- по всем сотрудникам, работающим в выбранной организации;
- по одному подразделению организации;
- по списку сотрудников;
- по одному сотруднику;
- по нескольким сотрудникам, используя помощник подбора сотрудников;
- по сотрудникам, выбранным из справочника.

На закладке «Группировки» можно выбрать критерии группировки данных. Информацию по НДФЛ можно получить в разрезе ставок НДФЛ, типов доходов, статей финансирования, КЭК, сотрудников, статусов работы, подразделениям, ОКТМО.

Если ведомость необходимо сформировать по конкретным объектам, нужно настроить отбор в колонке «Значение отбора».

Для настройки выводимых колонок отчета служит закладка «Колонки отчета».

В отчете «Дата получения дохода» - это дата выплаты (для доходов, у которых установлен признак «рассчитывать НДФЛ на дату выплаты дохода») или конец месяца даты начисления (для доходов, относящихся к оплате труда), «Дата удержания» - это дата выплаты для всех доходов, «Срок перечисления» - это конец месяца даты удержания для видов дохода 2012, 2300 (больничные, отпускные) или дата, следующая за датой удержания (для всех остальных доходов).

По кнопке • Сформировать формируется отчет в соответствии с заданными настройками.

# 16.27 Сравнение НДФЛ рассчитанного и удержанного

Отчет позволяет выявить разницу рассчитанного и удержанного налога, формируется по данным регистров накопления «НДФЛ» и «НДФЛ удержанный». Отчет доступен из раздела «Отчетность» или из меню командной панели формы документа «6-НДФЛ».

В шапке указывается период формирования отчета.

Ведомость можно сформировать:

- по всем сотрудникам, работающим в выбранной организации;
- по одному подразделению организации;
- по списку сотрудников;
- по одному сотруднику;
- по нескольким сотрудникам, используя помощник подбора сотрудников;
- по сотрудникам, выбранным из справочника.

При нажатии на кнопку показать настройки открывается страница с настройками, где задаются группировки и дополнительные отборы.

В отчете данные по сотрудникам, у которых сумма рассчитанного НДФЛ отличается от удержанного, выделены красным цветом.

# 16.28 Денежный аттестат

Отчет предназначен для формирования денежного аттестата при увольнении сотрудника. Отчет расположен в группе «Отчеты» раздела «Расчет зарплаты».

В шапке отчета выбирается период, учреждение и сотрудник.

При нажатии на кнопку <sup>Показать настройки</sup> открывается форма настройки. На закладке «Показатели» большинство полей заполняются автоматически, при необходимости их можно изменить.

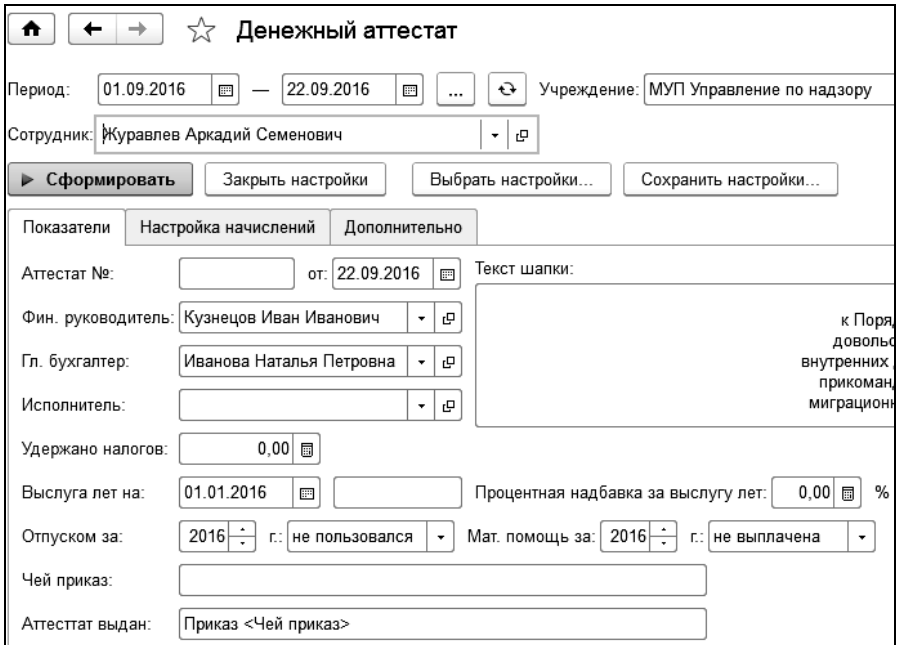

На закладке «Настройка начислений» отображаются начисления за указанный период, и сумма единовременного пособия для выбранного начисления. Полученные данные можно отредактировать.

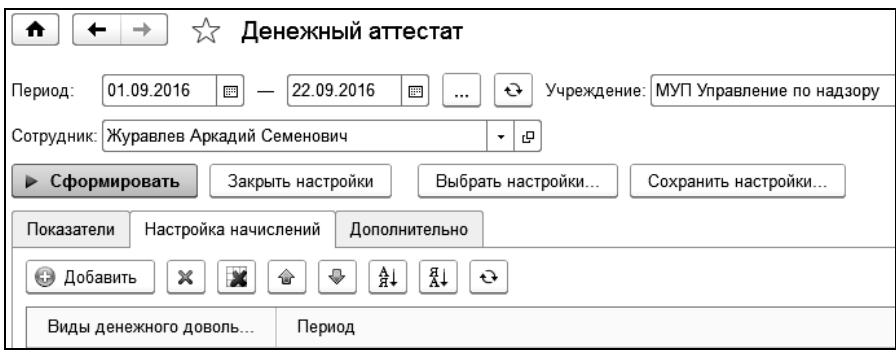

При нажатии на кнопку  $\boxed{\Theta}$  (обновить) происходит перерасчет данных отчета.

Для отчета предусмотрена возможность сохранения нескольких вариантов настроек и формирование отчета из документа увольнения.

#### 16.29 Отчет по стажу

Отчет расположен в группе «Отчеты» раздела «Кадры».

В поле «Вид отчета» выбирается вариант отчета, который нужно сформировать.

«Отчет по записям о стаже» предназначен для проверки правильности заполнения стажей сотрудников. При выборе этого вида отчета указывается период, который задает отбор по периоду записей стажа.

Отчет можно сформировать:

- по всем сотрудникам, работающим в выбранной организации;
- по одному подразделению организации;
- по списку сотрудников;
- по одному сотруднику;
- по нескольким сотрудникам, используя помощник подбора сотрудников;
- по сотрудникам, выбранным из справочника.

Некорректные строки основного стажа в отчете выделяются красным цветом:

- с незаполненной датой начала стажа;
- с датой начала большей, чем дата окончания;
- с незаполненной датой окончания, если сотрудник уволен;
- с незаполненной датой окончания, если запись не является последней.

«Отчет по видам стажа» предназначен для расчета стажа сотрудников на дату. При выборе этого вида отчета по кнопке Показать настройки задаются настройки отчета.

Отчет выводится с группировкой по интервалам стажа, например, от 1 до 5 лет, от 5 до 8 лет, и т. д. При вводе интервалы не должны пересекаться, конечная граница интервала стажа должна быть больше начальной.

Таблица «Вид стажа» предназначена для настройки отбора по видам стажа.

#### 16.30 Отчет «Печать штатного расписания»

Отчет расположен в группе «Отчеты» раздела «Кадры».

Отчет предназначен для формирования:

- унифицированной печатной формы Т-3,
- развернутой формы штатного расписания с возможностью расшифровки по сотрудникам,
- анализа штатного расписания,
- штатной расстановки.

Отчет формируется на конкретную дату или по выбранному документу «Штатное расписание».

В поле «Форма отчета» выбирается вариант отчета, который нужно сформировать

Форма отчета «Анализ штатного расписания» предназначена для анализа штатного расписания учреждений и его сравнения с текущей штатной расстановкой на указанную дату. При этом учитываются штатные расписания, введенные для дочерних организаций.

Форма отчета «Штатная расстановка» предназначена для получения сведений о рабочих местах сотрудников организаций на указанную дату.

Развернутую форму отчета возможно сформировать с учетом резервирования, а также только по зарезервированным единицам штатного расписания.

По кнопке <sup>Показать настройки</sup> задаются настройки отчета.

# 16.31 Учетная карточка научного, научно-педагогического работника

Отчет «Учетная карточка научного, научно-педагогического работника» предназначена для формирования и печати данных о физическом лице - сотруднике организации, согласно унифицированной форме № Т-4, утвержденной постановлением №1 Госкомстата России от 5 января 2004 года.

Отчет расположен в группе «Отчеты» раздела «Кадры».

Отчет можно сформировать:

- по всем сотрудникам, работающим в выбранной организации;
- по одному подразделению организации;
- по списку сотрудников;
- по одному сотруднику;
- по нескольким сотрудникам, используя помощник подбора сотрудников;
- по сотрудникам, выбранным из справочника.

По кнопке <u>Показать настройки</u> задаются дополнительные параметры вывода данных.

#### 16.32 Сводная ведомость по зарплате и налогам

Отчет предназначен для формирования сводных данных по заработной плате и налогам, страховым взносам за указанный период. Отчет позволяет формировать данные с отбором по учреждению, сотрудникам, подразделениям, КЭК и статьям финансирования.

Отчет расположен в группе «Отчеты» раздела «Расчет зарплаты».

В шапке отчета выбирается период, учреждение и вариант подбора сотрудников, по которым будет сформирован отчет.

Отчет можно сформировать:

- по всем сотрудникам, работающим в выбранном учреждении;
- по одному подразделению учреждения;
- по списку сотрудников;
- по одному сотруднику;
- по нескольким сотрудникам, используя помощник подбора сотрудников.

По кнопке <sup>Показать настройки</sup> задаются дополнительные параметры вывода данных.

# 16.33 Справка о размере среднемесячного заработка федерального служащего

Отчет предназначен для формирования справки о среднемесячном заработке федерального служащего.

Отчет доступен для формирования в разделе «Расчет зарплаты», если в информационной базе ведется расчет заработной платы государственных служащих и в настройках параметров учета установлен флажок «ведется расчет з/п государственных служащих» (Главное / Настройки / Настройки учета / Основные настройки).

Для формирования отчета выбирается учреждение, сотрудник и период, за который формируется отчет.

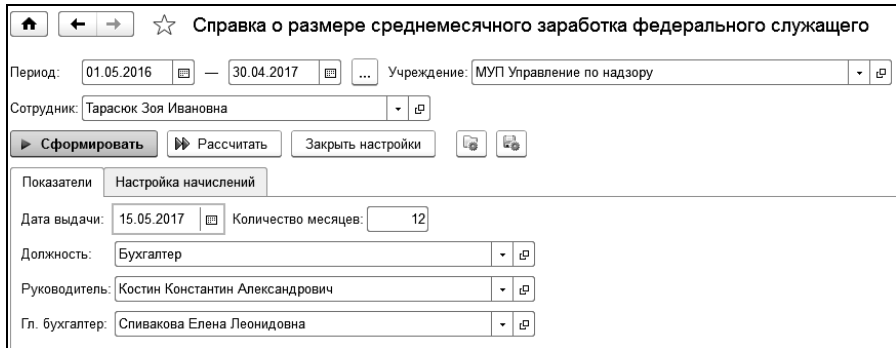

По кнопке <sup>Показать настройки</sup> задаются параметры формирования отчета.

На закладке **«**Показатели**»** вводятся данные формирования справки: дата выдачи справки; количество месяцев в рассчитываемом периоде; должность выбранного сотрудника; руководитель и главный бухгалтер учреждения.

На закладке **«**Настройка начислений**»** настраиваются условия формирования справки. Выбирается список начислений для расчета сумм для каждой строки и список надбавок для отображения максимального процента надбавки для каждой строки.

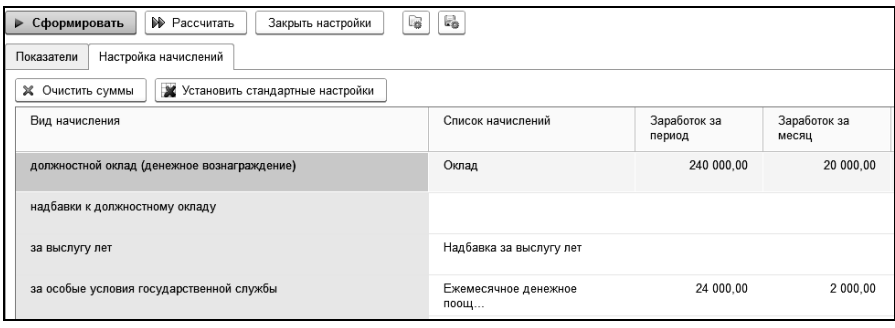

При нажатии кнопки  $\blacktriangleright$  Сформировать происходит расчет и формирование справки.

# 16.34 Междокументные контрольные соотношения

Предназначен для сравнения данных регламентированной отчетности 6-НДФЛ и 2-НДФЛ. В отчете можно указать список документов, данные которых будут сравниваться.

В отчете предусмотрен отбор данных по списку подразделений, ОКТМО или КПП.

Отчет формируется из документа «Форма 6-НДФЛ». Отчет можно добавить в раздел «Отчетность». Для этого нужно воспользоваться
настройкой панели действий (Раздел «Отчетность» - Настройки - Настройка действий).

## 16.35 Журнал регистрации платежных ведомостей (Форма Т-53а)

Предназначен для получения отчета по документам «Выплата» по форме Т-53а и расположен в группе «Отчеты» раздела «Удержания, выплаты».

Для формирования отчета указывается период, задаются параметры отбора документов по кнопке показать настройки

Журнал можно сформировать:

- по всем документам «Выплата»,
- по документам выплаты через кассу,
- по документам на перечисление в банк.

Для формирования журнала по проведенным документам, с установленным признаком «Выплачено» используются соответствующие флажки.

Отборы устанавливаются: по подразделениям, статусам работы, статьям финансирования, КЭК и видам выплат.

В таблицу отчета выводится дата и номер «Ведомости» или дата и номер документа «Выплата».

#### 16.36 Отчет по депонентам

Отчет расположен в группе «Отчеты» раздела «Удержания, выплаты».

В шапке отчета выбирается период, учреждение и вариант подбора сотрудников, по которым будет сформирован отчет.

Отчет можно сформировать:

- по всем сотрудникам, работающим в выбранном учреждении;
- по одному подразделению учреждения;
- по списку сотрудников;
- по одному сотруднику;
- по нескольким сотрудникам, используя помощник подбора сотрудников.

По кнопке <sup>Показать настройки</sup> задаются параметры формирования отчета.

#### 16.37 Личная карточка денежного довольствия военнослужащего

Отчёт предназначен для формирования личной карточки денежного довольствия военнослужащего.

Отчет доступен для формирования в разделе «Расчет зарплаты», если в настройках параметров учета установлен флажок «ведется расчет з/п военнослужащих» (Главное / Настройки / Настройки учета / Основные настройки).

В шапке отчета выбирается период, учреждение и вариант подбора сотрудников, по которым будет сформирован отчет.

Отчет можно сформировать:

- по всем сотрудникам, работающим в выбранном учреждении;
- по одному подразделению учреждения;
- по списку сотрудников;
- по одному сотруднику;
- по нескольким сотрудникам, используя помощник подбора сотрудников.

По кнопке <sup>Показать настройки</sup> задаются параметры формирования отчета.

#### 16.38 Карточка учета (форма №18)

Карточка учета организации (форма 18) – это документ, который предоставляется в военкомат и содержит информацию о военнообязанных работниках: находящихся в запасе, забронированных, незабронированных, подлежащих призыву и др.

Открыть отчет можно в разделе «Кадры» выбором одноименной команды в группе «Отчеты».

#### 16.39 Отчеты для военкомата

Отчет доступен в группе «Отчеты» раздела «Кадры», а также в документах «Прием» и «Увольнение» по кнопке «Печать».

В поле «Вид отчета» выбирается форма отчета: «Извещение», «Форма №6», «Форма №9», «Форма №10», «Форма №11», «Приложение №1», «Приложение №2».

В зависимости от формы отчета в шапке выбирается организация, по данным которой будет сформирован отчет, период, за который формируется отчет, выбирается военкомат, для подачи сведений.

Для корректного формирования отчета о численности работающих и забронированных граждан, пребывающих в запасе (Форма №6), необходимо в справочнике [«Должности»](v8mnghelp://help/topics/v8config/v8cfgHelp/mdobject/ide25395ce-6266-4637-affd-0530e901cd2e/038b5c85-fb1c-4082-9c4c-e69f8928bf3a) на закладке «Категории» заполнить категорию воинского учета.

По кнопке  $\Box$ Показать настройки настраиваются условия формирования отчета.

#### 16.40 Отчет по договорам ГПХ

Отчет по договорам гражданско-правового характера доступен для формирования в разделе «Расчет зарплаты».

В шапке отчета выбирается период, учреждение и вариант подбора сотрудников, по которым будет сформирован отчет.

Отчет можно сформировать:

- по всем сотрудникам, работающим в выбранном учреждении;
- по одному подразделению учреждения;
- по списку сотрудников;
- по одному сотруднику;
- по нескольким сотрудникам, используя помощник подбора сотрудников;
- по сотрудникам, выбранным из справочника.

По кнопке <sup>Показать настройки</sup> задаются параметры формирования отчета.

На закладке «Показатели» настраиваются показатели отчета.

При установленном флажке «Выводить итог» в отчет будет выведена итоговая строка.

При установленном флажке «Показать договоры без акта выполненных работ» в отчет будут выведены договоры, по которым не было акта выполненных работ в период отчета.

В табличной части «Показатели договора» выбирается состав и порядок выводимых в отчет показателей для договоров.

В табличной части «Показатели акта» выбирается состав и порядок выводимых в отчет показателей для актов.

На закладке «Отборы» настраиваются требуемые отборы по источнику дохода, подразделению, статье затрат, статусу работы и документам «Договор».

# 16.41 Сведения о просроченной задолженности по заработной плате (форма № 3-Ф)

Отчет расположен в группе «Статистика» раздела «Отчетность».

Отчет предназначен для представления информации о просроченной задолженности по заработной плате в территориальный орган Росстата.

По кнопке <sup>Показать настройки</sup> открывается настройка, где выбирается ответственное лицо (по умолчанию главный бухгалтер), должность, электронная почта, контактный телефон и каталог для выгрузки отчета.

Отчет формируется по кнопке • Сформировать • Для выгрузки отчета СЛУЖИТ КНОПКА **.** Выгрузить

#### 16.42 Состав семьи сотрудников

Отчет расположен в группе «Отчеты» раздела «Кадры».

Отчет предназначен для получения информации о детях или других членах семьи сотрудника.

В шапке отчета выбирается дата, учреждение, степени родства и вариант подбора сотрудников, по которым будет сформирован отчет.

Отчет можно сформировать:

- по всем сотрудникам, работающим в выбранном учреждении;
- по одному подразделению учреждения;
- по списку сотрудников;
- по одному сотруднику;
- по нескольким сотрудникам, используя помощник подбора сотрудников;
- по сотрудникам, выбранным из справочника.

По кнопке <sup>Показать настройки</sup> открывается настройка, где на закладке «Показатели» выбираются выводимые в отчет данные: ФИО родственника, дата рождения, степень родства, возраст.

На закладке «Группировки» выбираются поля группировок, указывается вид сортировки в них, а также заполняются необходимые интервалы возрастов.

На закладке «Отборы» указываются дополнительные отборы, помимо используемых в шапке отчета. Обратите внимание, что при добавлении в отбор показателей из шапки, приоритет будут иметь те, что находятся на закладке «Отбор».

# 16.43 Заявление о возврате НДФЛ

Отчет доступен для формирования в разделе «Налоги» или на закладке «Налоги, страхование» элемента справочника «Сотрудники».

В форме отчета поля заполняются автоматически, данными действующего лицевого счета сотрудника.

При изменении банка, подставляются реквизиты выбранного пользователем банка.

#### 16.44 Вычеты сотрудников

Отчет доступен для формирования в разделе «Налоги» или в разделе «Отчетность» из документа «Форма 6 - НДФЛ».

Отчет предназначен для контроля вычетов сотрудников.

В форме отчета выбирается период, учреждение и вариант подбора сотрудников, по которым будет сформирован отчет.

Отчет можно сформировать:

- по всем сотрудникам, работающим в выбранном учреждении;
- по одному подразделению учреждения;
- по списку сотрудников;
- по одному сотруднику;
- по нескольким сотрудникам, используя помощник подбора сотрудников;
- по сотрудникам, выбранным из справочника.

По кнопке <sup>Показать настройки</sup> задаются параметры формирования отчета: выбираются выводимые группировки и колонки, настраивается порядок вывода, редактируется представление колонок и группировок.

# 16.45 Карточка-справка (форма 0504417)

Данный отчет предназначен для получения информации о сотруднике (форма по ОКУД 0504417).

Отчет доступен для формирования в группе «Отчеты» раздела «Расчет зарплаты».

В форме отчета выбирается период, учреждение и вариант подбора сотрудников, по которым будет сформирован отчет.

Отчет можно сформировать:

- по всем сотрудникам, работающим в выбранном учреждении;
- по одному подразделению учреждения;
- по списку сотрудников;
- по одному сотруднику;
- по нескольким сотрудникам, используя помощник подбора сотрудников;
- 

• по сотрудникам, выбранным из справочника.<br>По кнопке  $\boxed{\frac{\text{flossasamb\text{ hadpikem}}}{\text{fiskBMS}}}$  открывается настройк открывается настройка, где на закладке «Показатели» выбираются выводимые в отчет данные.

На закладке «Отборы» настраиваются требуемые отборы по статусу работы, подразделению и статье финансирования.

#### 16.46 Отчет по поощрениям и взысканиям

Отчет предназначен для получения информации об имеющихся у сотрудников поощрениях и взысканиях.

Отчет доступен для формирования в группе «Отчеты» раздела «Кадры».

В форме отчета выбирается период, учреждение и вариант подбора сотрудников, по которым будет сформирован отчет.

В поле «Вид отчета» выбирается вариант формирования отчета: взыскания, поощрения или поощрения и взыскания одновременно.

По кнопке <sup>Показать настройки</sup> задаются параметры формирования отчета, выбираются выводимые группировки, настраивается порядок вывода данных.

## 16.47 Отчет по надбавкам

Отчет предназначен для получения информации об имеющихся у сотрудников постоянных надбавках.

Отчет доступен для формирования в группе «Отчеты» раздела «Расчет зарплаты».

В форме отчета выбирается дата формирования и вариант подбора сотрудников, по которым будет сформирован отчет.

По кнопке <sup>Показать настройки</sup> задаются параметры формирования отчета, выбираются выводимые показатели, группировки и отборы.

#### 16.48 Межформенная сверка (РСВ, СЗВ-М и СЗВ-СТАЖ)

Отчет предназначен для сверки данных по физическим лицам в отчетах РСВ, СЗВ-М и СЗВ-СТАЖ

Отчет доступен для формирования в группе «Отчеты» раздела «Отчетность» или в документе «РСВ».

В форме отчета выбирается период, вариант подбора сотрудников, по которым будет сформирован отчет, вариант вывода данных и сверки форм.

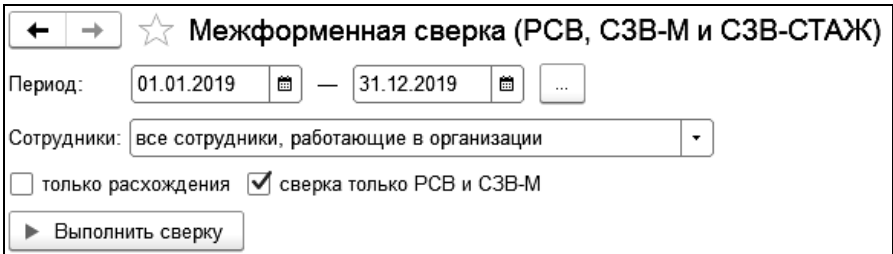

#### 16.49 Отчет «Табель учета рабочего времени»

Отчет предназначен для формирования унифицированных форм «Т-12», «Т-13» и «0504421» за период.

Отчет доступен в группе «Отчеты» раздела «Учет времени».

Отчет формируется по данным документов «Табель учета рабочего времени».

#### 16.50 Отчет по принятым/уволенным

Отчет по принятым и уволенным сотрудникам доступен в группе «Отчеты» раздела «Кадры».

Отчет формируется в двух вариантах:

- «Численность и текучесть кадров»;
- «Отчет по принятым/уволенным».

Отчет «Численность и текучесть кадров» предназначен для получения сведений о среднесписочной численности сотрудников. Для формирования отчета необходимо выбрать период отчета, учреждение и вариант подбора сотрудников. Для формирования отчета по подразделениям устанавливается флаг «в разрезе подразделений».

«Отчет по принятым и уволенным» предназначен для получения сведений по принятым и уволенным сотрудникам.

Для формирования отчета выбирается период и вариант подбора сотрудников.

По кнопке <sup>Показать настройки</sup> задаются параметры формирования отчета, выбираются выводимые показатели, группировки и отборы.

По кнопке  $\blacktriangleright$  Сформировать  $\blacktriangleright$  будет сформирован выбранный вариант отчета.

# 16.51 Аналитическая информация о заработной плате

Отчет предназначен для формирования аналитических данных по заработной плате за период.

Отчет расположен в группе «Отчеты» раздела «Расчет зарплаты».

В форме отчета выбирается период, учреждение и вариант подбора сотрудников, по которым будет сформирован отчет.

Отчет формируется по месяцам или нарастающим итогом с начала года.

По кнопке <sup>Показать настройки</sup> задаются параметры формирования отчета.

# Глава 17. Администрирование и поддержка пользователей

#### 17.1 Обновление программы

Для автоматического обновления конфигурации в режиме «1С Предприятие» необходимо воспользоваться пунктом «Администрирование -> Интернет-поддержка пользователей -> Обновление версии программы». Получать обновления можно с портала 1С или с сайта фирмы КАМИН.

Для получения обновлений с сайта фирмы КАМИН необходимо указать его в качестве источника автоматического обновления конфигурации.

Здесь же можно настроить автоматическую проверку обновлений, получить результаты обновления и описание изменений программы. В зависимости от указанного источника будет вызываться обработка обновления, соответствующая указанному источнику обновления. Это необходимо учитывать при авторизации в процессе обновления. Для получения обновлений с сайта фирмы КАМИН, необходимо иметь личный кабинет на сайте КАМИН, программа должна быть зарегистрирована в личном кабинете и регистрационный номер обновляемой программы должен соответствовать регистрационному номеру, зарегистрированному в личном кабинете. При получении обновления первый раз может потребоваться авторизация, для авторизации необходимо использовать логин и пароль от личного кабинета на сайте фирмы КАМИН.

Для получения обновления с сайта 1С, программа должна быть зарегистрирована на портале 1С и доступна в списке для получения обновлений. Для авторизации необходимо использовать логин и пароль от портала 1С.

#### 17.2 Интернет-поддержка пользователей

Настройка Интернет-поддержки доступна в разделе «Администрирование».

Для подключения интернет-поддержки по кнопке подключить в открывшемся окне вводится логин и пароль пользователя Портала 1С:ИТС.

Подсистема включает в себя:

1. Монитор Интернет-поддержки.

2. Обновление версии программы.

3. Управление настройками и обновлением для новостей.

Монитор Интернет-поддержки предназначен для информирования о наличии действующего договора 1С:ИТС, сроке его окончания; новом релизе программы - ориентировочная дата выхода нового релиза, что планируется в версии.

Автоматическое обновление конфигурации предназначено для обновления версии программы.

Работа с помощником заключается в выполнении последовательности шагов:

просмотр информации о доступном обновлении;

 подключение к Порталу 1С:ИТС – ввод логина и пароля пользователя Портала 1С:ИТС;

 получение файлов обновлений и установка новой версии платформы 1С:Предприятие;

установка обновления конфигурации.

Автоматическая проверка наличия доступных обновлений может выполняться:

 при начале работы с программой (по умолчанию) – при каждом открытии программы выполняется проверка наличия доступных обновлений;

 по расписанию – проверка наличия обновлений выполняется периодически по выбранному расписанию.

Настройка управления новостями - получение новостных лент и новостей по ним с серверов компании 1С и их отображение пользователю. При включенной опции открыть блок новостей можно из раздела «Главное – Сервис - Все новости». Новости представляют собой простой или форматированный текст с возможностью отображения картинок и гиперссылок на интернет ресурсы. Новости загружаются в конфигурацию автоматически при обновлении (из конфигурации) и через интернет (регулярно, не реже одного раза в день).

# 17.3 Свертка информационной базы

В зависимости от объемов документооборота в информационной базе происходит постепенное снижение скорости получения информации (открытие списков документов, формирование отчетов).

Вариантом решения данной ситуации может быть выполнение свертки информационной базы. Под «сверткой» подразумевается удаление данных информационной базы на выбранную дату (дату свертки).

Под датой свертки понимается последняя секунда, входящая в сворачиваемый период. Например, для того чтобы свернуть в информационной базе данные за 2016 год, в качестве даты свертки требуется указать 31.12.2016.

Основные цели свертки:

- Увеличение скорости работы системы.
- Уменьшение размера информационной базы.
- Остатки на дату свертки переносятся в документ «Входящее сальдо».

#### **ВАЖНО!!! Данная операция является необратимой!**

**1. Перед выполнением свертки следует выполнить резервное копирование информационной базы.**

- **2. Произвести предварительное тестирование свертки на копии рабочей информационной базы (или в режиме проверки на рабочей базе).**
- **3. Только по результатам успешного тестирования принимать решение о возможности использования свертки для рабочей информационной базы.**

Обработка доступна в группе «Сервис» раздела «Администрирование».

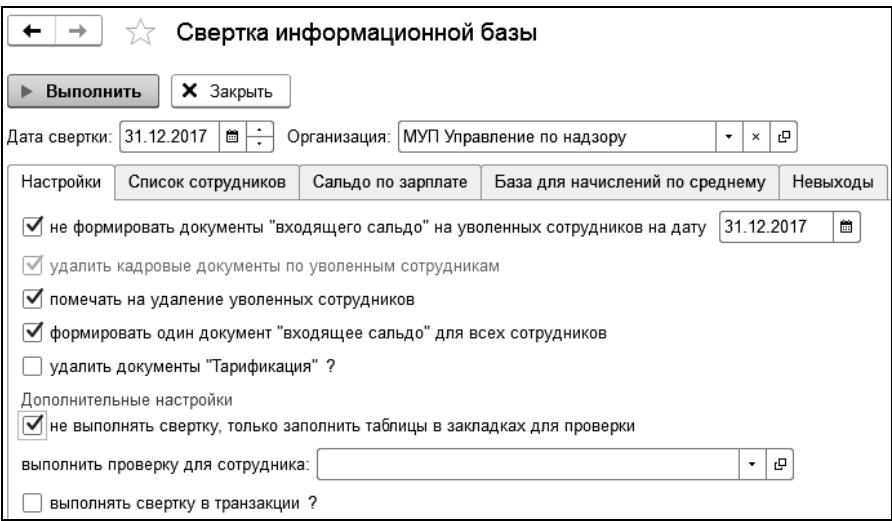

В обработке выбирается организация, если необходимо свернуть данные только по одной организации (при многофирменном учете).

На закладке «Настройки» определяются параметры свертки данных.

Для выполнения свертки в режиме проверки устанавливается флажок «не выполнять свертку, только заполнить таблицы в закладках для проверки». В этом случае содержимое документов и регистров информационной базы не изменится.

Возможно указать сотрудника, если есть необходимость проверки данных только по одному сотруднику.

Для выполнения свертки данных необходимо нажать кнопку «Выполнить» и подтвердить начало процесса свертки информационной базы.

# 17.4 Дата запрета изменения данных

Функционал позволяет устанавливать дату, до которой документы не могут быть изменены пользователями. Настройка запрета выполняется в разделе «Администрирование -> Настройки пользователей и прав -> Даты запрета изменения».

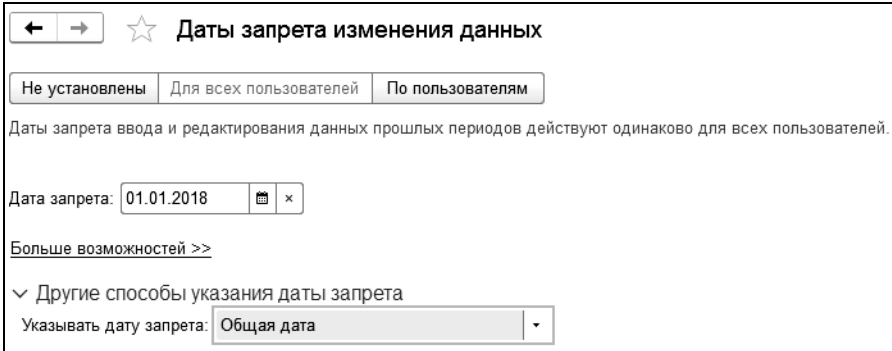

При установке даты запрета по разделам, настройка включает в себя разделы:

«Выплата» - установка даты запрета, которая распространяется на документы выплаты заработной платы;

«Все документы» - установка даты запрета, которая распространяется на остальные документы;

«Обработка персональных данных» - установка даты запрета на документы «Согласие на обработку персональных данных» и «Отзыв согласия на обработку персональных данных».

# Приложение 1. Подсистемы, включенные в конфигурацию

#### 1. Стандартные подсистемы

- Адресный классификатор
- Анализ журнала регистрации
- Базовая функциональность
- Банки
- Бизнес-процессы и задачи
- Варианты отчетов
- Групповое изменение объектов
- Даты запрета изменения
- Дополнительные отчеты и обработки
- Завершение работы пользователей
- Запрет редактирования реквизитов объектов
- Защита персональных данных
- Информация при запуске
- Календарные графики
- Контактная информация
- Напоминания пользователя
- Настройка порядка элементов
- Обмен данными
- Обновление версии ИБ
- Обновление конфигурации
- Оценка производительности
- Печать
- Поиск и удаление дублей
- Полнотекстовый поиск
- Получение файлов из интернета
- Пользователи
- Префиксация объектов
- Присоединенные файлы
- Проверка легальности получения обновления
- Работа в модели сервиса
	- Адресный классификатор в модели сервиса
	- Базовая функциональность в модели сервиса
	- Банки в модели сервиса
	- Календарные графики в модели сервиса
	- Обмен сообщениями
	- Обновление версии ИБ в модели сервиса
	- Очередь заданий
	- Пользователи в модели сервиса
	- Поставляемые данные
	- Резервное копирование областей данных
	- Удаленное администрирование
	- Управление доступом в модели сервиса
	- Файловые функции в модели сервиса
- Работа с почтовыми сообщениями
- Работа с файлами
- Рассылка отчетов
- Регламентные задания
- Резервное копирование ИБ
- Свойства
- Склонение представлений объектов
- Удаление помеченных объектов
- Управление доступом
- Управление итогами и агрегатами
- Файловые функции
- Электронная подпись

#### 2. Технология сервиса

- Базовая функциональность
- Выгрузка загрузка данных
- Информационный центр
- Работа в модели сервиса

#### 3. Регламентированная отчетность

- Сообщения в контролирующие органы
- Статистическая отчетность
- Онлайн сервисы регламентированной отчетности
- Формирование МЧБ с PDF417 в модели сервиса
- Электронный документооборот с контролирующими органами

# 4. Подключаемое оборудование

- Сканеры штрих-кода
- Считыватели магнитных карт
- Считыватели RFID
- Фискальные регистраторы
- Дисплеи покупателя
- Терминалы сбора данных
- Эквайринговые терминалы
- Электронные весы
- Весы с печатью этикеток
- KKM Offline
- Web-сервис оборудование
- Принтер чеков
- Принтеры этикеток

#### 5. Подсистемы

 Библиотека по интеграции с программным продуктом фирмы АРБИС «1С:Общий центр обслуживания. Централизованная бухгалтерия». Разработчик библиотеки интеграции – фирма Арбис. Интеграция используется на проектах при централизации учета в бюджетных учреждениях, где применяются продукты «1С:Общий центр обслуживания. Централизованная бухгалтерия» и «1С-КАМИН:Зарплата для бюджетных учреждений. Версия 5.5».

Интеграция с 1С:Документооборот.